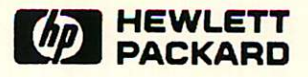

**NS3000/V.** New Manual Manual Manual Manual Manual Manual Manual Manual Manual Manual Manual Manual Manual Manual Network Manager Reference M Volume I

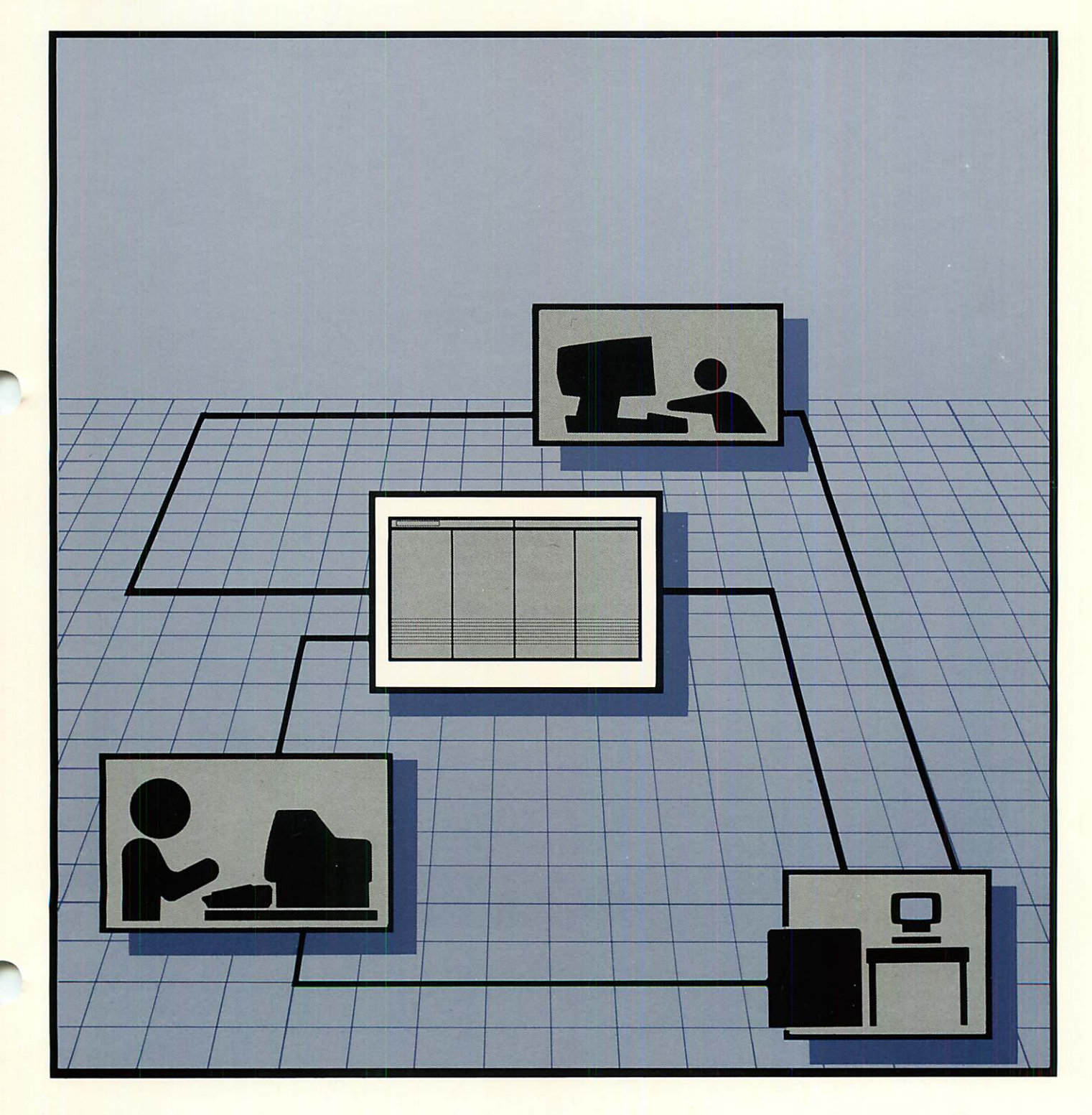

### READER COMMENT SHEET

#### UP AdvanceNet

#### NS3000/V Network Manager Reference Manual Volume I

#### 32344-90002 MAY 87

We welcome your evaluation of this manual. Your comments and suggestions help us to improve our publications. Please explain your answers under Comments. below. and use additional pages if necessary.

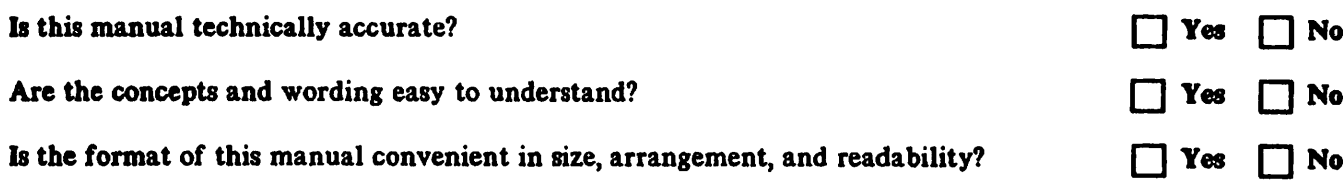

Comments:

**Controller** 

This form requires no postage stamp if mailed in the U.S. For locations outside the U.S., your local HP representative will ensure that your comments are forwarded.

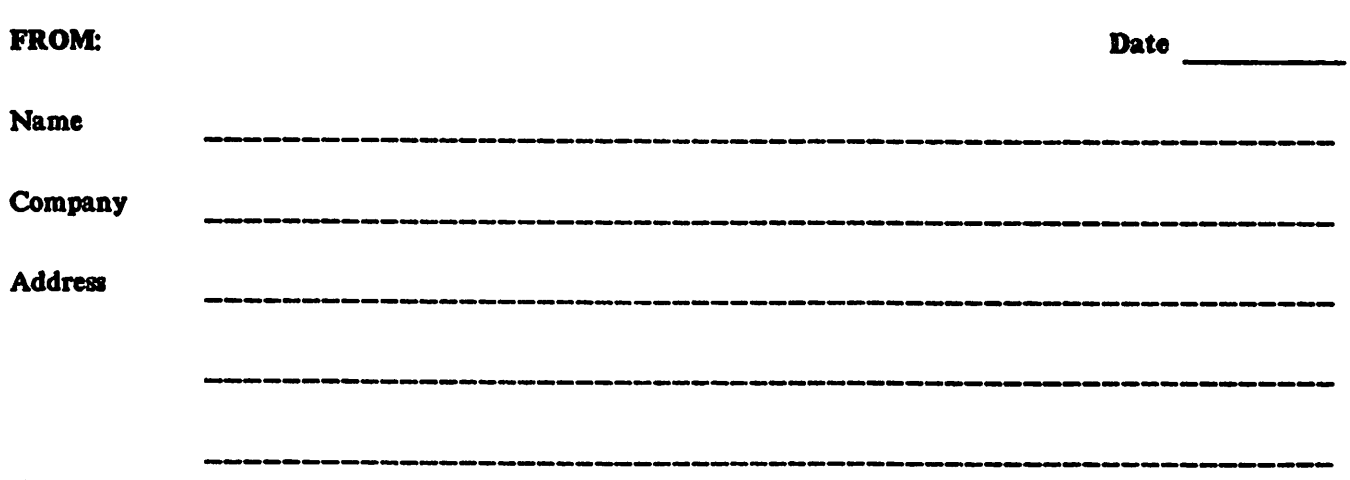

#### FOLD . . . . . . . . . . . . . . ................ |||||| NO POSTAGE **NECESSARY**

--------------------------

IF HAILED IN THE UNITED STATES

### BUSINESS REPLY MAIL

FIRST CLASS PERMIT NO. 1070 CUPERTINO. CA

POSTAGE WILL BE PAID BY ADDRESSEE

PUblications Manager Hewlett-Packard Company Infonaation Networks Division 19420 Homestead Road Cupertino. Calif. 95014

FOLD

. . . . . . . . . . . . . . . . .

FOLD

FOLD

.........................

HP AdvanceNet

# NS3000/V Network Manager Reference Manual

Volume I

 $\sim 10^7$ 

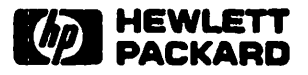

19420 Homestead Road, Cupertino. CA 95014

Part No. 32344-90002 E0587

Printed in U.S.A. JUN *1985* Edition 2. MAY 1987

#### **NOTICE**

The information contained in this document is subject to change without notice.

HEWLEIT-PACKARD MAKES NO WARRANTY OF ANY KIND WITH REGARD TO THIS MATERIAL, INCLUDING, BUT NOT LIMITED TO, THE IMPLIED WARRANTIES OF MERCHANTABILITY AND FITNESS FOR A PARTICULAR PURPOSE. Hewlett-Packard shall not be liable for errors contained herein or for incidental or consequential damages in connection with the furnishing, performance or use of this material.

Hewlett-Packard assumes no responsibility for the use or reliability of its software on equipment that is not furnished by Hewlett-Packard.

This document contains proprietary information which is protected by copyright. All rights are reserved. No part of this document may be photocopied. reproduced or translated to another language without the prior written consent of Hewlett-Packard Company.

Copyright © 1985, 1986, 1987 by HEWLETT PACKARD COMPANY

New editions are complete revisions of the manual. Update packages, which are issued between editions, contain additional and replacement pages to be merged into the manual by the customer. The dates on the title page change only when a new edition or a new update is published. No information is incorporated into a reprinting unless it appears as a prior update; the edition does not change when an update is incorporated.

The software code printed alongside the date indicates the version level of the software product at the time the manual or update was issued. Many product updates and fixes do not require manual changes and, conversely, manual corrections may be done without accompanying product changes. Therefore, do not expect a one to one correspondence between product updates and manual updates.

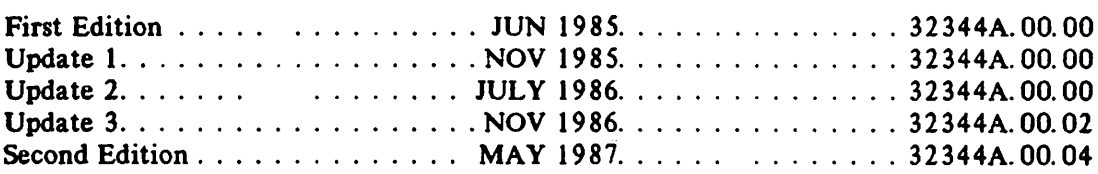

 $\mathcal{O}(\mathcal{A})$  . 

 $\sim$   $\epsilon$  $\frac{1}{2} \rho_{\rm{eff}}$ 

 $\label{eq:1} \nabla \mathbf{v} = \nabla \mathbf{v} + \nabla \mathbf{v} + \nabla \mathbf{v} + \nabla \mathbf{v}$ 

 $\mathcal{L}(\mathcal{L}^{\text{max}}_{\mathcal{L}}(\mathcal{L}^{\text{max}}_{\mathcal{L}}))$ 

 $\mathcal{L}^{\text{max}}_{\text{max}}$ 

## LIST OF EFFECTIVE PAGES

The List of Effective Pages gives the date of the current edition and of any pages changed in updates to that edition. Within the manual, any page changed since the last edition is indicated by printing the date the changes were made on the bottom of the page. Changes are marked with a vertical bar in the margin. If an update is incorporated when an edition is reprinted, these bars  $A \rvert e$  removed but the dates remain. No information is incorporated into a reprinting unless it appears as a prior update. To verify that your manual contains the most current Information, check that the date printed at the bottom of the rage matches the date listed below for that page.

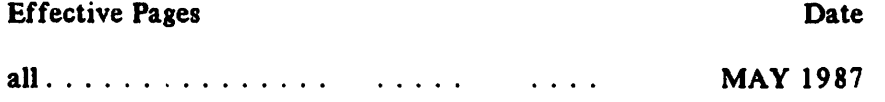

 $\label{eq:2.1} \frac{1}{\sqrt{2}}\left(\frac{1}{\sqrt{2}}\right)^{2} \left(\frac{1}{\sqrt{2}}\right)^{2} \left(\frac{1}{\sqrt{2}}\right)^{2} \left(\frac{1}{\sqrt{2}}\right)^{2} \left(\frac{1}{\sqrt{2}}\right)^{2} \left(\frac{1}{\sqrt{2}}\right)^{2} \left(\frac{1}{\sqrt{2}}\right)^{2} \left(\frac{1}{\sqrt{2}}\right)^{2} \left(\frac{1}{\sqrt{2}}\right)^{2} \left(\frac{1}{\sqrt{2}}\right)^{2} \left(\frac{1}{\sqrt{2}}\right)^{2} \left(\$ 

 $\mathcal{L}^{\mathcal{L}}_{\mathcal{L}}$  and  $\mathcal{L}^{\mathcal{L}}_{\mathcal{L}}$  and  $\mathcal{L}^{\mathcal{L}}_{\mathcal{L}}$ 

 $\label{eq:2.1} \frac{1}{\sqrt{2}}\left(\frac{1}{\sqrt{2}}\right)^{2} \left(\frac{1}{\sqrt{2}}\right)^{2} \left(\frac{1}{\sqrt{2}}\right)^{2} \left(\frac{1}{\sqrt{2}}\right)^{2} \left(\frac{1}{\sqrt{2}}\right)^{2} \left(\frac{1}{\sqrt{2}}\right)^{2} \left(\frac{1}{\sqrt{2}}\right)^{2} \left(\frac{1}{\sqrt{2}}\right)^{2} \left(\frac{1}{\sqrt{2}}\right)^{2} \left(\frac{1}{\sqrt{2}}\right)^{2} \left(\frac{1}{\sqrt{2}}\right)^{2} \left(\$ 

Hewlett-Packard AdvanceNet .t. ·l combination of hardware and software products that make it possible for Hewlett-Packard computer systems to communicate with one another and with IBM mainframes. The system to system or system to network connections can be made over the coaxial cable of a local area network, over hardwired  $\alpha$ r leased lines, over the public telephone facility, or across X.21 or X.25 compatible Packet Switching Networks (PSNs), in any mixture. This capability, coupled with remote-entry capability to IBM computer systems, provides a total solution to large-company electronic data processing (EDP) needs.

HP AdvanceNet allows a large multidivisional corporation to have a truly coordinated world-wide network of computer systems. They are coordinated in the sense that the various commercial and industrial functions within each division and factory are tied together; they are also coordinated in the larger sense of tying together the various divisions and factories at the corporate level.

For example, imagine a large corporation which has factories in the United States, Canada. I'rance, and West Germany. Within each factory there are HP 3000 computer systems performing such functions as inventory control, factory data collection, and operations management. With Hewlett-Packard AdvanceNet data communications products, these manufacturing information sy--tems can be connected to an HP 3000 system which handles the factory's administrative functions (such as finance and accounting) The administrative systems of each factory can, in turn, be connected not only to one another (via a local area network) but also (via remote job entry) to a large computer facility at corporate headquarters. This overall networking capability makes it possible to perform financial analysis and control at a group and corporate level as well as at the individual factories.

HP Network Services for MPE-V/E Based Systems (NS3000/V) is the HP data communications product that enables your HP 3000 to communicate with other HP computer systems as part of a distributed network. These systems can be other HP 3000s. HP 90005, HP 1000s and PCS. Networks that operate over NS3000/V links can be interconnected to form a catenet, or internetwork. There are several network link products for NS3000/V, as described below.

The following link products connect computers on a local area network using the IEEE 802.3 networking standard:

- ThinLAN/3000 Link (includes ThickLAN option for thick coaxial cable)
- StarLAN/3000 Link

Two other link products enable you to establish remote connections to HP 3000s, as well as local connections, using point-to-point networking technology:

- Asynchronous SERIAL Network Link for MPE-V*IE* based systems (Asynchronous *3000/V* Link)
- NS Point-to-Point Network Link for MPE-V*IE* based systems (NS Point-to-Point *3000/V* Link).

#### Intended Audienee of this Manual

This manual is intended for those with a good deal of knowledge in data communications. Also required is knowledge of the MPE-V operating system at the system supervisor level, and a familiarity with the SYSDUMP dialogue, resource management and console commands.

#### Related Publications

The following HP publications contain additional information about Network Services (NS3000/V), the MPE-V operating system, and the link products used with NS3000/V.

## PREFACE (continued)

General NS3000/V Link Manuals:

- NSJOOO/V Network Manager Reference Manual, Volume 1 (32344-90002)
- NSJOOO/V Network Manager Reference Manual, Volume 11 (32344-90012)
- NetIPCJOOO/V Programmer's Reference Manual (5958-8581)
- NS Message Formats Reference Manual (5958-8523)

#### Network Services Manuals:

- NS3000/V User/Programmer Reference Manual (32344-90001)
- NS Cross-System NFT Reference Manual (5958-8563)
- NS Cross-System Network Manager Reference Manual (5958-8564)

#### HP ThickLAN Manuals:

- LAN Cable and Accessories Installation Manual (5955-7680) (For use with coaxial cable LAN links)
- LAN3000/V Diagnostic and Troubleshooting Guide (30242-90003) (This manual is referred to as LAN/3000 Diagnostic and Troubleshooting Guide throughout this manual set.)
- LAN Link Hardware Troubleshooting Manual (5955-7681)

#### HP StarLAN Manuals:

- HP StarLAN PC to HP 3000 Network Configuration Guide (50906-90000)
- HP StarLAN Planning Guide for PCs (50906-90020)
- HP StarLAN Hardware Installation Manual for PCs (5959-2222)
- HP StarLAN PC Server Installation. Configuration, and Operation Guide (50904-90000)
- HP StarLAN PC Workstation Installation and Configuration Guide (50906-90040)
- HP StarLAN User's Guide for PCs (50905-90000)
- HP StarLAN Diagnostics and Troubleshooting Manual for PCs (50906-90060)
- HP 28647A Bridge Installation and Reference Manual (28647-90001)
- HP 30265A StarLAN/3000 Link Installation and Reference Manual (30265-90001)

#### HP ThinLAN Manuals:

- HP30240A ThinLAN/3000 Local Area Network Interface Controller (LANIC) Installation and Service Manual (30240-90001) (For Series 37/MICRO3000 vystems, part number 30240-90100).
- PC to HP 3000 Network Configuration Guide (50909-901:00)
- HP ThinLAN Planning and Hardware Guide for PCs (50909-90020)
- HP ThinLAN PC Server Installation, Configuration, and Operauon Guide (S0907-90000)
- HP ThinLAN Workstation Installation and Configuration Guide for PCs (S0909-90040)
- HP ThinLAN User's Guide for PCs (50908-90000)
- HP ThinLAN Diagnostics and Troubleshooting Manual for PCs (50909-90060)
- HP28645A ThinLAN Hub Installation Manual (28645-90001)

#### HP SERIAL Manuals:

- HP SERIAL Network PC to HP 3000 Network Configuration Guide (50911-90000)
- HP SERIAL Network Planning and Hardware Guide (50911-90020)
- HP SERIAL Network PC Workstation Installation and Configuration Guide (50911-90040)
- HP SERIAL Network User's Guide (50910-90000)
- HP SERIAL Network Troubleshooting Guide (50911-90060)

#### Resource Sharing Manuals:

- Resource Sharing: System Management (32597-90001)
- Resource Sharing: Utilities (32597-90002)
- Resource Sharing: Host Diagnostics (32597-90003)
- Resource Sharing: Tape Backup User's Guide (35460-90902)
- Resource Sharing: Tape Backup Administration (35460-90903)

## PREFACE (continued)

You may also wish to consult the following DS and DS-related reference manuals:

- DS/3000 HP 3000 to HP 3000 User/Programmer Reference Manual (32185 -90001)
- DS/3000 HP 3000 to HP 1000 Reference Manual for HP 3000 Users (32185-90005)
- DS/3000 HP 3000 to HP 3000 Network Administrator Manual (32185-90002)
- X.25 Link for the HP 3000 Reference Manual (32187-90001)
- DS/1000-IV User's Manual  $(91750 90002)$

These additional reference manuals provide documentation for the MPE operating system and several subsystems available on the HP 3000:

- Fundamental Data Communications Handbook (5957-4634)
- HP 3000 Computer Systems, MPE V Commands Reference Manual (32033-90006)
- HP 3000 Computer Systems. MPE V Intrinsics Reference Manual (32033-90007)
- HP 3000 Computer Systems, MPE V System Operation and Resource Management Reference Manual (32033-90005)
- IMAGE/3000 Reference Manual (32215-90003)
- QUBRY/3000 Reference Manual (30000-90042)
- KSAM/3000 Reference Manual (30000-90079)
- TwbolMAGE Reference Manual (32215-90050)
- Y/3000 Reference Manual (32209-90001)
- MPB File System Reference Manual (30000-90236)
- Workstation Configurator Reference Manual (30239-90001)

#### INP Manuals:

- HP 30020A INP Installation and Service Manual (30010-90001)
- HP 30020B INP Installation and Service Manual (30020-90005)
- HP 30244M INP Series 37 Installation *and* Service Manual (30244-90002)

## PREFACE (continued)

#### ATP Manuals:

- Point-To-Point Workstation I/O Reference Manual (30000-90250)
- Terminal (TERMDSM) On-Line Diagnostic/Support Monitor Reference Manual (For MPE V/E: 30144-90013)
- HP 3000 Distributed Systems Network/Advanced Terminal Processor Off-line Diagnostic Procedures Manual (30144-90003)
- Asynchronous Data Communications Channel-Main and Asynchronous Data Communications Channel-Extended Diagnostic Manual (30010-90037)
- Advanced Terminal Processor (ATP) Installation Manual (30144-900(:2)

#### Organization of the Manual

This manual is divided into two volumes. Volume I, which describes network design and configuration, contains the following sections:

Section 1, Introduction, of this manual introduces the network architecture and product structure of NS3000/V and associated links and describes each of the products in detail.

Section 2, Network Management, provides an overview of the tasks of network management. This section also provides references to other sections that cover certain areas of network management in greater detail.

Section 3, Network Planning and Configuration, explains concepts you will need to understand before planning, configuring, and installing an NS3000/V network or catenet.

Section 4, System Configuration, discusses changes and additions to your original system configuration which may become necessary due to changing circumstances at your installation. This section includes a detailed explanation of I/O configuration for the drivers and virtual terminals. System parameters and the SYSDUMP dialogue are also discussed.

Section 5, the Node Management Configurator (NMMGR), describes the operation of NMMGR, a utility program that provides a series of VPLUS/3000 block-mode screens to display and accept configuration information. The operation of NMMGR and the specifics of the utility screens are described.

Sections 6, 7, 8, 9, 10, 11, 12, and 13 provide the field definitions of the configuration screens used to define the network configuration. These sections are organized as follows:

- Section 6, Guided Configuration
- Section 7, Link Configuration
- Section 8, Network Transport Configuration
- Section 9, LAN 802. 3 Network Interface Configuration
- Section 10, Router Network Interface Configuration
- Section 11, Gateway Half Network Interface Configuration
- Section 12, Loopback Network Interface Configuration
- Section 13, Logging Configuration

Section 14, Network Directory, describes how to create and maintain a master network directory of your installation's network configuration.

Appendix A contains blank configuration worksheets to help you prepare for configuring you network as described in Volume I, Section 3, "Network Planning and Configuration."

Appendix B lists the supported modems for the NS3000/V product.

Appendix C describes how to convert configuration files.

Appendix D describes PC-to-HP 3000 communication.

Appendix E discusses NS versus DS INP configuration.

Volume II, which describes tasks performed after initial network configuration, contains the following sections:

Section 1, Commands, describes the MPE commands for NS3000/V link products.

Section 2, Software and Line Verification, describes both the utilities available for software verification and the line tests used to check that a node is communicating correctly with a network.

Section 3, Logging and Tracing, describes the NMS Trace/Log File Analyzer (NMDUMP).

Section 4, Changing the Network, describes how to change the network topology.

A glossary also is provided. For your convenience, the glossary is included with both volumes of this manual.

 $\label{eq:2.1} \mathcal{L}(\frac{1}{\sigma} \mathcal{L}^{\frac{1}{2}}) = \mathcal{L}(\frac{1}{\sigma} \mathcal{L}^{\frac{1}{2}}) = \mathcal{L}(\frac{1}{\sigma} \mathcal{L}^{\frac{1}{2}}) = \mathcal{L}(\frac{1}{\sigma} \mathcal{L}^{\frac{1}{2}}) = \mathcal{L}(\frac{1}{\sigma} \mathcal{L}^{\frac{1}{2}}) = \mathcal{L}(\frac{1}{\sigma} \mathcal{L}^{\frac{1}{2}}) = \mathcal{L}(\frac{1}{\sigma} \mathcal{L}^{\frac{1}{2}}) = \$  $\label{eq:2.1} \mathcal{L}_{\mathcal{A}}(\mathcal{A})=\mathcal{L}_{\mathcal{A}}(\mathcal{A})\mathcal{A}(\mathcal{A})=\mathcal{L}_{\mathcal{A}}(\mathcal{A})$ 

 $\label{eq:2.1} \mathcal{L}(\mathcal{L}^{\text{max}}_{\mathcal{L}}(\mathcal{L}^{\text{max}}_{\mathcal{L}}),\mathcal{L}^{\text{max}}_{\mathcal{L}^{\text{max}}_{\mathcal{L}}(\mathcal{L}^{\text{max}}_{\mathcal{L}^{\text{max}}_{\mathcal{L}^{\text{max}}_{\mathcal{L}^{\text{max}}_{\mathcal{L}^{\text{max}}_{\mathcal{L}^{\text{max}}_{\mathcal{L}^{\text{max}}_{\mathcal{L}^{\text{max}}_{\mathcal{L}^{\text{max}}_{\mathcal{L}^{\text{max}}_{\mathcal{$  $\label{eq:2.1} \begin{split} \mathcal{L}_{\text{max}}(\mathbf{r}) = \mathcal{L}_{\text{max}}(\mathbf{r}) \mathcal{L}_{\text{max}}(\mathbf{r}) \,, \end{split}$ 

 $\label{eq:2.1} \mathcal{L}(\mathcal{L}^{\mathcal{L}}_{\mathcal{L}}(\mathcal{L}^{\mathcal{L}}_{\mathcal{L}})) = \mathcal{L}(\mathcal{L}^{\mathcal{L}}_{\mathcal{L}}(\mathcal{L}^{\mathcal{L}}_{\mathcal{L}})) = \mathcal{L}(\mathcal{L}^{\mathcal{L}}_{\mathcal{L}}(\mathcal{L}^{\mathcal{L}}_{\mathcal{L}}))$ 

 $\mathcal{O}(\mathcal{O}_\mathcal{O})$  . The contribution of the contribution of the contribution of  $\mathcal{O}(\mathcal{O}_\mathcal{O})$ 

 $\label{eq:2.1} \frac{1}{\sqrt{2\pi}}\int_{\mathbb{R}^3}\frac{1}{\sqrt{2\pi}}\left(\frac{1}{\sqrt{2\pi}}\int_{\mathbb{R}^3}\frac{1}{\sqrt{2\pi}}\left(\frac{1}{\sqrt{2\pi}}\int_{\mathbb{R}^3}\frac{1}{\sqrt{2\pi}}\right)\frac{1}{\sqrt{2\pi}}\right)=\frac{1}{2\sqrt{2\pi}}\int_{\mathbb{R}^3}\frac{1}{\sqrt{2\pi}}\frac{1}{\sqrt{2\pi}}\int_{\mathbb{R}^3}\frac{1}{\sqrt{2\pi}}\frac{1}{\sqrt{2\pi}}\frac$ 

 $\label{eq:2.1} \mathcal{L}(\mathcal{L}^{\mathcal{L}}_{\mathcal{L}}(\mathcal{L}^{\mathcal{L}}_{\mathcal{L}})) \leq \mathcal{L}(\mathcal{L}^{\mathcal{L}}_{\mathcal{L}}(\mathcal{L}^{\mathcal{L}}_{\mathcal{L}}))$  $\label{eq:2.1} \mathcal{L}(\mathbf{z}) = \mathcal{L}(\mathbf{z}) = \mathcal{L}(\mathbf{z}) = \mathcal{L}(\mathbf{z}) = \mathcal{L}(\mathbf{z}) = \mathcal{L}(\mathbf{z}) = \mathcal{L}(\mathbf{z}) = \mathcal{L}(\mathbf{z}) = \mathcal{L}(\mathbf{z})$  $\label{eq:2.1} \mathcal{L}(\mathcal{L}(\mathcal{L}))=\mathcal{L}(\mathcal{L}(\mathcal{L}))=\mathcal{L}(\mathcal{L}(\mathcal{L}))=\mathcal{L}(\mathcal{L}(\mathcal{L}))=\mathcal{L}(\mathcal{L}(\mathcal{L}))=\mathcal{L}(\mathcal{L}(\mathcal{L}))=\mathcal{L}(\mathcal{L}(\mathcal{L}))=\mathcal{L}(\mathcal{L}(\mathcal{L}))=\mathcal{L}(\mathcal{L}(\mathcal{L}))=\mathcal{L}(\mathcal{L}(\mathcal{L}))=\mathcal{L}(\mathcal{L}(\mathcal{L}))=\mathcal{L}(\mathcal{L}(\$  $\label{eq:2.1} \frac{1}{2} \int_{\mathbb{R}^3} \frac{1}{\sqrt{2}} \, \mathrm{d} \mu \, \mathrm{d} \mu \,$ 

 $\mathcal{O}(\mathcal{O})$  $\mathcal{L}^{\mathcal{L}}(\mathcal{L}^{\mathcal{L}})$  and the contribution of the contribution of the contribution of the contribution of the contribution of the contribution of the contribution of the contribution of the contribution of the con

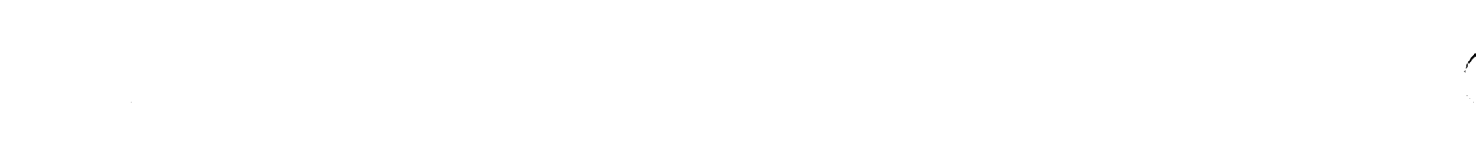

## CONVENTIONS USED IN THIS MANUAL

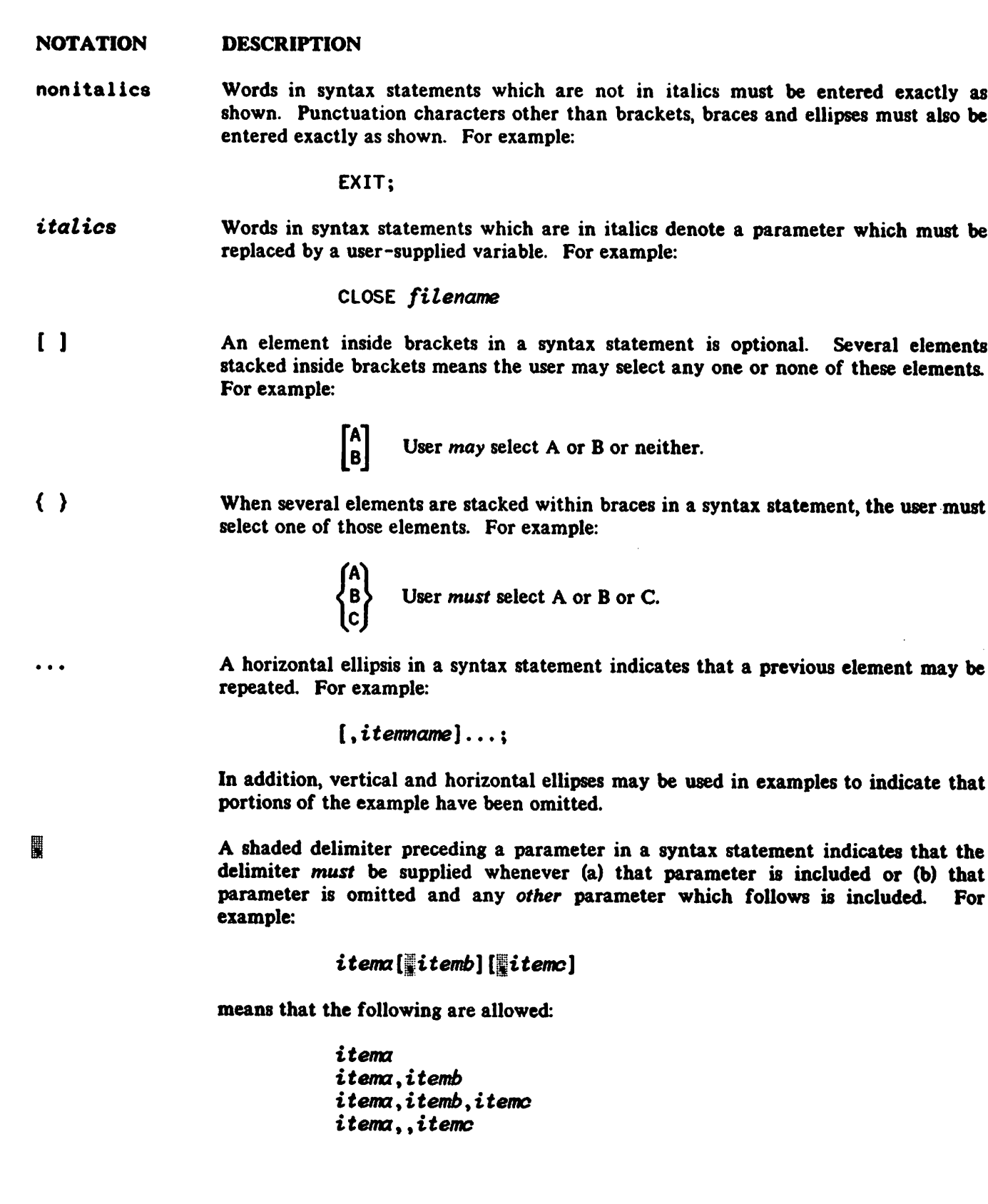

### CONVENTIONS (continued)

example:

When necessary for clarity, the symbol  $\Delta$  may be used in a syntax statement to indicate a required blank or an exact number of blanks. For example:

$$
SET[(\text{modifier})]\Delta(\text{variable});
$$

underlining

Δ

NEW NAME? ALPHA

Brackets, braces or ellipses appearing in syntax or format statements which must be entered as shown will be underlined. For example:

When necessary for clarity in an example, user input may be underlined. For

LET  $var[[subscript]] = value$ 

Output and input/output parameters are underlined. A notation in the description of each parameter distinguishes input/output from output parameters. For example:

```
CREATE (parm1,parm2,flags,error)
```
**Mindital** 

Shading represents inverse video on the terminal's screen. In addition, it is used to emphasize key portions of an example.

The symbol  $\Box$  may be used to indicate a key on the terminal's keyboard. For example, (RETURN) indicates the carriage return key.

(CONTROL) char Control characters are indicated by CONTROLI followed by the character. For example,  $[CHAPTER 1]$  Y means the user presses the control key and the character Y simultaneously.

### **CONTENTS**

#### Section 1 INTRODUCTION

 $\left(\begin{array}{c} \end{array}\right)$ 

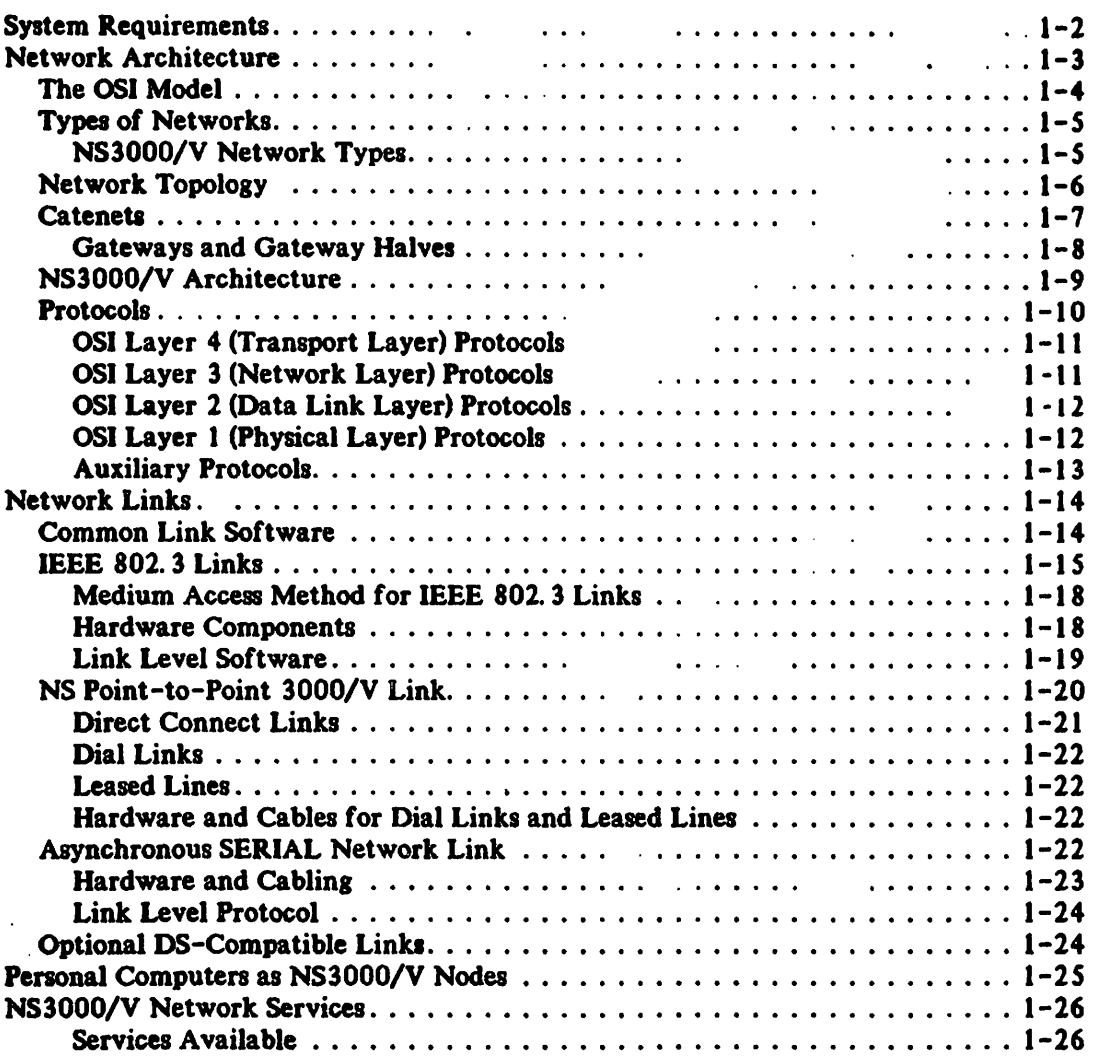

### Section Z

#### NETWORK MANAGEMENT

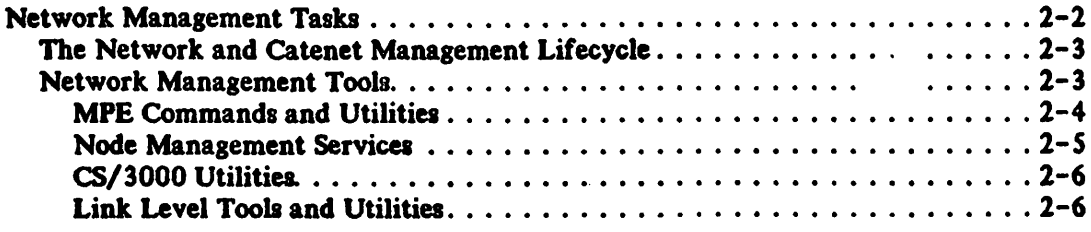

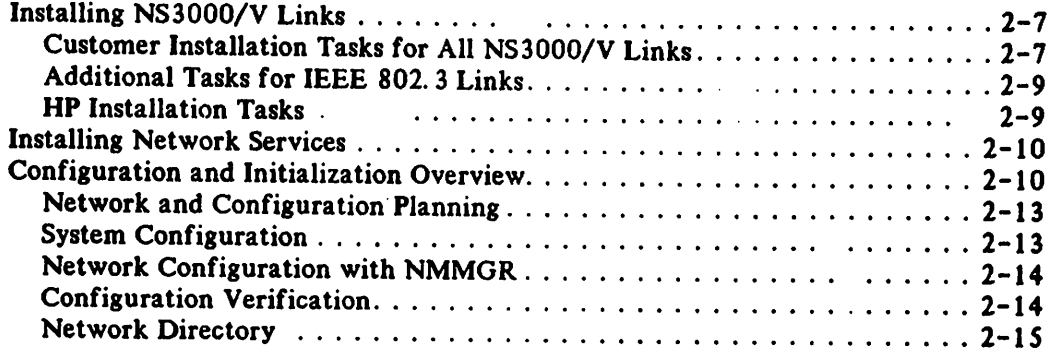

#### Section 3

### NETWORK PLANNING AND CONFIGURATION

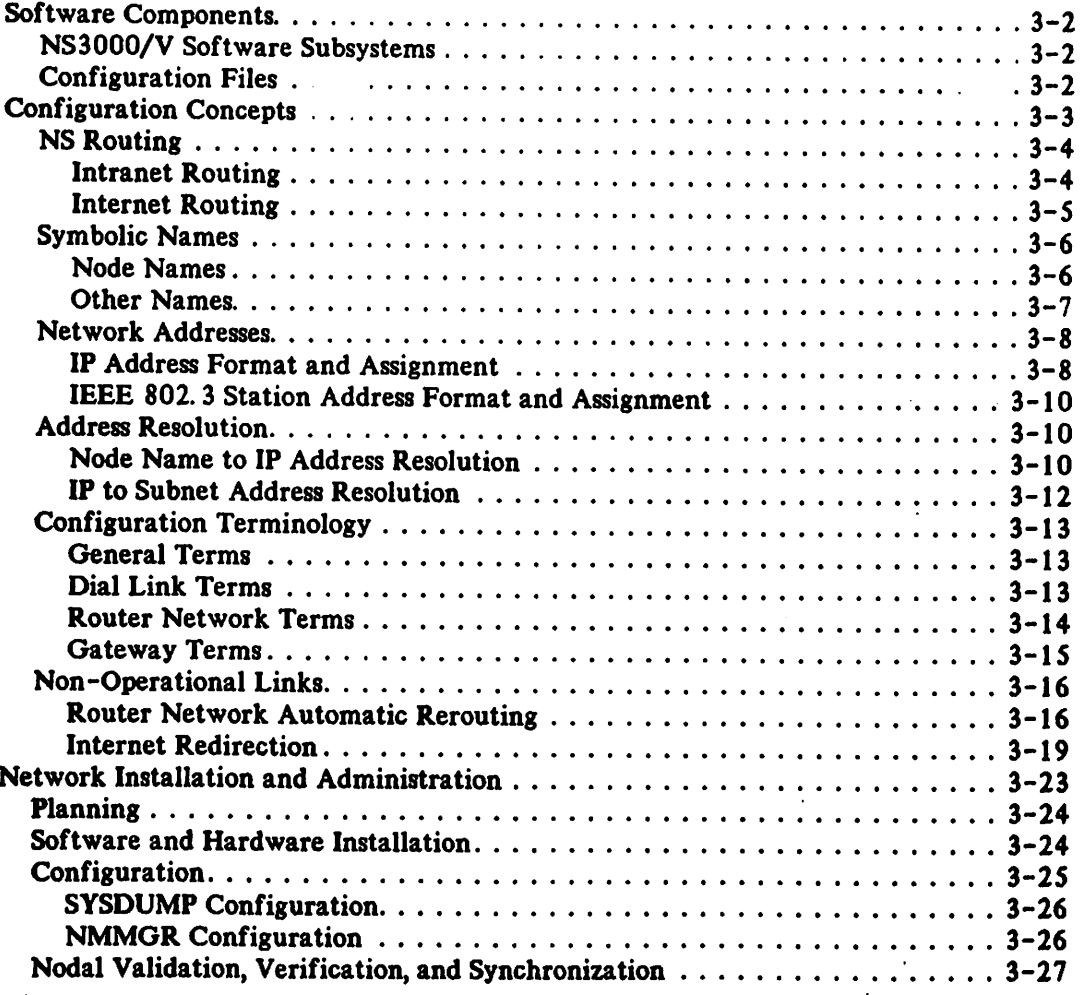

## CONTENTS (continued) I

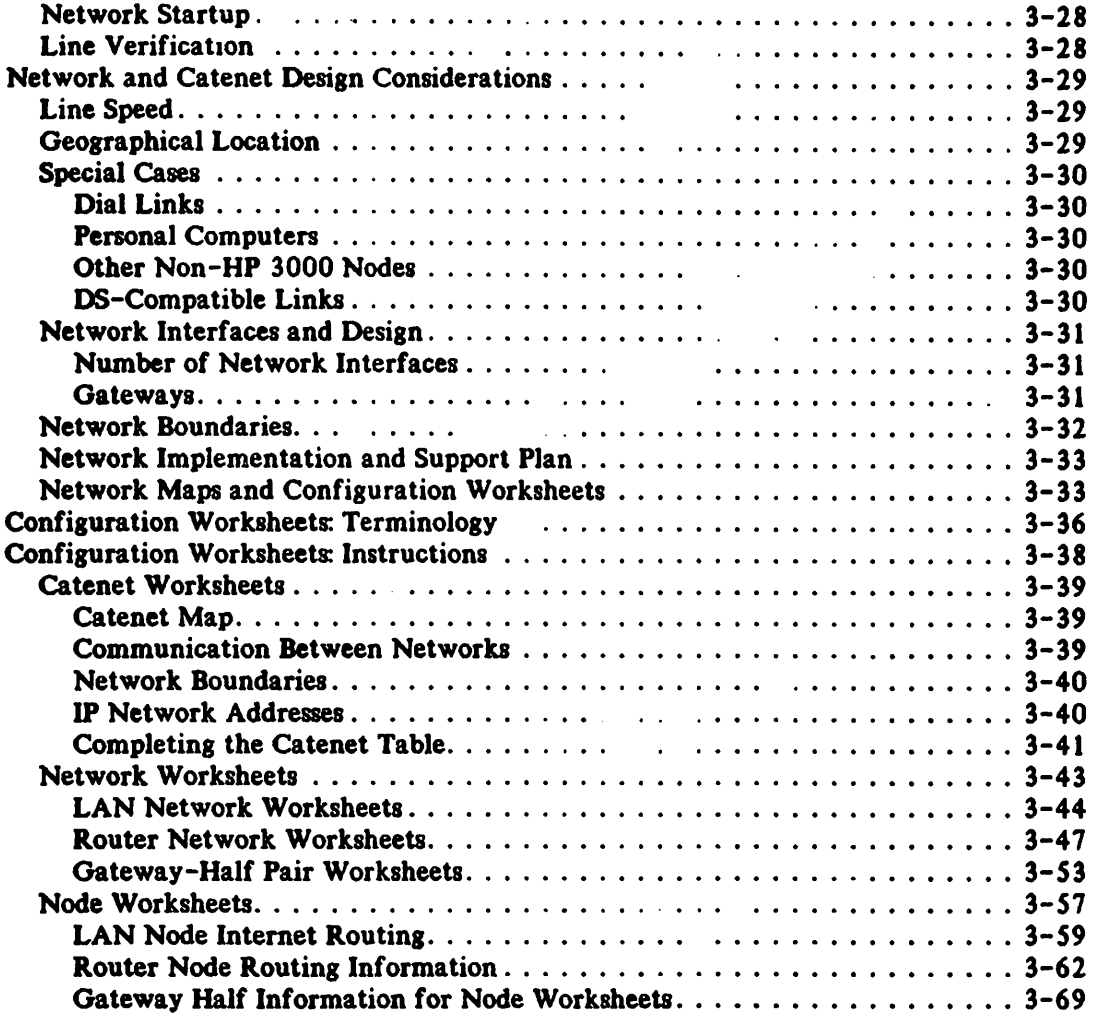

#### Section 4

 $\bar{z}$ 

### SYSTEM CONFIGURATION

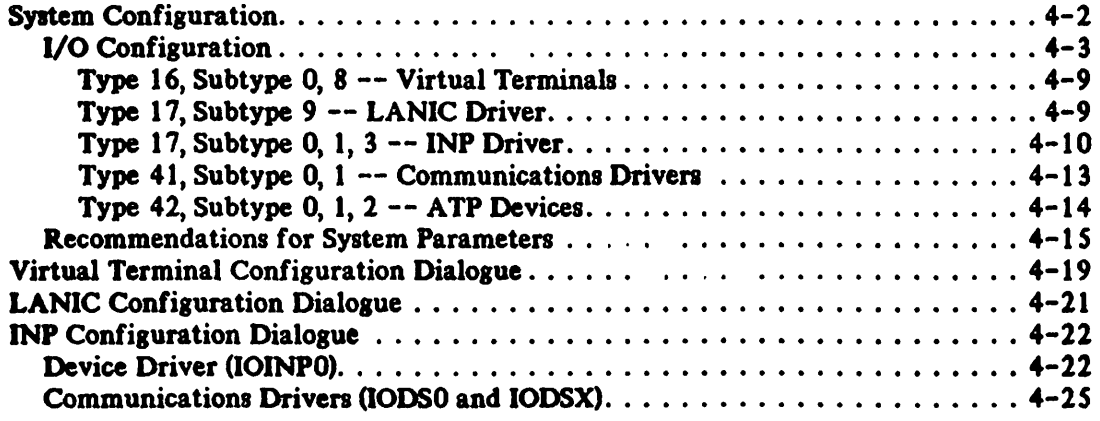

## CONTENTS (continued)

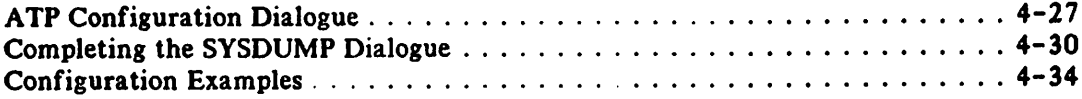

#### Section 5

#### THE NMS CONFIGURATOR (NMMGR)

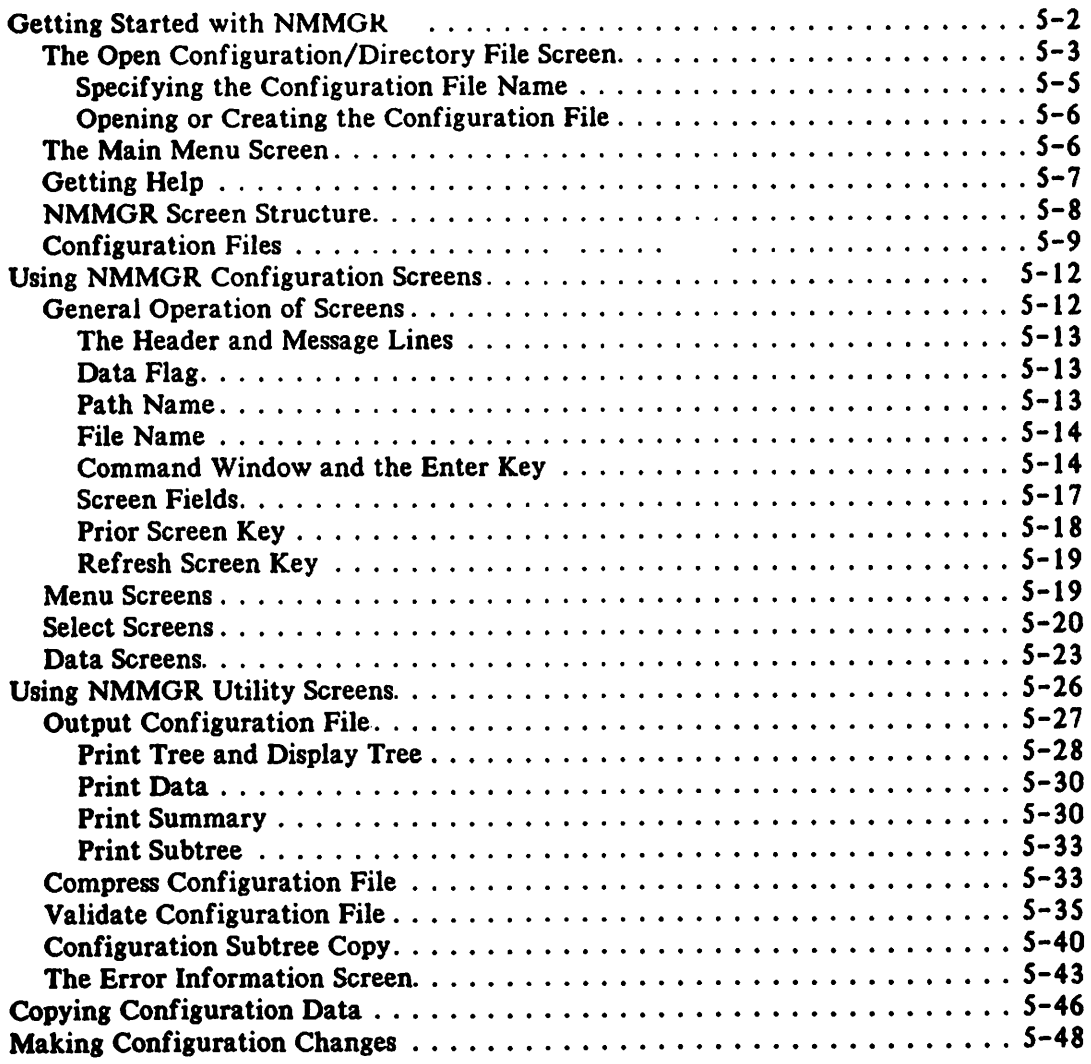

#### section 6

#### GUIDED CONFIGURATION

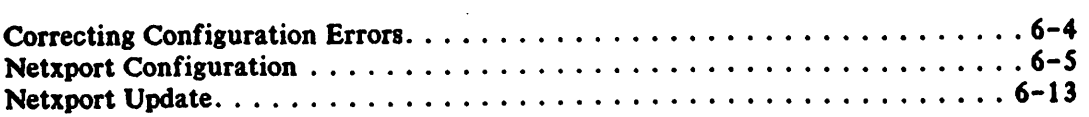

## CONTENTS (continued) I

#### Section 7 LINK CONFIGURATION

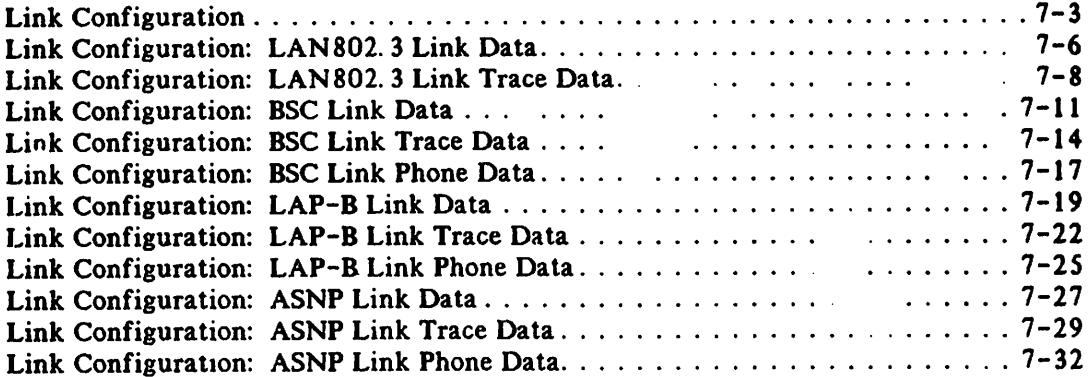

#### Section 8

#### NETWORK TRANSPORT CONFIGURATION

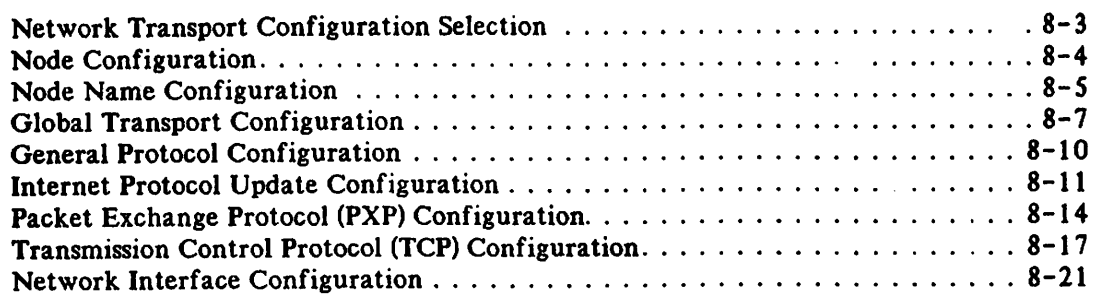

#### Section 9

#### LAN802.3 NETWORK INTERFACE CONFIGURATION

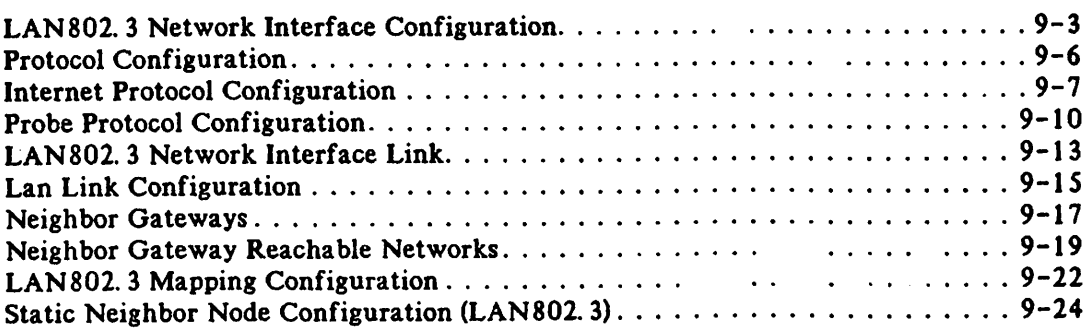

## ICONTENTS (continued)

#### Section 10 ROUTER NETWORK INTERFACE CONFIGURATION

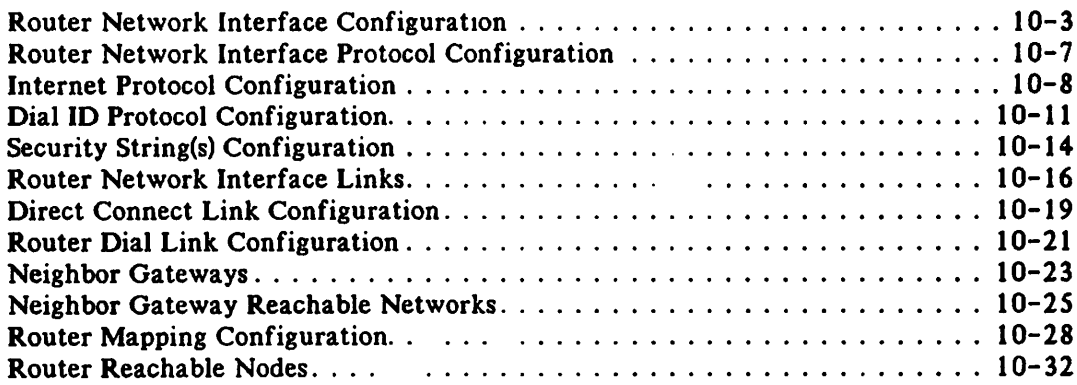

#### Section 11 GATEWAY HALF NETWORK INTERFACE CONFIGURATION

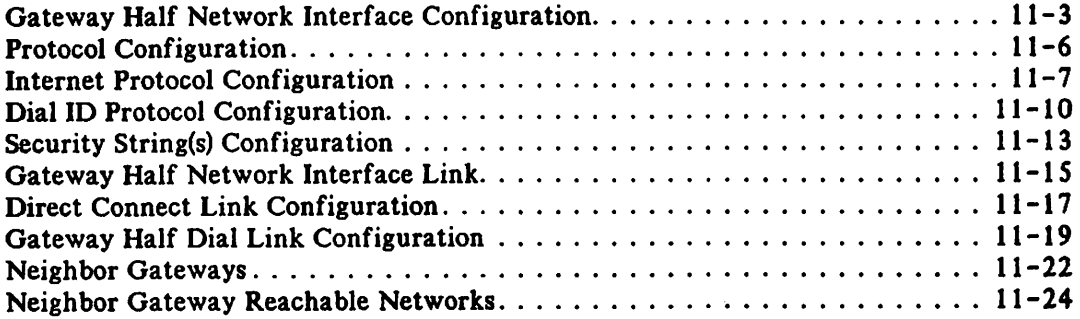

#### Section 12

#### LOOPBACK NETWORK INTERFACE CONFIGURATION

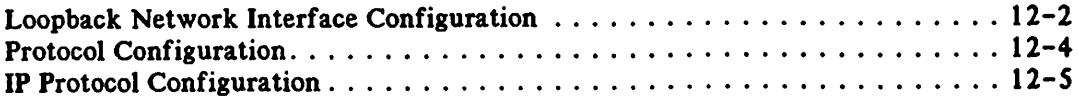

#### Section 13 LOGGING CONFIGURATION

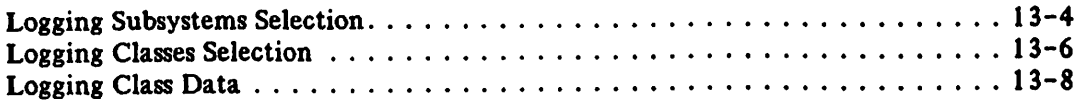

## CONTENTS (continued) I

#### Section 14 NETWORK DIRECTORY

 $\ddot{\phantom{a}}$ 

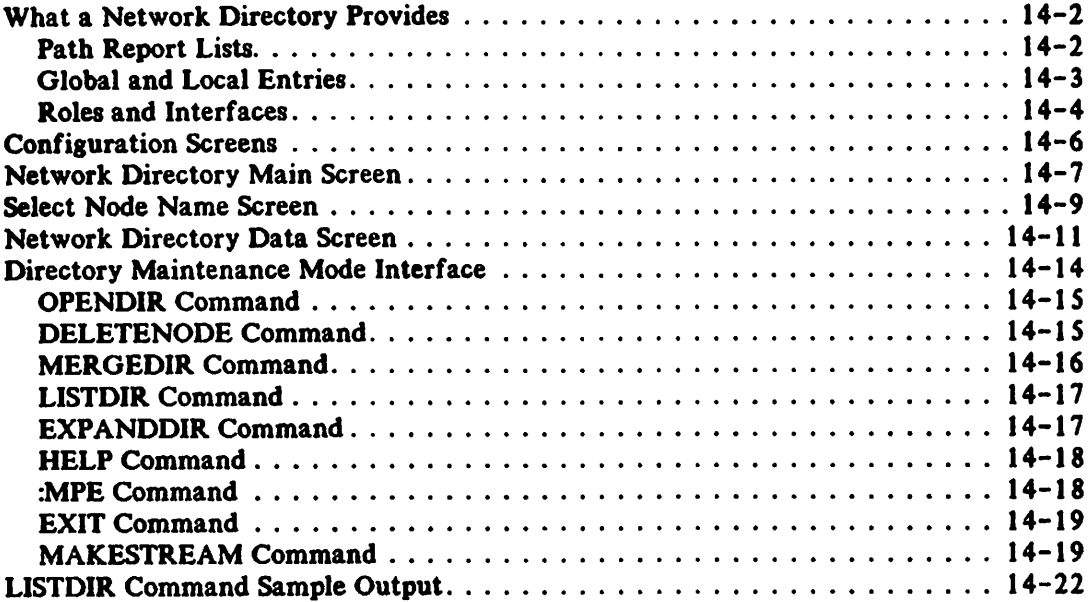

Appendix A **WORKSHEETS** 

Appendix B SUPPORTED MODEMS

#### Appendix C CONVERTING CONFIGURATION FILES

Using the Conversion Proaram ... 0 • 0 • 0 0 •••••••••••••• <sup>0</sup> ••••••• 0 • 0 C-l

## ICONTENTS (continued)

#### Appendix D PC-TO-HP 3000 COMMUNICATION

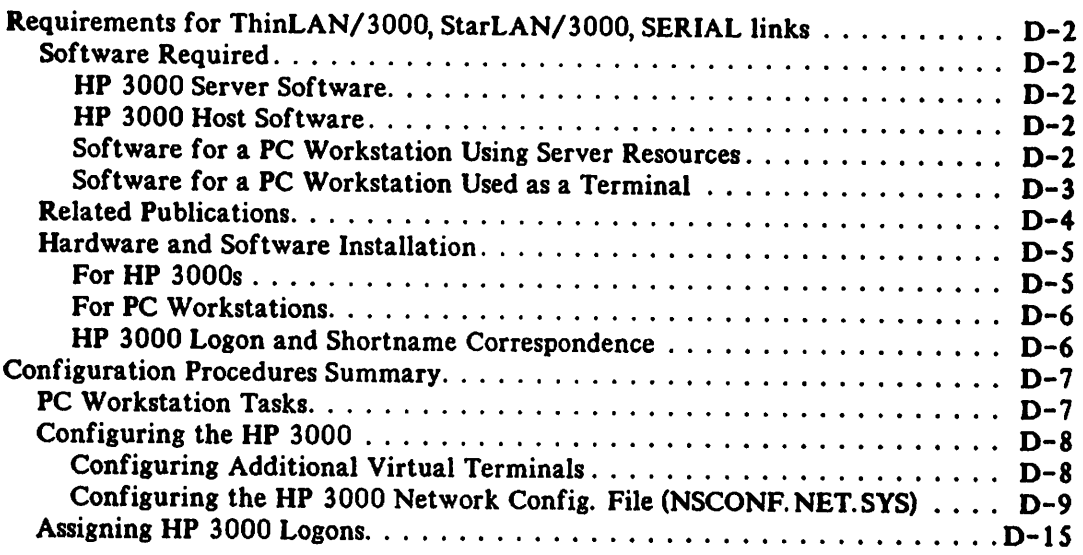

Appendix E DS vs NS INP Configuration

**Glossary** 

## $I$ NTRODUCTION INTRODUCTION

HP Network Services for MPE-V Based Systems (NS3000/V) is an HP data communications product that provides networking capabilities to interactive users and application programs on HP 3000s running the MPE-V operating system. Through the use of NS3000/V, these HP 3000s can be connected to other HP computer systems in a distributed network.

NS3000/V consists of two parts: NS3000/V Services and NS3000/V links. NS3000/V Network Services consist of software that enables users to access data, initiate processes, and exchange information among all the systems on a network. NS3000/V links provide connections among systems (either HP 3000s or personal computers) in the same network. To use NS3000/V Services, the systems must be connected by an NS3000/V network link.

A variety of network link products are available with NS3000/V. The link product that connects individual systems in an NS3000/V network can be any of the following:

- NS Point-to-Point Network Link for MPE-V Based Systems (NS Point-to-Point 3000/V Link)
- Asynchronous SERIAL Network Link
- StarLAN/3000 Link
- ThinLAN/3000 Link (includes ThickLAN option for thick coaxial cable, described below)

The link products listed above can all be used to connect HP 3000s to one another.

The Asynchronous SERIAL Network Link, StarLAN/3000, and ThinLAN/3000 can connect HP 3000s to personal computers as well as to other HP 3000s.

The ThinLAN/3000 Link, including the ThickLAN option, can also connect HP 30008 with HP 1000s and HP 90008.

ThinLAN/3000 Link connections are usually made with thin (.18 inch) coaxial cable; however, you can also use thicker (.4 inch diameter) coaxial cable, available by ordering the ThickLAN option of ThinLAN/3000.

Table 1-1 shows available links and the kinds of connections they can make-- whether between HP 30001 or between HP 30008 and penonal computers.

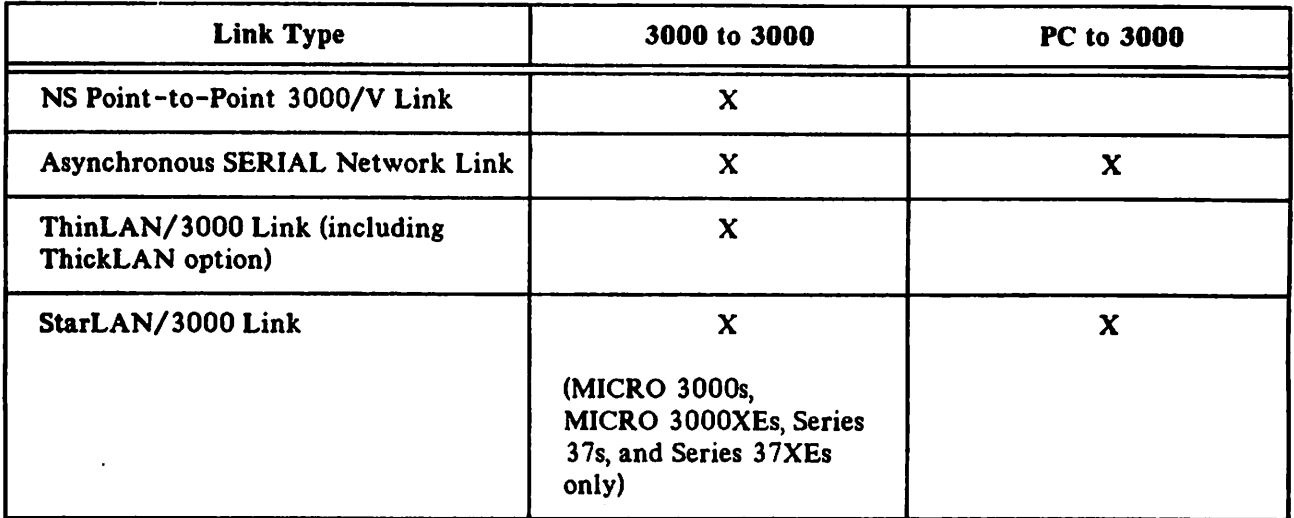

#### Table 1-1. Link Types and Connections

Although NS3000/V Services all require a network link to operate, network links can be purchased without the concurrent purchase of NS3000/V Services.

Network links differ in their supporting hardware, software and in some cases, function. Later subsections of this "Introduction" describe these links and discuss the differences among them.

### **SYSTEM REQUIREMENTS**

NS3000/V is supported on the HP 3000 Series 37/37XE/39/40/42/44/48/58/64/68/70 and the MICRO 3000 and MICRO 3000XE, executing the MPE-V/E operating system, V. U.F. G. 02. 03 (U-B-delta-3) MIT or later versions. The system must have a minimum of two megabytes of memory and the Expanded System Table Microcode. (Systems that are now memory-limited should add one megabyte to maintain current performance.)

### NETWORK ARCHITECTURE

Before you understand the details of NS3000/V links and services, you should understand some general concepts about network architecture and NS3000/V. This section will familiarize you with concepts and terms you will encounter later in this manual.

A network is a group of computer systems connected in such a way that they can exchange information and share resources. In a distributed network, as opposed to a centralized one, the connected systems are independent and equal. One system does not control another system.

NS3000/V networks are distributed networks. Systems that are configured into an NS 3000 network are called nodes. Through participation in a distributed network, users on your system, or local node, can use the processing and storage facilities of another system, or remote node; usen at remote nodes can take advantage of the resources of your local node.

A group of networks that are connected to each other is called a catenet. One network is connected to another by means of a node called a gateway node.

The plan that defines the characteristics and interactions of the hardware and software used to connect nodes into a network is called a network architecture. Typically, the software is organized as a series of layen. The user interface is integrated into the top layer and the hardware is integrated into the lowest layer. Hence, a message, composed of data and information necessary to transmit the data to its destination, is sent from the user down through the layers and out onto the network; when the message is received at the remote node, it is passed up through the layers to the remote user.

Layers are required to handle the many tasks involved in translating a message into a form appropriate for the hardware connection to the network, or back into a form understandable to the remote user, depending on whether the message is incoming or outgoing. Each of the layers between the user and the hardware is assigned certain well-defined tasks. Each layer must accomplish its task and pass the message on, in a particular format, to the layers above or below it.

The rules and conventions that define the functions to be performed and the format of messages that are exchanged by each architectural layer are called protocols. Individual layers can be designed, implemented, changed, or updated in any manner their creators choose, as long as they provide the data in the correct format. This also makes it easy to pinpoint and correct errors, because each task is done in a specific layer of the architecture.

Until recently, each computer products company developed its own network architecture as part of the design of its data communications products. For example, Hewlett-Packard developed the Distributed Systems Network (DSN) architecture, a five layered design that uses HP proprietary protocols. The DSN architecture is used by all HP Distributed System Network products, such as DS Network Services for the HP 3000 (DS/3000) and DS/IOOO-IV. Similarly, IBM developed the System Network Architecture (SNA), a six layered design that uses IBM proprietary protocols. Many HP data communications products can communicate in an SNA environment, such as SNA Link Services for the HP 3000 (SNA Link) and Network Remote Job Entry for the HP 3000 (SNA NRJE).

However, using proprietary protocols and designs can be limiting for data communications applications. Over time, standards have been developed for the tasks and protocols of data communications, starting with the physical connectors. An internationally accepted set of standards based on an architecture known as the "OSI model" is under development by participants from many countries.

### **The OSI Model**

The International Standards Organization (ISO), an agency of the United Nations, developed the first step 7 in the standardization of network architectures by defining the Open Systems Interconnection (OSI) Reference Model. The OSI model defines seven architectural layers and specifies the function of each. Figure 1-1 illustrates the 051 model.

| Task             |
|------------------|
| Application      |
| Presentation     |
| Session          |
| Transport        |
| Network          |
| <b>Data Link</b> |
| Physical         |
|                  |

Figure 1-1. The Seven Layers of the 051 Model

- Layer 7 (Application) is the user interface to remote services.
- Layer 6 (Presentation) manipulates user data, such as in text compression and encryption.
- Layer 5 (Session) negotiates connection establishment at remote nodes.
- Layer 4 (Transport) is responsible for end-to-end data integrity. This means that the Transport Layer is responsible for ensuring that the message arrives at the correct remote node, without errors, even if the message had to pass through any intermediate nodes.

Layers 5 - 7 also provide end-to-end services, while Layers 1 - 3 are only responsible for data integrity between each node.

Layer 4 protocols can provide the following services to upper layers: in-order message delivery, retransmission of lost messages. suppression of duplicate messages and flow control.

- Layer 3 (Network) determines the routes messages take to get from one node to another. This layer ean be split into two sub-layers: 31 and 3s. Layer 3i handles routing *between* networks (internetwork), and 3s handles routing within a network (intranetwork).
- Layer 2 (Data Link) checks for and corrects transmission errors over the physical link.
- Layer 1 (Physical) transmits the electrical signals over the link.

The funetions of each layer are performed by software that adheres to established protocols. The protocols used by NS3000/V are described later in this section.

### Types of Networks

Computer networks can be broadly classed as of two types: broadcast networks and point-to-point networks. Nodes on a broadcast network share the same communications channel, over which data is transmitted to all the nodes in the network. Networks using HP ThinLAN, including the ThickLAN option, or HP StarLAN links are broadcast networks; the protocol that they use broadcasts messages to all the systems on the LAN.

Point-to-point networks, on the other hand, are networks in which data is transmitted from node to node in a network over a defined route until it reaches a specific destination. Because data is paaed from one node to another, one node at a time, the means of transmitting data over point-to-point networks is called the store and forward technique. When a message is received at an intermediate node, it is forwarded to either another intermediate node or to its final destination. Point-to-point networks are sometimes referred to as router networks. The term *router* is used within this manual to refer to point-to-point networks. The Point-to-Point 3000/V Link and the Asynchronous SERIAL Network Link can both be used to connect nodes in a router network.

NSlOOO/V Netwodt 'fypes

An NS3000/V network can be of two types:

- A router network
- An IEEE 802.3 local area network

These types correspond to the types of networks--broadcast and point-to-point --previously described. The NS3000/V IEEE 802. 3 local area network is a broadcast network based on standards published by the Institute of Electrical and Electonics Engineers (IEEE). The standards are called "IEEE 802.3" (and a related standard is called IEEE 802. 2); therefore, the kind of network it specifies is called an "IEEE 802. 3 network."

The NS3000/V router network is a point-to-point network that uses the store-and-forward technique.

Certain NS3000/V link types can be used for each network type, as shown in Table 1-2:

#### Table l-Z. Network and Link Types

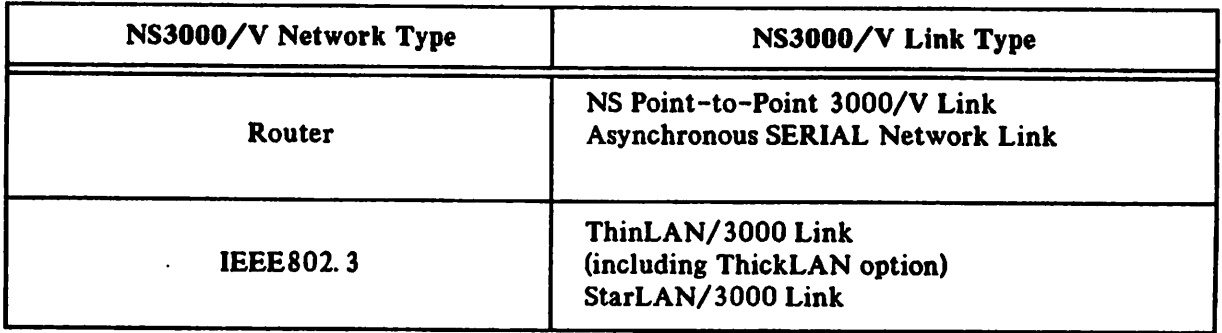

As Table 1-2 shows, NS3000/V router networks can use NS Point-to-Point 3000/V and Asynchronous<br>SERIAL Network Links to connect nodes. IEEE 802.3 networks can use the ThickLAN option. IEEE 802.3 networks can use the ThickLAN option, ThinLAN/3000, and StarLAN/3000 Links.

### **Network Topology**

The topology of a network refers to the physical arrangement of its nodes. For example, one type of common topology is a bus topology, in which all nodes are directly linked. Another type is a star topology, in which all nodes are linked in a radiating fashion to a central node or switching device.

The possible topologies for a given network are determined by the type of link used to connect the network's nodes.

For example, a bus topology can be used only for a broadcast network, such as an IEEE 802.3 network.

Figure 1-2 shows a bus topology, in which network nodes (represented by numbered circles) are joined to a common bus.

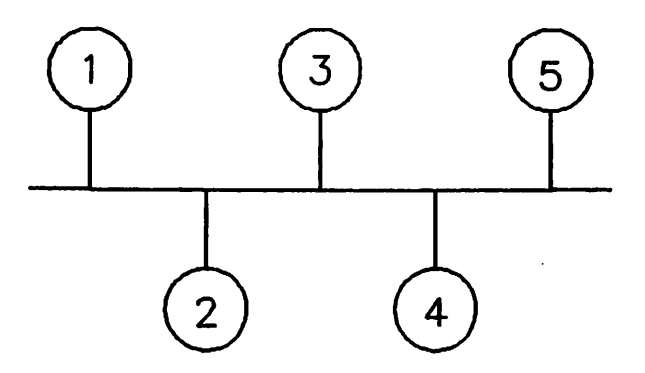

Figure 1-2. Bus topology.

Point-to-point networks cannot use a bus topology. Instead, point-lo-point networks must use a topology in which each network node is connected to at least one other node. Data is passed from one node to another, including through any intermediate nodes, until it reaches its destination. NS Point-to-Point 3000/V and Asynchronous SER.IAL Network Links can be used to create point-to-point, or router networks.

The actual topologies that can be used for point-to-point networks are widely varying; possibilities include star, ring, hierarchical (sometimes referred to as a tree topology) and string. Any arrangement of nodes will work as long as each node is connected to at least one other node in the same network. Figure  $1-3$  illustrates several possible topologies for point-to-point networks.

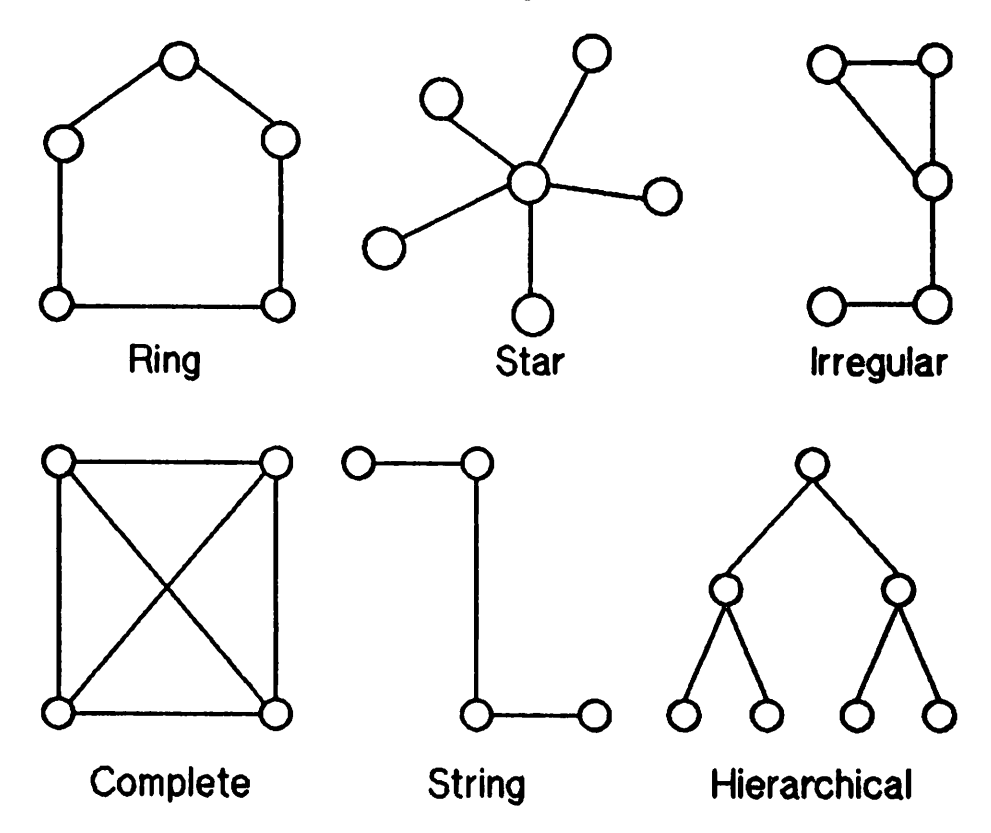

Figure 1-3. Point-to-point topologies.

Nodes that are directly connected to only one other node in point-to-point networks are referred to as leaf nodes. In the illustration above, each of the endpoints of the star topology are leaf nodes, as are some of the nodes in the string, hierarchical, and irregular topologies. In NS3000/V networks, personal computers can be used only as leaf nodes.

### **Catenets**

r'

Two or more networks can be linked together to form an internetwork or catenet (derived from concatenated networks). For example, if you wanted to connect the nodes in a router network with the nodes in an IEEE 802.3 network, the combination of the two networks would be called a catenet. Creation of a catenet allows any node on one network to communicate with any node on another network that is part of the same catenet. Up to 256 individual networks can belong to the same NS3000/V catenet.

The divisions between the networks in a catenet are called network boundaries. Figure 1-4 shows a catenet, with a network boundary indicated by a dashed line.

#### Gateways and Gateway Halves

Networks in the same internetwork are joined together by gateway nodes. A gateway node is a node that is a member of two or more networks and allows communication between the networks to which it belongs. Communication between networks is also called internetwork communication. For example. in Figure 1-4. Node II belongs to Network C and to Network D; it serves as a gateway between Networks C and D. Internetwork protocols determine how data and associated messages are routed through multiple networks. In the example (Figure 1-4). the internet protocol used determines how data and associated messages are routed from one network to the other. NS3000's Internet Protocol (IP) is based on the DARPA (Defense Advanced Research Projects Agency) standard for an internetwork protocol.

If Node 7 in Network C wants to send a message to Node 14 in Network D, Node 7'8 message would be sent to Node 11. Node II would then send the message to Node 14. All datacomm traffic from Network C to Network D must go through Node 11. the gateway to Network D.

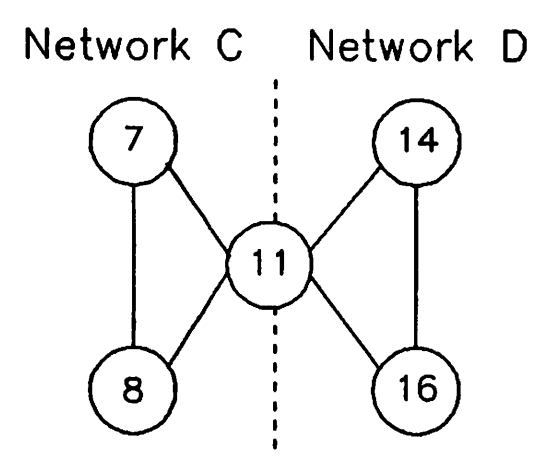

Figure 1-4. Gateway (Node 11).

.~

Networks can also communicate via gateway halves. A gateway half is a degenerate case of a gateway; instead of one gateway node providing internetwork communication, two gateway halves are needed. Each gateway half belongs to only one of the networks that it links; each has a Gateway Half link over which it is connected to the other gateway.

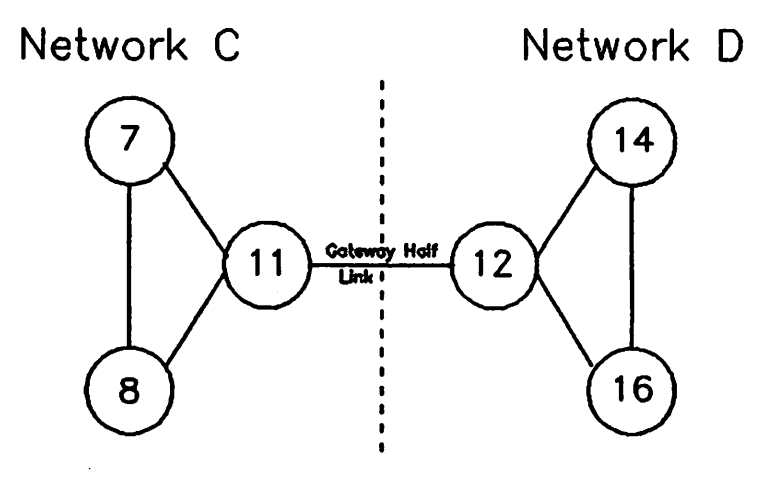

Figure 1-5. Gateway Halves (Nodes 11 and 12.).

For example, in Figure 1-5, Node 11 is a gateway halt that belongs to Network C, and Node 12 is a gateway half that belongs to Network D. The link between Nodes 11 and 12 is a Gateway Half link. Messages from Network C destined for Network D are first sent to Node 11, the gateway half for Network C. Node 11 sends the message to Node 12, which is Network. D's gateway half. Node 12 then routes the message to the appropriate node in Network D

A node can be a gateway and a gateway half. If a node has three links and belongs to two networks, it would be a gateway to the two networks that it belongs to, but a gateway half to the network to which it did not belong. For example, in Figure 1-6, Node 5 is a member of Networks A and B, and is a gateway between them. Although Node 5 has a link to Network C, it does not belong to Network C and so is a gateway half to that network.

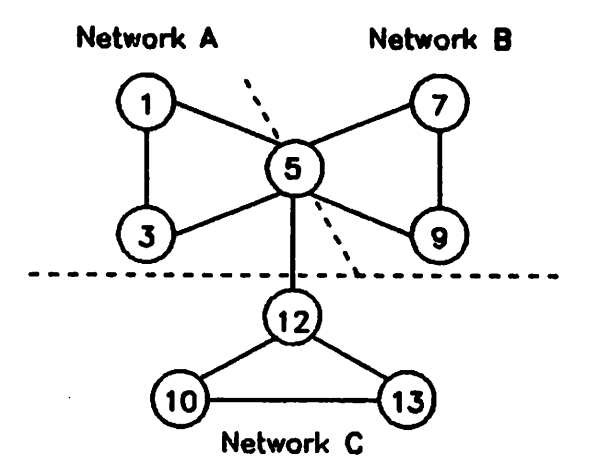

Figure 1-6. Catenet.

### NS3000/V Architecture

NS3000/V is composed of two parts: NS3000/V Services and NS3000/V Links. NS3000 Services perform functions of layer 5 (Session layer), layer 6 (Presentation layer), and layer 7 (application layer) of the OSI model. Each of the available NS3000/V links performs the functions of layers 1 through 4 of the OSI model. Figure 1-7 shows the relationship of NS3000/V Services and Links to the OSI model.
### Introduction

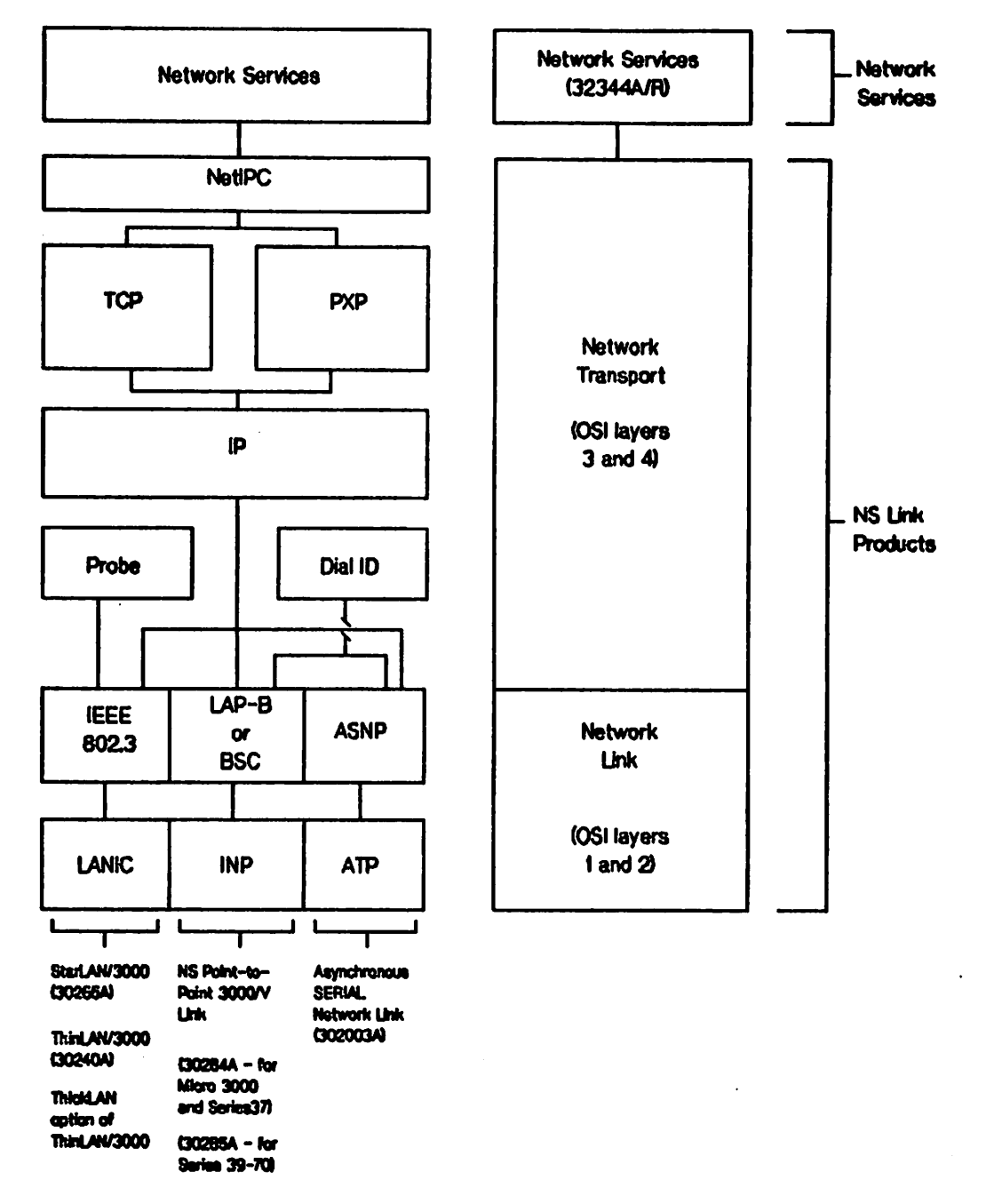

Figure 1-7. NS3000/V Architecture.

# Protocols

The protocols, or rules that specify the format of each NS3000/V architectural layer ensure that NS3000/V communication occurs successfully. Some protocols, such as the protocols for layers 3 and 4 (the Network and Transport Layers. resp ectively) are used by all network nodes, regardless of the type of links that connect them. Other protocols, such as those for layers 1 and 2 (the Physical and Data Link Layers, respectively), differ depending on what kind of link and what kind of network is being used.

This section briefly describes the protocols used by NS3000/V for various network layers, and explains the variations associated with different network link types. Figure  $1-7$  shows the protocols used for each type of network link. Figure 1-7 also shows the composition of NS3000/V link products. Each link product consists of software and hardware that performs the functions of layers I through 4 of the OSI model. NS3000/V Network Services consists of software that performs the functions of layers 5 through 7 of the OSI model.

As Figure 1-7 also shows, the software and hardware comprising each NS3000/V link product can be divided into two main portions: the Network Transport and tht Network Link. The Network Transport software performs the functions of layers 3 and 4 of the OSI model. The Network Link hardware and software performs the functions of layers 1 and 2 of the OSI model.

The protocols that are implemented by the Network Transport and Network Link software and hardware are described in the following sections.

# OSI Layer 4 (Transport Layer) Protocols

All NS3000/V communication makes use of one or both of two protocols for the Transport Layer; i.e., the network layer that is responsible for ensuring that a message arrives at the correct remote computer.

All NS3000/V communication uses TCP (Transmission Control Protocol), TCP is a reliable, end-to-end, connection-oriented protocol. This means that the protocol recovers from transmission errors and delivers packets of data to their final destination in the correct sequence: It also means that when data is being sent from one node to another, the TCP modules residing on the source and destination nodes maintain status information about the transmission of that data. The combination of information maintained at each endpoint is called a connection. TCP is also flow-controlled, which means that it regulates the flow of data, breaking messages into fragments if necessary, and reassembling them correctly at their destination,

TCP, which is the Defense Advanced Research Projects Agency (DARPA) standard for a Transport Layer protocol, is used by NS3000/V services and can be accessed directly by programs that use NetlPC intrinsics. The use of these intrinsics is described in the NetIPC3000/V Programmer's Reference Manual.

The other Transport Layer protocol used by NS3000/V is called PXP, for Packet Exchange Protoeol PXP is a request/reply datagram protocol used indirectly by programs using the socket registry mechanism of NetiPC ( I PCLOOKUP intrinsic), PXP is an HP proprietary protocol that cannot be directly accessed by user programs.

### 081 Layer 3 (Network Layer) Protocols

The Network Layer of the OSI model is divided into two sublayers: 3i, which routes messages between networks (internetwork), and 31, which provides routing within a network. The routing provided by. level 3s is often called intranetwork or subnet routing.

Internet Protoeol (lp). The NS3000/V protocol used for layer 31 (the internetwork layer) and for layer 3s (the intranetwork layer) in router networks is called the Internet Protocol (IP). Just as TCP is the DARPA (Defense Advanced Research Projects Agency) standard for a Transport Layer protocol, IP is the DARPA standard for an internetwork protocol.

The purpose of the IP protocol is to route data from source nodes to destination nodes throughout the catenet. IP determines the route that a packet of data should take through the catenet based on addresses. Each node in the catenet is assigned a unique address. Each data packet also includes a destination address, which is compared with the addresses of the nodes the data passes through. When the addresses match, it means that the data has reached its destination. NS3000/V uses IP for internet routing (routing between networks in the catenet) and for intranet routing in router networks.

Section 3 of this manual discusses IP routing and addressing in more detail.

Although NS3000/V uses IP to provide routing information for nodes within the same router network. additional protocols must be used to provide intranet routing for other network types. For example, IEEE 802. 3 networks use the protocols defined in the IEEE 802. 3 standard for which these networks are named. These protocols are described below.

IEEE 802.3 Local Area Network Protocols. The ThickLAN, ThinLAN/3000, and StarLAN/3000 links all use protocols defined in the IEEE 802.3 standard for layer 3s, as well as for layers 1 and 2. (The IEEE 802.3 standard encompasses standards for layers I, 2, and 3 of the OSI model.)

# OSI Layer 2 (Data Unk Layer) Protocols

The protocols used for the data link layer, which is responsible for getting data from one side of a physical link to another without error, vary according to the type of NS3000/V link product that is providing the connection. The three layer 2 (link-level) protocols used for NS3000/V links are called LAP-B, BSC, and ASNP.

LAP-B. NS Point-to-Point 3000/V links use a protocol called LAP-B, for Link Access Procedure, Balanced. LAP-B is a bit-oriented, full-duplex protocol.

Direct-connect (hardwired) and leased line NS Point-to-Point 3000/V Links use the LAP-B protocol.

BSC. The BSC protocol (sometimes also called Bisync) is a character-oriented, half-duplex protocol. It can be used by NS Point-to-Point 3000/V Links that are using dial links. Dial links use public, switched telephone lines to carry data.

ASNP. Finally, Asynchronous SERIAL Network Links use a data link layer protocol called the Asynchronous Serial Network Protocol, or ASNP. ASNP ensures error detection and data integrity by using a 16-bit cyclic redundancy checksum polynomial.

### OSI Layer 1 (Physical Layer) Protocols

As with data link layer protocols, protocols for the OSI physical layer vary, and depend on the type of NS3000/V link in use. Figure 1-7 shows the Hewlet-Packard hardware interface cards that implement physical layer protocols: the Advanced Terminal Processor (ATP) for the Asynchronous SERIAL Network Link, the Intelligent Network Processor (INP) for the NS Point-to-Point 3000/V Links, and the Local Area Network Interface Controller (LANIC) for ThinLAN/3000, the ThickLAN option, and StarLAN/3000 links.

The layer 1 protocols supported by each interface card are standards for physical connectors. Table 1-3 lists the standards supported by each interface card that can be used for NS3000/V links:

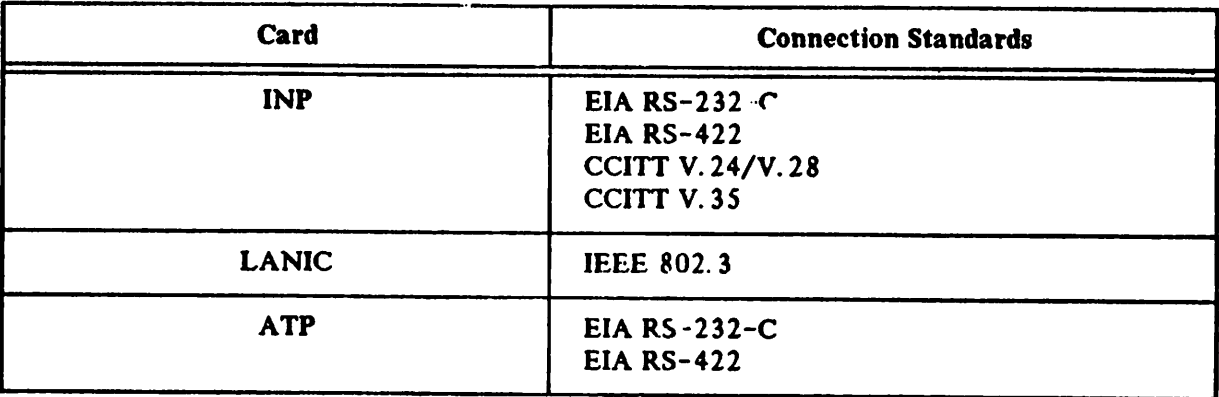

### Table 1-3. Interface Cards and Connection Standards

## Auxlllary Protocols

Two additional protocols are used by NS3000/V link products. These are the Probe protocol and the Dial 10 protocol.

Probe Protocol. The Probe protocol is a proprietary Hewlett-Packard protocol used by IEEE 802. 3 links. It is a connectionless protocol that provides name-to-address resolution and information about which networking protocols are used on a given remote node. The Probe protocol broadcasts a request to all the nodes on the network, and the correct node responds. Depending on the request the response provides either the IP address that corresponds to a given node name, or the IEEE 802.3 address that corresponds to a particular IP address.

Dial ID Protocol. Both the NS Point-to-Point 3000/V Link and the Asynchronous SERIAL Network Link can be used over direct-connect (hardwired) or telephone lines. When used over telephone lines (dial links), a Hewlett-Packard protocol called the Dial 10 protocol provides security checking and IP address exchange.

# NETWORK LINKS

As noted previously, NS3000/V operates over the following network links:

- ThinLAN/3000 Link, including the thicker cable ThickLAN option
- StarLAN/3000 Link
- NS Point-to-Point 3000/V Link
- Asynchronous SERIAL Network Link

Each link. product consists of both hardware and software components. Later sections of this chapter deseribe the software and hardware that is specific to each link product. However, some of the software comprising each link is common to all link products. This software is described below.

# Common Link Software

The following software is common to all NS3000/V link products:

- Network Interprocess Communication (NetlPC) is a peer-to-peer communications interface. NetiPC allows programs, running concurrently, to exchange information and synchronize actions.
- The Network Transport provides the functionality of the network and transport layers (OSI Layers 3 and 4), respectively. The Network Transport moves the data from a user's application out to the communications link and receives data from the communications link, routing it to the appropriate user. It implements the specifications of the Transmission Control Protocol (TCP) and Internet Protocol UP).
- Node Management Services provides configuration file version checking and logging. Logging enables network transactions to be "logged," or recorded, in a disc file. Such a record can be used to assist in network troubleshooting.
- Node Management Configurator. The Node Management Configurator subsystem provides NMMGR, the Node Management Configurator program that allows you to configure each node on the network..
- The Link Support Services subsystem contains software that opens, closes, and otherwise controls physical links.
- Communication Services (CS/3000). CS/3000 provides some of the diagnostic and link management software required for NS3000/V links. CS/3000 is also used by DS-Compatible links.

## IEEE 802.3 Links

**NOTE** 

The information contained in this subsection is  $d_{i+1}$  ded into three headings--ThickLAN, ThinLAN/3000 Link, and StarLAN/3000 Link. Because these link products are all based on the IEEE 802.3 local area networking standard. they are similar in many respects. As a result, the information stated for ThickLAN applies to ThinLAN/3000 and StarLAN/3000 *except* where differences are noted.

Note. however. that this section discusses the use 01 ThinLAN/3000 and StarLAN/3000 to connect multiple HP 3000s; it *does not* describe the use of HP ThinLAN for PCs or HP StarLAN for PCs. Both of these products can be used to connect personal computers in a network Refer to the HP ThinLAN and HP StarLAN publications listed in the Preface for complete information about HP ThinLAN for PCs and HP StarLAN for PCs.

ThickLAN. The ThickLAN option of ThinLAN/3000 includes all the components to connect an HP 3000 to a coaxial cable based on the Institute of Electrical and Electronics Engineers (IEEE) 802. 3 standard. This standard specifies a 10 million bits per second baseband local area network (LAN) with a bus topology. The LAN uses a shielded 0.4 inch diameter coaxial cable as the data transmission medium and the Carrier Sense, Multiple Access with Collision Detect (CSMA/C1)) medium access method.

Figure 1-8 shows the hardware components (described below) that the ThickLAN provides to connect an HP 3000 to an IEEE 802.3 coaxial cable.

ThinLAN/3000 Link. Same as ThickLAN except that ThinLAN/3000 Link uses a O. 18-inch diameter coaxial cable. Figure 1-9 shows the hardware components that ThinLAN/3000 provides to connect an HP 3000 to an IEEE 802. 3 coaxial cable.

StarLAN/3000 Link. The StarLAN/3000 Link allows personal computers and MICRO 3000s, MICRO 3000XEs, and Series 37s to operate as an IEEE 802 3 local area network with connections among systems made via twisted-pair telephone wires. Figure  $1-9$  shows a StarLAN network that is attached to a ThinLAN/3000 link. Hewlett-Packard has published a manual set pecifically addressing the StarLAN networks. Refer to the appropriate manuals as listed in the Preface for more information. The configuration of an HP 3000 as a node in a StarLAN network is described in Sections 7 through 14 of this manual.

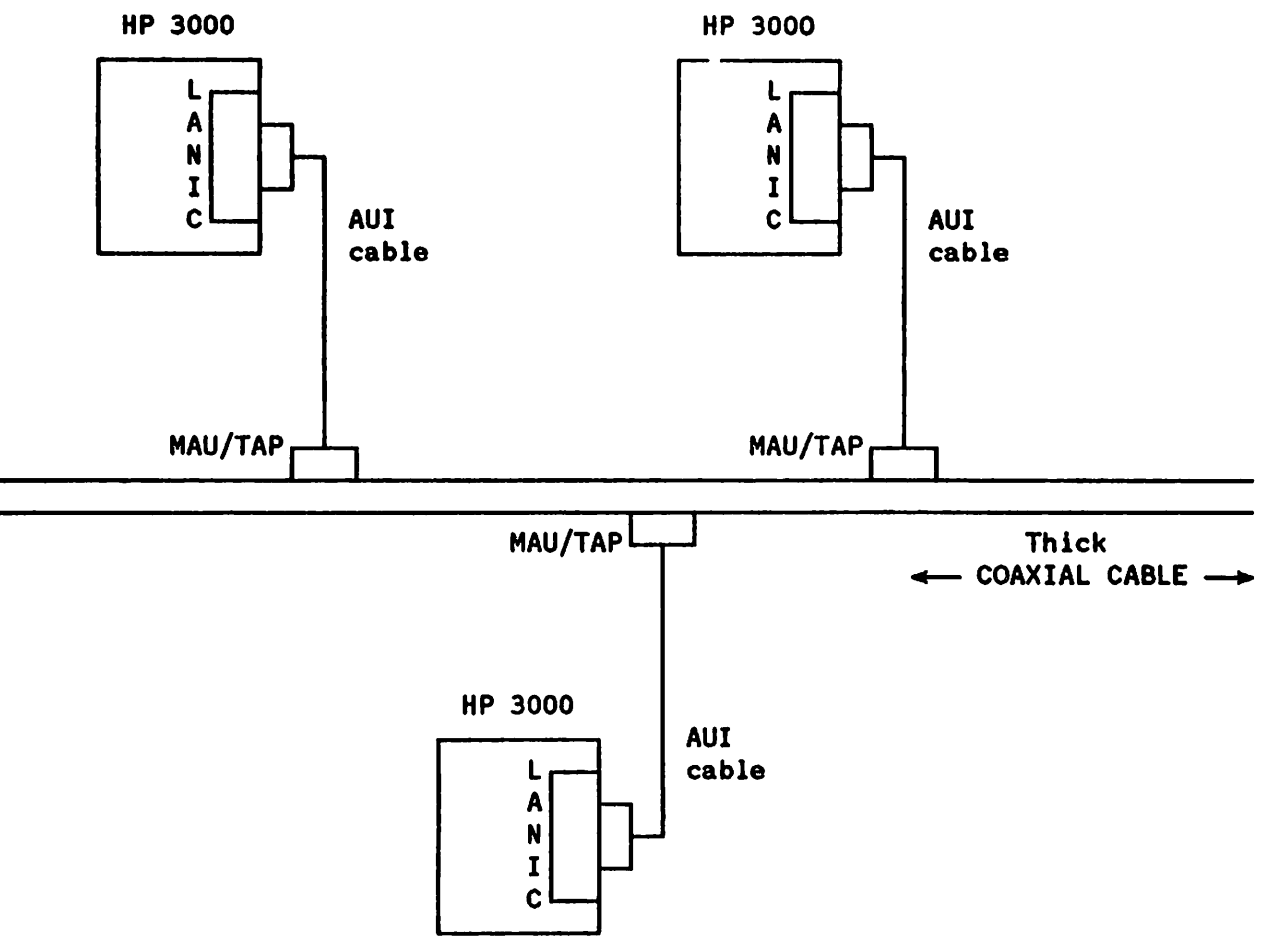

**Alian** 

Figure 1-8. ThickLAN Hardware Components

# ThinLAN/3000

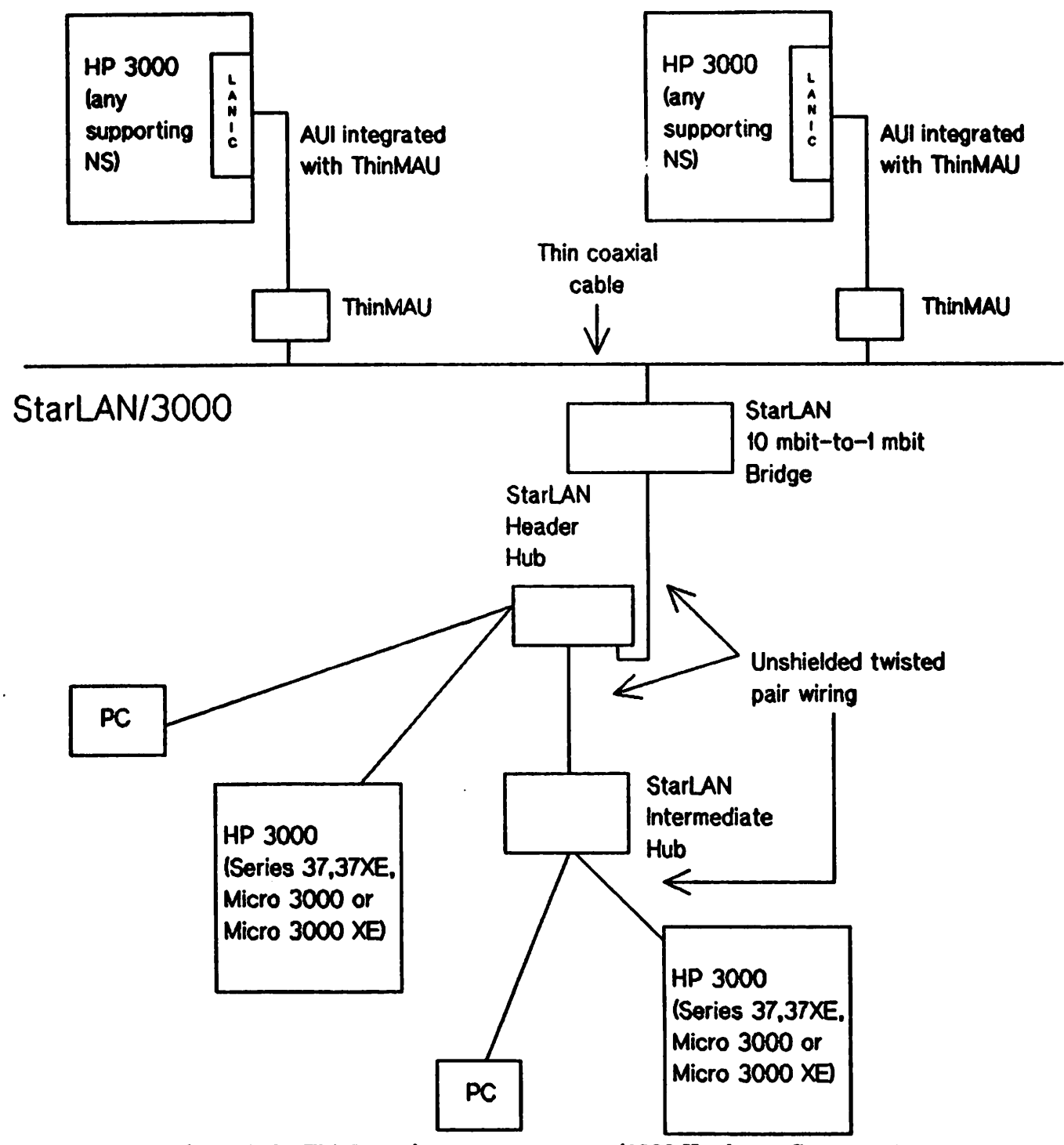

Figure 1-9. ThinLAN/3000 and StarLAN/3000 Hardware Components

## Medium Access Method for IEEE 802.3 Links

The IEEE 802. 3 standard specifies the Carrier Sense, Multiple Access with Collision Detect (CSMA/CD) medium access method. This method provides an ideal means of transmitting bursts of data at high speeds between nodes on a LAN. With CSMA/CD, all nodes have equal access to the network (Multiple Access); there is no central control node. Before transmitting data, a node monitors the network to verify that no other node is transmitting data (Carrier Sense). If a signal is sensed, the node desiring access defers its transmission. Although the carrier sense makes collisions unlikely, they can occur when two nodes sense that no other carriers are on the network and begin transmitting simultaneously. To deal with this possibility, nodes listen for collisions while transmitting (Collision Detect). If one is detected, the node will initiate a jam signal to warn the entire network. All nodes must then cease their transmission. Each delays for a random period of time and then restarts its transmission. This means that each node eventually gets to transmit its data.

Although nodes in an Ethernet network also use CSMA/CD, a node based on IEEE *802.2/802.3* cannot communicate with an Ethernet node. Nonetheless, both nodes may coexist on the same network cable. This is because there is an incompatibility in the frame format at the data link level (OSI Layer 2) that interferes with communications but not with transmissions. The frame format specified by IEEE *802.2/802.* 3 provides for higher network reliability.

## Hardware Components

ThickLAN. There are three major hardware components of ThickLAN. These are:

- Local Area Network Interface Controller (LANIC). The LANIC is a microprocessor-based communication controller that plugs into the HP 3000 backplane. It handles link-level buffering, error checking, the IEEE 802.2 and 802.3 protocols and includes a built-in self-test. When addressed by another node on the network, the LANIC receives the frames of information and checks them for accuracy before passing them to the HP 3000. When transmitting, an addressed frame is passed to the LANIC where error checking information is added. The LANIC then tests to see if the cable is busy and if not, transmits the frame.
- Medium Attachment Unit (MAU). The MAU provides the physical and electrical connection to the coaxial cable; it is powered by the LANIC through the AUI (Attachment Unit Interface) cable. The MAU receives signals from and sends signals to the coaxial cable. It also detects collisions resulting from two nodes starting to transmit simultaneously. A MAU is attached to the coaxial cable with a cable tap and can remain permanently attached to the cable. A MAU can be attached on an active network without interrupting network traffic.
- Attachment Unit Interface (AUI) Cable. The AUI cable and two-meter internal LANIC cable attach the LANIC to the MAU. It can be up to 48 meters in length. It is available with either FEP coating for installation in passages restricted for breathable air or with PVC coating for installation in less restricted spaces.

ThinLAN/3000 Link. There are two major hardware components of ThinLAN/3000 Link, as follows:

• Local Area Network Interface Controller (LANIC)--same as for ThickLAN.

• Thin Medium Attachment Unit (ThinMAU). The ThinMAU provides the connection from the LAN hardware to the thin coaxial cable. The ThinMAU connects to the LANIC with an AUf cable. The AUI cable is one meter in length and is integrated with the ThinMAU. Additional or alternate cables are not supported. The AUI cable attaches to a two-meter internal LANIC cable.

StarLAN/3000 Link. StarLAN/3000 Link includes the following hardware:

• Local Area Network Interface Controller (LANIC). An interface card similar to that provided with ThickLAN and ThinLAN/3000 Link except it provides connection to an HP StarLAN twisted-pair cable, and it applies to HP 3000 Series 37, 37XE, MICRO 3000, and MICRO 3000XE systems only. The LANIC comes with all StarLAN/3000 Links.

Other StarLAN-related hardware which must be ordered separately to correspond to the needs of the network design includes:

- Cabling. StarLAN cabling consists of unshielded twisted-pair wiring that conforms to the IEEE 802.3 Type IBASE5 standard (draft).
- StarLAN Bridge. A bridge is a device that allows connection between different types of LANa, but is transparent to the nodes that communicate across it. For example, a Bridge permits the connection of a coaxial cable LAN to a StarLAN, allowing Series 4x/5x/6x/70 HP 30008 to communicate with StarLAN nodes. In this case, the Bridge connects to the coaxial cable LAN through a MAU/ThinMAU and AUI cables, as appropriate, and to the StarLAN via a StarLAN cable to a StarLAN Hub. In addition, it compensates for differences in transmission speeds between the LANs, for example, the 10 Mbit/second coaxial cable LAN and the 1 Mbit/second StarLAN.
- StarLAN Hub. A Hub is a central device on a StarLAN. Using StarLAN cables, a single Hub can be connected with up to 11 nodes (personal computers or the supported HP3000s) or other Hubs. With multiple Hubs connected, up to 50 nodes on a StarLAN can be supported.

Figure 1-9 illustrates an HP StarLAN attached via a Bridge to a ThinLAN.

### Link Level Software

TbtetLAN. The link level software implements the specifications of IEEE 802.2 and 802.3, the protocols used for OSllayers 1 and 2, the physical and data link layers, respectively.

ThinLAN/3000. Same as for ThickLAN, plus software that provides PC access to most HP 3000 applications.

StarLAN/3000. Same as for ThickLAN, plus software that provides PC access to most HP 3000 applications.

# NS Polnt-to-Polnt 3000/V Link

The Point-to-Point 3000/V Link is, as its name implies, a point-to-point link. Point-to-point links transfer data by sending it from one node in a network to another until it reaches its destination.

Three types of Point-to-Point 3000/V Links are available; they are distinguished by the kind of physical connections that exist between nodes on the network:

- Direct connect links, which use direct connect cable to connect nodes in the network. Such connections are often referred to as "hardwired" connections.
- Dial links. in which a modem attached to a node is used to transmit and receive data carried across telephone wires. Dial links are also referred to as switched lines.
- Leased lines, in which data is sent over data-grade lines leased from a private carrier.

Figure 1-10 shows a router network consisting of some NS Point-to-Point 3000/V Links, as well as Asynchronous SERIAL Network Links.

NS Point-to-Point 3000/V links use an HP 3000 Intelligent Network Processor (INP) to perform<br>link-level communications protocol management. The INP is a hardware card that fits into the The INP is a hardware card that fits into the backplane of the HP 3000. Software that implements a particular link-level protocol is downloaded from the HP 3000 when the system is being installed as part of the network. Each HP 3000 with a Point-to-Point 3000/V link must have an INP installed.

The direct connect, dial, and leased Point-to-Point 3000/V links differ in the link-level protocols available and in the hardware additional to the INP that is used to interconnect systems. The following sections describe these differing features.

### Introduction

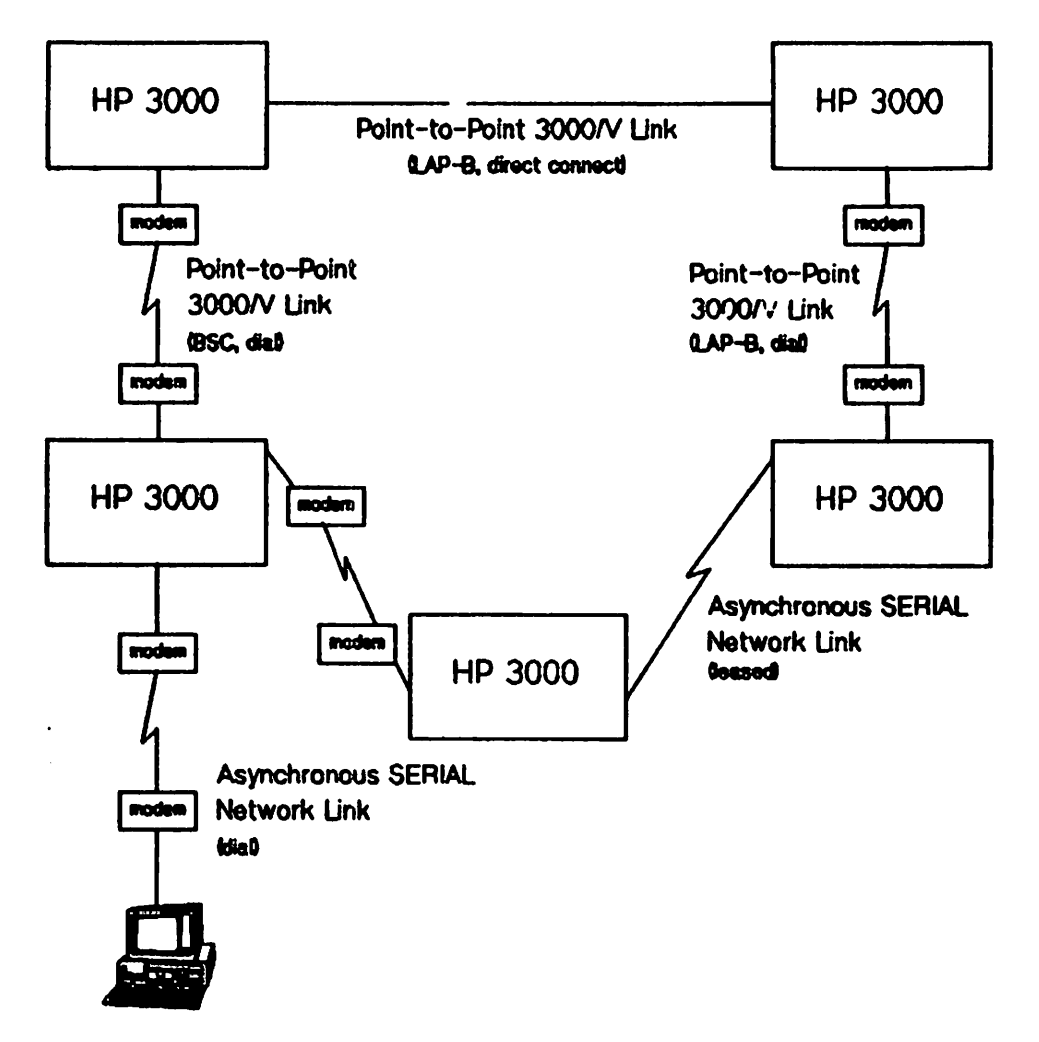

Figure 1-10. Router network with NS Point-to-Point and SERIAL Links.

### DIrect Connect Unks

Link Level Protocol. The direct connect NS Point-to-Point 3000/V Link uses the LAP-B link-level protocoL LAP-B is a bit-oriented. full duplex. peer-to-peer protocoL

Hardware and Cables. As noted previously. each HP 3000 with an NS Point-to-Point 3000/V link, including those using direct connect links, requires its own INP. Direct connect cable terminated by EIA RS-422 connectors connects the systems in the network. These cables must be ordered separately from the NS Point-to-Point 3000/V Link.

## Dial Links

Dial links can be implemented using either direct dial modems, for which the telephone number of a connected node is manually dialed by the user, or autodial modems, in which the telephone number of a connected node is configured into NS3000/V network management configuration software. Whether direct dial or autodial connections are used depends upon the features of the modem connected to a particular node.

Link Level Protocols. Both the LAP-B and BSC protocols can be used as link-level protocols to support NS Point-to-Point 3000/V dial links.

LAP-B is a full-duplex protocol. Because data can be transmitted in two directions at once using a full-duplex protocol, and in only one direction at a time using a half-duplex protocol, better throughput is achieved using the LAP-B protocol. Full-duplex modems are required when using LAP-B.

BSC is a half-duplex protocol; it therefore can operate over half-duplex modems. However, better throughput (although poorer than with LAP-B) can be achieved by using BSC over full-duplex modems.

See Appendix B, "Supported Modems," for a list of the modems supported for each link-level protocol.

### Leased Unes

The company that owns a leased line allocates use of the line specifically for a subscriber's data communication needs. A cable from the INP to a modem that is attached directly to the leased line connects the HP 3000 to the leased line.

Link Level Protocol. HP only supports the use of the LAP-B protocol over leased lines for NS Point-to-Point 3000/V Links. Due to greater throughput efficiency, LAP-B is the preferred link level protocol for leased lines.

LAP-B requires the use of full-duplex modems. See Appendix B, "Supported Modems," for a list of the modems supported for LAP-B.

## Hardware and Cables for Dial Unks and Leased Lines

As previously noted, each HP 3000 with an NS Point-to-Point 3000/V link, including those using switched (dial links) or leased lines, requires its own INP (HP part number 30020B for Series 39-70, part number 30244M for MICRO 3000, MICRO 3000XE, Series 37, and Series 37XE). In addition, each HP 3000 connected via a modem link requires a modem and cable connecting the modem to the INP. These cables are direct connect and are terminated by connectors adhering to the EIA RS-232-C standard. Direct dial modem links require a telephone; autodial and leased line modem links require only a modem. Refer to Appendix B of this manual for a list of supported modems.

# Asynchronous SERIAL Network Link

The Asynchronous SERIAL Network Link for the HP 3000 provides asynchronous data transfer between HP 3000s and between personal computers and HP 3000s.

The Asychronous SERIAL Network Link uses the Advanced Terminal Processor (ATP) hardware subsystem to make connections. The ATP is a terminal/printer controller used on MICRO 3000, MICRO 3000XE. Series 31, 31XE. 39, 4x, Sx, 6x, and 7(, I,t' 30008. It is the only controller available for MICRO 3000, MICRO 3000XE, Series 31, 37XE, 64, 68, and 70 systems. Note that the ADCC, which is another terminal/printer controller available on Series 39, 4x, and Sx HP 3000s, does not support the Asynchronous SERIAL Network Link. One port on the ATP is needed for each system-to-system or system-to-PC connection.

Like the NS Point-to Point 3000/V Link, the Asynchronous SERIAL Network Link uses the store and forward technique to transfer data among nodes in a network. The Asychronous SERIAL Network Link is therefore also considered a "point-to-point" link even though it is not part of the NS Point-to-Point 3000/V Link product. An NS3000/V router network can consist of a combination of NS Point-to-Point 3000/V links and Asychronous SERIAL Network links.

The Asychronous SERIAL Network Link can be of three types:

- Dial link (switched line)
- Leased line (non-switched)
- Direct connect (from PCs to HP 3000s only)

Dial links can use either direct dial modems, for which the user dials a telephone number to initiate a connection to a remote node, or autodial modems, for which the remote node's telephone number is configured into network management software so that dialing is not necessary.

Leased lines, for which a data-grade line is allocated specifically for a subscriber's needs, can be attached to the HP 3000 by a modem. The router network shown in Figure 1-10 contains two Asynchronous SERIAL Network Links: one is a dial link, and the other is a leased line.

Direct connect links can be used to connect PCs to HP 3000s; however, HP only recommends using ThinLAN/3000 or StarLAN/3000 Links for local-area PC-to-HP 3000 communication.

#### Hardware and Cabling

To operate, the Asychronous SER.IAL Network Link requires the installation of an ATP. Because the ATP supports a number of asynchronous point-to-point data communication functions such as hardwired and dial connections between HP 30008 and terminals, your system may have had an ATP before you purchased an Asychronous SERIAL Network Link.

The ATP consists of cards that fit into the backplane of the HP 3000. The minimum ATP subsystem consists of one System Interface Board (SIB) and one Port Controller. Each Port Controller (Direct Connect or Modem) can provide connection to the HP 3000 for up to 12 personal computers or additional HP 3000s. Each HP 3000 can support more than one Port Controller to increase the number of nodes supported by the system up to a maximum of 40.

The maximum number of PC workstations supported for each HP 3000 acting as a SERIAL network server/host is as follows:

MICRO 3000, MICRO 3000XE, Series  $37$  and  $37XE$  10

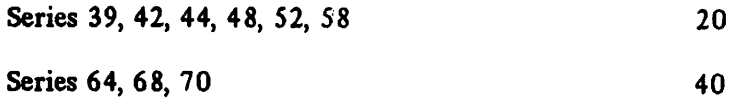

See your HP representative to discuss the recommended number of SERIAL connections to PCs given your network and application load.

w

Dial Link and Leased Line Modems and Cabling. Any node (which can be either a personal computer or an HP 3000) connected to the network using an Asynchronous SERIAL Network Link requires a modem and connecting cable. The cable connects the system's Port Controller to the modem using HP Direct-<br>Connect 232 connectors at both ends. Refer to Appendix B of this manual for a list of Refer to Appendix B of this manual for a list of supported modems.

PC-to-HP 3000 Links. The following personal computers can operate as nodes on an Asynchronous SERIAL Network: HP 150s, HP Vectra personal computers, and IBM personal computers. Refer to the HP SERIAL Network PC-to-HP 3000 Network Configuration Guide for a summary of the steps required to attach a PC to an HP 3000 with the Asynchronous SERIAL Network Link. Refer to Sections 6 through 14 of this manual, however, for information about configuring an Asynchronous SERIAL Network Link for an HP 3000.

## Link Level Protocol

The Asynchronous SERIAL Network Link uses the ASNP protocol as a link-level protocol. (Refer to "Protocols" earlier in this chapter for a description of ASNP.)

# Optional DS-Compatlble Links

Hewlett-Packard's AdvanceNet Architecture includes HP data communications products based on the principles of the OSI model, as well as extensions for the AdvanceNet predecessor, DSN. Each HP data communications product uses one or more of the different network architectures encompassed in the HP AdvanceNet Architecture. Communication is possible only between data communications products using the same architecture. As a result, it is important to know which architecture is used by which data communications product.

NS3000/V Network Services includes DS Services software as a subset. This enables applications that have been written for operation over DS links to operate over NS links with little or no modification. However, only NS links support the full capabilities of each network service. (Refer to the *NS3000/Y* User/Programmer Reference Manual for information on the differences between using various services over NS or DS links.)

DS-Compatible Links can be used to connect a node on a network connected by an NS link to an HP system using D5. The systems and links that can connect them are as follows:

- HP 3000 or HP 1000 with the Point-to-Point Hardwired Link (HP 30270A),
- HP 3000, HP 1000, or HP 9845 with the DS Point-to-Point Modem Link (HP 30271A),
- HP 3000 or HP 1000 with the DS X. 25 Network Link (HP 32187A),
- HP 3000 with the DS Satellite Network Link (HP 32188A).

Because these links use the DSN architecture and also work with DS/3000, they will be referred to as DS-Compatible Links in this manual.

Each DS-Compatible Link provides all the components needed for one side of a connection: link management software, the Intelligent Network Processor (INP) hardware interface card and cables.

A node can have both DS and NS links configured; this allows nodes connected to the node by DS links to communicate with other nodes connected to the same node by NS links.

However, nodes that are using an INP for NS3000/V communication cannot use the same INP for DS communication concurrently. If the node has multiple INPs, it can have DS and NS links operating concurrently; each INP must be used for a different NS or DS link. Figure 1-11 shows a network consisting of both DS and NS links. Node B is shown as supporting both NS and DS because it has two 1NPs; one INP is configured to support the DS link with node A, and the other INP is configured to support the NS link with node C.

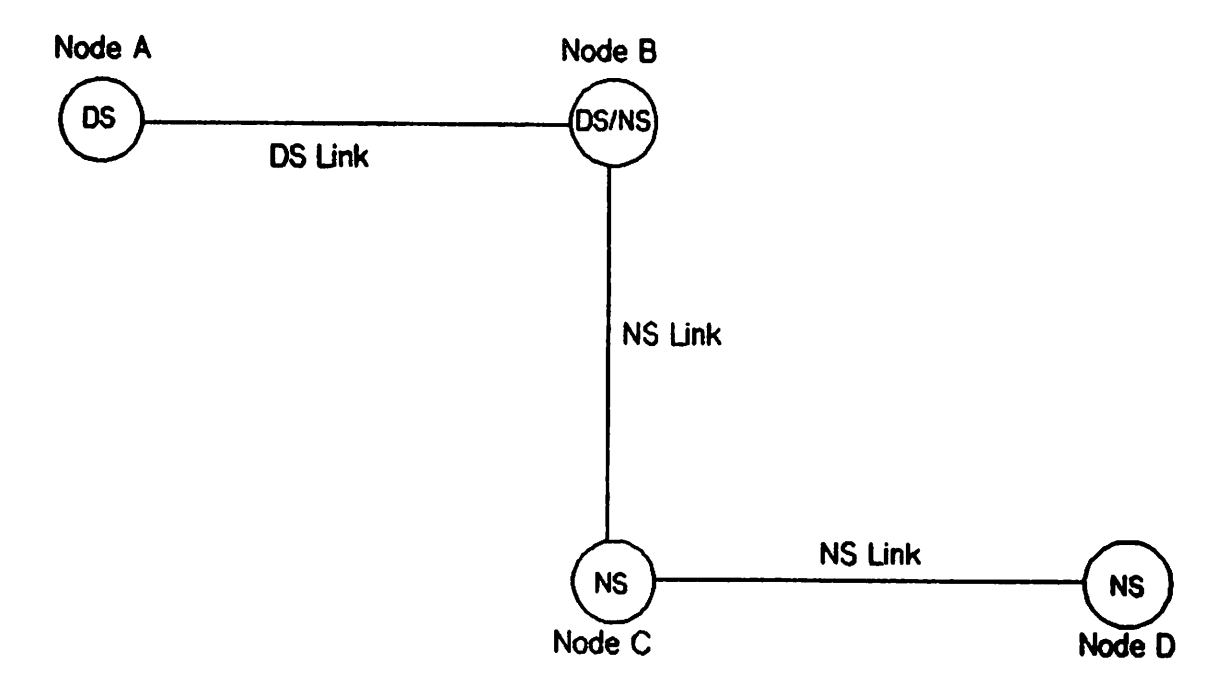

Figure 1-11. Network with NS and OS Links.

Refer to the publications listed in the Preface of this manual for more information on DS-Compatible links.

# PERSONAL COMPUTERS AS NS3000/V NODES

~'

When used as nodes in NS3000/V networks personal computers (PCs) provide a subset of the network communication functions provided by HP 30008.

Unlike HP 3000s, PCs cannot provide transparent internet or intranet point-to-point communication. Instead, a PC must establish communication with the HP 3000 to which it is adjacent (this means a link extends from a particular HP 3000 directly to the PC). In addition, PCs do not accept inbound communication; that is, communication with other nodes must always be initiated from the PC.

As a result, PC users must log on to the adjacent HP 3000 from the PC (using the: DSLINE command); HP 3000 users cannot log on to the PC from an HP 3000 terminal. Once the PC user has logged on to the HP 3000, he or she can access other nodes in the network by using Network Services commands initiated at the HP 3000.

Note that PCs must therefore be leaf nodes in the network; they cannot be used as intermediate nodes on a point-to-point router network or as gateways between networks.

# NS3000/V NETWORK SERVICES

NS3000/V Network Services extend the capabilities of the HP 3000 operating system (MPE) and permit users to share information, programs, processing capabilities, storage facilities, and other resources provided by the various nodes of the distributed network.

The logical environment in which a user or an application process gives instructions to the computer is called a session. In Hewlett-Packard networks, sessions which are established on remote nodes for the purpose of carrying out data communications tasks are called environments. The remote environments may or may not be interactive, depending on the task involved. To accomplish a desired task, users or processes issue instructions similar to those they would use on their own system. In fact, all MPE-V commands and most MPE-V intrinsics can be executed on a remote node once the remote environment is established. In addition, a variety of NS3000/V services include commands or intrinsics to be used for specific tasks on remote nodes. This variety allows the user or programmer to choose the right tool for the task.

## ServIces Available

The following services are provided by NS3000/V over 3000/V links:

- Remote Process Management (RPM). Allows a process to programmatically initiate and terminate other processes throughout a network from any node on the network. RPM is normally used in conjunction with NetlPC.
- Virtual Terminal (VT and VTR). Gives the user interactive capabilities on the remote node, even though the user's terminal is physically connected to the local node. Reverse VT (VTR) refers to programmatic access of remote terminals.
- Remote File Access (RFA). Allows a user to access files and devices on remote nodes.
- Remote Data Base Access (RDBA). Allows a user to access data bases on remote nodes. The same security protection used for data bases on the local node applies to remote access.
- Network File Transfer (NFT). A facility that efficiently transfers disc files between nodes on the network. NFT is supported for HP 3000-to-HP 1000, HP 3000-to-HP 9000 (Series 300 and  $500$ ) and HP 3000-to- DEC VAX<sup> $\star$ </sup> computers.
- Program-to-Program Communication (PTOP). Permits programs residing on different nodes to exchange information with one another in a master/slave relationship.

\*DEC and VAX are U.S. registered trademarks of Digital Equipment Corporation.

These services enable users and programmers to perform essential functions in a network- and catenet-wide context. When used over OS-Compatible links. NS3000/V services observe the features and syntax used for the DSN architecture, whether the communication is between NS3000/V and NS3000/V or between NS3000/V and other products using the OSN architecture, such as DS/3000 and DS/I000. However, communication through intermediate nodes is not transparent to the user, as it is when NS3000/V links are used. For details on using these services, refer to the NS3000/V User/Programmer Reference Manual.

 $\epsilon$ 

# NETWORK MANAGEMENT  $\begin{array}{|c|c|c|}\hline \text{SFGION} \hline \text{2} \end{array}$

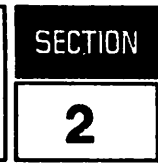

The advantages of a distributed network are accompanied by the responsibilities of network management, the management of systems in a distributed network. These responsibilities are assigned to the user identified as the network manager, just as the system management of the HP 3000 is primarily the responsibility of those users identified as the system manager and the system supervisor/operator. The network manager's role can be further subdivided by delegating certain tasks to additional usen:

- Users called node managers can be assigned to perform network management tasks required for each node on the network.
- If the network is part of a catenet, tasks related to coordinating individual network operation with the operation of the catenet can be assigned to a catenet administrator.
- If a personal computer network uses an HP 3000 as a server, the management of the PC network will be assigned to a PC network manager.

These collective network management responsibilities can be distributed among several individuals, as described above, with coordination among them provided by the network manager. Or, the node manager for a particular node can also manage the entire network. An alternative to any such division of responsibility is where the single network manager can perform all functions: that of node manager for all the nodes on the network, that of network manager. and that of catenet administrator. The PC network manager should coordinate the operation of the PC network with the network manager.

Remember that system management of a single HP 3000 is assigned to a user identified as the system manager and the system supervisor/operator. As a result, it may be appropriate to assign one of these users the role of node manager for an individual system.

All of these system management and network management role assignments are based on the MPE capabilities they require to perform their functions:

- system manager (8M) capability for system manager
- Operator (OP) capability for system supervisor/operator
- node manager (NM) capability for node manager
- network administrator (NA) capability for network manager

# NOTE

Although this manual refers to the person responsible for managing the network as the network manager, this title and other titles defined in this section are only used for convenience. The person responsible for maintaining the operation of the network, the PC network, or the catenet needs no particular title, as long as it is clearly defined who is responsible for various parts of the network's operation.

Node manager (NM) and network administrator (NA) capabilities currently provide almost identical access ) rights. The single difference is that NA capability is required to access and update the network directory. part of the NMMGR utility. The node manager should therefore be assigned NM capability; the network manager should be assigned NA capability. (You might want to call your network manager a "network administrator," to correspond to the NA capability provided by MPE.) By logging on as a user that is assigned the MPE capability of NM or NA, the network manager can execute the utilities and commands needed for the operation of NS3000/V services and link products. In this manual, it is assumed that one person, the network manager, will be completing the tasks required to establish a working NS3000/V network.

As previously noted, these responsibilities may be distributed among several individuals or may be assigned to one person at your installation.

Later portions of this chapter describe the tasks required of the network manager, covering the following topics:

- The Network Management Lifecycle
- Network Management Tools
- Configuration and Initialization Overview

In addition to explaining each major functional area and the corresponding commands or utilities that make up the network manager's job, this section explains background information as needed. Other complex subjects can only be introduced here. In such cases, you will be referred to appropriate additional ) sources.

# **NETWORK MANAGEMENT TASKS**

As the network manager, you are directly responsible for executing the utilities and commands needed for the operation of NS3000/V services and link products for all the nodes directly connected to your network. In addition, your network may be linked (via gateway nodes) to other networks in the same catenet. DS-Compatible Links may also link your network to DS networks.

The catenet administrator is responsible for the coordination of tasks among all networks that ensure the complete operation of the entire catenet.

As the network manager, you are also responsible for coordination with any network, possibly through the catenet administrator, with which your local network can communicate.

Although the network manager does not have full responsibility for the other networks with which the local network can communicate, he or she needs to be aware of the requirements of establishing connections. such as the naming or addressing conventions used by each type of network.

# The Network and Catenet Management Llfecycle

To understand the responsibilities of network and catenet management, it is helpful to examine the major stages of development in a typical network or catenet, generalized into the network/eatenet life cycle shown in Figure 2-I.

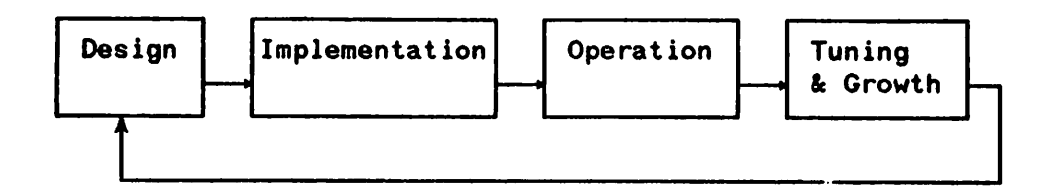

Figure 2-1. The Network/Catenet Life Cycle

Both networks and catenets evolve in much the same way as is illustrated in Figure 2-1. First is the design stage, a time of defining requirements and designing a network to meet those requirements. This stage is followed by the implementation stage. During the implementation stage, each network manager is responsible for managing the installation, configuration, and initialization of all the nodes in the network. The catenet administrator is responsible for managing the overall installation, configuration. and initialization of all networks in the catenet. This includes informing all network managers of configuration information that must be coordinated to achieve internetwork communication. Once the network or catenet is established, management consists of two main tasks:

- Ensuring network availability. Each network manager is responsible for changing configurations, controlling the operation of the data communications products on each node, and resolving any problems.
- Maintaining performance levels. The network manager monitors performance to ensure consistent response time. The catenet administrator can monitor performance internetwork traffic.

Eventually, in response to the requirements of these tasks, the network manager determines the need for growth or tuning of a particular network, returns to the design stage, and the cycle begins again. Similarly, the catenet administrator must determine the need for growth, tuning, or other alteration of the catenet, and must as a result return to the design stage and begin the cycle again.

Thus, network and catenet management requirements change over time, depending on where your network or catenet is in the network life cycle.

# Network Management Tools

The responsibilities of managing a node in a network and coordinating with remote nodes and networks may require the network manager to use a combination of software utilities, data communications test equipment, and network support services. The network manager has a variety of tools and utilities available to supervise the operation of NS3000/V services and link products. Some are provided with the data communications products and some are provided with the HP 3000.

## MPE Commands and Utilities

The responsibilities of the network manager, node manager and the system superviser/operator tend to overlap because of the similarities of their roles. NA, NM, and OP capabilities allow users to issue MPE commands and interact with the system to fulfill designated responsibilities.

A variety of utilities and commands used by the system supervisor/operator are also available to the network manager (and/or node manager, network administrator, or catenet administrator) for use in managing NS3000/V networks. These include:

- SYSDUMP--the system I/O configuration utility used to add devices and change system tables. The SYSDUMP responses necessary for NS3000/V services and link products are documented in Section 4 of this manual.
- MPE Networking Commands. There are MPE commands specifically designed for starting and stopping NS3000/V link products, and for specifying the operation of certain components. Table 2-1 lists these networking commands. They are described in Volume II, Section 1 of this manuaL

Additional MPE commands, such as SHOWDEV and ALLOW, may also be helpful in managing NS3000/V services and link products. Refer to the MPE V Commands Reference Manual for information about commands not explained in Volume II of this manual

- Software Dump Facility (SDF), DPAN5 and NSDPAN. The SDF utility provides a memory dump of the HP 3000. It is used following a system failure, halt, or other abnormal condition. DPANS is the system utility used to format a memory dump. NSDPAN is an enhanced version of DPANS. NSDPAN formats the data structures important for analyzing memory dumps from NS3000/V link products and services. If the problem is related to NS3000/V services or link products, a memory dump needs to be submitted with the Service Request. The memory dump should be formatted with NSDPAN rather than DPAN5. The NS3000/V Error Message *and* Recovery Manual describes these programs in more detail.
- LISTLOGS. This utility analyzes files in the MPE system log files. An MPE log file records events such as session or job initiation and termination, process termination, file closure, I/O errors, and system shutdown.

Refer to the MPE V System Operation and Resource Management Reference Manual (32033-90005) and MPB V Commands Reference Manual (32033-90006) for more information.

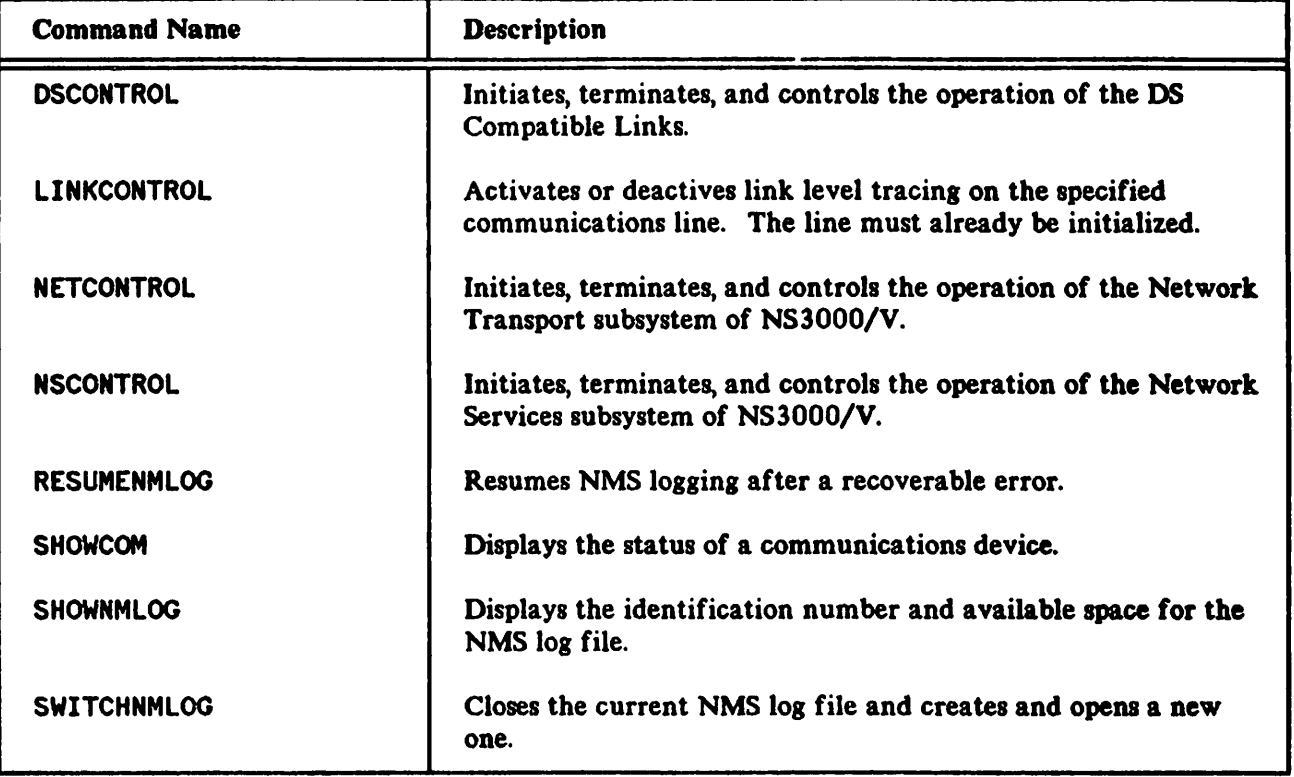

### TABLE 2-1. NS3000/V NETWORKING COMMANDS

### Node Management Services

~.

Node Management Services (NMS), used by the network manager to configure, initialize. and maintain NS3000/V services and link products are used in much the same way that MPH operating system utilities are used by the system supervisor for similar tasks. For example, the SYSDUMP utility is used to configure system hardware into MPE; the network equivalent is the Node Management Configurator, abbreviated NMMGR, which is used for network configuration. The utilities and commands combined as Node Management Services include:

- The Node Management Configurator (NMMGR). NMMGR is a menu driven configuration utility that is used to create and enter information into a configuration file. The information in a configuration file is used by the data communications product, when it is active, to determine its operating characteristics.
- The NMS Conversion Utility (NMMGRVER). NMMGRVER converts a configuration file created with earlier versions of NMMGR to the format required by NMMGR, version A. Ol. 00. Refer to Appendix  $C$  for more information.
- The NMS Trace/Log Formatter (NMDUMP). The diagnostic functions of logging events and tracing messages are handled by NMS using a common set of internal intrinsics. NMS provides the NMDUMP formatting utility to format the files created by logging or tracing operations. Refer to Volume II, Section 3 of this manual for more information.
- The NMS Maintenance Utility (NMMAINT). This utility provides a list of software module version numbers and verifies that all modules are current and compatible. Refer to Volume II, Section 2 of this manual for more information.
- The NODESTAT Utility. You can use a utility called NODESTAT to display information about the network activities occurring on a node as a troubleshooting aid.

# CS/3000 Utilities

There are also several utilities supplied with the Communications Systems (CS/3000) that supplement the diagnostic capabilities provided by NMS. These utilities are:

- CSLIST and DSLlST. These utilities supplement the information provided by NMMAINT. They provide a list of software module'version numbers for the DS-Compatible Links. These utilities also verify that all modules are current and compatible. Refer to Volume II, Section 2 of this manual for more information.
- The CS/3000 Trace Facility (CSTRACE). This utility is used to provide a record of the line actions, states and events that occur during link operation. CS/3000 link tracing is enabled during configuration with NMMGR or with the MPE command LINKCONTROl (refer to Volume II, Section 1.)
- CSDUMP. The diagnostic function of tracing messages is handled by CS using a common set of internal intrinsics. CS provides the CSDUMP formatting utility to format the files created by CSTRACE link tracing operations. Refer to the LAN/3000 Diagnostic and Troubleshooting Guide for LAN/3000 Link tracing; refer to the DS/3000 HP 3000 to HP 3000 Network Administrator Manual for DS-Compatible Link tracing.

# Link Level Tools and Utilities

This manual covers those aspects of network management used by the network manager on a day-to-day basis. There are also a variety of link-specific troubleshooting tools that are beyond the scope of this manual. However, because it may be helpful to know what is available, the link-level tools are listed here, with references to the appropriate manuals.

IEEE 802.3 Links. For IEEE 802.3 links, the following tools are available:

- LANIC Dump Analysis (LANDPAN). This utility is used to generate a formatted dump of a LANIC log file. These files are produced when an error occurs and contain the contents of the LANIC memory.
- LANIC Self Test. This test exercises the major portion of the LANIC hardware and reports status.
- LAN Node Diagnostic (LANDIAG). This utility is an interactive on-line program designed to help identify any malfunctioning hardware units of the LAN3000/V Link.
- Time Domain Reflectometer (TDR). The TDR that HP recommends is the TEKTRONIX 1503 Cable Fault Locator.

Refer to the  $LAN/3000$  Diagnostic and Troubleshooting (i.e.,i.te for more information on these tools. For information on troubleshooting HP StarLAN links connecting personal computers, refer to the  $HP$ StarLAN Diagnostics and Troubleshooting Manual for PCs.

Links Using an INP. The NS Point-to-Point 3000/V Link and DS-Compatible links use the Intelligent Network Processor (INP) card to perform lower-level data communication functions. The following utilities are available for INP troubleshooting:

- INP Dump Analysis (INPDPAN). This utility is used to generate a formatted dump of an INP log file. These files are produced when an error occurs and contain the contents of the INP memory.
- INP Diagnostic Support Monitor (DSM). This utility is an interactive on-line program designed to help identify any malfunctioning hardware units of the INP.
- DSDUMP. When formatted with DSDUMP, instead of CSDUMP, the link trace file created by CSTRACE can provide additional information on the data link and network levels of the BSC and X. *2S* protocols.

Refer to the DS/3000 HP 3000 to HP 3000 Network Administrator Manual and the INP Diagnostic Procedures Manual for more information.

Asynchronous SERIAL Network Link. The following tool is available specifically for troubleshooting Asynchronous SERIAL Network Links:

TERMDSM. The TERMDSM utility is the diagnostic tool for the ATP card used by Asynchronous SERIAL Network Links. Refer to the TERMDSM On-Line Diagnostic/Support Monitor Reference Manual for instructions on using TERMDSM.

# Installing NS3000/V Links

The'installation procedure for each NS3000/V link product specifies responsibilities of the customer and of HP.

### Customer Installation Tasks for All NS3000/V Links

You must complete the tasks listed in Table 2-2 before your HP representative begins to install any NS3000/V link product:

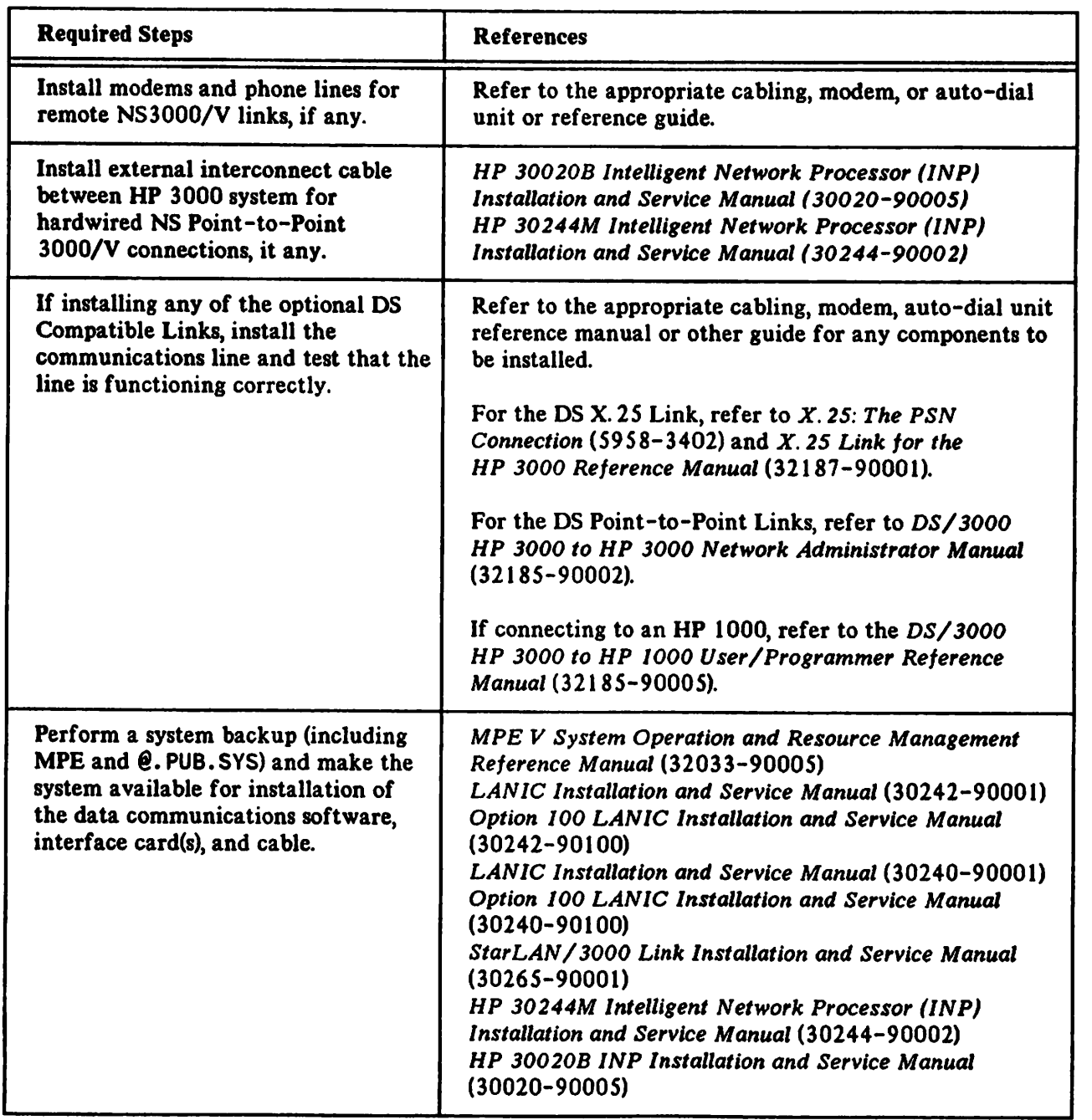

## TABLE 2-2. Customer Installation Tasks

In addition, if any NS3000/V links will be used to connect personal computers to an HP 3000, the customer is responsible for installing the personal computers.

It is also the customer's responsibility to install some hardware and cables for IEEE 802.3 links, as described below.

# Additional Tasks for IEEE 802.3 Links

Table 2-3 lists the steps you must complete before beginning to install the software for ThinLAN/3000 (or the ThickLAN, option) and StarLAN/3000 links:

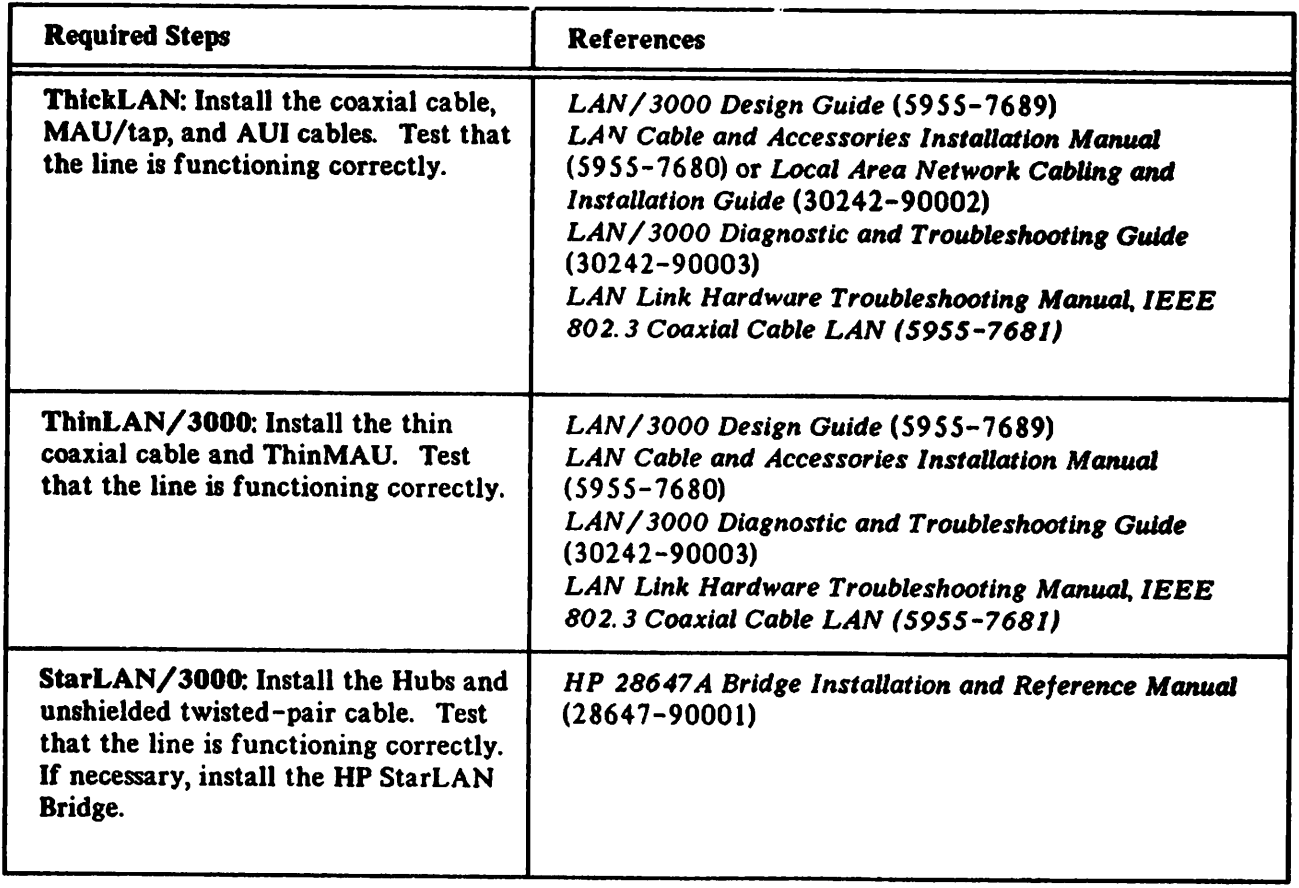

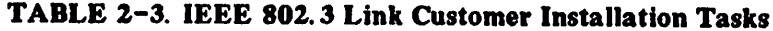

After the hardware described in Table 2-3 has been installed, you must perform a system backup, as described in Table 2-2.

### UP installation Tasks

r"

During the installation of NS3000/V links, HP is responsible for:

- Taking the system down and performing a system update to add the product software modules to the system if the system is on the current release, otherwise a full system update will be performed.
- Creating the DADCONF. NET. SYS configuration file to allow the initiation of all purchased network services. See the note on the following page for details.
- Verifying that the correct number and version of the software modules have been installed.
- Installing the link product hardware. with the exception of the IEEE 802. 3 link hardware described in Table 2-3. modems and phone lines. and external interconnect cable between hardwired HP 30008.
- Adding the link product hardware into the I/O software configuration and configuring it in accordance with the customer's intended use.
- Initially configuring the software in accordance with the network links used.
- Connecting the network link to the communication line (only if the line is available).
- Verifying that a link properly connects a personal computer to the HP 3000. HP can verify this only if the personal computer has been previously been wired to the HP 3000 and if the personal computer is available for testing.
- Verifying that the product properly opens the line when started by command.

# Installing Network Services

For UB-MIT and later installations of NS3000/V services and link products, an additional configuration file is required. This file is DADCONF. NET.SYS. Without this file. NS3000/V Network Services will not operate.

DADCONF. NET. SYS is required to initiate the services purchased, such as VT (virtual terminal)-only for ThinLAN/3000 Link. These services become available only when NS3000/V recognizes their existence by means of DADCONF. NET. SYS. This file must be created after product installation because the file defines the services purchased. A configuration file specifying an incorrect set of services may result in unusable purchased services or error messages.

The time to create DADCONF. NET. SYS is after the final SYSDUMP tape has been loaded and the system is fully up (and before NMMGR configuration). Enter the command STREAM CONFJOB. NET.SYS. Passwords for MANAGER. SYS, NET should be added to the JOB logon string when appropriate. The job should take two or three minutes to run and should return a message to the console telling you if your file has been successfully created. If a failure occurs. try streaming the job again. If another failure occurs, contact your SE.

You may encounter a situation where you have ThinLAN/3000 Link with incoming VT as your only service, and then you decide to purchase all services for system-to-system communications. To revert from having a VT-only service to having all services, restore  $\theta$ . NET. SYS, and then perform STREAM CONFJOB.NET.SYS.

# Configuration and Initialization Overview

Configuration and initialization of an NS3000/V network is a complex process. The configuration portion of this process is made as easy as possible through the use of NMMGR, a utility that enables you to interactively enter configuration information. Once each node in the network has been correctly configured, the network can be initialized. Initialization is accomplished through the use of MPE network commands.

Configuring and initializing an NS3000/V network involves the following major steps:

- Network and configuration planning
- System Configuration
- Configuring the network with NMMGR
- Verifying network configuration with software utilities and tests
- Maintaining an up-to-date network directory through the use of the NS3000/V network directory utility

Table 2-4 summarizes the required configuration and initialization steps, which are also briefly described in the following subsections. Table 2-4 lists the appropriate sections of this manual where you will find the information required to complete each step. In addition, for each step there is a list of the additional references that you can consult for more or related information. The sections of this manual are arranged in an order that closely corresponds to the steps required to configure and operate NS3000/V.

 $\sim$ 

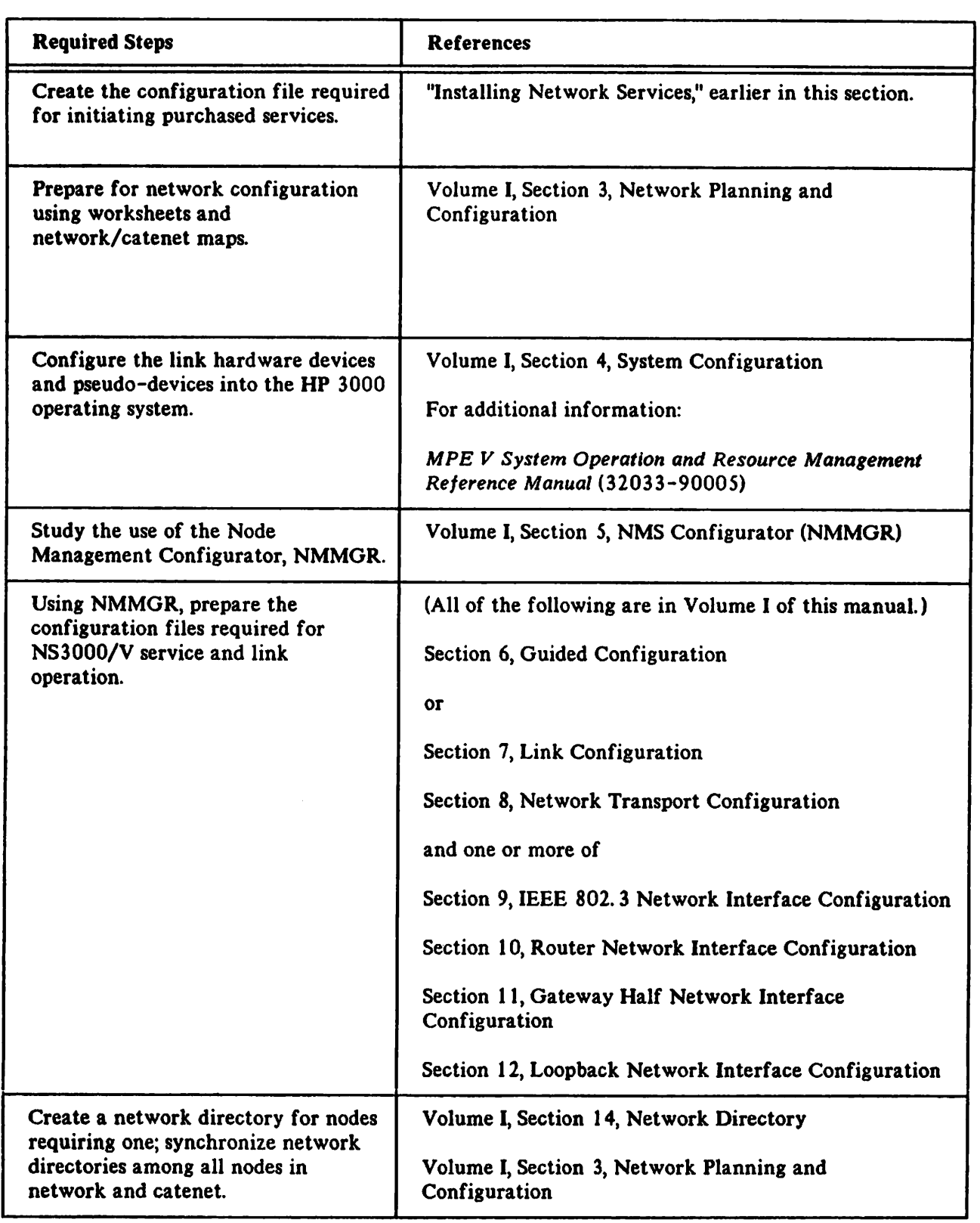

# TABLE 2-4. CONFIGURATION AND INITIALIZATION SUMMARY

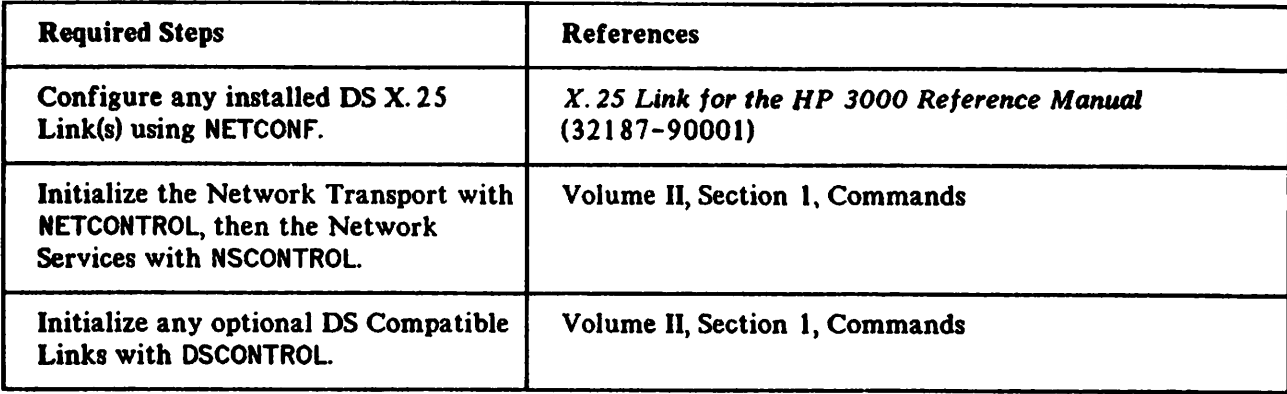

## TABLE 2-4. CONFIGURATION AND INITIALIZATION SUMMARY, continued

### Network and Configuratlon Planning

Before beginning configuration with NMMGR, you should prepare for the configuration activity by completing the configuration worksheets included in Section 3. These worksheets will enable you to collect and consolidate the information you will need to interactively enter via NMMGR.

### System Configuratlon

Before starting a node's network configuration with NMMGR, you must define to the MPE operating system all of the peripheral devices and software "pseudo-devices" attached to the HP 3000 required for input or output of data  $(I/O)$ . This definition process is referred to as system configuration. System configuration is accomplished via the interactive SYSDUMP utility. Using SYSDUMP you can configure software drivers for the INP (for Point-to-Point 3000/V, X.2S 3000/V, and DS-Compatible links), the ATP (for the ASN 3000/V link), and the Lanic Local Area Network Interface Controller (LANIC), for StarLAN/3000 and ThinLAN/3000 links (including the ThickLAN option of ThinLAN/3000).

HP 3000 data communications connections require pseudo-devices called virtual terminals which consist of software that simulates the function of terminals. NS3000/V links and DS-Compatible links require virtual terminals, which can be configured with SYSDUMP.

Finally, NS3000/V and its links may require changes to MPE system tables. This. too, can be accomplished with SYSDUMP. System configuration for NS3000/V is described in detail in Section 4 of this manual.

### Network Configuration with NMMGR

The information required for an HP 3000 to function as a network node is stored in a file called a configuration file. This file can be created and subsequently modified using NMMGR. NM or NA capability is required to run NMMGR, which uses a series of VPLUS/3000 block-mode screens to display and accept configuration information. Use of NMMOR can be divided into three kinds of configuration:

- Link configuration, which defines link level parameters.
- Transport configuration, which defines network transport (OSI layer 3 and 4) information.
- Logging configuration, which enables you to define which information about network activity should be recorded. This information can be printed displayed on a terminal, or routed to a file. This information is useful for network analysis and troubleshooting.

You can access NMMGR in two ways: using a function called Guided Configuration, or through what is referred to as manual configuration. Guided Configuration enables you to configure the network more quickly by automatically using default values for certain required configuration parameten, and by automatically bypassing certain optional configuration tasks. To accomplish any of the tasks bypassed by Guided Configuration, you will need to use manual configuration.

**NOTE** 

HP strongly recommends that you use Guided Configuration to initially configure each node, and for most network maintenance and updating. Use manual configuration only if Guided Configuration does not provide access to the configuration data you need to change.

Guided Configuration is described in Section 6, manual configuration for network links and transport are described in Sections 7 through 13, and manual configuration for network logging is described in Section 14 of this manual.

Section 5 of this manual provides a more detailed introduction to NMMGR.

### Configuration Verification

After you have completed hardware installation, system configuration with SYSDUMP and network configuration with NMMGR, you will need to verify that each node is communicating correctly with other nodes on the network and that all the installed software modules are current and compatible. Utilties and tests for this software and line verification are described in Volume II, Section 2

### Network Directory

A network directory is a file containing information about other nodes in the network. All nodes with point-to-point router links must have a network directory: if an IEEE 802.3 network is part of a catenet, at least one node on the network must have a network directory. (Section 3 explains the function of the network directory in more detail; Section 14 fully describes the network directory and the commands you can use to modify this file.)

One of the tasks of both network managers and catenet administrators is to make sure that the network directories residing on all nodes in the network and catenet, respectively, are up-to-date. This means that when node information changes, and when nodes are either added or deleted, all network directories must be updated to reflect the changes. Updating can be accomplished in several ways: by using the copy subtree utility of NMMGR, by sending tapes of updated directories to the people responsible for maintaining a node or network (such as the node manager or network manager), or by relating the information that must change to each responsible person. Refer to Section 14 for more information about the network directory.

 $\mathcal{L}^{\text{max}}_{\text{max}}$  and  $\mathcal{L}^{\text{max}}_{\text{max}}$ 

 $\mathcal{L}(\mathcal{L}^{\text{max}}_{\mathcal{L}}(\mathcal{L}^{\text{max}}_{\mathcal{L}}))$  and  $\mathcal{L}^{\text{max}}_{\mathcal{L}^{\text{max}}_{\mathcal{L}}(\mathcal{L}^{\text{max}}_{\mathcal{L}})}$ 

This section of the NS3000/V Network Manager Reference Manual explains concepts you will need to understand before you plan and install an NS3000 network or catenet.

This section will introduce and describe the following topics:

- Software Components, including NS3000/V software subsystems and configuration files.
- Configuration concepts, including Internet and intranet routing, and the relationship of symbolic names to network addresses.
- Network and eatenet configuration and administration tasks. Configuration tasks include the procedures required to configure software on each network node, verify that the network is functioning correctly, and start the network. Administration tasks include making sure that changes to network nodes are recorded and that changes are coordinated among all network nodes, when necessary.
- Network design, including guidelines to follow when designing a network or catenet.
- Configuration worksheets. The last section in this chapter contains worksheets that can assist you in designing a network or catenet, and that you can use to prepare for configuration with the configuration program NMMGR. The worksheet process includes the creation of a network or catenet map that shows the placement of nodes and connecting links.
# SOFTWARE COMPONENTS

The following section describes the software components that make up NS3000/V services and link products.

## NS3000/V Software SUbsystems

The software and associated protocols that enable an NS3000 network to operate are divided into units referred to as subsystems. Separate copies of these subsystems reside on each node in the network. The following subsystems make up NS3000/V services and links:

- Network Services. The Network Services subsystem provides services that include Network File Transfer (NFT) and Remote File Access (RFA). The Network Services subsystem will be present on a node only if Network Services have been purchased (separately from the link) for that node.
- Network Transport. The Network Transport subsystem contains the protocol modules corresponding to layers 1 through 4 of the 051 model. Network Interprocess Communication (NetlPC) is part of the Network Transport subsystem.
- Node Management Services. The Node Management Services subsystem provides configuration file version checking, logging, and tracing. Logging enables network transactions to be "logged." or recorded, in a disc file. The recorded information can be used to assist in network troubleshooting.
- Node Management Configurator. The Node Management Configurator subsystem provides the software that enables you to configure an HP 3000 as a network node. This subsystem includes NMMGR, the Node Management Configurator program.
- Link Support Services. The Link Support services subsystem contains two software modules: the Link Manager and the PC Link Manager. Both of these modules open, close, and otherwise control physical links. The PC Link Manager performs these functions for NS Asynchronous SERIAL Network Links; the Link Manager performs them for other NS3000/V links.
- Communication Services (CS/3000). CS/3000 provides some of the diagnostic and link management software required for NS3000/V links. CS/3000 is also used by DS-Compatible links.

## Configuration Flies

Part of the network installation process involves configuring the network using NMMGR interactive configuration software. Through the use of NMMGR, several files containing information about the node and the rest of the network to which it belongs will be created on each node. The information in these files is accessed by various network subsystems while the network is operating. It is the information provided by the configuration files that enables the network software to send and receive data in a suitable form for each node and network link, and to direct data to the correct destination nodes.

Three files can be created on each network node: NMCONFIG. PUB. SYS, NSDIR. NET. SYS, and NSCONF. NET.SYS.

**NOTE** 

The filename NSCONF.NET.SYS is a default filename, and is the name that HP recommends that you use for this configuration file. However, a different filename can be used, as long as the file is located in the NET group of the SYS account. The NSDIR.NET.SYS file that is active, i.e., is in use when the network is running, *must* be named NSDIR. NET.SYS.

For purposes of discussion, the names NSCONF. NET. SYS and NSDIR. NET.SYS will be used to refer to these files throughout this manuaL

Each of the files is described below:

NSCONF.NET.SYS. This file contains configuration information needed by the Network Transport subsystem. This information enables the system to operate as a network node. Information ranging from the amount of data buffers to allocate for certain network functions to the telephone number of a dial-up link are contained in this file. Most of the information configured via NMMGR is contained in this file.

NSDIR. NET.SYS. This file, also called a network directory, contains information that enables network software to translate node names (a node name is a symbolic ASCII-character name given to each system in the network that identifies it to the rest of the network and to network users) into protocol and address information. NSDIR. NET. SYS is actually the data file of a KSAM data file and key file pair. The key file that will be created at the same time as the data file will be named using the first 6 characters of the data file, appended with the character K. For example, if the default data file name is used, the key file will be named NSDIRK.

NMCONFIG.PUB.SYS. This file contains information needed for link level and NetlPC logging. Parameters such as what network activities to record and where to record them are provided by this file.

NOTE

Another file, called DADCONF. NET.SYS, is required to initialize NS3000/V Network Services. Refer to Section 2 for information about this file.

## CONFIGURATION CONCEPTS

Before beginning network planning and configuration, you must understand certain terms and concepts that may influence your network's design and the values you enter for various configuration parameten. This section describes the most important of these terms and concepts --and those that you should understand in order to fully understand NS3000/V networks. (Additional terms not included

in this section are described in individual network configuration sections of this manual: Sections 7 through 13.)

## **NS Routing**

Routing refers to the process used to determine the path that packets, or fragments of a message, take through a network or catenet to reach a destination node. Routing between multiple networks in the same catenet is referred to as internet routing; routing between nodes in the same network is referred to as intranet routing. The routing mechanism used by a particular network is based on its network type.

The NS Network Transport subsystem provides intranet and internet routing. However, a message's complete source-to-destination route is not determined before it is sent to its destination (unless the destination is a logically adjacent node), because each node possesses information about only the path that should be taken to the *next* node on the way to a destination.

The information about which node a packet should be directed to next is obtained by the Network Transport from the NSCONF. NET.SYS configuration file. The information in this file is derived from values configured using NMMGR. The values entered must therefore reflect the physical design of your network. (Network design is further discussed later in this chapter.)

### Intranet Routing

Intranet routing involves all the processes required to route a packet from one node in a network to another node in the same network. Intranet routing can be very simple, as for an IEEE 802.3 network, or potentially very complex, as for a point-to-point router network.

For an IEEE 802.3 network, in which each node is attached to a common bus (the cable) that is shared by all the nodes, routing occurs as follows: Each node that has data to send acquires control of the bus, adds a subnet address identifying the node (called a station address) to the packet, and sends it on the bus. After the packet has been sent, the sending node relinquishes control of the bus. Each node will check every packet that is sent on the bus for a station address that matches its own, and will receive only those destined for it. Figure 3-1 illustrates an IEEE 802.3 network; note that the nodes on the network are all logically adjacent to one another.

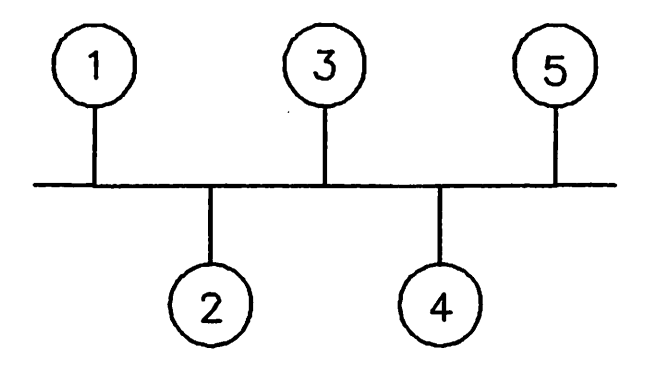

Figure 3-1. IEEE 802.3 Network

For point-to-point networks, nodes are connected to other nodes in the network via one or more point-to-point links. <sup>A</sup> route may therefore include one or more intermediate nodes through which a] packet must pass on its way to its destination. The routes to various remote nodes are configured into nodal routing tables at each node. At an intermediate node, a packet will be received and forwarded to the next node in the network based on the routing information configured at that intermediate node for the destination node. Information about more than one route to the same destination node can be configured into a node's routing table. If so, an internal algorithm selects the best possible route to the destination node. Figure 3-2 shows an example point-to-point network. Note that more than one possible route exists between nodes.

Alternate Routes. At each node, you can configure the name of the link that a packet should take to get to a given remote node. By configuring multiple alternative links to reach the same destination, you can provide several routes for packets to take to reach a destination. NMMGR allows you to specify an "entry priority" for each alternate link to indicate the order of preference for configured outbound links to the same destination.

Alternate routes can be useful if a link on the network becomes non-operational because of an intentional shut down or a link failure. Refer to "Non-Operational Links'liater in this chapter for information about how alternate routes can be used to circumvent non-operational links.

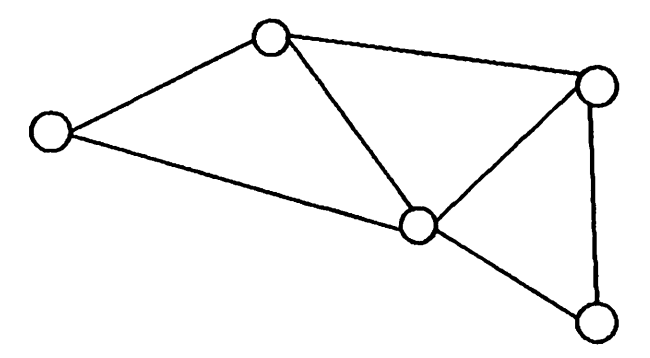

Figure 3-2. Point-to-Point Router Network

### Internet Routing

 $\curvearrowright$ 

 $\left($ 

Internet routing involves all the processes required to route a packet from a node on one network to a destination node on another network. Networks are connected to other networks via gateway nodes, which are nodes that are configured either as a member of multiple networks or as a gateway half in addition to another network. Internet routing is therefore concerned with which gateways and which networks a packet will pass through to reach its final destination.

Internet routing decisions are made at both the node that originates the packet and at intermediate gateways. The destination network address is checked against a table that contains an entry for each remote network in the catenet and specifies the gateway(s) on the network that can reach each remote network. Because the purpose of internet routing is to get the packet to the correct destination network, the packet will be forwarded to' the appropriate gateway. This will be repeated, if necessary, until the packet reaches the gateway that is a member of the destination network. At this point, intranet routing takes over to get the packet to the correct (and final) destination node.

## Symbolic Names

A name, when used in the context of NS3000/V networks, is a character string which identifies some portion or component of a network or catenet. Names, because they can be defined by the user (in this case, the Node or Network Manager) can be chosen to represent some meaningful and easily recognizable concept. For example, if you had three networks in a catenet, you  $\omega$ uld name them NET1, NET2, and NET3. Or, perhaps in your installation three nodes "belonged" to the marketing, finance, and manufacturing departments, respectively. You might choose to name them NODEMKTG, NODEFIN, and NODEMFG.

Configuration of NS3000/V networks requires that you use NMMGR to configure each node. Many of the items to be entered via NMMGR's interactive user interface (discussed in detail in Section S) are names. The following sections describe the names that NMMGR will require you to configure.

### Node Names

The node name is used to identify each system that is a node in the network or catenet. Each node name used to designate a computer in the network or catenet must be unique, although a single node can be identified by multiple names. Besides being used for configuration, node names are used in Network Services commands (for example, the : DSLINE command) and intrinsics to designate upon which node a particular networking activity is to occur. A complete node pame consists of three parts, which together can be no more than *SO* characters, as described in detail in the following section.

NOTE

Other HP networking documentation may use the term "computer name" instead of "node name." A computer name is the same as a node name.

Node Name Format and Assignment. Each node in the network must be assigned at least one unique node name. A fully qualified node name consists of three fields, each separated by a period:

#### *nodename.domain.organization*

When specifying node names, you must enter the delimiting periods. Each field can be up to 16 characters (alphanumeric, underscore or hyphens); the first character must be alphabetic.

Just as an MPE filename has a singular name, *filename,* and a fully qualified name, *filename. groupname. acctname,* a nodename also has a singular name, *nodename,* and a fully qualified name, *nodename.domain.organization*. The *nodename* must be unique for each node on the network. The *domain* and *organization* do not need to be unique. You might choose a unique *donain* name for each network in the catenet. Note that if the default *domain* and *organization* of all the nodes match they do not need to be specified in commands and intrinsic calls originating from nodes with the same *donrzin* and *organization* names. If a user does not supply domain and organization fields the fields will default to the local node's assigned domain and organization. This allows users to issue commands or intrinsics with just the single portion of the nodename, *nodename.*

HP recommends that you use some convention when assigning names; for example, all nodes in the same network could have the same domain name and all nodes in the same catenet could have the same organization name.

Multiple Node Names. A single node can be assigned more than one node name by specifying two (or more) node names in the network directory. Although the node may have multiple node names, it can have only one IP address (described in "Network Addresses" later in this section) unless it is a gateway node, which will have more one IP address configured for each network it belongs to. Using more than one node name may be useful if you need to isolate sets of network traffic received or generated by the same node. For example, if you previously had two HP 3000s but have consolidated their activities on a single, more powerful HP 3000, you might have application software that uses two node names that correspond to node names of your previous two computen. By using two node names for the single new system, you could avoid having to modify existing software to accommodate the change.

#### **Other Names**

During configuration with NMMGR., you will be asked for several other names in addition to a node name. The node name is the only name that is exchanged between nodes and used by software on remote systems; these additional names are required by only the software within the system being configured. The names described below must be composed of up to eight alphanumeric characters, and must begin with a letter.

Network Interface Name. The network interface name is used to identify the software on a node that provides an interface to a particular network. A useful convention is to name a network interface for the network to which it provides an interface. For example. if you are configuring a node as a member of a network named NET1, the name of the network interface to that network should be NET1. The network interface name is used during configuration and as part of some commands that control network operation. A node requires one network interface for each network to which it belongs. and one network interface corresponding to the software loopback function. A node's multiple interfaces are distinguishable by the use of a different network interface name for each.

During configuration, you may also be required to enter a home network name, which is simply the name of one of the node's network interfaces. A home network name refers to the network interface name that corresponds to one of the networks to which a gateway half node belongs. One of the networks to which the gateway half belongs must be designated the home network to establish a source network address for packets originating from the gateway half.

Link Name. A link name is given to each of the links connecting a node to other nodes on the same network. Links should be named according to some convention you have defined. For example, for a relatively simple network, you might choose to use the same name on different connected nodes to refer to the link which connects them. In a more complex network, you might choose to name the link by a combination of its protocol and logical device (ldev) number. For example, BSC32 might refer to a link using the BSC protocol that is assigned Idev 32 during SYSDUMP configuration.

Router Node Name, Static Neighbor Node Name, Gateway Name. Configuration sometimes requires that you specify the name of a node that belongs to a particular category. For example, a router node name is the name of a node that can be reached via one or more router links from the node being configured. A static neighbor node name is the name of a node that is on the same IEEE 802. 3 network as the node being configured. A gateway name is a name that refers to a node acting as a gateway for the node being configured. These names need not be identical with the node name configured for a node; these names identify subsets of configuration data related to a particular node.

 $\sqrt{2}$ 

## Network Addresses

An address, in the networking sense, is a numerical identifier defined and used by a particular protocol and associated software to distinguish one node from another Addresses of different kinds can vary in complexity depending on the need. For example, two of the protocols used by NS require addresses: the IP protocol and the IEEE 802.3 protocol. The address used by the IP protocol is hierarchical; it identifies both individual nodes and the network to which each belongs. The address used by the IEEE B02. 3 protocol is not hierarchical; it provides information only about nodes in a particular IEEE 802.3 network.

### IP Address Format and Assignment

An IP address consists of two components: a network portion, which identifies the network, and a node portion, which identifies a node within a network. The terms network address and node address are commonly used to describe these two components of the IP address. Together, they uniquely identify a node within a catenet.

IP Address Classes. There are three IP address classes, each accommodating a different number of network and node addresses. The address classes are defined by the most significant bits of the address, as follows:

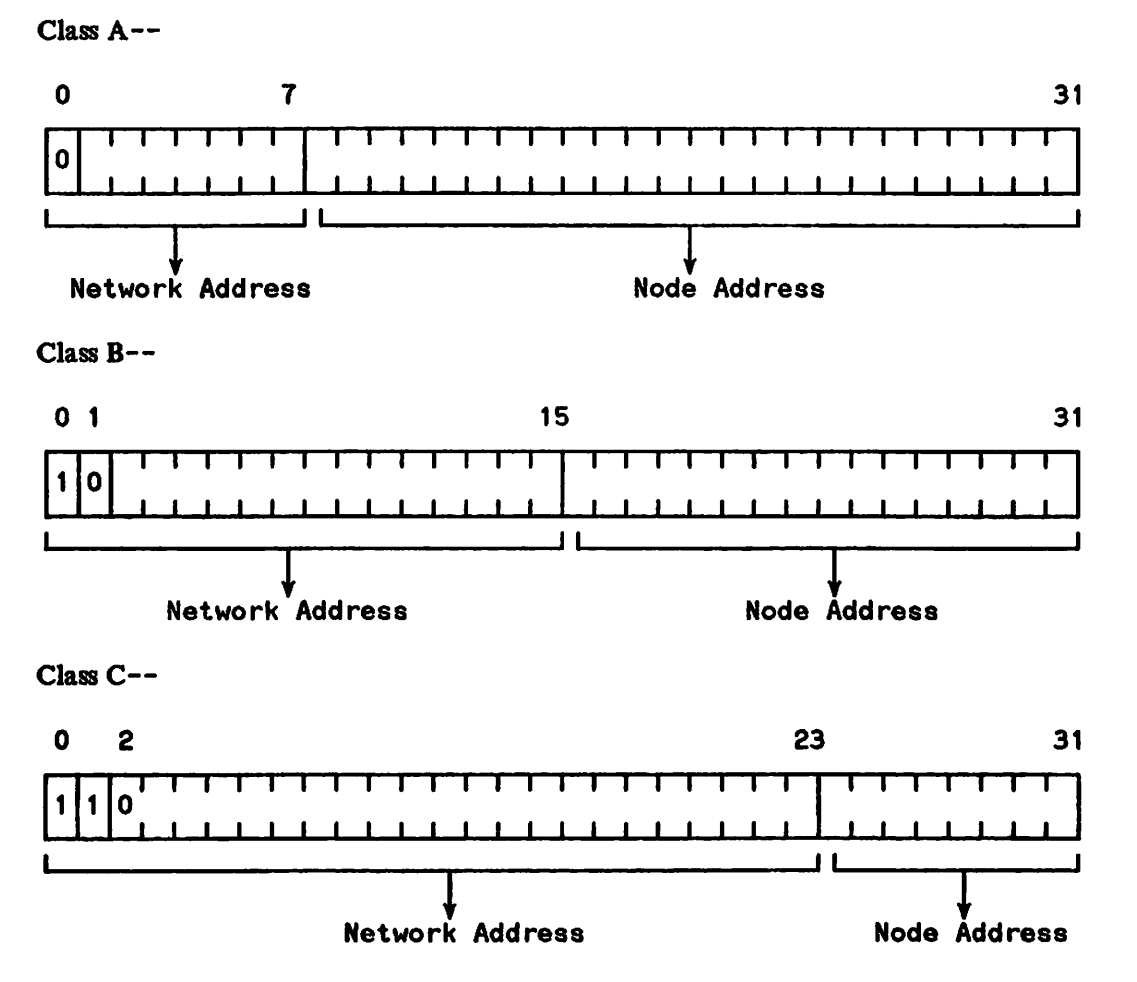

The address classes can also be broken down by address ranges. IP addresses are represented in NS3000/V software by converting the bits to decimal values one octet at a time and separating each octet's decimal value by a period ( • ) except between the node and network portions, which are separated by a space.

Table 3-1 lists the number of networks and nodes and the address ranges for each address class:

| <b>Class</b> | Number of<br><b>Networks</b> | Number of<br><b>Nodes</b> | <b>Address Range</b>               |
|--------------|------------------------------|---------------------------|------------------------------------|
| A            | 127                          | 16777215                  | 000 000 000 000 - 127 255 255 255  |
| B            | 16383                        | 65535                     | 128.000 000.000 - 191.255 255.255  |
| C            | 2097151                      | 255                       | 192.000.000 000 - 223.255.255 255  |
| Reserved     |                              |                           | 224.000.000.000 - 255.255.255.255* |

Table 3-1. IP Address Classes

\*Note: The 'address 255.255.255.255 is reserved for NS3000/V loopback. Loopback is described in Section 12.

To determine a network address and node address from an IP address, you must separate the network and node address fields. For example, the bit representation of IP address 192.006.001 001 is separated as follows:

000 0 0 0 0 1 I I J 192.006.001 Node Address = 1  $\overline{11000000000011000000001}$ I I Network Address = indicates  $\overrightarrow{ }$ I

Assigning IP Addresses. You must assign an IP address for each node on the catenet. To assign IP addresses, you must determine network and node addresses.

To determine network addresses for each network, you must first determine how many networks your catenet contains and where your network boundaries are. Each network must be assigned a unique network address. All nodes in the same network must be assigned the same network address.

UP has obtained a block of Class C addresses from the Defense Advanced Research Projects Agency (DARPA). Even if you do not anticipate connection to DARPA's ARPANET (Advanced Research Projects Agency Network), HP recommends that you obtain IP network addresses from the HP Network Administration Office (NAO) to guarantee unique network addresses. To do this, contact your HP representative or write to the NAO at the following address:

Network Administration Office, Department NET Information Networks Division Hewlett-Packard Company 19420 Homestead Road Cupertino, California U.S.A. 95014 (408) 725-8111

Do not assign any network and node addresses consisting of all Is or all Os. In NS3000/V software. the node address 0 is reserved for messages that are broadcast to all nodes; the address of all 1s is reserved for loopback. (Note that the 3-digit decimal address of 255 represents a byte of all 1s.) ARPA standards also reserve these addresses: all Is signifies messages for all nodes on the network. and all Os signifies messages for the same node that originated the message or the same network as the originating node.

Node addresses must be unique only within each network. For example, you could have a node with node address 5 in network 1 and another node with node address S in network 2. You can assign node addresses according to your own needs, but they must be within the ranges for the IP address class that you are using.

### IEEE 802.3 Station Address Fonnat and Assignment

An IEEE 802.3 station address is assigned to every node on an IEEE 802.3 network. When a packet is sent on the network, only the node whose station address matches the destination address in the packet receives the packet. Hewlett Packard assigns a station address to each IEEE 802. 3 interface card during manufacturing. The station address is used for network addressing on the IEEE 802. 3 network bus, and has the following format:

### *hh-hh-hh-hh-hh-hh*

where *h* is a hexadecimal digit  $(0 - 9, A - F)$ .

For HP 3000s, this factory-configured station address is in ROM on the LANIC interface card. You have the option of specifying a different station address by using NMMGR (refer to Section 9). Each time the card is initialized, either the factory-supplied station address or the NMMGR-configured address is activated for use on the IEEE 802. 3 network.

In addition to checking the interface card, you can find out what your system's station address is by using the LANDIAG diagnostic utility. After the HELP command and LANDIAG tests 1, 2, 3 and 13 are performed, the utility displays the station address at the bottom of the display screen. Refer to the LAN/3000 Diagnostic and Troubleshooting Guide for information on using the LANDIAG utility. Note: Network Services and the Network Transport must be shut down before using LANDIAG.

Assigning Station Addresses. HP recommends that you use the factory-configured station address assigned to the LAN interface card. If you decide to assign your own address contact your HP representative for more information.

### Address Resolution

Address resolution in NS networks refers to the mapping of node names to IP addresses and the mapping of IP addresses to subnet addresses. Two kinds of address resolution can occur on a node in an NS network: First, the destination node's nodename must be mapped to the node's IP address. Second, for some types of networks, the IP address must be mapped to a subnet address that identifies a node for the protocols used by the subnet.

### Node Name to IP Address Resolution

NS3000/V routes packets throughout catenets and networks based on the internet and intranet addresses of each message·s destination node. However, network users and application programs use node names to

designate the destination of a message. As a result, a method is required to map node names to their corresponding addresses.

The Network Transport uses one of three available methods to determine the addresses that correspond to a node name:

- 1. From the network directory (NSDIR. NET. SYS file) that resides on the node from which communication originates. Every node with a point-to-point link must have a network directory. This includes all nodes on router networks and any node functioning as a gateway half.
- 2 By the use of the Probe protocol. The Probe protocol can be used only on IEEE 802. 3 networks.
- 3. By the use of a Probe proxy server. This method combines methods I and 2 listed above. A Probe proxy server is a node on an IEEE 802.3 network that possesses a network directory and is designated a Probe proxy server during configuration. Other nodes on the IEEE 802.3 network can use Probe proxy requests to obtain information contained in the network directory that may not be available elsewhere.

For each node, a choice from the above methods and the preferred order they are used can be configured with NMMGR.

Name-to-address information for each node is contained in a data structure called a path report. In addition to a node's addressing information, each path report specifies the networking protocols used on the node. When a connection is established between two nodes, the destination node's path report is obtained by one of the three methods listed above. Once a node has received another node's path report, the node receiving the information retains it so that a path report does not have to be obtained every time a connection is established with the same destination node.

 $\bigcap$ 

The network directory. The network directory file NSDIR. NET. SYS, which you can initially create with NMMGR, contains a node's network directory. The network directory contains entries for remote nodes that each include a remote node's node name and its path report. The first time a connection is initiated from a node that has a network directory, the Network Transport software searches the NSDIR. NET.SYS file for the destination node's node name and associated path report. The path report contains the IP address(es) associated with the destination node name. Every node having a point-to-point link (every node on a router network, and every full or half gateway) must possess a network directory. However, nodes on IEEE 802. 3 networks do not each require network directories. Instead, they can use the Probe protocol to obtain path reports.

The Probe Protocol. IEEE 802. 3 nodes can use the Probe protocol to obtain path reports specifying the names and corresponding addresses of other nodes on the network. When a node configured to use the Probe protocol needs to establish a connection, it first multicasts a query to all the nodes on the network, requesting a response from the node whose name matches the name in the message to be sent. (Multicasting is similar to broadcasting, except that a message is sent to only a subset of nodes instead of all nodes on the network.) If the name of a node on the IEEE 802.3 network matches the destination node name. it responds to the query by sending back its path report. The node sending the message then uses this information to resolve the destination node's address, ensuring that messages arrive at the eorrect destination.

Probe Proxy Server Nodes. By itself, the Probe protocol can only obtain information about nodes on the same IEEE *80L* 3 network; to obtain information about nodes on other networks in the same catenet requires additional help from a network directory. Therefore. if an IEEE 802 3 network is part of a catenet, a network directory must reside on at least one of the IEEE 802.3 network's nodes for messages to be sent to nodes in other networks. If another node on the IEEE 802 3 network needs to establish a

### Network Planning and Configuration

connection with a destination node that belongs to a different network on the catenet, the node with the network directory can provide the sending node with addressing information about the destination node. The node on the IEEE 802.3 network that performs this function is called a Probe proxy server. In addition to possessing a network directory, the Probe proxy server must be designated as such during configuration. HP recommends that the IEEE 802. 3 network's gateway node be used as the Probe proxy server. HP also recommends that you create more than one Probe proxy server on each IEEE 802.3 network so that if one of them is shut down, network directory information will still be available.

Figure 3-3 shows an IEEE 802.3 network with two Probe proxy nodes. Probe requests (illustrated by a dashed line) are sent to nodes that are configured to use the Probe protocol. Probe proxy requests (illustrated by a dotted line) are sent to nodes that are configured as Probe proxy servers. Node A can obtain a path report about node E, on another network, from nodes B or D. To send a message to node C. information is obtained from node C itself; the use of a Probe proxy server is not needed.

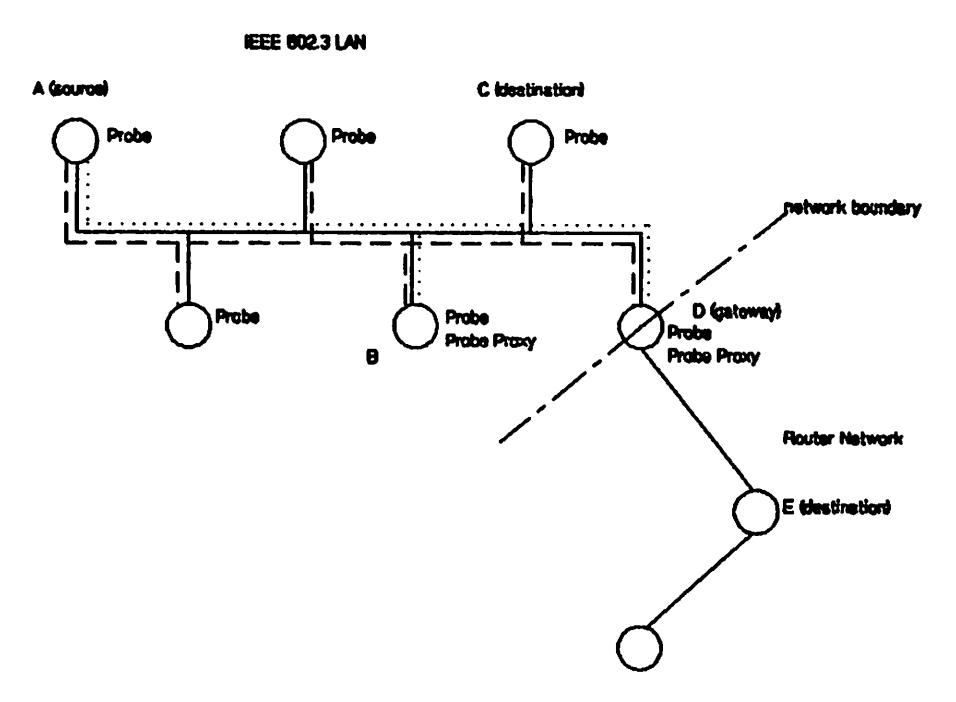

Figure 3-3. IEEE 802.3 Network Probe and Probe Proxy Requests

### IP to Subnet Address Resolution

Once a packet is routed to the correct destination network, it needs to be directed to the correct destination node within that network. For router networks, the IP address is the only address needed to route the message within the router subnet. However, in IEEE 802.3 networks, the destination node's IP address must be mapped to its IEEE 802.3 address.

IEEE 802.3 Address Resolution with Probe Protocol. In addition to providing node name to IP address resolution, the Probe protocol provides IP to IEEE 802.3 address resolution. The mapping of a given IP address to an IEEE 802.3 address occurs as a result of a Probe request for address information.

IEEE 802.3 Address Resolution for Non-HP Systems. During configuration of IEEE 802. 3 nodes with NMMGR, you will encounter an interactive configuration display screen that allows you to enter addressing information about other nodes on the IEEE 802.3 network. This information resides in the node's NSCONF. NET. SYS configuration file. It is only necessary to configure this screen if a remote

node on the network does not support the Probe protocol and the remote node's IEEE 802. 3 address is not configured in the network directory of either the source or Probe proxy server nodes. HP computers support the Probe protocol; therefore, configuration of this information in NSCONF. NET.SYS may be required only if a non-HP node is part of the network.

# Configuration Terminology

The following subsections describe concepts and terms you will encounter during configuration of a node with NMMGR. You will also need to be familiar with the concepts described when you plan your network or catenet. Use these subsections to gain general familiarity with the terms and ideas before beginning to plan or configure the network or catenet; you may also wish to use these descriptions for reference in later stages of the planning and configuration process.

### General Terms

Remote Node and Local Node. The term local node usually means the node that you are configuring or to which you are logged on. A remote node is any *other* node in the catenet; that is, any node other than the local node.

Buffers. A buffer is a logical grouping of a system's memory resources used by NS3000/V. There are several kinds of NS3000/V buffers: inbound transport buffers, outbound transport huffers, and store and forward buffers. The amount of space allocated for these buffen can be specified using NMMGR.

Inbound and outbound buffers are allocated for each network interface on a node, regardless of the type of network(s) to which the node belongs. Inbound buffers hold data being received by a node until it is used by a particular protocol or a user process. Outbound buffers hold data that will be sent on a link (or through loopback) from the originating node. The number of both outbound and inbound buffers can be specified during configuration with NMMGR.

Store and forward buffers are allocated on gateway nodes (full and half) and on nodes belonging to router networks. The number of store and forward buffers can be changed (via NMMGR.) to allow for tuning to achieve better network performance.

Loopback. Software loopback enables a node to communicate with itself; in other words, it allows a single node to be both the source and destination of a message. A network interface (see definition below) must be configured to provide the loopback function.

Network Interface. The term network interface refers to the software that interfaces a node to a network. On each node, one network interface is required for each network or gateway half connection, and for the software loopback function. Most nodes, therefore, require two network interfaces: one for the network the node belongs to and one for loopback. A full gateway requires a network interface for every network to which it belongs. A gateway half requires a network interface for the gateway of which it forms a part, and for the other networks to which it belongs. The term network interface is often abbreviated as "Nf' throughout this manual.

### Dial Link Terms

You should understand the following terms used to describe dial (also referred to as switched) links:

Direct Dial and Shared Dial. A direct dial link provides connection to a single remote system over a phone line. The telephone number dialed by the local node to reach the remote node never changes unless it is reconfigured with NMMGR. A shared dial link provides connection to more than one remote system, although to only one at a time. The link is thus shared by more than one remote node.

Autodial and Manual Dial. An autodial link refers to a link using automatic dialing hardware. This hardware enables a remote phone number to be dialed without requiring a user to manually dial a telephone number. Instead, the telephone number of the receiving modem IS entered during a node's configuration, and when a connection must be made, the telephone number is read from the NSCONF. NET. SYS configuration file and "dialed" automatically. In contrast, a manual dial link requires human intervention; the receiving node's telephone number must be dialed at the sending node's location. NS software will display a message at the system console requesting the system operator to dial the number. Whether or not a link is autodial or manual dial depends on the capabilities of the hardware (such as the modem or any additional devices) that is used.

Note that whether a link is direct or shared dial is independent of whether the link is autodial or manual dial.

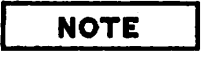

In contrast to any dial links is a direct connect link, which does not rely on switched public telephone lines but instead depends on "hard-wired" cable or leased lines to connect one node with another. Refer to Section I for more details about direct connect, leased lines, and dial links for each NS3000/V link type.

Dial ID Protocol. The Dial ID protocol is a proprietary Hewlett-Packard protocol used to provide security for dial links. The protocol verifies the identity of nodes dialing in to a receiving node, and ensures that both the local and remote node have the required security access. HP computers support the Dial ID protocol; however, other computer systems may not support it. The DialiD protocol must be disabled (during configuration) if the node being configured will be connecting to a node that does not support this protocol.

Security String. A security string is an alphanumeric ASCII character string that acts as a password for dial links. The security string is used by the Dial ID protocol. When a node attempts to connect to another node via a dial link, security strings are exchanged between the nodes. Each node checks the security string it receives against a configured list of valid security strings. If a match is found by both nodes, the link can be used. If one or both of the security strings fail this check, then the link is disconnected.

Security string checking can be disabled at any node (via configuration) if desired.

### Router Network Terms

You will encounter most of the following terms during planning and configuration of a router network:

Hop Count. The term hop count is used in two ways: (1) an Intranet hop count is the maximum number of intermediate nodes that lie between a source and destination node on the same router network; and (2) an internet hop count is the number of gateways that are used to route a message to its destination network. Because two partner gateway halves perform the function of a full gateway, they

are counted together as a single internet hop. Note that if no intermediate nodes lie between a source and destination, the hop count is zero.

Non-Adjacent and Adjacent. The term adjacent, when used in the context of configuring routing for a router network, refers to a node that is separated from a given node by no intermediate nodes. In other words, the adjacent node lies at the other end of a link connected to a given node. A non-adjacent node, in contrast, is a node that is separated from a given node by intermediate nodes.

Directly Connected. The term directly connected describes nodes that are members of the same network. For example, if node A is directly connected to node B, A and B must be members of the same network. Do not confuse the term "directly connected" with the term "direct connect," which describes a non-switched point-to-point link (hardwired or leased line).

Entry Priority. During configuration of router networks, you must define the route used to transmit information from the node you are configuring to the other nodes in the network. If desired, you can configure more than one route to the same node. If you do so, you can specify which of the multiple routes should be chosen first. For example. if one route has a greater number of intranet hops, you might wish to give it a lower priority (specified as a lower numerical value) than another route with fewer hops. If for some reason the route given the highest priority is not available, the message will be routed to its destination with the alternate (but lower entry priority and greater number of hops) route.

If the same value is used for all entry priorities, the Network Transport software chooses the route to be used. The choice is based on an internal algorithm that selects the best route by taking into account some of the configured characteristics of the intervening links.

#### Gateway Terms

You will need to understand the following terms if the node you will be configuring will be part of a catenet:

Reachahle Networks. A reachable network is a network that can be accessed (with additional intemet hops possibly required) by a particular gateway.

Neighbor Gateway. A neighbor gateway is a gateway node (full or half) on the same network as the node being configured.

Gateway Half. A gateway half is a node on which a gateway half network interface has been configured with NMMGR. Together, two gateway half nodes joined by the same link perform the function of a gateway. which is to connect two networks.

Gateway Half Pair. Two gateway halves connected by a gateway half link are considered a gateway half pair.

Gateway Half Link. A gateway half link is a link that joins two gateway halves. A gateway half link must be either an NS Point-to-Point 3000/V Link or an Asynchronous SERIAL Network Link.

# Non-Operational Links

Network links may be non-operational because of any of the following: (1) the link was intentionally shut down with the NETCONTROL command, (2) a link failure has occurred or (3) the link has not been started. A non-operational (or "downed") link can affect the routes that messages take to reach their destinations.

Router networks can automatically reroute packets around a non-operational link. Rererouting will occur if alternate links to a destination have been configured at the nodes that are the endpoints of the non-operational (or "downed") link. This rerouting over alternate links is called automatic rerouting.

 $N53000/V$  can also provide rerouting for internet packets. Messages reaching a gateway that are Intended for a downed link (at that gateway) will be redirected to another gateway on the same network that can reach the remote network.

### Router Network Automatic Rerouting

Router network automatic rerouting will reroute packets in a router network around non-operational router links. This rerouting will occur whether or not the destination node is a member of the router network.

The two nodes at the ends of a downed link will detect the fact that the link is down. If alternate links to the destination are configured at nodes that detect a downed link, the nodes will reroute packets over these alternate links. For router network rerouting, only the nodes that detect the downed link can select an alternate link. For messages that originate at some other node, configuration adjustments may need to be made to bypass the link that is not operating.

No immediate indication that a link is not operational will occur at other nodes (besides those directly connected by the "downed" link) on the network or catenet. However, messages will not reach their destinations and a timeout error will occur for the connection.

Alternate Links. The link that a router node uses to reach another node in the network is configured via NMMGR. If the node can use more than one link to reach another node, the link used is the link that is up with the highest value in the Entry Priority field of the Router Reachable Nodes configuration screen. The other configured links are the alternate links.

If the destination node is a member of the same network as the node that detects the downed link, the selected link is an alternate link configured for the destination node. If the destination node is not a member of the same network, the selected link is an alternate link configured for the appropriate gateway to the destination node (the local destination).

Example 1: Automatic Rerouting. In Figure 3-4, LINK1 has been configured at NODEA ("Node A") as the first link to use to reach NODEC (because LINK2 is a slower link than LINKl). LINK2 has been' configured as the second link to use. At NODEB. LINK3 has been configured as the first link to use to reach NODEC. with LINK4 as the second link to use. If there is a transaction between NODEA (the source) and NODEC (the destination), the packets would be transmitted over LINK1 and LINK3. If LINK3 is down. NODES will automatically reroute the packets over LINK4 (Figure 3-5).

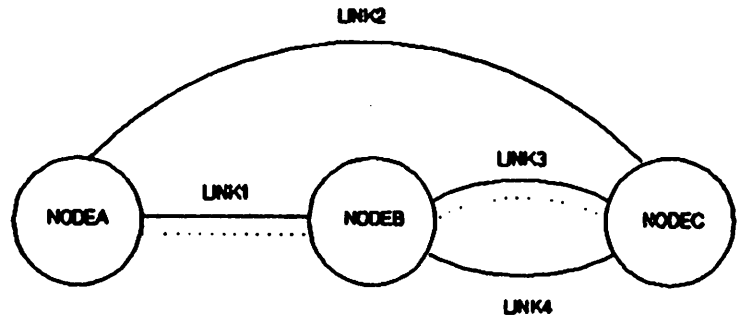

Figure 3-4. Router Network with Alternate Links

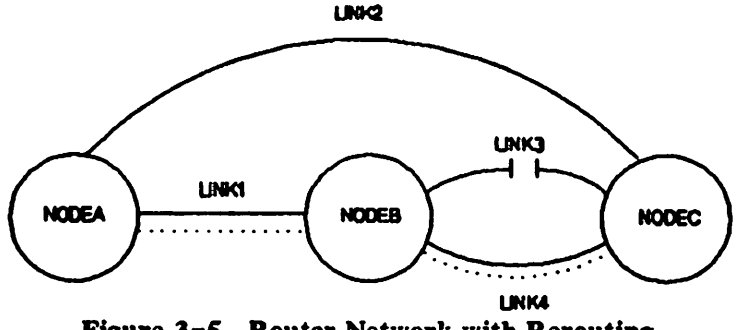

Figure 3-5. Router Network with Rerouting

Example Z: Non-Detecting Nodes. As previously noted, only the nodes that detect the downed link can select an alternate link.

If a packet is rerouted (by a node that detected a downed link) to a node that did *not* detect the failure, the node that did not detect the failure will not automatically reroute the packet over a different link than that used originally. This is because the node that did not detect the failure has no way of knowing of the downed link.

Figure 3-6 illustrates this situation. Figure 3-6 is similar to Figure 3-5, except that there is only one link between NODES and NODEC (LINK3). Again, NODEA has LINK1 configured as the first link to use to reach NODEC, with LINK2 as the second link to use. NODEB has LINK3 configured as the primary link to use to reach NODEC, and LINKI as a secondary link. (L1NK3 has a higher number configured for its Entry Priority than LINKl.) In this network, if there is a transaction between NODEA (the source) and NODEC (the destination), and LINK3 is down, packets would not reach NODEC. Although packets will be rerouted from NODER over LINK1 to NODEA. and NODEA could use LINK2 to reach NODEC. the packets will not be rerouted because NODEA has no knowledge of the failure of LINK3.

A variation would exist if NODEB did not have an alternate route to NODEC configured (i.e., LINK1). In this case, no automatic rerouting would occur. Packets would not be rerouted to NODEA from NODEB.

In both of the above situations, a timeout error would eventually occur for the connection. An error message indicating this would appear at NODEA, the source node.

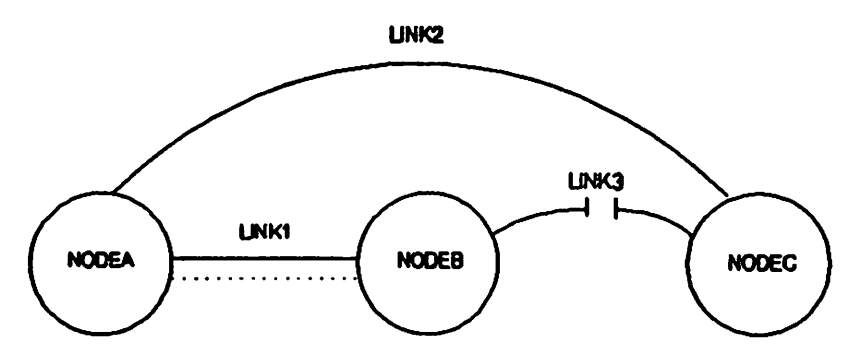

Figure 3-6. Packets from NODEA to NODEC are not rerouted.

Adjusting for Non-operational Links. If a link is either shut down via NETCONTROL or if it fails, the routing tables used by each affected intermediate node will reflect inaccurate information in that the tables will indicate that the non-operational link should be used.

To change these routing tables so that messages are not sent out over downed links, you can reconfigure the routing information entered via NMMGR. The reconfigured routes should include only those links that are operational. Use the online configuration branch of Guided Configuration to most easily make required changes.

In the above situations, (Example 2), the node manager could use the online configuration branch of NMMGR Guided Configuration and the NETCONTROL UPDATE command to change a node's router network tables. For the situation in which an alternate route to NODEC is configured at NODEB but not at NODEA, the manager could change NODEA's configuration to indicate that LINK2 should be used to reach NODEC.

For the situation in which no alternate route to NODEC is configured at NODEB, the manager could change NODEB's configuration to indicate that LINK1 should be used to reach NODEC. NODEA would also need to have LINK2 configured as the link to reach NODEC for packets from NODEB to reach NODEC.

Effect on Internet Transactions. Packets will be rerouted in a router network even if the source and destination nodes are not members of that router network.

As noted previously, if the destination node is not a member of the same network, the alternate link will be another link configured for the appropriate gateway to reach the destination node.

For example, in Figure 3-7, packets from NETX arriving at NODEA to NETZ will be rerouted around LINK3 to get to NODEC, the gateway to NETZ.

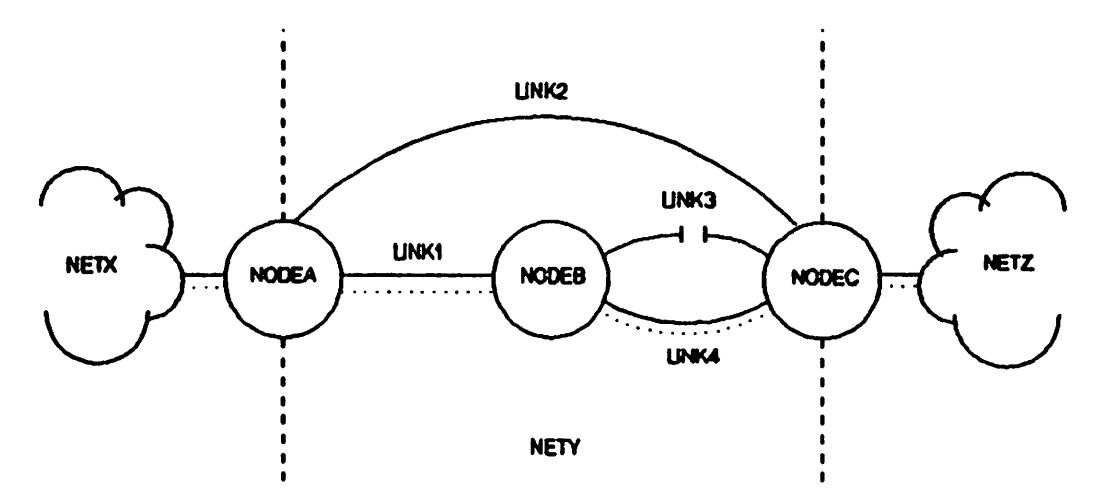

Figure 3-7. Packets forwarded through NETY are rerouted.

Router Network Automatic Rerouting Summary. In summary, router network automatic rerouting has the following characteristics:

- Only the nodes that detect the downed link can select an alternate link.
- Automatic rerouting occurs when the node (or nodes) that detects a downed link can use an alternate route to reach the destination node or appropriate gateway.
- If other nodes are affected by a downed link and have alternate links that they can use, the operator can intervene and manually change the routing table at that node.
- Packets will be rerouted in a router network even if the source and destination nodes are not members of that router network.

### Internet Redirection

Intemet redirection is the redirection of packets from one gateway to another gateway. If a gateway's link to a remote network is down, and the gateway's configuration file indicates another gateway on the local network that can reach the remote network, the first gateway will rebuild its internet routing table to show the other gateway as the gateway to use to reach the remote network.

This facility can be used to compensate for a gateway's downed link by redirecting packets to another gateway. If a gateway receives a packet for a remote network and its internet routing table shows another gateway (on its network) to use to reach the remote network, IP will redirect packets to the remote network through the other gateway. The other gateway is called the redirect gateway. This redirection will occur even if the redirect gateway and the source node are not on the same network.

Example 3: Internet Redirection. For an example of what happens when an internet packet is redirected, refer to Figure 3-8.

As shown, NODEC and NODED are gateways to NETZ. At NODEB, NODEC is configured as the gateway to use to reach NETZ. NODEC is configured as a member of NETY and NETZ, and has

LINKCE configured as the link to reach NODEE. NODEC also has NODED configured as a gateway to reach NETZ.

A packet from NODES to NODEE would take the following path:

NODES to NODEC NODEC to NODEE

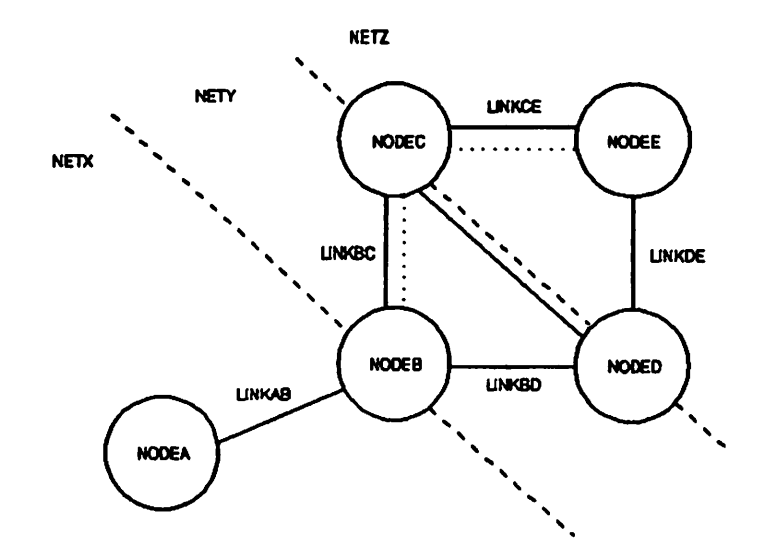

Figure 3-8. Packets from NODES to NODEE go through NODEC.

If LINKCE goes down (Figure 3-9), NODEC will rebuild its internet routing table to show that packets to NETZ should be routed to NODED. If NODEC then receives a packet with NODEB as the source node and NODEE as the destination node, NODEC will redirect the packet to NODED. A packet from NODEB to NODEE would then take the following path:

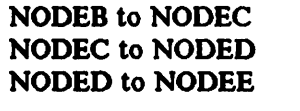

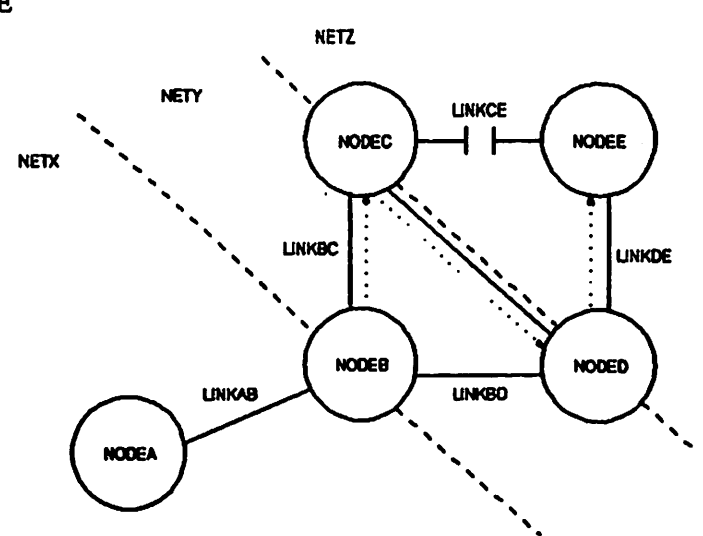

Figure 3-9. NODEC redirects packets for NODEE to NODED.

If redirected packets must go through a a node that has no knowledge of the downed link, the packets may not reach the alternate gateway. For example, if the link between NODEC and NODED did not exist, packets redirected by NODEC would have to be sent to NODER. However, NODER has no knowledge that LINKCE is down. NODEB will therefore not forward the packets to NODED. Because no packets will ever arrive at NODEE, a timeout will eventually occur for the connection. An error message indicating this would be displayed at the source node, NODER.

In the above situation, the node manager at NODEB could use the online configuration branch of NMMGR Guided Configuration and the NETCONTROL UPDATE command to change NODEB's internet routing tables so that NODEB will route packets for NETZ to NODED.

Redirection of Subsequent Packets on IEEE 802.3 Networks. If a gateway on an IEEE 802. 3 network receives a packet that it redirects to another gateway, it also sends a message to the source node telling it to route subsequent packets for the remote network through the alternate gateway. Such a message, informing a node that all future communication should occur through another gateway, is called an ICMP (for Internet Control Message Protocol) redirect message. Redirect messages will be sent only if the source, original gateway and redirect gateway are all on the same IEEE 802. 3 network.

When the source node receives the redirect message, it will alter its internet routing table to show the redirect gateway as the gateway to use to reach the remote network. Subsequent packets from the source node to the remote network will be sent directly to the redirect gateway.

Alterations to the internet routing table based on redirect messages are temporary. If any event occurs that causes that node to rebuild its internet routing table (link up, fails, link started or deleted. network interface started or shut down, NETCONTROL UPDATE command), the node will rebuild the table based on NMMGR. configuration values that were read when its network interfaces were started (or the last NETCONTROL UPDATE command was entered). If, because a link is still down, a gateway sends a redirect message to the node, the node will again alter its internet routing table.

Note that the redirect gateway will be entered in the internet table even if the source node did not have the redirect gateway originally configured as a gateway.

Example 4: Redirect Messages. Refer to Figure 3-10 for an example of a redirect message being sent on an IEEE 802. 3 local area network. As shown in Figure 3-10, NODES has been configured 80 that a packet from NODEB to NODEE would take the following path:

NODEB to NODEC NODEC to NODEE

If LINKCE were down, NODEC would rebuild its internet routing table so that NODED is the gateway to NETZ. If NODEC then receives a packet with NODER as the Bource node and NODEE as the destination node, NODEC will redirect the packet to NODED. NODEC will also send an ICMP redirect message to NODEB. NODEB will update its routing table so that NODED is the gateway to NETZ, and will send subsequent packets to NODEE through NODED.

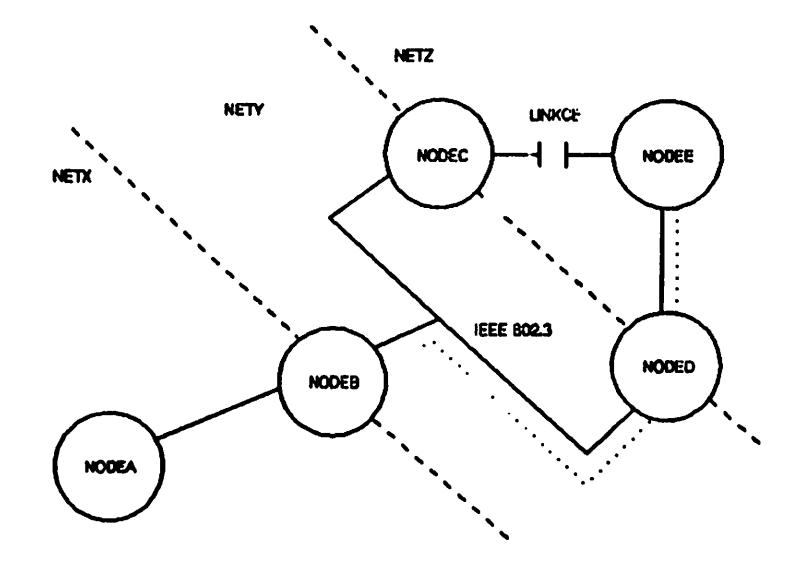

Figure 3-10. Packets from NODER to NODEE go through NODED.

Note that ICMP redirect messages are sent only when the IP protocol determines that the source, gateway and redirect gateway node are members of the same IEEE 802.3 network. IP determines network memberships in this situation according to the IP addresses used for the transaction. If the source node has more than one IP address (it is a member of more than one network), and it must use a gateway to reach the destination node, the source node will select its IP address so that the network portion will match the network portion of the gateway's IP address.

In Figure  $3-11$ , a packet is sent from NODEA to NODEE, and LINKCE is down. Since NODEA (the source) is not on the same network as NODEC. no redirect message would be sent. A packet from NODEA to NODEE would take the following path:

.NODEA to NODEB NODEB to NODEC NODEC to NODED NODED to NODEE

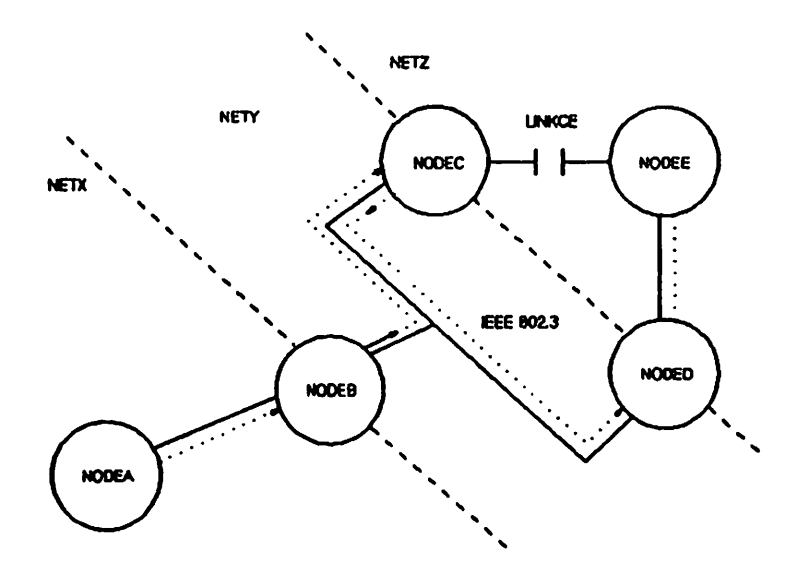

Figure 3-11. Packets from NODEA to NODEE go through NODEC and NODED.

However, once a message originating from NODEB was sent to NETZ, NODEB would receive a redirect message and NODEI would update its internet routing table so that it used NODED as the gateway to NETZ. Subsequent packets originating from either NODEA or NODEB would then be sent to NODED on their way to NETZ.

Intemet Rerouting Summary. In summary, internet rerouting has the following characteristics:

- If a gateway's link to a remote network is down, and the gateway had another gateway on its network configured to the remote network, it will rebuild its internet routing table to show the other gateway as the new gateway to the remote network.
- If a gateway receives a packet for a remote network and its internet routing table shows another gateway (on its network) to use to reach the remote network, IP will redirect packets to the remote network through the other gateway (the redirect gateway). This redirection will occur even if the redirect gateway and the source node are not on the same network.
- If a gateway on an IEEE 802. 3 network receives a packet that it redirects to another gateway, it also sends a redirect message to the source node if IP determines that the source, gateway and redirect gateway are all on the same IEEE 802. 3 network.

## **NETWORK INSTALLATION AND ADMINISTRATION**

Many tasks must be completed before a network or catenet is ready to operate. If there is more than one network (i. e., a catenet is being created), the catenet administrator is responsible for overseeing the completion of the tasks. If you are the catenet administrator or network manager, it is your responsibility to make sure that the configuration of network software at each node is consistent and correct and that software and hardware is correctly installed before catenet or network operation begins. If you are a node manager, it is your responsibility to make sure that the software and hardware installed and configured on your node (or nodes) is correct, and consistent with the plans for the network as determined by the network manager.

This section provides an overview of the tasks that must be completed to start network or catenet operation. Details of the steps summarized here can be found in other sections of this manual.

Initial installation can be divided into six main parts:

- 1. Planning
- 2. Software and hardware installation
- 3. Configuration
- 4. Nodal validation, verification, and synchronization
- *S.* Network startup
- 6. Line verification

## Planning

Planning a network or catenet is an important process that must be done with care to ensure that the network meets the needs of your organization. Many factors must be taken into consideration when planning the network or catenet: for example, volume of usage over particular links, volume of non-network usage of each node, physical layout needs and limitations (such as geographical distances), and desirability of connections to non-NS3000/V nodes. These and other factors are discussed in "Network and Catenet Design" later in this chapter.

This manual contains worksheets that you can use to assist in network and catenet planning and configuration. You should already have a network design (including physical topology and types of links) in mind before you use the worksheets. However, you will need to draw a plan of the network, called a network map, before you begin filling out the worksheets. An example of a network map and specific directions for creating your own map are included in "Configuration Worksheets" later in this chapter.

## Software and Hardware Installation

After you have determined the network or catenet's design, software and hardware must be installed on each node. Make sure that each node has the following hardware, as appropriate, for the particular kind of link:

- Hardware interface card(s). For NS Point-to-Point 3000/V links this is an INP; for StarLAN/3000, and ThinLAN/3000 (including ThickLAN option) links this is a LANIC; for NS Asynchronous SERIAL Network links, this is is an ATP.
- Cables. For NS Point-to-Point 3000/V and NS Asynchronous SERIAL 3000/V links, this is hardwire cable for whatever length necessary to reach between every pair of nodes. For ThinLAN/3000 this is .18 em. coaxial cable; for ThickLAN this is .4 em. coaxial cable. For StarLAN/3000, this is unshielded twisted-pair wire. If any nodes are dial (modem) links, you will need cable to connect the modem with the HP 3000.
- Modems and other dial link devices. You will need a modem for each telephone line that a node is connected to. If desired, and if it is not a function performed by your modem, you might also

need a device that performs automatic dialing (usually called an autocall unit). See Appendix B for a list of supported modems and autocall units.

• Other hardware. You may need additional hardware, depending upon the types of links you plan to install. For example, ThickLAN links require devices called MAUs (Media Attachment Units). Networks using StarLAN/3000 might require a device called a Bridge. Refer to the hardware installation manuals listed in the Preface of this manual for detailed hardware requirements of the type of network you are installing.

The node must have the following software installed before configuration and subsequent network startup can occur:

- The software products that are provided on MPE Fundamental Operating System (FOS) tapes
- The software provided on a subsystem tape containing NS3000/V link product software and services, if applicable.

# Configuration

Network configuration tasks must be completed on each node on the network or catenet. Network configuration consists of using two utilities: SYSDUMP, which should be installed on your HP 3000, and is used for configuration of non-network hardware devices as well as network devices, and NMMGR, which is used to configure NS3000/V software.

### SYSDUMP Configuration

Specifically. SYSDUMP allows you to configure:

- Logical device (LDEV) numbers to refer to hardware peripherals, Including communications cards;
- Virtual terminal (VTERM) numbers to correspond to virtual terminals. software that simulates the function of terminals;
- MPE system table resources.

### NMMGR Configuration

NMMGR allows you to configure items such as:

- Node names and addresses
- Link types (so that network software responds in accordance with the hardware providing the link to another node)
- Buffer sizes
- Timeout values
- Preferred point-to-point routes to get from one node to another
- Intranet and internet routes
- Network directory entries
- Probe proxy server nodes
- Logging parameters, such as which subsystems should be logged

Guided Configuration and Manual Configuration. NMMGR provides two methods of configuring a node: with Guided Configuration. or through manual configuration. Guided Configuration enables you to configure the network more quickly by automatically using default values for certain required configuration parameters, and by automatically bypassing certain optional configuration tasks. To accomplish any of the tasks bypassed by Guided Configuration, you will need to use manual configuration. Also, to configure the network directory. you will need to use manual configuration.

### **NOTE**

HP strongly recommends that you use Guided Configuration to initially configure each node, and for most network maintenance and updating. Use manual configuration only if Guided Configuration does not provide access to the configuration data you need to change.

The defaults used by guided configuration are the defaults indicated in sections 7 through 13 of this manual

Manual configuration with NMMGR can be divided into five parts:

• Link configuration.

~'...

- Configuration of Network Transport parameters that must be completed for every node, regardless of link type. This is referred to as transport configuration.
- Network Interface (NI) configuration. This consists of configuring parameters used by each of the node's network interfaces. These parameters differ for different types of links, so NI configuration is separated from configuration of Network Transport items that must be configured for all link types. If a node is a gateway (either full or half), separate NI configuration is needed for each of its links (one for each network or gateway half link).
- Logging configuration. Logging configuration for each NS3000/V subsystem can be configured during this portion of network configuration tasks.
- Network directory configuration. Configuration of each node's network directory (for nodes on router networks, proxy server nodes on IEEE 802.3 networks, and for full or half gateway nodes) consists of entering node names. their IP address(es), and the protocols used on each node.

Section S of this manual explains how to use NMMGR. Section 6 explains how to use guided configuration; sections 7 through 13 illustrate the interface displayed when manual configuration is used. Section 14 shows and describes the interface used for configuring the network directory. Sections 6 through 14 all explain the parameten you need to configure for each configuration task.

## Nodal Validation, Verification, and Synchronization

After a node's network hardware and software has been installed and it has been configured using SYSDUMP and NMMGR, certain tests need to be performed to ensure that the software and hardware are operating correctly. These tests should be performed before the Network Transport is started.

Each node manager should perform the following tests on his or her node:

- Validation of the configuration files using the NMMGR Validate Configuration File screen. This validation utility, which is part of NMMGR, is described in Section *S.* It checks that certain configuration file items are correct and consistent.
- Synchronize network directories on each node. The network manager (or catenet administrator, for a multi-network catenet) should make sure that every network directory is the same. HP

recommends that you accomplish this by physically giving tapes containing copies of a master network directory to the node managers of every node that will contain a network directory. This master network directory should be configured by the network manager (or catenet administrator) on a node that is designated the Central Administrative Node--which means that it will always contain the most up-to-date version of the network directory. This node's network directory should actually be a catenet directory--it should contain entries for each node in the catenet.

If a protocol and addressing information for a particular node is missing from a network directory, messages will not be able to reach that node in cases in which their correct transmission depends on receiving information from that network directory.

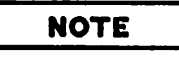

If configuration files created with a previously released version of NMMGR currently reside on your system, you must convert the files so that they are compatible with the current version of NMMGR and other Node Management Services software. A utility called NMMGRVER can convert your files; Appendix C of this Volume describes NMMGRVER and explains how to use it.

## **Network Startup**

After the node manager has determined that the network software on each node is functioning correctly, the network can be started. To start the network, you must issue the following commands on each node:

- NETCONTROL to start the Network Transport software
- NSCONTROL to start Network Services

The syntax and use of these commands is described in Volume II, Section I of this manual.

## **Line Verification**

After each node's Network Transport software has been started, the network manager (and, if applicable, the catenet administrator) should perform the line verification tests described in Volume II. Section 2 of this manual. These include:

- Start software loopback.
- Test the operation of Network Transport by performing the fPC and XPT line tests.
- Use the QuickVal utility to check for correct operation of Network Services.
- Start other network interfaces (either on this node or other nodes); use the NSLOGON diagnostic to ensure that connectivity exists between network interfaces.
- If desired, perform the IPC, XPT, and QuickVal tests to test for connectivity to remote nodes.

## NETWORK AND CATENET DESIGN CONSIDERATIONS

Network and catenet design must take many factors into consideration: the desired physical location of the computers comprising the network or catenet's nodes; the volume of projected communications traffic between nodes; communications traffic patterns; and the possibility of connections to other nodes (such as those in a public data network) are just some of the criteria to consider.

These factors will affect your choice of NS network type (IEEE 802.3, router) as well as choice of specific links. You may also want to consider using DS-Compatible links for specific purposes, such as satellite or X. 2*S* connections.

Some design decisions depend upon the capabilities of NS links. These capabilities and corresponding restrictions are described in the following sections.

### Line Speed

~.

Line speed is a measure of the rate at which data is transmitted by a physical link (usually measured in bits or kilobits per second). The maximum line speed varies among different NS links. Line speed may therefore influence your choice of link. Although line speed does not indicate the exact throughput of a particular link, it can be used on a comparative basis to indicate relative throughput. ThickLAN links have the highest line speed, at 10 megabits/second. StarLAN/3000 links have a line speed of I megabit/second. In general, an IEEE 802. 3 link will be faster than a point-to-point router link because the bus topology provides a faster routing mechanism than a series of point-to-point hops. Among gateway half and router links, Point- to-Point 3000/V links have higher line speeds than Asynchronous SERIAL Network links due to ASNP protocol limitations. Point-to-Point links using the LAP-B protocol, which allows full-duplex transmission, are faster than links using the BSC protocol, which allows only half-duplex transmission. Links using leased lines will have a higher line speed than links using normal telephone lines.

Consult your HP representative for line speeds and the most up-to-date performance data for various links.

## Geographical Location

The geographical location of the computers that will be part of your network or catenet will be an important factor in deciding both the physical topology and the kinds of links comprising the network or catenet.

If all of the nodes you want to connect are located relatively close to each other (in the same building. for example), you might choose to connect them via a ThickLAN or ThinLAN/3000 link. If you wish to connect PCs to the IEEE 802.3 network, you can use ThinLAN/3000 or StarLAN/3000 links to connect one or more PCs to an HP 3000.

Another option for nodes located in the same geographic k.cation are hardwired (direct-connect) router links. You might wish to use a point-to-point router network if the distance between some nodes on the network will be greater than the maximum distance allowed between nodes on an IEEE 802.3 network.

If, on the other hand, you need to connect nodes that are geographically distant--for example, HP 3000s located in different cities--you might choose to connect them via a dial link. For NS dial links, you can choose either an NS Point-to-Point 3000/V or an Asynchronous SERIAL Network link.

Finally, if you need to use satellite transmission, due to the large geographical distance between nodes, or if you need to have access to other nodes on a public or private X.25 network, you might choose to use DS links.

## Special Cases

The following sections describe certain design requirements for special situations, such as shared dial links, personal computers, and using non-HP 3000 minicomputers on an NS network.

### Dial Links

Shared dial links have two limitations that must be considered when designing a network. First, a shared dial link cannot be used as an intermediate link in a router network. Any other kind of dial link can be used for intermediate links, but shared dial links should only be used to connect leaf nodes--that is, nodes that only receive messages targeted for themselves. Second, shared dial links cannot be used as gateway halves.

### Personal Computers

Personal computers (PCs) can be used as nodes by being connected to HP 3000s with ThinLAN/3000, StarLAN/3000, and Asynchronous SERIAL Network links. PCS cannot be used as intermediate nodes in router (Asynchronous SERIAL Network link) networks. Like a shared dial link, a personal computer must be used as a node that receives only those messages targeted for itself.

### Other Non-HP 3000 Nodes

Non-HP 3000 minicomputers, such as HP 1000s and HP 9000s, can operate as nodes on NS IEEE 802. 3 networks. If you want to include one of these computers in your catenet, it must be part of an IEEE 802.3 network. Router networks must be composed of only HP 3000s (and PCs, if applicable).

### DS-Compatible Links

DS/3000 links cannot be used as store-and-forward links on a router network. An UP 3000 *can* be configured to have both a DS link and an NS link; however, HP recommends that nodes with DS links configured be used as leaf nodes.

## Network Interfaces and Design

The network interface (NI), the software that provides an interface between a node and a network, specifies the type and maximum number of links that can be configured for a node. Because a node's network interface(s) determine what links can be configured for the node, links are said to be configured underneath network interfaces.

Remember, there are three kinds of network interfaces (in addition to loopback):

- LAN802.3 for IEEE 802.3 networks
- Router for networks that use point-to-point routing
- Gateway half for nodes that function as gateway halves

Each HP 3000 must have at least one non-gateway half network interface configured. This network interface must be associated with the network to which the system belongs.

### Number or Network Interfaces

A node can have up to eight network interfaces configured. For each network interface, the maximum number of links you can configure and the kinds of links possible are determined by the network interface type, as follows:

- A LAN802. 3 network interface can have only one IEEE 802.3 link configured under it; however, each IEEE 802. 3 link can support a large number of nodes. ThickLAN cable supports up to 100 nodes per segment; ThinLAN cable can be used for up to 30 nodes per segment; and each StarLAN should be used for up to 50 nodes.
- A router network interface can have up to 40 links configured under it. Router links can be NS Point-to-Point 3000/V or Asynchronous SERIAL Network links.
- A gateway half network interface can have only one link configured under it--the gateway half link. Links connecting two gateway halves can be only NS Point-to-Point 3000/V or Asynchronous SERIAL Network links.

### **Gateways**

If more than one (non-loopback) network interface is configured on a node, the network portions of the IP addresses configured for the interfaces should differ to correspond to the multiple networks to which the node belongs.

A network can have up to 16 gateways (combined number of full gateways and gateway halves).

Full Gateways versus Gateway Halves. NS3000/V allows you to choose between connecting two networks with a full gateway, and connecting them with two gateway halves. A full gateway is a node configured as a full member of two (or more) networks. The node is considered a member of each of the networks for which it is configured.

#### Network Planning and Configuration

A node that is a gateway half is configured as a member of a network and as a partner of another gateway half. A gateway half link that joins two networks connects two nodes (a gateway half pair) by a point-to-point link (NS Point-to-Point 3000/V or Asynchronous SERIAL Network link). The gateway half link and pair is not considered a network itself. Each of the paired gateway halves is configured as a member of a different network--the two networks to be connected- -and as a gateway half on the same gateway half link. Together, the two gateway halves function as a full gateway.

The following subsections explain situations in which you might want to use a gateway half pair rather than a full gateway to connect networks:

Gateways Connecting Router Networks. If you need to connect two router networks, fewer catenet administrative tasks might be required if the networks are connected via two gateway halves rather than one full gateway. A full gateway must possess mtranet routing information about nodes on all of the networks to which it belongs; a gateway half, in contrast, needs to possess only intranet routing information for the network to which it belongs. Making a node a gateway half therefore reduces the amount of configuration changes that must be made to it. If the change occurs to the network to which the node's partner gateway half belongs, the node's NSCONF. NET.SYS configuration file does not have to be updated. You might choose to use a gateway half link between two geographically or organizationally distanced networks for this reason, to reduce the amount of information that has to be passed between different network managers.

Gateways Connecting IEEE 802.3 Networks. IEEE 802.3 networks must use gateway halves to connect to adjacent IEEE 802.3 networks in the same catenet. This is because no more than one LAN802.3 network interface can be configured per node.

## **Network Boundaries**

The term network boundary refers to the divisions between multiple networks. For example, you might think of two networks in the same catenet as being logically disjoint; hence divided from each other by a network boundary. Nodes in each network, of course, will have the same network address (network portion of the IP address), which will differ on the two networks. The networks will be connected by appropriate link or links; by either a gateway half link or a node acting as a full gateway.

The location of some network boundaries is sometimes dictated by the differences in link types used in two adjacent networks: for example, an IEEE 802. 3 local area network must be logically disjoint from a router network. Two such networks, connected by a gateway half link or a full gateway, are separated by a network boundary.

You may wish to establish network boundaries even among links connected by the same link type so that one group of nodes is isolated from another for administrative purposes. For example, you might divide a group of nodes into two router networks instead of one network because you want two different individuals (network managers) to be responsible for each of two smaller groups of nodes. The following are other situations in which it might be useful to establish additional network boundaries:

- Situations in which you want to place nodes that will frequently communicate with each other into the same groups. Such groups might reflect your installation's organization. Separating nodes that need to communicate infrequently can result in less distance, in terms of intranet hops, between nodes that do communicate frequently, resulting in improved performance within each network.
- Situations in which the arrangement and configuration of one group of nodes is not expected to change often, and the arrangement of another group is expected to change fairly often for some extended period of time. Separating the nodes into two networks can isolate the stable nodes

from those whose configuration has to change to reflect the addition or deletion of nodes. Changes made to the frequently changing network need be reflected in additions to only the network directories on the more stable network, instead of to the NSCONF.NET.SYS configuration file for each node.

• Situations in which you want to restrict access to a group of nodes.

### Network Implementation and Support Plan

Once you have designed your network or catenet, your HP representative will submit the design specifications and other information to HP as part of your Network Implementation and Support Plan (NISP). Networking consultants will review the plans for your network and inform your own HP representative of any changes that need to be made to the design for the network or catenet to operate effectively.

### Network Maps and Configuration Worksheets

The remainder of this chapter consists of worksheets intended to assist you with both designing your network and preparing to configure your node. Included in the worksheets are instructions on how to construct network and catenet maps that illustrate the network and catenet's design. Creating these maps will enable you to visually check your design.

### NOTE

You may wish to use copies of the network and catenet maps you submitted with your NISP for use with the worksheets, instead of redrawing them.

Once you have drawn the map, ask yourself the following questions to make sure your design adheres to the considerations mentioned above:

1. Are all of the nodes in the network within roughly 550 meters of each other?

If 80, consider connecting them with ThinLAN/3000 links. The maximum cable length for segments of ThinLAN/3000 cable is 18S meters, with a maximum of three segments connected by repeaters.

2. Are all of the nodes in the network within roughly 1SOO meters of each other?

If so, consider connecting them with ThickLAN (thick coaxial cable). The maximum cable length for each segment of ThickLAN coaxial cable is SOO meters, with a maximum of three segments connected by repeaters.

3. Are nodes located at remote sites? (For example, in different buildings in the same city, or in different cities?)

If so, consider installing a router network using dial links or leased lines. Choose leased lines if you have a critical need for clear transmission or if the volume of data to be transmitted is relatively large.

4. Is the set of nodes you wish to connect composed of some nodes that are in close proximity to one another (for example, in the same building) and other nodes that are geographically distanced (for example, in different buddings or different cities)?

If so, you may wish to use a combination of HP StarLAN or HP ThinLAN networks (for nodes that are located near one another) and dial links (for nodes in different buildings or cities). s. Do you need to connect personal computers to the network?

If so, proceed to the following questions:

(a) Do you want some personal computers to communicate directly with each other without having to go through an HP 3000?

If so, consider either HP StarLAN or HP ThinLAN. Networks of personal computers can be created using HP StarLAN or HP ThinLAN links. One or more of the personal computers can also be connected to one or more HP 3000s using StarLAN/3000, an HP StarLAN Bridge, or ThinLAN/3000 links.

(b) Will you need to connect personal computers to HP 3000s over dial links (if, for example, personal computers are located at remote sites)?

If so, choose the HP SERIAL Network.

6. Will HP 90005, HP 1000s, or other minicomputers (such as Digital Equipment VAX (TM) minicomputers) need to be part of the network?

If so, you will need to use them as nodes on a coaxial cable local area network (HP ThinLAN or its ThickLAN option).

7. Do you need access to nodes on public or private X. 25 networks?

If so, consider using DS/3000 X. 25 links.

8. Do you need to use satellite connections (because of distance and speed requirements)?

If so, you will need to use DS/3000 Satellite links.

9. Is a subset of nodes either geographically or organizationally distanced from another subset of nodes?

If so, you may wish to establish a network boundary between them in order to make them two separate networks joined by a full gateway or two gateway halves.

10. If you decide to connect two networks via a gateway, would it be administratively easier (and require less configuration if changes occur) to join the two networks by a gateway half link rather than a full gateway?

11. If you have decided you need an IEEE 802. 3 network, do you need to connect any nodes on it with nodes that are part of another IEEE 802. 3 network?

If so, one of the nodes on the IEEE 802. 3 network must be a gateway half which connects to another gateway half that is a node on the remote IEEE 802.3 network.

12. If you need to use a gateway half, is the partner gateway half in the same building or further away?

If the two gateway halves are in the same building, you can use a direct connect link between them. If the two gateway halves are further away, you will need to use a dial link or leased line between them.

# CONFIGURATION WORKSHEETS: TERMINOLOGY

Here are brief descriptions of some key terms used in the "Configuration Worksheets: Instructions" subsection, which follows.

catenet--A set of interconnected networks.

central administrative node--A node on a non-LAN network designated for keeping an up-to-date network directory.

full gateway--A node that belongs to more than one network and can communicate with each network to which it belongs by using store and forward. A full gateway has one IP address for each network.

gateway--A term that refers to either a full gateway or a gateway-half pair.

gateway balf--A node that belongs to at least one network and also has a gateway half network interface configured. The gateway half network interface includes a point-to-point link connecting the node to another gateway half node, called a partner gateway half. Together, the gateway half partners function as a full gateway by performing store and forward over their connecting link.

gateway-half link--A term that refers to a point-to-point link connecting two gateway-half nodes.

gateway-balf pair--A term that refers to two gateway half nodes connected by a point-to-point link and together functioning as partners to act as a full gateway.

internet hop count--The number of full gateways plus the number of gateway-half links that a packet must pass through in moving from one network to another.

internet routing--The routing of a packet from one network to another network.

intranet hop count--The number of intervening nodes on a router network between a source node and destination node.

intranet routing--The routing of a packet from one node to another node on the same network.

IP address--A complete IP address comprises a network address and a node address. The network address identifies a network, and the node address identifies a node within a network. IP addresses are divided into three classes. Each class accommodates a different number of network and node addresses. IP network addresses can be obtained from the HP Network Administration Office to guarantee unique network addresses. IP node addresses can be assigned according to your own needs but they must be within the ranges for the IP address class you are using.

link name--The name of a gateway-half link or a router link. The link name can contain as many as eight characters. All characters except the first can be alphanumeric; the first character must be alphabetic.

network--A group of computers connected so that they can exchange information and share resources.

network directory--A repository with connection information about all nodes in a catenet.

network name--The name of a network in your catenet. This name can contain as many as eight characters. All characters except the first can be alphanumeric; the first character must be alphabetic.

node--A computer in a network.

node name--A node name consists of three fields, each separated by a period:

*node.demain.organization*

When specifying a node name, you must enter the delimiting periods. Each field can contain as many as 16 characters (alphanumeric, underscore or hyphens); the first character must be alphabetic.

point-to-point link--A link connecting either two nodes in a router network or two gateway halves.

proxy server--A node on a LAN which provides network directory information to a requesting node on the same LAN.
# CONFIGURATION WORKSHEETS: INSTRUCTIONS

You should use configuration worksheets to help you carefully plan your catenet and to make the NMMGR configuration process as easy as possible. HP recommends that you use all worksheets, even if you are an experienced user. The term worksheets is used loosely here and pertains to maps, tables, and sheets where you will list values you plan to configure.

Figure 1 is an overview of the worksheet process and depicts a catenet with a four-node LAN, a three-node router network, and two gateway halves that form a gateway-half pair. You will need one set of worksheets for your catenet, one set of worksheets for each network in your catenet, one set of worksheets for each gateway-half pair in your catenet, and one set of worksheets for each network interface on each node. Appendix A contains worksheets you will need. Keep the sheets in Appendix A intact, but make copies of the sheets as needed.

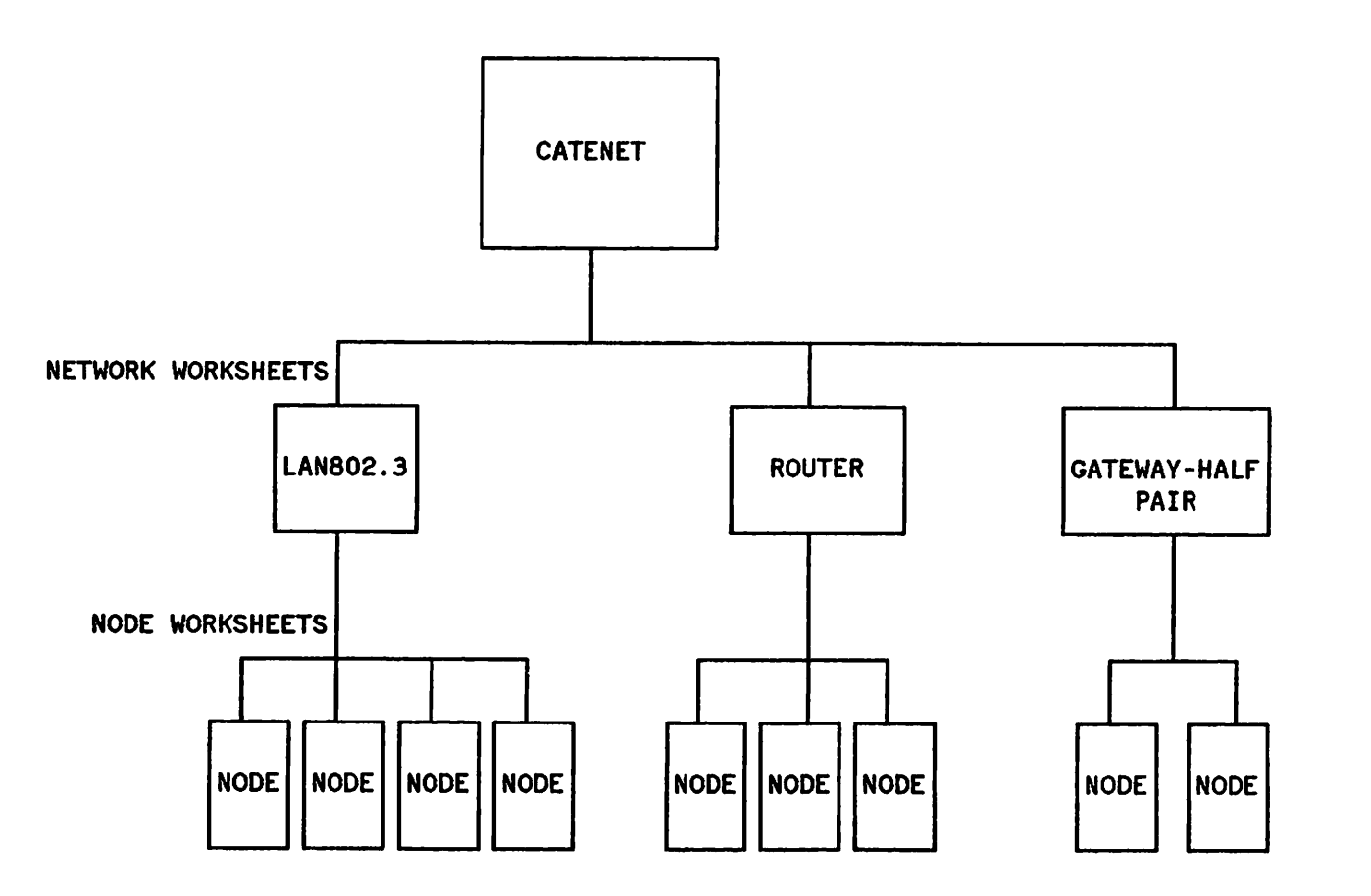

Figure 1. Overview of Worksheet Process

You should complete the catenet worksheets first because the network worksheets and gateway-half pair worksheets are derived from information on the catenet worksheets. Node worksheets are derived from information on the catenet, network and gateway-half pair worksheets.

We will illustrate the instructions that follow by completing some sample worksheets. The table numbers and figure numbers we reference will be based on an example.

# **Catenet Worksheets**

The catenet worksheets consist of a catenet map, used to show an overview of your catenet. and a catenet table. Vou will take the following steps when filling out the catenet worksheets.

- Draw sketches of each network in the catenet (Catenet Map)
- Write network names, IP network addresses and network types (Catenet Map)
- Draw gateway nodes (Catenet Map)
- Indicate network boundaries (Catenet Map)
- Complete Catenet Table (Table I)

### Catenet Map

Figure 2 is an example of a catenet map. We will use this sample catenet throughout the instructions to help explain the other drawings and tables that make up the configuration worksheets.

Before you can draw your catenet map. you must know how many networks your catenet will contain. and you must know each network type (router or LAN). The catenet in our example (Figure 2) contains three networks. NET1 is a LAN. NET2 is a router network and NET3 is a LAN.

Vou must decide where you want your networks to be physically located and how they will be physically connected. Therefore, you must determine which nodes will be used as gateway nodes (full gateways or gateway halves) to communicate with remote networks.

### Communication Between Networks

Because the main purpose of the Catenet Map is to show how the networks are connected. gateway nodes are the only nodes you should draw on the Catenet Map. All other nodes and their networks can be represented by drawing sketches of the networks, as shown in Figure 2.

In our example, Node C is a full gateway that belongs to NET1 and NET2. Nodes G and H are gateway halves that belong to NET2 and NET3, respectively. Nodes X and Y are gateway halves that belong to NETI and NET3. respectively.

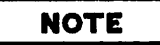

For reasons of simplicity. we have used single letters to represent node names in our example. Actual node names must be of the form listed in the terminology subsection. As for addresses, the network portions of IP addresses used in our examples have been reserved for such use. You should not use C 192. 006. 001, C 192.006.250, C 192.006.251. C 192.006.252, C 192. 006. 253 or C 192.006.254 for your actual network addresses.

### Network Boundaries

Once you have drawn your gateway nodes. you have established network boundaries.

Let us again consider our example and look at Figure 2. Because Node C in our example is a full gateway and belongs to both NET1 and NET2. the boundary between these two networks is at Node C itself. For purposes of the map, we have drawn this boundary through the middle of Node C. The boundary between NET2 and NET3 is along the gateway-half link that connects gateway nodes G and H. The boundary between NET1 and NET3 is along the gateway-half link that connects gateway nodes  $X$  and  $Y$ . Network boundaries can be depicted with dotted lines. as we have done in Figure 2.

### IP Network Addresses

Each network in your catenet must have a unique IP network address. Add these IP addresses to your catenet map.

In our example, we assume that we have been assigned the Class C IP network addresses shown in Figure 2. The specific IP node addresses do not need to be shown until completion of specific parts of the network worksheets, so we will represent node portions of IP addresses with XXX in some maps and tables.

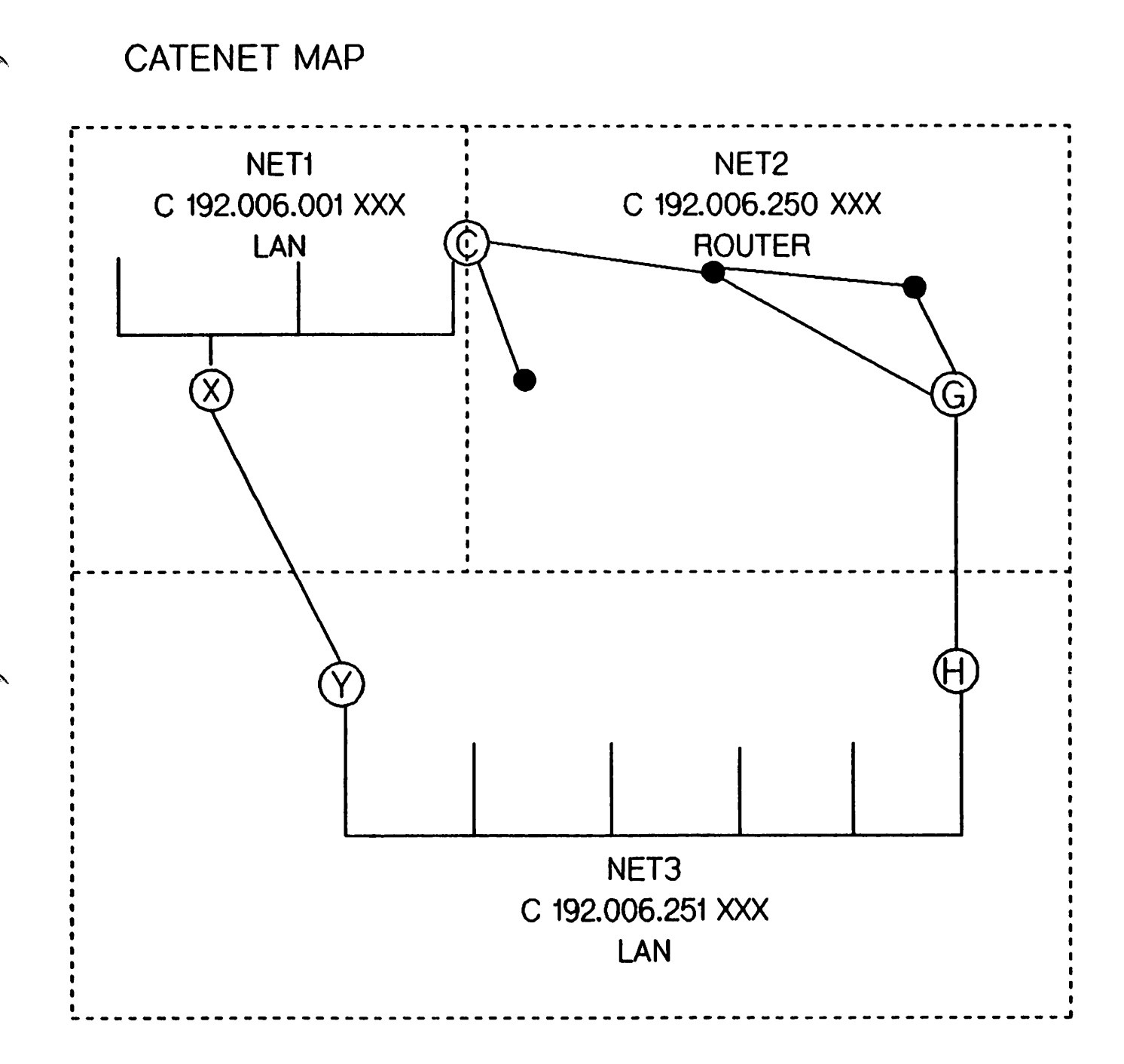

Figure Z. Catenet Map

### Completing the Catenet Table

Once your catenet map contains the information just described, you are ready to complete the Catenet Table (Table I).

The information requested for the fint three columns of the Catenet Table can be taken directly from the Catenet Map, as we have done in our example. As for the Implementation Priority column, consider which networks must be operational in as little time as possible. You also may want to consider which

networks will be the easiest to initiate. Analyzing these and other factors important to you, determine the order in which you plan to initiate your networks, and then enter the information in the Implementation Priority column of the Catenet Table.

When you have completed both the Catenet Map and the Catenet Table, you have finished the catenet worksheets.

### TABLE 1. CATENET TABLE

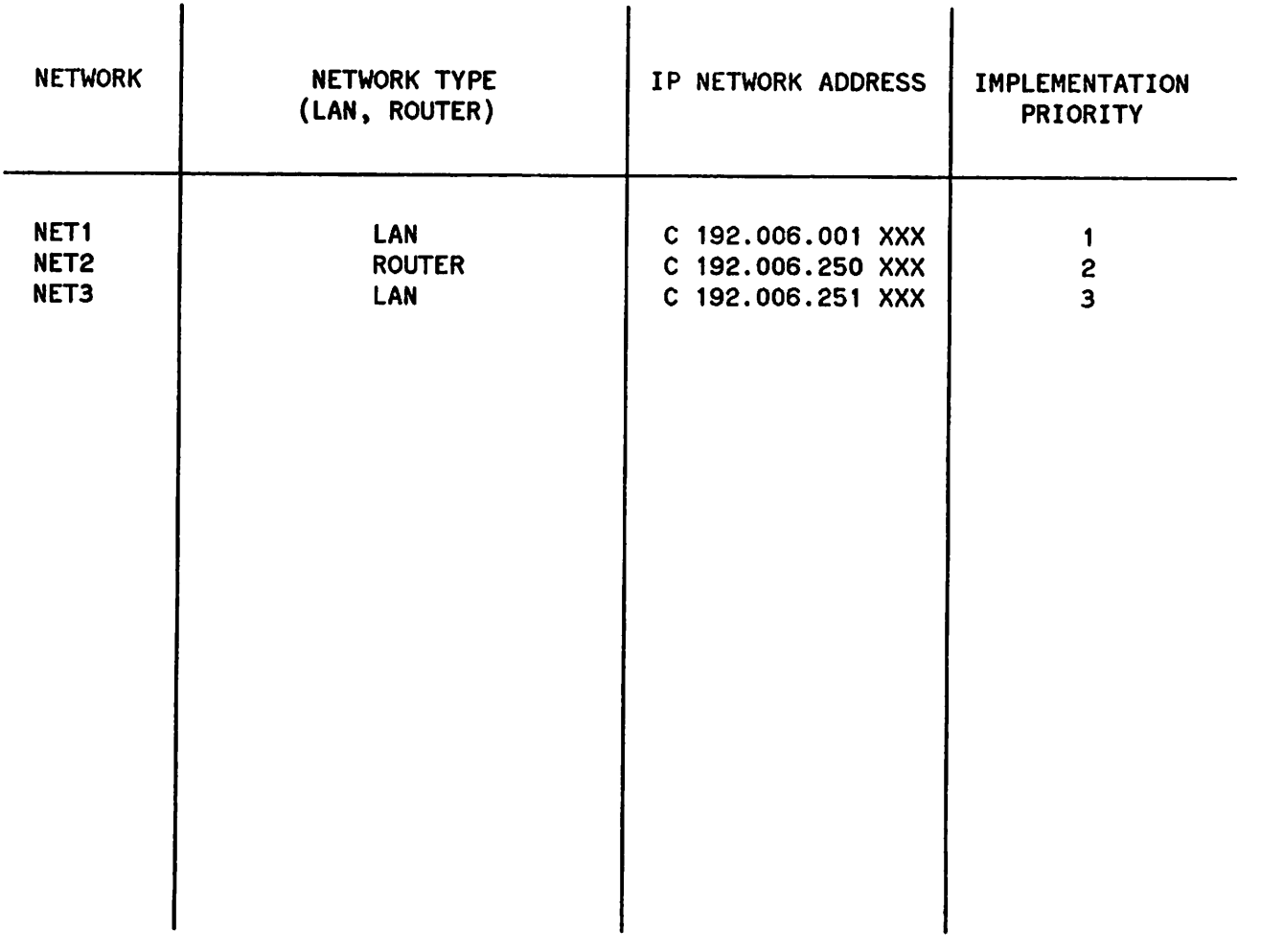

## Network Worksheets

For each network in your catenet, you are asked to draw a map of the network and to complete two tables. One table lists node-specific information, and one table lists network routing information.

You also are asked to complete worksheets for each gateway-half pair in your catenet. The worksheets for a gateway-half pair consist of a map of the gateway-half nodes and their connecting link, and a table containing information about the gateway-half network interfaces.

For our sample catenet, five sets of network worksheets need to be completed--one set for each of the two LANs, one set for the router network, and one set for each of the two gateway-half pairs.

You will take the following steps when filling out a set of network worksheets.

- Draw your map. showing all nodes and node names. (For router networks. also show all router links and link names. For a gateway-half pair, include the link name.)
- Use dotted lines on your map to indicate connected networks.
- Complete the table(s)--two for each network, one for each gateway-half pair.

### LAN Network Worksheets

One set of LAN network worksheets should be used for each LAN in your catenet. The LAN network worksheets consist of a map of the LAN and two tables. One table contains information about each node on the LAN, and one table contains network-specific internet routing information. We now refer to NET1, one of the LANs in our sample catenet, to describe the LAN Network Worksheets in detail. Use the discussion of our sample LAN Network Worksheets as a guide for filling out your own LAN Network Worksheets.

LAN Network Map. Figure 3 is a drawing of the network map for NET1. The network map is a more detailed drawing of the same network. shown in the Catenet Map (Figure 2). The network name, the IP network address and the network type are listed at the top of the network map. This information is derived from the Catenet Map, which should be kept available at all times.

In our example, the Catenet Map shows that nodes C and X are gateway nodes. We mark them as such on the NETl network map and draw dotted lines to show the networks that the gateway nodes can reach. We then add the remaining NETl nodes and their names to the network map. We also indicate that nodes C and X are proxy servers.

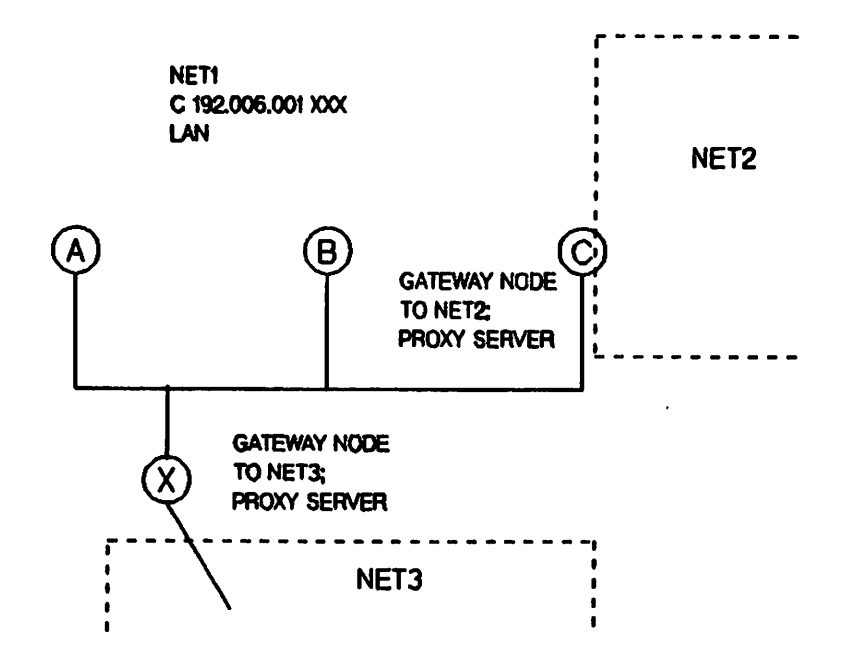

### LAN NETWORK MAP

Figure 3. LAN Network Map

'~;

LAN Network Table. We refer to the LAN Network Map to fill in the LAN Network Table (Table 2). We complete the first column by listing the names of all the nodes on NET1. We then assign to each node an IP address that is unique within the network. We list only the node portions of the IP addresses because we have listed the IP network address at the top of the table. In the third column of Table 1, we indicate that nodes C and X are proxy servers. In the fourth column, we indicate that nodes C and X also are gateway nodes. For the Implementation Priority column, we rank the nodes in the order we think they should be configured.

### TABLE 2. LAN NETWORK TABLE

NETWORK NAME: NET1

IP NETWORK ADDRESS: C 192.006.001 XXX

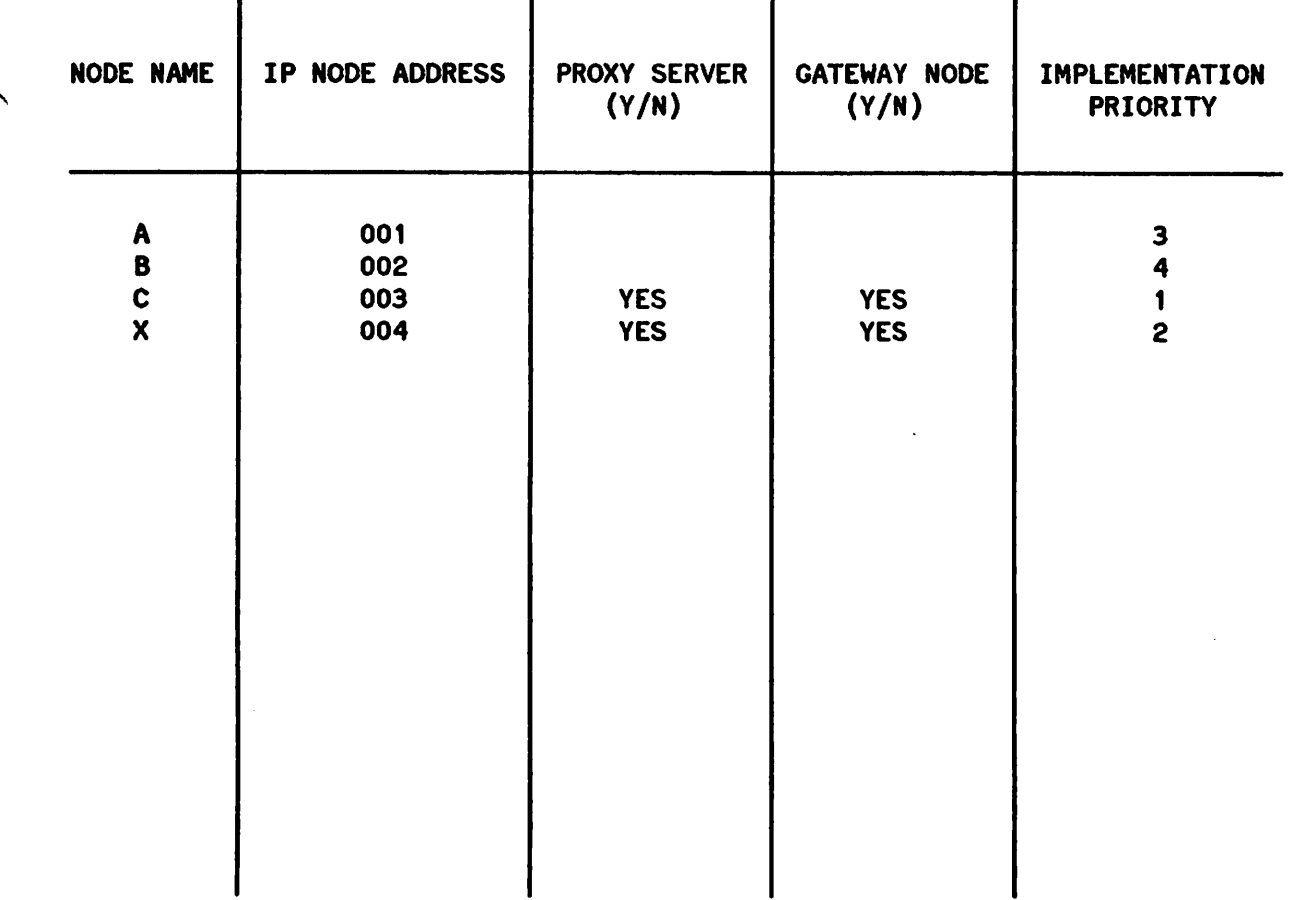

LAN Internet Routing Table. The purpose of the LAN Internet Routing Table (Table 3) is to list all possible networks that can be reached from each gateway node on a LAN, such as NET1 in our example.

As shown on the Catenet Map, NET1 includes two gateway nodes, C and X. We indicate in our LAN Internet Routing Table that NET1 nodes using Node C as a gateway can reach NET2 in one hop and NET3 in two hops. In the IP Node Address column of the LAN Internet Routing Table, we list the node portion of Node C's IP address.

For Node X, we list the same type of information in the LAN Internet Routing Table.

### TABLE 3. LAN INTERNET ROUTING TABLE

NETWORK NAME: NET1

IP NETWORK ADDRESS: C 192.006.001 XXX

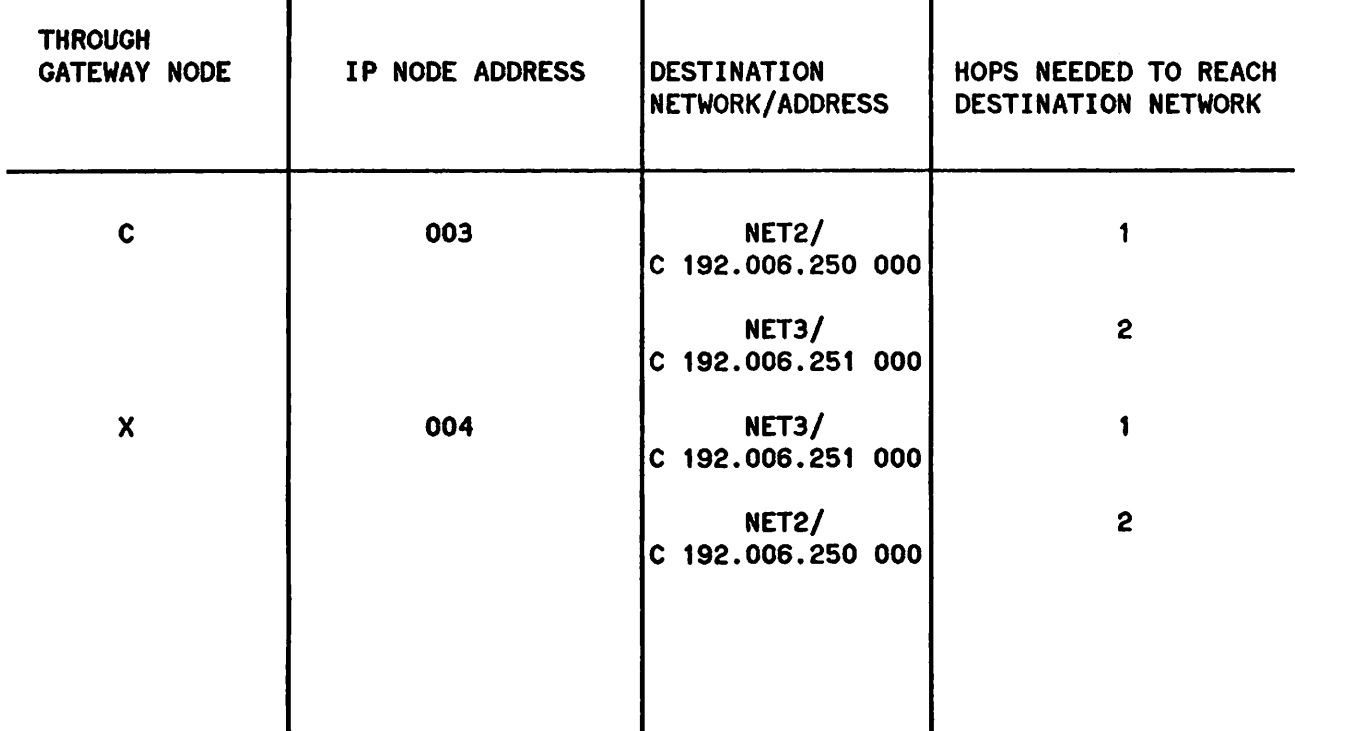

 $\mathbf{r}$ 

### NOTE

For NET3, the other LAN in our sample catenet, we follow the same procedures. Figure 5 shows the network map for NET3, and tables 6 and 7 are the network and internet routing tables for NET3.

### Routes" Network Worksheets

One set of Router Network Worksheets should be used for each router network in your catenet. The router network worksheets consist of a map of the router network and two tables. One table contains information about each node on the router network, and one table contains network-specific internet routing information. We now will refer to the router network in our sample catenet to describe the Router Network Worksheets in detail. Use the discussion of our ample Router Network Worksheets as a guide for filling out your own Router Network Worksheets.

Router Network Map. NET2 is the router network in our sample catenet. Figure 4 is a drawing of the network map for NET2. The network map is a more detailed drawing of the same network shown in the Catenet Map (Figure 2). The network name, the IP network address and the network type are listed at the top of the network map. This information is derived from the Catenet Map, which should be kept available at all times.

In our example, the Catenet Map shows that nodes C and G are gateway nodes. We mark them as such on the NET2 network map and draw dotted lines to show the networks that the gateway nodes can reach. We then add the remaining NET2 nodes and their names to the network map. We also indicate that Node G is a central administrative node.

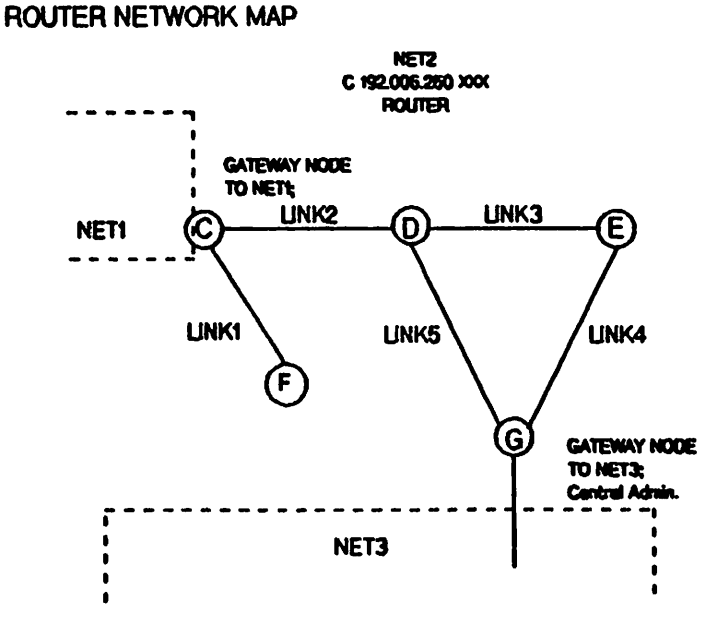

Figure 4. Router Network Map

Router Network Table. We refer to the Router Network Map to fill in the Router Network Table (Table 4). We complete the first column by listing the names of all the nodes on NET2. We then assign to each node an IP address that is unique within the network. We list only the node portions of the IP addresses because we have listed the IP network address at the top of the table. In the third column of Table 4, we indicate that Node G is a central administra tive node. In the fourth column, we indicate that nodes C and G are gateway nodes. For the Implementation Priority column, we rank the nodes in the order we think they should be configured.

### TABLE 4. ROUTER NETWORK TABLE

NETWORK NAME: NET2

IP NETWORK ADDRESS: C 192.006.250 XXX

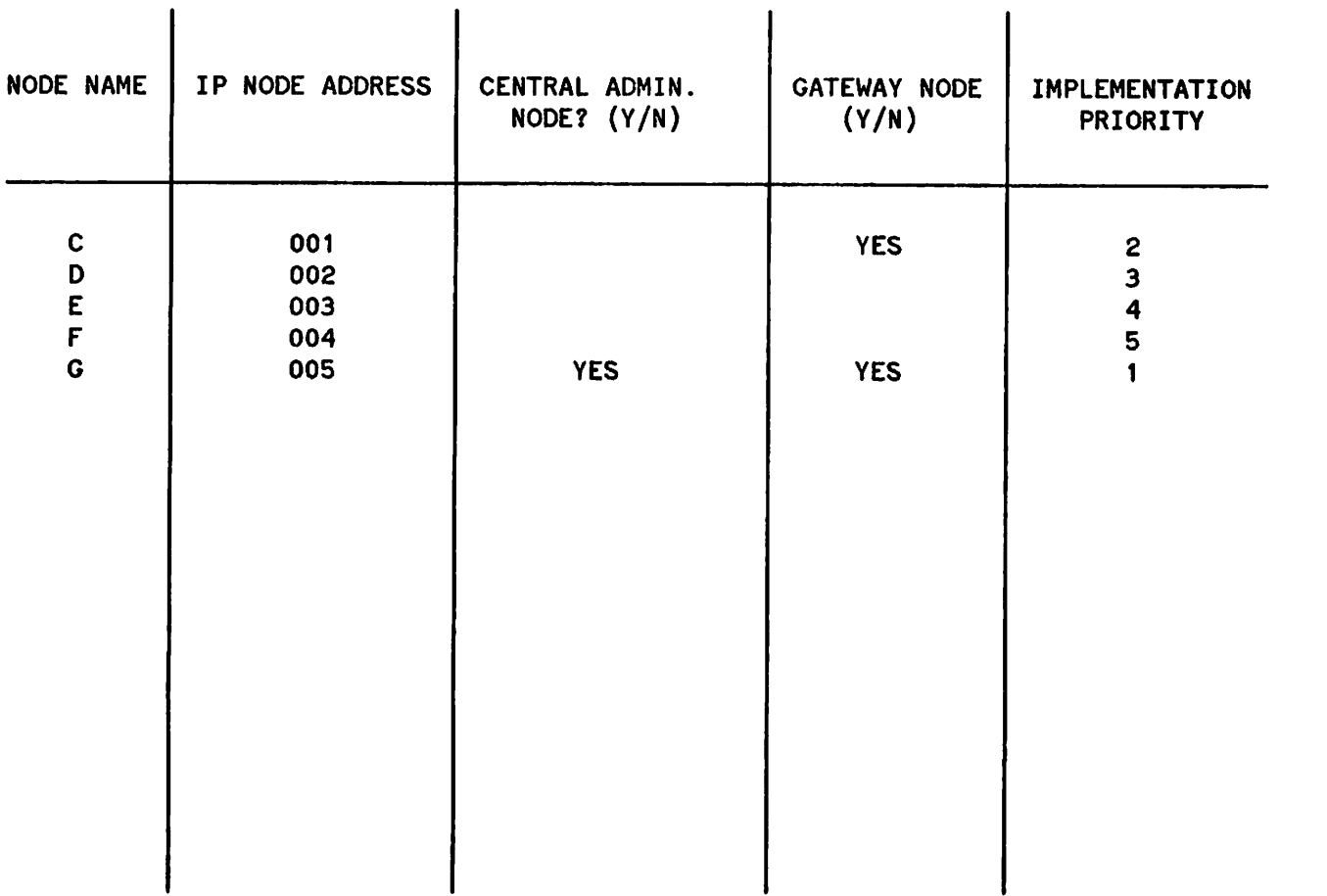

.~

Router Internet Routing Table. The purpose of the Router Internet Routing Table (Table S) is to list all possible networks that can be reached from each gateway node on a router network, which is NET2 in our example.

As shown on the Catenet Map. NET2 includes two gateway nodes. C and G. We indicate in our Router Internet Routing Table that NET2 nodes using Node C as a gateway can reach NET1 in one hop and NET3 in two hops. In the IP Node Address column of the Router Internet Routing Table, we list the node portion of Node C's IP address.

For Node G. we list the same type of information in the Router Internet Routing Table.

### TABLE 5. ROUTER INTERNET ROUTING TABLE

NETWORK NAME: NET2

IP NETWORK ADDRESS: C 192.006.250 XXX

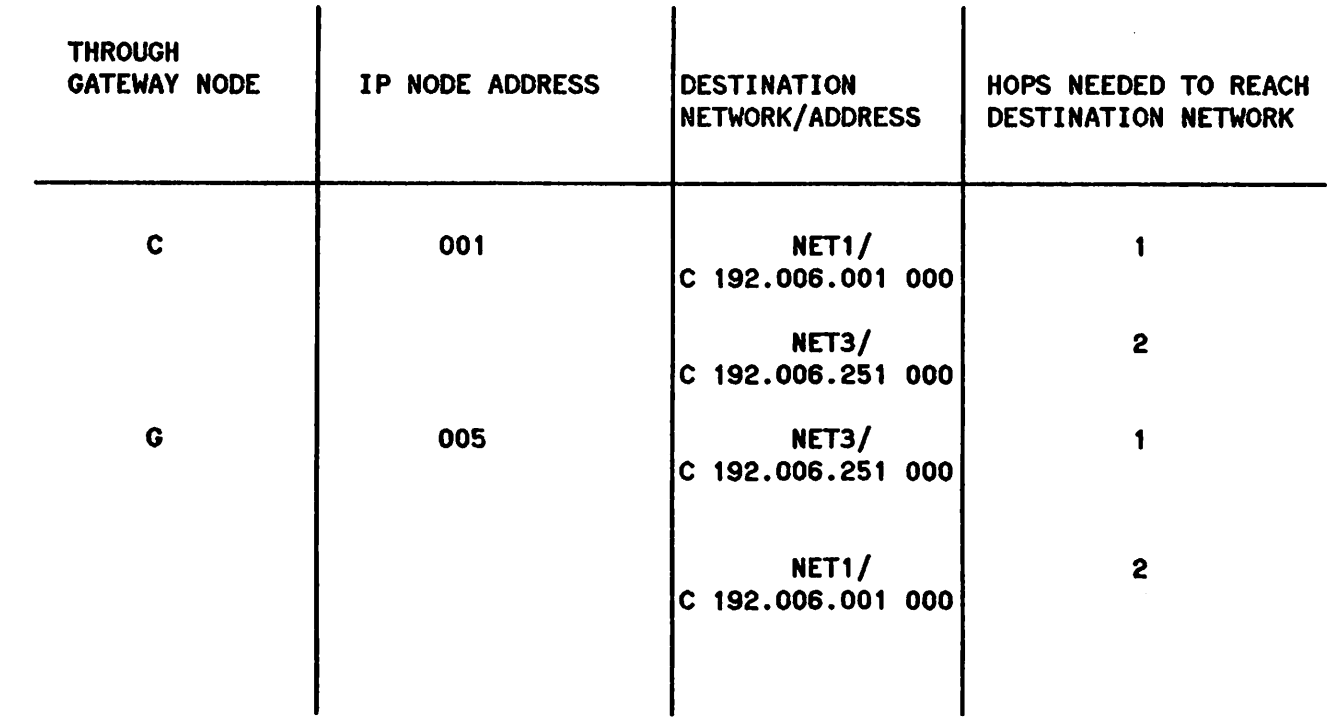

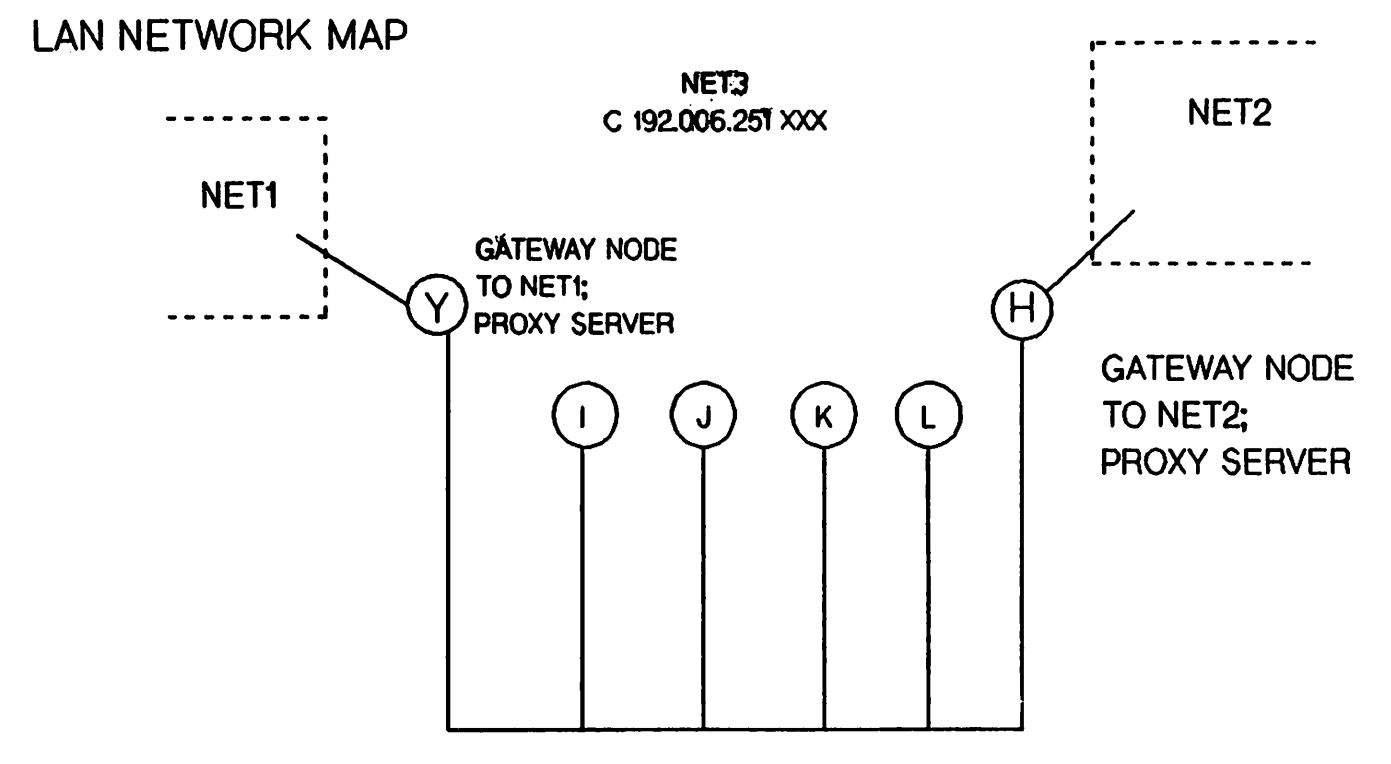

Figure 5. LAN Network Map (NET3 in example)

TABLE 6. LAN NETWORK TABLE

 $\mathbb{A}^*$  .

NETWORK NAME: NET3

IP NETWORK ADDRESS: C 192.006.251 XXX

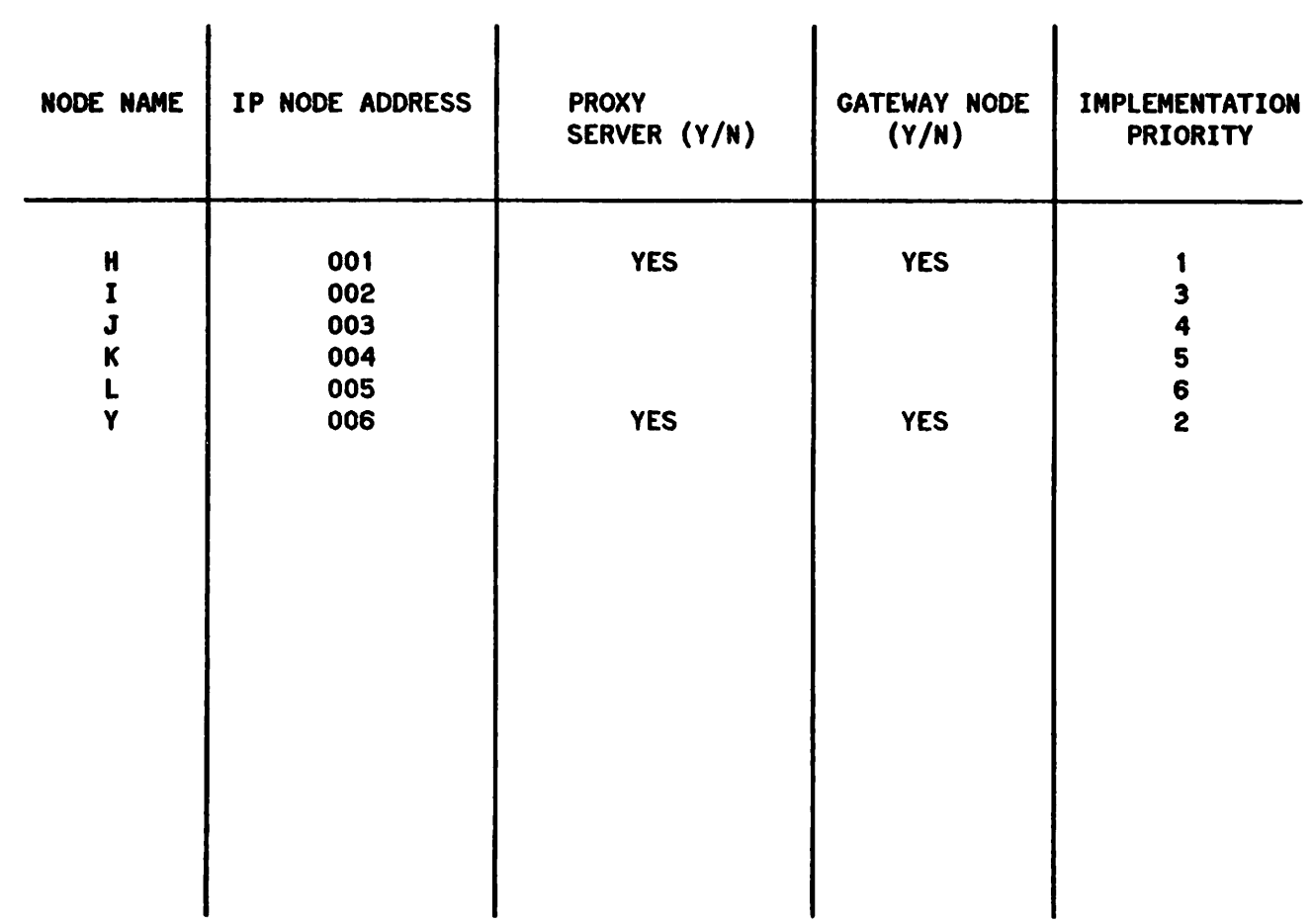

### TABLE 7. LAN INTERNET ROUTING TABLE

NETWORK NAME: NET3

IP NETWORK ADDRESS: C 192.006.251 XXX

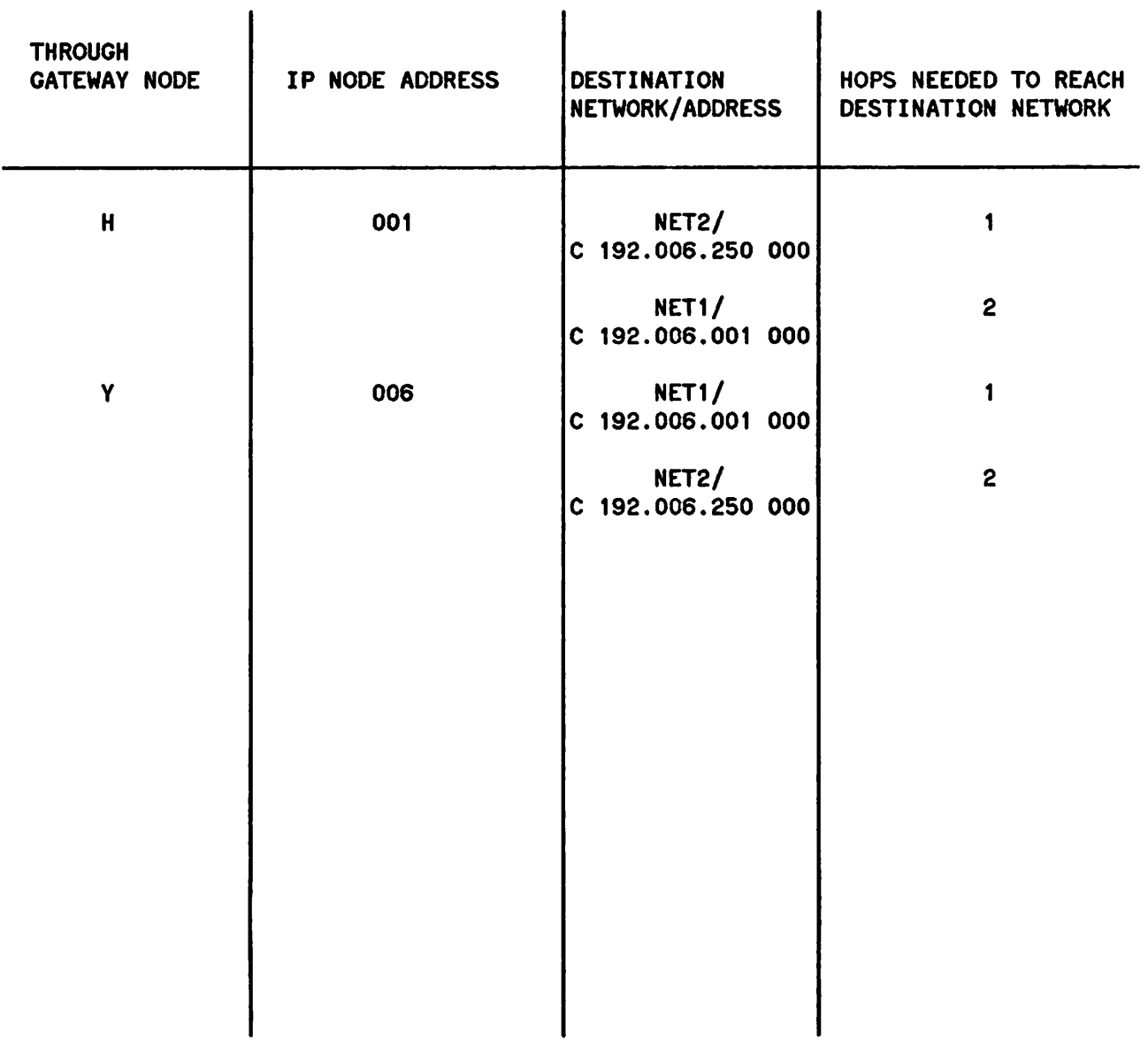

 $\bar{z}$ 

### Gateway-Half Pair Worksheets

One set of Gateway-Half Pair Worksheets should be used for each gateway-half pair in your catenet. The Gateway-Half Pair Worksheets consist of a map of the two gateway half nodes and their connecting link, and one table that contains information about the gateway half network interfaces. We now refer to one of the gateway-half Pairs in our sample catenet to describe the Gateway-Half Pair Worksheets in more detail. Use the discussion of our sample Gateway-Half Pair Worksheets as a guide for filling out your own Gateway-Half Pair Worksheets.

Gateway Half Map. Our sample catenet contains two gateway-half pairs, as shown in our Catenet Map. One gateway-half pair is made up of nodes G and H and their connecting link, and the other gateway-half pair is made up of nodes X and Y and their connecting link. Let us focus on the G and H gateway-half pair.

Figure 6 is a drawing of this gateway-half pair. We show the two nodes and the networks to which they belong. In addition, we select a name for the link. We have decided to name the link LINKRL1.

GATEWAY HALF MAP

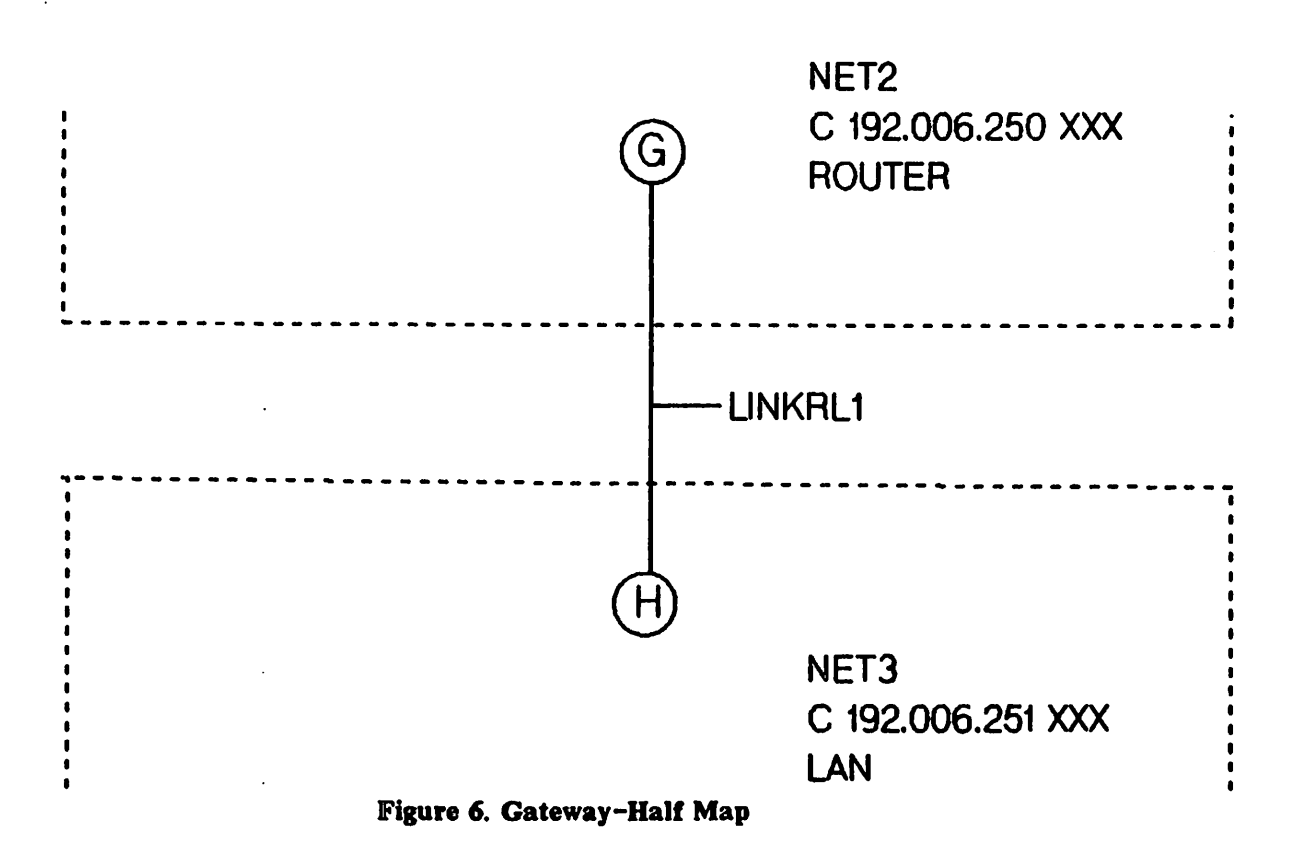

Gateway-Half Network Interface Table. This table (Table 8) is based on the map we have just discussed. We list both gateway-half nodes, the full IP addresses of the partner nodes, the connected networks, and the name of the link. Usually, the link name will be the same from the perspective of each gateway half. The reason we list the address of the partner gateway half is that the partner's address is entered during configuration of a gateway half network interface.

 $\mathbf{I}$ 

 $\mathbf{I}$ 

### 'TABLE 8. GATEWAY-HALF NETWORK INTERFACE TABLE

 $\mathbf{I}$ 

NETWORK NAMES: NET2, NET3

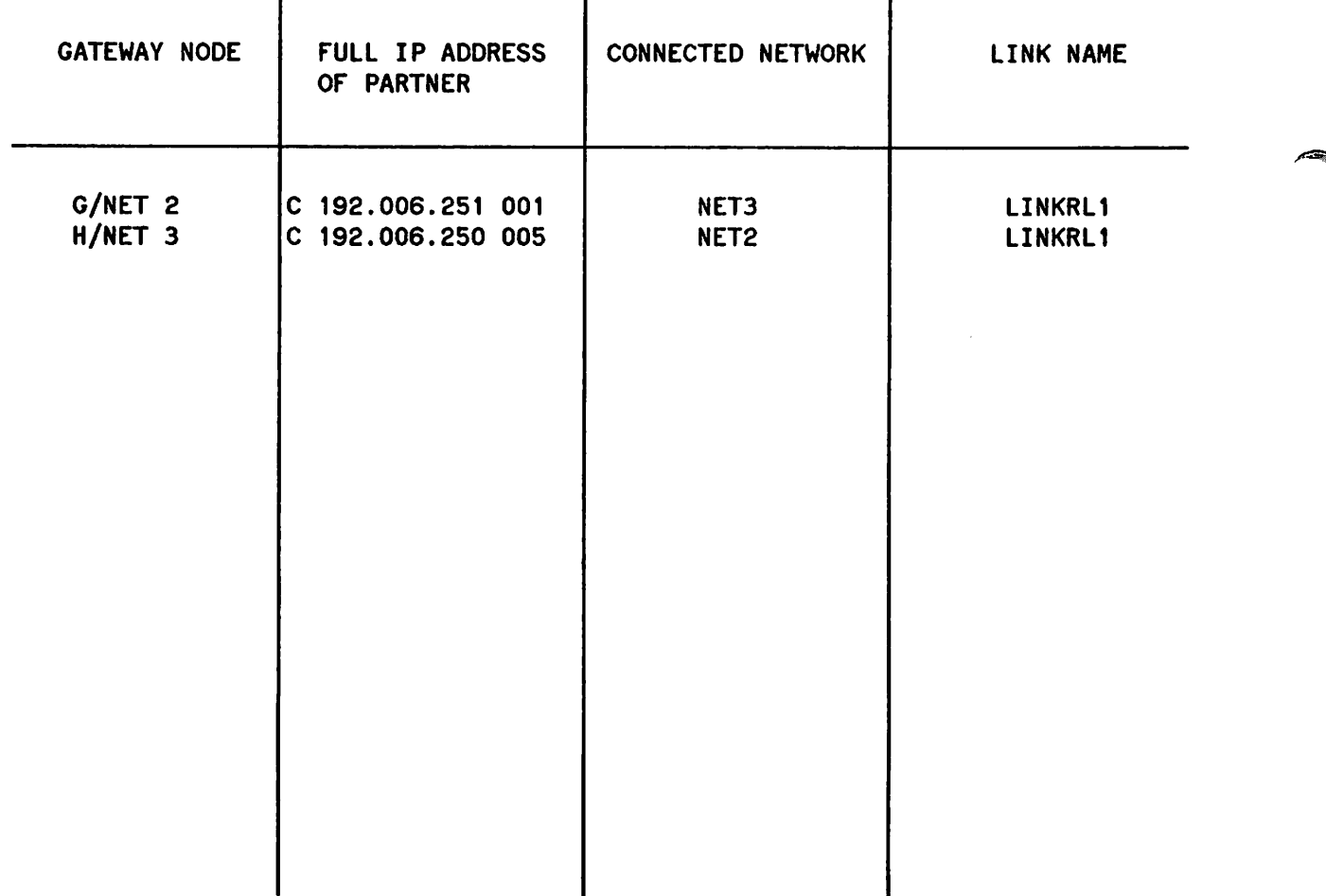

### NOTE

Figure 7 and Table SA pertain to the other gateway-half pair in our sample catenet.

# GATEWAY HALF MAP

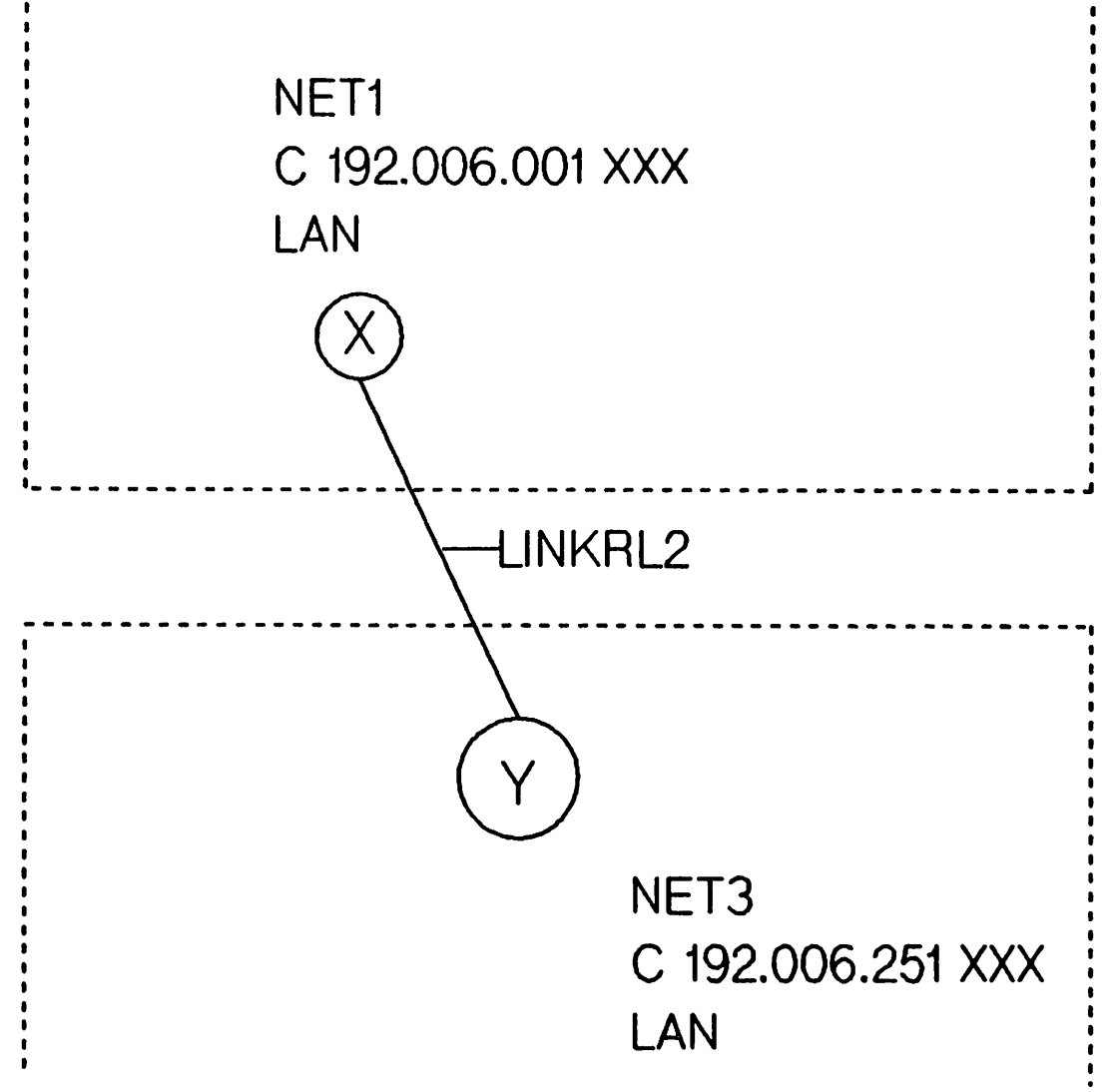

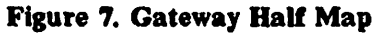

### TABLE SA. GATEWAY-HALF NETWORK INTERFACE TABLE

NETWORK NAMES: NET1, NET3

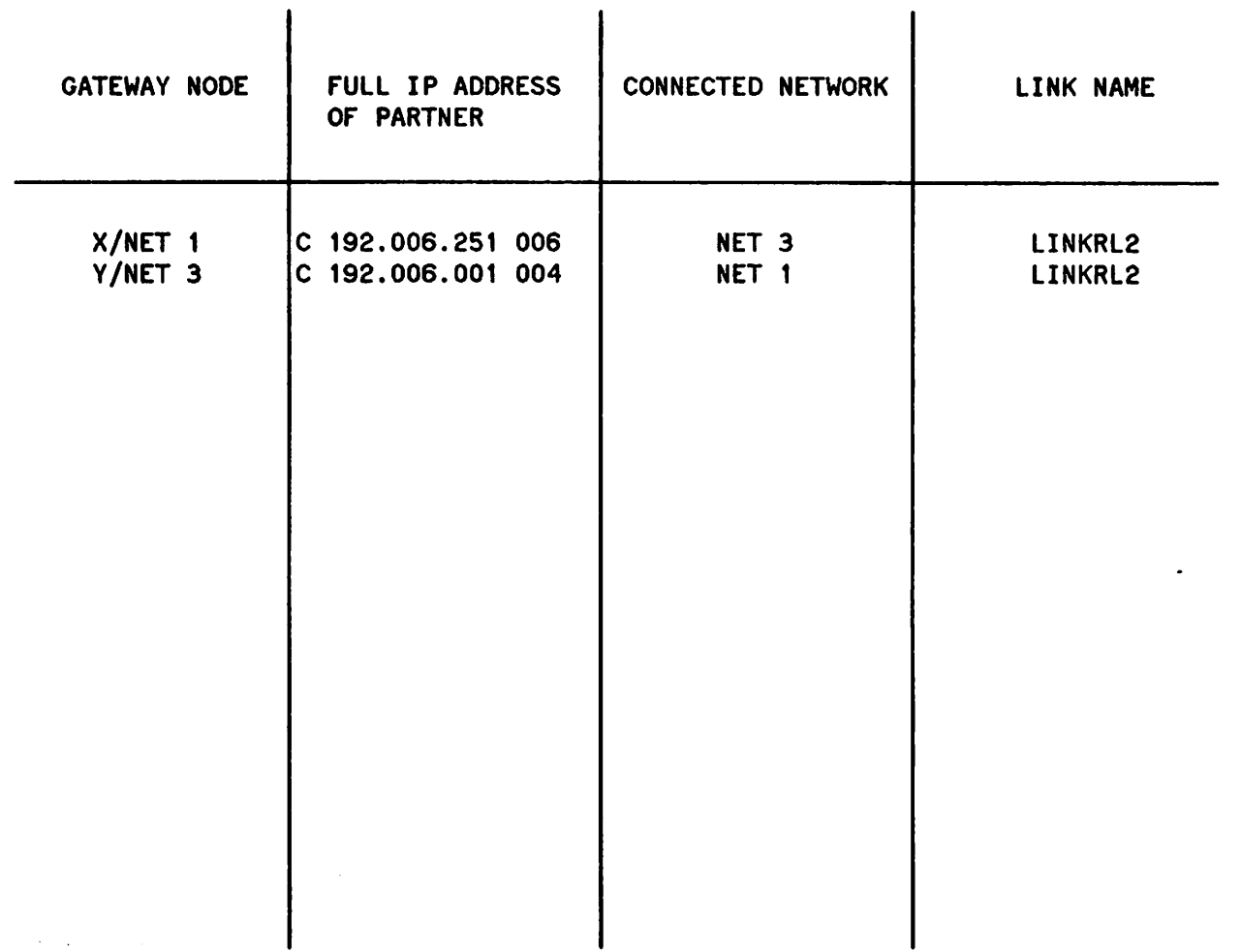

# **Node Worksheets**

The main purpose of the node worksheets is to determine ahead of time the information you will need to configure during NMMGR's Guided Configuration. This information depends on the type of network to which a node belongs. Guided Configuration includes information for routing, links, and protocols.

You take the following steps when you start to complete the node worksheets.

- Fill in the necessary internet routing information (intranet routing information also for nodes on a router network).
- Determine the values for fields you will configure during Guided Configuration.
- Perform the actual Guided Configuration.

Node worksheets contain routing information, screen names, NMMGR paths, fields you will configure, and instructions on how to determine values for these required fields. The worksheets list only the fields you can configure during Guided Configuration, which allows you to configure your nodes as quickly as possible. Detailed descriptions of all fields are located in other sections. Screen names are given in uppercase letters, and the NMMGR path used to reach a screen is listed in parentheses following the screen name. Figure numbers and page numbers are also given.

We will continue to refer to our example as we discuss the node worksheets, and figure numbers and table numbers still will be based on the example. Descriptions of fields should be applicable to all situations.

### **NOTE**

To demonstrate our example, we have filled out values on the following node-worksheet pages based on previous worksheet information. In cases where information could not be taken from previous worksheets, values have been left blank.

### Network Planning and Configuration

After you choose to perform Guided Configuration, you select the Go To NET CON function key to perform first-time configuration of a node. You then select an NI name and press the appropriate topology function key. For NI names, use the network names on the network maps. This way, you will be able to keep track of the NI names you enter. You will then visit the Node Name Configuration Screen, shown below. (This screen is always visited during loopback guided configuration, but is visited for LAN, router, PC-router and gateway half guided configurations only if a node name has not already been configured.)

NODE NAME CONFIGURATION (NETXPORT. NODE. NAME) Fig 8- 3, p. 8- S

Node Name

Name of the node you are configuring. Must be in the form *node.domain.organization.* 

### LAN Node Internet Routing

As an example of a LAN node's routing worksheet, look at Table 9. This table shows the internet routing information that we plan to configure for Node B on NET1 in our example. We see from our LAN Internet Routing Table (Table 3) that NET1 includes nodes C and X as gateway nodes. This table also shows that NET1 nodes can use Node C as a gateway to reach NET2 in one hop and NET 3 in two hops, and that Node X can be used to reach NET3 in one hop and NET2 in two hops. We decide to configure each gateway to reach both networks, which means that more than one gateway is available for Node B to reach the same remote network. We are not required to configure multiple gateways to reach the same network. It is our choice. When multiple gateways are configured, the software determines which route to use--usually the one with the fewest hop counts.

Internet routing information is not necessarily the same for all nodes on a network. Suppose we do not want Node A in NETI ever to communicate with any node on NET3. When completing the internet routing table for Node A, we would not list NET3 as a destination network and we would not use Node X as a gateway node because it would route packets to NET3.

#### TABLE 9. LAN NODE INTERNET ROUTING

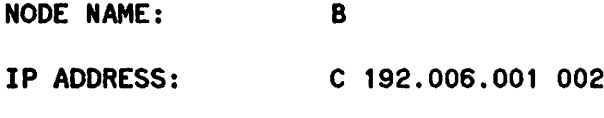

NETWORK NAME: NET1

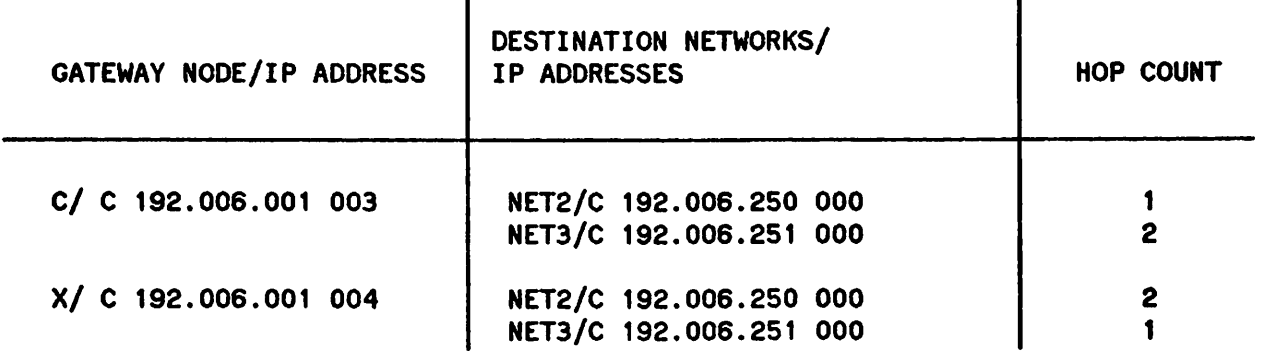

Network Planning and Configuration

### LAN CONFIGURATION SCREENS

As an example of filling out configuration fields for a LAN node, we have chosen Node B on NET1. Only information derived from previous worksheets has been filled out.

LINK CONFIGURATION (LINKCONF) Fig. 7-1. p. 7-4

Link Name \_

Assign a link name that is eight alphanumeric characters or fewer; the first character must be alphabetic.

IEEE802. 3 LINK DATA (LINKCONF *.linkname)* Fig. 7-2, p. 7-6

Logical Device

The ldev number of the LANIC that will be configured in SYSDUMP.

PROBE PROTOCOL CONFIGURATION (NETXPORT. NI. *niName*. PROTOCOL. PROBE) Fig. 9-4, p. 9-10

Proxy Enabled  $N$ 

Answer Y if this node will be a proxy server (will have a network directory). Refer to the LANl Network Map (Figure 3).

IP PROTOCOL CONFIGURATION (NETXPORT. NI •*niName.* PROTOCOL. I P) Fig. 9-3. p. 9-7

IP Address C 192.006.001 002 \_

FulllP address of the node being configured. Refer to LAN Network Table (Table 2).

Note: This page contains information for one gateway. Additional gateways need their own information, but we will focus on only one gateway for this example. During Guided Configuration. press the Next Screen function key when finished configuring information for a gateway. This returns you to the first screen shown on this page. If you are finished for all gateways, press the Next Screen key again.

### LAN CONFIGURATION SCREENS (cont'd)

NEIGHBOR GATEWAYS (NETXPORT. NI. niName. INTERNET) Fig. 9-7, p. 9-18

Gateway Name GATEC \_\_\_\_\_\_\_\_\_\_

Assign a name (maximum eight characters) to reference a gateway that is on the network to which the node belongs. Refer to Catenet Map (Figure 2) and LAN Network Map (Figure 3).

NEIGHBOR GATEWAY REACHABLE NETWORKS (NETXPORT.NI.niName.INTERNET.gatewayn) Fig. 9-8, p. 9-19

Neighbor Gateway IP Internet Address \_ C 192.006.001 003

Full IP address of the gateway node. Refer to LAN Network Table (Table 2).

IP Network Address

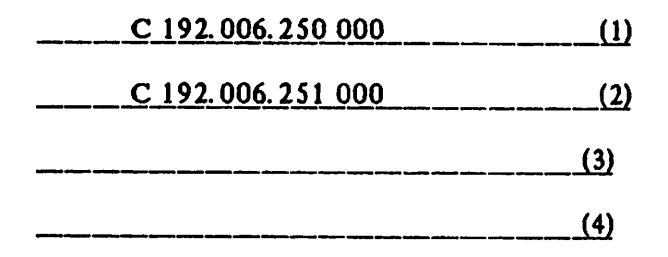

The IP addresses of all reachable networks in the catenet, through the gateway node named above. Refer to LAN Node Internet Routing Table (Table 9). We have filled in the node portion for each IP network address with zeroes because the node portion will be ignored in this field during configuration. A node portion still must be entered. however.

Hops

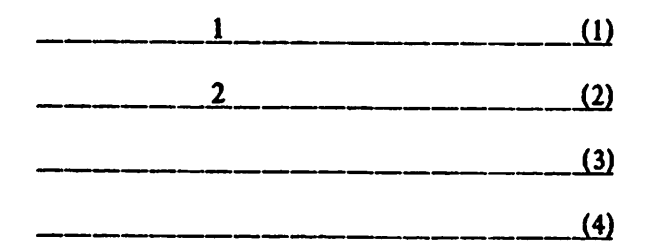

Refer to LAN Node Internet Routing Table (Table 9) for Hop Count. The numbers in parentheses correspond to the numbers regarding IP network addresses.

### Router Node Routing Information

Tables 10 and 11 show routing information for Node E on NET2 in our example.

Because NET2 is a router network, Intranet and internet routing information is needed. Intranet routing is shown in Table 10. Using information from the NET2 network map (Figure 4) and the Router Network Table (Table 4), we obtain the destination node names, the router link names and the IP addresses needed for completing Table 10. Let us look at some examples from Table 10. Node E can reach Node F (Ip address C 192.006. 2S0 004) by sending a packet over Link3. This is all the information needed in Node E's intranet routing table for sending packets to Node F. The reason for this is that, once the packet crosses over LINK3 and arrives at Node D, Node D will use its own intranet routing information to continue moving the packet toward its destination node.

Notice the Entry Priority column. This column becomes important when multiple link names are configured. When multiple link names are configured, the highest entry-priority number is the When multiple link names are configured, the highest entry-priority number is the top-priority link. For example, we see from our Router Network Map (Figure 4) that Node E can reach Node D directly by using LINK3 and indirectly by using LINK4 and then LINKS. We decide to configure this indirect link and list it as entry priority 30 in Table 10. Unless LINK3 should go down, LINK4 will never be used because it has a lower priority number than LINK3. We are not required to configure this secondary link. It is our choice. The reason we have used priority numbers 30 and SO in Table 10 is to allow for possible additions with higher or lower priority numbers; 50 is the default.

TABLE 10. ROUTER NODE INTRANET ROUTING TABLE

NODE NAME: E

IP ADDRESS: C 192.006.250 003

NETWORK NAME: NET2

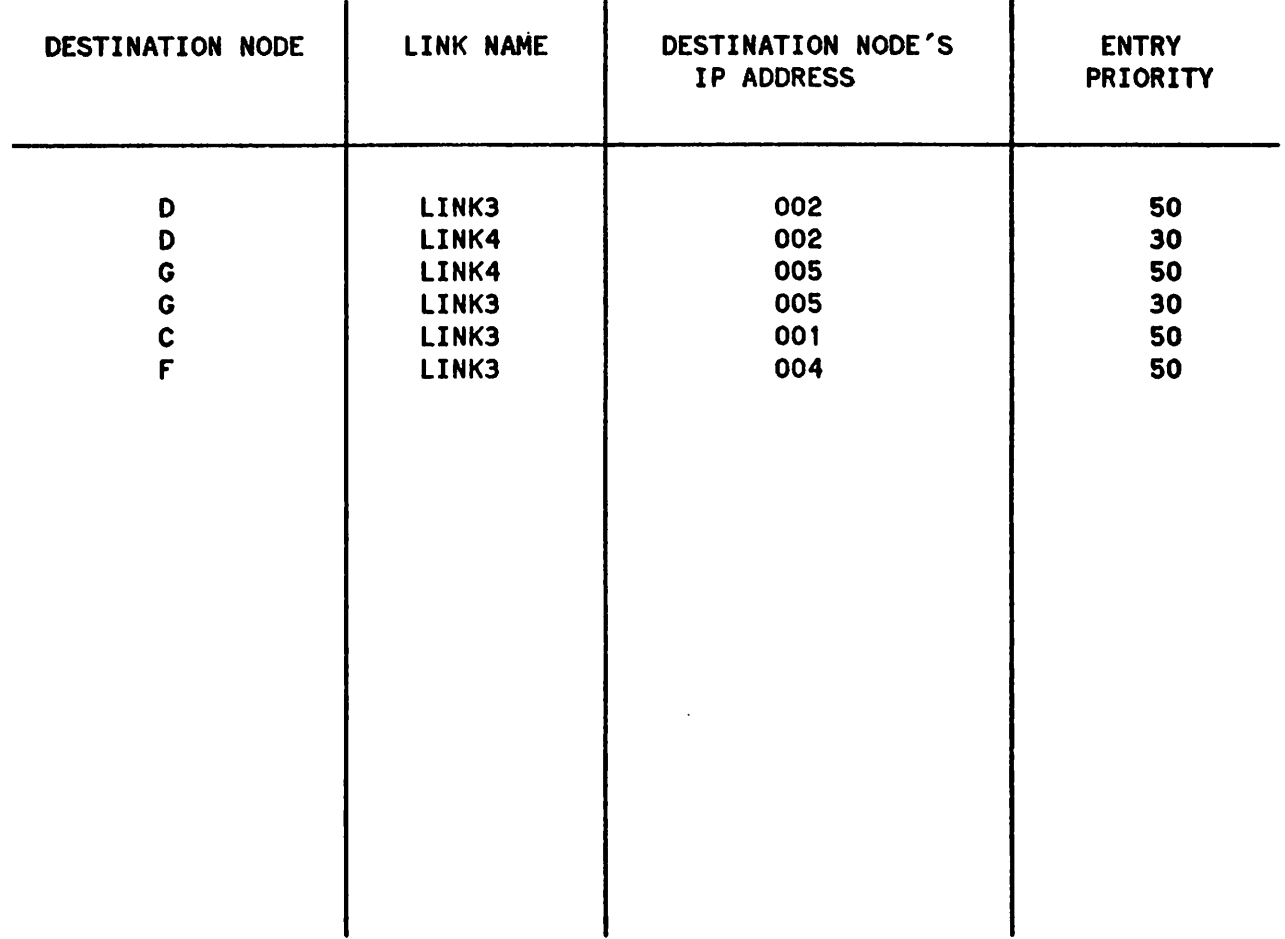

Now we proceed to Node E's Internet Routing Table (Table 11). Remember that Node E belongs to NET2. We see from our Router Internet Routing Table (Table S) that NET2 includes nodes C and G as gateway nodes. This table also shows that NET2 nodes using Node C as a gateway can reach NET1 in one hop and NET3 in two hops, and that Node G can be used to reach NET3 in one hop and NET1 in two hops. We decide to configure each gateway to reach both networks, which means that more than one gateway is available for Node E to reach the same remote network. We are not required to configure multiple gateways to reach the same network. It is our choice. When multiple gateways are configured. the software determines which route to use--usually the one with the fewest hop counts.

### Network Planning and Configuration

Internet routing information is not necessarily the same for all nodes on a network. Suppose we do not want Node D in NET2 ever to communicate with any node on NET3. When completing the internet routing table for Node D, we would not list NET3 as a destination network and we would not use Node G as a gateway node because it would route packets to NET3.

### TABLE 11. ROUTER NODE INTERNET ROUTING

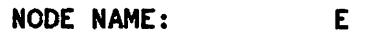

IP ADDRESS: C 192.006.250 003

 $\overline{\phantom{a}}$ 

NETWORK NAME: NET2

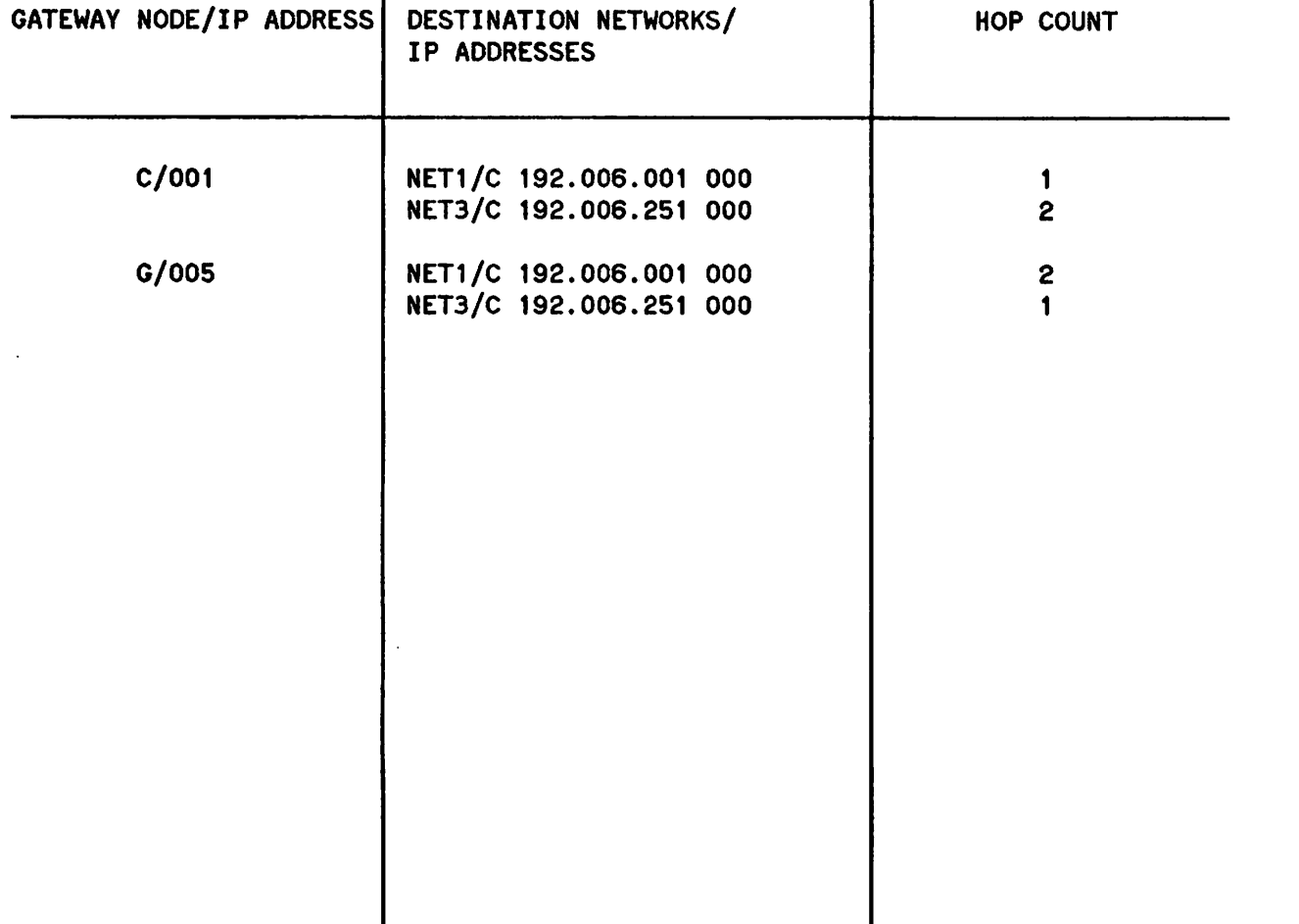

 $\overline{1}$ 

 $\bigcirc$ 

#### ROUTER CONFIGURATION SCREENS

As an example of filling out configuration fields for a router node, we have chosen Node E on NET2,. Only information derived from previous worksheets has been filled out.

LINK CONFIGURATION (LINKCONF) Fig. 7-1, p. 7-4

Link Name LINK3 \_

Assign a link name that is eight characters or fewer. The first character must be alphabetic. This link name corresponds to one link the node belongs to. After you have been taken to all the necessary screens for this link, Guided Configuration will bring you back to this screen to configure other links connected to this node. Refer to Router Network Map (Figure 4). When you are finished configuring the links for this node, press the Next. Screen function key.

Type: ASNP, LAP-B or BSC Circle one.

ASNP LINK DATA (LINKCONF *.linkname)* Fig. 7-12, p. 7-27

Logical Device \_\_\_\_\_\_\_\_\_\_\_\_\_\_\_\_\_\_\_\_\_\_\_

The Idev number that will be configured in SYSDUMP.

OR

LAP-B LINK DATA (LINKCONF *.linkname)* Fig. 7-9, p. 7-19

Logical device  $\frac{1}{1}$ 

The Idev number that will be configured in SYSDUMP.

Local Mode ( $5 = DTE$ ,  $6 = DCE$ ,  $11 = HP$  Point to Point)

HP recommends that you use the default, HP Point to Point. If so, both sides of the link must be configured as HP Point to Point.

OR

BISYNC LINK DATA (LINKCONF *.linkname)* Fig. 7-6, p. 7-11

Logical Device \_\_\_\_\_\_\_\_\_\_\_\_\_\_\_\_\_\_\_\_\_

The Idev number that will be configured in SYSDUMP.

### ROUTER CONFIGURATION SCREENS (eont'd)

NETWORK INTERFACE LINKS (NETXPORT.NI.niName.LINK) Fig. 10-6, p. 10-17

Type

DD--Direct Dial, DC--Direct Connect, or SD--Shared Dial.

DIRECT CONNECT LINK CONFIGURATION (NETXPORT.NI *.niName.* LINK.linkname) Fig. 10-7, p. ·10-19

No fields required to configure.

OR

ROUTER DIAL LINK CONFIGURATION (NETXPORT. NI. *niName.* LINK. *l inkname)* Fig. 10- 8, p. 10-21

No fields required to configure.

ROUTER NETWORK INTERFACE CONFIGURATION (NETXPORT. NI. *niName*) Fig. 10-1, p. 10-3

Network Hop Count L \_

The greatest possible number of intermediate nodes between the two nodes farthest apart on the network. See the Router Network Map (Figure 4).

Idle Device Timeout Value (Minutes)

For dial links, this is the number of minutes a device can remain inactive before shutting down. A value of zero will disable the idle device timer for all devices on this network interface. (Enter 0 for Direct Connect links.)

IP PROTOCOL CONFIGURATION (NETXPORT. NI. *niName.* PROTOCOL. IP) Fig. 10-3, p. 10-8

IP Address \_\_\_\_\_\_\_\_\_ C 192.006.250 003

Full IP address of the node being configured. Refer to Router Network Table (Table 4).

### ROUTER CONFIGURATION SCREENS (cont'd)

Note: Mapping configuration is required for each local link the node can use to reach each remote node on the router network. Therefore, make enough copies of this sheet before you fill in any information. After configuring mapping information for one node, Guided Configuration will bring you back to the first screen on this page. Repeat the process until you have completed all mapping configuration, then press the Next Screen function key.

### MAPPING CONFIGURATION (NETXPORT. NI .niName.MAPPING) Fig. 10-12, p. 10-30

Router Node Name D1

AS81gn a name (maximum eight characters) to represent a node you wish to be able to reach from your node. Refer to Router Node Intranet Routing Table (Table 10).

ROUTER REACHABLE NODES (NETXPORT.NI.niName.MAPPING.mapentry) Fig. 10-13, p. 10-32

IP Internet Address  $C$  192.006.250 002

Full IP address of the destination node named above. Refer to Router Node Intranet Routing Table (Table 10).

Link Name LINK3

Name of the link used to reach the destination node. Must match a link name that you configured on the link configuration screen. If more than one link is required to reach the destination node, list only the first link to be used.

Adjacent  $(0)$ / Non-adjacent  $(1)$  0

If the destination node is not directly connected to the link just named, enter 1. Otherwise, enter 0. Refer to Router Network Map (Figure 4).

Entry Priority  $\underline{\hspace{1cm}} 50$ 

Important when alternate local links are configured to reach a remote node. Refer to the Router Node Intranet Routing Table (Table 10). If no alternate links will be configured, use the default of *SO* for the priority so that you allow for possible additions with higher or lower priority numbers.

Phone Number --

The phone number of the destination node is required if the destination node is directly connected to the other end of the link and if the link is a direct dial or a shared dial link.

### ROUTER CONFIGURATION SCREENS (cont'd)

Note: This page contains information for one gateway. Before you proceed. make copies of this page for additional gateways. During Guided Configuration, press the Next Screen function key when finished configuring information for a gateway. This returns you to the first screen shown on this page. If you are finished for all gateways, press the Next Screen key again.

NEIGHBOR GATEWAYS (NETXPORT.NI.niName.INTERNET) Fig. 10-9, p. 10-24

Gateway Name <u>GATEG</u>

Assign a name (maximum eight characters) to a gateway that is on the network to which the node belongs. Refer to Catenet Map (Figure 2) and Router Network Map (Figure 4).

NEIGHBOR GATEWAY REACHABLE NETWORKS (NETXPORT.NI.niName.INTERNET.gatewayn) Fig. 10-10. p. 10-25

Neighbor Gateway IP Internet Address C 192.006.250 005

Full IP address of the gateway node. Refer to Router Network Table (Table 4).

IP Network Address

 $\underline{C}$  192.006.001.000 (1)  $C = C 192.006.251 000$  (2) -------------------~ ------------------~

The IP addresses of all reachable networks in the catenet, through the gateway node named above. Refer to Router Node Internet Routing Table (Table 11). We have filled in the node portion for each IP network address with zeroes because the node portion will be ignored in this field during configuration. A node portion still must be entered. however.

Hops

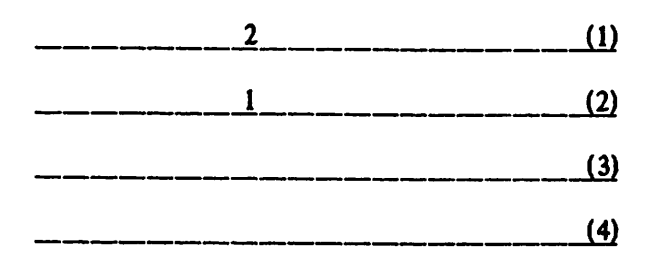

Refer to Router Node Internet Routing Table (Table 11) for Hop Count. The numbers in parentheses correspond to the numbers regarding IP network addresses.

### Gateway Half Information for Node Worksheets

As an example of the information needed for every gateway half in the catenet, look at Table 12. This table shows internet routing information for Node G, which is a gateway half on NET2. Referring to our Gateway Half Map (Figure 6) and our Gateway-Half Network Interface Table (Table 8), we indicate in Table 12 that Node H is a gateway half that is connected to Node G. We also see that we have named the gateway-half link LINKRLI. We see from our Catenet Map that, from Node G, we can reach NETI in one hop. The reason NET3 is not included in Table 12 is that Node G can reach NET3 in zero hops. This is because Node G is a partner gateway half with Node H, and Node H is a member of NET3. Therefore, Node G is considered to be directly connected to NET3 and does not require a hop to reach NET3.

### TABLE 12. GATEWAY-HALf NODE INTERNET ROUTING TABLE

NAME Of GATEWAY-HALf NODE: G

IP ADDRESS: 192.006.250 005

NETWORK NAME: NET2

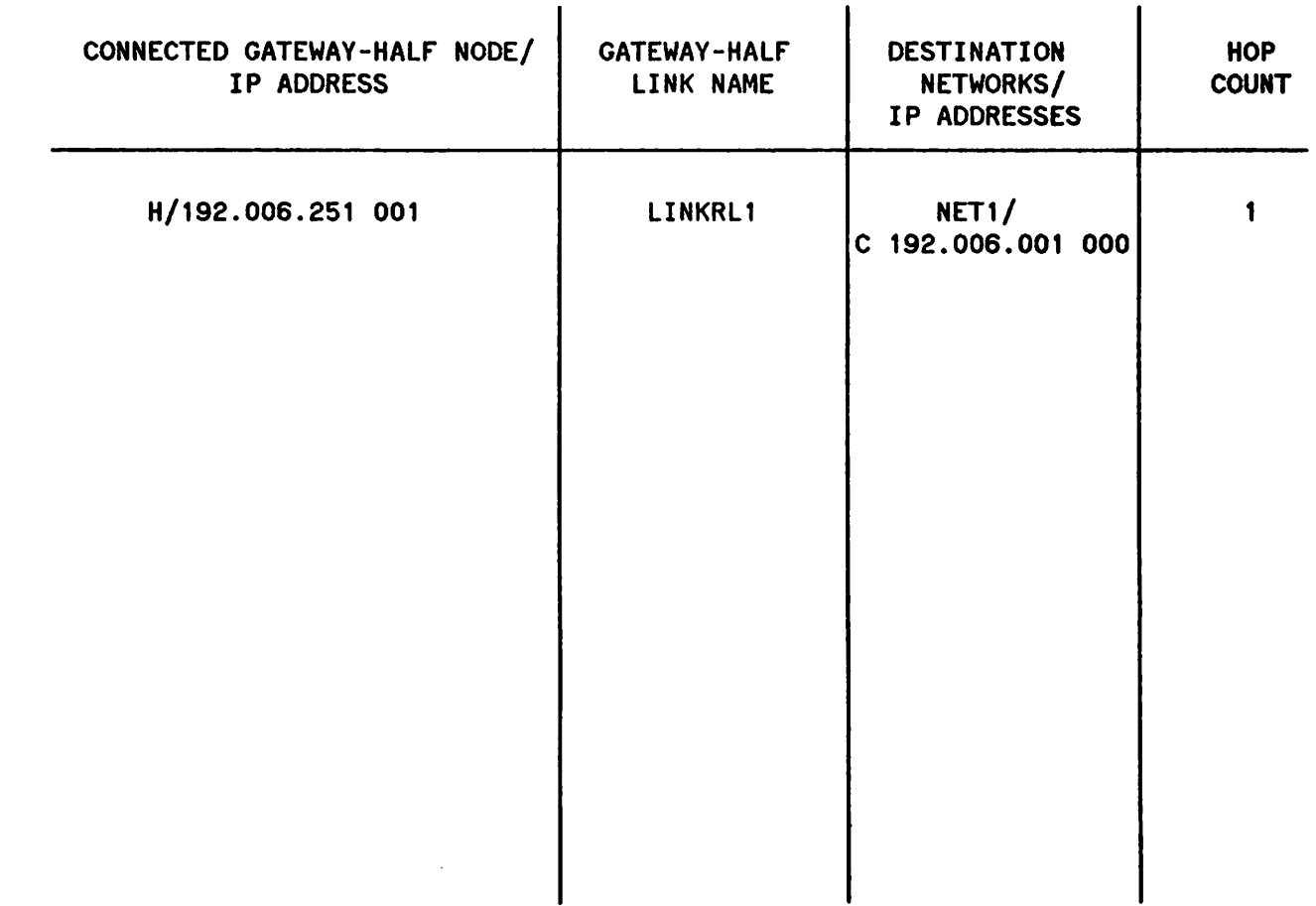

### GATEWAY-HALF CONFIGURATION SCREENS

As an example of filling out configuration fields for a gateway half, we have chosen Node G on NET2. Only information derived from previous worksheets has been completed.

GLOBAL TRANSPORT CONFIGURATION (NETXPORT. GLOBAL) Fig. 8-4, p. 8-7

Home Network Name \_\_\_\_\_\_\_ NET2

Enter the name of a network the node belongs to, which is the same as the corresponding NI name. Refer to the appropriate maps. If the node belongs to more than one network, the home network should be the one that will allow the greatest number of destination networks a short return route to the node.

LINK CONFIGURATION (LINKCONF) Fig. 7-1, p. 7-4

Link Name !.INKRL1 \_

Assign a link name that is eight alphanumeric characters or fewer; the first character must be alphabetic. Refer to the Gateway-Half Link Map (Figure 6).

Type: ASNP, LAP-B, BSC Circle one.

ASNP LINK DATA (LINKCONF *.linkname)* Fig. 7-12, p. 7-27

Logical Device \_

The Idev number that will be configured in SYSDUMP.

OR

LAP-B LINK DATA (LINKCONF *.linkname)* Fig. 7-9, p. 7-19

Logical Device \_

The ldev number that will be configured in SYSOUMP.

Local Mode ( $5=DTE$ ,  $6=DCE$ ,  $11=HP$  Point to Point)

HP recommends that you use the default, HP Point to Point. If so, both sides of the link must be configured as HP Point to Point.

OR

### GATEWAY-HALF CONFIGURATION SCREENS (cont'd)

BISYNC LINK DATA (LINKCONF. *linkname*) Fig. 7-6, p. 7-11

Logical Device \_

The Idev number that will be configured in SYSDUMP.

NETWORK INTERFACE LINKS (NETXPORT.NI. niName.LINK) Fig. 11-6, p. 11-16

Type  $\qquad \qquad$ 

DD--Direct Dial, or DC--Direct Connect

GATEWAY-HALF DIAL LINK CONFIGURATION (NETXPORT.NI.niName.LINK.linkname) Fig.  $11-8$ , p.  $11-19$ 

Gateway Phone \_\_\_\_\_\_\_\_\_\_\_\_\_\_\_\_\_\_\_\_\_

The phone number of the remote gateway-half node.

Security String \_\_\_\_\_\_\_\_\_\_\_\_\_\_\_\_\_\_

Security String of the remote gateway-half node.

OR

DIRECT CONNECT CONFIGURATION (NETXPORT. NI. niName. LINK. *linkname*) Fig. 11-7, p. 11-17

No fields required to configure.

GATEWAY-HALF NETWORK INTERFACE CONFIGURATION (NETXPORT. NI. niName) Fig. 11-1, p.  $11 - 3$ 

Idle Device Timeout Value (Minutes) \_

For dial links, this is the number of minutes a device can remain inactive before shutting down. A value of zero will disable the idle device timer for all devices on this network interface. (Enter 0 for Direct Connect links.)

IP PROTOCOL CONFIGURATION (NETXPORT. NI. niName. PROTOCOL. I P) Fig. 11-3, p. 11-7

IP Address C 192.006.251 001

Full IP address of the partner gateway-half node (the node connected to the gateway half being configured). Refer to Gateway-Half Network Interface Table (Table 8).

### GATEWAY-HALF CONFIGURATION SCREENS (cont'd)

NEIGHBOR GATEWAYS (NETXPORT.NI.niName.INTERNET) Fig. 11-9, p. 11-23

Gateway Name GATEH

Assign a name (maximum eight characters) to represent the partner gateway half whose address was just listed in the previous field. Refer to the Catenet Map (Figure 2) and Gateway-Half Link Map (Figure 6).

NEIGHBOR GATEWAY REACHABLE NETWORKS (NETXPORT.NI.niName.INTERNET.gatewayn) Fig. 11-10. p. 11-24

Neighbor Gateway IP Internet Address C 192.006.251 001

Full IP address of the gateway node named above; same as the address in the IP Address field, listed previously.

IP Network Address

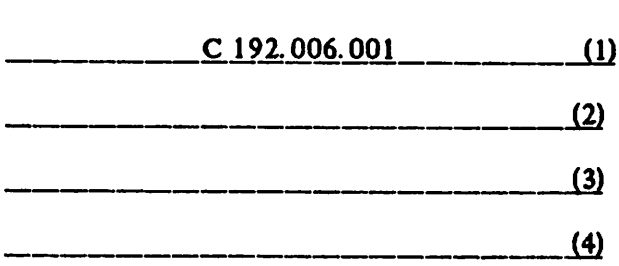

The IP addresses of all reachable networks in the catenet. through the gateway node named above. Refer to Gateway-Half Node Internet Routing Table (Table 12). We have filled in the node portion for each IP network address with zeroes because the node portion will be ignored in this field during configuration. A node portion still must be entered, however.

Hops

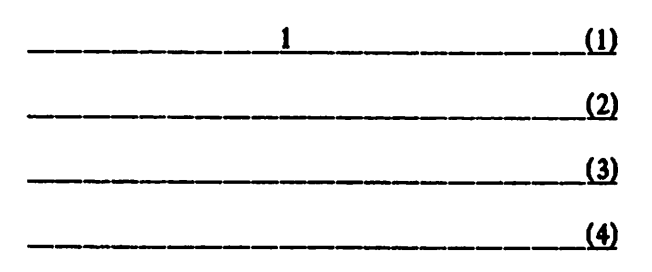

Refer to Gateway-Half Node Internet Routing Table (Table 12) for Hop Count. The numbers in parentheses correspond to the numbers regarding IP network addresses.

System configuration is the means of defining to MPE all of the peripheral devices attached to the HP 3000 for the input or output of data, or I/O, as well as defining the system parameters required for operation. Each device is defined in terms of its associated software, or driver, which controls the device operation and manages the interface with MPE. Incoming data communications connections also require pseudo-devices, called virtual terminals, which consist ot software to simulate the functionality of terminals. Hence, for NS3000/V and associated links, the system configuration consists of configuring the drivers associated with each device and enough virtual terminals to handle incoming data communications needs.

System configuration is accomplished by using the System Configurator (or SYSDUMP) dialogue. which you initiate with the SYSDUMP command. The information provided here is for situations where you need to change or add to that configuration because of changing circumstances at your installation. This section, therefore, begins with a detailed explanation of I/O configuration for the drivers and virtual terminals. Recommendations for the modification of system parameters are also provided. This information is followed by the SYSDUMP dialogue and the specific responses required to configure the drivers and virtual terminals needed for NS3000/V and associated links. The subsections are:

- System Configuration
	- I/O Configuration
	- Recommendations for System Parameters
- Virtual Terminal Configuration Dialogue
- LANIC Configuration Dialogue
- INP Configuration Dialogue
	- Device Driver (IOINPO)
	- Communications Drivers (IODSO and 10DSX)
- ATP (ASNP) Configuration Dialogue
- Completing the SYSDUMP Dialogue
- Configuration Examples

If you are already familar with I/O configuration, turn to the specific dialogue for the device or virtual terminal you need to configure. For more information, or if you are making any other changes to the system configuration, refer to the MPE V System Operation and Resource Management Reference Manual or the Fundamental Data Communications Handbook.
# **SYSTEM CONFIGURATION**

The system configuration of NS3000/V and associated links involves configuring the following:

- Local Area Network Interface Controller (LANIC). The LANIC is the MPE-V communications device used for the IEEE 802. 3 links. You must configure the device driver, IOLAN0.
- Intelligent Network Processor (INP). The INP is the communications device used for NS Point-to-Point 3000/V Links, and DS-Compatible Links. You must configure the device driver (IOINPO) for each such link your node will have. For OS-Compatible links, you must also configure the communications drivers: IOOSO for the Point-to-Point links or IOOSX for the X.2S and Satellite links.
- Advanced Terminal Processor (ATP). The ATP is a communications device that provides data transfer between HP 30008, or between personal computers and an HP 3000, over the Asynchronous SERIAL Network Link. It consists of a System Interface Board (SIB) and at least one Asynchronous Interface Board (AlB). You must configure the device driver (HIOASNPO).
- Virtual Terminals. These pseudo devices are configured in pools. For NS links, the pool of virtual terminals is shared by all NS communications devices. You must configure as many IOVTERMO virtual terminals as needed for concurrent access over all NS links combined.

For each DS-Compatible Point-to-Point Link, you must configure a separate pool of IOOSTRMO virtual terminals, back-referenced to the INP for that link. For each DS-Compatible X. 2S and Satellite Link. a pool of IODSTRMX virtual terminals must be configured, again with each virtual terminal back-referenced to the INP corresponding to the specific link.

Note that whereas the pool of virtual terminals for NS links is shared across *all* NS links, virtual terminals configured for OS links are dedicated to a specific link corresponding to the back-referenced INP.

• System Table Changes. Changes may be required for NS3000/V and associated links. Recommendations are provided that you can use to check your existing configuration.

The drivers and virtual terminals are configured into MPE using the SYSDUMP dialogue. You initiate the SYSDUMP dialogue by issuing the SYSDUMP command. which requires a user with OP capability. As the questions or prompts appear on your screen, enter the appropriate replies for the desired system configuration. In all responses, Y or N can be used for YES or NO. A (RETURN) indicates NO or keeps the existing value. Explanations for each of the I/O configuration' prompts and recommendations on modifying the system tables are provided below. If you are familiar with this information, skip ahead to the specific dialogue you need.

For any data communications subsystem to function, a compatible version of Communications Systems software (CS/3000) must be present on the system; it is presumed in this configuration description that  $CS/3000$  is installed. Refer to Volume II, Section 2 of this manual for instructions on how to verify that the installed version of CS/3000 is the correct version needed for the operation of NS3000/V and associated links.

## I/O Configuration

When you enter SYSDUMP you are asked a series of questions. Your answers provide the information required by MPE for the I/O configuration of each device as well as general system configuration.

The SYSDUMP dialogue begins as listed below. Prompts are showr on the left and recommended responses are underlined and/or explained on the right.

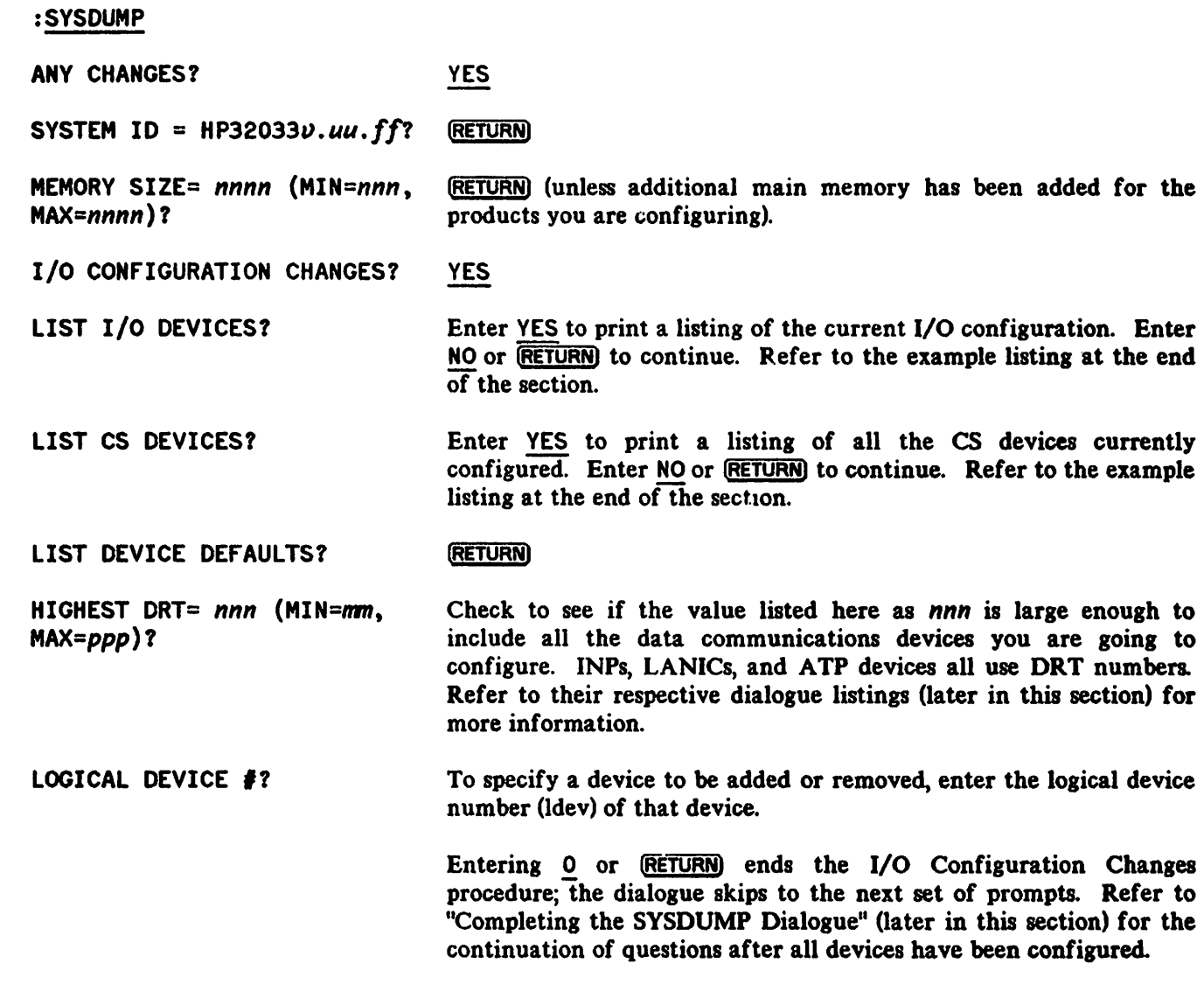

The set of questions beginning with the LOGICAL DEVICE *I?* prompt is the key section of SYSDUMP dialogue for data communications devices. The dialogue for each type of device or driver is explained step-by-step later in this section.

Figure 4-i shows an overview of the components of the Network Links that are used for I/O and therefore must be defined to MPE.

Each communications device requires a device driver to manage the device operation. Device driver names are as follows: IOLANO for the LANIC; IOINPO for the INP; and HIOASNPO for the ATP.

For NS links, the device driver also handles the link-level protocol for the particular device associated with each link; no additional software driver is required. For the DS-Compatible links, however, the INP requires a separate communications driver, which must be individually configured and back-referenced to the Idev number of the INP. The communications driver IOOSO handles the Bisync (BSC) protocol used by the DS-Compatible Point-to-Point Modem and Hardwired Links, while IODSX handles the LAP-B protocol used by the X.25 and Satellite links. The proper communications driver is downloaded to the INP at the time the OS-Compatible link is activated (that is, when you issue the : OSCONTROL OPEN command).

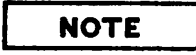

A single INP can be used by two link products, although not concurrently. The method used to configure the same INP to be used by two or more link products (or two references in the same product) is essentially the same. Any constraints are detailed under "INP Configuration Dialogue" in this section. An example of an INP used by two NS links is described under "Configuration Examples" later in this section.

Virtual terminals are also shown in Figure 4-1. The virtual terminal driver used for communication over every NS link is IOVTERMO. If you have any OS-Compatible Links installed, the appropriate virtual terminal driver is IODSTRMO for Point-to-Point and IOOSTRMX for X. 25.

There are three things to consider for virtual terminals. First, virtual terminals are configured much the same as actual terminals, although many of the parameters which apply to actual terminals are not used for virtual terminals. Second, when configuring virtual terminals, consider the maximum number of terminals supported by your node. Each virtual terminal is added to the total number of terminals already configured on the system. (Information is available from your HP representative as to the maximum number supported on your system.) Third, the number of virtual terminals you configure depends on the number of concurrent in-coming data communications requests your node normally receives. This means that you must configure a maximum number of IOVTERMO virtual terminals for concurrent access over all NS links on your node, as well as a maximum number of IOOSTRMO and/or IODSTRMX virtual terminals for any respective OS-Compatible links installed.

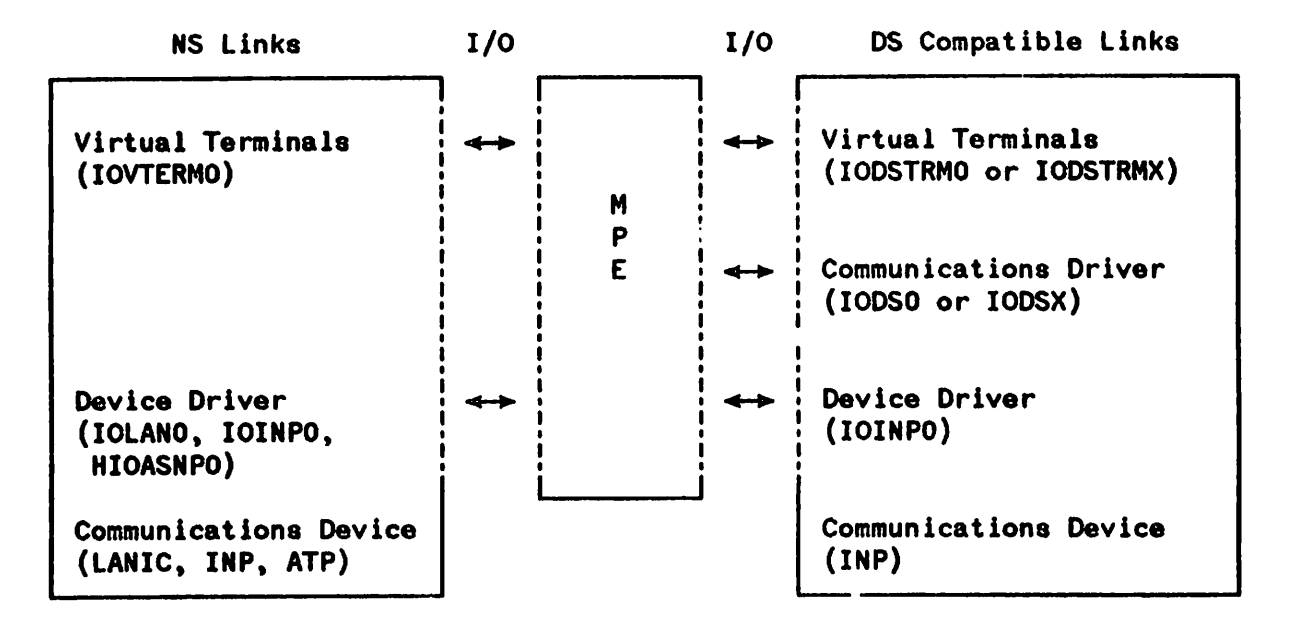

Figure 4-1. I/O Configuration for the Network Links

When configuring each of the drivers and virtual terminals, you must provide the following information:

• LOGICAL DEVICE NUMBER. This is the value by which MPE recognizes a particular device. You need to assign a unique logical device number, or ldev, for each device and psuedo-device you configure. The choice of ldev number is arbitrary; however. many installations follow the numbering convention that Idev numbers 1-20 are reserved for system use. with all other numbers assigned in sequence as they are needed.

### **NOTE**

If the same INP card will be used by two different link products, it is not necessary to configure a separate IOINPO device driver for each link. When a NETCONTROL START or DSCONTROL OPEN command is attempted on a device already in use. a "DEVICE UNAVAILABLE" message will be sent to the console. Refer to Volume II. Section 1 of this manual for the proper command sequence in stopping and starting shared devices.

• DEVICE REFERENCE TABLE (DRT) ENTRY NUMBER. The DRT number is *only* used for the device driver. You do not enter the DRT number when configuring virtual terminals or communications drivers. Instead, you enter the ldev of the device driver preceded by a number sign  $(f)$ . This is called "back-referencing" and indicates to MPE which device the virtual terminal or communications driver will use.

## **NOTE**

For NS links, back-reference the IOVTERMO virtual terminals to the console; this allows the pool of IOVTERMO virtual terminals to be shared across all NS links. IODSTRMO and IODSTRMX virtual terminals must be back-referenced to a specific INP device driver configured as a DS link.

The DRT number is supplied by your CE and is derived from the actual hardware address of the device. During installation, the CE sets switches and jumpers on the device to correspond to that<br>hardware address. The formula used for calculating the DRT number is included in the The formula used for calculating the DRT number is included in the configuration dialogues later in this section.

- DEVICE NAME/DEFAULTS. Device defaults are not defined for the INP or LANlC; these prompts are not used. They are presented in the I/O configuration because many of the devices configured with MPE can be automatically configured. This means that the device configuration is created for you, without your actually having to type in values to answer some SYSDUMP dialogue questions.
- UNIT NUMBERS. Enter zero when configuring any of the drivers except the ATP driver (HIOASNPO); unit numbers are not used for the LANIC or INP communications devices. This is because the unit number is a hardware-dependent characteristic determined by the physical connection of a device to its controller. If there is only one device per controller, as is the case with communications devices, then a unit number of 0 is assigned.

For the ATP driver (HIOASNPO), enter a number between 0 and 95. The exact number to enter will depend on how many SIBs and AIBs are installed. Refer to the "ATP Configuration Dialogue" later in this section for details.

- SOFTWARE CHANNEL NUMBER. Enter zero when configuring any of the drivers. The channel number is used for other products or to deal with special configuration situations; it does not apply to NS3000/V and associated links.
- TYPE/SUBTYPE. Each device is assigned a device type and a subtype. In general, these numbers indicate the features the device supports and how MPE can access it. Table 4-1 describes the type and subtype for each device required by NS3000/V and associated links. The SYSDUMP dialogue may have additional prompts, depending on the type or subtype entered. The additional information requested for each type/subtype is described later in this section.
- DRIVER NAME. The driver is the software that serves as an interface between the device and MPE. Table 4-2 shows the names of the drivers used by each of the Network Links available with NS3000/V.

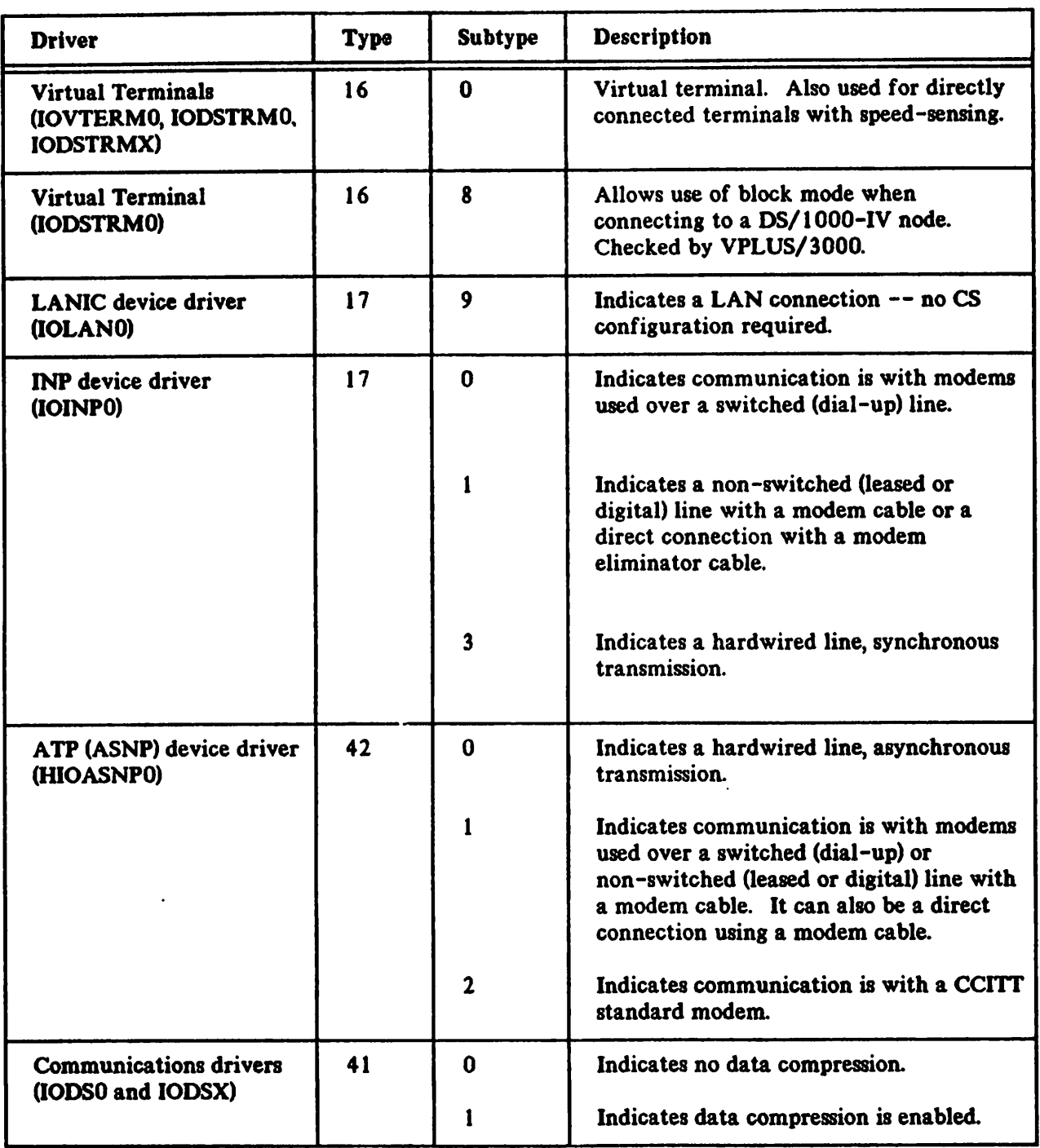

.....  $\mathcal{L}$ 

### TABI.E 4-1. TYPES AND SUBTYPES

 $\frac{1}{2}$ 

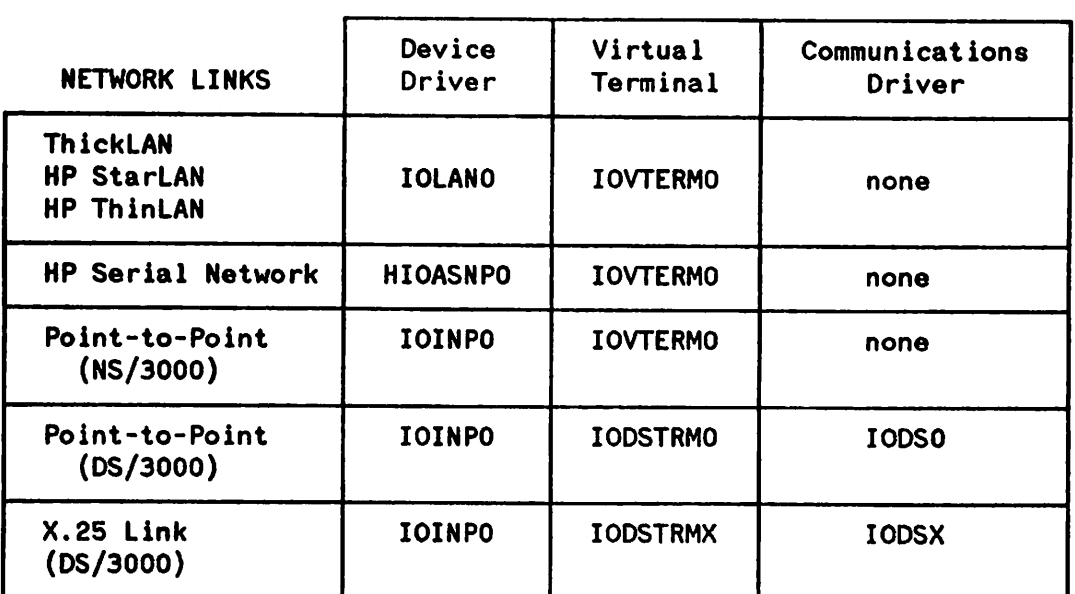

### TABLE 4-2. DRIVERS REQUIRED FOR EACH NETWORK LINK

DRIVERS

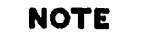

The OS-Compatible X.2S Link can be used with a Packet Assembler/Disassembler (PAD). If you are using the X.2S Link with a PSN-supplied PAD or an HP 2334 Cluster Controller PAD, there are two virtual terminal drivers used instead of IODSTRMX. These are IOPADO for PAD to terminal connections and IOPADl for PAD to printer connections. Refer to the *X.25 Link for the HP 3000 Reference Manual* for information on using the X. 2S Link with a PAD.

• DEVICE CLASSES. The IOVTERMO virtual terminal driver uses the device class designator VTERM to define a pool of virtual terminals available for use over NS3000/V links. Because of this, you *must* enter VTERM as the device class for each IOVTERMO virtual terminal that you configure. Additional device class names are allowed.

The device drivers for the NS3000/V Links do not have any special considerations as to the device class. Any device class designator configured for the device drivers IOLANO, IOINPO, or HIOASNPO can be used in commands or intrinsics which allow device class designators.

For the DS-Compatible Links, you can configure the device class for the device driver IOINPO, the IODSTRMO and IODSTRMX virtual terminals, and the communications driver IODSO. These configured device class designators are used in certain commands and intrinsics, including DSCONTROL and DSlINE, when any member of a group of devices can be referenced.

The exception is the IODSX communications driver used by the DS-Compatible X.2S and Satellite Links. It is recommended that device class not be configured and that users or programmers use X.25 nodenames whenever a *dsdevice* parameter is required in a command or intrinsic. If you do configure device class designators for IODSX, do not use  $X$ . 25 nodenames as the device class designators. The X. 25 nodenames referred to are those defined in the Remote Node (RN) Table as part of the network configuration of the OS-Compatible X.25 and Satellite Links. The RN Table is configured with the NETCONF utility and stored in a TurboIMAGE data base. To find out what X.25 nodenames are configured on your node, issue the following command:

:RUN NETCONF.PUB.SYS

>LIST

A listing of all configured  $X. 25$  nodenames is displayed. Refer to the X.25 Link for the HP 3000 Reference Manual for information on DS/3000 X. 25 and Satellite network configuration.

#### Type 16, Subtype 0, 8 -- Virtual Terminals

Additional information required for each virtual terminal for either subtype:

- TERMINAL TYPE OR. DESCR.IPTOR FILE NAME. Enter zero; virtual terminals do not use terminal types. The terminal type, or termtype, refers to the HP assigned numbers used to classify actual terminals based on their characteristics. The descriptor filename is used to specify a user-created termtype, as described in the Workstation Configurator Reference Manual.
- SPEED IN CHARACTERS PER SECOND. Enter zero; virtual terminals do not use this item. The speed refers to the fact that for actual terminals you must enter the transmission speed.
- RECORD WIDTH. Enter 40 for virtual terminals. This is a decimal value which specifies words, not bytes. While virtual terminals are not bound by the physical constraints of CRTs, many applications do not distinguish between virtual and actual terminals and expect data in the standard terminal record width of 40 words (80 characters).
- OUTPUT DEVICE. Enter the value used for the logical device number. You must specify a corresponding output device if a device is used to initiate jobs or sessions.
- MODE. Each device may have five modes: job/session accepting, data accepting, interactive, duplicative, and spooled. Configure the virtual terminal in accordance with its intended use, normally: job/session - YES; data - NO; interactive - YES; duplicative - YES; spooled - NO.
- AUTO REPLY. Press (RETURN). This is not used for virtual terminals. It enables automatic replies to any tape requests.

#### Type 17, Subtype 9 -- LANIC Driver

No further information (in addition to Idev, type, subtype, and driver name) is required in SYSDUMP. Refer to Network Configuration in Section 5.

### Type 17, Subtype  $0, 1, 3 - \text{INP}$  Driver

Additional information required for the INP for all three subtypes:

- RECEIVE TIME OUT. For NS Point-to-Point Links, enter (RETURN); the default value will be overridden by NMMGR. For OS-Compatible Point-to-Point Links, use the default value of 20 by entering **RETURN**. This means that the INP waits 20 seconds for data to be received from the remote. following a transmission. Do *not enter* O. This timeout is not used for the DS-Compatible X. 25 and Satellite Links.
- LOCAL TIME OUT. For NS Point-to-Point Links, enter (RETURN); the default value will be overridden by NMMGR. For the OS-Compatible Links, use the default of 60 seconds. This timeout refers to the length of time the INP allows between completion of one I/O request and the initiation of the next one. This is used by the INP to determine if the HP 3000 is responding; if not. the INP will close the link gracefully. The range is 5-900; entering <sup>0</sup> disables the timer.
- CONNECT TIME OUT. For NS Point-to-Point 3000/V links enter (RETURN), and the default will be overridden by NMMGR. For the DS-Compatible Links you should enter 300 for Subtype 0; enter 120 for Subtype 1 and 3. This means that the local node waits the configured number of IeCOnda after one attempt to make a physical connection to a remote node. It applies to the manipulation of the control lines across the DTE/DCE interface rather than a protocol exchange. Do not use the default of 900; the range is 60-900; entering 0 disables the timer. Under most conditions. you do not need to adjust these timeout values. However. if the timeout is not sufficient. CS/3000 displays an error.
- TRANSMISSION MODE. For NS Point-to-Point Links, enter zero; any value entered here will be overridden by NMMGR. For DS-Compatible Links, interpret this question as asking you:

"Is the INP a full-duplex (0) or half-duplex device  $(1)$ ?"

Since the INP is full-duplex, capable of transmitting and receiving simultaneously. the usual response is 0 for full-duplex. However, if you are connecting the INP to a half-duplex modem or to a OS/3000 node using the Synchronous Single Line Controller (SSLC) communications device you need to enter 1 for half-duplex.

Configure the INP to operate in full duplex if the communications link provides two simultaneous main channels, one for transmit and one for receive. This is usually the case in one of the following:

- A leased line with four-wire, point-to-point installation.
- A dial network with two lines (four-wire equivalent).
- A dial network with Wide Band Service.
- **Any direct connect cable between two INPs.**
- A dial network or a 2-wire leased line with a special 2-wire full duplex modem. Typically these operate at 1200 bps (bits per second).

Configure the communications interface to operate in half duplex if your communications link does not provide two simultaneous main channels, one for transmit and one for receive. This is usually the case in the following:

- A dial network with a half duplex type modem that uses a single line. Usually this is a 2400 or 4800 bps modem.
- A connection to a DS/3000 node that is an HP 3000 Series II or III using a SSLC communications device.

Your response must agree with the remote system's configuration and with the characteristics of the communications line.

• SPEED CHANGEABLE/TRANSMISSION SPEED. The speed of the INP is changeable. For NS links, you *must* enter YES to the SPEED CHANGEABLE? prompt. Any value you enter for TRANSMISSION SPEED will be overridden by NMMGR. (Refer to Section 7 for details.)

For DS-Compatible links. the value you enter is determined by whether the INP is used for a hardwired or modem connection. and the characteristics of the communications line. If you are configuring an INP connection to a modem (Subtype 0 or 1). first determine if the modem has internal clocking signals. If so. the transmission speed is ignored. although you need to enter some value. This allows modems of different speeds to be used without reconfiguration. If the modem does not provide internal clocking signals you need to determine the correct speed for the modem. Enter that value.

If you are configuring an INP hardwired connection (Subtype 3) you need to specify a line speed appropriate for the connection. The speed you specify becomes the default. For Subtype 3 you can also specify that the speed is changeable. which is recommended. This allows the Operator to override the default by including the speed parameter in the DSCONTROL command. (Refer to Volume II. Section 1 of this manual for details on the DSCONTROL command.)

- Note that the value you enter for transmission speed is in bytes. not bits. per second. For example. 4800 bits/second must be entered as 600 bytes/second. The possible values are 150, 300. 600. 900, 1200. 2400. 3600. 4800, 7000. Your response must agree with the configuration of the remote node and with the characteristics of the communications line.
- BUFFER SIZE. For NS links, enter 1024; any value entered here will be overridden by NMMGR.

For DS-Compatible Point-to-Point Links, the buffer size must be between 304 and 1024 words. For best performance. the maximum size of 1024 is recommended. The size of this buffer determines the maximum amount of data that can be sent or received in a single physical transmission over the line. Note that although large buffer sizes increase transmission efficiency, they also use up memory space. (In cases where noisy phone lines contribute to high transmission error rates, a smaller buffer size may increase efficiency by reducing the error rate.) Match buffer sizes for sender and receiver whenever possible, since the effective buffer size that can be utilized is the smaller of the two.

The configured buffer size can be overridden by the first user to issue a DSLINE command (with the LINEBUF=buffersize parameter) after the line is initialized. Once overridden, the buffer size cannot be changed again until the first user (and any subsequent usen) has closed the connection. Refer to the NS3000/Y User/Programmer Reference Mamud for information on DSLINE.

For DS-Compatible X. 25 and Satellite Links, any value entered here is ignored. The buffer size used for the line is calculated depending on the packet size defined in the network configuration (using the NETCONF utility). Refer to the *X.25 Link for the HP 3000 Reference Manual* for information on X. 25 and satellite network configuration.

- DRIVER CHANGES. Press (RETURN).
- DRIVER OPTIONS. Enter zero.

For Subtype 1, which means the connection is over a nonswitched line with modem cable or modem eliminator cable, the following additional information is needed:

• DUAL/HALF SPEED. This is to establish if the modem used for this connection operates at single or dual speed. Many European modems operate with dual speeds. If you are using a dual speed modem, you are also asked if the modem is to operate at half or full speed. Answer in accordance with the features available on the modem used for the connection.

For Subtype 0, which means the connection is over modems used with a switched line, the following additional information is needed:

- DIAL FACILITY. The INP20B has auto-dial capability. If you are using this feature, you enter the Idev of the INP. Otherwise, answer whether the modem requires manual dial-up or not.
- ANSWER FACILITY/AUTOMATIC ANSWER. This refers to modems that can answer incoming calls, manually or automatically. Answer in accordance with the features available on the modem used for the connection.
- PHONELIST/PHONE NUMBER. If you answer that you want to list a phone number, you can supply one number, usually a frequently dialed number. to be used as the default when the line is opened. If you configured auto-dial, you must enter a phone number. The phone number is entered as a string of numbers and hyphens, up to a maximum of 30 characters. The following special characters may also be part of the phone number:
	- I Separator used for automatic call units that have a second dial tone detect.
	- E Optional end-of-number indicator.
	- D One-second delay. Used for European modems and automatic call units that require built-in delays.
	- $\sharp$  Defined by the local telephone system.
	- Defined by the local telephone system.
- LOCAL/REMOTE ID SEQUENCE. For NS Point-to-Point Links, enter [RETURN) because this information is provided through NMMGR in the form of "security strings." Local/remote ID sequences configured for DS point-to-point links are ignored by NMMGR. ID sequences are not used for DS X.2S and satellite Links. Local/remote ID sequences are used with DS point-to-point links as part of the DSLI HE command. For more information, see the DS manuals listed in the Preface of this manual.

This additional information for Subtype 0 is necessary due to the complexity of establishing a connection using a dial-up modem. The typical sequence of steps is as follows:

1. The user issues a DSLINE command. Refer to the NS3000/V User/Programmer Reference *Manual* for information on this command.

- 2. The command contains a phone number (PHNUM), If not, the phone number supplied during system configuration is used.
- 3. Without auto-dial, the phone number is displayed at the console; the Operator dials the number at the modem and then enters YES at the console The keyboard of the user terminal is disabled until the Operator responds. With auto-dial, meaning the INP or the modem has auto-dial and the line is configured for auto-dial, the number is dialed immediately.

Notice that the configured phone numbers are used as defaults; users may or may not supply the required numbers as parameters on the command used to request the connection. It is strongly recommended that you configure default phone numbers for any dial-Up lines installed on your node. If neither defaults nor supplied values are available then the remote connection cannot be made successfully. This means that the INP and the terminal are tied up during the length of time configured for the connect timeout.

### Type 41, Subtype  $0, 1 -$  Communications Drivers

Additional information required for the communications drivers for both subtypes:

- RECORD WIDTH. Enter 128 for communications drivers. This is a decimal value which must be specified in words, not bytes.
- OUTPUT DEVICE. Enter 0.
- MODE. Each device may have five modes: job/session accepting, data accepting, interactive, duplicative, and spooled. Configure the communications driver in accordance with its intended use, normally: job/session - YES; data - NO; interactive - YES; duplicative - YES; spooled -NO.
- AUTO REPLY. Press (RETURN). This is not used for communications drivers. It enables automatic replies to any tape requests.

The configured subtype establishes the default data compression for the line, where subtype 0 is no compression and subtype I is compression enabled. Compression is allowed only if both nodes are capable of performing compression. The default established during configuration can be overridden with the DSCONTROL used to open the line by specifying COMP or NOCOMP, as described in Section 1, Commands, in Volume II of this manual set.

On a non-exclusive line, a user can specify data compression without affecting any other usen of that line. This is done by specifying COMP or NOCOMP on the DSLINE command, as described in the NS3000/Y User/Programmer Reference Manual. Note that the default for DSLINE is NOCOMP. If you configure the line for data compression you need to notify users to specify COMP. Otherwise, the configured default is always overridden by the default on the DSLINE command.

Compression can increase throughput by reducing redundancy in the data, which results in a reduction in the number of characters being transmitted over the link. The compression technique compresses any occurrence of three or more consecutive characters. ObViously, the savings depends on the amount of redundancy in the files, which may vary significantly. Source or listing files may be compressed by as much as 75 percent, but a savings of 2S percent is more usual. The savings also depends on the system load. Using compression and decompression increases the system overhead at both ends of the link.

The decision on whether to use compression or not depends on the communications link data rate, system load, and the amount of redundancy in the data being transmitted. Often a test of relative throughput with normal system load and typical data provides an indication of the benefits of using compression.

### Type  $42$ , Subtype  $0$ ,  $1$ ,  $2 - ATP$  Devices

Additional information is required for each device used by the ASNP driver:

**NOTE** 

These values will be overwritten by information in the configuration file as specified through NMMGR.

- RECORD WIDTH. Enter 40 for ATP devices. This is a decimal value expressed in words, not bytes.
- OUTPUT DEVICE. Enter o.
- MODE. Each device may have five modes: job/session accepting, data accepting, interactive, duplicative, and spooled. Press **(RETURN)** for each of the five modes.
- AUTO REPLY. Press (RETURN). This is not used for ATP devices. It enables automatic replies to tape requests.

The configured subtype (0, I, or 2) indicates the type of line and modem being used on the ports associated with this device driver.

### NOTE

For the Asynchronous SERIAL Network Link, you must also configure as many virtual terminals (IOVTERMO) as will access the HP 3000 concurrently over this link. These are in addition to those virtual terminals configured for any other NS links. Remember to back-reference IOVTERMO virtual terminals to the console.

## Recommendations for System Parameters

Before configuring and activating NS3000/V services and links, check the limits on your system tables.

Since DS/3000 is included with NS3000/V, the additional table resources for NS3000/V depend on whether you already have DS/3000 on the system. Similarly, since the node management services provided with NS3000/V link products are also provided with the SNA Link, the additional table resources depend on whether you already have the SNA Link on the system.

The following guidelines indicate the *additional* entries needed in the Code Segment Table (CST), Data Segment Table (DST), Process Control Block Table (PCB), and I/O Queue Table (IOQ). An explanation of the items shown in italics follows the list of guidelines. Refer to "Configuration Examples" later in this section for some practical examples.

One or more NS3000/V Link Products:

CST: 26 DST: 10 + (1.2 • NumConn) PCB: 3 100: 0

If you do not already have products using Node Management Services:

CST: DST: 14 + (12 \* NumLinks) PCB: 100: 7 4 + NumLinks o

For each Network Interface configured:

CST: 0 DST: NumBuff/40 PCB: 0 IOQ: 0

For each concurrently active NS link device:

CST: 0 DST: 0 PCB: 0  $100: 2 + \textit{NumReads} + \textit{NumWindows}$ 

NS3000/V Services or the OfficeShare family of products (Asynehronous SERIAL Network Link. ThinLAN/3000 Link. or StarLAN/3000 Link):

CST: 10 DST:  $7 + (3 * NumConn)$ PCB: 1 + NunConn IOQ: 0

If you do not already have D5/3000:

```
CST:
DST:
PCB:
IOQ:
      10
      2 + (3 • NumLinks) + Num~ds&Tenms + NumSess + NumoSlines
      NumLinlc.s
      5 + NumSess
```
Note that in the case of DST and PCB entries, additional entries are used for active traces and for active users of node management services (NMMGR, NMDUMP, NMMAINT, NMMGRVER).

/

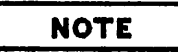

The number of PCB entries should never be less than *(NunConn/2)* + 4.

An explanation of the items shown above in italics follows:

- *NumConn* is the number of TCP connections. The maximum number of TCP connections is configured through NMMGR on the Network Transport TCP screen configured through NMMGR on the Network Transport TCP screen configured through NMMGR on the Network Transport TCP screen<br>(Maximum *Number of Connections*). You may want to use the maximum value for *NumConn* when calculating table entries in order to ensure that sufficient resources will always be available. The HP default value for the maximum number of connections is 128.
- *• NumBuffis* the number of buffers used by each Network Interface.

For the LOOPBACK NI, *NumBuff* is simply the value configured in the Loopback Network Interface data screen *(Number of Buffers).* The NMMGR default value is 256.

For the 802.3, Router and Gateway NIs, *NumBuff* is calculated by the addition of the two buffer values in the Network Interface data screens *(Number* of *Inbound Buffers* and *Number* of *Outbound Buffers)* added to the *Number* of *Buffers* in the LINKCONF data screen. The NMMGR default for inbound buffers and outbound buffers is 256 for the 802. 3, Router and Gateway NIB.

The default number of buffers for each link is as follows:

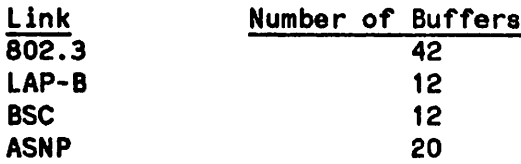

For an 802.3 link, only one link is configured. Using the defaults, the *Numbuff* would be:

*Number of Inbound Buffers* + *Number of Outbound Buffers* <sup>+</sup> *Number of Buffers* (for the 802.3 link)

256 + 256 + 42 = 554 buffers

*NumBuff* for a Router NI with two associated LAP-B links would be:

*Number of Inbound Buffers* <sup>+</sup> *Number of Outbound Buffers* + *Number of Buffers*(for fint LAP-B link) <sup>+</sup> *Number of Buffers* (for the second LAP-B link)

Using the default values, this would be:

 $256 + 256 + 50 + 50 = 612 \text{ buffers}$ 

• *NumReads* and *NumWrites* are the number of outstanding reads and the number of outstanding writes, respectively. Both are configured through NMMGR in the LINKCONF IEEE 802.3 and ASNP data screens (Maximum *Outstanding Reads* and Maximum Outstanding Writes).

The NMMGR. default values for each link are:

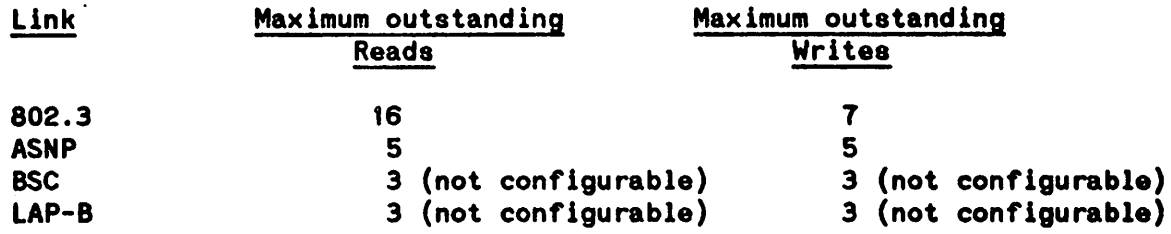

For BSC and LAP-B use the value 3 for both the number of outstanding reads and writes in the SYSOUMP dialogue.

- *• NumL inks* is the maximum number of links concurrently open.
- *• NumPads&Terms* is the maximum number of pads and virtual terminal devices.
- *• Numsess* is the average number of jobs or sessions using 05/3000.
- *• NumDSlines* is the average number of open OS lines on the system.

In addition to the above, the following are recommended for  $NS3000/V$  services and links:

System Table Microcode: The Expanded System Table Microcode is required.

Memory: A minimum of two megabytes of memory is required.

Virtual Memory: If you use the default number of TCP connections, 128, configure 60K sectors of virtual memory. If the number of TCP connections is more than or less than 128, use the following table to estimate the total virtual memory required for the system. These figures take into account the requirements of MPE, the transport, and the network services.

In the following table, Sectors takes into account one NI plus one loopback NI. For each additional NI. add in the amount listed under Sectors per Additional NIs.

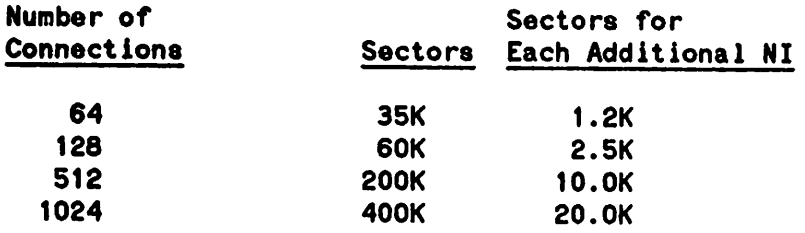

Maximum Extra Data Segment Size: Increase to 32764 words.

Interrupt Control Stack: Configure the maximum value for your system.

## VIRTUAL TERMINAL CONFIGURATION DIALOGUE

For more information on virtual terminal configuration, refer to I/O Configuration earlier in this section. In the dialogue below, prompts are shown on the left, and recommended responses are underlined and/or explained on the right.

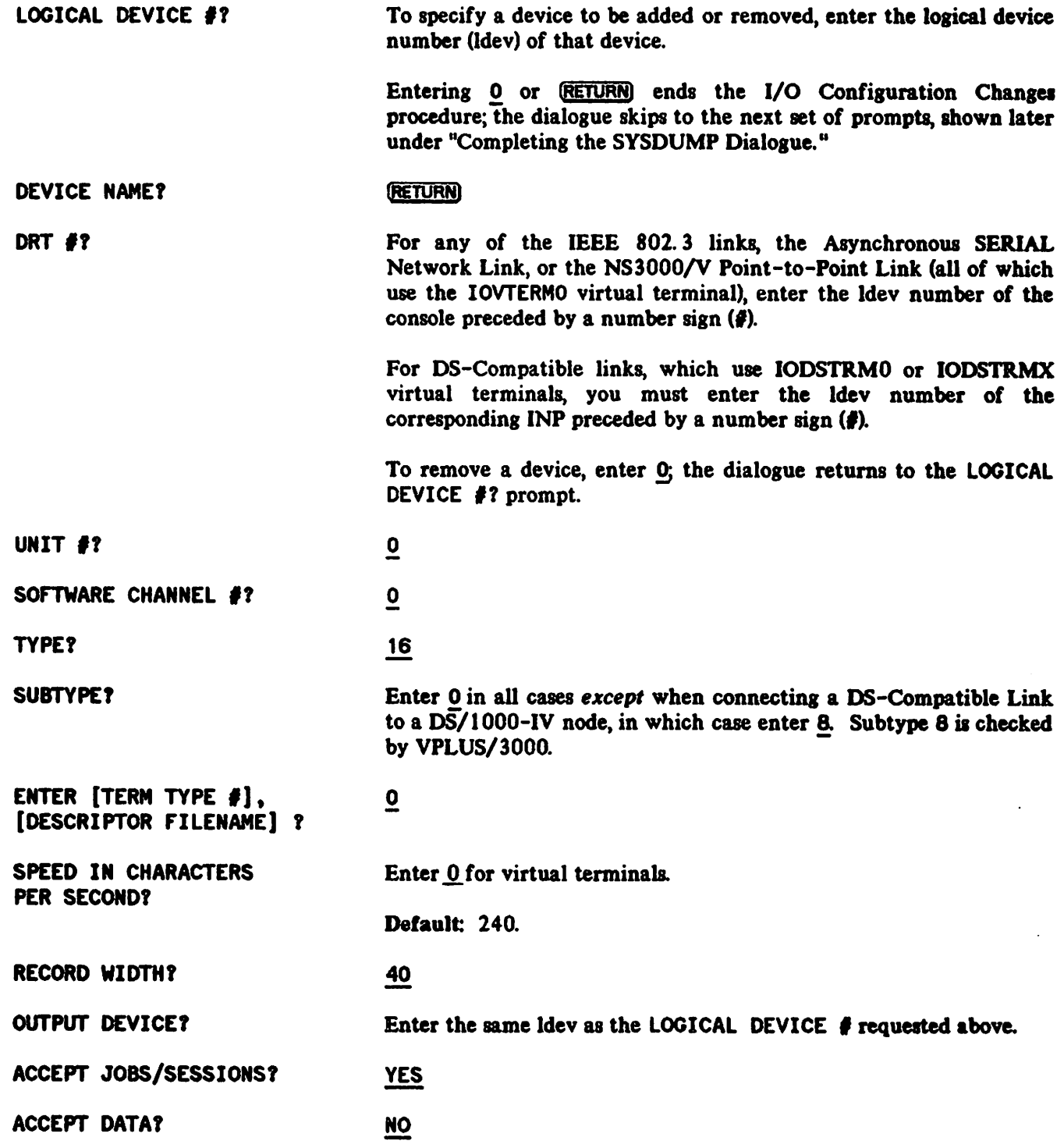

System Configuration

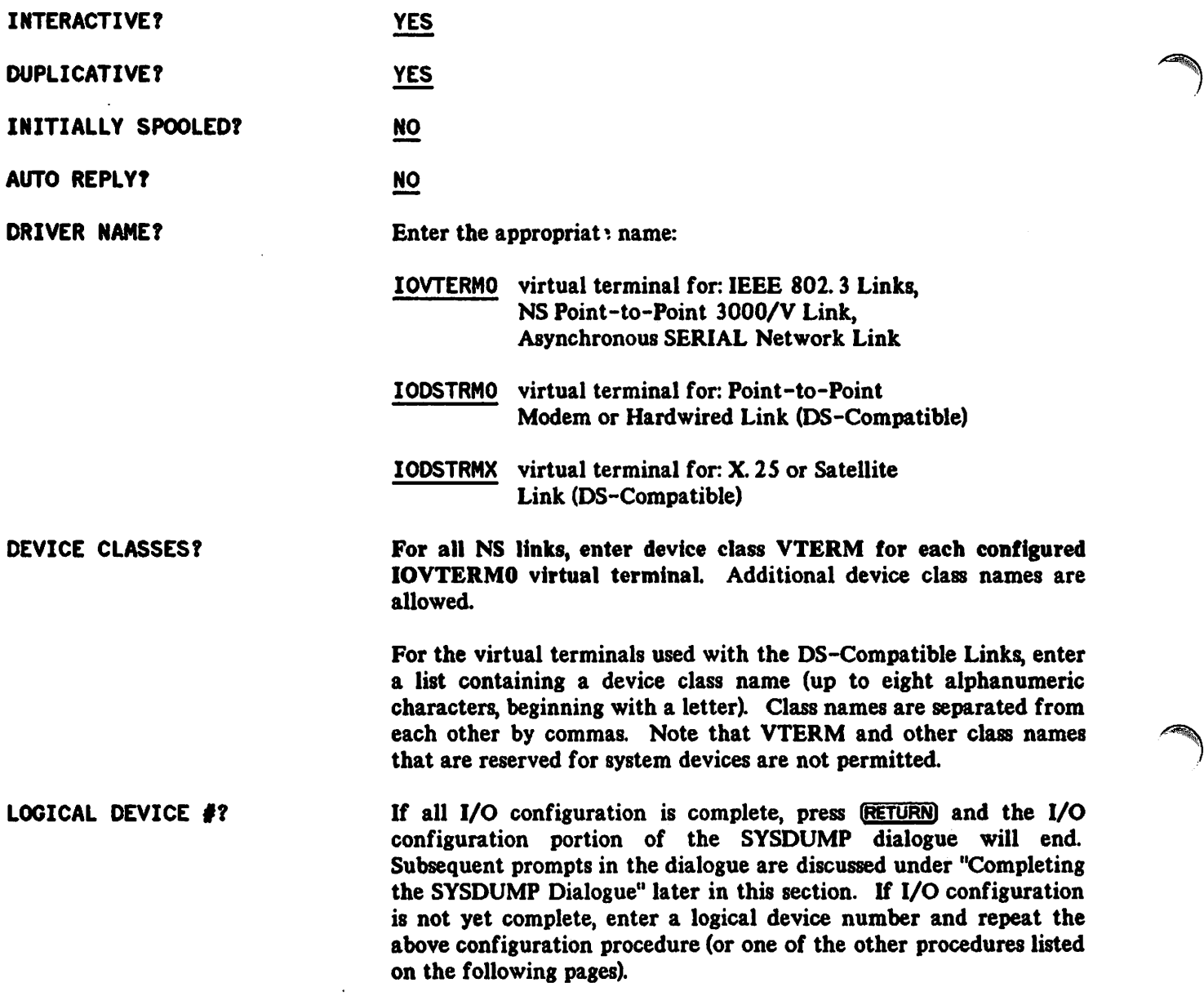

**Contract** 

## LANle CONFIGURATION DIALOGUE

For more information on LANIC configuration, refer to I/O Configuration earlier in this section, or to the *LANIC Installation and Service Manual.* In the dialogue below, prompts are shown on the left, and recommended responses are underlined and/or explained on the right.

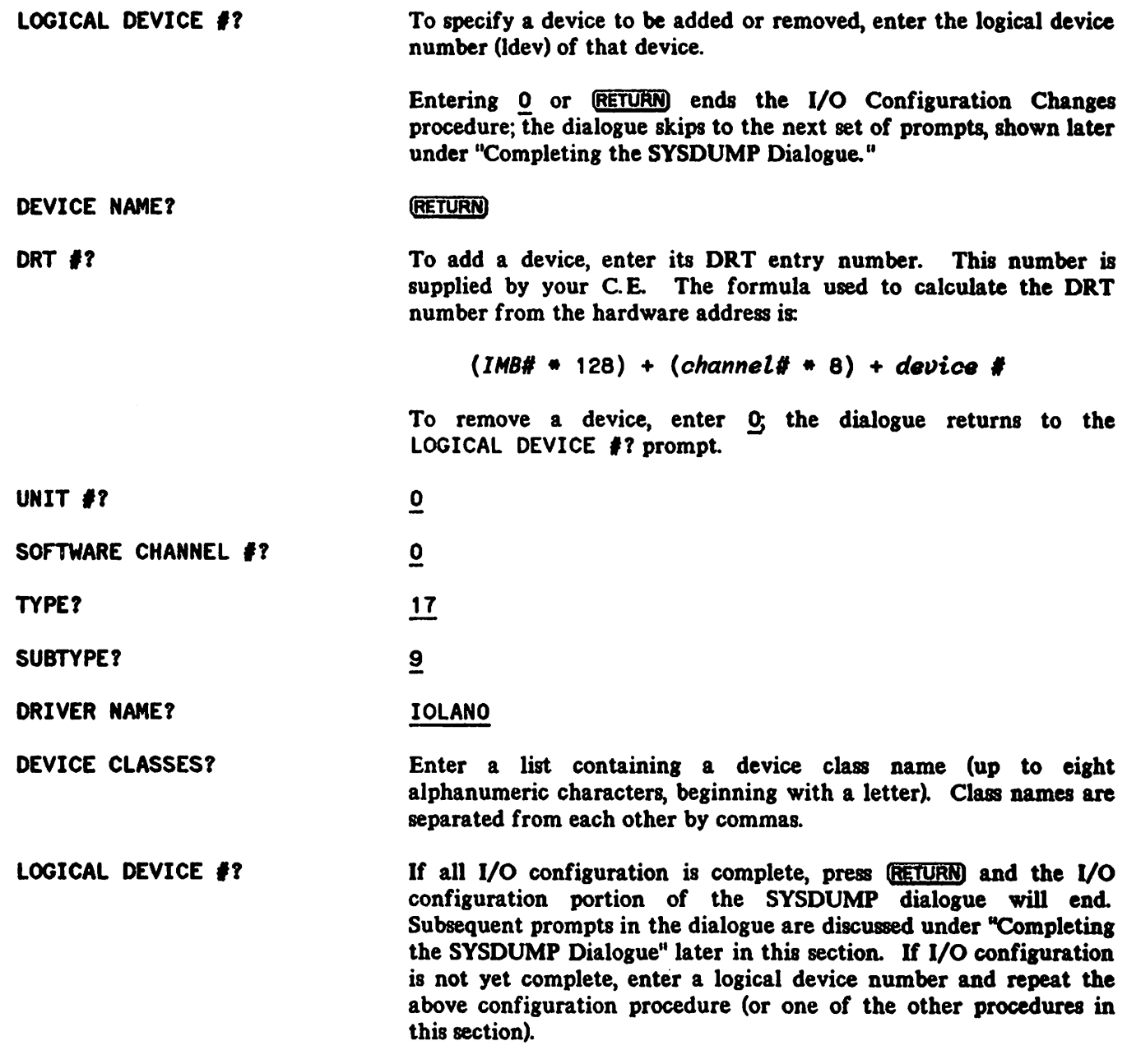

## INP CONFIGURATION DIALOGUE

For more information on INP configuration. refer to I/O Configuration earlier in this section. or to the INP Installation and Service Manual.

## Device Driver (IOINPO)

In the dialogue below, prompts are shown on the left, and recommended responses are underlined and/or explained on the right.

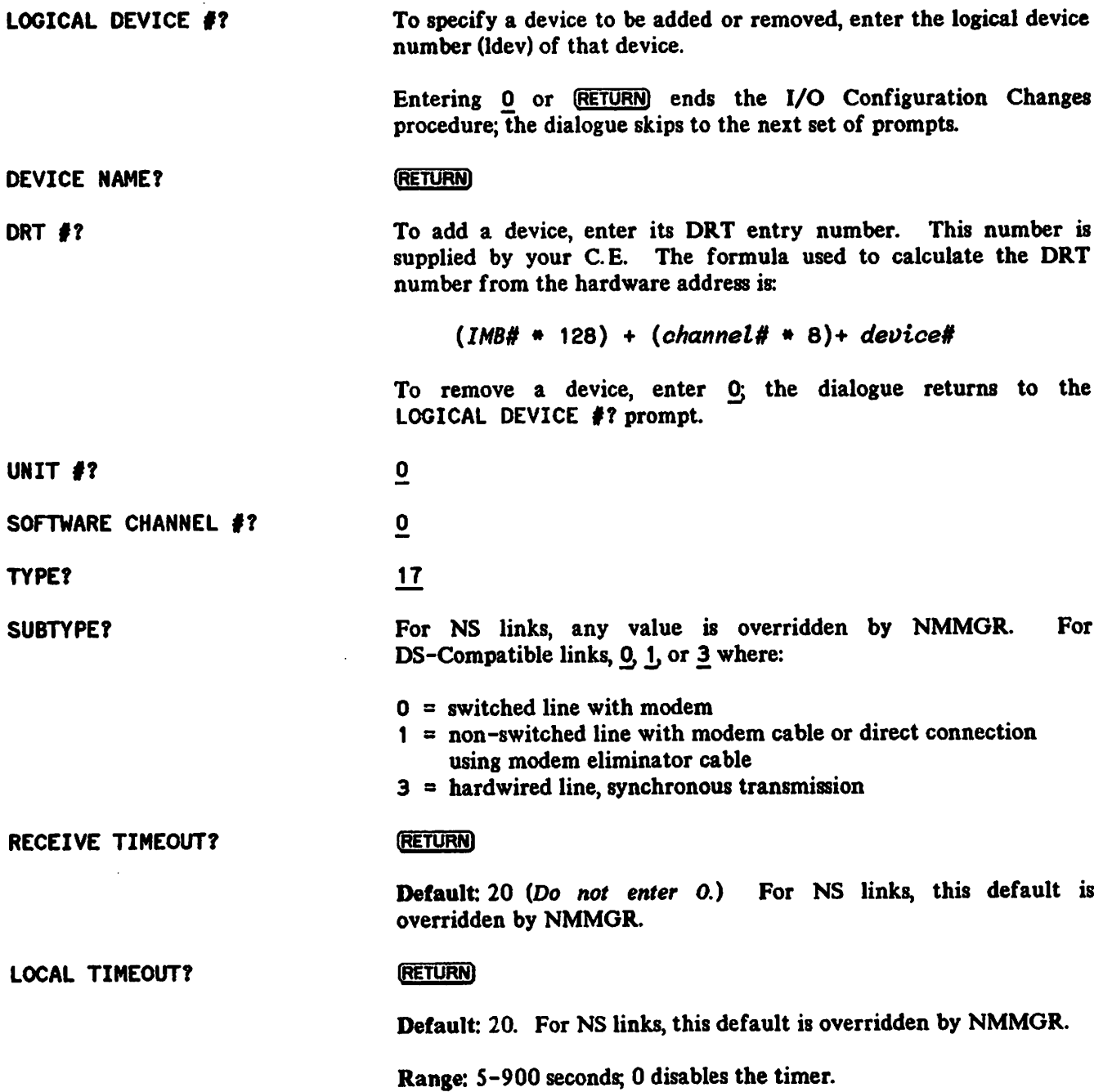

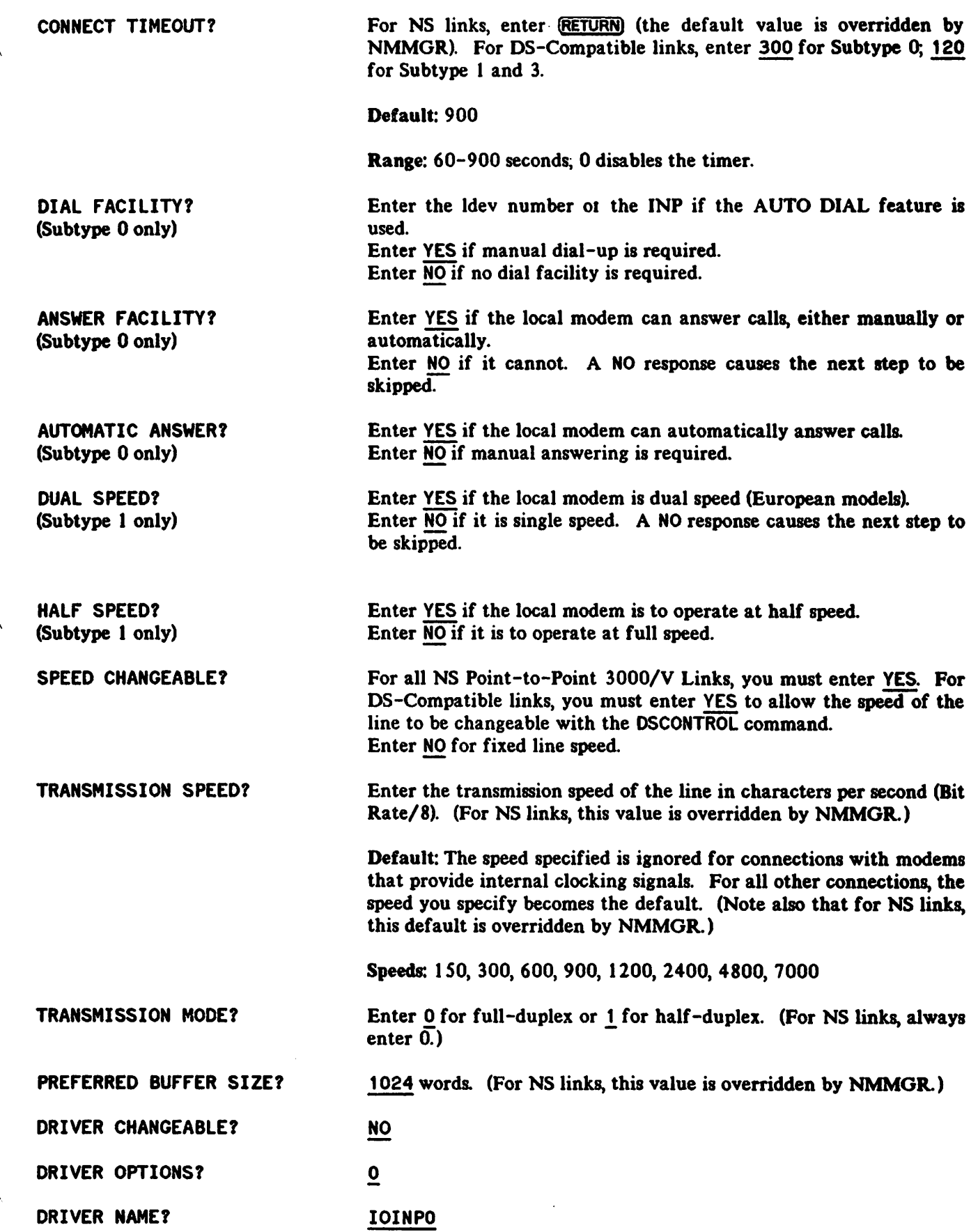

 $\bar{\mathcal{A}}$ 

Ġ,  $\mathcal C$ 

(r

 $\mathcal{C}$ 

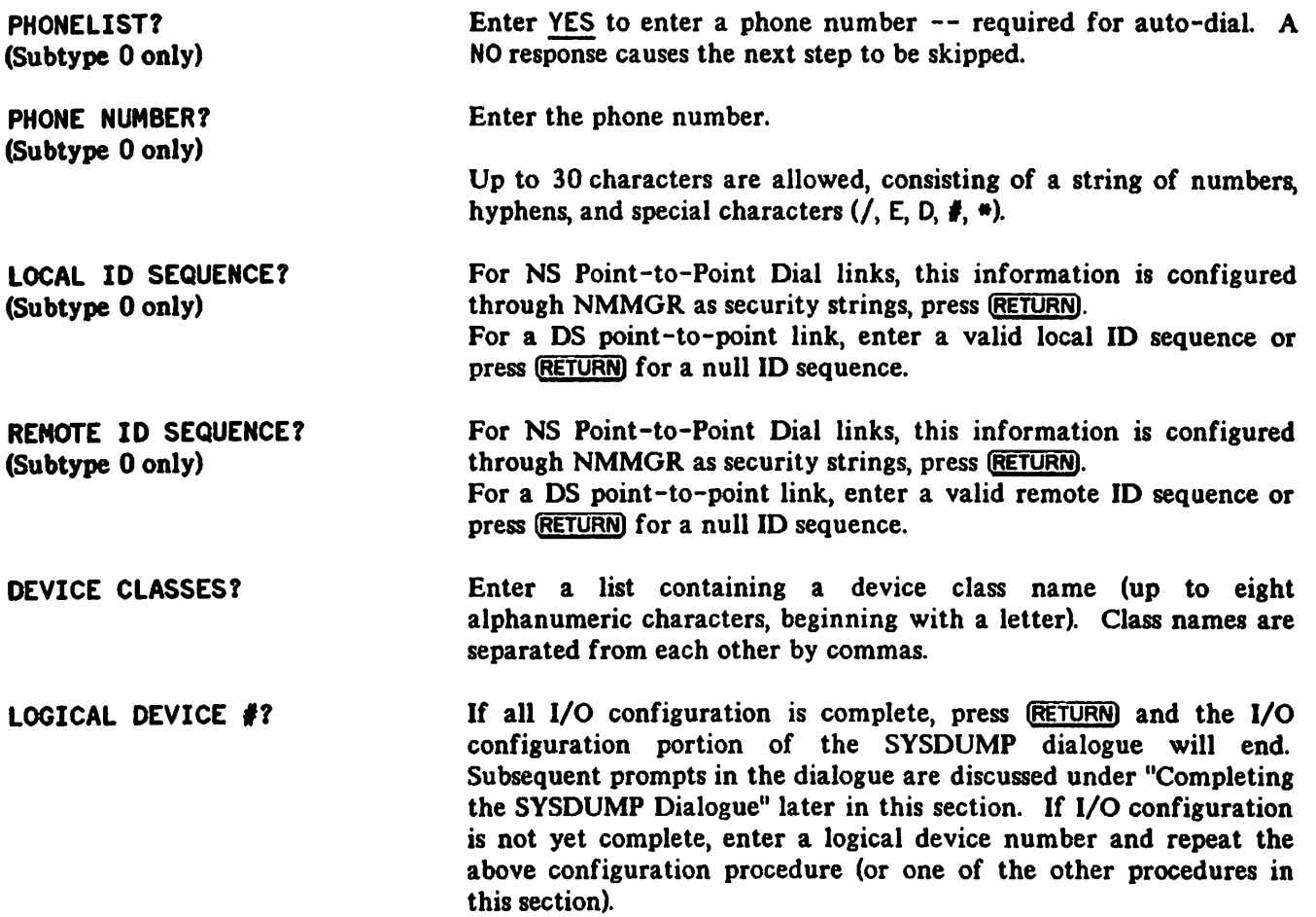

∕

# Communications Drivers (IODSO and IODSX)

In the dialogue below, prompts are shown on the left, and recommended responses are underlined and/or explained on the right.

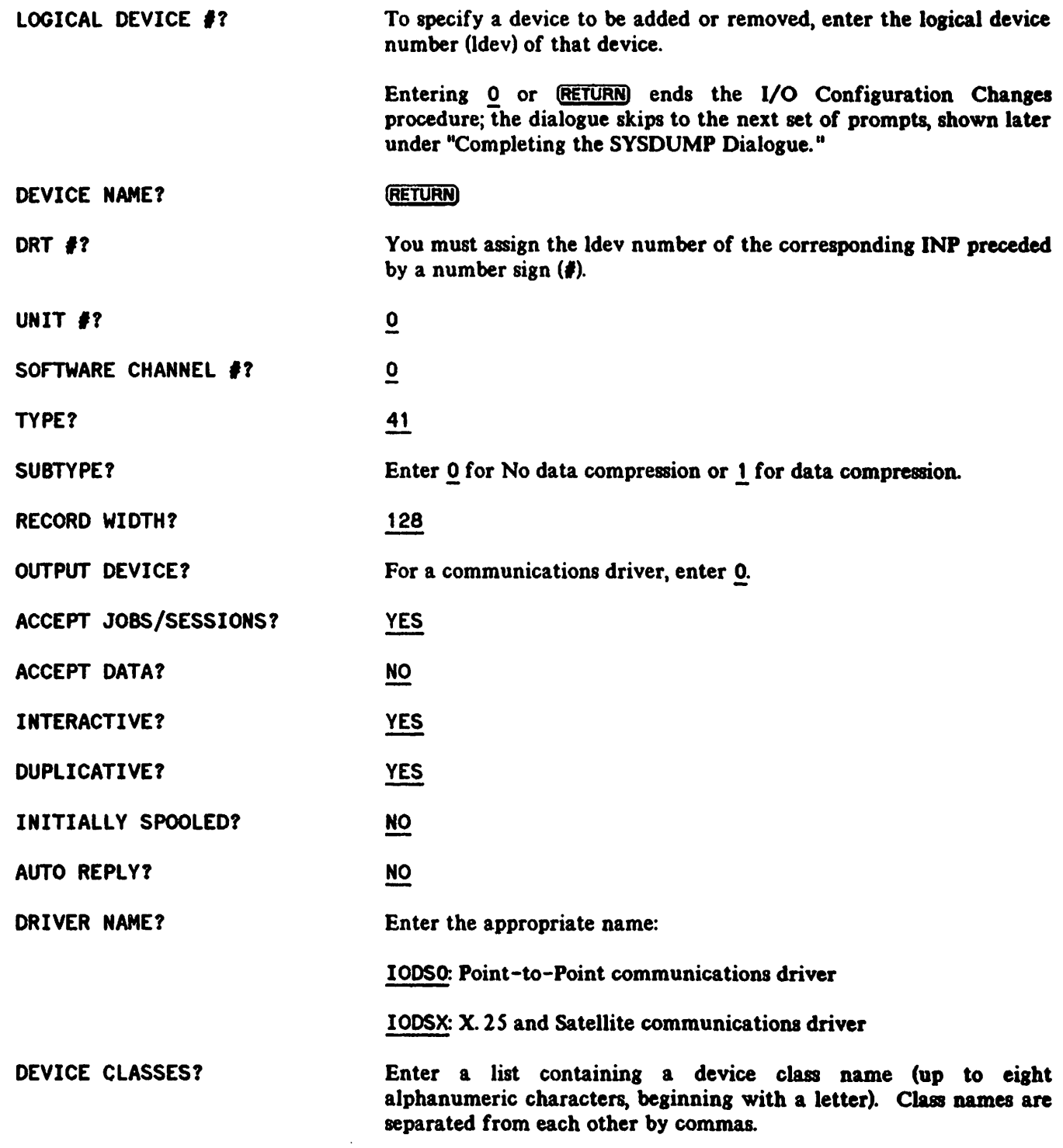

LOGICAL DEVICE #?

If all I/O configuration is complete, press  $RETURE$  and the I/O configuration portion of the SYSDUMP dialogue will end. Subsequent prompts in the dialogue are discussed under "Completing the SYSDUMP Dialogue" later in this section. If I/O configuration is not yet complete, enter a logical device number and repeat the above configuration procedure (or one of the other procedures in this section).

## ATP CONFIGURATION DIALOGUE

For more information on ATP (ASNP) configuration. refer to I/O Configuration earlier in this section.

In the dialogue below, prompts are shown on the left. and recommended responses are underlined and/or explained on the right. Do not configure your remote support ATP port as an Asynchronous SERIAL Network Link.

LOGICAL DEVICE #? To specify a device to be added or removed, enter the logical device number (Idev) of that device.

> Entering 0 or (RETURN) ends the I/O Configuration Changes procedure; the dialogue skips to the next set of prompts.

DEVICE NAME?

DRT  $#?$ 

(RETURN)

To add a device. enter its DRT entry number. For the ASNP driver, enter the DRT number that results from the following formula. making sure that the number you enter is less than or equal to the current highest allowable DRT number.

For Series  $6x/70$ : (IMB# \* 128) + (channel# \* 8) For Series  $39/58$ : (channel# \* 8)

The channel number is the number set on the SIB's thumbwheel switch. For Series 6x and 70. the first ATP is channel number I, the second is 4, and additional ATPs are channel numbers greater than 4. The ATP's Device number is always 0 and is not included in the formula. (The SIB always returns Device number 0 to the 1MB.) The first 1MB number is O. the second is 1, and so on.

For Series 37, Micro 3000, Micro 3000 XE: (channel#  $* 8$ )

For the ATP37, the channel number is the number of the slot in the cabinet where the ATP37 board is placed. The first ATP37 is channel number 1, and a maximum of four ATP37 boards are allowed. The ATP's Device number is always 0 but is not included in the formula.

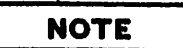

Another way to find the DRT number of the ATP is by giving a "yes" response to the IOMAP prompt during system startup.

To remove a device, enter 0; the dialogue returns to the LOGICAL DEVICE  $#$ ? prompt.

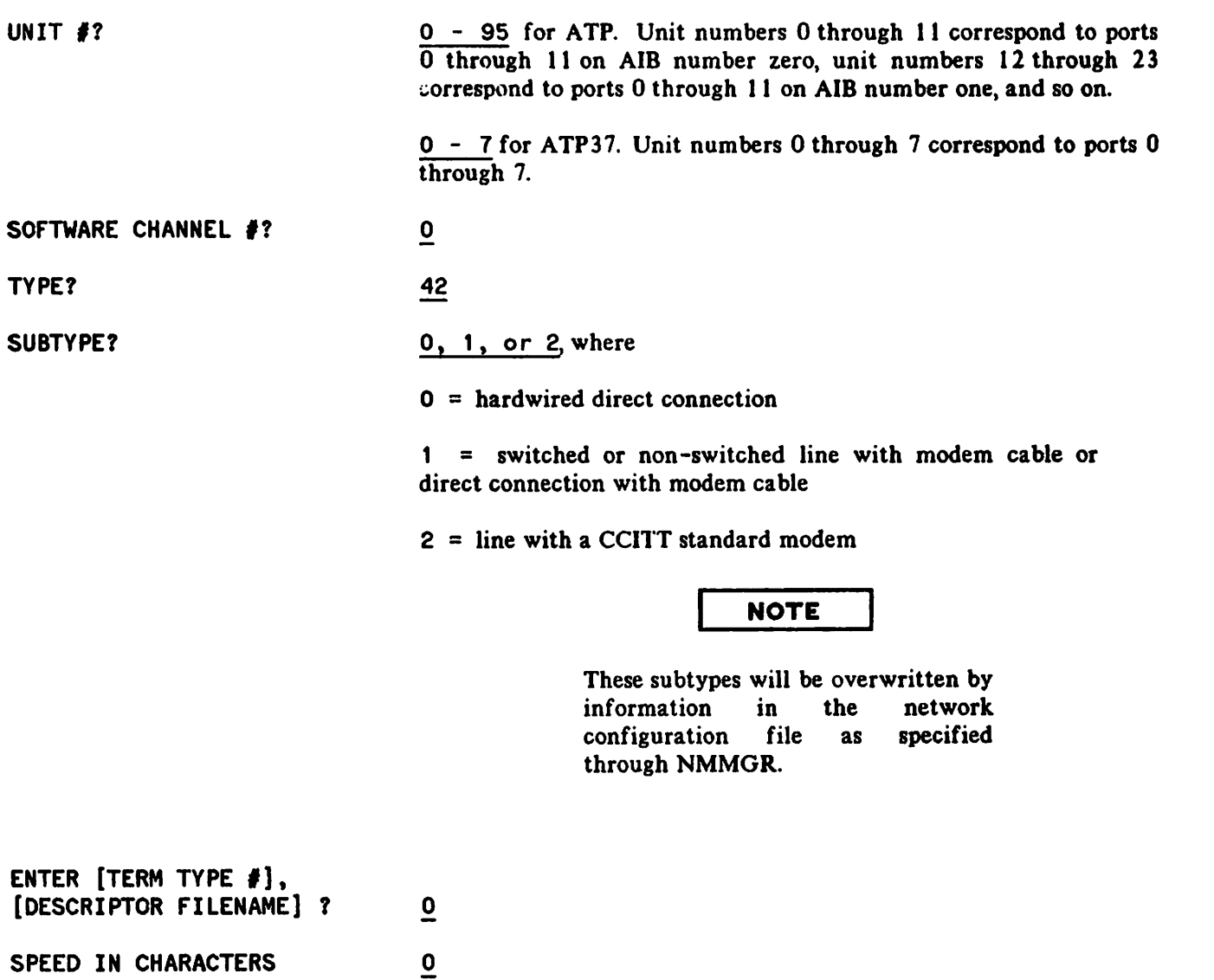

 $\bar{\beta}$ 

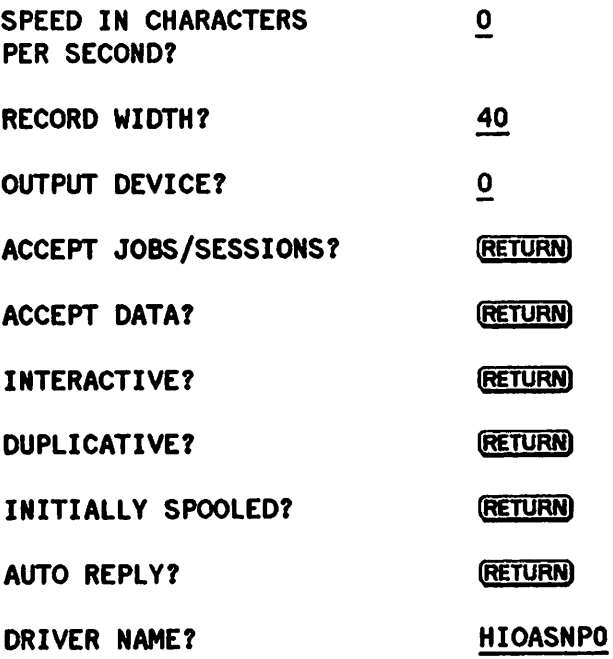

DEVICE CLASSES?

LOGICAL DEVICE #?

Any non-reserved device class names are allowed, up to eight alphanumeric characters each (beginning with a letter), separated by a comma.

If all I/O configuration is complete, press  $RETURN$  and the I/O configuration portion of the SYSDUMP dialogue will end. Subsequent prompts in the dialogue are discussed under "Completing the SYSDUMP Dialogue" on the following page. If I/O configuration is not yet complete. enter a logical device number and repeat the above configuration procedure (or one of the other procedures in this section).

**NOTE** 

For the Asynchronous SERIAL Network Link, you must also configure as many virtual terminals (IOVTERMO) as will access the HP 3000 concurrently over this link. These are in addition to those virtual terminals configured for any other NS links. Remember that all IOVTERMO virtual terminals should be back-referenced to the console.

## **COMPLETING THE SYSDUMP DIALOGUE**

After all I/O Configuration Changes are complete, the dialogue proceeds as shown below. Refer to the "Recommendations for System Parameters" earlier in this section to check if any other changes are required.

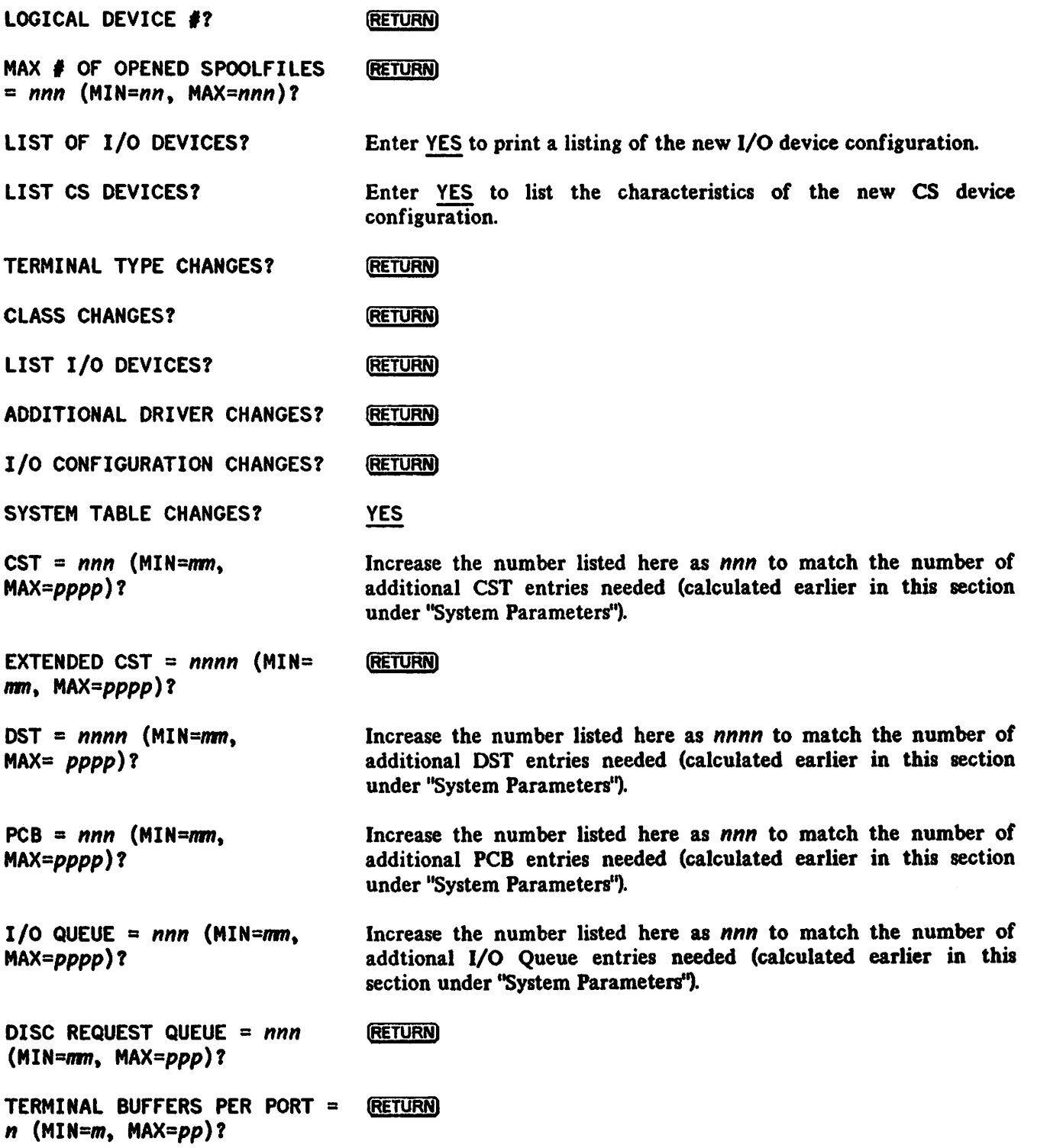

SYSTEM BUFFERS = *nn* (MIN= m, *MAX=ppp)?* lRETURN)

SWAP TABLE =*nnnn* (MIN= **RETURN** """', *MAX=pppp)?*

PRIMARY MESSAGE TABLE = *nnn* (MIN=mm, *MAX:pppp)?* lRETURN)

SECONDARY MESSAGE TABLE = *nn* (MIN=mm, *MAX:pppp)?* (RETURN)

SPECIAL REQUEST TABLE  $=$   $nnn$ (MIN=mm, *MAX=pppp)?* (RETURNI

 $ICS = nnnn$  (MIN= $mm$ , *MAX=pppp)?*

 $\sqrt{2}$ ~<

Increase the current value, listed here as nnnn, to the maximum value, listed here as *pppp.*

LOADER SEGMENT TABLE <sup>=</sup> *nnnnn* (MIN=mmmm, MAX= *ppppp)?* (RETURN)

(RETURNI UCOP REQUEST QUEUE =*nnn* (MIN=m, *MAX=pppp)?*

TIMER REQUEST QUEUE = (RETURN) *nnn* (MIN=m, *MAX=pppp)?*

BREAKPOINT TABLE =  $nn$  (MIN=  $\sqrt{RETURN}$ ) m, *MAX=pppp)?*

MAX NUMBER OF USER LOGGING [RETURN] PROCESSES = *nn* (MIN=m, *(MAX=pp)?*

MAX NUMBER OF USERS PER [RETURN] LOGGING PROCESS = *nnn* (MIN=m, MAX= *ppp)?*

MISC CONFIGURATION CHANGES? (RETURN)

LOGGING CHANGES? (RETURN)

DISC ALLOCATION CHANGES? YES

MAX DIRECTORY SIZE (SECTORS) RETURNI = *nnnn* (MIN=*mmm*n, MAX= *ppppp*,<br>USED=*qqqq*)?

LIST VOLUME TABLE? (RETURNI

DELETE VOLUME? {RETURNI

ADD VOLUME? [RETURNI

### System Configuration

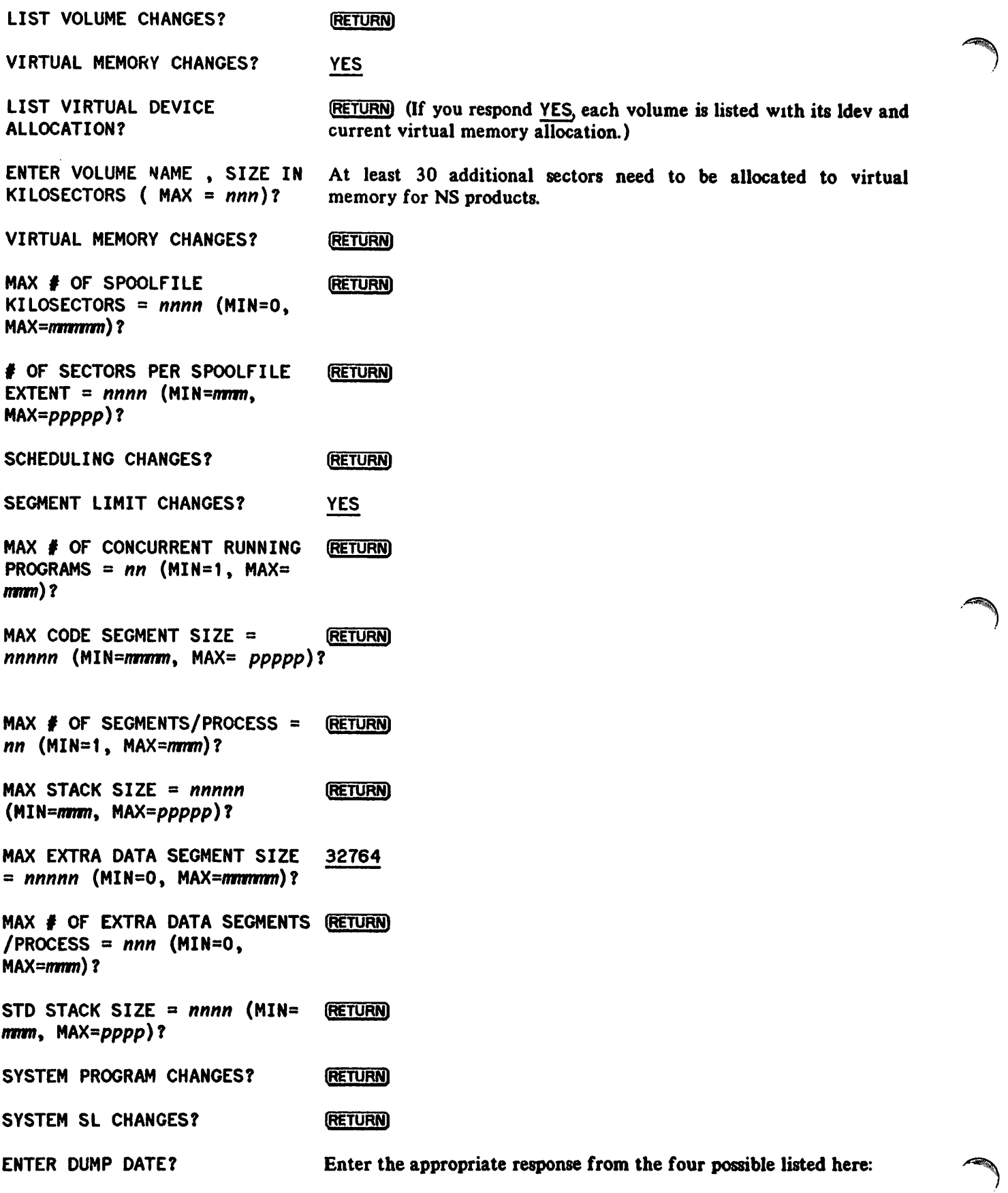

1) (RETURN) Copies the modified MPI When this copy is used to COLDSTART the system, the account structure and all files remain intact

2)  $mm/dd/yy$  where  $mm/dd/yy$  is some date in the future. Copies the modified MPE and the current accounting, but no files.

3)  $mm/dd/yy$  where  $mm/dd/yy$  is usually the date of the most recent system backup Copies the modified MPE. the current accounting structure, and any files that were changed on or since the specified date.

4) 0 Copies the entire system (MPE, the current accounting structure and all files).

ENTER DUMP FILE SUBSETS? Press RETURNI, or enter a filename or series of filenames. (Example: @. PUB. SYS)

LIST FILES DUMPED? YES or NO

The console operator must now use the  $=REPLY$  command to assign the magnetic tape drive on which you have arranged for a tape reel to be mounted

After the SYSDUMP is complete, the tape produced should be used to COLDSTART the system. During COLDSTART, the existing I/O device configuration is replaced with the new one from your SYSDUMP tape. Refer to the MPE Y System Operation and Resource Management Reference Manual.

## CONFIGURATION EXAMPLES

The following examples illustrate possible configurations for nodes with multiple Nis and multiple link products installed. For each example, please refer to Figure 4-3, which shows a simplified catenet.

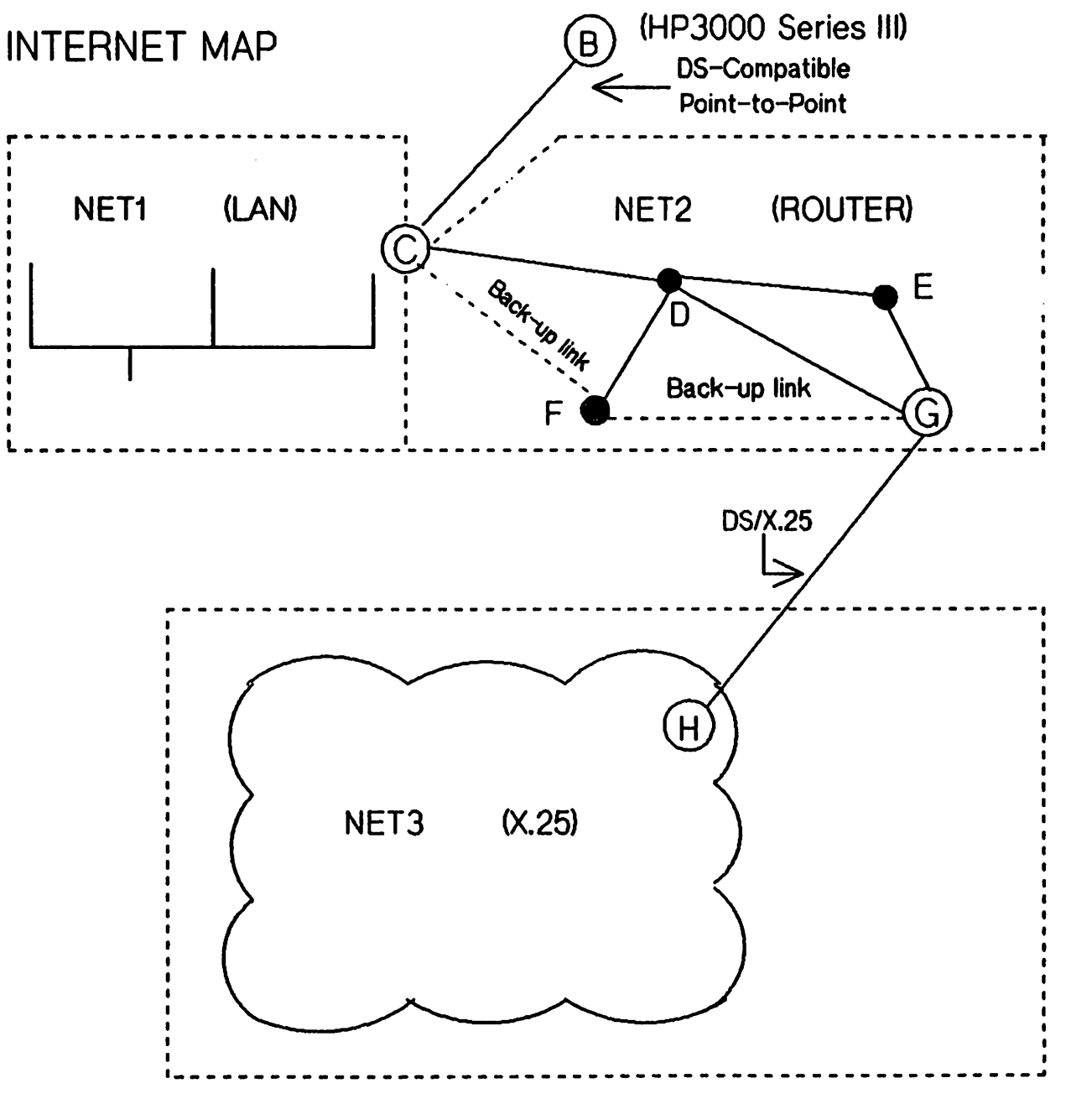

Figure 4.3 Example Network

## Example 1

This example shows a SYSDUMP listing of the I/O devices on Node C in Figure  $4-3$ . Node C is a full gateway between a LAN (Net I) and a Router Network (Net 2). Node C has NS3000/V installed, with the following link products: ThinLAN/3000 Link, N.S. Point-to-Point 3000/V Link, and one DS-Compatible Point-to-Point Modem Link to an HP 3000 Series III (Node B).

Either of the INPs configured can be used as back-up NS links to Node F. Note that I/O configuration in SYSDUMP does not indicate which devices are shared. In this example, the DEVICE CLASS field has been used to indicate possible shared links. Alternatively, an INP configured for an existing DS-compatible link could be used as an NS point-to-point link, but not at the same time. The SYSDUMP items you must verify for consistency from DS to NS are decribed in Appendix E, OS vs NS INP Configuration.

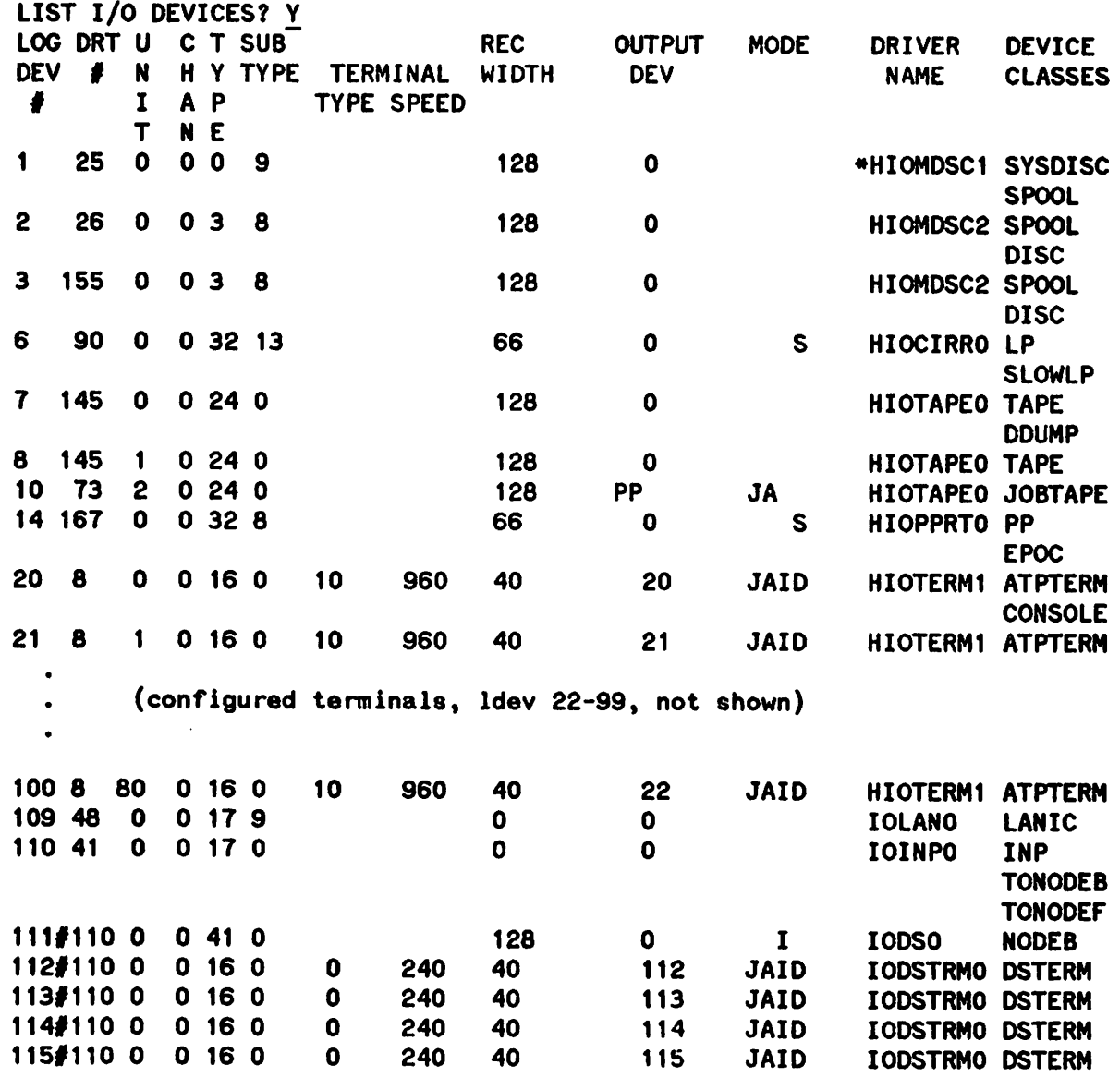

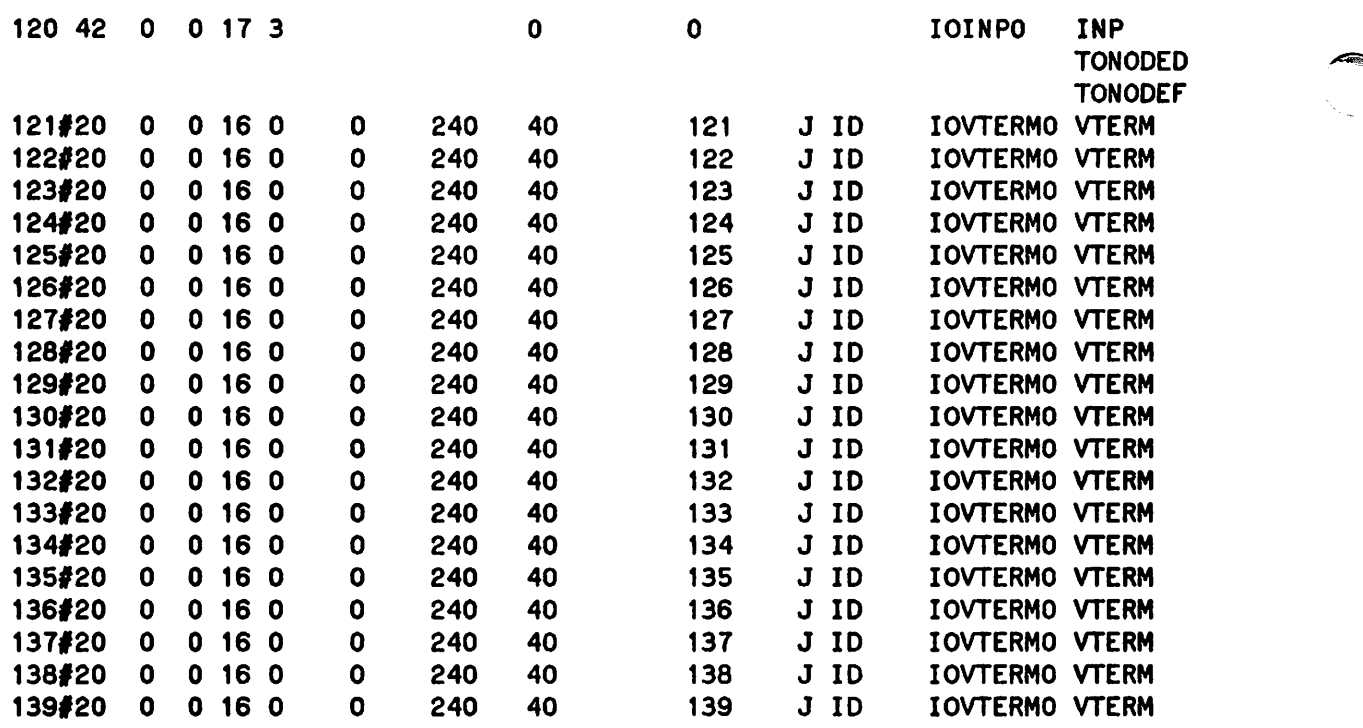

The preceding thirteen columns display the following information:

- LOG DEV  $\sharp$  -- Logical device number.
	- The ldev numbers for the INP devices are 110 and 120. The first INP, Idev 110, is used by a DS-Compatible link to a Series III (Node B in our sample catenet). Ldev 111 is the associated IODSO communications driver for this INP. There are also four IODSTRMO virtual terminals for this INP, configured as Idev numbers 112-115, and back-referenced to ldev 110.

The second INP, ldev 120, is used by an NS Point-to-Point Link to Node D and requires no separate communications driver.

- The Idev number for the LANIC in this example is 109.
- The ldev numbers for the pool of virtual terminals shared by the NS links are 121 -139. Note that these virtual terminals are each back-referenced to the console.
- DRT  $\sharp$  -- Device Reference Table (DRT) number. The DRT number for the LANIC is 48. The DRT numbers for the INP devices are 41 and 42. The communications driver (IODS0) and the virtual terminals (IOOSTRMO and IOVTERMO) display the Idev number of the appropriate device, preceded by a  $\sharp$ , in place of the DRT number.
- UNIT and CHAN -- Device Unit Number and Hardware Channel Number. Channel number is unused and always set to 0; unit number is unused and set to 0 except in the case of ports configured for an ATP. (Refer to Example 2 for the way unit number is used with the NS Asynchronous 3000/V Link.)
- TYPE and SUBTYPE -- Device Type and Subtype The LANIC is configured as type 17, subtype 9. The INP device used for a NS link is configured as type 17, subtype 3; the INP used for a switched modem connection is configured as type 17, subtype 0. The communications driver (IOOSO) is configured as type 41, subtype 0., which means a default of no data compression. All the terminals and virtual terminals are configured as type 16, subtype 0.
- TERMINAL TYPE and SPEED -- Terminal Type and Speed. These columns only apply to terminals.
- REC WIDTH -- Record Width. This value is expressed in words. The virtual terminals are configured at 40; the communications driver is configured at 128. For INPs and the LANIC, the record width is set to zero.
- OUTPUT DEV -- Corresponding Output Device. Notice that the virtual terminals all have their ldev number entered as their corresponding output device.
- MODE -- Device Mode.
- DRIVER NAME -- Device Driver Name.
- DEVICE CLASSES -- Device Classes. As required, all the IOVTERMO virtual terminals are configured with device class VTERM.
# CS Device Listing

The SYSDUMP listing of CS devices on Node C would show the following:

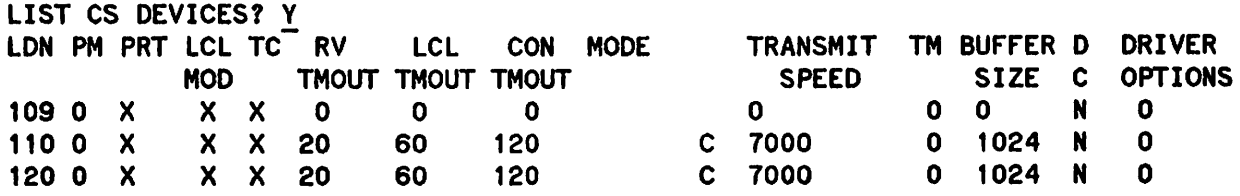

The CS listing provides information primarily on the INP configuration, which is described earlier in this section. Specifying subtype 9 for the LANIC skips the CS prompts in the SYSDUMP dialogue; the values for the LANIC (ldev number 109) are set to zero in the CS listing. The headings for the fourteen columns of information are:

- LON -- Logical Device Number.
- PM -- Port Mask.
- PRT -- Protocol.
- lCL MOD -- Local Mode.
- TC -- Transmission Code.
- RV TMOUT -- Receive Timeout.
- LCL TMOUT -- Local Timeout.
- CON TMOUT -- Connect Timeout.
- MODE -- Mode.
- TRANSMIT SPEED -- Transmit Speed.
- TM -- Transmission Mode.
- BUrrER SIZE -- Buffer Size.
- DC -- Driver Changable.
- DRIVER OPTIONS -- Driver Options.

## Example 2

This example shows a SYSDUMP listing for the I/O devices on Node G in Figure 4-3. Node G is a member of the Router Network. Net 2. and forms a gateway half node between Net 2 and Net 3. Node G has NS3000/V installed, with the following links products: NS Point-to-Point 3000/V. NS Aynchronous 3000/V Link, and one DS-Compatible link for support of PAD terminals in the X. 2S network.

Either of the INPs configured can be used as back-up NS links to Node F. Note that I/O configuration in SYSDUMP does not indicate which devices are shared. In this example, the DEVICE CLASS field has been used to indicate possible shared links. Alternatively. an INP configured for an existing DS-compatible link could be used as an NS point-to-point link, but not at the same time. The SYSDUMP items you must verify for consistency from OS to NS are decribed in Appendix E. DS vs NS INP Configuration.

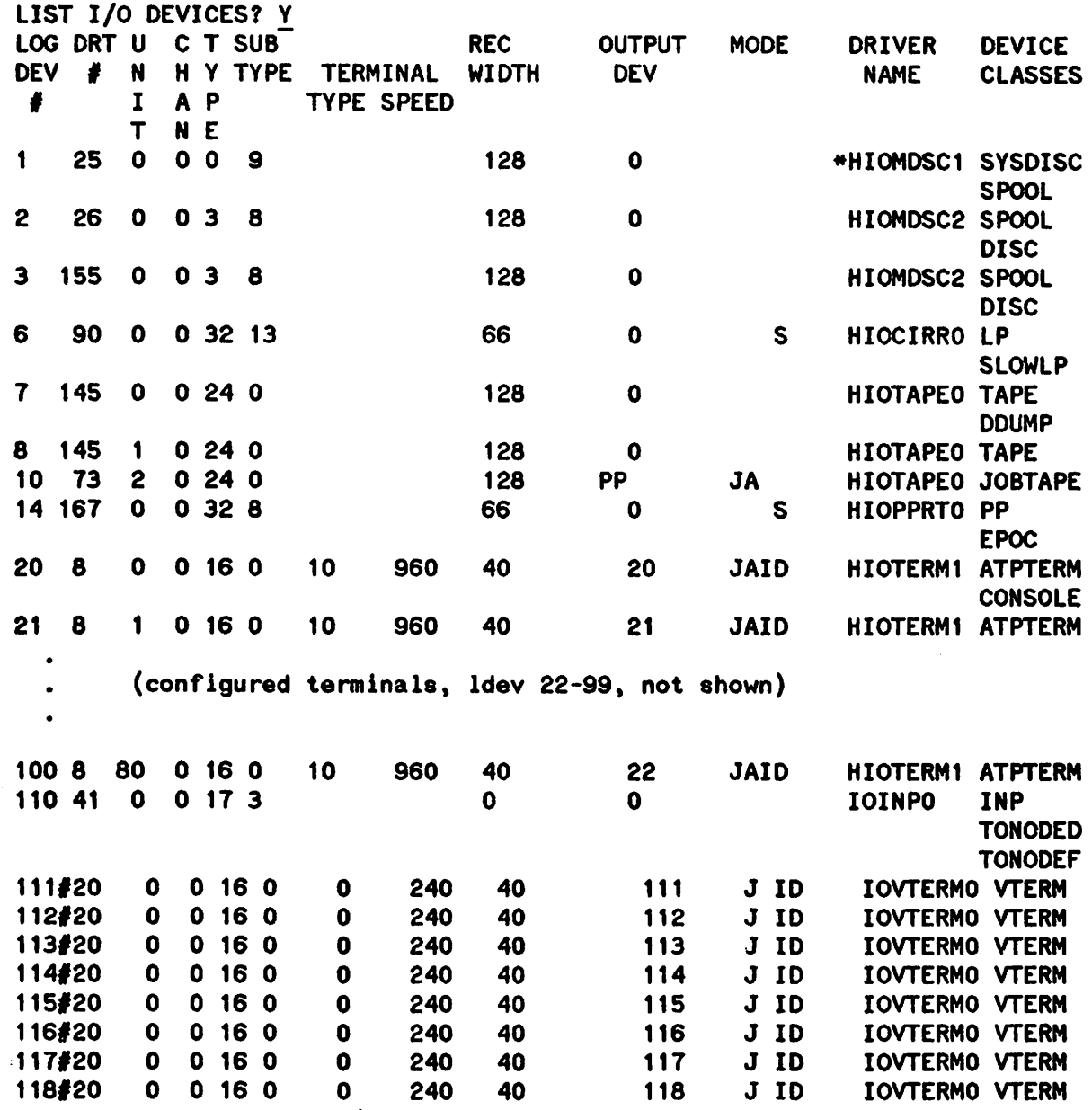

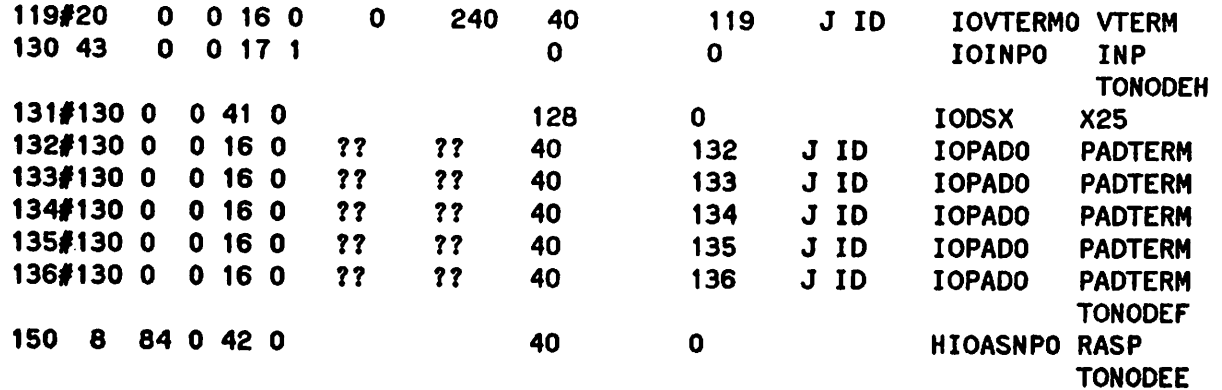

The preceding thirteen columns display the following information:

- LOG DEV  $# --$  Logical device number.
	- The ldev numbers for the INP devices are 110 and 130. The first INP, Idev 110, is used by an NS Point-to-Point Link to Node D in Net 2.

The second INP, Idev 130, is used by a DS-Compatible X.25 Link for communication with PAD terminals in Net 3 through node H. Ldev number 131 is the required communications driver (IODSX) associated with this INP. Five IOPADO virtual terminals, Idev's 132-136, are also back- referenced to this INP.

- The Idev number for the ATP in this example is 150. This ATP is used by an Asynchronous Link to Node E.
- The Idev number for the pool of virtual terminals shared by the NS links are 111-119. Note that these virtual terminals are back-referenced to the console.
- DRT # -- Device Reference Table (DRT) number. The DRT number for the ATP device is 8. DRT numbers for the INP devices are 41 and 43. The communications driver (IODSX) and the virtual terminals (IOVTERMO and IOPADO) display the ldev number of the appropriate device, preceded by a  $\sharp$ , in place of the DRT number.
- UNIT and CHAN -- Device Unit Number and Hardware Channel Number. Channel numbers are unused and are set to 0; unit numbers are unused and are set to 0, except in the case of ports configured for the ATP. Units 0 through 11 correspond to ports 0 through 11 on AlB 0, unit numbers 12 through 23 correspond to ports 0 through 11 on AlB I, and so on. In our example, the ATP driver (HIOASNPO) is configfured as unit 84 (port 0 of AlB 7).
- TYPE and SUBTYPE -- Device Type and Subtype. The ATP is configured as type 42, Subtype o. INP devices used for NS links are configured as type 17, subtype 3; the INP used for a switched modem connection is configured as type 17. subtype O. The communications driver (IODSX) is configured as type 41, subtype 0, which means a default of no data compression. All terminals and virtual terminals are configured as type 16, subtype O.
- TERMINAL TYPE and SPEED -- Terminal Type and Speed. These columns only apply to terminals.
- REC WIDTH -- Record Width. This value is expressed in words. The virtual terminals are configured at 40; the communications driver is configured at 128. For INPs the record width is set to zero.
- OUTPUT DEV -- Corresponding Output Device. Notice that the virtual terminals all have their ldev number entered as their corresponding output device.
- MODE -- Device Mode.
- DRIVER NAME -- Device Driver Name.
- DEVICE CLASSES -- Device Classes. As required. all tht tOVTERMO virtual terminals are configured with device class VfERM.

## **CS Device Listing**

The SYSDUMP listing of CS devices on Node G would show the following:

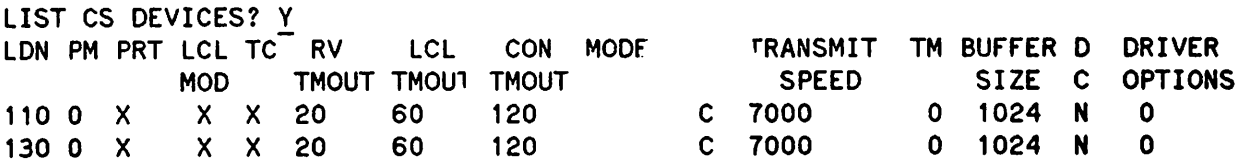

The CS listing provides information primarily on the INP devices. Information on the ATP does not appear in this listing. However, status information about the ATP is displayed when the : SHOWCOM command is entered. The headings for the fourteen columns of information are:

- LDN -- Logical Device Number. • CON TMOUT -- Connect Timeout.
- PM -- Port Mask. • MODE -- Mode.
- PRT -- Protocol. • TRANSMIT SPEED -- Transmit Speed.
- LCL MOD -- Local Mode.
- TC -- Transmission Code.
- RV TMOUT -- Receive Timeout.
- LCL TMOUT -- Local Timeout. .• DRIVER OPTIONS -- Driver Options.
	-

• TM -- Transmission Mode.

• DC -- Driver Changable.

• BUffER SIZE -- Buffer Size.

## **SHOWCOM Listing**

The following is a sample listing of the MPE SHOWCOM command when used for the above ATP:

:SHOWCOM 150 LON - 150 MESSAGES SENT 391680 MESSAGES RECVO 270·89 LAST RECOVERABLE ERROR 0 LAST IRRECOVERABLE ERROR 0 LINE IS CONNECTED

**Service Street** 

 $\mathcal{L}^{\mathcal{L}}(\mathcal{L}^{\mathcal{L}})$  and  $\mathcal{L}^{\mathcal{L}}(\mathcal{L}^{\mathcal{L}})$  and  $\mathcal{L}^{\mathcal{L}}(\mathcal{L}^{\mathcal{L}})$  and  $\mathcal{L}^{\mathcal{L}}(\mathcal{L}^{\mathcal{L}})$ 

 $\mathcal{L}^{\mathcal{A}}(\mathcal{A})=\mathcal{L}^{\mathcal{A}}(\mathcal{A})=\mathcal{L}^{\mathcal{A}}(\mathcal{A})=\mathcal{L}^{\mathcal{A}}(\mathcal{A})=\mathcal{L}^{\mathcal{A}}(\mathcal{A})=\mathcal{L}^{\mathcal{A}}(\mathcal{A})=\mathcal{L}^{\mathcal{A}}(\mathcal{A})=\mathcal{L}^{\mathcal{A}}(\mathcal{A})=\mathcal{L}^{\mathcal{A}}(\mathcal{A})=\mathcal{L}^{\mathcal{A}}(\mathcal{A})=\mathcal{L}^{\mathcal{A}}(\mathcal{A})=\mathcal{L}^{\mathcal{$ 

 $\label{eq:2.1} \mathcal{L}(\mathcal{L}^{\mathcal{L}}_{\mathcal{L}}(\mathcal{L}^{\mathcal{L}}_{\mathcal{L}})) = \mathcal{L}(\mathcal{L}^{\mathcal{L}}_{\mathcal{L}}(\mathcal{L}^{\mathcal{L}}_{\mathcal{L}})) = \mathcal{L}(\mathcal{L}^{\mathcal{L}}_{\mathcal{L}}(\mathcal{L}^{\mathcal{L}}_{\mathcal{L}})) = \mathcal{L}(\mathcal{L}^{\mathcal{L}}_{\mathcal{L}}(\mathcal{L}^{\mathcal{L}}_{\mathcal{L}})) = \mathcal{L}(\mathcal{L}^{\mathcal{L}}$  $\label{eq:2.1} \mathcal{L}_{\mathcal{A}}(\mathcal{A})=\mathcal{L}_{\mathcal{A}}(\mathcal{A})\mathcal{A}(\mathcal{A})=\mathcal{L}_{\mathcal{A}}(\mathcal{A})\mathcal{A}(\mathcal{A})=\mathcal{L}_{\mathcal{A}}(\mathcal{A})\mathcal{A}(\mathcal{A}).$  $\mathcal{L}^{\mathcal{L}}(\mathcal{L}^{\mathcal{L}})$  and  $\mathcal{L}^{\mathcal{L}}(\mathcal{L}^{\mathcal{L}})$  and  $\mathcal{L}^{\mathcal{L}}(\mathcal{L}^{\mathcal{L}})$ 

 $\label{eq:2.1} \frac{1}{\sqrt{2\pi}}\int_{\mathbb{R}^3}\frac{1}{\sqrt{2\pi}}\int_{\mathbb{R}^3}\frac{1}{\sqrt{2\pi}}\int_{\mathbb{R}^3}\frac{1}{\sqrt{2\pi}}\int_{\mathbb{R}^3}\frac{1}{\sqrt{2\pi}}\int_{\mathbb{R}^3}\frac{1}{\sqrt{2\pi}}\int_{\mathbb{R}^3}\frac{1}{\sqrt{2\pi}}\int_{\mathbb{R}^3}\frac{1}{\sqrt{2\pi}}\int_{\mathbb{R}^3}\frac{1}{\sqrt{2\pi}}\int_{\mathbb{R}^3}\frac{1$ 

 $\label{eq:2.1} \mathcal{L}(\mathcal{L}^{\mathcal{L}}(\mathcal{L}^{\mathcal{L}}(\mathcal{L}^{\mathcal$ 

 $\label{eq:2.1} \mathcal{L}_{\text{max}} = \frac{1}{2} \sum_{i=1}^{N} \frac{1}{2} \sum_{i=1}^{N} \frac{1}{2} \sum_{i=1}^{N} \frac{1}{2} \sum_{i=1}^{N} \frac{1}{2} \sum_{i=1}^{N} \frac{1}{2} \sum_{i=1}^{N} \frac{1}{2} \sum_{i=1}^{N} \frac{1}{2} \sum_{i=1}^{N} \frac{1}{2} \sum_{i=1}^{N} \frac{1}{2} \sum_{i=1}^{N} \frac{1}{2} \sum_{i=1}^{N} \frac{1}{2} \sum_{i=$  $\label{eq:2.1} \mathcal{F}^{(1)}_{\mathcal{A}}(x)=\mathcal{F}^{(1)}_{\mathcal{A}}(x)=\mathcal{F}^{(1)}_{\mathcal{A}}(x)=\mathcal{F}^{(1)}_{\mathcal{A}}(x)=\mathcal{F}^{(1)}_{\mathcal{A}}(x)=\mathcal{F}^{(1)}_{\mathcal{A}}(x)=\mathcal{F}^{(1)}_{\mathcal{A}}(x)$ 

 $\mathcal{L}^{\text{max}}_{\text{max}}$  and  $\mathcal{L}^{\text{max}}_{\text{max}}$  $\label{eq:2.1} \frac{1}{\sqrt{2\pi}}\left(\frac{1}{\sqrt{2\pi}}\right)^{1/2}\left(\frac{1}{\sqrt{2\pi}}\right)^{1/2}\left(\frac{1}{\sqrt{2\pi}}\right)^{1/2}\left(\frac{1}{\sqrt{2\pi}}\right)^{1/2}\left(\frac{1}{\sqrt{2\pi}}\right)^{1/2}\left(\frac{1}{\sqrt{2\pi}}\right)^{1/2}\left(\frac{1}{\sqrt{2\pi}}\right)^{1/2}\left(\frac{1}{\sqrt{2\pi}}\right)^{1/2}\left(\frac{1}{\sqrt{2\pi}}\right)^{1/2}\left(\frac{1}{\sqrt{$ 

 $\label{eq:2.1} \mathcal{L} = \mathcal{L} \left( \mathcal{L} \right) \left( \mathcal{L} \right) \left( \mathcal{L} \right) \left( \mathcal{L} \right) \left( \mathcal{L} \right)$ 

This section describes the operation of the Node Management Services Configurator (NMMGR), a utility program that provides a series of VPLUS/3000 block-mode screens to display and accept configuration information. The data entered into these configuration screens are stored in a configuration file, which is a data file with a hierarchical structure and MPE file code NCONF The configuration information is used for initializing the NS3000 network transport.

Configuration is divided into three parts:

- Defining the operating parameters required for the Link Services subsystem.
- Defining the operating parameters required for the Network Transport subsystem.
- Enabling/disabling logging classes for each of the NMS subsystems of NS3000/V and NS3000/V links.

NMMGR includes utility screens that enable you to perform such tasks as compressing and expanding a configuration file, printing a listing of the data entered, and displaying errors.

This section contains the following subsections:

- Getting Started with NMMOR
	- The Open Configuration/Directory File Screen
	- The Main Menu Screen
	- Oetting Help
	- NMMGR Screen Structure
	- Configuration Files
- Using NMMGR Configuration Screens
	- General Operation of Screens
	- Menu Screens
	- Select Screens
	- Data Screens
- Using NMMGR Utility Screens
	- Output Configuration File
	- Compress Configuration File
	- Validate Configuration File
	- The Configuration Subtree Copy Screen
	- The Error Information Screen
- Copying Configuration Data
- Making Configuration Changes

For field descriptions of configuration screens, refer to Sections 7 through 13. Section 7 describes the link configuration screens. Section 8 describes the network transport configuration screens that apply to all network interface types (LAN, router, gateway half and loopback). You should read Section 8 before proceeding to the next four sections (9 through 12). Each of these four sections is devoted to the network transport configuration screens of one network interface type. Section 13 describes the logging configuration screens.

Section 6 describes how guided configuration operates. Section 14 describes the Network Directory, including how to create and modify network directory files.

This section describes how to create and modify regular configuration files.

## **GETTING STARTED WITH NMMGR**

You must have MPE Node Manager (NM) or Network Administrator (NA) capability to run NMMGR. Enter the following command in response to an MPE prompt:

#### :RUN HMMGR.PUB.SYS

After MPE accepts the run command, NMMGR displays the following message:

NMS Configuration Manager 32098-20012 A.02.00 (e) Hewlett Packard Co. 1986

NMMGR then clears the terminal screen and displays the Open Configuration/Directory File screen (Figure 5-1). The Open Configuration/Directory File screen enables you to specify a configuration file or<br>network directory file to open or create. Specifying a configuration file name and pressing the  $\boxed{f_1}$ Dpen Confly or the  $\boxed{f_2}$  Create Confly key takes you to the Main Menu screen. The Main Menu (Figure 5-2) allows you to proceed to either manual configuration, utility screens, or guided configuration.

## The Open Configuration/Directory File Screen

After you open or create a configuration file using the Open Configuration/Directory File screen. the file is directly accessed. and any changes you make are immediately written to the file.

If you create a configuration file for a new network. your configuration takes effect when the network is brought up for the first time. You can modify routing information for an existing configuration without bringing down the network by using the Update branch of guided configuration, followed by the NETCONTROL UPDATE command. To activate or deactivate configured links without bringing down the network, you can use the NETCONTROL ADDLINK and NETCONTROL DELLINK commands. These three commands can be issued from the MPE prompt and are the only means of modifying a configuration while the transport is active. These commands are fully described in Volume II, Section 1.

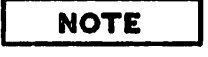

For recommendations on making configuration changes, refer to the "Making Configuration Changes" subsection later in this section.

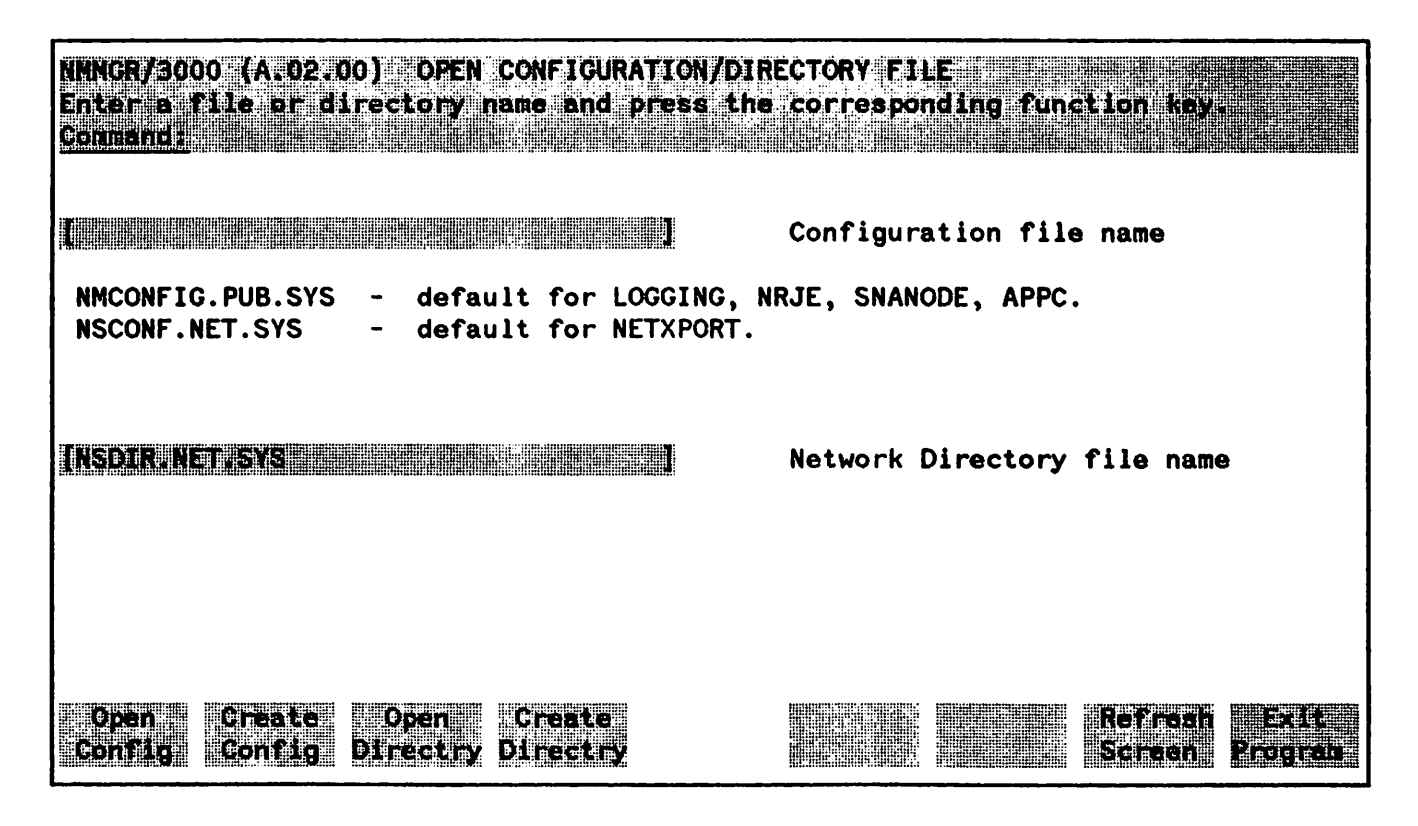

Figure 5-1. Open Configuration/Directory File SCreen

#### The NMS Configurator (NMMGR)

At the top of each screen is a header, which identifies the version number of the NMMGR program and the screen name. In Figure  $5-1$ , the version number is  $A.02.00$  and the screen name is OPEN CONFIGURATION/DIRECTORY FILE. The fields labeled Configuration file name and The fields labeled Configuration file name and Network Directory file name are used to specify the configuration/network directory file to be created or modified. The bottom of each screen includes function key labels, which identify the functions that NMMGR assigns to keys  $\boxed{f_1}$  through  $\boxed{f_6}$  on your terminal. These functions vary from screen to sereen. The function keys of the Open Configuration/Directory File screen are described in Table 5-1. If the labels are blank, the function keys are unused.

#### TABLE 5-1. FUNCTION KEYS FOR THE OPEN CONFIGURATION/DIRECTORY FILE SCREEN

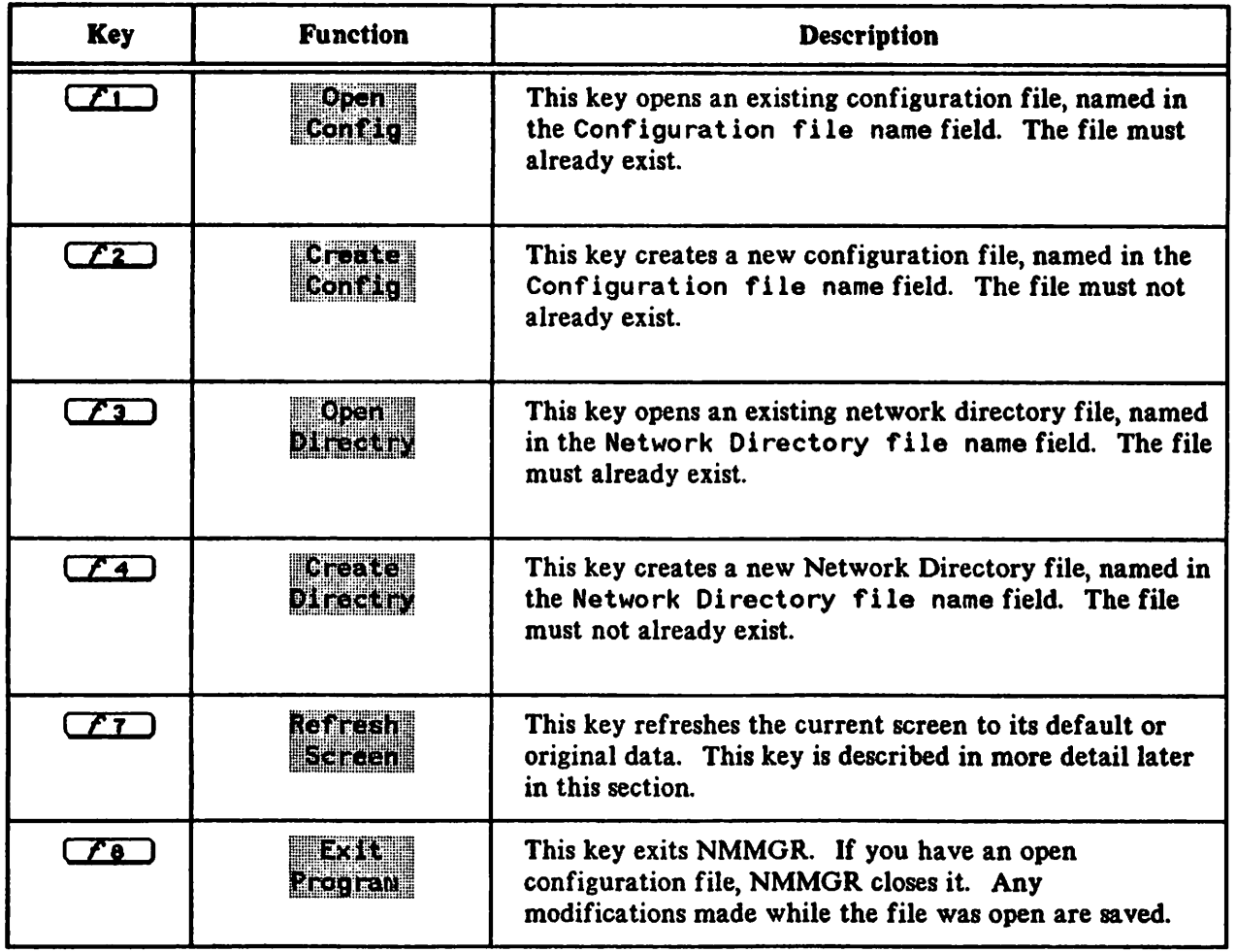

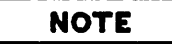

An NMMGR screen is 24 lines long. If your terminal screen is longer than 14 lines, the NMMGR labels appear to be four lines tall with blank labels on the bottom two lines. These lines are blank because the functions assigned by NMMGR clear any existing functions. Any user-defined functions are saved and are restored after exiting NMMGR.

### Specifying the Configuration File Name

Three configuration files are required for the operation of NSJUOO/V Network Services and NS3000/V link products. Two of them are created with NMMGR, and are described below.

- One configuration file is used to define the link configuration and Network Transport configuration. This file must reside in the NET group of the SYS account. HP recommends that you name the file NSCONF which is the file name that the Network Transport looks for at initiation if one is not specified. This file is also used to define the logging configuration for the Network Transport subsystem.
- The other required configuration file defines the logging configuration for the Network Services, NetlPC, and the NMS Link Services. This second file must be named NMCONFIG. PUB.SVS.

The third configuration file is named DADCONF. NET .SYS, and is necessary for the operation of Network Services. For more information on DADCONF. NET. SYS, refer to Section 2, "Network Management."

## **CAUTION**

NMCONFIG. PUB.SVS is also required for the following HP-to-IBM data communications products: SNA Link, SNA IMF, SNA NRJE, and LV 6.2 Base. If you have one or more of these products installed, this file is in use and must not be modified while the HP-to-IBM products are active. If you use the logging configuration recommended by HP, it should not be necessary to modify this file. Only the logging information of NMCONFIG. PUB.SVS is used by NS3000/V services and link products. However, if you do need to modify logging, make sure that the file is not in use, and exercise great care not to modify any of the configuration specifications used for the HP-to-IBM products. Refer to the *SNA Link* Services Reference Manual for information on the configuration of HP-to-IBM products.

A sample configuration file, NMSAMP1. PUB. SYS, is supplied with NS3000/V links. This file shows you the recommended values for the NMCONFIG. PUB.SVS configuration file, used to configure NMS logging for the Network Services, Network Interprocess Communication, and Link Support Services subsystems. The values in this file are set to optimize performance of NS3000/V and NS3000/V links during normal operation. UP recommends that you do not change the values specified in this sample file, except on the advice of your HP representative.

Also supplied is the file SAMPCONF. NET.SYS. an example of the file NSCONF. NET.SYS (or *filename.* NET.SYS). The contents of SAMPCONF. NET. SYS correspond to Node G of the example catenet described in the "Configuration Worksheets" portion of Section 3. This example file is to be used only as a reference and not as a base for building your own file. To see the contents of SAMPCONF. NET.SYS, simply run NMMGR. enter the file name in the Configuration file name field of the Open Configuration/Directory File screen, and press the Open Config function key.

### Opening or Creating the Configuration File

Enter the name of the configuration file that you want to work on and press  $(\sqrt{r_1})$  Open Config if it is an existing file, or  $(\sqrt{2})$  Create Config if it is a new file. NMMGR qualifies the file name with your logon group and account if you do not specify the group or account.

NMMGR performs the following checks before creating or opening the specified configuration file:

- NMMGR checks the appropriate MPE file security specifications.
- If you pressed  $\boxed{f_1}$  Open Config NMMGR checks that the file specified exists and that it is a configuration file (file code NCONF).

If currently accessing a different configuration file, NMMGR closes the file before opening the specified configuration file. If the specified configuration file fails one of the checks listed above, an error message is displayed in the line immediately below the screen title. For more detailed information on an error encountered, use the Error Information screen, described later in this section.

## The Main Menu Screen

Once the configuration file is successfully opened or created, NMMGR displays the second screen, the Main Menu screen (Figure 5-2). As indicated by the three choices on the main menu, the NMMGR screens have been divided into three distinct groups of screens. The configuration screens are arranged hierarchically, with a structure that corresponds to the configuration file structure. Use the screens to examine or modify a configuration file.

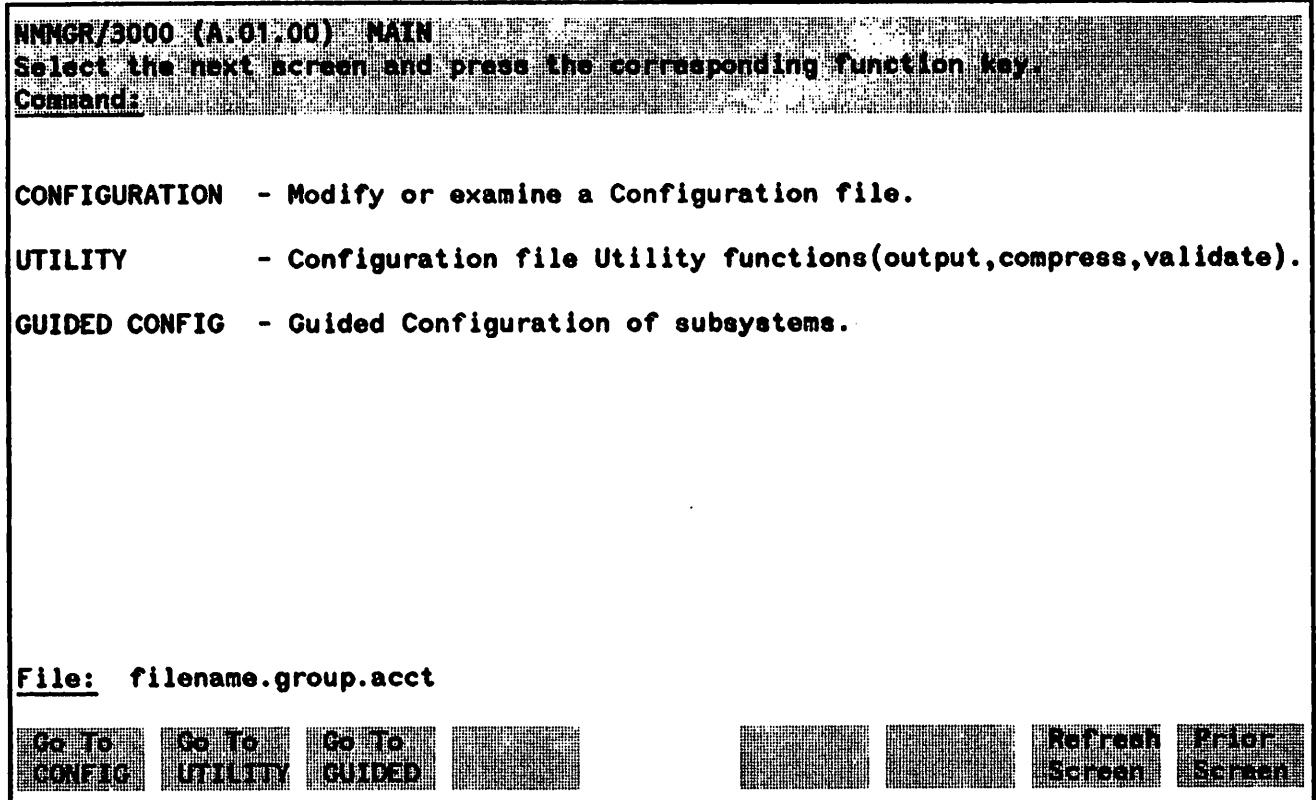

Figure 5-2. Main Menu Screen

The function key  $\boxed{f}$ . So To CONFIG allows you to proceed to any configuration screen. An overview and descriptions of the features of each screen ean be found in sections 7 through 13.

The  $\boxed{12}$  is to intituate key allows you to access the utility screens. Use the utility screens to compress. output and validate a configuration file. and to copy a portion of it to another configuration file.

The  $\boxed{13}$  Ge To GUIDED key takes you to Guided Configuration. This function guides you through the sereens used to configure a node in a network subsystem. Guided Configuration is described in detail in Section 6. Because guided configuration is faster than manual configuration, you should use guided configuration whenever possible.

## Getting Help

NMMGR provides an online help function. You can use this function to obtain information about ecreens, commands, and other topics pertaining to NMMGR. You can access the help function from the command line of any screen.

• Enter HELP from the command line to brins up help text for the current screen, including all field descriptions for the screen.

• Enter HELP and either a keyword or a keyword with a qualifier to bring up help text about a specific topic, not necessarily the current screen. The topics fall into four main categories. all of which are keywords. These are OVERVIEW, ROADMAP, COMMANDS, and MAINT.

If you enter HELP OVERVIEW you will see a brief explanation of the operation of NMMGR.

If you enter HELP ROADMAP you will receive a map of the screen structure of NMMGR. You will also receive a list of additional keywords, consisting of the subsystems supported by NMMGR. Each of these subsystem names, such as LINKCONF, can be used as a qualifier to obtain a map of the screens pertaining to the listed subsystem. A qualifier, which also is considered a keyword, must follow the main keyword with a comma separating the two keywords. For example, if you wanted to see a map of LINKCONF screens, you would enter HELP ROADMAP, LINKCONF in the command window. Every screen name shown in these screen maps is a keyword of its own, and ean be used with the HELP eommand and the FIELDS qualifier. For example, if you wanted to see field descriptions for the screen called LAN, you would enter HELP LAN ,FIELDS in the command window.

If you enter HELP COMMANDS you will obtain a list of commands available from within the VPLUS interface. For information about a specific command. enter the name of the command as a keyword following the word HELP in the command window.

If you enter HELP MAINT you will see a list of commands available within maintenance mode. For information about a specific command. enter the name of the command as a keyword following the word HELP in the command window. If you do obtain information about a specific command, the help text will list any qualifiers, such as PARMS, OPERATION, EXAMPLE, and ALL. You then could enter the command again. this time followed by a comma and a qualifier, to obtain even further information.

• Enter a question mark (?) from the command line to put you in help mode. In this mode, you can browse through various topics until you terminate help mode by typing "end", "exit", or ".". Terminating help mode returns you to the screen you entered from.

## **NMMGR** Screen Structure

Figure 5-3 shows the screen structure of NMMGR used to define the network configuration of NS3000/V and NS3000/V links. This is a subset of the complete NMMGR screen structure, which includes screens for other HP data communications products. The Open Configuration/Directory File screen is shown at the top of the screen structure because it is the first screen displayed when you run NMMGR.

In Figure *5-* 3, the function key used to reach each screen below the Main Menu is listed in the top part of the screen's box. To keep Figure 5-3 easy to follow, not all lower-level screens are shown. Where screens exist at any level beneath a box but are not shown, the section number of this volume is listed as a reference to these other screens. How to proceed from screen to screen is described in more detail under "General Operation of Screens" later in this section.

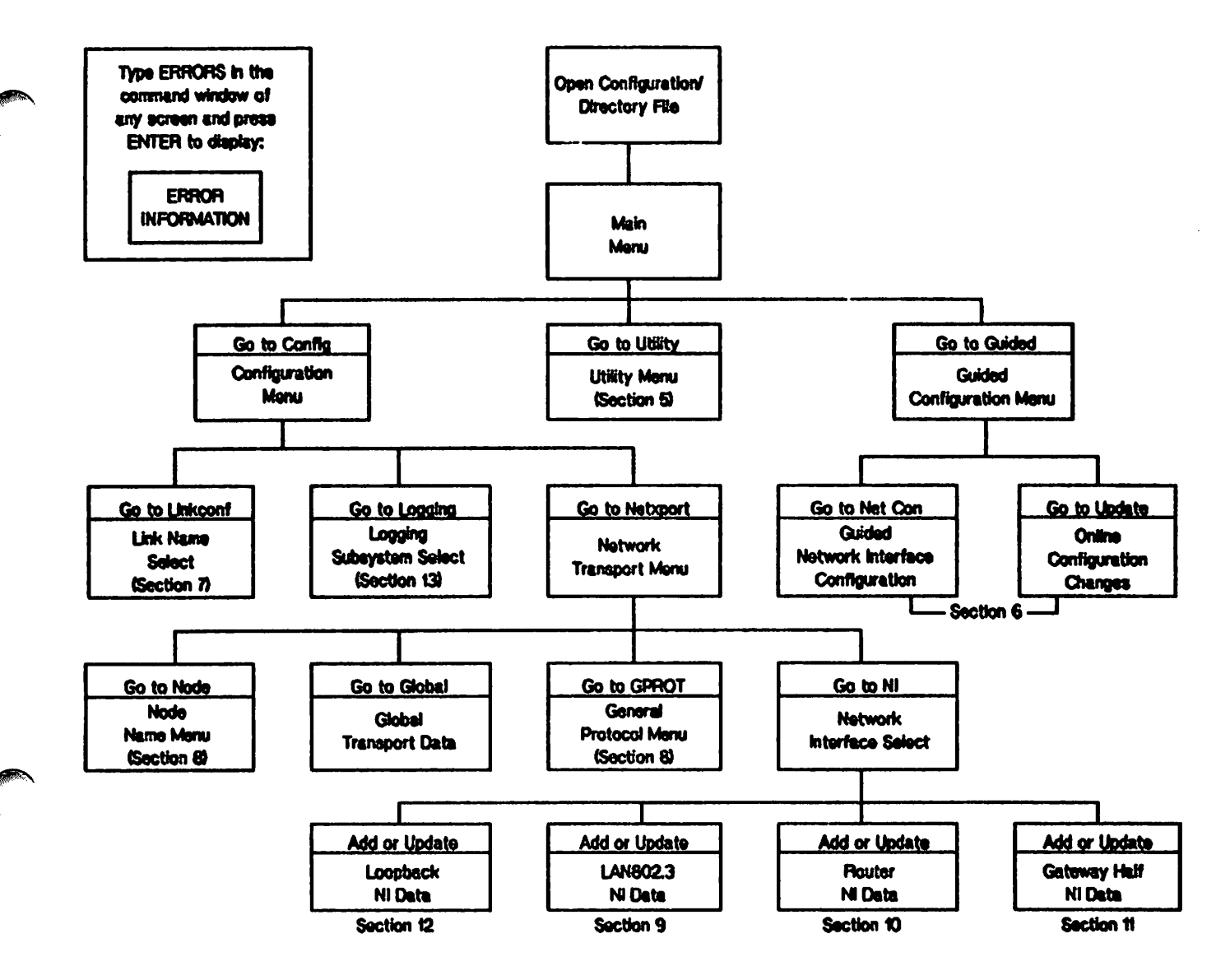

Figure 5-3. NMMGR Sereen Structure

### Configuration Flies

NMMGR is used to create and modify configuration files. Configuration files are data files with a hierarchical structure which are file code NCONF. They are created with 2048 32-byte records. The hierarchical structure, called a template, is provided by NMMGR when the configuration file is created. Figure 5-4 shows the configuration file template used for NS3000/V network configuration. Note that this is only a subset of the complete configuration file template provided with NMMGR.; templates are provided for other HP data communications products, and for the other NI types available with NS3000/V.

The template defines groups of information, called cells, with identifiers of up to eight characters. The cells are arranged in a hierarchical structure. When the configuration file is created, some of the cells, called fixed cells, are already identified. In Figure  $5-4$ , uppercase letters denote fixed cells, such as LINKCONF.

### The NMS Configurator (NMMGR)

Other cells, called select cells, need identifiers specified for one or more items that are associated with the cell. In Figure 5-4, select cells are shaded. The maximum number of items for each select cell is shown in square brackets. For example, the number 8 is shown next to the cell called SUBbbbb in Figure 5-4. This means you can configure as many as eight logging classes for CLASbbbb, which is the select cell below SUB**IDIE:** You use select screens, described later, to specify identifiers. Thus, the template can be thought of as a framework that determines the overall structure of the configuration file.

Each cell in the template corresponds to a configuration screen. The hierarchical structure of the configuration file is provided so that any screen can be accessed by defining its path in the template. A path is a sequential list of the identifiers used to reach a specific screen. Paths are described in more detail later in this section.

Data is stored in the configuration file in data records. These data records are' associated with the appropriate identifiers for the cells marked with an asterisk in Figure 5-4. When the configuration file is created. its structure is established by the template. but its data records are empty. You use data screens. described later. to create or modify data records in the configuration file.

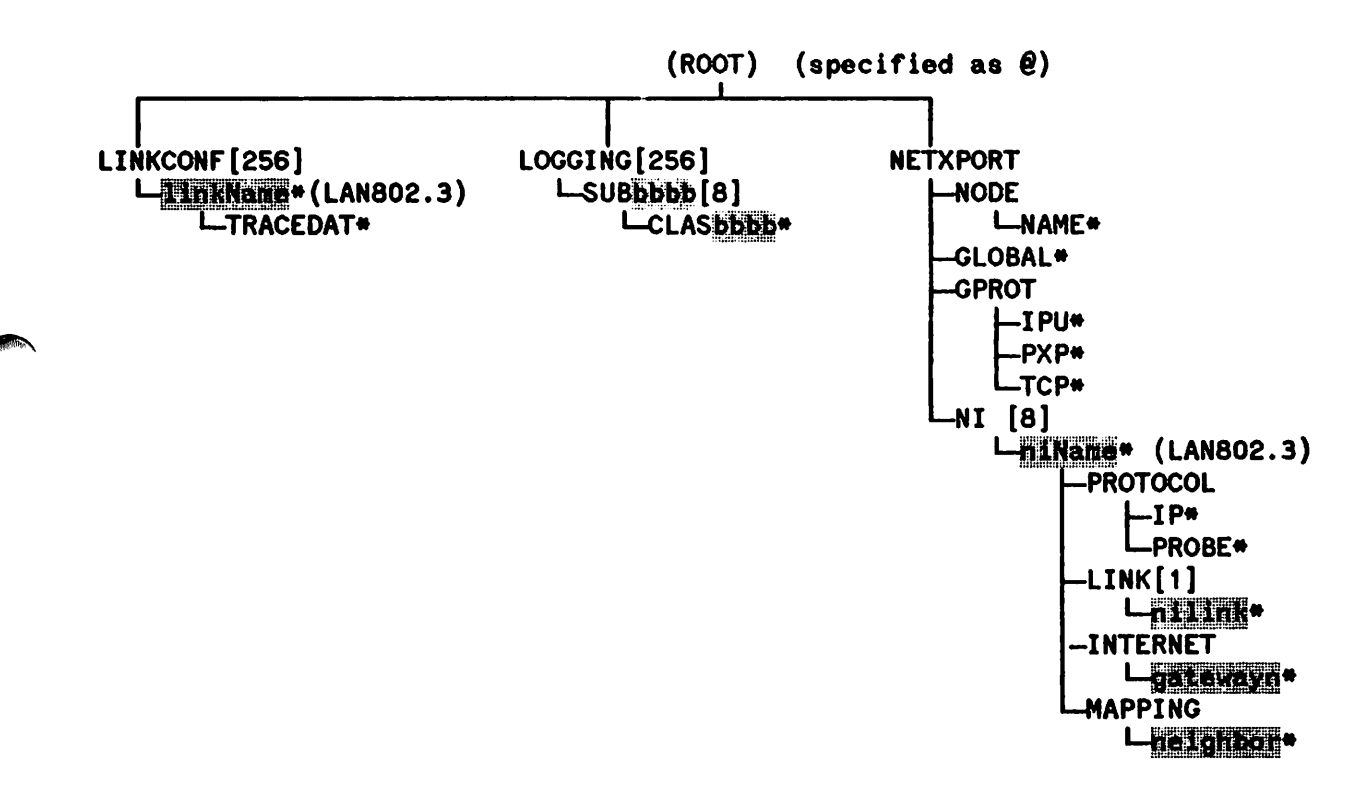

Figure 5-4. Example of a LAN Configuration File Template

\*Cell with data record

## USING NMMGR CONFIGURATION SCREENS

From the Main Menu screen you can proceed to the menu used to access the screens for manual configuration. Press Go To CONFIG at the Main Menu screen to display the Configuration screen (Figure  $5 - 5$ ).

| NNMGR/3000 (A.01.00) CONFIGURATION<br>Select the next screen and press the corresponding function key.<br><b>Command:</b>                                           |
|----------------------------------------------------------------------------------------------------|
| Path:                                                                                                    |
| LINKCONF -<br>Configure LINK MANAGER Subsystem.                                                                                                    |
| LOGGING<br>Configure LOGGING for all Subsystems.                                                                                                    |
| <b>NRJE</b><br>Configure NRJE Subsystem.                                                                                                    |
| SNANODE<br>Configure SNA Subsystem.<br>$\blacksquare$                                                                                                    |
| NETXPORT -<br>Configure NETWORK TRANSPORT Subsystem.                                                                                                    |
| <b>APPC</b><br>Configure APPC Subsystem.<br>$\overline{\phantom{a}}$                                                                                                |
| Fig. 19:<br>filename.group.acct                                                                                                    |
| let artist<br>$(e,$ and $f$ and $f$<br><b>165. TOM</b><br>le time për<br>l e sur fo<br><b>RAY CREW</b><br>Co me<br>にほう<br>SNANODE<br>lanektieka u<br>∄dya<br>Screen |

Figure 5-5. The Configuration Screen

## General Operation of Screens

Figure 5-6 shows a generalized NMMGR screen that illustrates the common features of all configuration screens. It also indicates the features that vary depending on the type of screen. An NMMGR. configuration screen can be classified as one of three types:

- Menu screen
- Select screen
- Data screen

Menu screens show the fixed cells available on the path below your current level as you traverse the NMMGR. screens. Select screens are used to specify identifiers for the select cells of the configuration file. Data screens are used to enter data into the data records associated with cells in the configuration file. The layout of the fields and the labels of the first six function keys (labeled *Tunction* in Figure

5-6) are different for the three types of screens. The rest of the features (except the data flag), shown in Figure 5-6 and described below, are common to all three screen types.

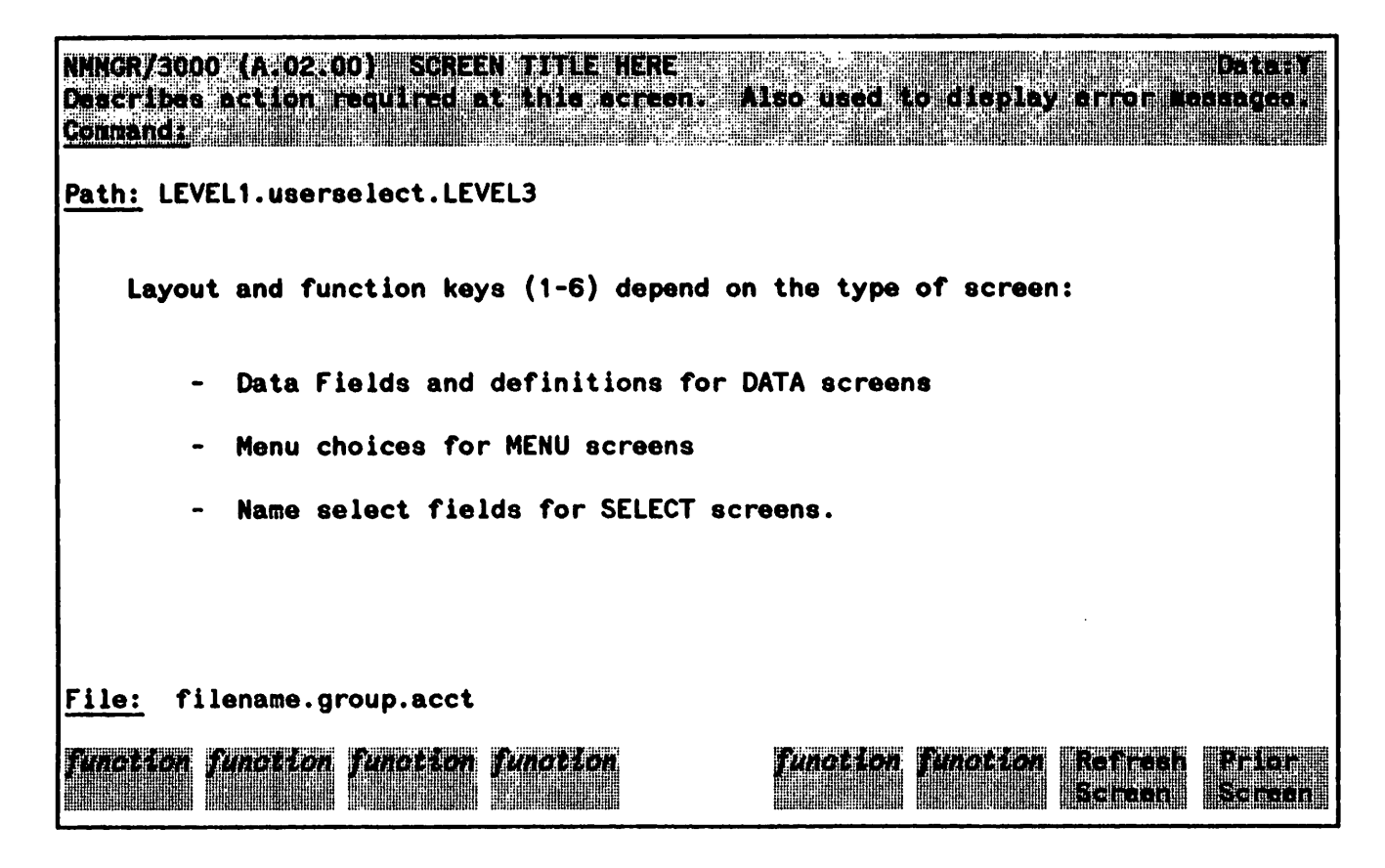

Figure 5-6. A Typical NMMGR Configuration Screen

#### The Header and Message Lines

The top line of each NMMGR screen is the header, which identifies the NMMGR version number (A. 02.00) and the screen title. Below the header is the message field, where NMMGR prints errors, warnings. prompts. and other messages.

#### Data Flag

~.

On data screens only, the header line also contains the Data Flag, which is shown as  $\mathbb{R}$  is followed by  $\mathbb{R}$ in Figure 5-6. A  $\mathbb{I}$  indicates that the data record has been created for that cell of the configuration file; an II indicates that the data record has not been created. You must check the data flag to know if the data record has been created. No data <sup>18</sup> entered into *the* configuration file *until the* data record <sup>18</sup> created. Refer to "Data Screens" later in this section.

#### Patb Name

The path name is shown on each configuration screen in the Path: field. The path name for each screen consists of all the cell identifiers (separated by periods) between the root and the specific cell in a configuration file. The NMMGR screen structure is similar to the configuration file structure. The root of the configuration file template (Figure 5-4) corresponds to the Configuration Menu in the NMMGR screen structure (Figure 5-3). Therefore, a path name corresponds to both a cell in a configuration file and an NMMGR screen. In Figure 5-6, the path name is shown as LEVEL1. userselect. LEVEL3; where LEVEL1 and LEVEL3 indicate fixed cell identifiers and userselect indicates a select cell identifier.

### **File Name**

NMMGR displays the name of the configuration file that you are working on in the area called file: at tbe bottom of each screen. This name is shown as filename. group.acct in Figure 5-6; in practice, the actual file name entered in the Open Configuration/Directory File screen is displayed. Note that the file name is not a field; to change your working file, you must use the Open Configuration/Directory File screen.

### Command Window and the Enter Key

Each screen includes a field labeled Command: below the message line. This field, called the command window, is displayed in half-bright inverse video. NMMGR accepts three types of commands:

- NMMGR commands
- MPE commands
- NMMGR path commands (Direct Path Branching and Brother Branching)

You can type any of the accepted types of commands in the command window and press (ENTER) to execute the command.

NMMGR Commands. NMMGR provides commands that transfer you to other screens or perform specific<br>functions. Refer to Table 5-3 for a list of the NMMGR commands. NMMGR recognizes the Refer to Table  $5-3$  for a list of the NMMGR commands. NMMGR recognizes the unambiguous prefix of any command in Table 5-3. For example, you can enter ER to transfer to the Error Information screen; you cannot enter E because you might mean EXIT, not ERRORS. The optional portions of the commands are indicated by brackets.

MPE Commands. You can enter any programmatically executable MPE command in the command window and preface it with a colon. For example, suppose you want to see if a configuration file is active before you access it. You are already running NMMGR. You could enter the MPE command:

#### Connand: : LISTF ASCONF.NET.SYS.2

in the command window and press (ENTER). Your terminal screen is cleared and the information is displayed. When MPE is finished processing your command, NMMGR prompts you to press (RETURN) to return to the screen interface. You can process only one MPE command at a time.

NMMGR Path Commands. NMMGR provides two path commands that allow you to transfer freely among configuration screens that have path names: direct path branching and brother branching.

Direct path branching allows you to enter *@pathname* in a command window to transfer to the screen addressed by the path name. Look at the template in Figure 5-4 and find the cell called NAME, near the upper-right corner of the template. This cell corresponds to a data screen called the Node Name Configuration screen. To transfer to this screen, you would type the *pathname*, preceded by an **e**, in the command window of any screen. The command window would look like:

#### Command: CNETXPORT. NODE. NAME

After pressing (ENTER), the Node Name Configuration screen would be displayed.

Path names can include both fixed cells and user-specified cell identifiers. In order to use direct path branching, you must be familiar with the structure of the configuration file for your node. You use an output utility, described later, to provide a tree structure of your file. You must know all cell identifiers to specify a correct path name.

Brother Branching. Configuration screens that share a common parent screen are referred to as brothers. If you are working in a screen with one or more brothers. you can use the NEXT command to transfer to the next brother screen. This feature is called brother branching.

Look again at the template in Figure 5-4. Notice that the cell NETXPORT in the upper right-hand corner has four children (referred to by their path names): NETXPORT.NODE, NETXPORT.GLOBAL, NETXPORT. GPROT, and NETXPORT. NI. These four screens are brothers. To transfer to NETXPORT. GLOBAL from NETXPORT. NODE, you would simply type next on the command line and press **ENTER**. The command would look like this:

#### Conferd: NEXT

After pressing (ENTER), the NETXPORT GLOBAL screen would be displayed. Typing NEXT on the command line of the NETXPORT. GLOBAL screen and pressing (ENTER) would transfer you to NETXPORT. GPROT. You could use the same command to transfer from NETXPORT.GPROT to NETXPORT.NI.

The screens are visited in the order their names appear on the parent screen. Typing NEXT at the command line will transfer you to the next brother as long as one exists. If you try to transfer from the last brother screen to the first, you will receive an error message telling you that there are no more brother screens to transfer to.

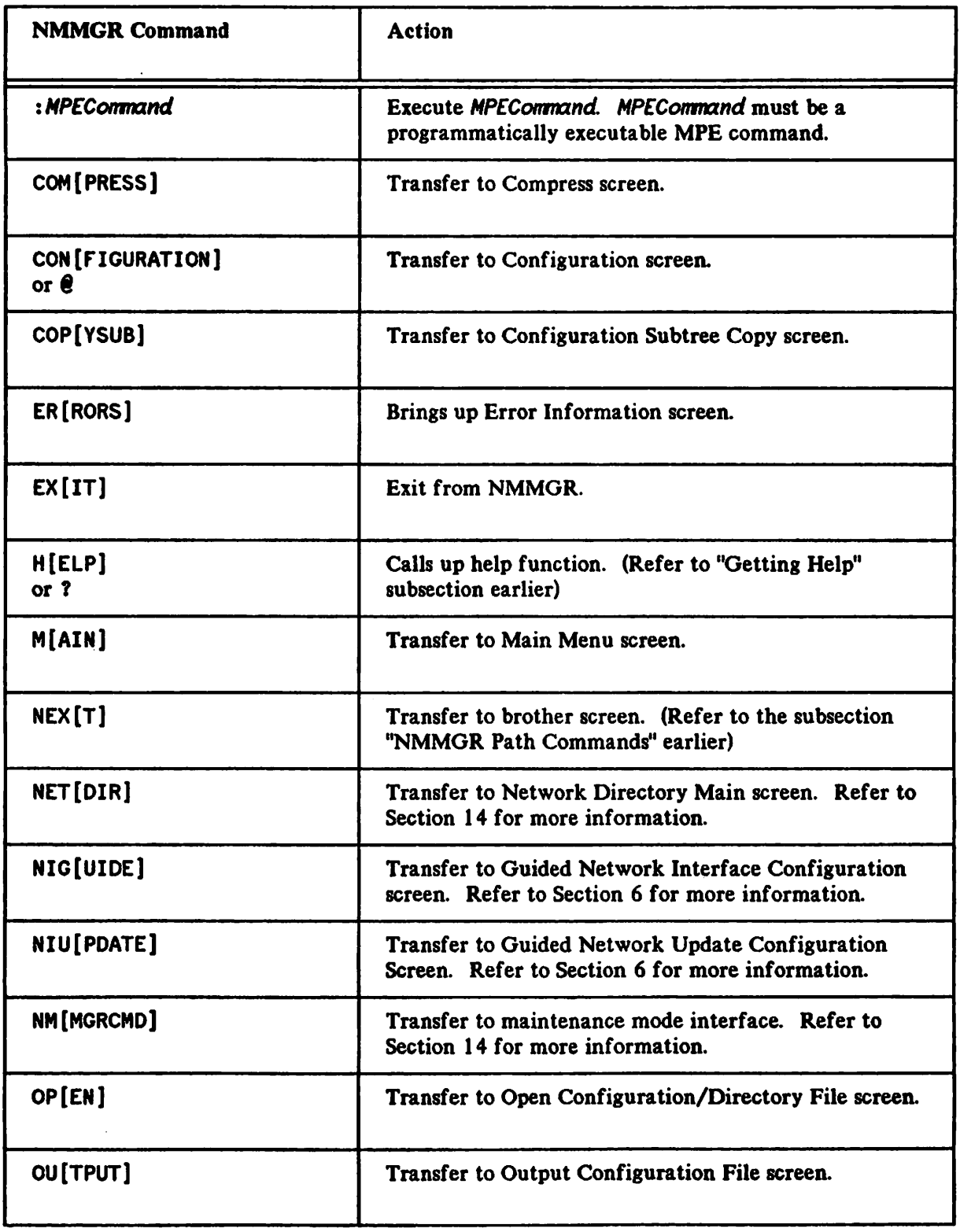

### TABLE 5-3. NMMGR COMMANDS

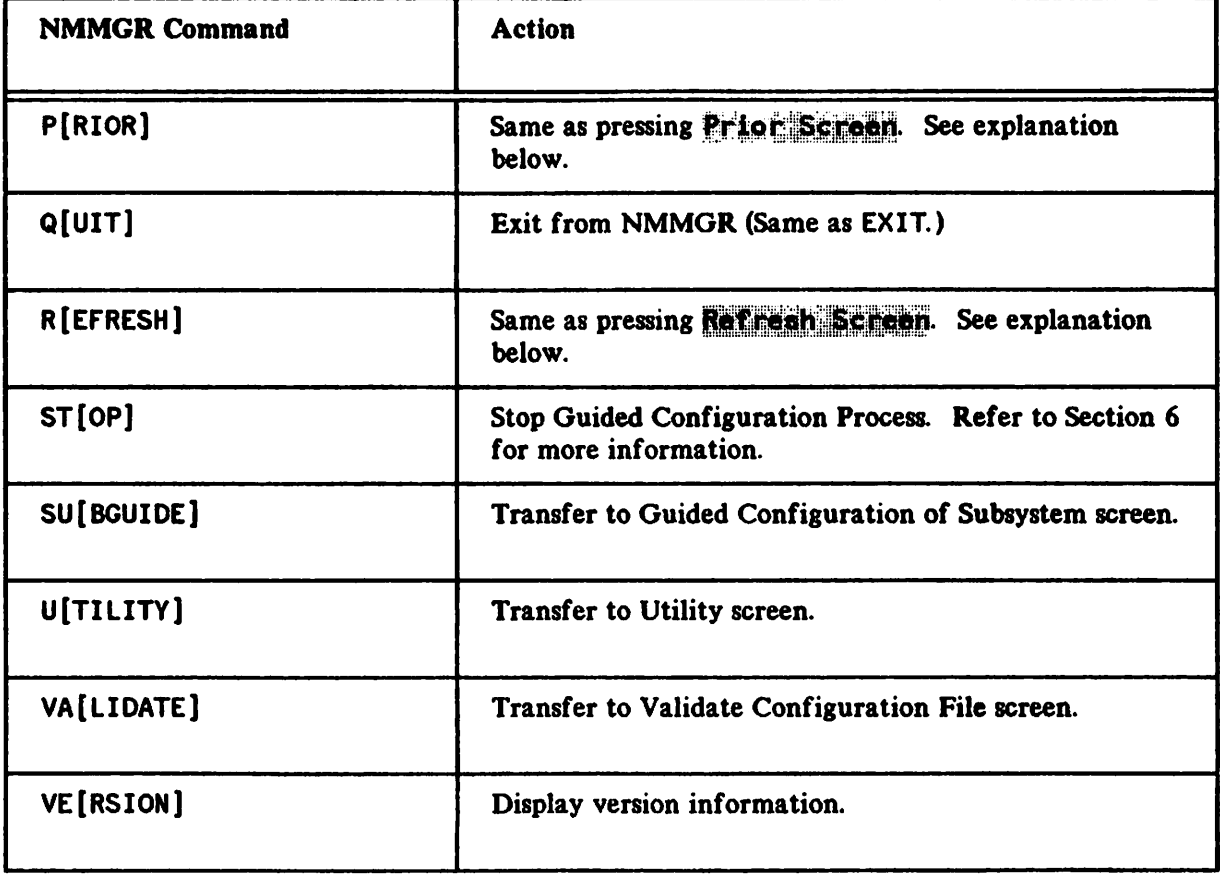

#### TABLE 5-3. NMMGR COMMANDS (cont.)

### SCreen Fields

You enter data or item names into the appropriate fields in data screens or select screens. You can enter information only into "unprotected" fields; the rest of the screen is protected against modification. If your terminal has the required capability, the unprotected fields are easy to identify because they are shown in half-bright inverse video and appear grey. All half-bright inverse video fields are unprotected fields. with the exception of the header and function key labels. Full-bright inverse video fields, which appear White, are used for display-only information.

On terminals without half-bright inverse video capability, unprotected fields are displayed in full-bright inverse video and appear white. For screens with more than one unprotected field, the cursor automatically moves to the next unprotected field when you reach the end of the present field, or if you press  $\boxed{\text{TAB}}$ .

Generally, you use the  $\boxed{\uparrow AB}$  key to step through the fields from the top of the screen to the bottom. For the reverse, the keys to use depend on the type of terminal  $-$  use the  $\overline{\text{SHIFT}}$   $\overline{\text{TB}}$  keys for HP 262X terminals, use the  $\overline{CONTROL}(\overline{TAB})$  keys for HP 264X terminals. A convenient method of positioning the cursor at the **Command:** window is to home the cursor (press the key on your terminal with the diagonal arrow). For more information, consult your terminal reference manual

#### Prior Screen Key

The Prior Screen key displays the screen most recently displayed before the current one. In order to show the correct screen. NMMGR maintains a prior screen list, which is a sequential list of the screens that have been displayed. Pressing the Prior Screen key displays the most recent screen in the prior screen list, and removes that screen from the list. The most recent screen in the list is the screen that was visited just prior to the current screen, with three exceptions:

- When you display the Error Information screen, NMMGR does not put this screen in your prior screen list. Thus, pressing Prior Screen never transfers you to the Error Information screen, even if it was the latest screen you displayed.
- After reaching the Validate screen in guided configuration, the prior screen becomes the screen with which you began the guided configuration.
- If you use the command window to return to a screen already visited, NMMGR drops from the prior-screen list any screens that you visited after this screen. For example, suppose you run NMMGR; NMMGR displays the Open Configuration/Directory File screen. The prior-screen list is empty. You open a file and NMMGR displays the Main Menu screen. The prior-screen list now contains:

Open Configuration/Directory File

You then display the Configuration screen, and the prior-screen list contains:

Main Menu Open Configuration/Directory File

with the latest screen on top.

You then display the Link Configuration (select) screen, and the prior-screen list contains:

Configuration Main Menu Open Configuration/Directory File

You then display an associated Link Configuration data screen and the prior-screen list contains:

Link Configuration (select) **Configuration** Main Menu Open Configuration/Directory File

If you then use the command window to transfer to the Main Menu screen. NMMGR truncates the prior-screen list so that it contains only:

Open Configuration/Directory File

Now, if you press Prich Screen, NMMGR transfers you to the Open Configuration/Directory File screen.

The Error Information screen, described later, does not include a Prior Screen key. Instead, it contains a key labeled Leave Errors, also described later.

NOTE

During Guided Configuration, this key is labeled Next Screen and performs a different function.

#### Refresb SCreen Key

All screens include a Refresh Screen key (*r* 7). You can use this key to redisplay a screen with current configuration file data. A common use of Refresh Screen is to "clean up" a screen after a TEll message or other interference has appeared on it. Because NMMGR uses VPLUS/3000 screens, you must press Reffresh. Screen after a terminal hard reset is  $L$ -rformed and after a terminal power failure.

## CAUTION

If you make changes to a select screen and press Refineen Screen before pressing Update or one of the other function keys, the identifier that you entered is cleared and is not entered into the configuration file. As for a data screen, any changes not saved with Update Data cause a warning to be displayed in the message line. If you ignore the warning and press Refiresh Screen again or a function key other than Update Data, the data is not written to the configuration file.

### Menu Screens

Menu screens, such as the Main Menu screen in Figure *S-* 2, allow you to select an NMMGR function. In the Main Menu screen, for example, three functions are available.

The text in the middle of menu screens describes the functions of the screens to which you can transfer. Select a screen by pressing the corresponding function key. The function keys available on menu screens are shown in Table 5-4.

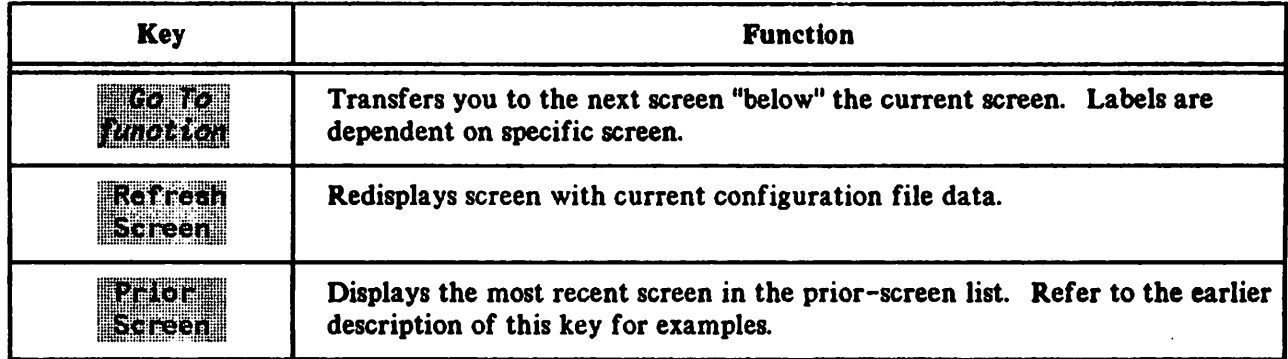

### TABLE 5-4. MENU SCREEN FUNCTION KEYS

# Select Screens

Select screens allow you to select identifiers to add, delete, update or rename. Some select screens also include a field where you must specify the type of identifier you are selecting. Figure 5-7 is an example of such a select screen. You must specify a network interface type in addition to a network interface name. Some of the screens that follow such a select screen depend on the type of network interface you select.

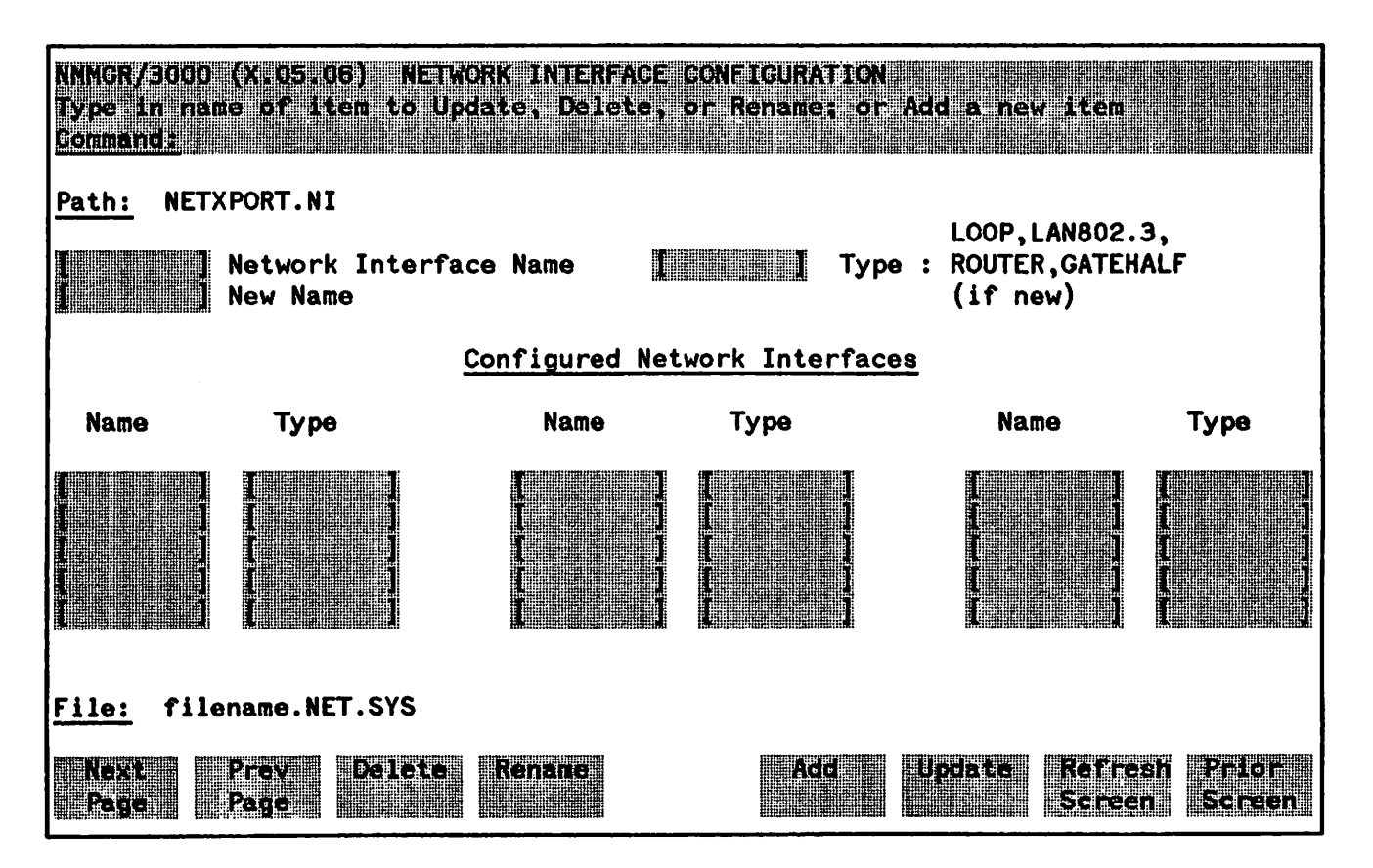

Figure 5-7. Select Sereen

In this screen, the select field is labeled:

Network Interface Name

Item names can contain as many as eight alphanumeric characters, and the first character must be alphabetic. NMMGR does not differentiate between uppercase and lowercase letters when you enter item names; it upshifts all letters in item names and stores them in uppercase letters.

The type field in this screen is labeled:

LOOP.LAN802.3. Type : ROUTER.GATEHALF (if new)

To delete or update an identifier, enter the name of the item In the select field and press the appropriate function key. To add, enter the name of the item and its type and press  $\overline{Add}$ . Refer to Table 5-5 for a list of function keys for select screens. If you press Add or Update, NMMGR transfers you either to a data screen so that you can enter or update configuration data for that item, or to another select screen so that you can further specify what you want to configure. If yow press Delate, NMMGR asks you to press Deligite again to confirm. If you do, NMMGR deletes the item specified in the select field and any data associated with it from the configuration file. NMMGR then confirms that you have deleted the item by printing the following message in the message field:

Item deleted.

Below the select field is the rename field. In Figure *S-7,* the rename field is:

**New name** 

To rename an item, enter the name of the item in the select field and enter the new name in the rename field; then press the Rename key. NMMGR confirms that you have renamed the item by printing the following message in the message field:

Item renamed.

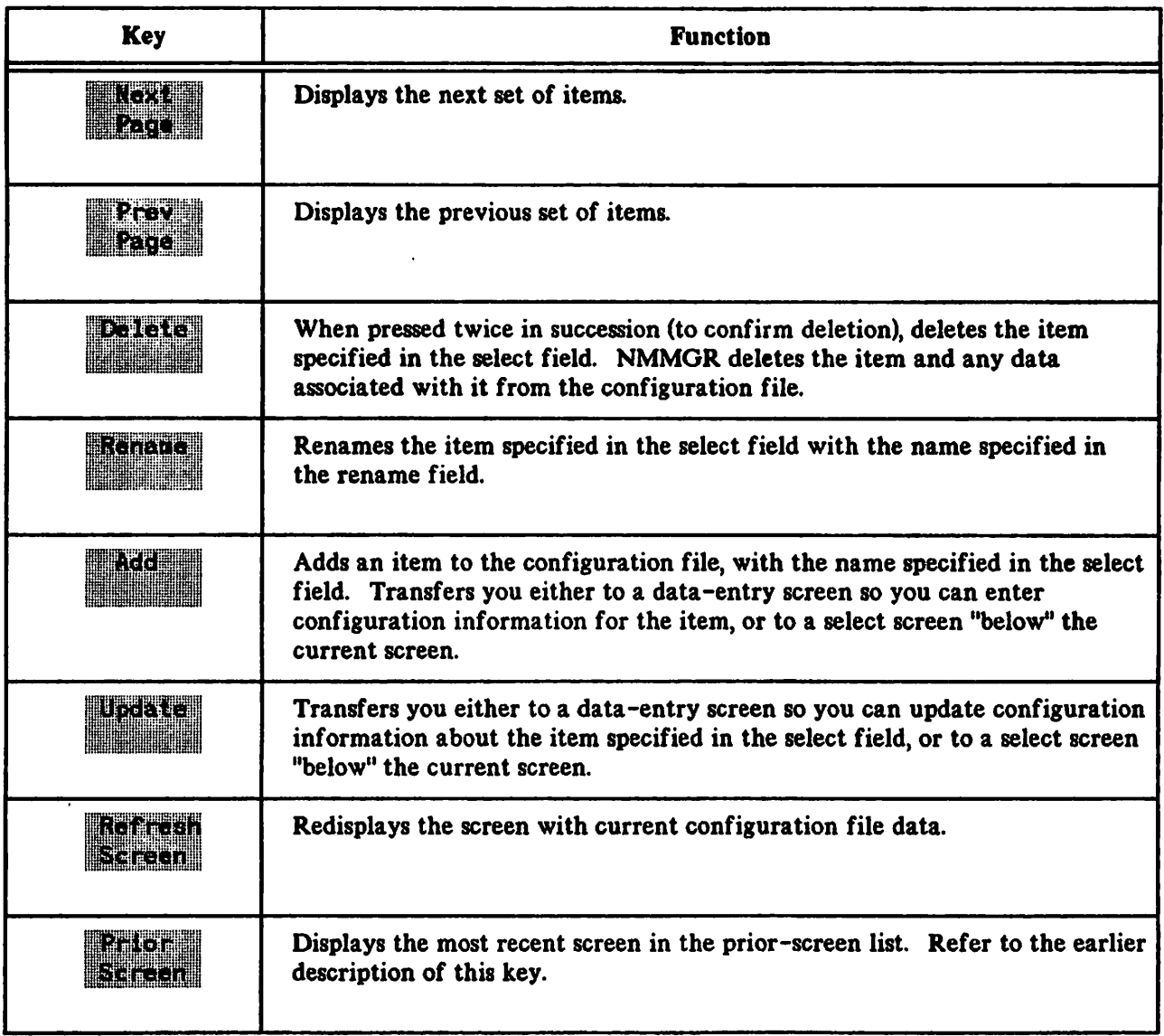

### TABLE 5-5. SELECT SCREEN FUNCTION KEYS

The lower half of a select screen displays, in alphabetical order, names of items that are currently configured in the file. If your configuration file contains more items than can be displayed in one screen, you can display the next set by pressing Next. Page. To display the previous set, press Frew Page.

The maximum number of items possible for a select cell is *2S6,* but some have lower limits--such as 8 for the Logging Configuration class select cells (CLASbbbb).

## **Data Screens**

Data screens are used to configure data records for items that require data. The cells in Figure  $5-4$  that have data records associated with them are denoted with asterisks. Data-entry screens allow you to enter configuration data into unprotected fields. Figure  $5-8$  is an example of a data-entry screen.

You must press Update Data to create a data record. The data flag in the upper-right corner of each data screen is set to  $\parallel$  only when a data record has been created. Otherwise, the flag is set to  $\parallel$ . Before a data record is created, any values displayed in the data fields are only recommendations -- they are not yet part of the configuration file.

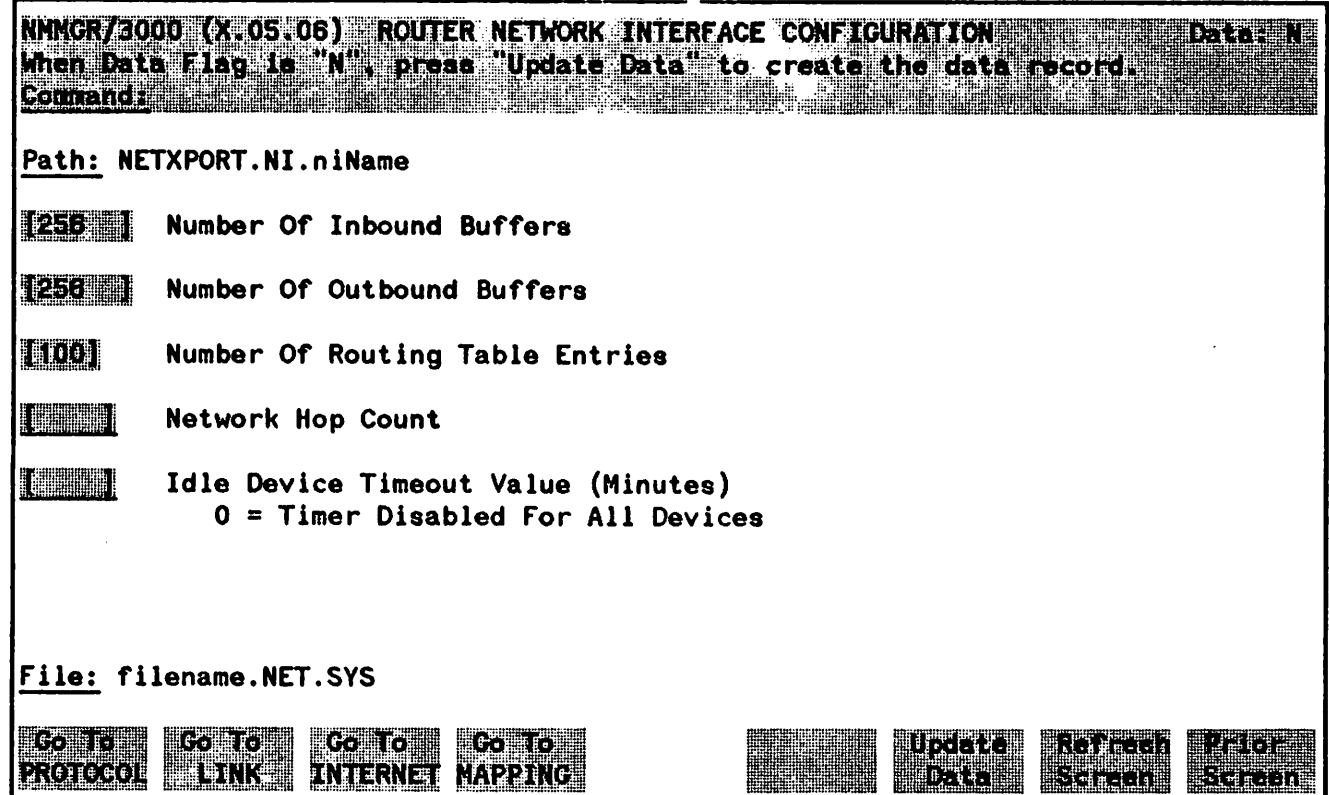

Figure 5-8. Data-entry screen

The Update Date key is used to add or update information in a data record. The (ENTER) key can also be used to update the data record if the command line is blank. NMMGR. confirms that you have updated the configuration file by printing the following message in the message field:

Configuration data updated.

If you enter data in a field and then try to transfer to another screen (by pressing a function key or by using the command window) before pressing *IIpdate* :Data, NMMGR prints:

Warning: Screen changed. Use UPDATE to save data. (NMGRWARN7)

This warning cautions you against unintentionally leaving a data screen before you have updated the configuration file. If you decide you do not want to update the configuration file with the data on the screen, you can ignore the warning and repeat the action to transfer to another screen.

If you enter the wrong type of data in any field and try to update the configuration file. NMMGR prints an error message corresponding to the first field with invalid data. highlights and underlines the fields with invalid data, and positions the cursor at the first field with invalid data. For example, suppose you enter an alphabetic character in a location that must contain an integer. When you try to update the file, NMMGR may print:

The field can contain only digits.

The Reffresh Screen key redisplays a data screen, and shows its current configuration file data. Suppose you have changed some values on a data screen. but then decide to modify these values before actually entering them into the configuration file. Press Reffresh Screen. NMMGR will warn you that the screen has changed since you last updated it. Press Refresh Screen again; NMMGR refreshes the screen and shows its current configuration file data.

Refer to Table 5-6 for a list of function keys for data-entry screens.

### TABLE 5-6. DATA SCREEN FUNCTION KEYS

 $\mathcal{C}$  $\mathcal{L}$ 

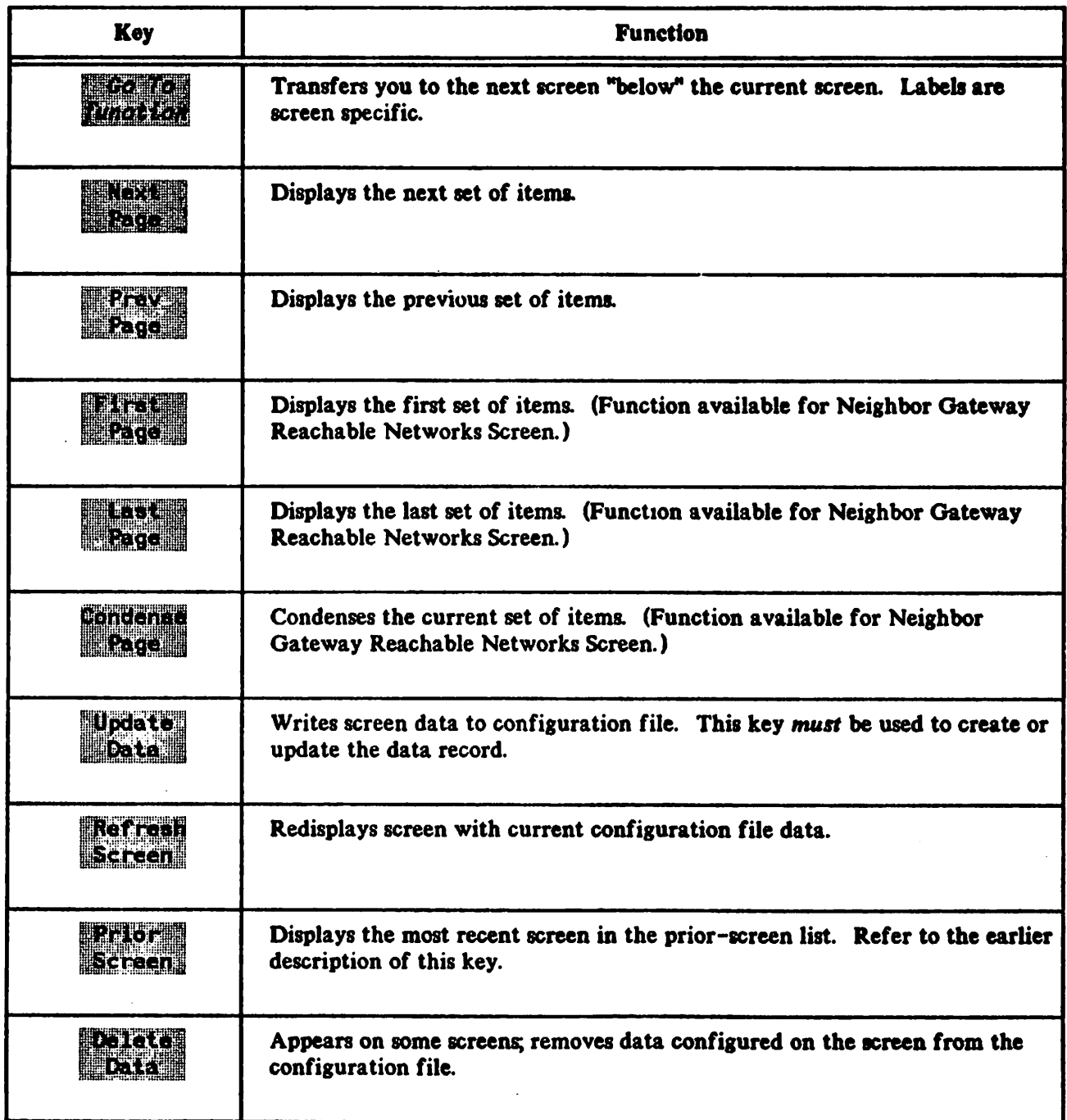

# **USING NMMGR UTILITY SCREENS**

The Utility Screen (Figure 5-9) is a menu screen from which you can transfer to the Output, Compress, Validate, or Configuration Subtree Copy screens. To display the Utility Screen, you can select **GO THE MAIN At the Main Menu screen, or you can type UTILITY in the command window of any** screen and press (ENTER).

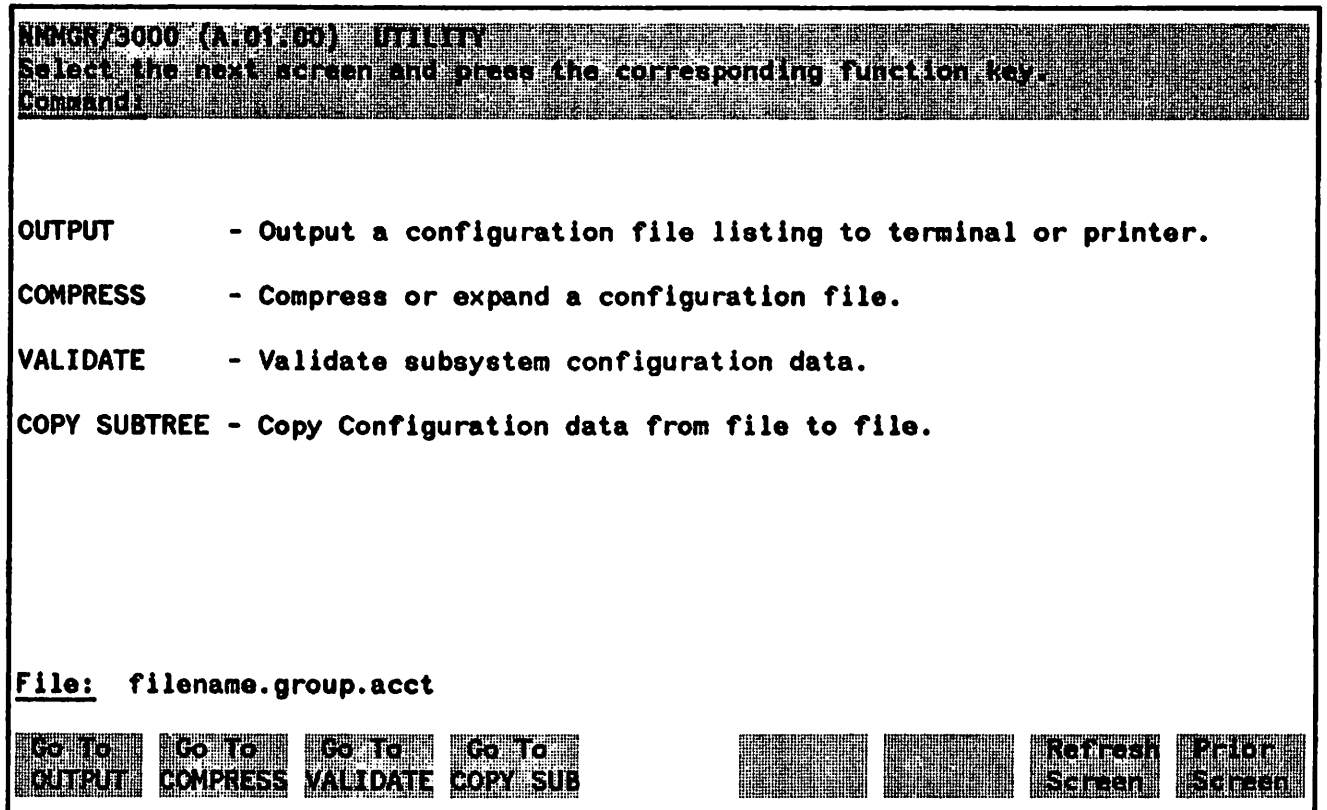

Figure 5-9. Utility Screen

The Output screen allows you to display or print the configuration file tree structure or the data screens associated with a configuration file.

The Compress screen allows you to compress or expand the configuration file. which is helpful if you run out of record space.

The Validate screen allows you to see if the configuration of a specified subsystem is valid.

The Configuration Subtree Copy screen allows you to copy configuration data from one configuration file to another.

Determine the function you wish to perform and press the corresponding function key.

# Output Configuration File

The Output Configuration File screen (Figure  $5-10$ ) allows you to list or print the configuration file tree structure, to print the NMMGR data screens associated with a configuration file, and to print a critical summary of the configuration file data. Refer to Table 5-7 for a list of function keys for this screen. You may want to issue a file equation for the output file fORMLIST on the command line. For example, you could type:

:fILE fORMLIST;DEV=PP

If you then pressed Print Data, the output would be sent to the device PP.

For another example, you could type:

:fILE fORMLIST;DEV=DISCjSAVE

If you then pressed Print Date, the output would be stored on disc under the file name FORMLIST.

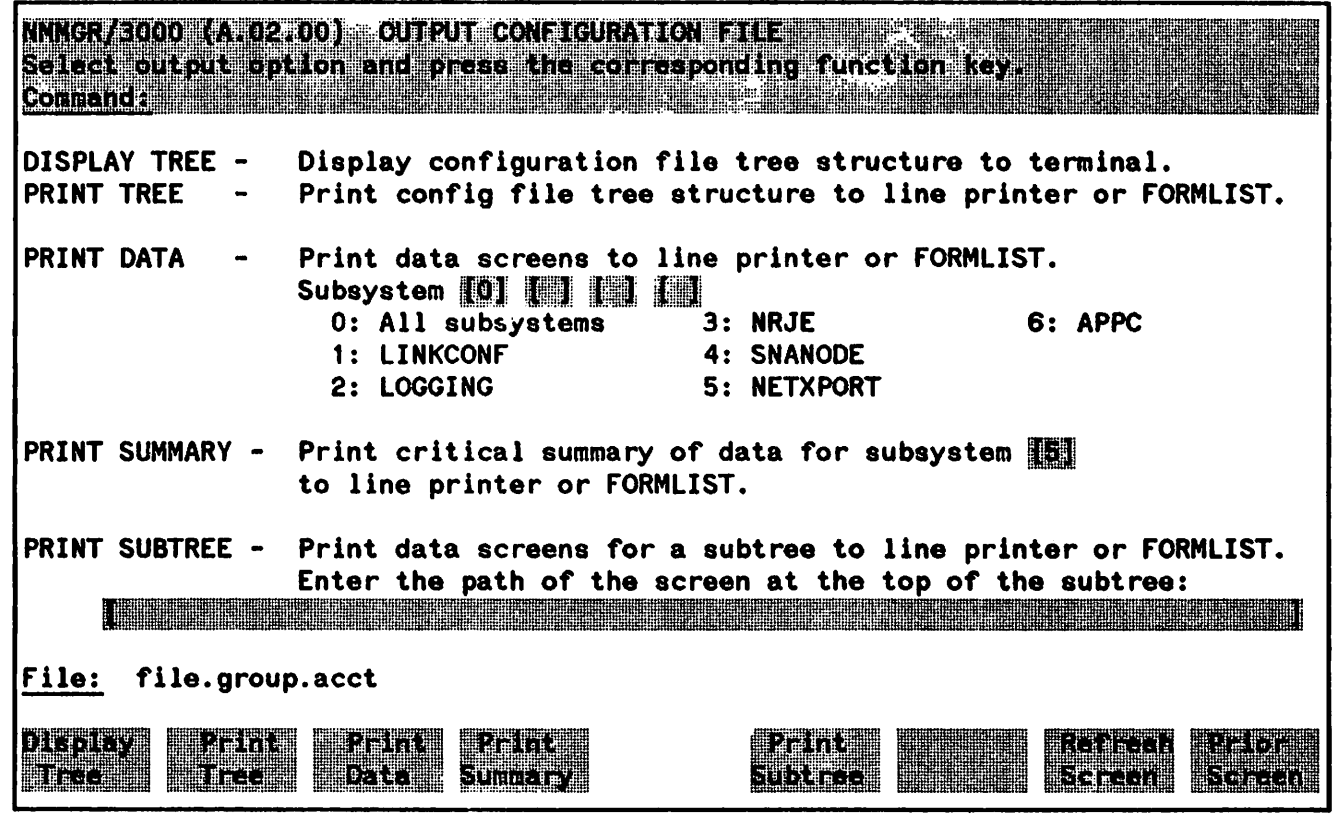

Figure 5-10. Output Configuration File Screen

### The NMS Configurator (NMMGR)

The tree structure printed by the **Print. Tree** key shows the identifiers that are configured for each cell. but does not show any data that is configured. This key is useful for finding out which identifiers are already configured in a file, and for guidance in direct path branching, described earlier. To generate a printed listing of all the data screens in the file, use the Print Data key.

#### TABLE 5-7. OUTPUT FUNCTION KEYS

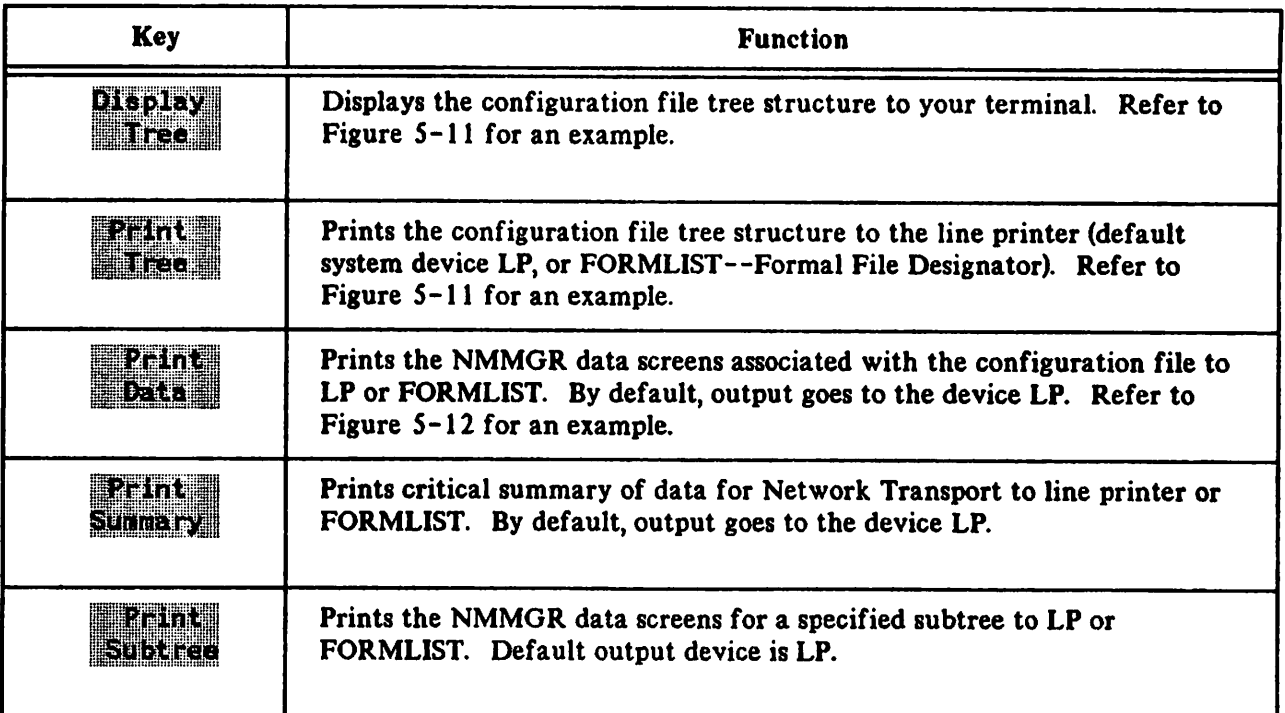

NMMGR presents the hierarchical structure and data screens of a file by doing a depth-first traversal of the tree. The cells on each level are presented in the order they were configured.

If you press Print Tree, Print Data, Print Summary or Print Subtree, NMMGR prints the following message in the message field when it has finished listing the output:

Output listing completed.

### Prlnt Tree and Display Tree

Figure 5-11 is an example of a tree structure produced by pressing **Print Tree** or **Display Tree**. In this example, the user has configured a node on an IEEE 802.3 LAN. Thus, the structure corresponds to that seen in the template in figure 5-4. The level of each cell is printed on the left, in square brackets. The tree structure shows the identifiers of all the configured cells and items and those of the fixed cells reachable from the configured cells and items. The entries are indented according to their level in the tree structure.

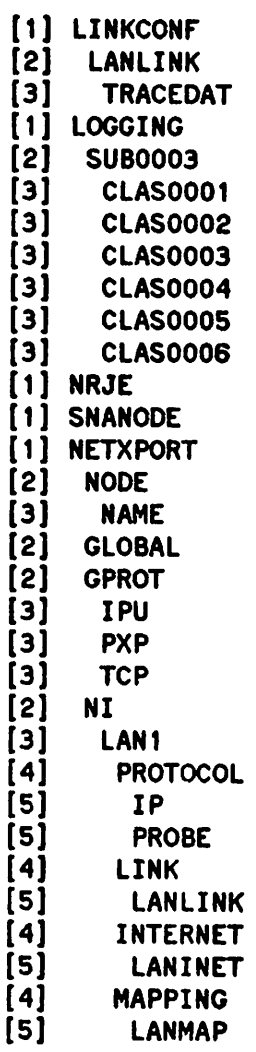

 $\mathcal{C}$ 

Figure 5-11. Example of Configuration File Tree Structure

### Print Data

The Print Data key allows you to print the data screens of a configuration file. If data is present in the configuration file, the actual data is printed on the appropriate data screen, and the Data Flag is  $\mathbb{R}$ . However, where no data is present, the recommended values (screen default values) are printed on the appropriate data screens, and the Data Flag is  $N$ .

Figure  $5-12$  is an example of a data screen printed by Print Data:

NMMGR/3000 (A.01.00) GLOBAL TRANSPORT CONFIGURATION fill in fields and press Update to configure the data for this item. Command: Data: Y

Path: NETXPORT.GLOBAL

[LAN1 ] Home Network Name

[2][3][1] Name Search Methods And Order

1 - Network Directory 3 - Probe Proxy 0 - Choice Omitted

- [100 ] Maximum Directly Connected Nodes
- [100] Maximum Outbound Destinations
- [100] Maximum Inbound Destinations

File: filename.NET.SYS

Update Refresh Prior Data Screen Screen

Figure 5-1Z. Print Data Screen Example

#### Print Summary

The Print Summary key allows you to print what is known as a critical summary--a listing of screens and configured field values for your configuration file. The example that follows is a sample critical summary for a full-gateway node that has been configured with a router NI and a LAN NI. The IP addresses shown have been reserved for use in examples only.

CRITICAL SUMMARY - NETXPORT CONFIGURATION

CONFIGURATION FILE NAME: NSCONF.NET.SYS

NODE NAME: FLAGSTAFF.ROUTE66.U5A

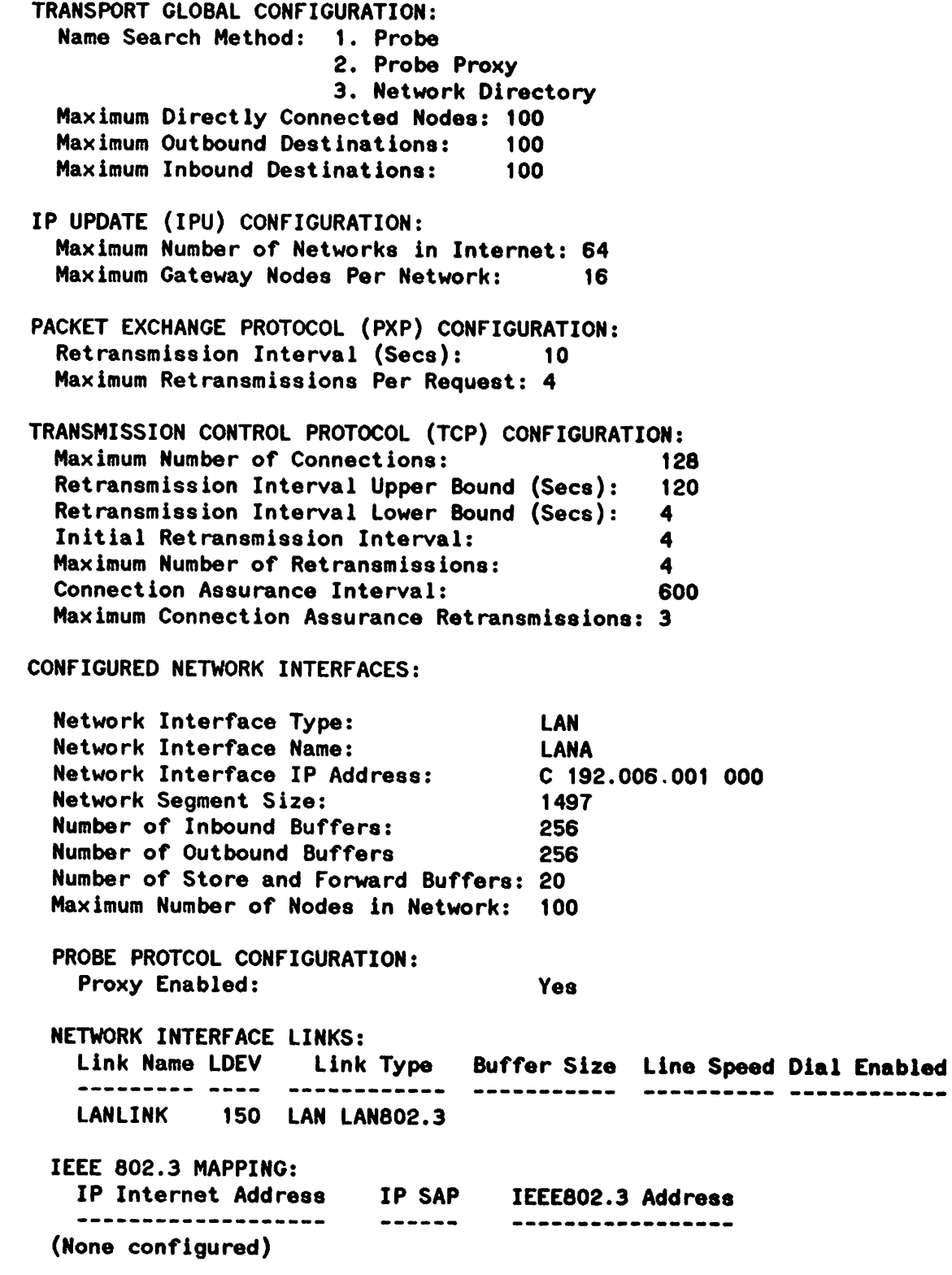

 $\big($ 

**Company**
#### CONFIGURATION: Neighbor Gateway Name: NODE2 Gateway IP Address: C 192.006.001 001 Reachable Networks: IP Network Number Hops<br>----------------- ---IP Network Number Hops -----------------C 192.006.250 000 1 C 192.006.251 000 2 Network Interface Type: Router Network Interface Name: ROUTE66 Network Interface IP Address: C 192.006.252 006 Number of Inbound BUffers: 256 Number of Outbound Buffers: 256 20 Number of Store and Forward Buffers: Number of Route Table Entries: 100 Network Hop Count: 10 DIAL PROTOCOL INFORMATION: 2 Maximum Retransmissions Per Packet: Retransmission Timeout (Secs): 5 Security On: Yes Security Strings: HP NETWORK INTERFACE LINKS: Link Name LDEV Link Type Buffer Size Line Speed Dial Enabled --------- ------------ ----------- ---------- ------------ NEWMEX <sup>151</sup> SO LAPB <sup>1024</sup> <sup>56000</sup> Yes ARIZONA 152 DD ATP/ASNP 242 1200 ROUTER REACHABLE NODES: Security Node Name IP Address Link Name Adjacent? Link Name Adjacent? Phone Number String --------CHICAGO C 192.006.252 001 NEWMEX Nonadjacent HP STLOUIS C 192.006.252 002 NEWMEX HP Nonadjacent OKCITY C 192.006.252 003 NEWMEX Nonadjacent HP AMARILLO C 192.006.252 004 NEWMEX Nonadjacent HP GALLUPNM C 192.006.252 005 NEWMEX Adjacent 71-555-555-5555 HP C 192.006.252 007 Adjacent 71-888-888-8888 HP ARIZONA WI NOMA C 192.006.252 008 Nonadjacent HP ARIZONA KINGMAN BARSTOW C 192.006.252 009 ARIZONA HP Nonadjacent SANBERNA C 192.006.252 010 ARIZONA HP Nonadjacent C 192.006.252 011 ARIZONA HP LA Nonadjacent INTERNET CONFIGURATION: Neighbor Gateway Name: CHICAGO Gateway IP Address: C 192.006.252 001 Reachable Networks:

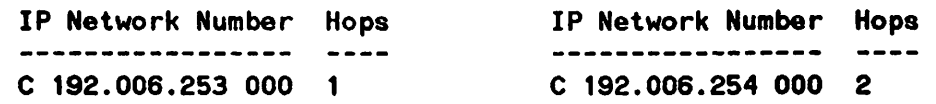

The NMS Configurator (NMMGR)

## Print &lbtree

The Print Subtree key allows you to print the NMMGR data screens for a specified subtree. Refer to Figure 5-12 for an example of how a data screen is printed.

# Compress Configuration File

The Compress screen (Figure 5-13) allows you to compress or expand configuration files. To perform these functions. you must be the creator of the file.

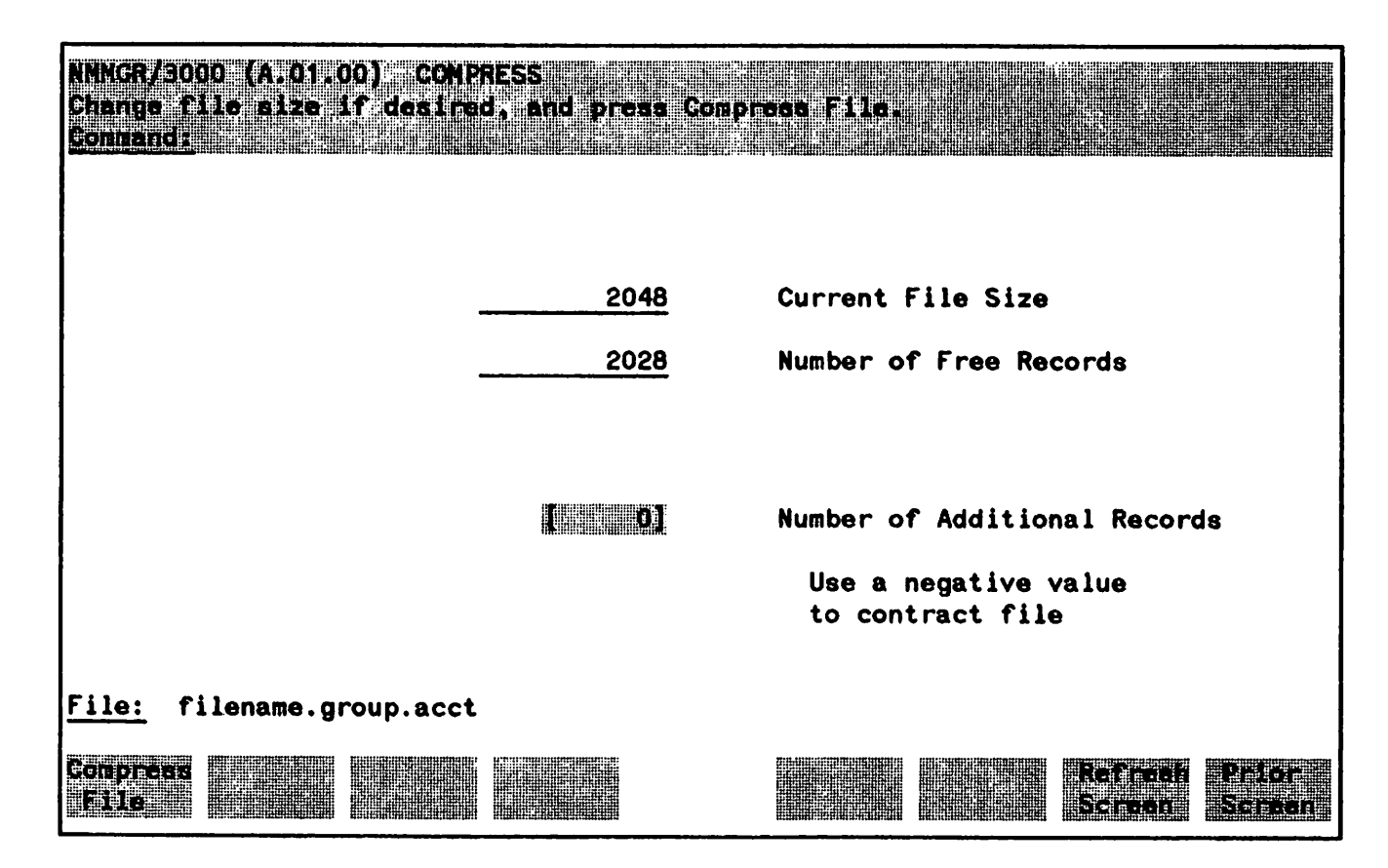

Figure 5-13. Compress Screen

# Fields

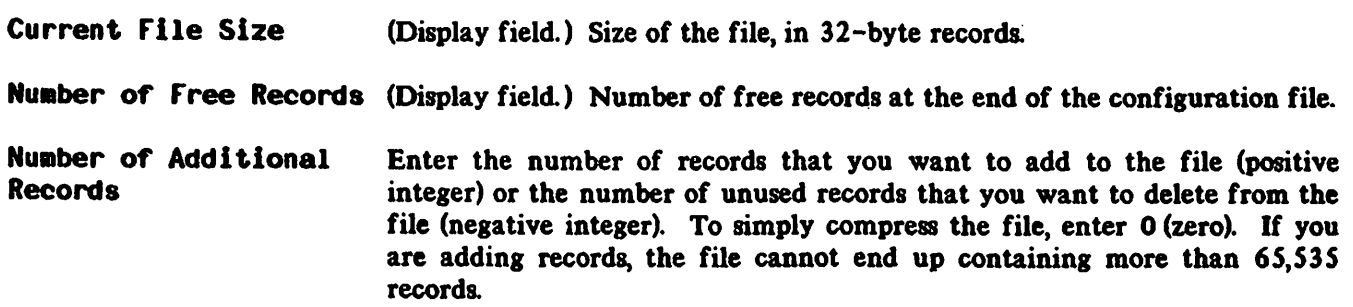

Default: 0 Range: -32767 to 32767.

The Compress screen can compress, or expand configuration files. NMMGR compresses files before adding or deleting records, as explained below.

Configuration files initially contain 2048 32-byte records. As you configure items in a file, records are used sequentially from the beginning of the file. As the file size increases, the number of free records at the end of the file decreases.

If you delete items from a configuration file, the records are not immediately recovered, and the middle of your file may contain some unused records. Unused records are not reflected in the Number of Free Records count. If you then compress the file (by specifying 0 for Number of Additional Records and pressing Compress: File), all data are stored in a contiguous block of records, and all unused records are now located at the end of the file. Thus, compressing a file enables you to determine the actual number of free records in a file before adding or deleting records.

When you press Compress F11e, NMMGR begins compressing the file immediately. The terminal is locked to indicate that NMMGR is not available until finished. When NMMGR has finished compressing a file, it prints the following message in the message field:

Configuration file compressed.

**NOTE**

Compress time is based on the number of entries in the file. For a file that contains a small amount of data, compression usually takes fewer than 30 seconds. However, compressing a file with a lot of data can take several minutes.

# **Validate Configuration File**

The Validate Configuration File screen (Figure 5-14) allows you to test the validity of a specified subsystem configuration.

| NRNGR/3000 (X.05.06) VALIDATE CONFIGURATION FILE<br>Validate the subsystem by pressing the corresponding function key.<br><b>Command:</b> |  |  |  |  |  |  |       |      |
|----------------------------------------------------------------------------------------------------|--|--|--|--|--|--|-------|------|
| <b>HUI</b><br>Output to line printer or VALILIST in addition to terminal<br>(Y for YES, N for NO)                                         |  |  |  |  |  |  |       |      |
| VALIDATE NETXPORT - Validate NETXPORT configuration data.                                                                                 |  |  |  |  |  |  |       |      |
|                                                                                                    |  |  |  |  |  |  |       |      |
|                                                                                                    |  |  |  |  |  |  |       |      |
|                                                                                                    |  |  |  |  |  |  |       |      |
|                                                                                                    |  |  |  |  |  |  |       |      |
|                                                                                                    |  |  |  |  |  |  |       |      |
| File: filename.group.acct                                                                                                    |  |  |  |  |  |  |       |      |
|                                                                                                    |  |  |  |  |  |  | Roman | 农米石米 |

Figure  $5-14$ . Validate Configuration File Screen

At present, you can specify only the Network Transport subsystem for validation. The purpose of the validation process is to ensure that your configuration data is syntactically and logically correct before you activate the node. The Link configuration must be complete before you attempt to validate the Network Transport configuration. This is because the Network Transport validation process uses Link configuration data.

The validation process creates a listing of error messages to pinpoint invalid items. One possible message. for instance. states that a phone number has not been configured for a Dial-type link. When you press the Validate NETXPORT key you enter character mode, in which validation errors are listed at your terminal. If you want the listing to be sent to a device in addition to your terminal, change the value to  $\blacksquare$ in the box next to Output to VALILIST in addition to terminal on the Validate Configuration File screen. You can have the listing sent to disc or a printer by setting a file equation, or you can have it routed to the default device. which is LP.

After viewing the messages, if any, press (RETURN) to go back to block mode. The message near the top of the Validate Configuration File screen now tells you if the validation process has completed and, if so, if the configuration is valid. It is possible you will see a message indicating that the validation routine never took place, possibly due to a load error or internal errors. Yeu must see the following message to be sure that your configuration file is valid:

Validation completed; configuration of the selected subsystem is valid.

If you do not see the above message, you see one of these messages:

Validation completed; configuration of the selected subsystem is not valid.

Internal errors occurred during validation.

Cannot invoke subsystem validation routine.

Remember to refer, whenever necessary, to the NS3000/V Error Message and Recovery Manual. If you encounter errors that you cannot resolve, notify your HP representative.

The following items are checked during the validation procedure.

• These paths must exist:

**LINKCONF** 

NETXPORT

NETXPORT.GLOBAL

NETX PORT. NODE

NETXPORT.NODE.NAME

NETXPORT. GPROT. TCP

NETXPORT.GRPOT.PXP

NETXPORT.GPROT.IPU

NETXPORT.NI

• Paths expected to have a defined data length are checked. These include:

A path which contains data that should not contain data.

A path which does not contain data that should contain data.

A path which has an incorrect data length.

• At least one NI must be configured for each node. (NETXPORT. NI. niName)

.~

- The TCP retransmission lower bound must be less than the TCP retransmission upper bound. (NETXPORT.GPROT.TCP)
- The TCP initial retransmission timer must be in the range of the lower and upper bound retransmissions timers. (NETXPORT, GPROT, TCP)
- An unknown path will cause a validation error.
- If the number of internet reachable networks configured for an NI (NETXPORT.NI. $n$ iName.INTERNET.gatewayn) is greater than the configured maximum number of networks in the catenet (NETXPORT. GPROT •I PU), routing information will exceed the allocated space in the routing tables.
- If the number of internet gateways for an NI (NETXPORT. NI. *niName*. INTERNET) is greater than the configured maximum number of gateways in the network (NETXPORT.GPORT. IPU), routing information will exceed the allocated space in the routing tables.
- If the number of mapping entries for a router NI (NETXPORT.NI.*niName*.INTERNET) is greater than the number of routing table entries for that NI (NETXPORT. NI. niName for Router), there will be insufficient space in the routing tables.
- For Router mapping entries:

The link name must be configured for that NI (NETXPORT. NI. niName. LINK for Router, and LINKCONF).

The IP network address must match that NI's network number (NETXPORT.NI.niName.PROTOCOL.IP).

If Local and DIAL is enabled for the link, there must be a phone number (in the screen NETXPORT.NI.niName.MAPPING.mapentry).

If Local and DIAL is enabled for the link, and Security is enabled in dial protocol, there must be a security string (NETXPORT. NI. niName.MAPPING.mapentry).

The wildcard address, " $Q$ ", is allowed only when a single link is configured for the network interface (NETXPORT. NI. niName. LINK).

When the wildcard address is configured, exactly two router mappings must be configured for the network interface (NETXPORT.NI.niName.MAPPING).

There can be at most one mapping entry with the wildcard address configured for each router NI.

• The network address of an internet gateway must be the same as that Nl's IP network address.

• For each NETXPORT. HI *.niName. LINK* entry:

The corresponding LINKCONF link must be configured (LINKCONF. l *inkname).*

If the network interface type is LAN802. 3, the link type must be LAN and the link name must correspond to a LAN802. 3 link from LINKCONF.

If the link entry corresponds to a Bisync link from LINKCONF, the link-entry type must be Direct Dial or Shared Dial.

If the type is Direct Dial or Shared Dial (NETXPORT. NI •*niName.* LINK), the corresponding LINKCONF entry must have phone data configured (LINKCONf *.linkname.* PHONEDAT).

If the type is Direct Connect, the corresponding LINKCONF entry must *not* have phone data configured.

If the type is Direct Dial or Shared Dial. and DIAL is enabled for the link, then the Dial Protocol must be configured.

If the type is Direct Dial or Shared Dial and the LINKCONF type is ATP/ASNP, the LINKCONF subtype must be either modem or European modem.

- If Dial Protocol is configured and security is enabled, there must be a security string configured (NETXPORT. *niName.* PROTOCOL. DIAL. SECURITY).
- A home network must be configured if there is a Gatehalf type Nt, and the home network must *not* correspond to the Gatehalf NI or a Loopback NI.
- If Proxy is enabled, and the inbound Proxy multicast address is not present in the configuration file, then a validation warning message will be printed. See the NS3000/V Error Message and Recovery Manual for further details.
- If a LAN NI is configured and the Probe multicast address is not present in the configuration file. then a validation warning message will be printed. See the NS3000/V Error Message and Recovery Manual for further details.
- If a node has two or more Nls or a router NI with two or more links, and if no IP store-and-forward buffers are configured, then a validation warning message will be printed. See the NS3000/V Error Message and Recovery manual for further details.
- If there is a Router-type NI, then there must be one or more configured mapping entries.
- For LINK.CONF LAP-B entries:
	- -The T1 timer parameter should be greater than or equal to the recommended formula value:  $400$ [(Buffer Size  $* 8$ ) / Baud Rate]--in hundredths of a second.

-The maximum number of reads and writes must always be 3 in the data record.

-The line speed must not be zero.

- The IP Network number for the NETXPORT. HI. *niName.* MAPPING entry must be the same as the IP Network number for that NI.
- If Proxy is not enabled on the Probe Protocol Screen and the inbound Proxy multicast address is present in the configuration file. then a validation warning message will be printed. See the NS3000/V Error Message and Recovery Manual for further details.
- Subsystem 3 logging must be configured, and at least one logging class must be configured under subsystem 3.

# Configuration Subtree Copy

The Configuration Subtree Copy Screen (Figure 5-15) allows you to copy specified parts of a configuration subtree into either the same configuration file or a different configuration file. The target file can be on a remote node in the network.

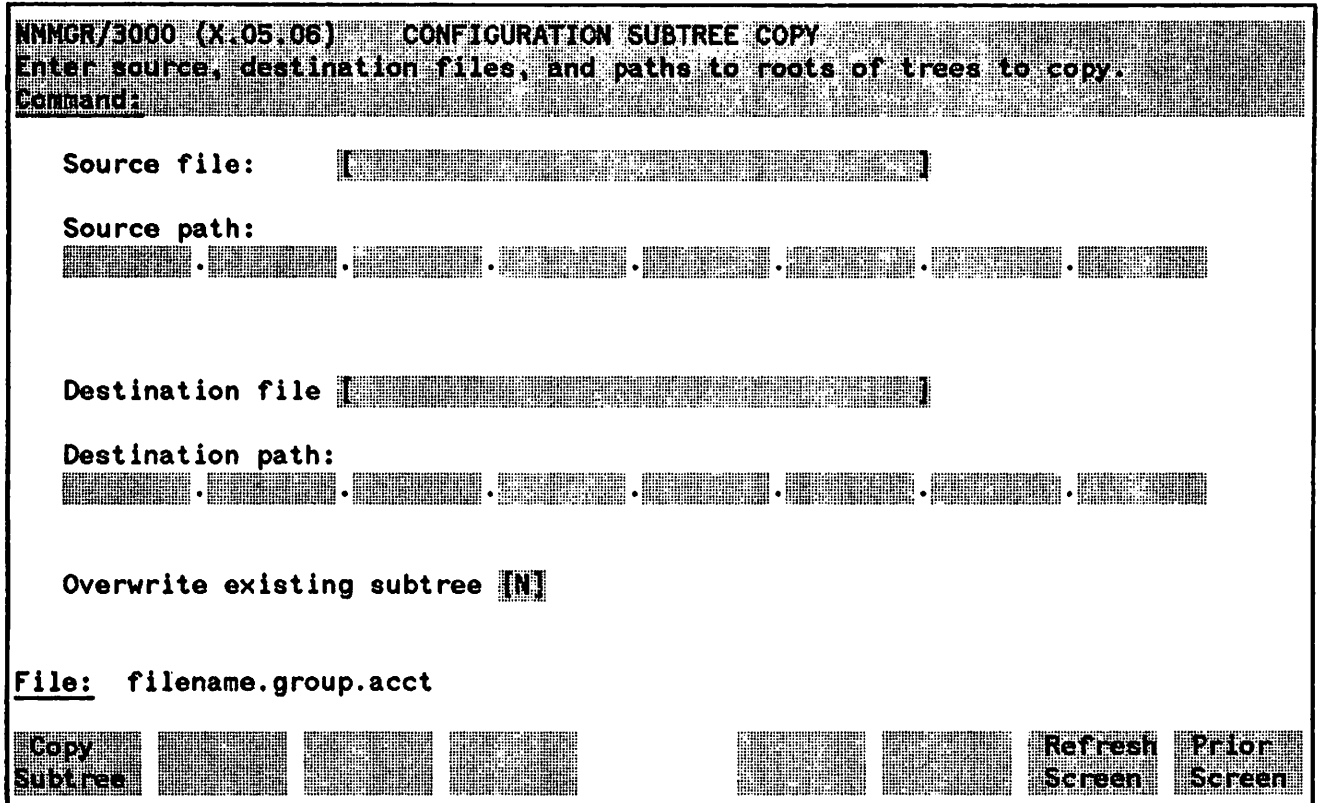

Figure 5-15. Configuration Subtree Copy Screen

# Description

This screen is used to copy the subtree which begins at the end of the source path, to a subtree which begins at the end of the destination path. The user starts the copy by pressing  $\boxed{71}$ .

## Fields

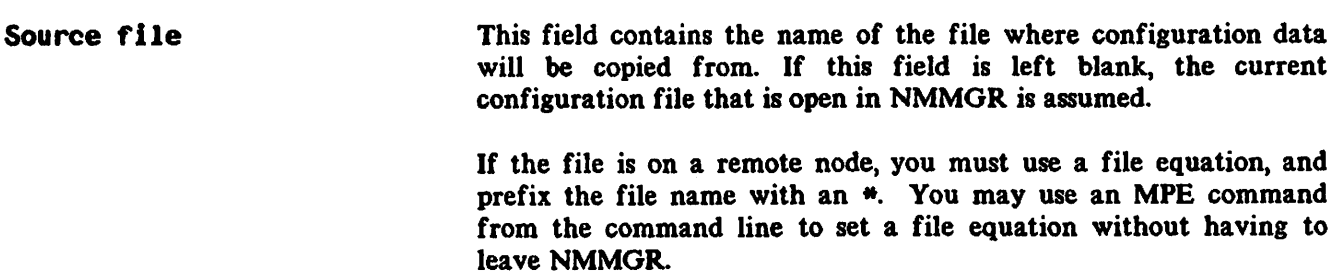

Source Path

Destination file

The source path, a required field, is composed of eight NMMGR path identifier slots. Enter one path identifier in each slot, leaving blanks at the end of each identifier. Leave any unused identifier slots empty.

This field contains the name of the file the configuration data will be copied to. If this field is left blank, the current configuration file that is open in NMMGR is assumed.

> If the file is on a remote node, the user must use a file equation, and prefix the file name with an \*.

Destination Path The destination path is also composed of 8 path identifiers. You need to enter only those identifiers that are different from the source path. To copy data from the source file to the identical location in the destination file, leave this field blank. If you wish to change the fifth path identifier, then the fifth slot in the destination path should contain data. Only user-selected names can differ among corresponding identifiers in the source and destination paths. User-selected types must match. For example, if the source path includes a direct connect link, the corresponding identifier in the destination path must also be a direct connect link.

Overwrite existing subtree This required field indicates whether or not existing data in the destination configuration file is to be overwritten when the copy is performed. A Y will overwrite the data, an N will not allow the copy to continue if data exists where the destination subtree starts. The default is N.

NOTE

To perform a copy within the configuration file (which was opened by NMMGR), leave both the source and destination fields blank.

## Example

In this example, a subtree copy is being performed from node A to node B. Since the copy is being made to a remote node, the user must make a : DSLINE connection to node B, and set up a file equation to represent node B's configuration file. These steps are shown below. They are shaded because you would see them in inverse video on the screen.

**Domnard: :RENOTE HELLO NGR.NET.SYS:DSLINE=3** Compact 17111 CAP GARCONE NOT SYSEB, 010

The source file and path on node A are entered into the Source file and Source path fields. They appear below.

Source file: <u>INSCONFINATIONS IN THE CONFIDENTIAL IN THE CONFIDENTIAL IN THE CONFIDENTIAL IN THE CONFIDENTIAL IN THE CONFIDENTIAL IN THE CONFIDENTIAL IN THE CONFIDENTIAL IN THE CONFIDENTIAL IN THE CONFIDENTIAL IN THE CONFIDENTIAL IN TH</u>

Source path:

~.Wiifi~~

The diagram in Figure  $5-16$  shows the subtree specified by the path above.

SOURCE: before and after copy (node A)

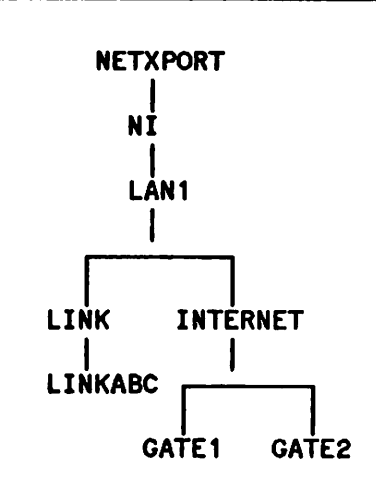

Figure 5-16. Source Subtree

For this copy, the destination file and path were specified as below:

Destination file lEi· .1

Destination path:<br>| external control (1882) | external control control control control control control control control control c

The diagram in Figure 5-17 illustrates the results of the copy.

DESTINATION: before copy (node B) DESTINATION: after copy (node B)

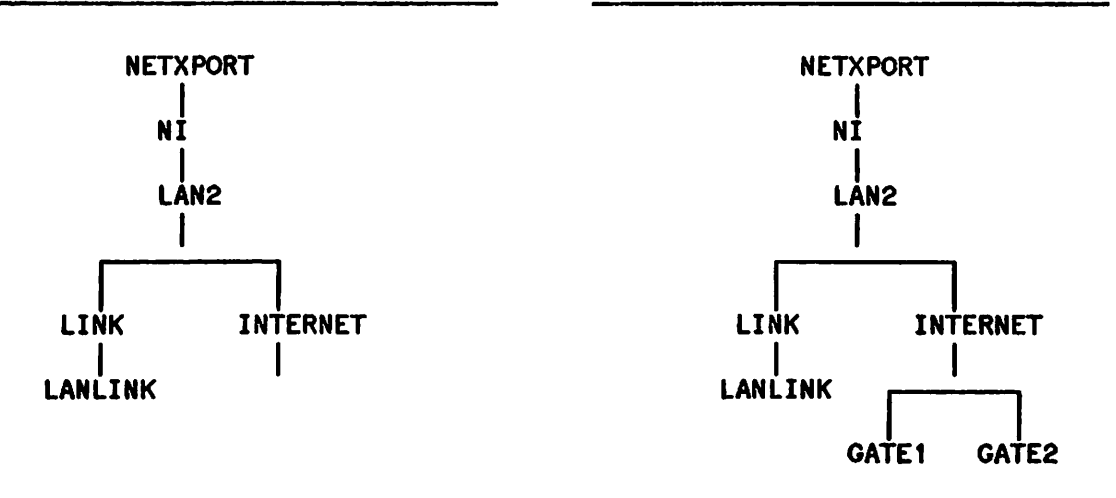

Figure 5-17. Destination Subtrees Before and After Copy

When subtrees contain several records, copies that occur over : DSLINE connections will take considerably longer than copies between two local configuration files. It is several times faster to DSCOPY the configuration file to the destination node, and then perfermenties ubtree copy between two local configuration files.

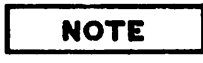

If you are performing a subtree copy with a remote file which is locked by the network transport on the remote system, you will not be able to access this file remotely. However, you can log on to the remote system to copy subtree data. It is not possible to directly copy between two configuration files on different systems which are both locked open. In this case, the steps you would take to copy remote configuration data to a local configuration file are: 1) Log on to the remote system. 2) Run NMMGR and create a new configuration file, which we will call CONFIG1 for purposes of this discussion. 3) While running NMMGR on the remote system, copy the desired subtree into CONFIG 1. (If you are unable to copy data, the file may have been opened for exclusive access only, or the network transport may be performing a validation on the file. 4) Exit NMMGR. 5) Return to the local system. (At this point, you may wish to DSCOPY the new file back to the local system so that you can perform a fast Bubtree copy into the destination file.) 6) Run NMMGR on the local system, and open the file into which you want to copy data. 7) Still in NMMGR, copy subtree data from CONFIG1 into your destination file.

## The Error Information Screen

 $\binom{2}{1}$ 

<sup>r</sup>

The Error Information Screen displays the last error that NMMGR encountered and associated error messages. if any. It does not display the prompts that are a result of entering invalid data types in fields. This screen is displayed when you type ERRORS in the command window of any screen and press (ENTER). Figure 5-18 shows an example of an Error Information Screen; Table 5-8 provides a description of the Error Information SCreen function keys.

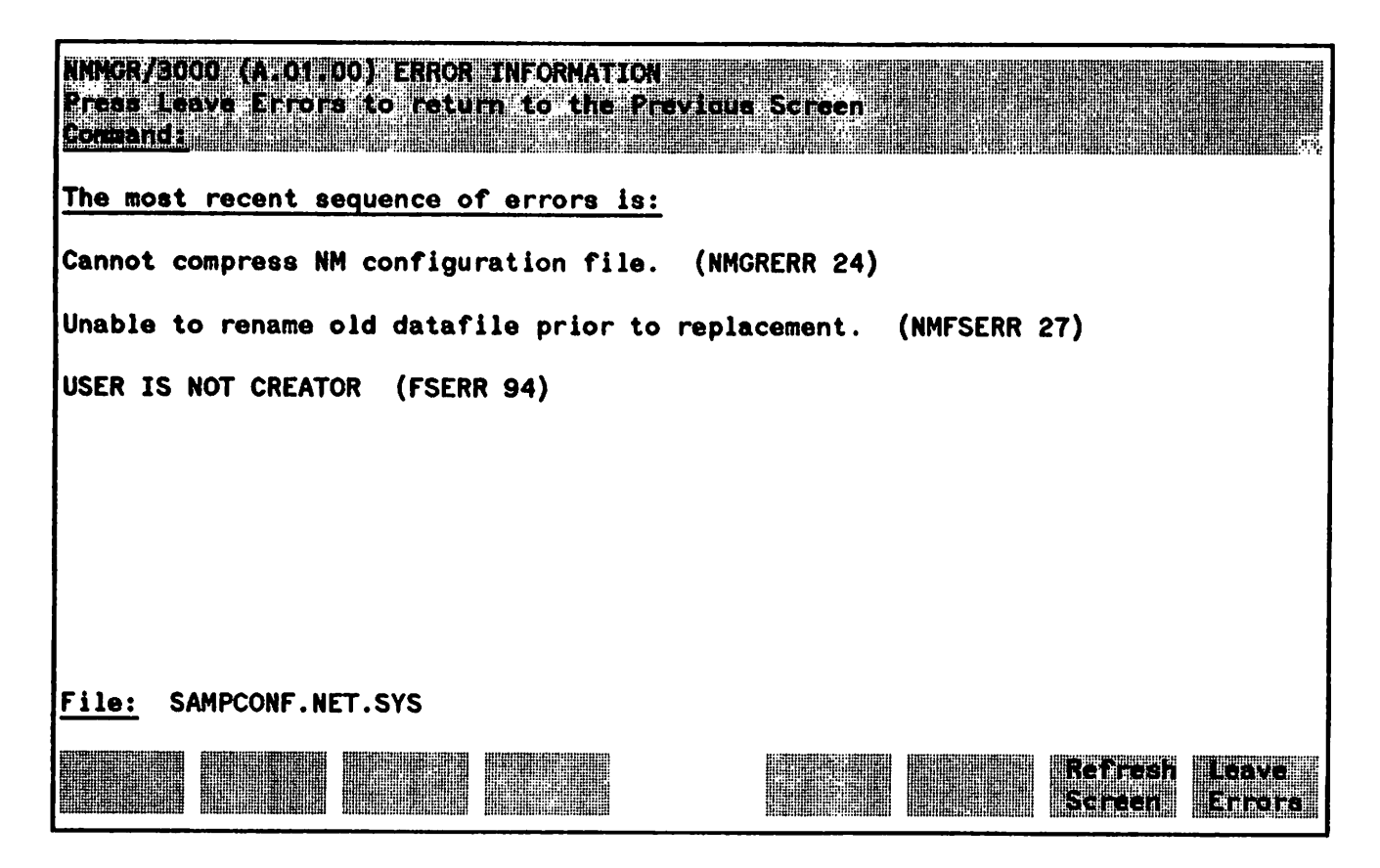

Figure 5-18. Error Information Screen

Figure 5-18 shows the error messages displayed on the Error Information screen if a user who was not the creator of SAMPCONF. NET. SYS tries to compress the file.

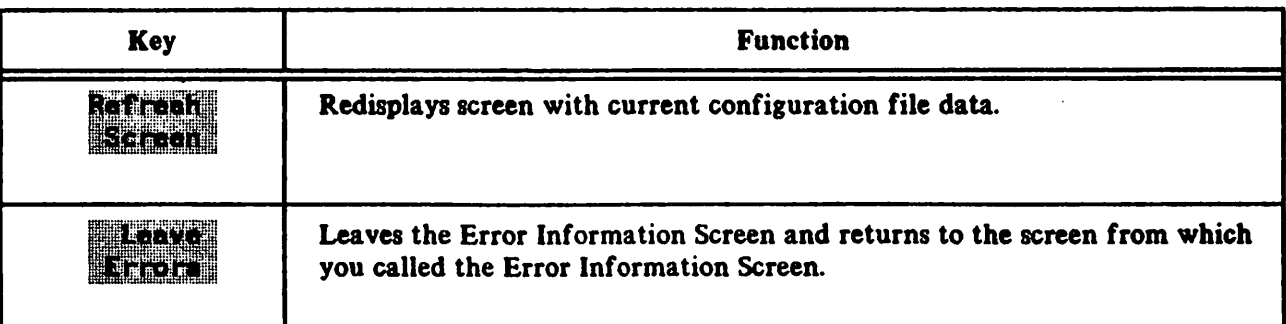

#### TABLE 5-8. ERROR INFORMATION FUNCTION KEYS

In most cases, you do not need to use the Error Information Screen because NMMGR error messages displayed on other screens usually contain enough information for you to correct the error and continue operation. However. if you do not know the cause of the error. or if a more serious error is encountered. use the Error Information Screen to see if any other error messages are associated with the NMMOR error. As many as five levels of error messages can be displayed in the Error Information Screen. depending on where the error occurred in the software. The hierarchy of errors returned by NMS is shown in Figure 5-18. The top level is the NMMGR error message, and the other levels come from software accessed by NMMGR.

... ' \"

# **COPYING CONFIGURATION DATA**

NMMGR features a configuration file copy utility named COPYCONF. COPYCONF allows you to perform the same kinds of copies you would execute from the Configuration Subtree Copy screen. Since it can be invoked from a stream file, you can use it to transfer configuration data to multiple nodes automatically. Note that this utility is accessed through maintenance mode. Maintenance mode is discussed in Section 14.

The syntax is shown below.

#### Syntax:

COPYCONF *spath:sfilename, dpath:dfilename* [;KEEP]

## **Parameters**

- *spath:sfilename* The path to the beginning of the subtree to be copied from, and the name of the file in which it resides. The path is composed of up to eight NMMGR path identifiers. Enter the NMMGR path identifiers that will lead to the beginning of the subtree to be copied. The file name must be separated from the path by a colon and must be specified in filename.group.account form, or, in place of the file name, an asterisk can precede a formal designator to specify a file equation.
- *dpath:dfilename* The path to the beginning of the subtree to be copied to, and the name of the file in which it resides. The destination path is also composed of up to eight NMMGR path identifiers. Enter the NMMGR path identifiers that lead to the beginning of the destination path. The file name must be separated from the path by a colon and must be specified in filename.group.account form. or, in place of the file name, an asterisk can precede a formal designator to specify a file equation.

# **NOTE**

 $\bigcirc$ 

All type select parameters in the path that specifies the root of the subtree to be copied must be of the same type for the source and destination configuration files. If they are not, an error will be flagged, and no copy will take place.

(Optional.) A parameter that prevents the copy if it would overwrite existing data.

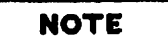

If you do not specify this parameter, and data exists in the subtree specified, it will be overwritten.

When subtrees contain several records, copies that occur over DSLINE connections will take considerably longer than copies between two local configuration files. It is several times faster to DSCOPY the configuration file to the destination node, and then perform the subtree copy between two local configuration files.

## **Example**

The example in "Configuration Subtree Copy" is used again to illustrate how the same subtree copy would be performed using the COPYCONF command. Again, the : DSLINE connection and file equation would be prepared as seen below.

**RENOTE HELLO KGRUNET. SYS, DSLINE#3 FRILE CONDICINSCONS NET SSYSSOLO** 

The COPYCONF command would be entered as follows, at the prompt NNNGRE:

MONARCHE NEINSCHEINE DAN DALERNEI INSCONF. NEINRORT IN LANK INTERNETTIOGAETH

To see an illustration of the source subtree, see Figure 5-16. To see the destination subtree before and after the copy has taken place, see Figure  $5-17$ .

# **MAKING CONFIGURATION CHANGES**

As mentioned earlier in this section. the network transport permits on-line reconfiguration of mapping and internet information but does not permit configuration changes to non-reconfigurable items while the transport is active. Special guided configuration options have been provided in order to permit on-line changes on allowable items.

This subsection describes a method for handling both on-line and off-line configuration changes <sup>80</sup> that network operation is minimally interrupted.

The basic approach is to create a configuration file that is used for making all configuration changes. We will refer to such a file as NSCONFM. NET. SYS. When the transport requires reconfiguration, changes can be made to NSCONFM, then copied into the NSCONF. NET. SYS file. If you are making changes to mapping and internet information only, you can perform the file copy while the transport is active; if you are making more extensive changes. you first must deactivate the transport.

To create an NSCONFM file, simply run NMMGR and use the **Greate Config key.** Then, assuming you already have an NSCONF file, you can use the subtree copy facility from the Utility screen to copy network transport data (NETXPORT, LINKCONF and LOGGING branches) from NSCONF.NET.SYS to NSCONfM. NET. SYS.

Once NMCONfM contains the complete transport configuration, use the Netxport Update branch of Guided Configuration to modify mapping or internet data; use the Netxport Configuration branch of Guided Configuration to make more extensive changes. Be certain to validate your configuration.

If you make mapping and internet configuration changes only, run NMMGR with a command file to copy these subtrees into your active configuration file. For example. a UDC could be written as such:

ONLINECHANGES (udc name) rILE NMMGRCMD=<command *filename>* RUN NMMGR.PUB.SYS RESET NMMGRCMD NETCONTROL UPDATE=INTERNET;NET=niName NETCONTROL UPDATE=MAPPING;NET=niName

The command file should contain statements for each network interface. An example of a command file is shown below. Also, *niName* above should be replaced with the name of the desired network. For simplicity, one command file could be written to copy the mapping and internet data for all networks, even if changes occur to only one network. While the transport is active, LAN and Gatehalf network interface types permit internet reconfiguration; router network interface types permit internet and mapping reconfiguration.

The following sample command file contains typical COPYCONF commands showing how internet and mapping information could be copied from NSCONFM. NET. SYS to NSCONF. NET. SYS. For readability, each command is broken into two lines, but NMMGR requires that the entire command be shown on a single line in your command file.

COPYCONF NETXPORT.NI.niname.INTERNET:NSCONfM.NET.SYS, NETXPORT.NI.niname.INTERNET:NSCONf.NET.SYS COPYCONF NETXPORT.NI.niname.MAPPING:NSCONfM.NET.SYS,

#### NETXPORT.NI.niname.MAPPING:NSCONF.NET.SYS

#### EXIT

If more extensive changes must be made, it is easiest to replace the entire configuration file. For example, if you have finished making changes to the NSCONFM file with NMMGR, the changes will take effect when the following commands are executed:

OFFLINECHANGES (udc name) NETCONTROL STOP PURGE OLDCONF.NET.SYS FCOPY FROM=NSCONF.NET.SYS;TO=OLDCONF.NET.SYS;NEW (backup copy) PURGE NSCONF.NET.SYS FCOPY FROM=NSCONFM. NET. SYS; TO=NSCONF. NET. SYS; NEW (move into place) NETCONTROL START;NET=niNamel NETCONTROL START;NET=niName2 (etc.)

The reason for making a backup copy of the existing NSCONF file is that the backup copy can be used if you ever need to go back to your original configuration. Be aware that you cannot FCOPY a configuration file if you are still making changes with NMMGR. To quickly exit NMMGR, type "q" in the command window and press (ENTER).

## **NOTE**

Each time subtrees overwrite existing subtrees, the amount of available space within the configuration file becomes smaller. If you are frequently reconfiguring your mapping or internet data, you may want to expand the NSCONF and NSCONFM files to avoid running out of available file space. The Compress function within the Utility screen of NMMGR can be used to change the size of a file; in addition, it removes inactive subtrees left by prior subtree copy operation. A file cannot be expanded while it is open.

If your operators are accustomed to making on-line changes on their own, they should follow set procedures like those listed above. This way, you can avoid situations where on-line changes might be made directly to NSCONF, then subsequently overwritten with a potentially out-of-date NSCONfM file.

 $\mathcal{L}^{\mathcal{L}}$  $\label{eq:2.1} \mathcal{L}_{\mathcal{A}}(\mathcal{L}_{\mathcal{A}}) = \mathcal{L}_{\mathcal{A}}(\mathcal{L}_{\mathcal{A}}) = \mathcal{L}_{\mathcal{A}}(\mathcal{L}_{\mathcal{A}})$ 

 $\mathcal{L}^{\text{max}}(\mathcal{L}^{\text{max}})$  . The  $\mathcal{L}^{\text{max}}$ 

 $\label{eq:2.1} \frac{1}{2} \sum_{i=1}^n \frac{1}{2} \sum_{j=1}^n \frac{1}{2} \sum_{j=1}^n \frac{1}{2} \sum_{j=1}^n \frac{1}{2} \sum_{j=1}^n \frac{1}{2} \sum_{j=1}^n \frac{1}{2} \sum_{j=1}^n \frac{1}{2} \sum_{j=1}^n \frac{1}{2} \sum_{j=1}^n \frac{1}{2} \sum_{j=1}^n \frac{1}{2} \sum_{j=1}^n \frac{1}{2} \sum_{j=1}^n \frac{1}{2} \sum_{j=1}^n \frac{$ 

 $\label{eq:2.1} \begin{split} \mathcal{L}_{\text{max}}(\mathbf{r}) = \mathcal{L}_{\text{max}}(\mathbf{r}) \mathcal{L}_{\text{max}}(\mathbf{r}) \mathcal{L}_{\text{max}}(\mathbf{r}) \mathcal{L}_{\text{max}}(\mathbf{r}) \mathcal{L}_{\text{max}}(\mathbf{r}) \mathcal{L}_{\text{max}}(\mathbf{r}) \mathcal{L}_{\text{max}}(\mathbf{r}) \mathcal{L}_{\text{max}}(\mathbf{r}) \mathcal{L}_{\text{max}}(\mathbf{r}) \mathcal{L}_{\text{max}}(\mathbf{r}) \mathcal{L}_{\text{max}}(\mathbf{r}) \$ 

# GUIDED CONFIGURATION **INSERTION**

Guided Configuration is an NMMGR procedure that automates significant portions of the configuration process. Guided Configuration assumes and supplies default values wherever possible to furnish most of the configuration file's data. You are then led through a predetermined sequence of configuration screens and asked to supply a minimal number of specific field values to complete the network interface being configured or the online configuration changes. Each configuration sequence finishes with the Validation screen, in which the configured data is checked for logical and Internal consistency. NMMGR will indicate the presence, nature, and location of any errors found, and will indicate whether or not the configuration is valid accordingly.

The required values for the Guided Configuration screens can be supplied directly from the Configuration Worksheets (refer to Section 3 and Appendix A), which should be completed before attempting any new network configuration. Fields for which you are required to supply values are distinguished from defaulted fields by underlining, as follows:

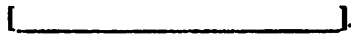

The Guided Subsystem Configuration Screen is reached by selecting GO: TO: GUIDED from the Main Menu screen (refer to Figure 5-2). Figure  $6-1$  shows the Guided Subsystem Configuration Screen.

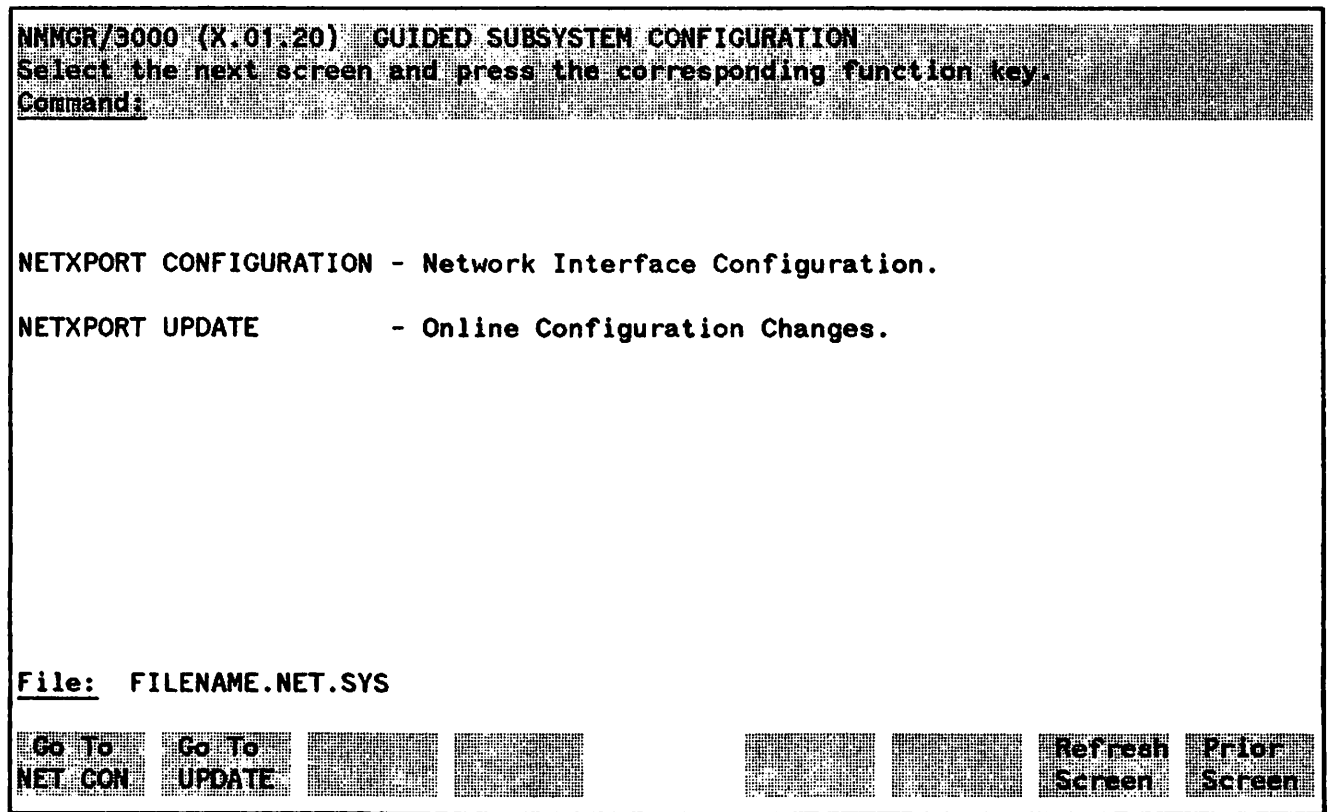

Figure 6-1. Guided Subsystem Configuration

#### **NOTE**

HP strongly recommends that you use Guided Configuration to initially configure each node, and for most network maintenance and updating. Use manual configuration only if Guided Configuration does not provide access to the configuration data you need to change.

Guided configuration comprises two branches: NETXPORT CONFIGURATION and NETXPORT UPDATE. The first of these two branches, NETXPORT CONFIGURATION, allows you to create or modify the configuration file for all network interface types:

- Loopback (labeled LOOP)
- IEEE 802. 3 (labeled LAN802. 3)
- Router--two kinds of guided configuration exist for router networks. One kind (labeled PC ROUTER) is for a router network consisting of an HP 3000 with Asynchronous SERIAL Network Links to personal computers. The other kind (labeled ROUTER) is for a router network with only HP 3000s.
- Gateway half (labeled GATEHALF)

The sequence of screens that you will encounter as you proceed through guided configuration for each of these network interfaces includes the screens necessary for link and network transport configuration, and validation of the completed configuration file.

The second branch of guided configuration, NETXPORT UPDATE, provides a guided configuration interface for the following two types of online configuration changes (changes that you can make to an active file):

- Updating internet data for network interfaces (labeled UPDATE INTERNET)
- Updating mapping data for router network interfaces (labeled UPDATE ROUTER MAPPING)

The top three levels of the Guided Configuration tree are shown in Figure 6- 2.

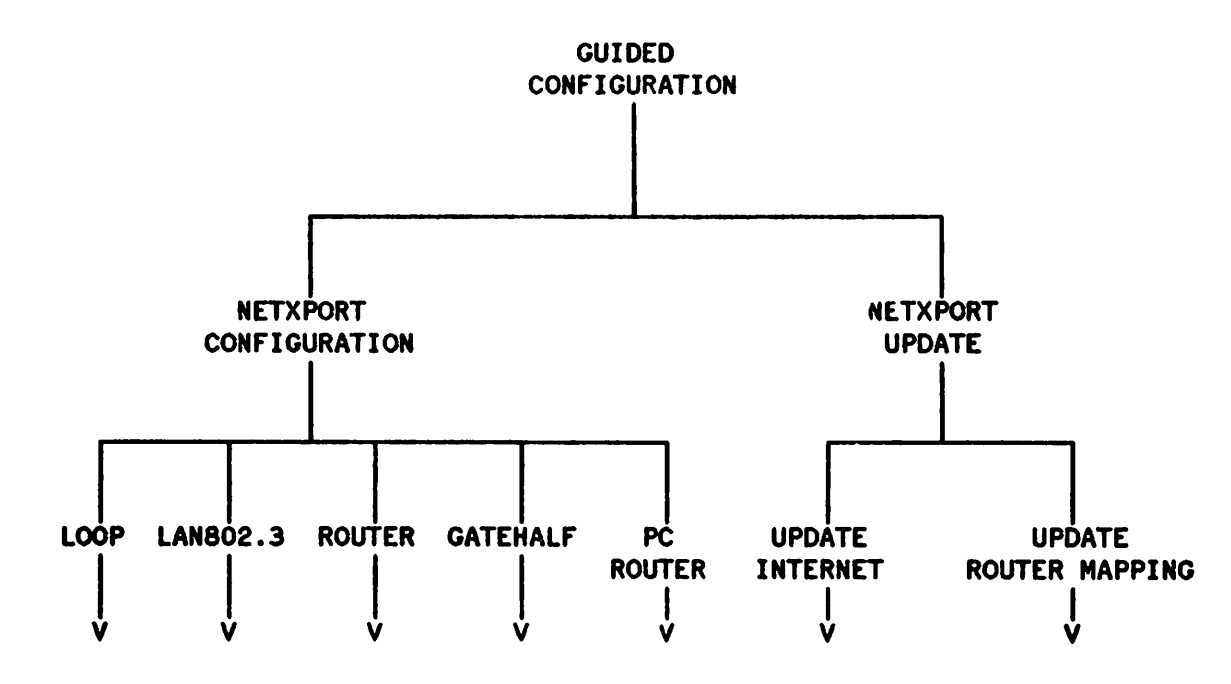

Figure 6-2. Guided Configuration Tree

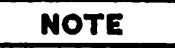

The ROUTER branch and the PC ROUTER branch of Guided Configuration are similar; however, the PC ROUTER branch is designed for configuration of a router network specifically composed of personal computers connected to the HP 3000 via Asynchronous SERIAL Network Links. The defaults imposed by using the PC ROUTER branch are those that HP recommends for such a network, and they differ from the defaults imposed by using the ROUTER branch. In addition, using the PC ROUTER branch allows you to bypass certain screens included in the ROUTER branch, such as those required to configure internet data, since no transparent internet communication can be initiated from or directed to personal computers.

# **CORRECTING CONFIGURATION ERRORS**

Beyond the Configuration or Update level of the configuration tree, Guided Configuration is forced to proceed in a forward sequence. The Prior Screen key, which is common to most screens in the normal configuration process, is disabled. Furthermore, while in Guided Configuration, you will not be able to branch to other configuration screens by specifying their path in the command line. These restrictions are necessary to enable the configuration to be completed in an orderly and directed fashion.

If it is necessary to leave NMMGR altogether before the configuration is completed, issue the EXIT command in the command line and press (ENTER). You will be warned that you are in the middle of Guided Configuration, and asked to repeat the command if you still want to exit. Exiting in the middle of Guided Configuration will result in an incomplete and unvalidated configuration file.

If you have started a configuration and find that you have made a mistake, type STOP on the command line and press (ENTER). Guided Configuration will stop. Then, by typing @NIGUIDE and pressing (ENTER), you can restart the Guided Configuration, fixing any errors on screens you revisit.

If errors occur during validation, a path name will be displayed as part of the error message, identifying the data screen where the error has apparently occurred. Note (or print out) the screen path name(s). Press the Prior Screen key to return to the Guided Configuration screen where you started. Re-enter your network interface name and press the corresponding function key. This will allow you to go back and fix any errors in the configuration you just created. You also have the option of using direct branching to visit the screens on which the validation routine reported errors.

If internal errors or errors that prevent Guided Configuration from continuing occur, you will be returned to your initial Guided Configuration screen and an error message will be printed. Type ERRORS in the command window and press (ENTER) to see other possible errors. The problem in most cases is either that the configuration file is locked or that a file is not properly installed. One situation that would cause a file-locking error is if you tried to update information other than internet data or router mapping data while the transport still was active. In this case, you should follow the procedures in Section S for making configuration changes. As for installation errors, you can check these by running NMMAINT. PUB.SYS ;PARM=24. For NMMAINT information, refer to Volume II, Section 2.

# **NETXPORT CONFIGURATION**

The Netxport Configuration branch directs the guided contiguration of loopback, LAN, router, gateway half, and PC router networks. This branch can also be used to modify any of these networks in an existing configuration file. Netxport Configuration is reached by selecting Go To NET CON from the Guided Subsystem Configuration screen shown in Figure 6-1. The network interface selection is made from the Guided Network Interface Configuration screen shown in Figure 6-3

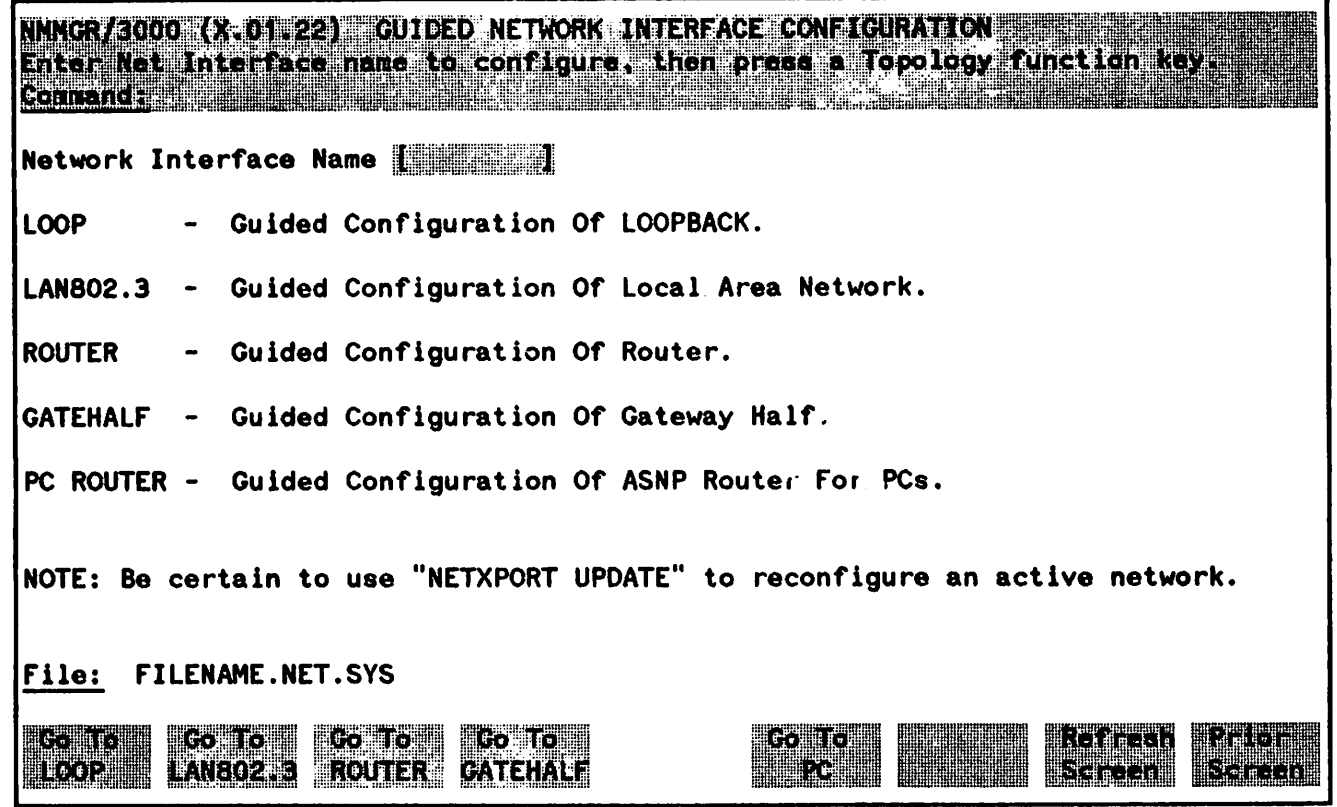

Figure 6-3. Guided Network Interface Configuration

You must supply a name for the network interface, and then select the type of network interface by pressing the corresponding function key  $\boxed{f_1}$  to  $\boxed{f_5}$ . If you want to modify an existing network interface, you can review the configured network interface names by typing **@NETXPORT.NI** in the command line and pressing  $\overline{\text{ENTER}}$ . When you are finished, press the **Prior** Scheen key to return to the Guided Configuration screen. If you are configuring a new network interface. Guided Configuration immediately begins supplying appropriate default values to the configuration subsystems. Guided Configuration then proceeds to the screen sequence relevant to the type selected.

Tables 6-1 through 6-*S* show the sequence of steps for each of the five Guided Network Interface Configuration routines. For each step, the tables show the screen or screens accessed and the fields for which you must supply a value. The table also provides a reference figure for each step. You must refer to that figure to see the actual screen display and read the detailed descriptions of the required fields in that screen.

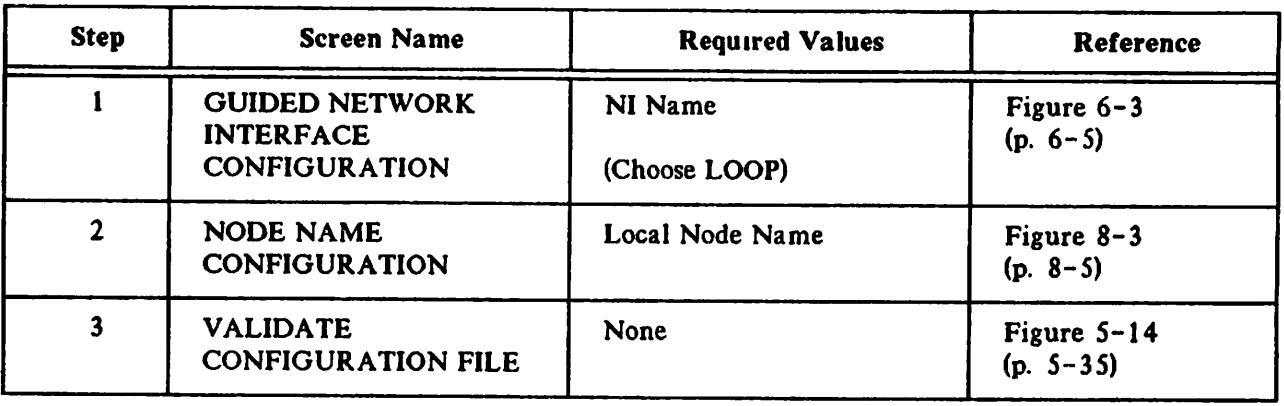

 $\ddot{\phantom{a}}$ 

## TABLE 6-1 NETXPORT CONFIGURATION - LOOPBACK NI

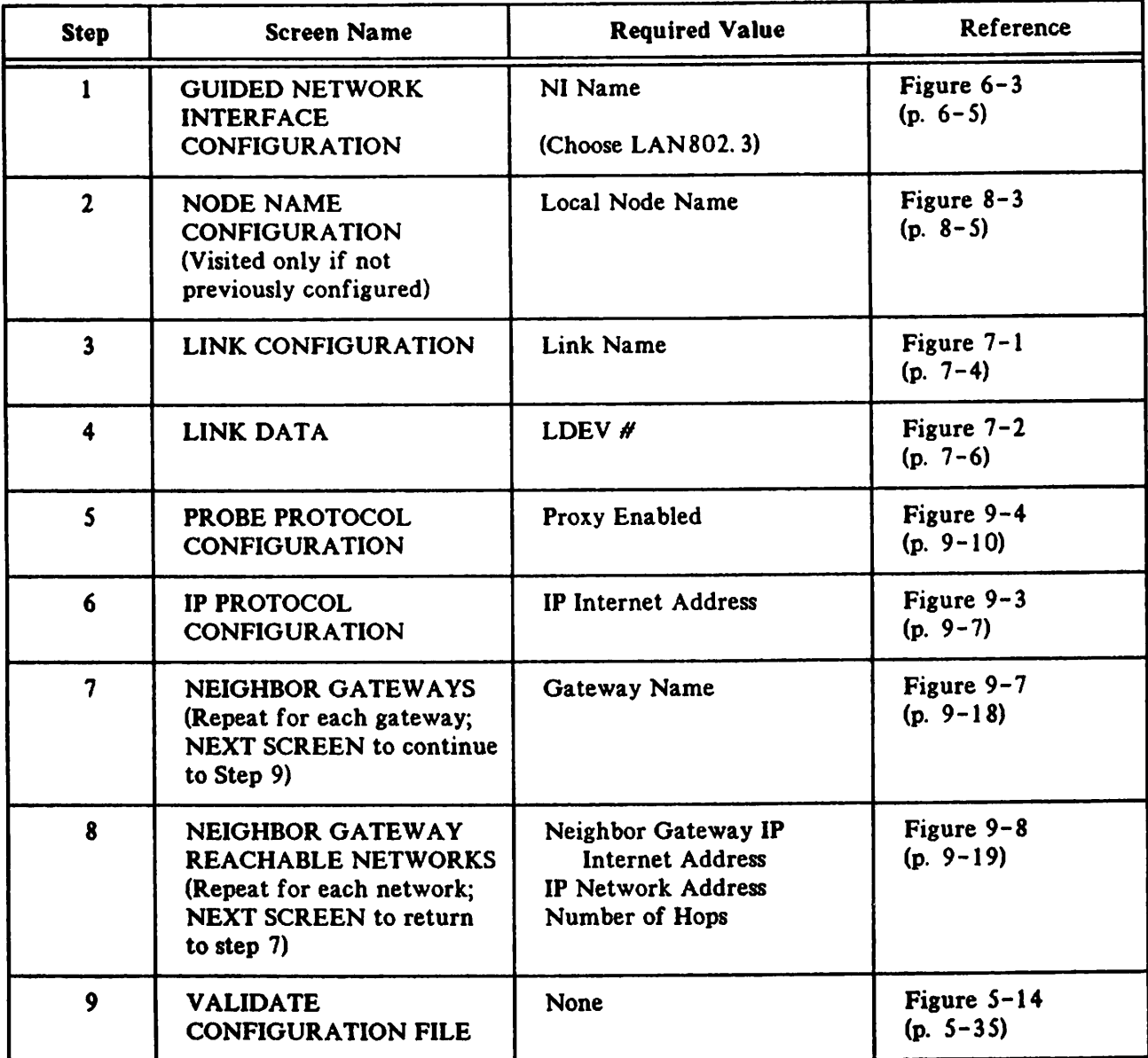

# TABLE 6-2 NETXPORT CONFIGURATION - LAN802. 3 NI

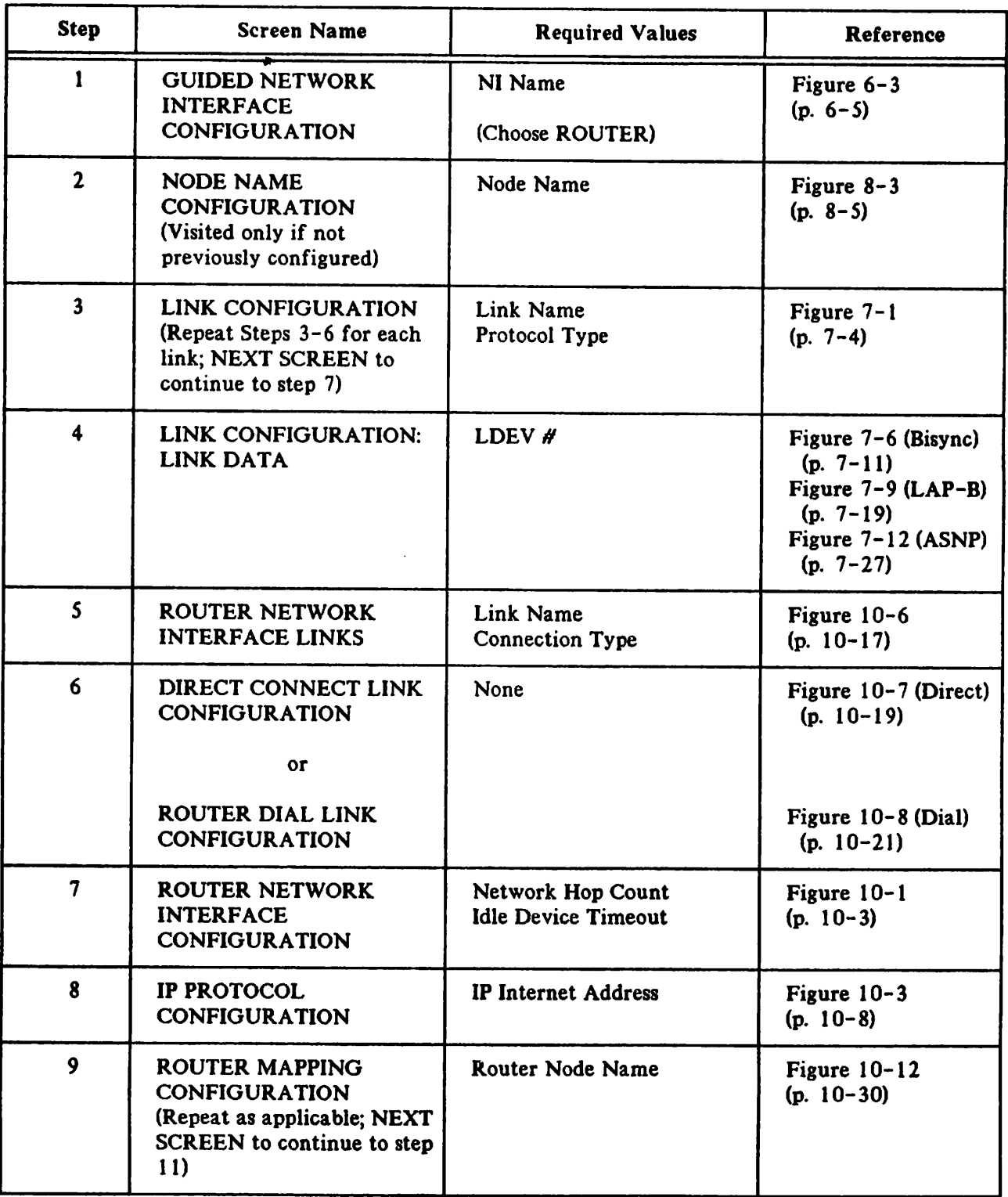

# TABLE 6-3 NETXPORT CONFIGURATION - ROUTER NI

.~

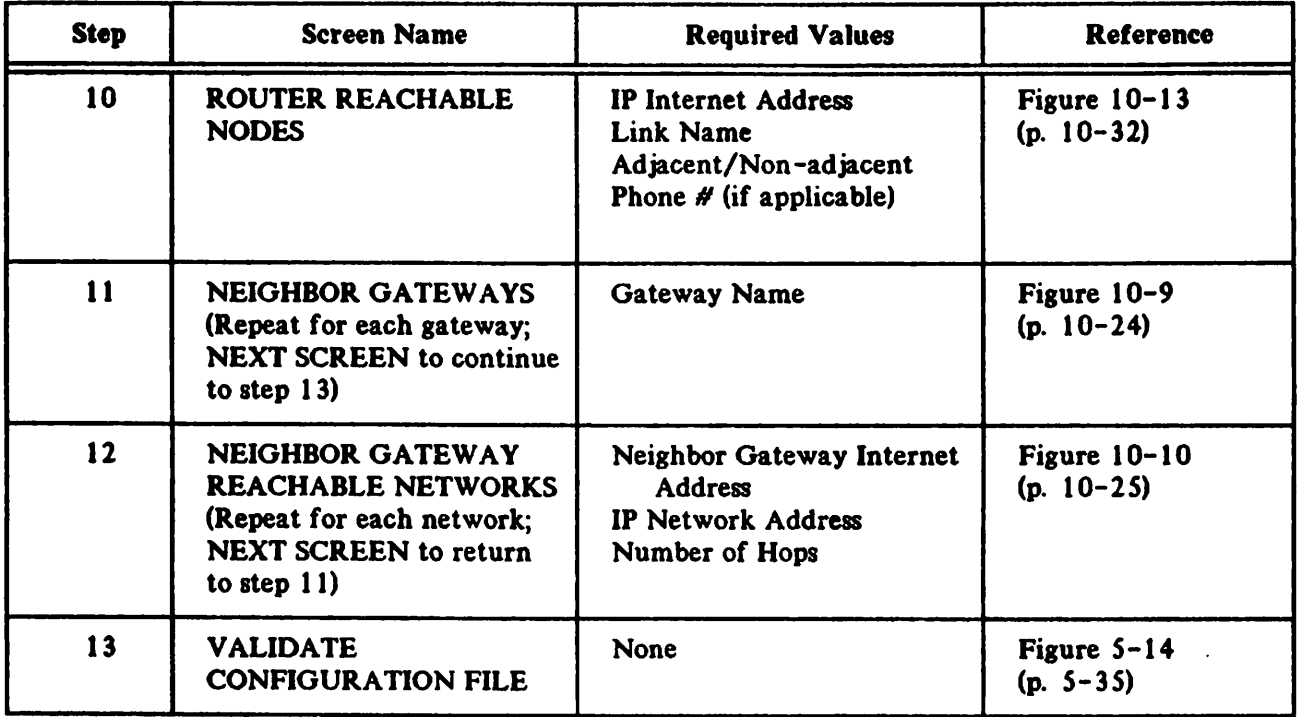

~.

 $\ell$ 

 $\hat{\boldsymbol{\beta}}$ 

## TABLE 6-3 NETXPORT CONFIGURATION - ROUTER NI (cont.)

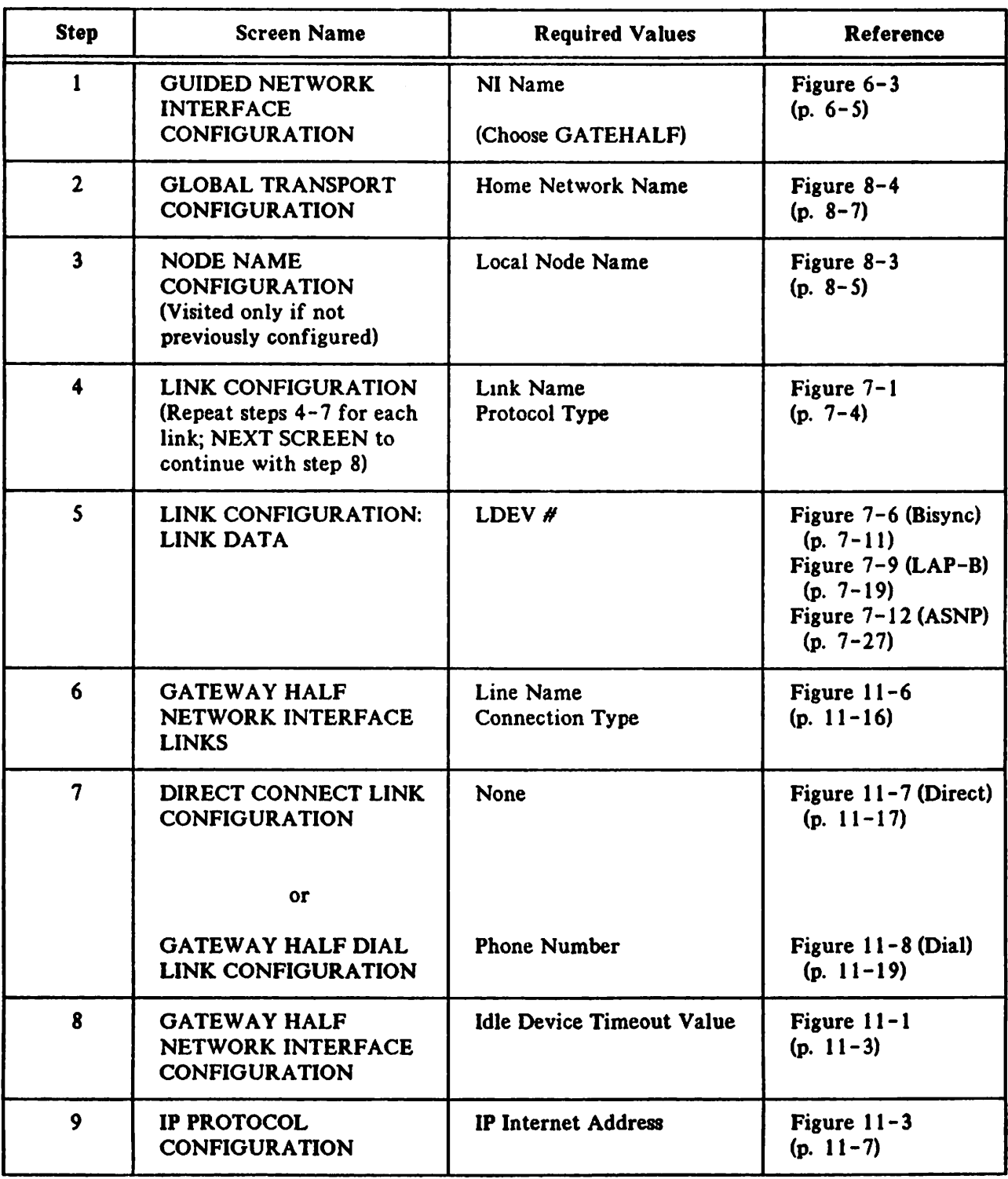

## TABLE 6-4 NETXPORT CONFIGURATION - GATEHALF NI

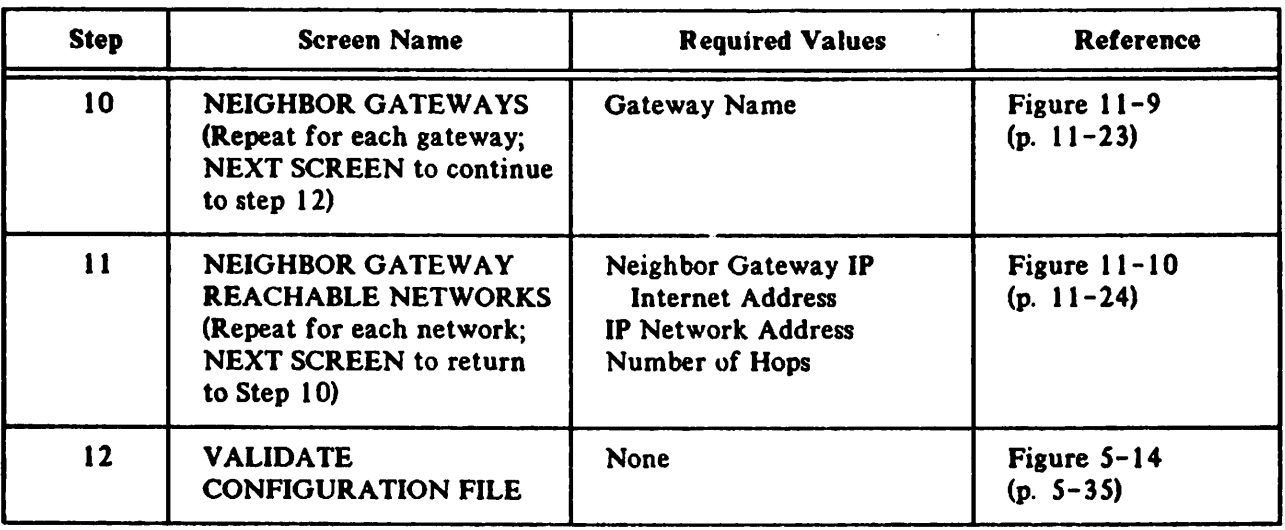

# TABLE 6-4 NETXPORT CONFIGURATION - GATEHALF NI (cont.)

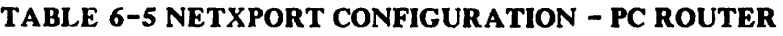

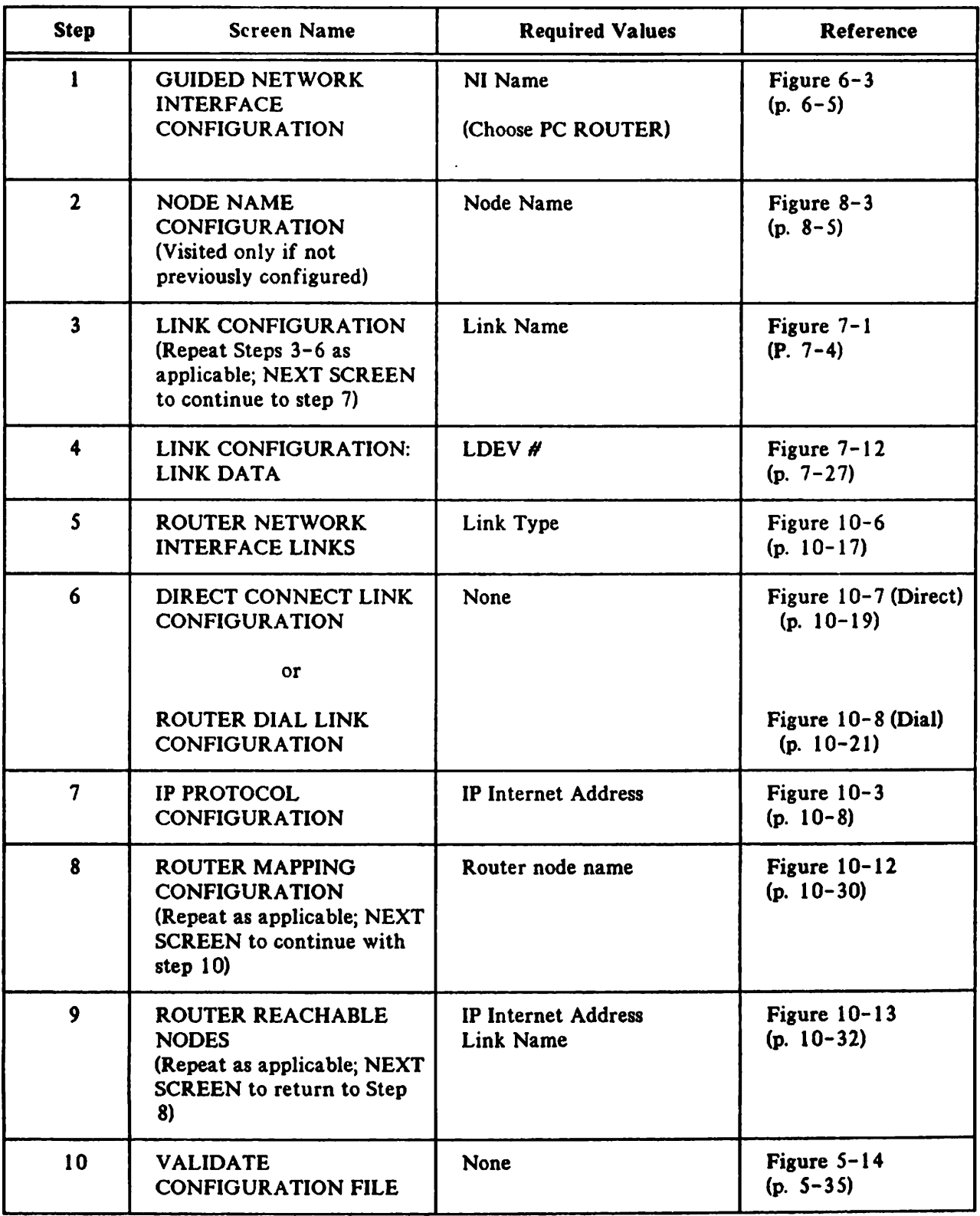

## **NETXPORT UPDATE**

 $\mathcal{C}$ 

The Netxport Update branch directs the Guided Configuration process for two online configuration updates.

UPDATE INTERNET leads to the screen sequence for updating gateway internet data on configured LAN or router networks or on gateway halves.

UPDATE ROUTER MAPPING leads to the screen sequence for updating mapping data on configured router networks.

It is important to note the different purposes of the two Guided Configuration branches. The Netxport Configuration branch adds or updates entire network interface configurations, and may not be used to update an active configuration file. The Netxport Update branch, on the other hand. performs guided updates of a selected part of existing. validated networks, and is intended for use in updating the active configuration.

Select Co. To UPDATE in the Guided Subsystem Configuration screen to reach the Guided Configuration Update screen. Select the desired update path by pressing the corresponding function key,  $\boxed{f}$  or  $\boxed{12}$ , as shown in Figure 6-4.

Tables 6-6 and 6-7 show the sequence of steps followed by each of the two Guided Configuration Updates. For each step. the tables show the screen or screens accessed and the fields for which you must supply a value. The table also provides a reference figure for each step. You must refer to that figure to see the actual screen display and read the detailed descriptions of the required fields in that screen.

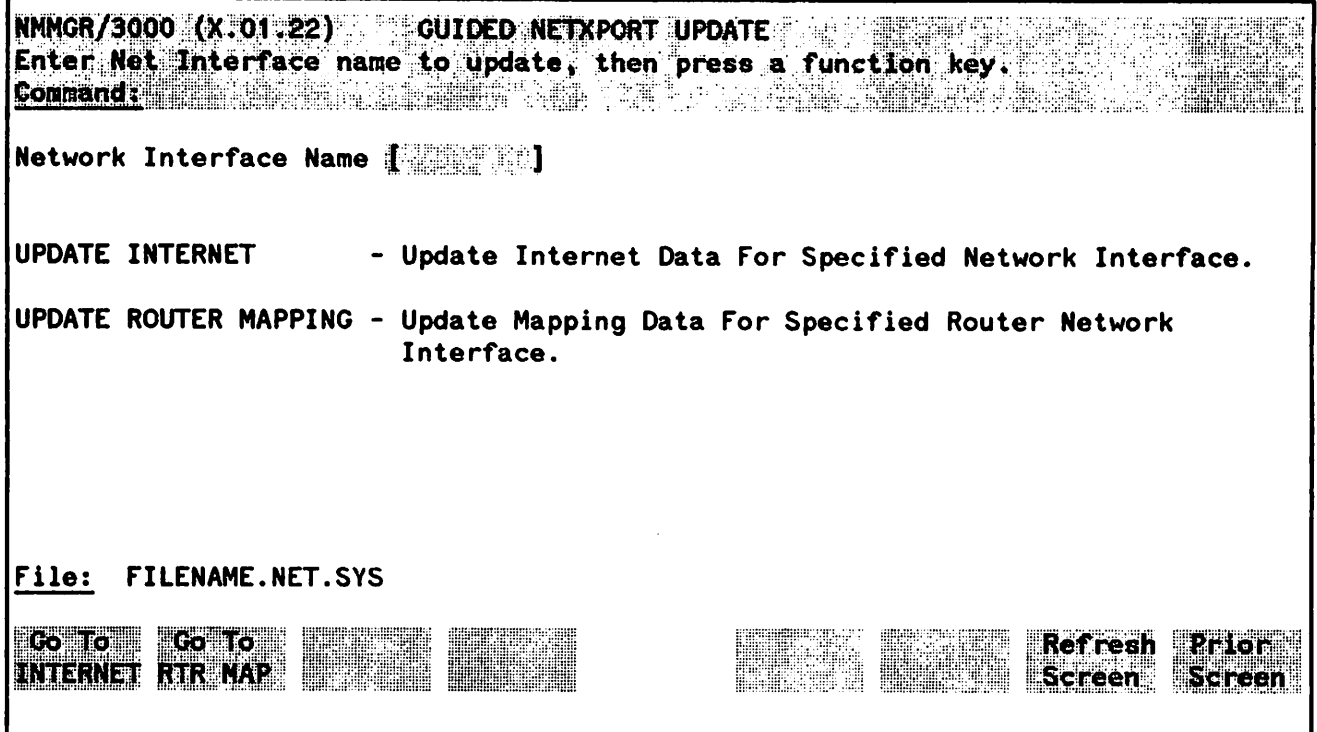

Figure 6-4. Guided Configuration Update

I

 $\bar{z}$ 

 $\sim$ 

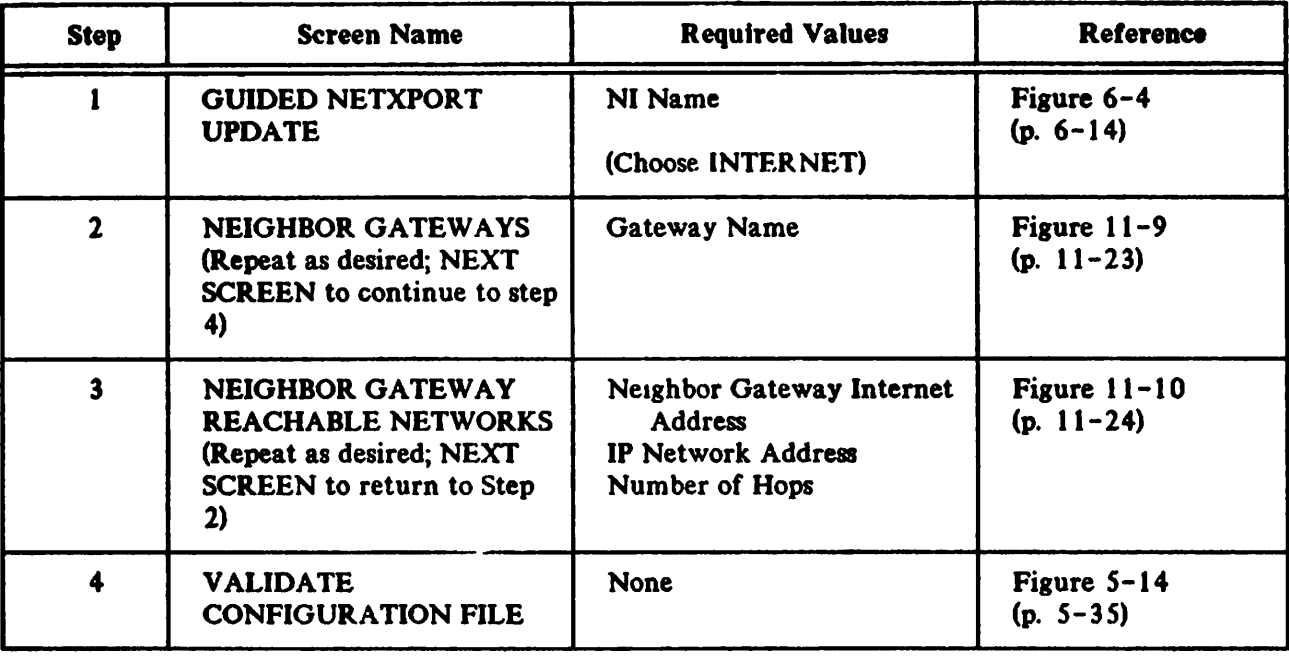

## TABLE 6-6 NETXPORT UPDATE - UPDATE INTERNET

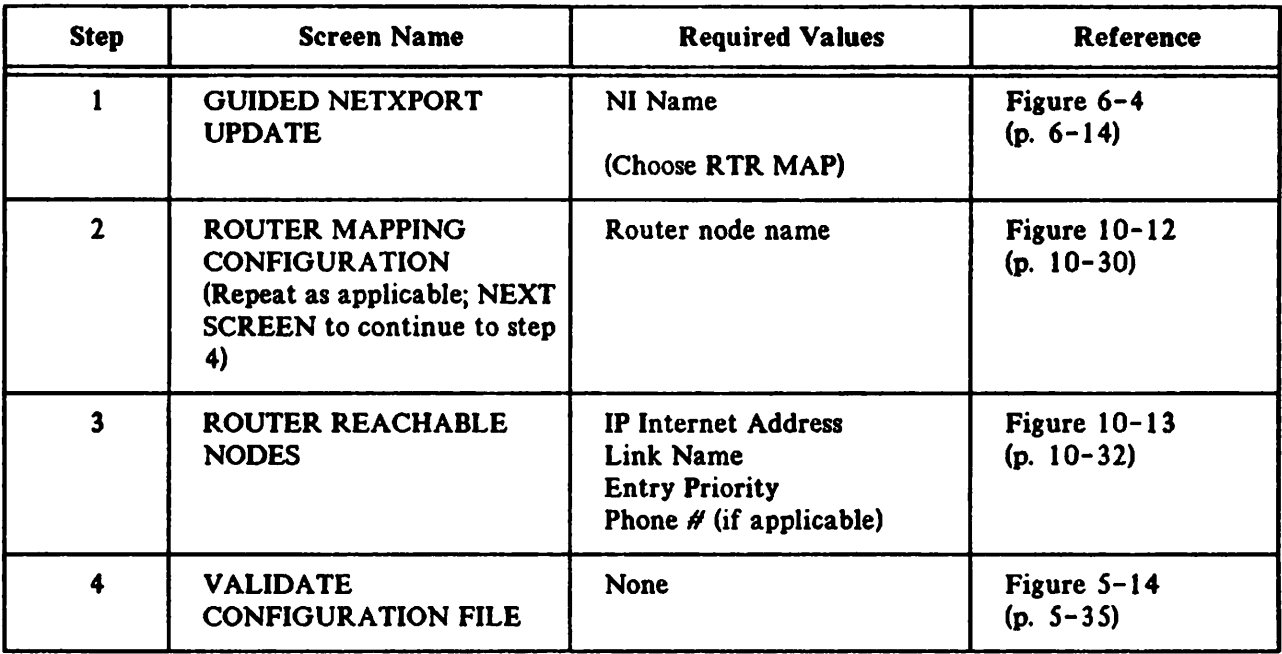

## TABLE 6-7 NETXPORT UPDATE - UPDATE MAPPING

 $\hat{\mathcal{A}}$ 

II

The screens described in this section are used for hnk configuration. NMMGR provides four kinds of screens for configuration of each link. Which screens you are led to lepends on what you enter in the first screen, the LINK CONFIGURATION screen; however, you will always proceed to a screen in which you must configure link data. From there, you can proceed to a screen in which you configure data about tracing, and (except for IEEE 802.3 links) to a screen in which you configure information about the telephone connection, for dial links.

The four kinds of screens are descnbed below, with the level of indentation indicating each screen's place in the configuration tree:

LINK CONFIGURATION - allows you to specify the links configured for this node, including the link's identifying name and whether it uses IEEE 802.3, BSC, LAP-B, or ASNP as a link-level protocol.

**LINK DATA** (One of four screens corresponding to the  $\ln k$  level protocol chosen in the LINK CONFIGURATION screen.) Each LINK DATA screen allows you to configure data necessary for link level software. such as the logical device (Ldev) number of the hardware card, the number of buffen (which determines the amount of data accepted at the link level before packets are discarded). and parameters specific to the link -level protocol being used.

LINK TRACE DATA - From each LINK DATA screen, you can proceed to the LINK TRACE DATA screen for the link being configured. This screen allows you to enable link level tracing for this link, specify which link level activities will be recorded, and specify the name of the trace file.

LINK PHONE DATA - From each LINK DATA screen except that for IEEE 802.3 links, you can proceed to the LINK PHONE DATA screen for the link being configured. This screen allows you to specify whether the dial connection to a remote node is initiated by manual dial (in which a system operator must dial the telephone number) or auto dial (in which the number is automatically dialed by a device with auto dial capability).

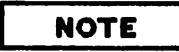

Configurable fields described in this manual are required unless otherwise stated.

All fields in the Link Configuration screens are noted as "HP modifiable." and should be changed only upon the recommendation of your HP representative.

On the screens shown in this section, fields that must be configured when performing guided configuration are underlined.
### **NOTE**

Information that you specify in the NMMGR program always overrides any similar information entered within the SYSDUMP facility.

 $\ddot{\phantom{a}}$ 

'~":':*y*

### **LINK CONFIGURATION**

The select screen in Figure  $7-1$  is displayed when you press the function key for Go. To LINKCONF at the Configuration Menu Screen. It is also displayed when you type the path name:

**@LINKCONF** 

in the command window of any screen and press  $(ENTER)$ 

Use the fields and the function keys of the select screen to perform the desired action.

- .. To define a new link configuration, specify the link name and the type; then press **And**. The path for the selected link name is added to the configuration file and the data screen for the type specified is displayed.
- To modify an existing link configuration, specify the link name: then press Update. The data screen on the path for the specified link name is displayed.
- To change the name of an existing hnk configuration, specify the link name and a new name; then press Rename. The previously configured link name is replaced and the screen displays the new name in the display fields labeled Configured Links.
- To delete an existing link configuration, specify the link name, then press in the previously configured link name is deleted and is no longer displayed in the display fields labeled Configured Links.

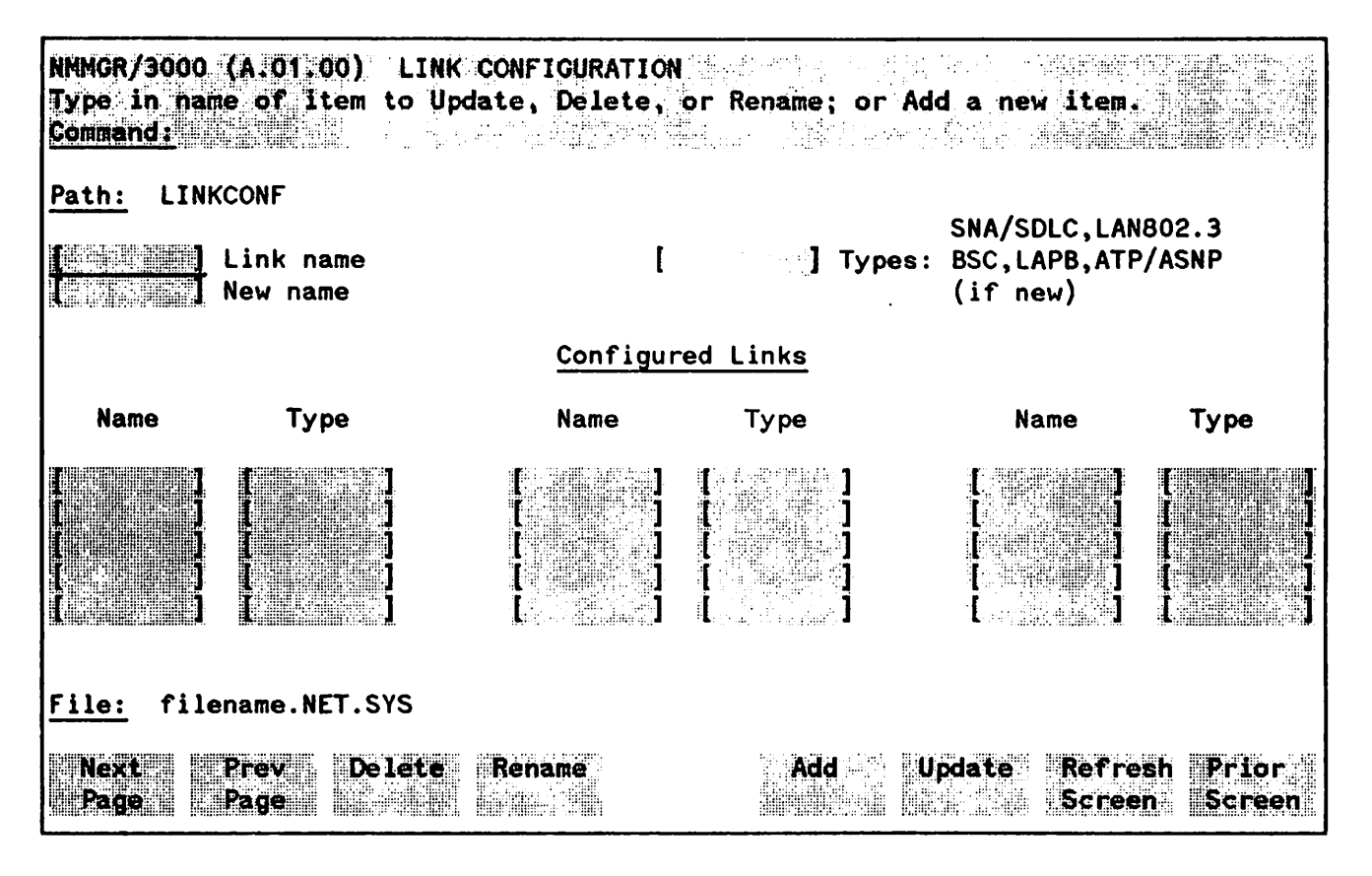

Figure 7-1. Link Configuration Screen

# Fields

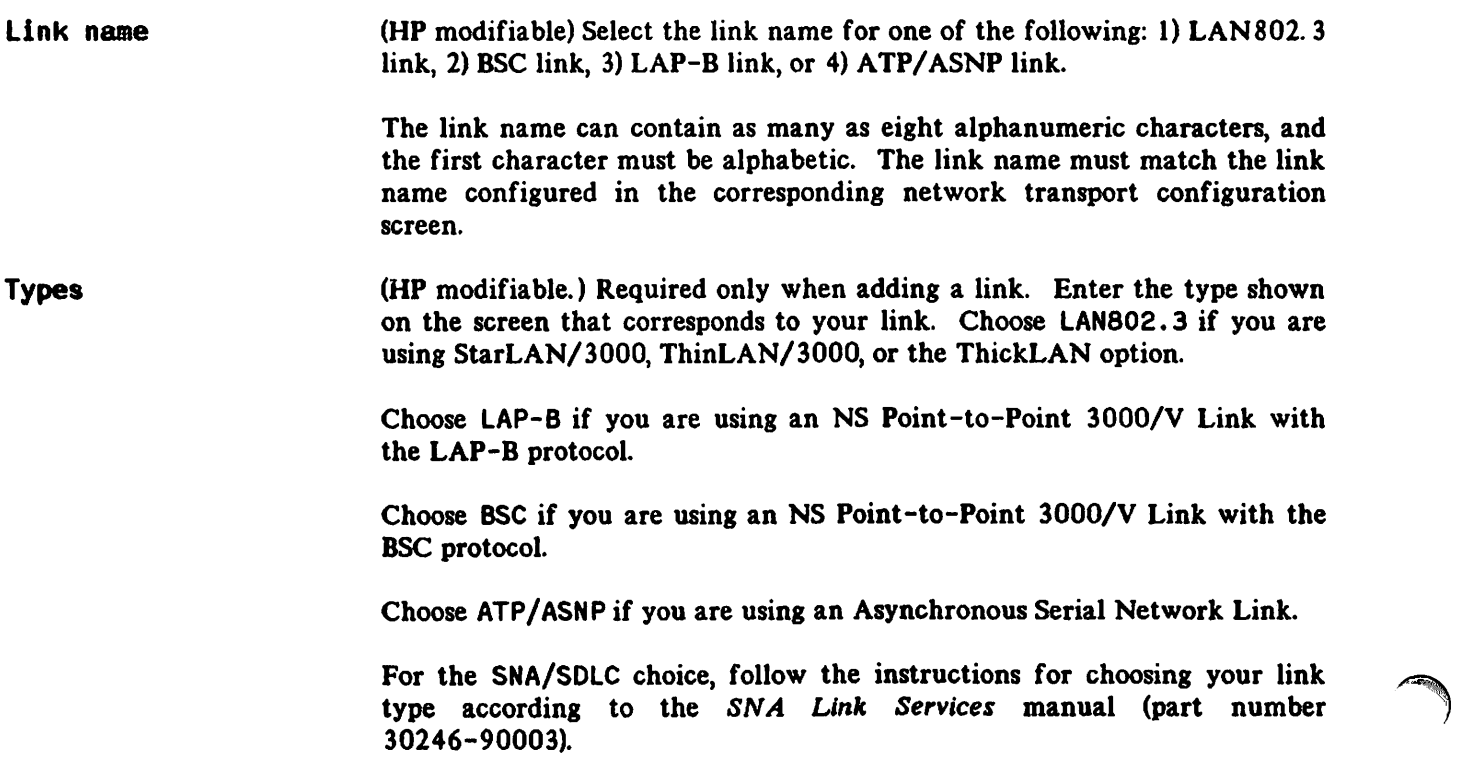

New name

~.

(HP modifiable.) Required only when renaming a link. Enter a new link name. The new name can contain as many as eight alphanumeric characters, and the first character must be alphabetic.

 $\ddot{\phantom{a}}$ 

l.

# LINK CONFIGURATION: LAN802.3 LINK DATA

The screen in Figure  $7-2$  is displayed when you select a link name and the link type LAN802.3 at the Link Configuration Screen (Figure  $7-1$ ) and press Add or Update. It is also displayed when you type the path name:

#### @lINKCONF.linkname

in the command window of any screen and press (*ENTER*), where *l inkname* is the configured LAN802. 3 link name.

You must press Update Data to transfer the data displayed on the screen to the configuration file you are creating or updating. You verify that the data record has been created by checking that the **Data:**<br>flag is set to **I**.

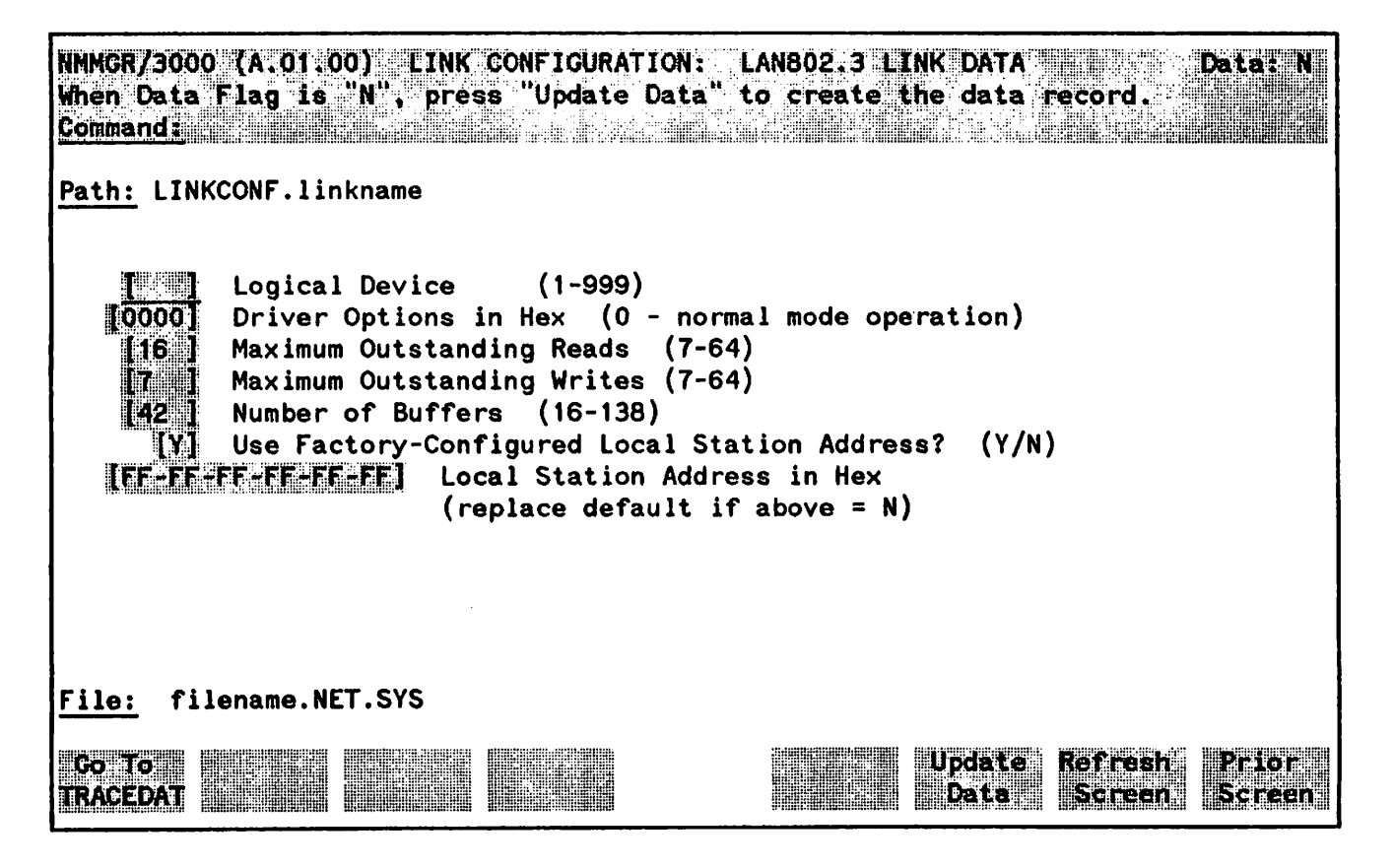

Figure 7-2. LAN80Z.3 Link Data Screen.

### Fields

Logical Device (HP modifiable.) Enter the logical device number of the LANIC as configured in SYSDUMP.

Range: 1-999

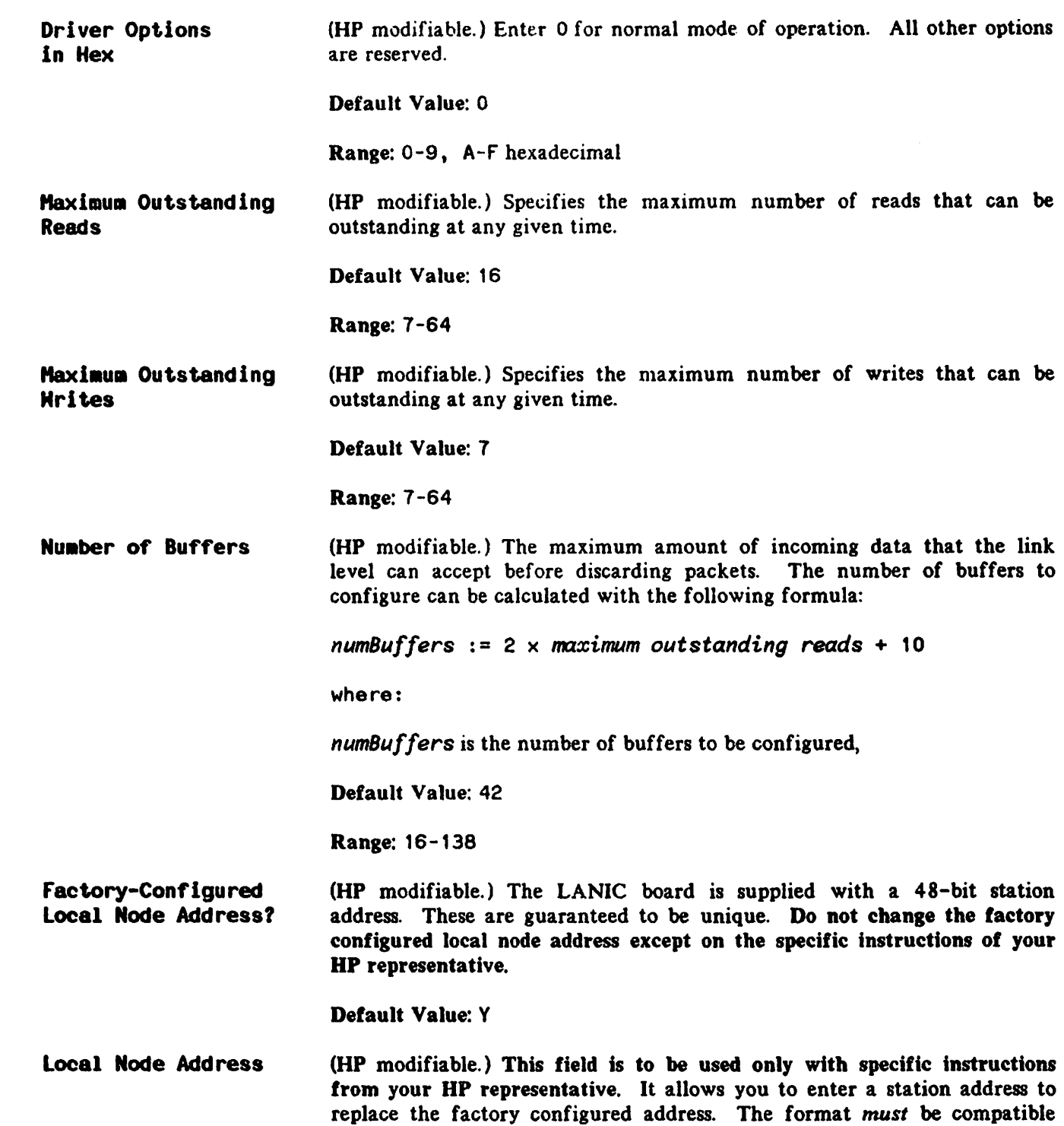

replace the default.

with HP software requirements. Your HP representative will supply instructions in the unlikely event that you need to enter an address to

# LINK CONFIGURATION: LAN802.3 LINK TRACE DATA

The screen in Figure  $7-3$  is displayed when you press the function key for  $Go$  To TRACEDAT at the LAN802.3 Link Data Screen (Figure  $7-2$ ). It is also displayed when you type the path name:

#### @LINKCONF.linkname.TRACEOAT

in the command window of any screen and press (*ENTER*), where *linkname* is the configured LAN802. 3 link name.

You must press Update Data to transfer the data displayed on the screen to the configuration file you are creating or updating. You verify that the data record has been created by checking that the Data: flag is set to  $\mathbb{Y}$ .

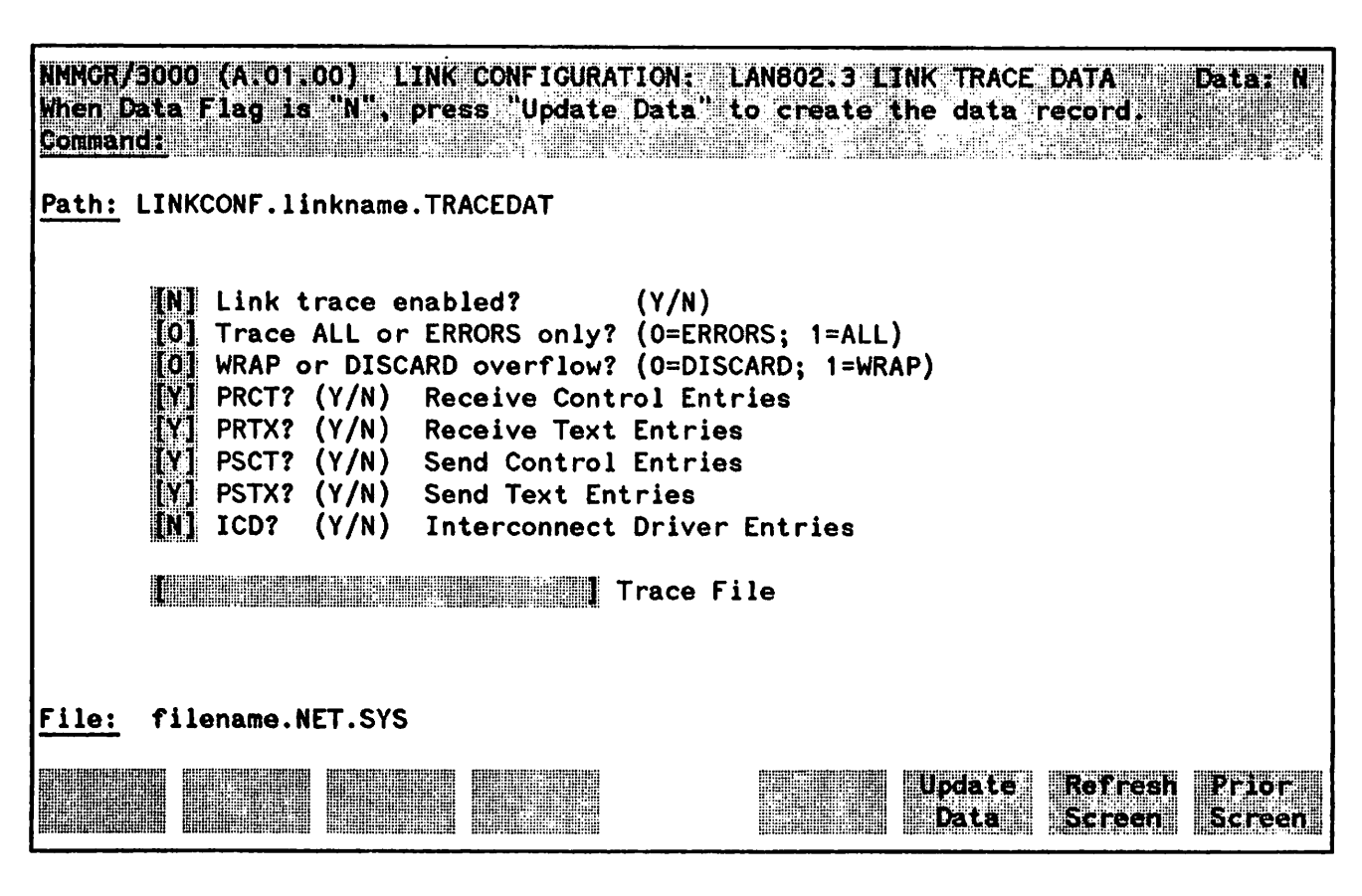

Figure 7-3. LAN802. 3 Link Trace Data Screen.

After configuring link data. you can configure tracing for the link. The Link Trace' Data Screen allows you to specify the events to trace and the name of the file for storing the tracing information. For best performance. do not enable tracing. You can override NMMGR activated link tracing by using the LINKCONTROL TRACE=OFF command. Using the lINKCONTROL command to enable and disable link tracing is described in the "Commands" section (Section 1) of Volume II of this manual set. For information on formatting the link trace file, refer to the  $LAN/3000$  Diagnostic and Troubleshooting Guide.

### Fields

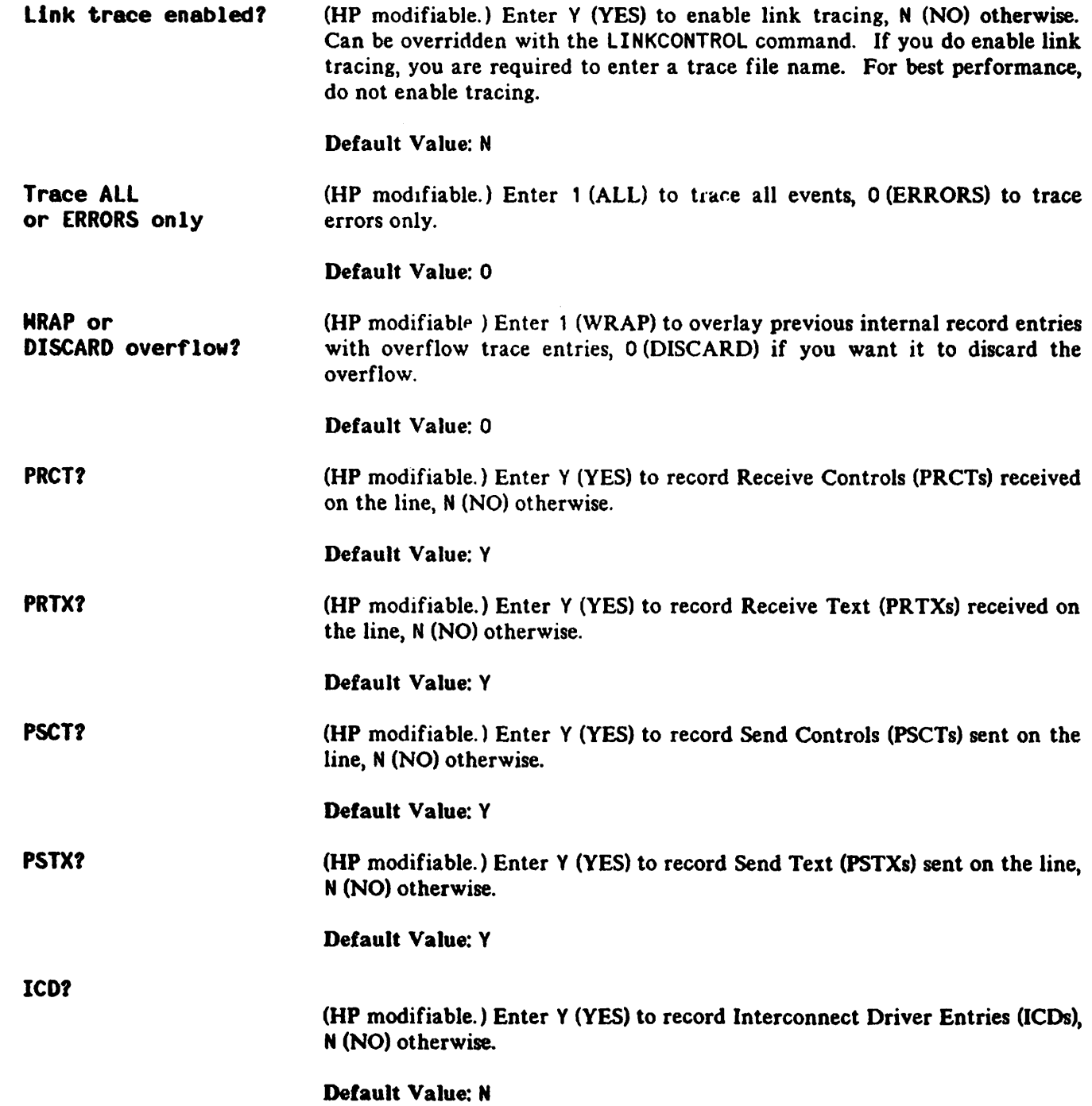

Trace file

(HP modifiable.) Required if link trace is enabled. Name of the disc file in which you want to record tracing. Must be a valid MPE file name. Enter the filename in the format *filename.groupname.acctname.* The fully qualified file name can be as many as 26 characters. Lockwords are not allowed for trace files.

Do not specify the same file name with the NMMGR configuration as specified with the LINKCONTROL command.

Only one active trace is allowed per link. Refer to LAN/3000 Diagnostic and Troubleshooting Guide for information on how to format the trace file.

# LINK CONFIGURATION: SSC LINK DATA

The screen in Figure 7-6 is displayed when you select a link name and the link type BSC at the Link Configuration Screen (Figure  $7-1$ ) and press Add or Update It is also displayed when you type the path name:

#### @lINKCONF.linkname

in the command window of any screen and press (*ENTER*), where *linkname* is the configured BSC link name.

You must press Update Data to transfer the data displayed on the screen to the configuration file you are creating or updating. You verify that the data record has been created by checking that the Data: flag is set to  $\mathbf{Y}$ .

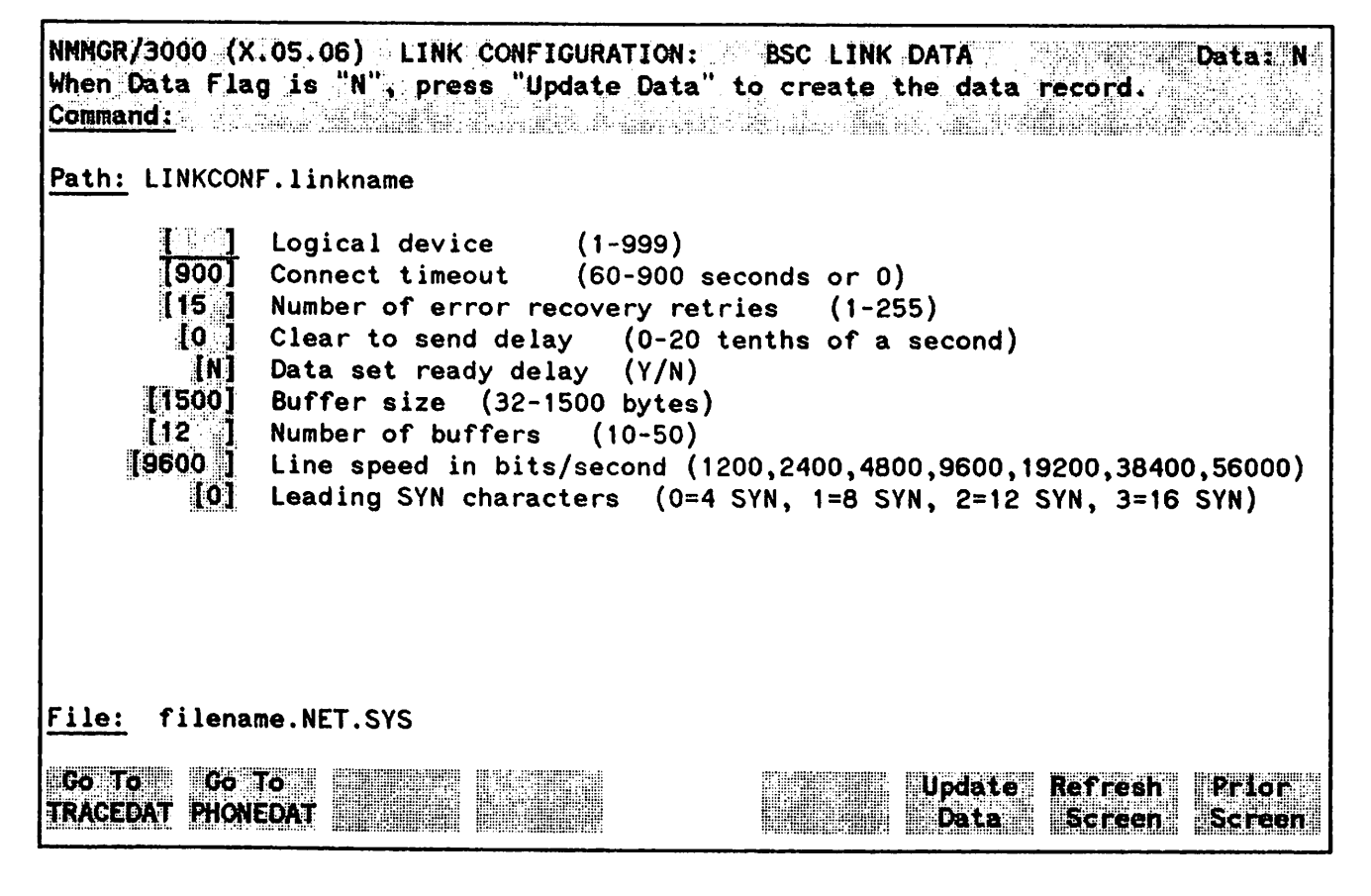

Figure 7-6. BSC Link Data Screen

### Fields

Logical device (HP modifiable.) Enter the logical device number of the INP card as configured in SYSDUMP.

Range: 1-999

Connect timeout (HP modifiable.) During link initialization, this value specifies the amount of time the INP will wait for a response from the remote station. If this time lapse is exceeded, it is assumed that the remote station is not responding.

Default Value: 900

Range: 60-900 seconds or 0

Number of error recovery retries (HP modifiable.) The total number of times a block will be retransmitted due to the lack of an acknowledgement. If this number is exceeded, it is assumed that the remote station is not responding.

Default Value: 15

Range: 1-255

Clear to send delay (HP modifiable.) User selectable. When initializing the link, this value specifies the amount of time the INP will wait for the DCE to raise Clear To Send (CTS) after raising Request To Send (RTS).

Default Value: 0 (Delay determined by modems)

Range: 0-20 tenths of a second

Data set ready delay User selectable.

> (HP modifiable.) This value specifies the time lapse allowed for DCE to raise Data Set Ready after the INP raises Data Terminal Ready (DTR).

- Default Value: N
- Buffer size (HP modifiable.) Size, in bytes, of the buffers used to hold user data, plus layer 3 and layer 4 protocol headers. The size of the packets transmitted over the link is the buffer size plus the layer 2 header.

Default Value: 1500

Range: 32-1500

Number of Buffers (HP modifiable.) This field specifies the number of buffers used to transfer blocks of data to and from the INP. The field specifies the number of buffers to be allocated on the HP 3000 not the INP.

Default Value: 12

Range: 10-50

Line speed (HP modifiable.) This is the line-transmission speed in bits per second. It may be overridden by whichever device is providing clocking. The INP simply transmits using the provided clock source.

Default Value: 9600

Leading SYN characters (HP modifiable.) This field specifies the number of leading synchronization characters (SYN) that will precede each block transmission. These SYN characters are used by the receiving station to establish character-phase synchromzation. If the receiving station is uaving difficulty establishing character phase syncronization, increasing the value of this field may help.

Default Value: 0

# **LINK CONFIGURATION: SSC LINK TRACE DATA**

The screen in Figure  $7-7$  is displayed when you press the function key for  $Go$  To TRACEDAT at the BSC Link Data Screen (Figure  $7-6$ ). It is also displayed when you type the path name:

#### @LINKCONf.linkname.TRACEDAT

in the command window of any screen and press (*ENTER*), where *linkname* is the configured BSC link name.

You must press Update Data to transfer the data displayed on the screen to the configuration file you are creating or updating. You verify that the data record has been created by checking that the **Data:**<br>flag is set to  $\frac{V}{l}$ .

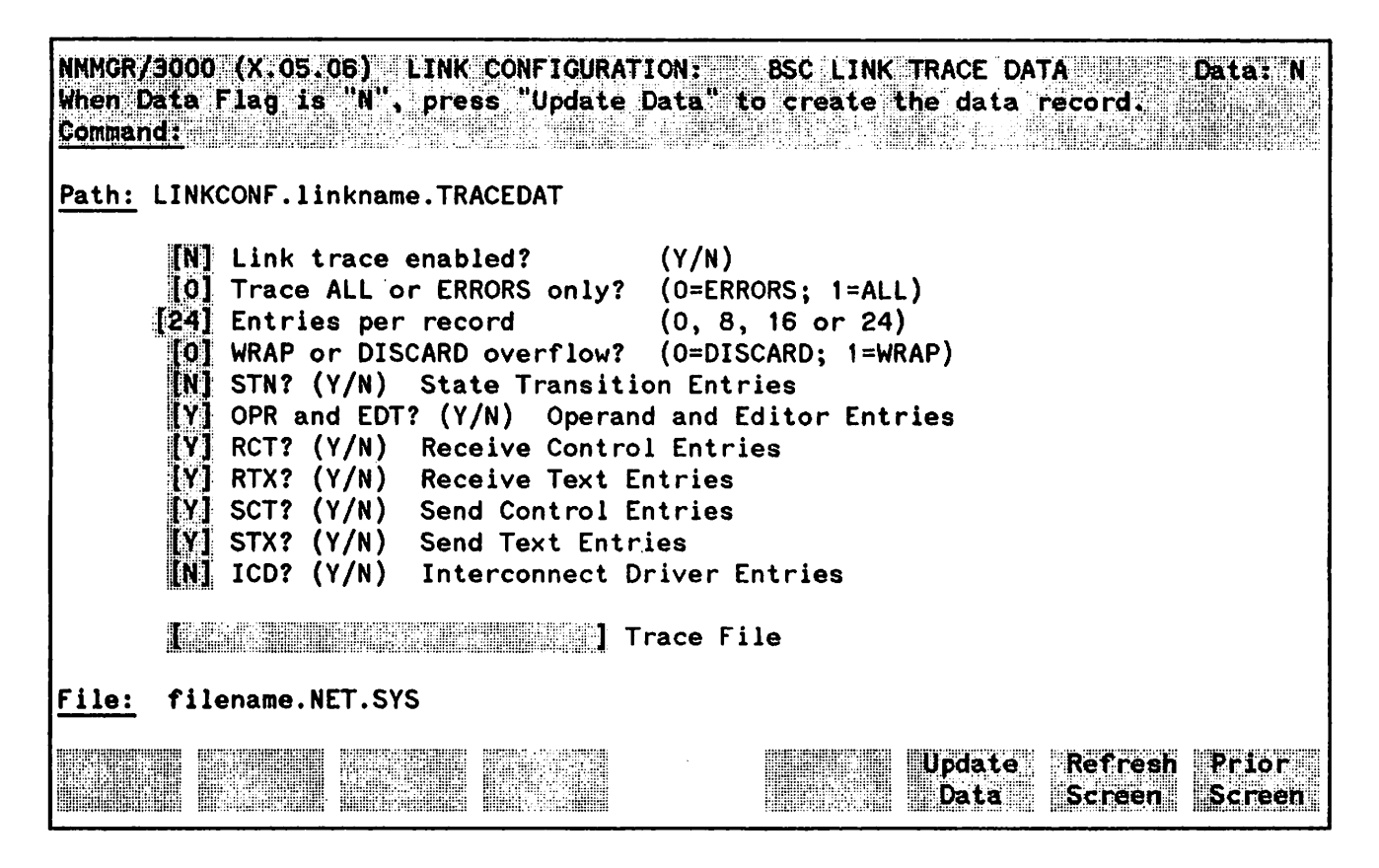

Figure 7-7. BSC Link Trace Data Screen.

After configuring link data, you can configure tracing for the link. The Link Trace Data Screen allows you to specify the events to trace and the name of the file for storing the tracing information. For best performance. do not enable tracing.

The link tracing facility provides a method of monitoring the communication line. When collecting data to diagnose a problem, always set the "Trace ALL or ERRORS only" field to ALL (choice number I); set the STN, RCT, RTX, SCT, and STX entries to Y (YES), and set ICD to  $N(NO)$  unless specifically instructed by Hewlett-Packard to do otherwise. You can override NMMGR activated link tracing by using the LINKCONTROL TRACE=OFF command. Using the LINKCONTROL command to enable and disable link

tracing is described in the "Commands" section (section 1) of Volume II of this manual set. For information on formatting the link trace file, refer to the Fundamental Data Communications Handbook.

Fields

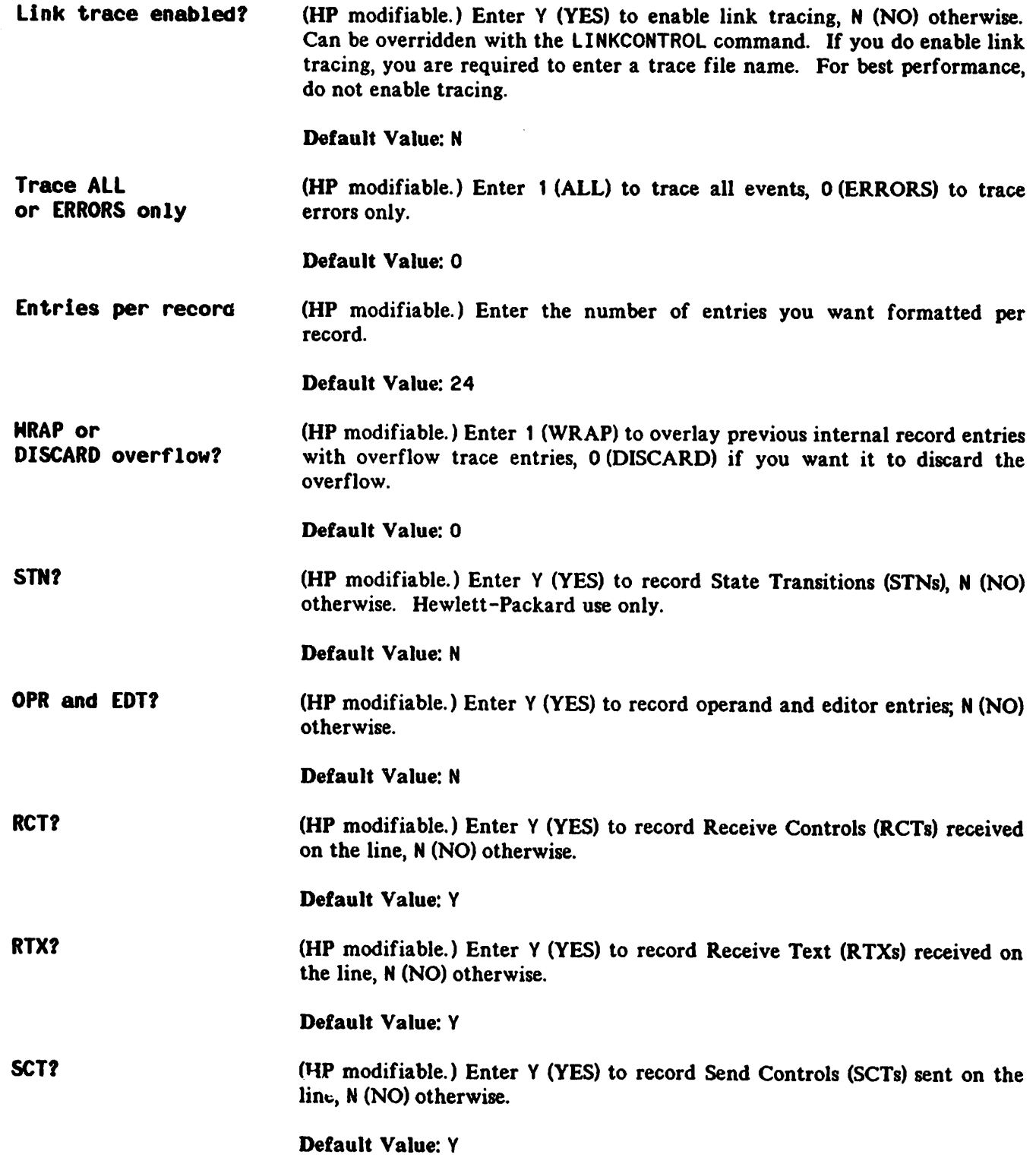

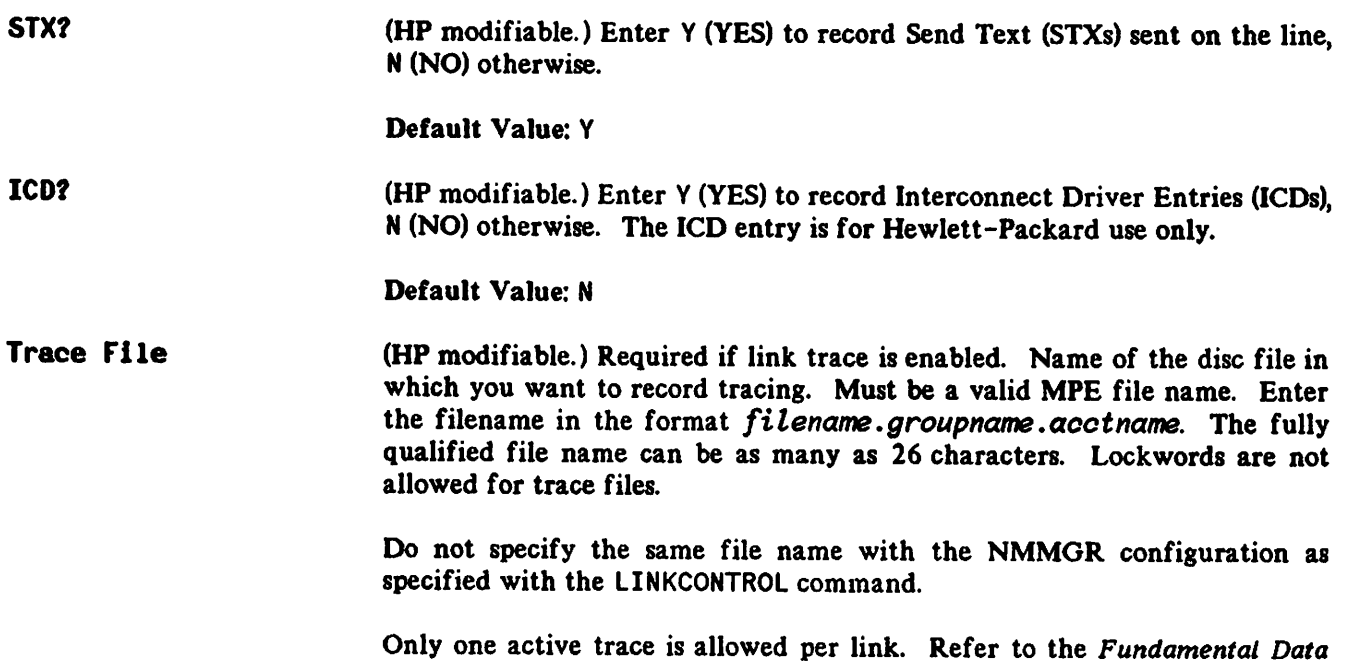

Communications Handbook for information on how to format the trace file.

# LINK CONFIGURATION: BSC LINK PHONE DATA

The screen in Figure 7-8 is displayed when you press the function key for  $\frac{1}{2}$ . PHONEDAT at the BSC Link Data Screen (Figure 7-6). It is also displayed when you type the path name:

@lINKCONF.linkname.PHONEDAT

in the command window of any screen and press  $\overline{\text{ENTER}}$ , where  $\hat{l}$ *inkname* is the configured BSC link name.

You must press Update :Data to transfer the data displayed on the screen to the configuration file you are creating or updating. You verify that the data record has been created by checking that the Data: flag is set to  $\mathbb{Y}$ .

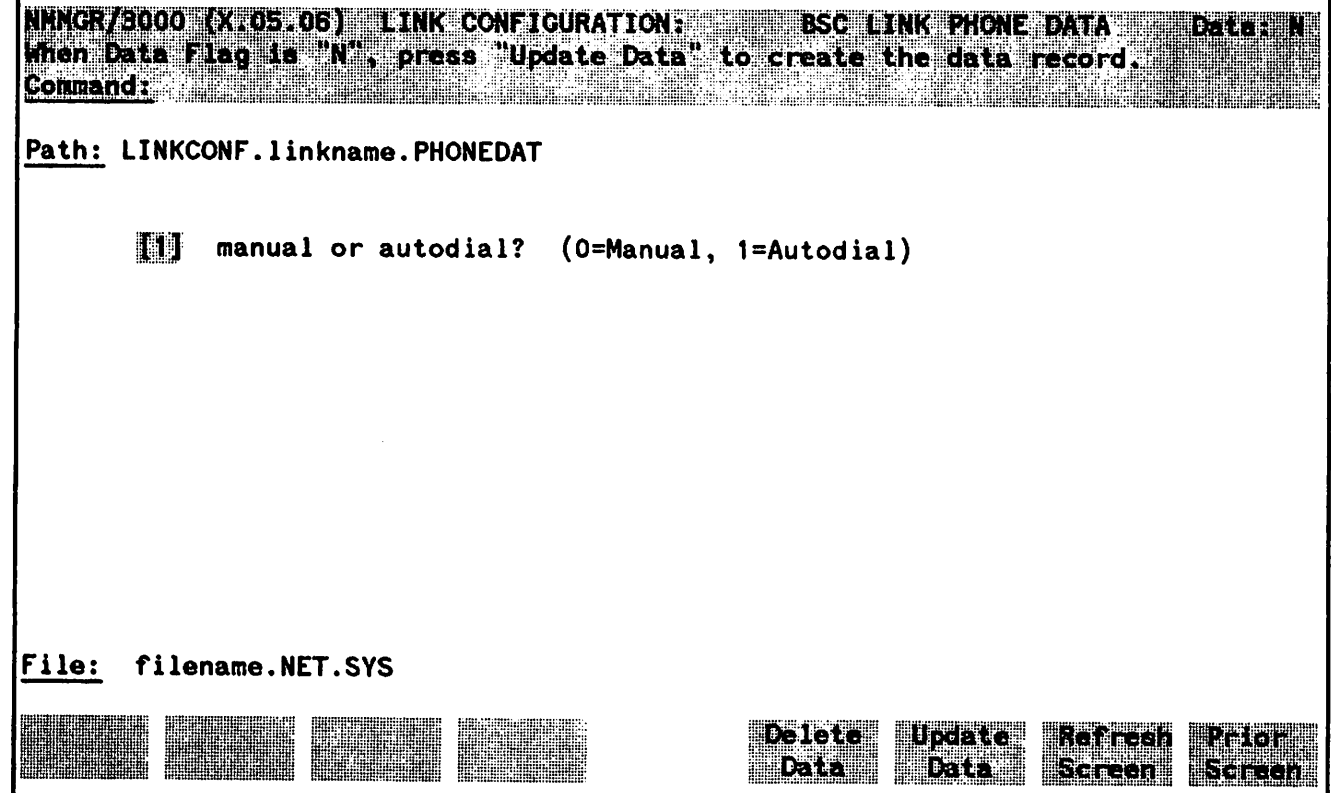

Figure 7-8. BSC Link Phone Data Screen.

# Fields

**nanual or autodial?** (HP modifiable.) Enter 1 if you want the INP to automatically dial the phone number without intervention from the system operator. Enter 0 if you want the link manager to display the phone number on the console for the system operator to dial.

Default Value: 1

#### Related Screens:

- NETXPORT.NI.niName.MAPPING.mapentry This Router Reachable Node screen is where you enter phone numbers of destination nodes.
- NETXPORT .NI .niName. LINK.nilink This Gateway Half Dial Link Configuration screen is where you enter phone numbers of destination nodes.

 $\sim$ 

# LINK CONFIGURATION: LAP-B LINK DATA

The screen in Figure 7-9 is displayed when you select a link name and the link type LAP-B at the Link Configuration Screen (Figure  $7-1$ ) and press  $\overline{Add}$  or Update. It is also displayed when you type the path name:

#### @LINKCONF.linkname

in the command window of any screen and press (*ENTER*), where *linkname* is the configured LAP-B link name.

You must press Update Data to transfer the data displayed on the screen to the configuration file you are creating or updating. You verify that the data record has been created by checking that the Data: flag is set to  $\mathbb{Y}$ .

NNNGR/3000 (X.05.06) LINK CONFIGURATION: LAP-B LINK DATA **Data: N** When Data Flag is "N", press "Update Data" to create the data record. Compand: All and the second company of the second contract of the second contract of the second contract of the second contract of the second contract of the second contract of the second contract of the second contract of

Path: LINKCONF.linkname

| <b>ISOO</b><br>IGOD<br>1000<br>W<br>120<br>$\blacksquare$<br>[1024]<br>[12]<br>100<br>1560001 | Logical device<br>$(1 - 999)$<br>Connect timeout (60-900 seconds or 0)<br>local timeout (5-900 seconds or 0)<br>LAP-B parameter T1 (5-3000 hundredths of a second)<br>LAP-B parameter K - Maximum outstanding frames (1-7)<br>LAP-B parameter N2 - retry count (1-255)<br>Clear to send delay (0-20 tenths of a second)<br>Buffer size (32-1024 bytes)<br>Number of buffers (10-50)<br>Local mode (5=DTE, 6=DCE, 11=Point to Point)<br>Line speed in bits/second (1200,2400,4800,9600,19200,38400,56000) |  |  |  |                |  |
|-----------------------------------------------------------------------------------------------|----------------------------------------------------------------------------------------------------|--|--|--|----------------|--|
| File:<br>filename.NET.SYS                                                                     |                                                                                                    |  |  |  |                |  |
| 077900<br>i Gallino III                                                                       |                                                                                                    |  |  |  | <b>RENTISH</b> |  |

Figure 7-9. LAP-B Link Data Screen

### Fields

Logical device (HP modifiable.) Enter the logical device number of the INP card as configured in SYSDUMP.

#### Default Value: N

Range: 1-999

Connect timeout (HP modifiable.) During link initialization, this value specifies the amount of time the INP will wait for a response from the remote station. If this time lapse is exceeded, it is assumed that the remote station is not responding.

Default Value: 900

Range: 60-900 seconds or 0

Local timeout (HP modifiable.) Timer on the INP-to-HP 3000 communications path.

> If the INP and the HP 3000 do not communicate during this time, LED 1 on the INP will flash, and the INP will no longer attempt to communicate.

Default Value: 60

Range: 5-900 seconds or 0

LAP-B parameter T1 (HP modifiable.) Response timeout in hundredths of a second. This is the maximum amount of time that the transmitter should wait for an acknowledgement before initiating a recovery procedure. This delay must account for 3 frame transmissions and 2 frame-processing delays. An approximation of this value is 3 seconds for line speeds greater than or equal to 9600 bits per second and 4 seconds for line speeds less than 9600 bits per second. The formula for the approximation in hundredths of a second is:  $400 \times$  [(buffer size  $\times$  8)/line speed]. The configuration validation program will issue a warning if the set value does not comply to this specification.

Default Value: 300

Range: 5-3000

LAP-B parameter K (HP modifiable.) This parameter specifies the maximum number of sequentially numbered frames that the configured node may have unacknowledged at any given time. This parameter is also called the Level 2 window size.

Default Value: 7

Range: 1-7

LAP-B parameter N2 (HP modifiable.) This field specifies the maximum number of times to retransmit a frame if the T1 timer expires. The recovery procedure mentioned in "LAP-B parameter T1" usually refers to the retransmission of the oldest unacknowledged frame. The value of N2 specifies the total number of times that the Tl timer expires and a frame is retransmitted in determining that the other side is not responding.

Default Value: 20

Range: 1-255

Clear to send delay

(HP modifiable.) User selectable. When initializing the link, this value

specifies the amount of time the INP will wait for the DCE to raise Clear To Send (CTS) after raising Request To Send (RTS).

Default Value: 0 (Delay determined by modems)

Range: 0-20 tenths of a second

Buffer size (HP modifiable.) Size, in bytes, of the buffers used to hold user data, plus layer 3 and layer 4 protocol headers. The size of the packets transmitted over the link is the buffer size plus the layer 2 header.

Default Value: 1024

Range: 32-1024

**Number of Buffers** (HP modifiable.) This field specifies the number of buffers used to transfer blocks of data to and from the INP. The field specifies the number of buffers to be allocated on the HP 3000 not the INP.

Default Value: 12

Range: 10-50

Local mode (HP modifiable.) For HP Point-to-Point (all NS links) enter 11. If you are HP point-to-point, the other side must also be HP point-to-point. Enter 5 if the local station is acting as DTE, and enter 6 if the local station is acting as DCE. If you are DCE, the other side must be DTE. If you are DTE, the other side must be DCE. HP recommends using HP point-to-point because the system handles the designation for which side is DTE and DCE.

Default Value: 11

Range: Point-to-Point, DTE, or DCE

Line speed (HP modifiable.) This is the line-transmission speed in bits per second. It may be overridden by whichever device is providing clocking. The INP simply transmits using the provided clock source.

Default Value: 5600

Range: 1200-5600

# **LINK CONFIGURATION: LAP-B LINK TRACE DATA**

The screen in Figure 7-10 is displayed when you press the function key for  $G \circ T$  TRACEDAT at the LAP-B Link Data Screen (Figure  $7-9$ ). It is also displayed when you type the path name:

@lINKCONF.linkname.TRACEDAT

in the command window of any screen and press (ENTER), where *linkname* is the configured LAP-B link name.

You must press Update Data to transfer the data displayed on the screen to the configuration file you are creating or updating. You verify that the data record has been created by checking that the Data: flag is set to  $\mathbf{Y}$ .

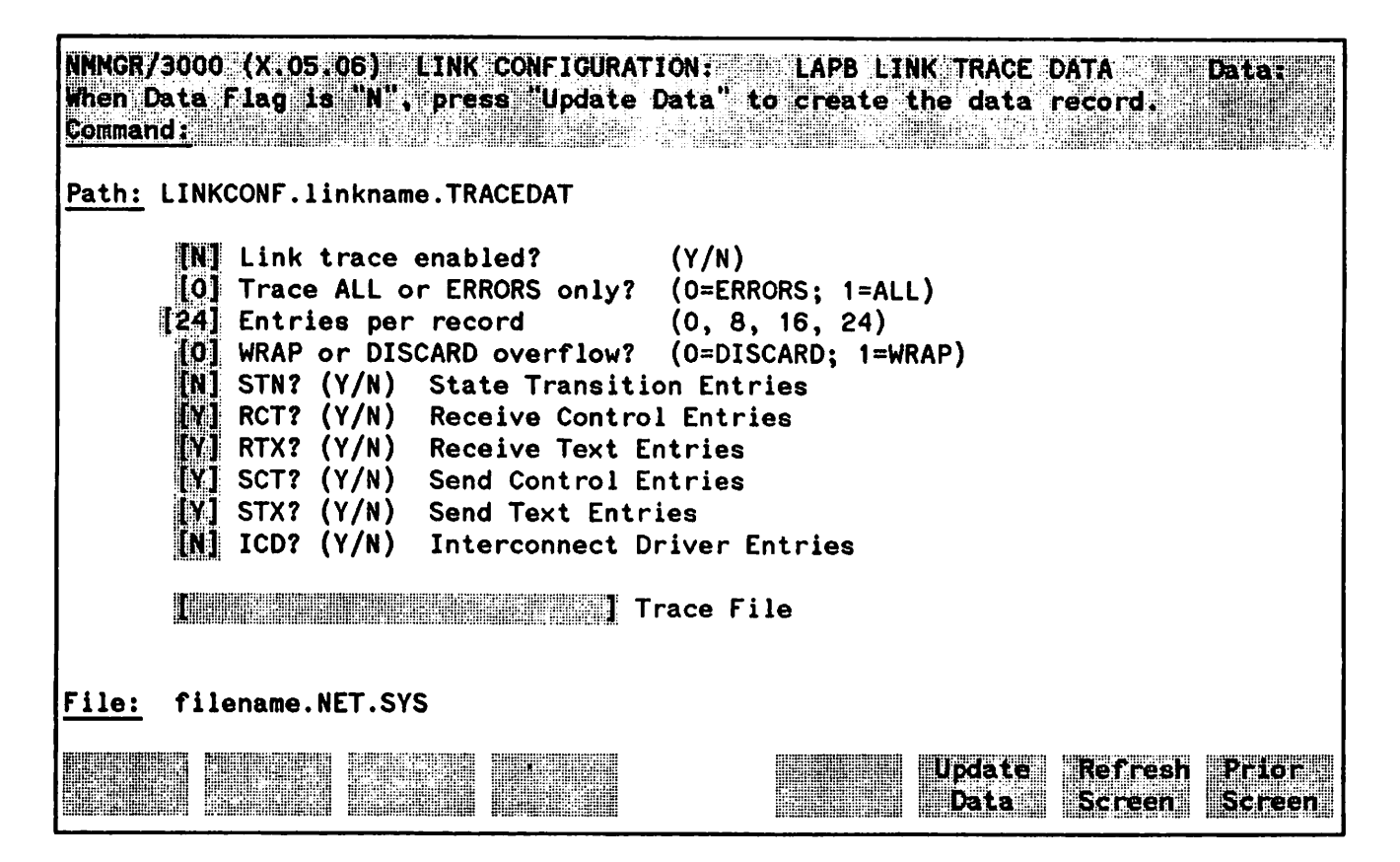

Figure 7-10. LAP-B Link Trace Data Screen.

After configuring link data, you can configure tracing for the link. The Link Trace Data Screen allows you to specify the events to trace and the name of the file for storing the tracing information. For *best* performance. do not enable tracing.

The link tracing facility provides a method of monitoring the communication line. When collecting data to diagnose a problem, always set the "Trace ALL or ERRORS only" field to ALL (choice number 1); set the STN, RCT, RTX, SCT, and STX entries to  $Y$  (YES); and set ICD to N(NO) unless specifically instructed by Hewlett-Packard to do otherwise. You can override NMMGR activated link tracing by using the LINKCONTROL TRACE=OFF command. Using the LINKCONTROL command to enable and disable link

tracing is described in the "Commands" section (Section 1) of Volume II of this manual set. For information on formatting the link trace file, refer to the Fundamental Data Communications Handbook.

Fields

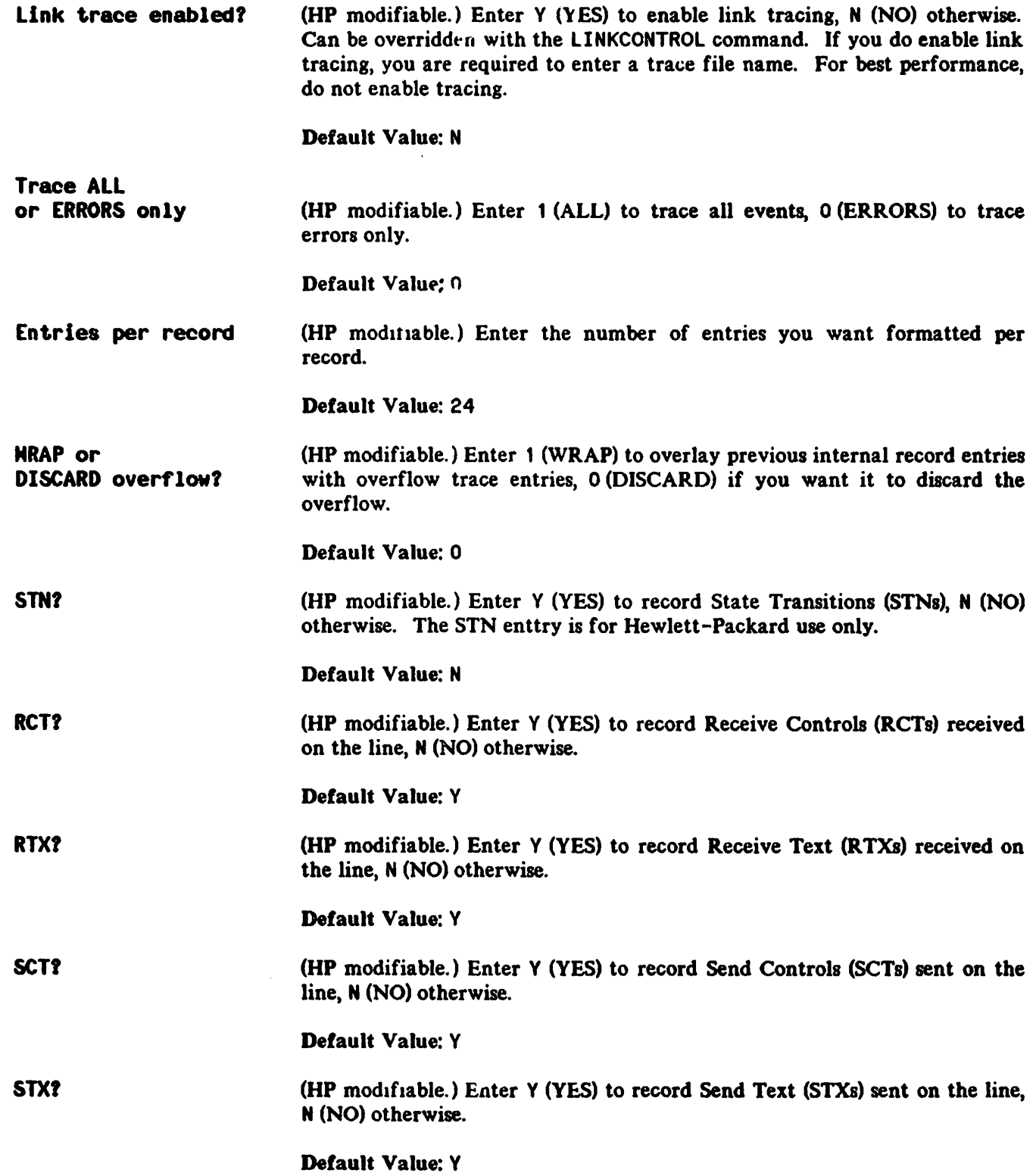

ICD? Trace file (HP modifiable.) Enter Y (YES) to record Interconnect Driver Entries (ICDs), N (NO) otherwise. The ICD entry is for Hewlett-Packard use only. Default Value: N (HP modifiable.) Required if link trace is enabled. Name of the disc file in which you want to record tracing. Must be a valid MPE file name. Enter the filename in the format *filename.groupname.acctname.* The fully qualified file name can be as many as 26 characters. Lockwords are not allowed for trace files. Do not specify the same file name with the NMMGR configuration as specified with the LINKCONTROL command. Only one active trace is allowed per link. Refer to the Fundamental Data Communications Handbook for information on how to format the trace file.

# LINK CONFIGURATION: LAP-B LINK PHONE DATA

The screen in Figure 7-11 is displayed when you press the function key for  $\overline{G}$ : To PHONEDAT at the LAP-B Link Data Screen (Figure  $7-9$ ). It is also displayed when you type the path name:

@LINKCONf.linkname.PHONEDAT

in the command window of any screen and press (ENTER), where *linkname* is the configured LAP-B link name.

You must press lipdate Data to transfer the data displayed on the screen to the configuration file you are creating or updating. You verify that the data record has been created by checking that the Data: flag is set to  $\mathbb{X}$ .

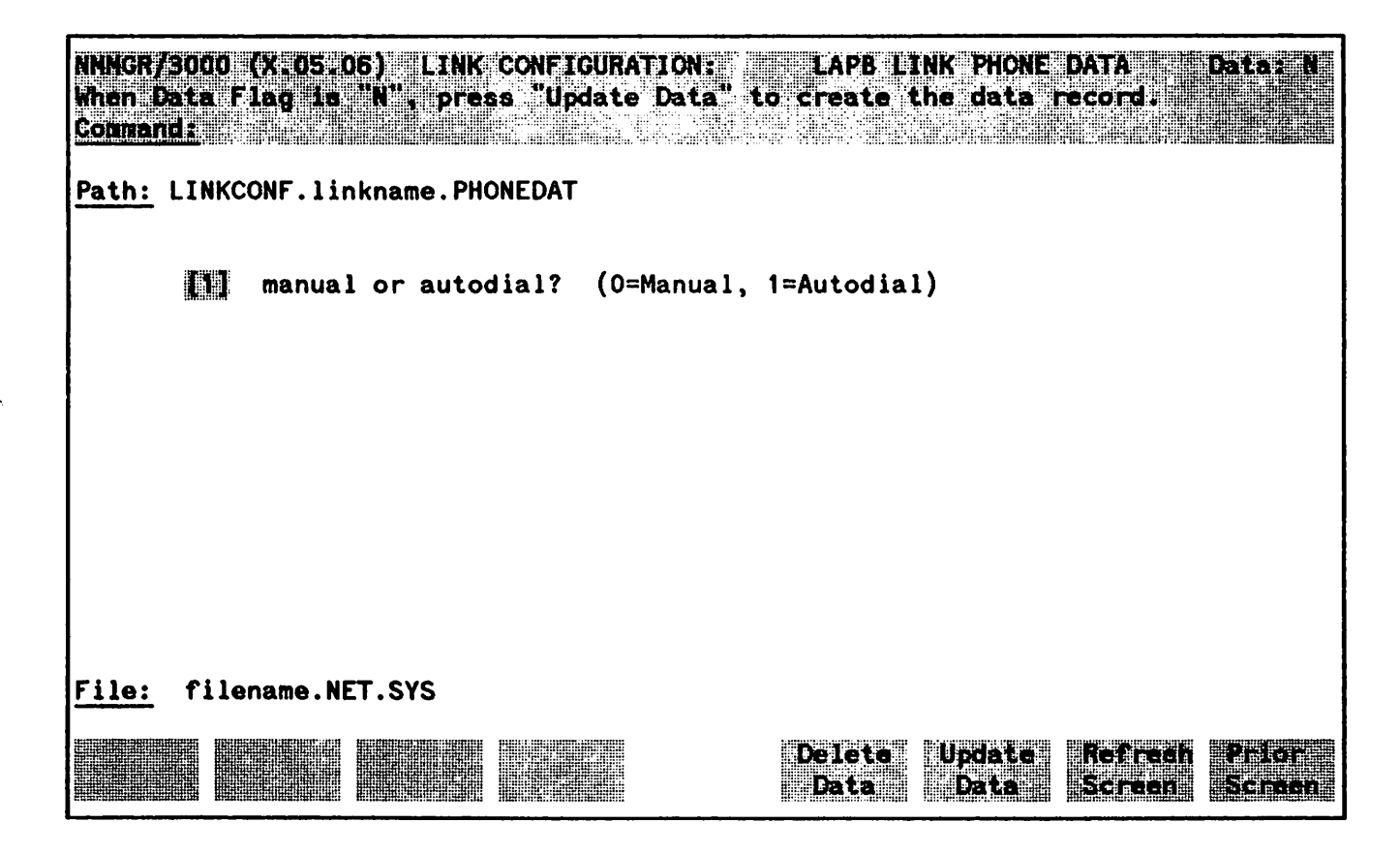

Figure 7-11. LAP-B Link Phone Data Screen.

### Fields

manual or autodial? (HP modifiable.) Enter 1 if you want the INP to automatically dial the phone number without intervention from the system operator. Enter 0 if you want the link manager to display the phone number on the console for the system operator to dial.

Default Value: 1

#### Related Screens:

- NETX PORT. NI •*niName.* MAPPI NG. *m:zpen* t *ry* This Router Reachable Node screen is where you enter phone numbers of destination nodes.
- NETXPORT. NI •*niName.* LINK. *nilink* This Gateway Half Dial Link Configuration screen is where you enter phone numbers of destination nodes.

# LINK CONFIGURATION: ASNP LINK DATA

The screen in Figure 7-12 is displayed when you select a link name and the link type ATP/ASNP at the Link Configuration Screen (Figure  $7-1$ ) and press Add or Update. It is also displayed when you type the path name:

#### @LINKCONf.linkname

in the command window of any screen and press (ENTER), where *linkname* is the configured ATP/ASNP link name.

You must press Update Data to transfer the data displayed on the screen to the configuration file you are creating or updating. You verify that the data record has been created by checking that the Data: flag is set to  $\mathbb{Y}$ .

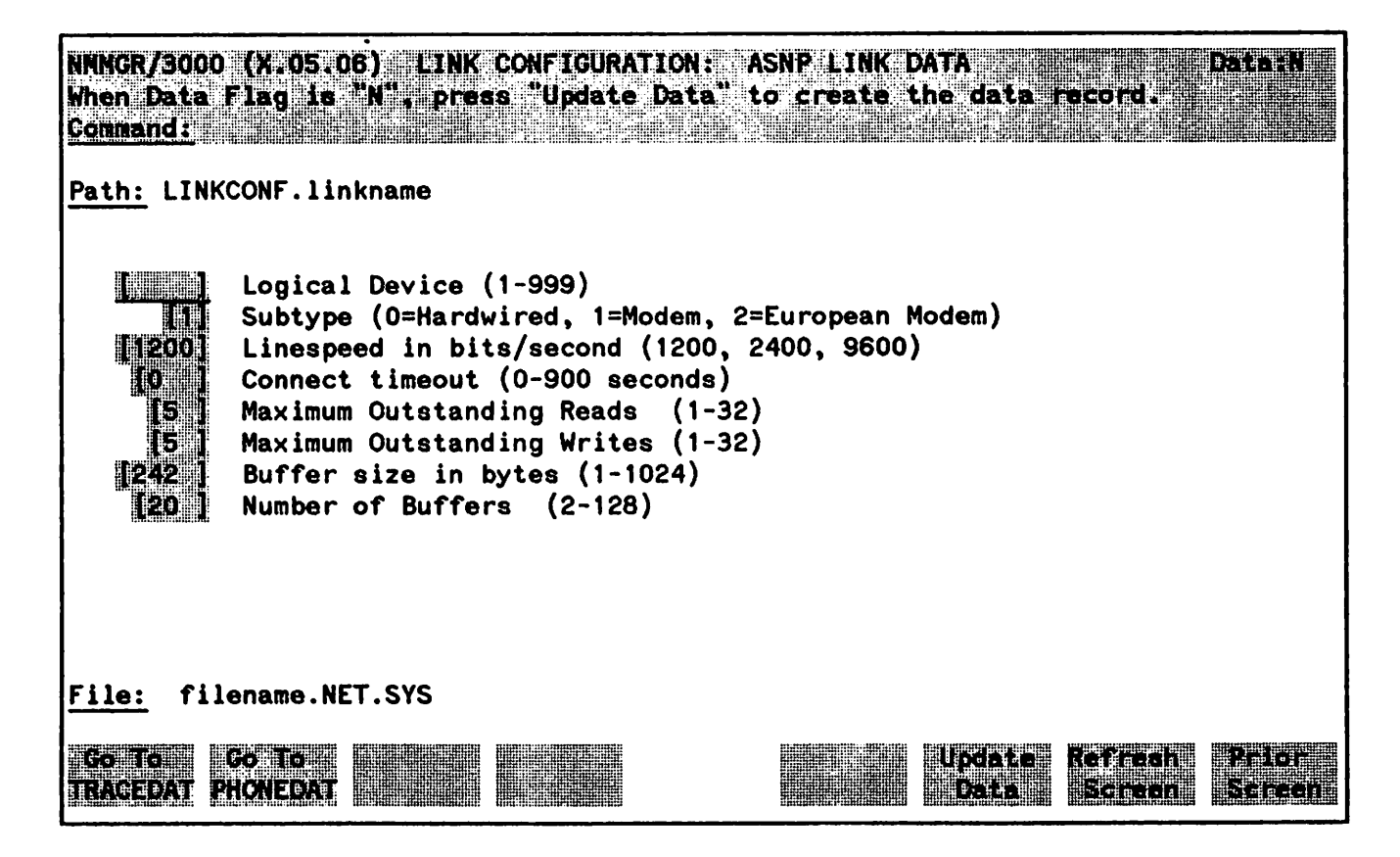

Figure 7-12. ASNP Link Data Screen

### Fields

Logical Device (MP modifiable.) Enter the logical device number of the link as configured in SYSDUMP. Default Value: N Range: 1-999

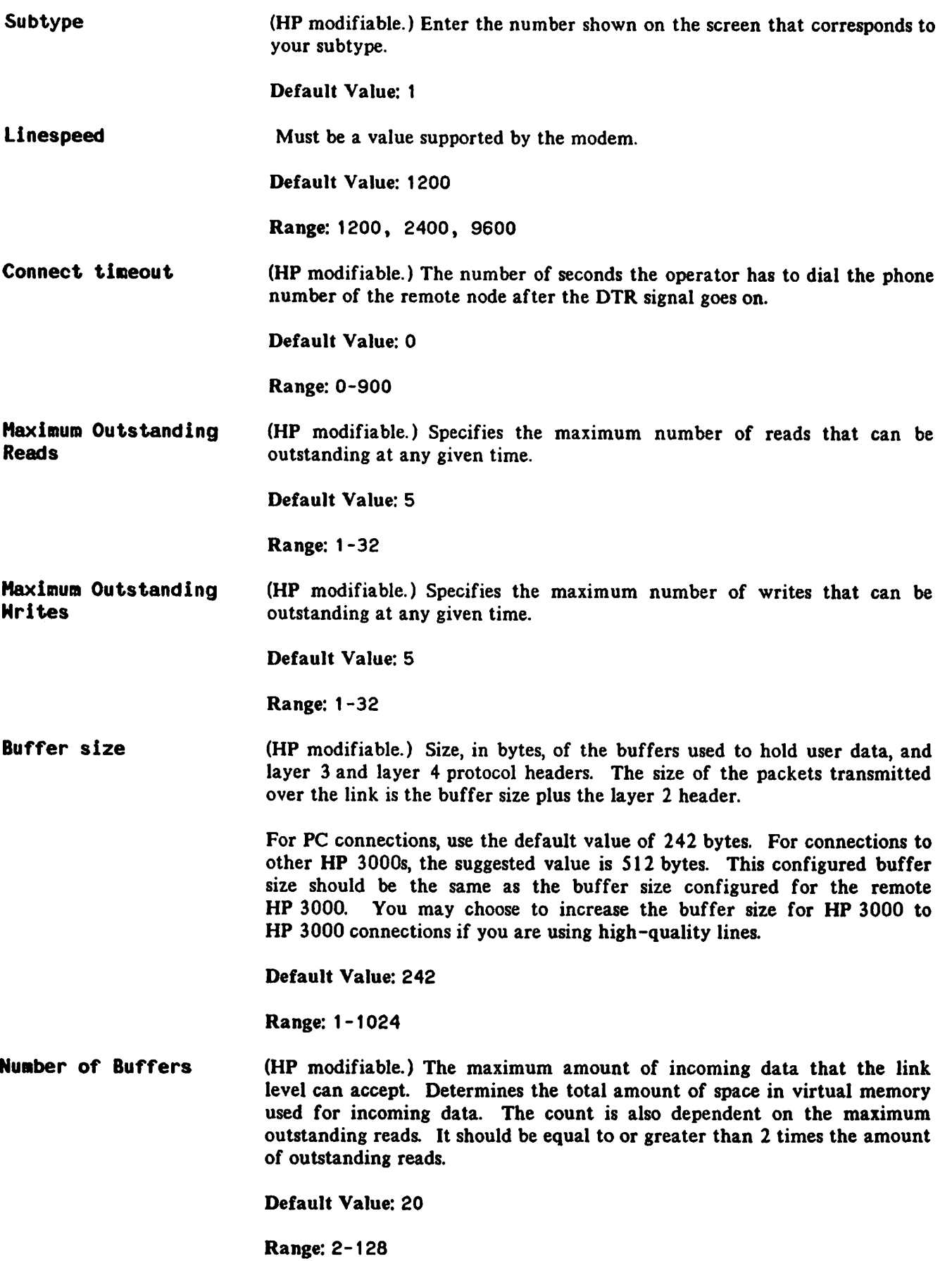

# **LINK CONFIGURATION: ASNP LINK TRACE DATA**

~.  $\overline{\phantom{a}}$ 

The screen in Figure  $7-13$  is displayed when you press the function key for  $\overline{G}$  To TRACEDAT at the ASNP Link Data Screen (Figure  $7-12$ ). It is also displayed when you type the path name:

@LINKCONf.linkname.TRACEDAT

in the command window of any screen and press *ENTER*, where *linkname* is the configured ATP/ASNP link name.

You must press update Data to transfer the data displayed on the screen to the configuration file you are creating or updating. You verify that the data record has been created by checking that the **Data:** flag is set to  $\mathbb{Y}$ .

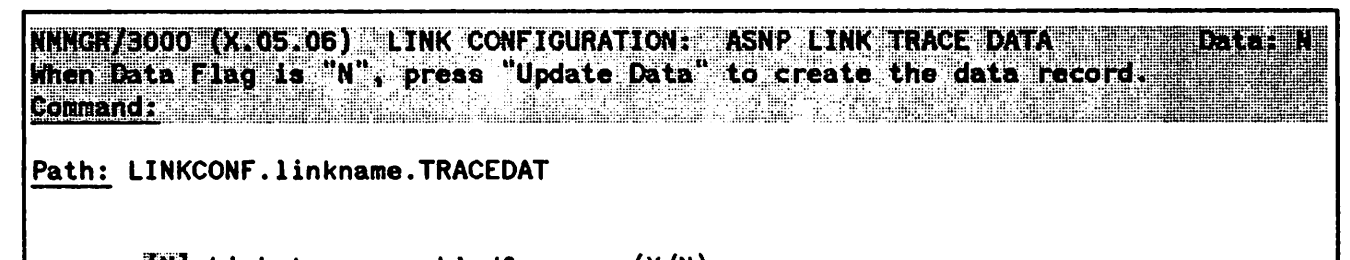

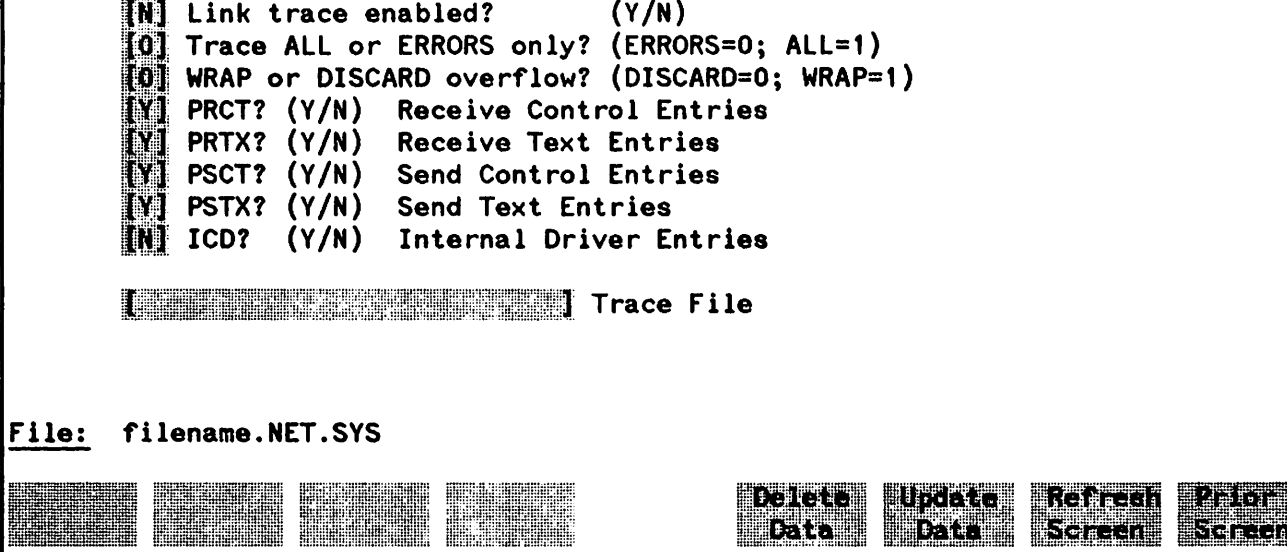

Figure 7-13. ASNP Link Trace Data Screen.

After configuring link data, you can configure tracing for the link. The Link Trace Data Screen allows you to specify the events to trace and the name of the file for storing the tracing information. For best performance. do not enable tracing. You can override NMMGR. activated link tracing by using the LINKCONTROL TRACE=OFF command. Using the LINKCONTROL command to enable and disable link tracing is described in the "Commands" section (Section 1) of Volume II of this manual set. For information on formatting the link trace file, refer to the Fundamental Data Communications Handbook.

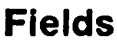

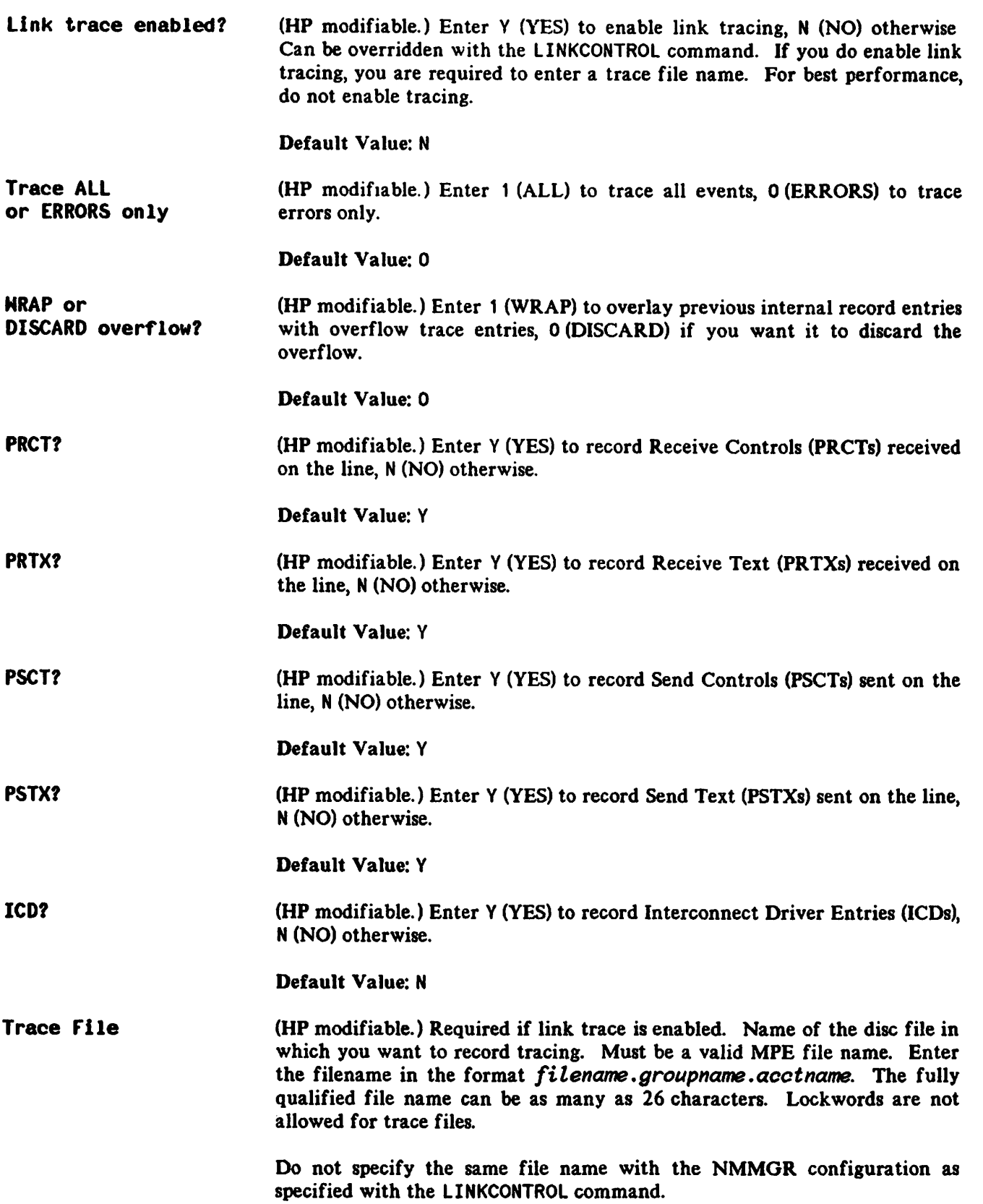

Only one active trace is allowed per link. Refer to the Fundamental Data Communications Handbook for information on how to format the trace file

# LINK CONFIGURATION: ASNP LINK PHONE DATA

The screen in Figure  $7-14$  is displayed when you press the function key for Go To PHONEDAT at the ASNP Link Data Screen (Figure  $7-12$ ). It is also displayed when you type the path name:

#### @LINKCONf.linkname.PHONEDAT

in the command window of any screen and press (*ENTER*), where *linkname* is the configured ATP/ ASNP link name.

You must press Update Data to transfer the data displayed on the screen to the configuration file you are creating or updating. This is necessary if you are planning to use either the direct dial or shared dial link. Verify that the data record has been created by checking that the Data: flag is set to y.

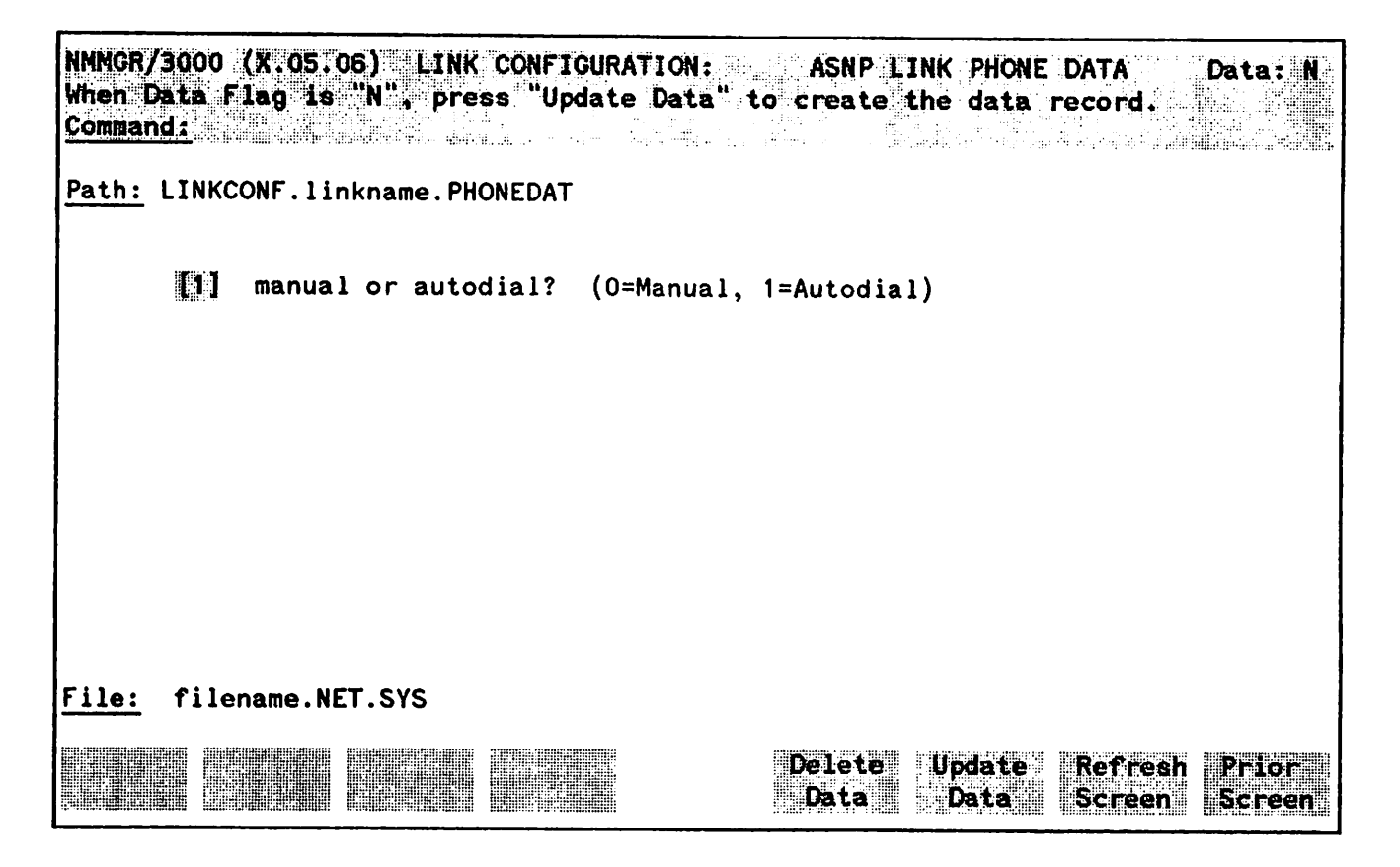

Figure 7-14. ASNP Link Phone Data Screen.

### Fields

manual or autodial? (MP modifiable.) Display only. This field is currently always set to 1; hence no messages for the system operator will appear on the console for manual dial. For RASP. dial manually after the network comes up.

Default Value: 1

**4.000 - 4.000 - 4.000 - 4.000 - 4.000 - 4.000 - 4.000 - 4.000 - 4.000 - 4.000 - 4.000 - 4.000 - 4.000 - 4.000** 

This section contains information about the NMMGR configuration screens that are common to all network interface types. The network transport configuration branch of NMMGR begins with a screen called the NETWORK TRANSPORT CONFIGURATION SELECTION screens. This screen, and those to which it leads, are listed and described below. The level of indentation shown in the following list indicates the place held by each screen in the configuration tree.

NETWORK TRANSPORT CONFIGURATION SELECTION - This screen presents a selection of four configuration branches: for configuration of nodal identity information, global transport information. general protocols (TCP, PXP, and IP Update protocols), and configuration of network interfaces.

NODE CONFIGURATION - This screen, which you will reach by pressing Go! To Node on the NETWORK TRANSPORT CONfIGURATION SELECTION screen, requires you to press a function key to proceed to the next screen

NODE NAME CONFIGURATION - This screen allows you to enter the node name of the node being configured.

GLOBAL TRANSPORT CONFIGURATION - This screen. which you reach by pressing Got To GLOBAL on the NETWORK TRANSPORT CONFIGURATION SELECTION screen, allows you to enter information used for transferring data between nodes. For example. it enables you to specify and prioritize the methods used to resolve names and IP adresses. the name of a home network (needed only if this node is used as a gateway half), and the maximum number of nodes' expected to be communicating concurrently with the node you are configuring.

GENERAL PROTOCOL CONFIGURATION - This screen allows you to specify which of three protocols to configure next: IPU (lP Update), PXP, or TCP.

IP UPDATE CONFIGURATION - Information entered on this screen specifies the upper limit of memory that will be reserved for the IPU module, which creates and maintains internet routing tables for this node.

PACKET EXCHANGE (PXP) CONFIGURATION - This screen allows you to configure information needed by the PXP protocol running on this node.

TRANSMISSION CONTROL PROTOCOL (TCP) CONFIGURATION - This screen allows you to configure information used by the TCP protocol running on this node.

NETWORK INTERFACE CONFIGURATION - This screen, which you will reach by pressing Go: To:: NI on the NETWORK TRANSPORT CONFIGURATION SELECTION screen, allows you to specify a network interface name and Its type for each of the node's network interfaces. Each time you specify an interface, NMMGR allows you to proceed through the series of configuration screens necessary for configuring the specified interface type. The configuration screens for each type are described in Sections 9, 10, 11, and 12 of this manual.

The network transport must be configured in the configuration file that is also used for the link configuration. This configuration file must be located in the NET group of the SYS account. The recommended file name for the actual configuration file that contains the link and network transport configurations is NSCONF. NET. SYS. If you use a different filename, you need to specify the filename with the CONF keyword when you use the NETCONTROL START command to initiate a network connection. A description of the NETCONTROl command is contained in Section 1, Volume II of this manual.

To reach the network transport configuration screens, follow these steps:

- Issue the run command for NMMGR; the Open Configuration/Directory File Screen is displayed.
- Enter the name of the configuration file to be created or updated in the Configuration File Name field.
- Press the appropriate function key (Open Config or Create Config); the Main Menu Screen is displayed.
- Press the function key for Go To CONFIG; the Configuration Menu Screen is displayed.
- Press the function key for Go, To NETXPORT; the Network Transport Configuration Selection Screen is displayed.

For more general information on NMMGR, refer to "Getting Started with NMMGR" in Section 5.

# **NOTE**

Configurable fields described in this manual are required unless otherwise stated.

Fields described as "HP modifiable" should be changed only upon the recommendation of your HP representative.

On the screens shown in this section, fields that must be configured when performing guided configuration are underlined.

# **NETWORK TRANSPORT CONFIGURATION SELECTION**

The menu screen shown in Figure 8-1 is displayed when you press the function key for  $\overline{50}$ . To NETXPORT at the Configuration Menu Screen. It is also displayed when you type the path name:

**@NETXPORT** 

in the command window of any screen and press (ENTER).

From this screen you proceed to the screens used to configure the network transport.

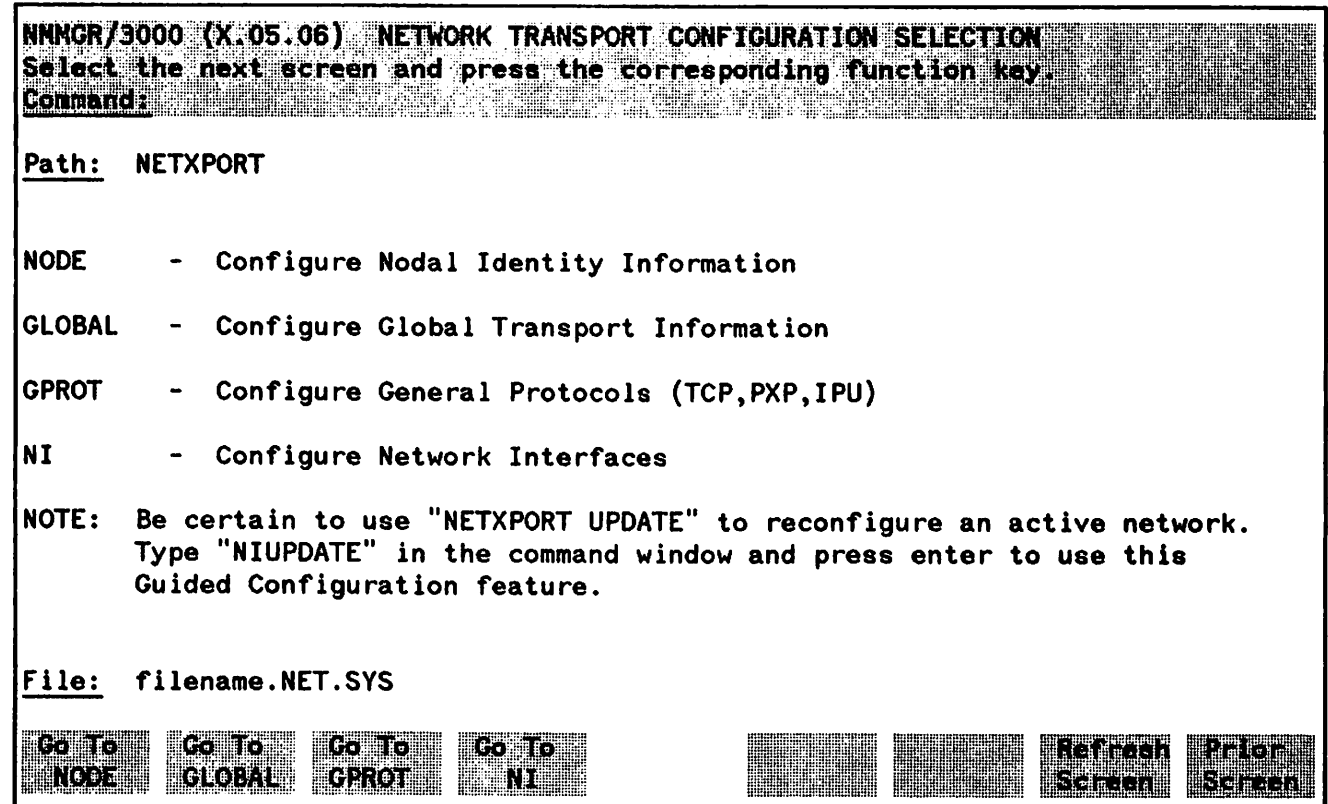

Figure 8-1. Network Transport Configuration Selection Screen

Choose the item you wish to configure and press the corresponding function key.

# **NODE CONFIGURATION**

The menu screen shown in Figure 8-2 is displayed when you press the function key for Go To NODE at the Network Transport Configuration Selection Screen (Figure 8-1). It is also displayed when you type the path name:

#### @NETXPORT.NODE

in the command window of any screen and press (ENTER).

From this screen press Go: to Neme to proceed to the screen used to configure a unique name for this node.

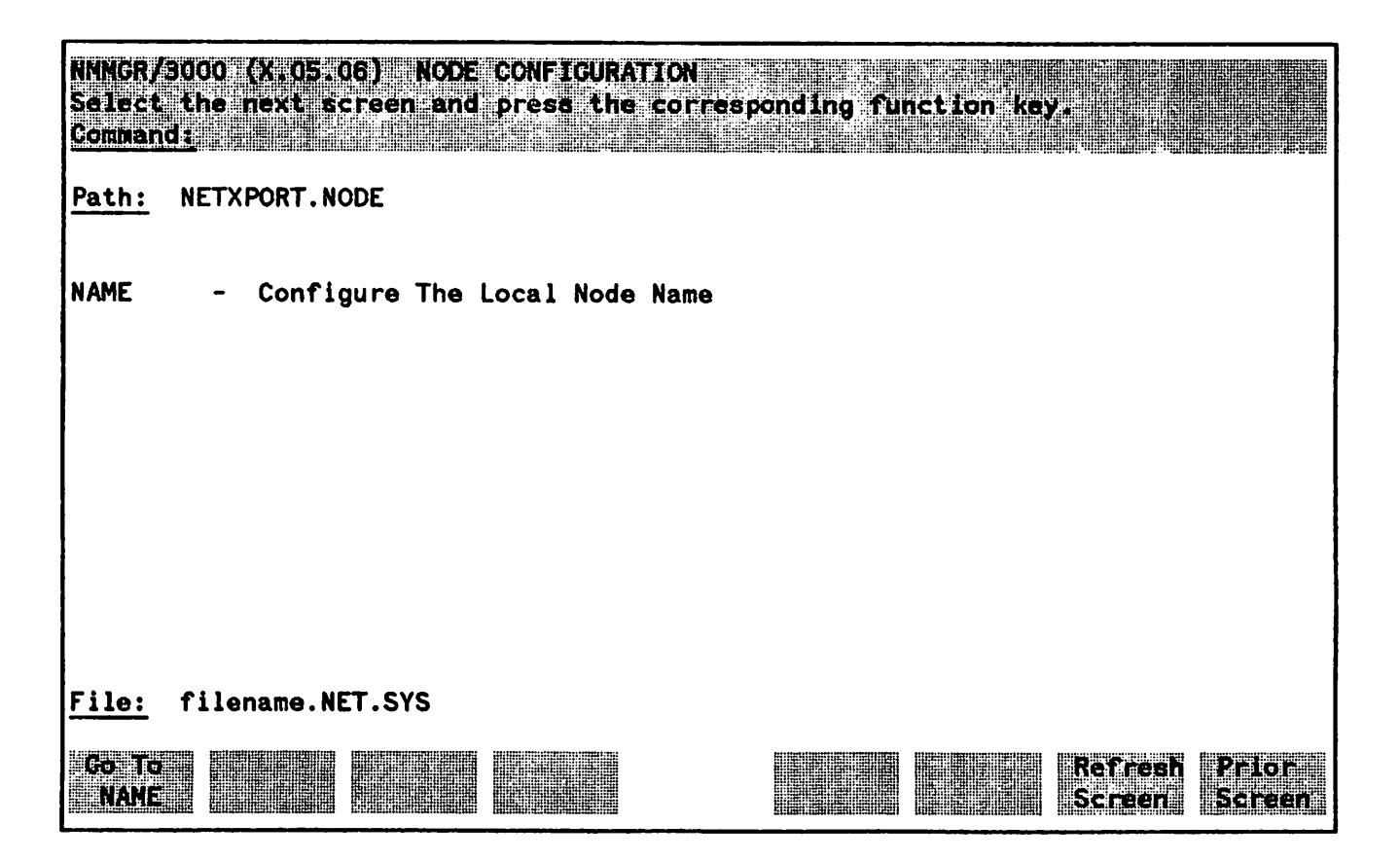

Figure 8-2.. Node Configuration Screen

# **NODE NAME CONFIGURATION**

The screen in Figure 8-3 is displayed when you press the function key for  $\overline{Go}$  To NAME at the Node Configuration Screen (Figure 8-2). It is also displayed when you type the path name:

#### @NETXPORT.NODE.NAME

in the command window of any screen and press (ENTER).

You must press Update Data to transfer the data displayed on the screen to the configuration file you are creating or updating. You verify that the data record has been created by checking that the Datas flag is set to  $\mathbb{Y}$ .

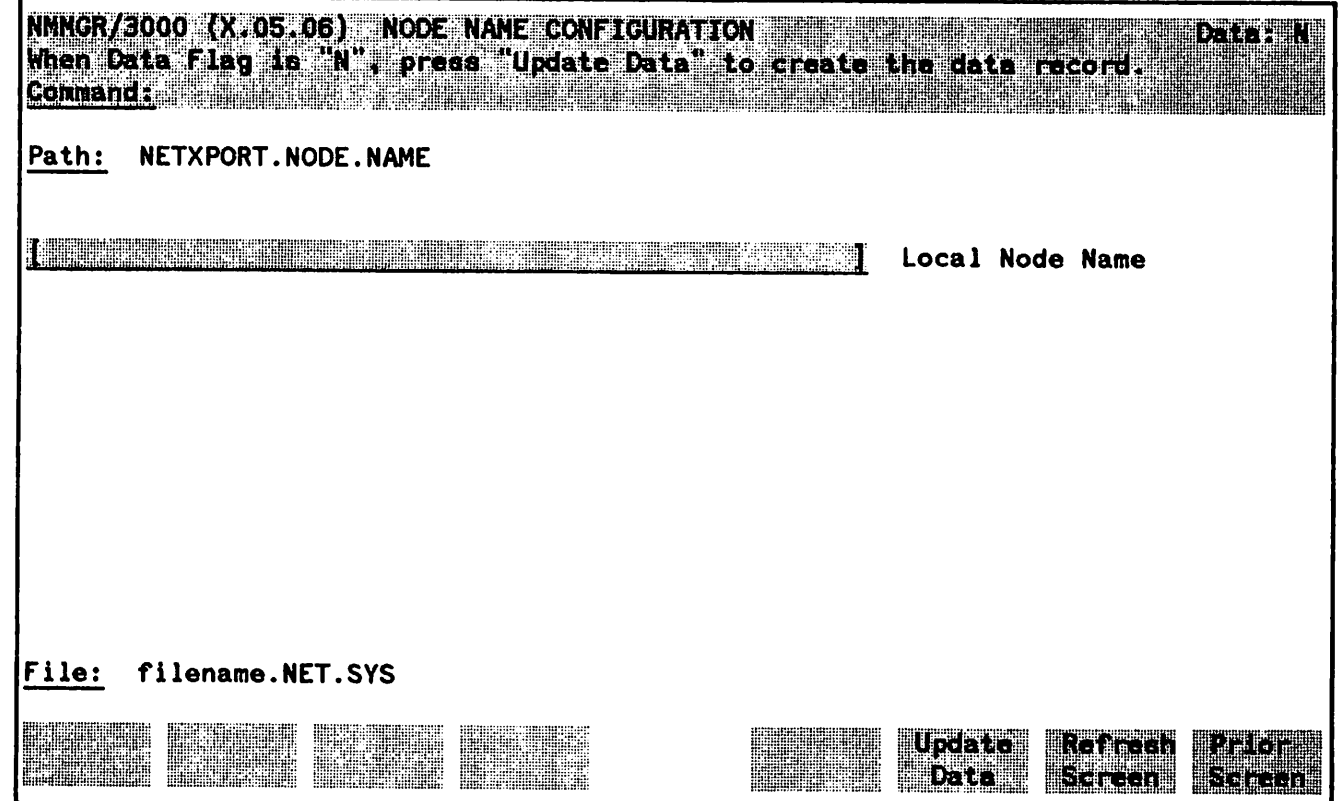

Figure 8-3. Node Name Configuration Screen.
## Fields

Local Node Name

The format of a node name is *name.domain.organization* where the total number of characters is 50 or fewer, and each field can contain as many as 16 characters (alphanumeric, underscore or hyphens). The first character of each field must be alphabetic.

> The *name* portion of each node name must be unique within the node's network, and the *name. domain* portion of each node name must be unique within the catenet.

> HP recommends that all nodes on the same network be assigned the same *donrzin* and *organization.* You should assign meaningful names. For example, MKTG. LAN1. HP and LAB. LAN1. HP would be reasonable names for two nodes on the same Local Area Network at Hewlett Packard. One node in this example would be used by a marketing department, and one node would be used by a lab. The *organization* fields in this example are the same because the nodes belong to the same catenet. Refer to Section 3, Volume 1 for rnore information about node names.

# GLOBAL TRANSPORT CONFIGURATION

The screen in Figure 8-4 is displayed when you press the function key for  $G_0$   $\overline{G_0}$  GLOBAL at the Network Transport Configuration Selection Screen (Figure 8-1). It is also displayed when you type the path name:

@NETXPORT.GlOBAL

in the command window of any screen and press (ENTER).

The purpose of this data-entry screen is to enter information that is used for transferring information between nodes.

You must press Update Data to transfer the data displayed on the screen to the configuration file you are creating or updating. You verify that the data record has been created by checking that the Data: flag is set to  $\mathbb{Y}$ .

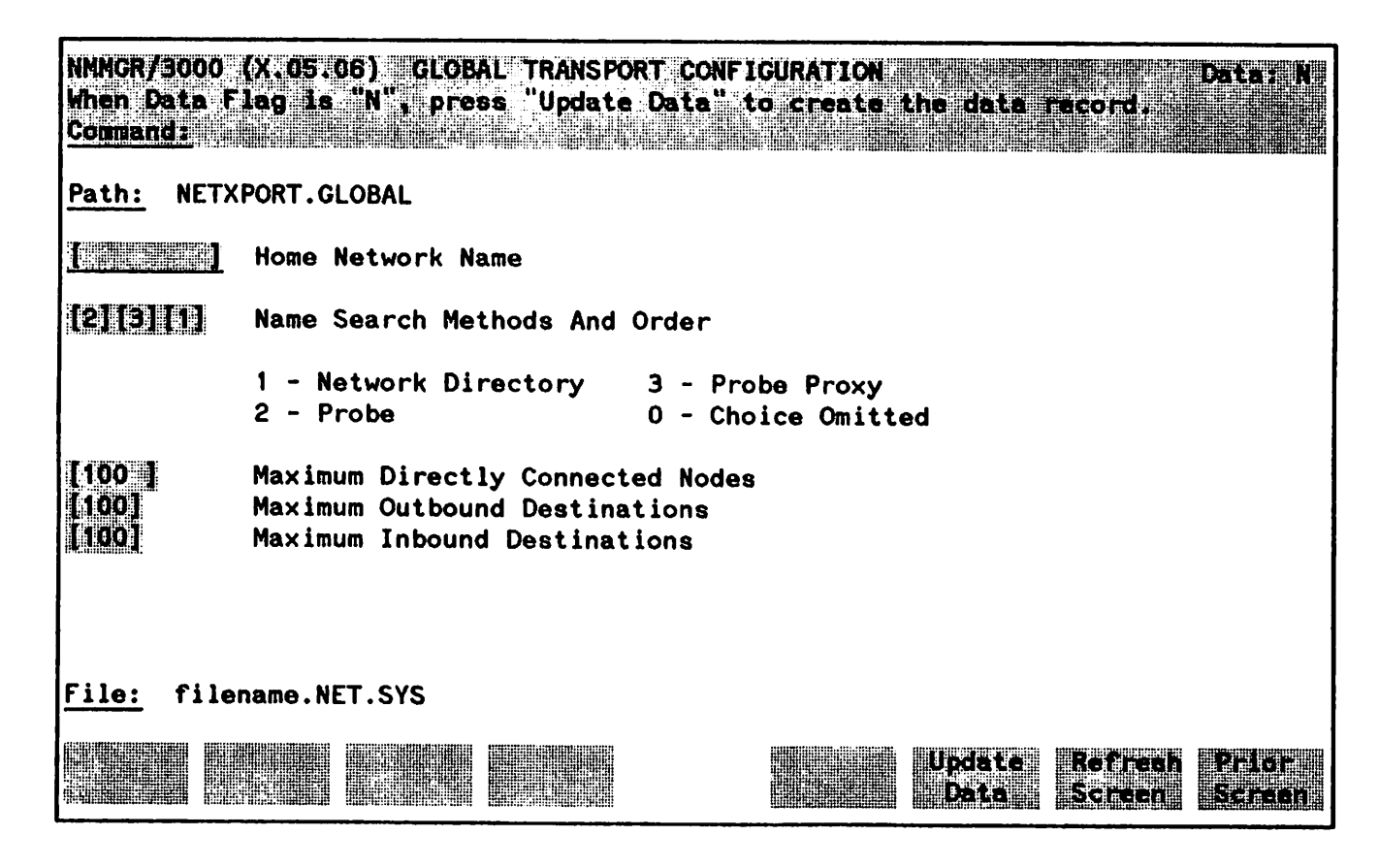

Figure 8-4. Global Transport Configuration Sereen

## Fields

~.

Home Network Name Leave this field blank if there are no gateway-half NIs configured for this node. Otherwise, enter the name of a configured LAN802. 3 Nlor router NI.

The Home Network Name is required when configuring a gateway half to determine the source IP address for packets originating from the node over the gateway half Link. The source IP address that will be used will be the one configured for the Home Network IP protocol. The name you enter in this field should give the greatest number of destination networks a short return path to this node. Related Screens: - NETXPORT. NI NI names configured here The Name Search Methods and Order field is used to select the method and **Name Search Methods** relative order by which node names (specified in the DSLINE command and and Order the NetiPC IPCConnect intrinsic) will be resolved into transport addressing information. This addressing information is contained in a structure called a path report. The path report for a particular node name may be retrieved by one of three methods: the Network Directory, the Probe Protocol or the Probe Protocol Proxy. Refer to section 3 for information about these methods. Configurable values are:  $1$  = Network Directory  $2$  = Probe  $3$  = Probe Proxy  $0 =$ Choice Omitted Default Value: 2.3.1 Probe, Probe Proxy, Network Directory) Range: 0-3 Maximum Directly This field controls the allocation of data structures needed to communicate with nodes directly connected to this node. A node is directly connected Connected Nodes when it is a member of the same network(s) as the local node. This field need only reflect the maximum number of directly connected nodes that will be communicated with simultaneously. If this node can communicate to all other nodes in the network simultaneously, the maximum number can be computed as follows: Type Of NI , Directly Connected Nodes ------------1 Loopback Gateway Half 1 Maximum Number Of Nodes In Network LAN (Taken From LAN802.3 NETWORK INTERFACE CONfIGURATION SCREEN) ROUTER Maximum Number Of Links Configured under the HI

~.

To the above computation an additional amount should be added. This amount is computed as follows:

 $10 + (10 * each configured NI)$ 

This field should be configured relatively large and reviewed whenever the network(s) of which this node is a member expands..

#### Related Screens:

- NETXPORT. NI *.lan* Maximum nodes in network
- NETXPORT. NI.*router.* LINK Number of links configured

Default Value: 100

Range: 1-1 024

Maximum Outbound Destinations

This is the maximum number of nodes that this node expects to be communicating with concurrently, with this node initiating communicating with concurrently, with this node initiating communication. It includes both directly and non-directly connected nodes.

This field should be configured relatively large to allow for future communication expansion. Note that changes to this field will not take effect until the operating system is restarted.

Default Value: 100

Range: 2-400

**Maximum Inbound Destinations** 

....., flF'· .  $\zeta$ 

This is the maximum number of nodes that this node expects to be communicating with concurrently. with the other nodes initiating communication. It includes both directly and non-directly connected nodes.

This field should be configured relatively large to allow for future communication expansion. Note that changes to this field will not take effect until the operating system is restarted.

Default Value: 100

Range: 2-600

# **GENERAL PROTOCOL CONFIGURATION**

The menu screen in Figure 8-5 is displayed when you press the function key for  $G$  To GPROT at the Network Transport Configuration Selection Screen (Figure 8-1). It is also displayed when you type the path name:

### @NETXPORT.GPROT

in the command window of any screen and press (ENTER).

From this screen you proceed to the screens used to configure the general protocols of the network transport. All three general protocols must be configured for each node.

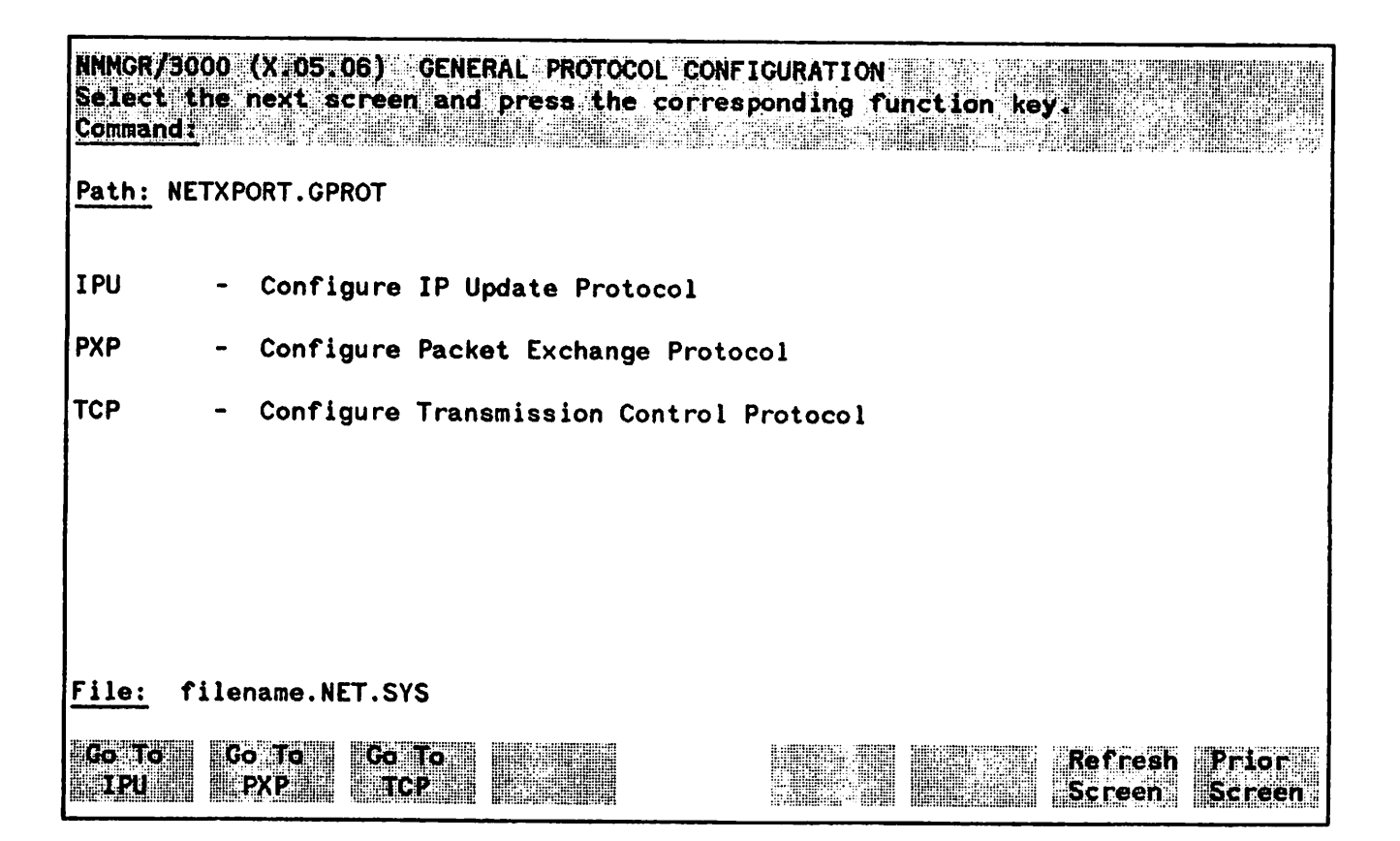

Figure *8-5.* General Protocol Configuration Screen

Choose the protocol you wish to configure and press the corresponding function key.

# INTERNET PROTOCOL (lP) UPDATE CONFIGURATION

The screen in Figure 8-6 is displayed when you press the function key for  $\overline{160}$  To TPU at the General Protocol Configuration Screen (Figure  $8-5$ ). It is also displayed when you type the path name:

@NETXPORT.GPROT.IPU

in the command window of any screen and press (ENTER).

This screen is used to supply information to the IPU module. The IPU module is responsible for the creation and maintenance of the IP internet routing tables which are used to establish connectivity to remote networks through local network gateways. The information supplied by this screen is required to put a limit on the memory to be reserved for these tables.

Reserved routing table space is based on the product of the two values configured on this screen.

### NOTE

Note that if both maximum values are configured, the space required would exceed internal memory limitations. The product of the two values should not exceed 2000.

You must press Update Data to transfer the data displayed on the screen to the configuration file you are creating or updating. You verify that the data record has been created by checking that the Data: flag is set to  $\mathbb{N}$ .

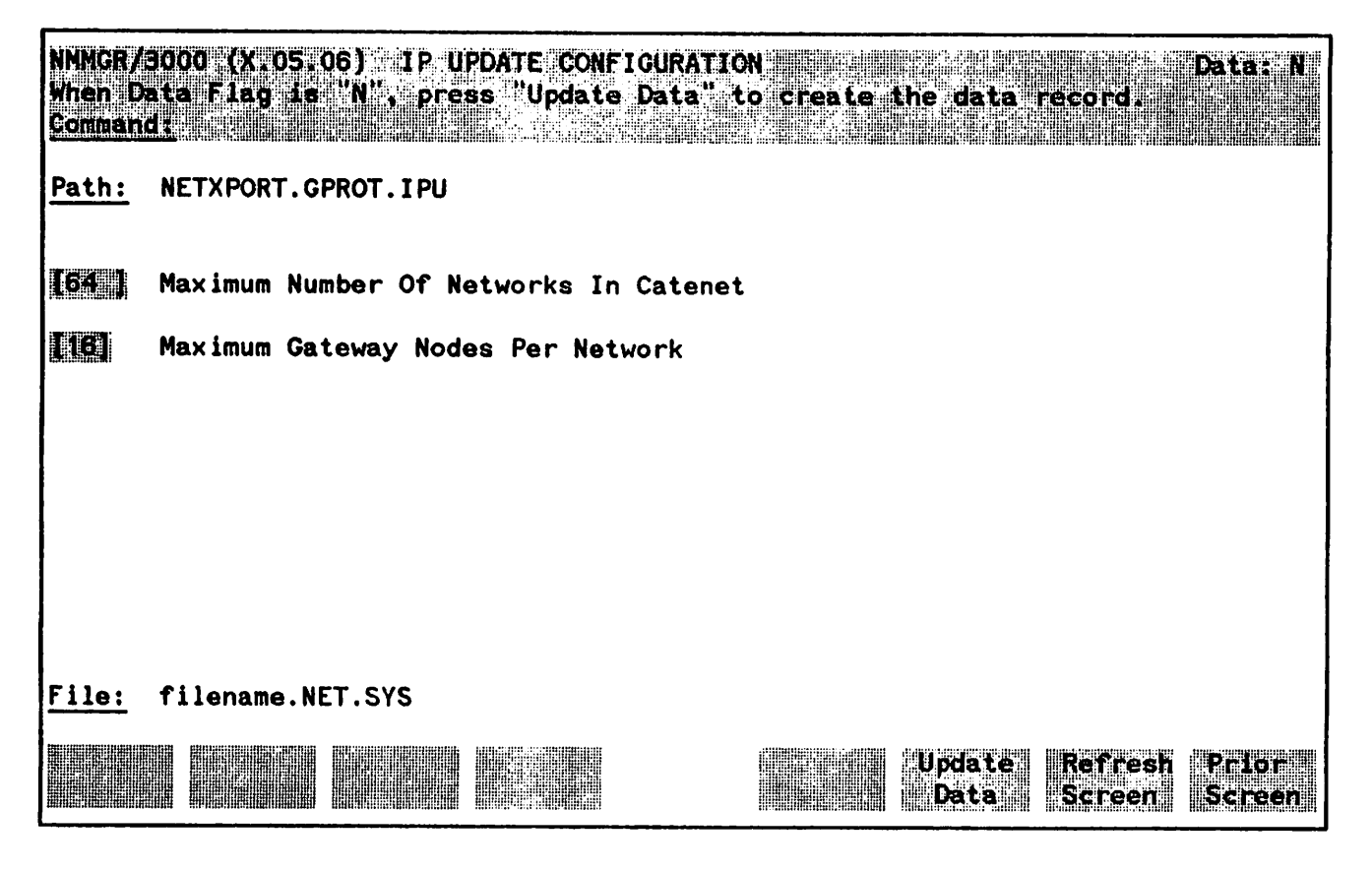

Figure 8-6. IP Update Configuration Screen

### Fields

Maximum Number Of Networks In Catenet This is the maximum number of networks that the catenet might be expected to contain. The number is used to allocate routing table space. Note that networks can be added dynamically (by using the NETCONTROL UPDATE command) but allocated table space cannot be altered without stopping the entire transport. It is wise, then, to anticipate growth when configuring this value to minimize the need to take down the transport to reconfigure the size of the internet tables.

If more networks are added (via NETCONTROl UPDATE) than there is space allocated for, a log message will indicate that adding the network would have exceeded the allocated space and that the IPU module ignored the update. Consult the  $NS3000/V$  Error Message and Recovery Manual for the specific IP log message in question.

Default Value: 64

Range: 1-256

#### Related Screens:

#### - NETXPORT.NI.*niName*.INTERNET.gatewayn

This field specifies networks reachable through a particular gateway. If more reachable networks are configured than Maximum Networks. configuration validation will fail.

**Maximum Gateway** Nodes Per Network This is the maximum number of gateways that there might be on any network that the node is directly connected to. The number is used, together with Maximum Networks above, to allocate routing table space. Note that gateways can be added dynamically (by using the NETCONTROL UPDATE command) but allocated table space cannot be altered without stopping the entire transport. As with Maximum Networks above, it is wise to anticipate growth when configuring this value to minimize the need to take down the transport to reconfigure the size of the internet tables.

Default Value: 16

Range: 0-64

If more gateways are added (by using the NETCONTROL UPDATE command) than there is space allocated for, a log message will indicate that adding the gateway would have exceeded the allocated space and that the IPU module ignored the UPDATE. Consult the  $NS3000/V$  Error Message and Recovery Manual for the specific IP log message in question.

# PACKET EXCHANGE PROTOCOL (PXP) CONFIGURATION

The screen in Figure 8-7 is displayed when you press the function key for  $\overline{G}$   $\overline{G}$   $\overline{G}$   $\overline{P}X$  at the General Protocol Configuration Screen (Figure 8-5). It is also displayed when you type the path name:

#### @NETXPORT.GPROT.PXP

in the command window of any screen and press (ENTER).

This screen contains the information necessary to configure Packet Exchange Protocol (PXP) for the node.

This screen provides the necessary information for the operation of the PXP protocol. The information configured falls into two categories:

- Reliability (checksum field)
- Performance parameters (retransmission fields)

### NOTE

This protocol must be configured in order for the network transport to function.

You must press Update Data to transfer the data displayed on the screen to the configuration file you are creating or updating. You verify that the data record has been created by checking that the **Data:** flag is set to  $\mathbb{K}$ .

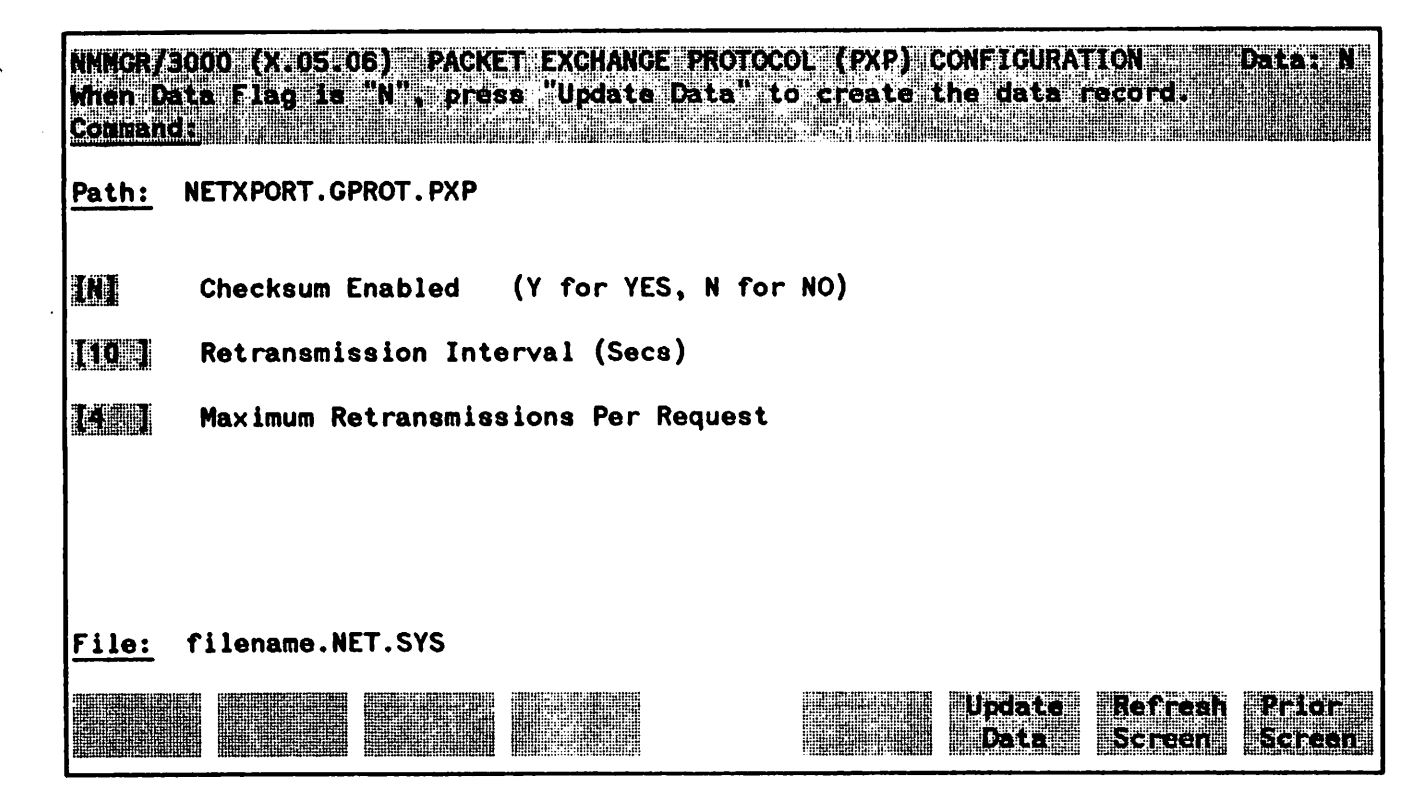

Figure 8-7. Packet Exchange Protocol Configuration Screen

### Fields

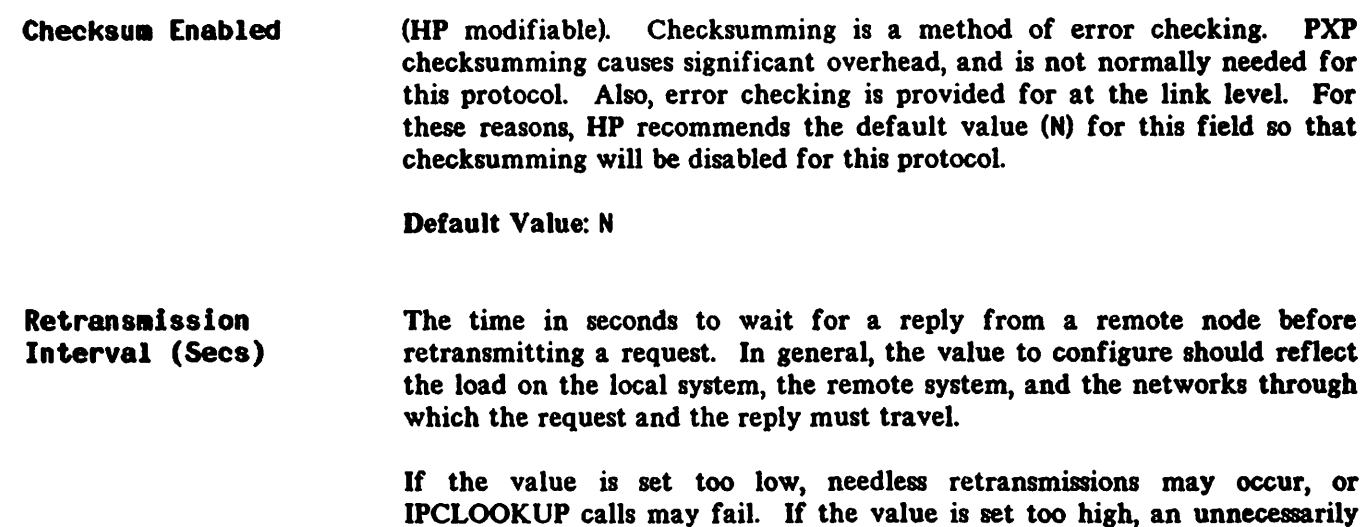

necessary.

long delay will occur when a packet is lost and a retransmission is

Frequent log messages indicating that retransmissions are taking place or that requests are failing indicates that the value needs to be increased.

Default Value: 10

Range: 1-600

**Maximum** Retransmissions Per Request

This is the number of times that PXP will retransmit a request when a reply has not been received within the retransmission interval (explained above).

As in the discussion of Retransmission Interval above, this field is a tuning parameter. The two values work together to determine the maximum time that a PXP user will wait for a reply.

This maximum reply time is calculated as follows:

RTXinterval <sup>+</sup> (RTXinterval\* MAXRTX)

where:

RTXinterval is the configured retransmission interval and MAXRTX is the configured maximum retransmissions per packet.

"'J

Default Value: 4

**Range: 1-100** ,  $\qquad \qquad \qquad$ 

## **TRANSMISSION CONTROL PROTOCOL (TCP) CONFIGURATION**

The screen in Figure 8-8 is displayed when you press the function key for Go To TCP at the General Protocol Configuration Screen (Figure 8-5). It is also displayed when you type the path name:

@NETXPORT.GPROT.TCP

in the command window of any screen and press (ENTER).

This screen contains the information necessary to configure Transmission Control Protocol (TCP) for the node.

# **NOTE**

This protocol is required in order for the network transport to function.

You must press Update. Data to transfer the data displayed on the screen to the configuration file you are creating or updating. You verify that the data record has been created by checking that the Data:<br>flag is set to  $\frac{N}{2}$ .

This screen provides the necessary information for the operation of the TCP protocol. The information configured falls into three categories:

- Reliability (Checksum field)
- Sizing parameters (Maximum connections fields)
- Performance parameters (Retransmission fields)

The TCP retransmission algorithm is as follows. Per connection, TCP calculates the average packet acknowledgement delay. It then doubles this time for use as the retransmission timer. For each time that a particular packet must be retransmitted, the timer set is increased again by the amount of the delay. For example, should the remote side of an active connection with a calculated delay of 1 second fail, the retransmission of an outstanding packet would be at intervals of 2, 4, 6, and 8 seconds. A final timer of 10 seconds will be set to wait for the fourth retransmission, bringing the total interval to 30 seconds.

The various configuration retransmission fields work together to establish the initial, minimum and maximum values for the retransmission timers, and the number of retransmissions that are to be performed before a connection is broken. If the values are set too low, needless retransmissions may occur, or connections may be prematurely aborted. If the values are set too high, an unnecessarily long delay will occur when a packet is lost, and a retransmission will be necessary. All of these retransmission fields are configurable to optimize connection performance. Values to be entered for the retransmission fields should, in general, reflect the average load on system resources at the local node, the remote node, and the intervening network(s), if any. The optimal values for these fields can be determined only by experience for each node.

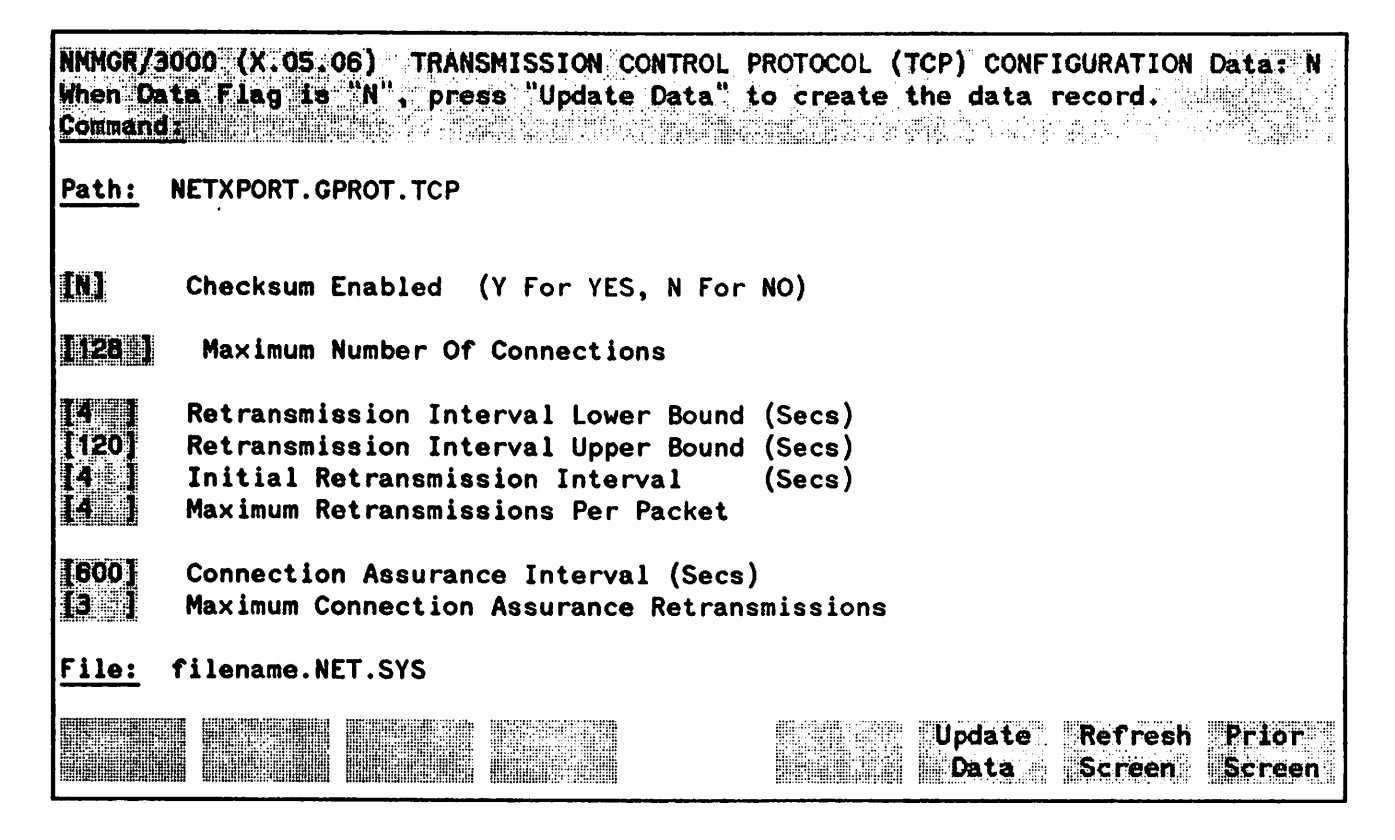

Figure 8-8. Transmission Control Protocol Configuration Screen

## Fields

**Checksum Enabled** Checksumming is a method of error checking. TCP checksumming causes significant overhead, and is not normally needed for this protocol. Also, error checking is provided for at the link level. For these reasons, HP recommends the default value (N) for this field so that checksumming will be disabled for this protocol.

> The checksum decision for a given connection is determined from several sources: I) The destination path report, 2) the local configuration (as specified in this screen) and 3) the values specified in the NetIPC intrinsics, IPCCONNECT and IPCRECVCN. Should any of these sources indicate checksumming enabled, the connection will be checksummed.

> Note then, that the effect of disabling checksum in the configuration is not to prohibit checksumming, but to simply allow each connection to choose for itself. The NS Services specify checksumming disabled in their NetiPC calls thereby allowing control to be taken through the configuration and network directory. Therefore, TCP checksumming for NS Services must be specified in the TCP Configuration screen (via the checksum enabled field), or within the network directory.

Default Value: N

Range: Y or N

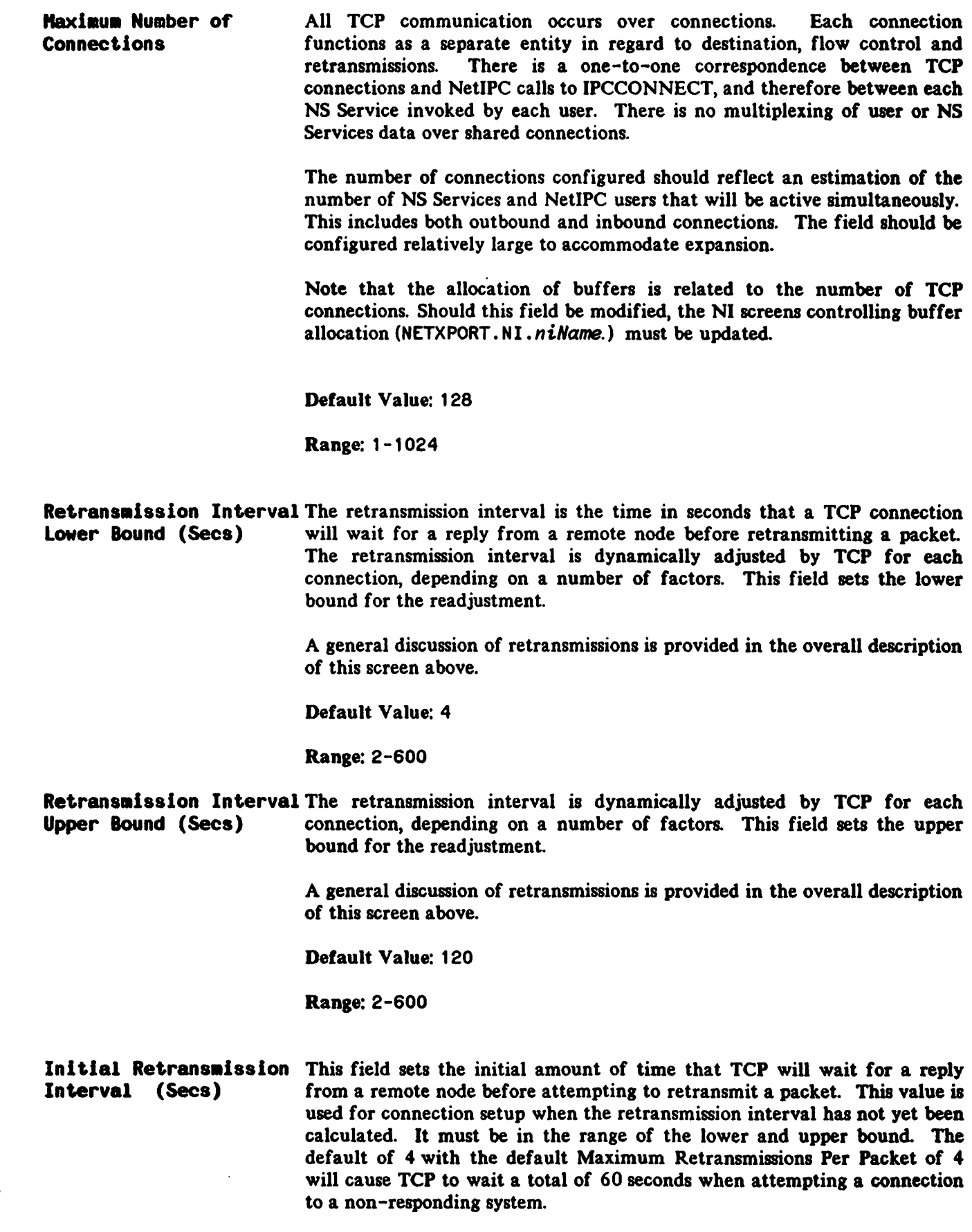

(<sup>an</sup>

A general discussion of retransmissions is provided in the overall description tion<br>A general discussion of retransmissions is provided in the overall description<br>of this screen above.<br> $\sum_{n=0}^{\infty}$ Default Value: 4 Range: 2-600 Maximum Retransmissions Per Packet Connection Assurance Interval (Secs) **Maximum Connection** Assurance Retransmissions This is the maximum number of times that TCP will retransmit a packet before aborting the connection. Together with the Lower and Upper Bound configuration, and the dynamically calculated delay, it controls the total time interval TCP will wait before aborting a non-responding connection. Default Value: 4 Range: 1-100 (HP modifiable.) The TCP protocol guarantees the integrity of connections so long as they are actively in use through the use of TCP's retransmission timer. However, guaranteeing the integrity of idle connections requires that TCP exchange protocol packets at some timed interval. This field allows the configuration of the interval at which these connection assurance packets will be exchanged. Default Value: 600 Range: 1-600 (HP modifiable.) This is the maximum number of times that TCP will transmit a connection assurance packet to a non-responding remote system. Together with the Connection Assurance Interval, this field defines the time it will take for an idle connection to abort if the remote TCP fails to respond. Unlike the retransmission timer, a backoff algorithm is not used. Therefore, the timeout period is calculated as follows: CAinterval <sup>+</sup> (CAinterval\* MAXCARTX) Default Value: 3 Range: 1-100

## **NETWORK INTERFACE CONFIGURATION**

The select screen in Figure 8-9 is displayed when you press the function key for  $\overline{G}$  To  $\overline{N}$  at the Network Transport Configuration Selection Screen (Figure 8-1). It is also displayed when you type the path name:

#### @NETXPORT.NI

in the command window of any screen and press (ENTER).

Use the fields and the function keys of the select screen to perform the desired action.

- To define a new NI configuration, specify the NI name and the NI type; then press III. The path for the selected NI name is added to the configuration file. and the data screen on that path is displayed.
- To modify an existing NI configuration, specify the NI name; then press  $\frac{1}{2}$ on the path for the specified NI name is displayed.
- To change the name of an existing NI configuration, specify the NI name and a new name; then To change the name of an existing NI configuration, specify the NI name and a new name; then<br>press Rename. The previously configured NI name is replaced and the screen displays the new name in a display field under the label Configured Network Interfaces.
- To delete an existing NI configuration, specify the NI name; then press  $\mathbf{D}$  and  $\mathbf{F}$  Press  $\mathbf{D}$  and  $\mathbf{F}$ again to confirm the deletion. If you do not press  $\ddot{\text{De}}$  lets a second time, the deletion will not occur. The previously configured NI name is deleted and is no longer displayed in a display field under the label Configured Network Interfaces.

The network interface is responsible for providing the interface between network transport protocols and link protocols. It also provides the software loopback capability.

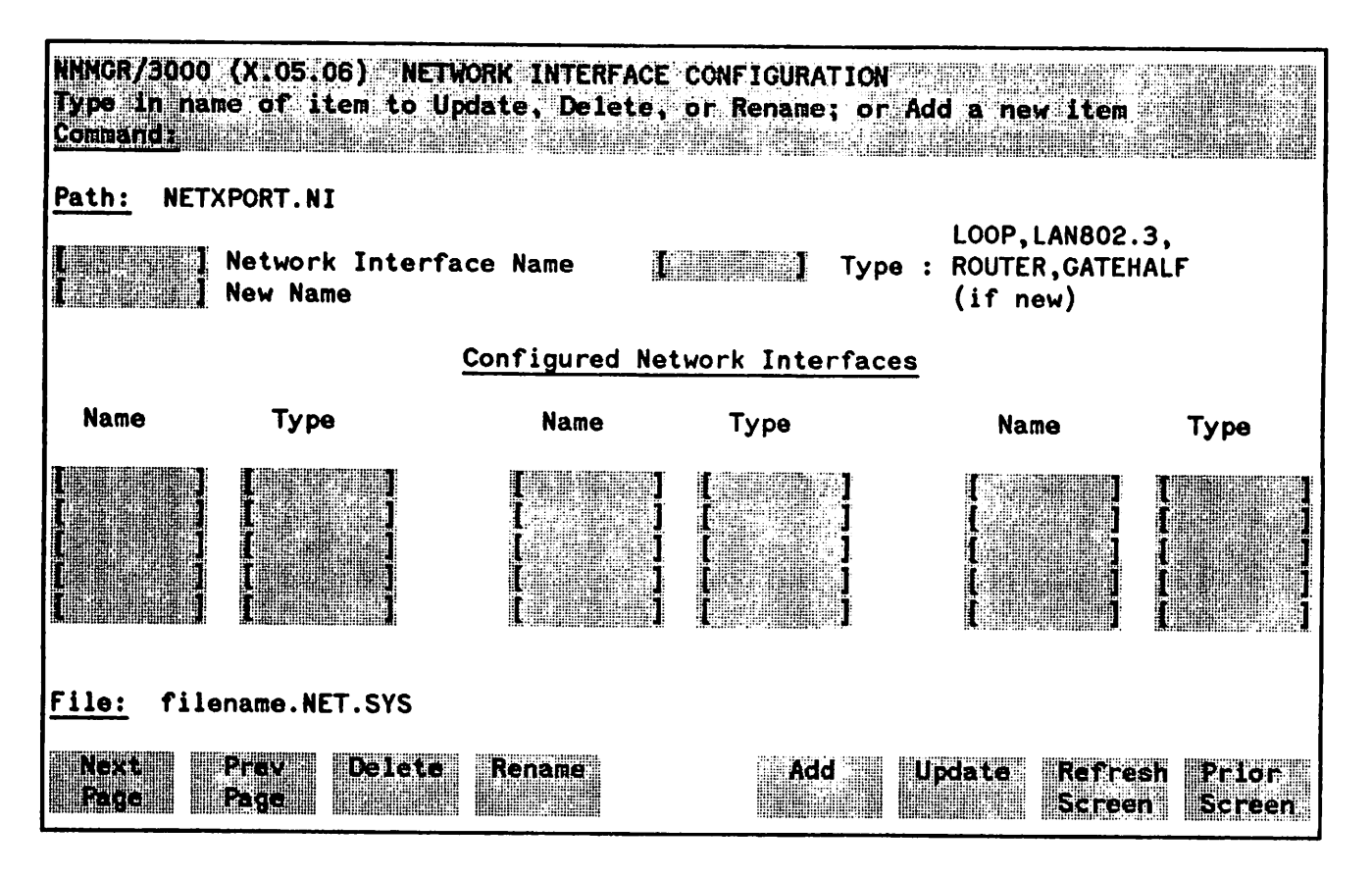

 $\curvearrowleft$ 

Figure 8-9. Network Interface Configuration Screen

## Fields

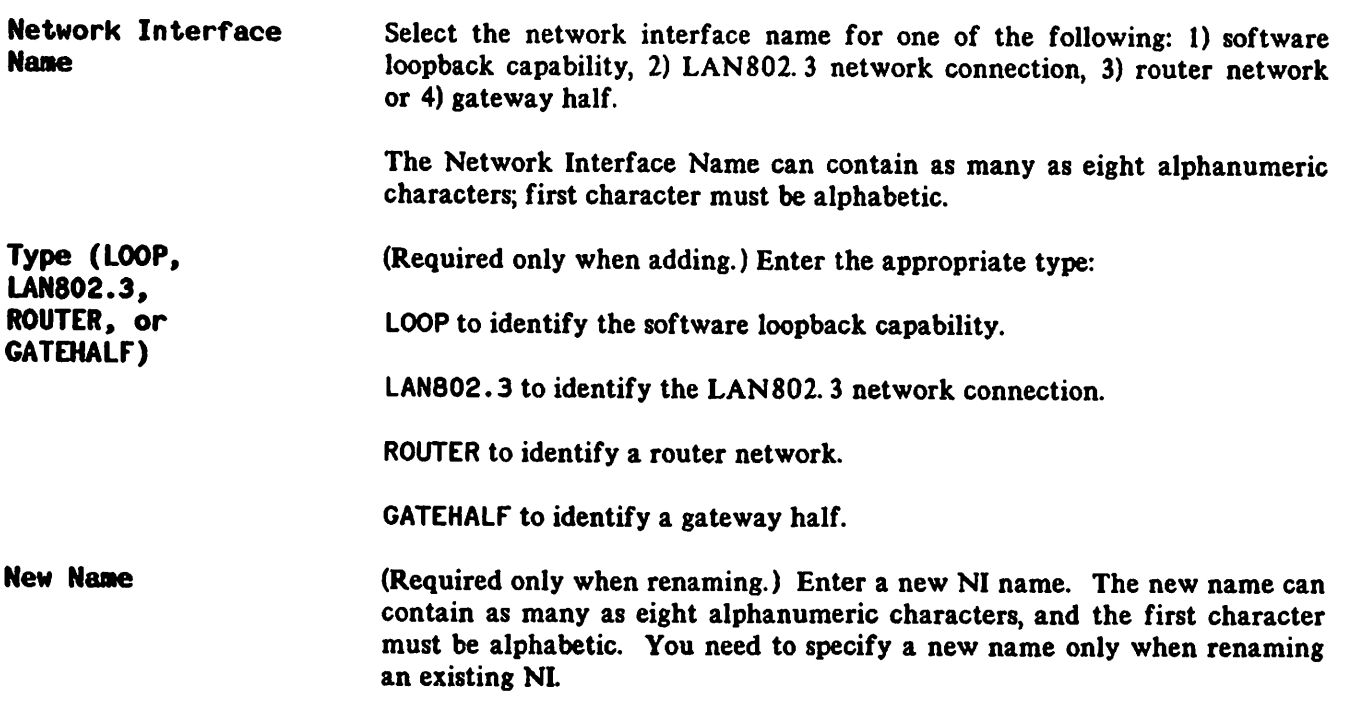

The screens described in this section are used for configuring a node with a LAN802. 3 network interface. All IEEE 802.3 networks must have a LAN802.3 network interface configured for each node. This includes nodes using ThinLAN/3000 Links (including ThickLAN) and StarLAN/3000 Links. Configuration of the LAN 802.3 network interface branch of NMMGR begins with the LAN802. 3 NETWORK INTERfACE CONfIGURATION screen. From this screen, you can proceed to a number of other screens needed to complete network interface configuration. The screens are listed and briefly described below, with the level of indentation shown indicating each screen's place in the configuration hierarchy.

LAN802.3 NETWORK INTERFACE CONfIGURATION - This screen allows you to configure items needed for any IEEE 802. 3 network interface: numbers of buffers, the maximum number of nodes in the network, an address used by the Probe protocol, and whether to load IP to IEEE 802.3 address information from the node's network directory. From this screen, you can choose to go to one of four screens that begin lower branches of configuration.

PROTOCOL CONFIGURATION - This screen, which you reach by pressing Go To PROTOCOL on the previous screen, allows you to proceed to configure the IP or Probe protocols.

IP PROTOCOL CONFIGURATION - This screen enables you to enter information needed for the operation of the IP protocol on this node.

PROBE PROTOCOL CONfIGURATION - This screen enables you to enter information needed for the operation of the Probe protocol on this node.

NETWORK INTERFACE LINKS - This screen, which is displayed after you press Go To LINK on the LAN802.3 NETWORK INTERFACE CONFIGURATION screen, allows you to specify a link name (as configured in the link configuration branch of NMMGR), and to specify that it is of type LAN (used for all IEEE 802.3 links).

LAN LINK CONFIGURATION - This screen contains default values for the LAN link defined in the previous screen that cannot be changed.

NEIGHBOR GATENAYS - This screen appears after you press Go To INTERNET on the LAN802.3 NETWORK INTERFACE CONFIGURATION screen. It begins the branch of LAN802. 3 network interface configuration that allows you to configure internet information. In this screen, you can identify the nodes in the network that will be functioning as gateways to other networks. Note: Internet configuration is not needed if this network is not connected to any other networks, or if its nodes are connected to other personal computers only, and not to other HP 3000s or other computers that perform internet routing.

NEIGHBOR GATEWAY REACHABLE NETHORKS - You must configure an instance of this screen for each of the gateways identified in the previous screen. In this screen. you will specify information about each of the networks that can be reached by a particular gateway.

LAN802.3 HAPPING CONFIGURATION - This screen, which you will reach by pressing Go To MAPPING on the LAN802.3 NETWORK INTERFACE CONFIGURATION screen, begins a branch of configuration that enables you to provide information about a non-HP computer's addresses. For HP computers, this information is provided by the Probe protocol, and configuration of this and the subsequent screen in this branch is unnecessary. In this screen, you will identify the non-HP node.

STATIC NEIGHBOR NODE CONFIGURATION (LAN802.3) - An instance of this screen must be configured for every non-liP node identified on the previous screen. You will configure a node's IP and IEEE 802. 3 addresses here.

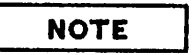

Configurable fields described in this manual are required unless otherwise stated.

Fields described as "liP modifiable" should be changed only upon the recommendation of your HP representative.

On the screens shown in this section, fields that must be configured when performing guided confjguration are underlined

## LAN802.3 NETWORK INTERFACE CONFIGURATION

The screen in Figure 9-1 is displayed when you select an NI name and the NI type LAN802. 3 at the Network Interface Configuration Screen (Figure  $8-9$ ) and press Add or Update. It is also displayed when you type the path name:

#### @NETXPORT.NI.niName

in the command window of any screen and press (ENTER), where the *niName* is the configured LAN802. 3 NI name.

Use the screen in Figure 9-1 to configure a LAN network interface. The LAN802. 3 Network Interface (NI) module serves to interface the upper layers of the transport product to the IEEE802. 3 link layer. This screen supplies the information required for that interface. All of the fields, with the exception of the lIP UPC Number. are used for internal resource allocation.

You must press Update Data to transfer the data displayed on the screen to the configuration file you are creating or updating. After pressing Update Data, verify that the data record has been created by checking that the  $\frac{54 + 2}{2}$  flag is set to  $\mathbb{X}$ .

From this screen you proceed to the screens used to configure the LAN link, internet routing, and the IEEE802. 3 address mapping&.

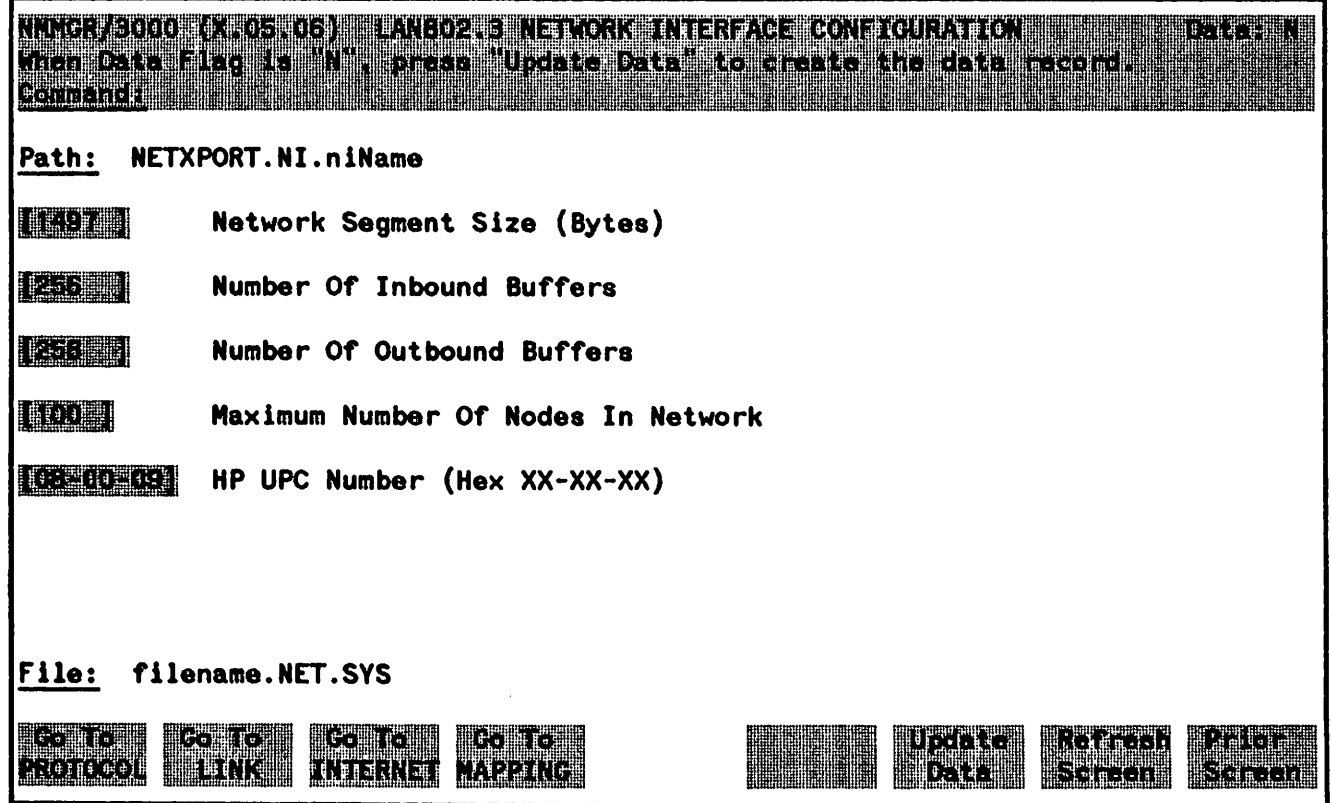

Figure 9-1. LAN802.3 Network Interface Configuration Screen

Choose the item you wish to configure, and press the corresponding key.

The only time you need to press **Go. To Mapping** is when your LAN includes non-HP nodes. You do not need to configure mapping if any proxy node in the network already includes the mapping information in its network directory. Non-HP nodes do not support the Probe protocol. Therefore, you must configure mapping information about non-HP nodes so that other nodes on your LAN can communicate with them.

## Fields

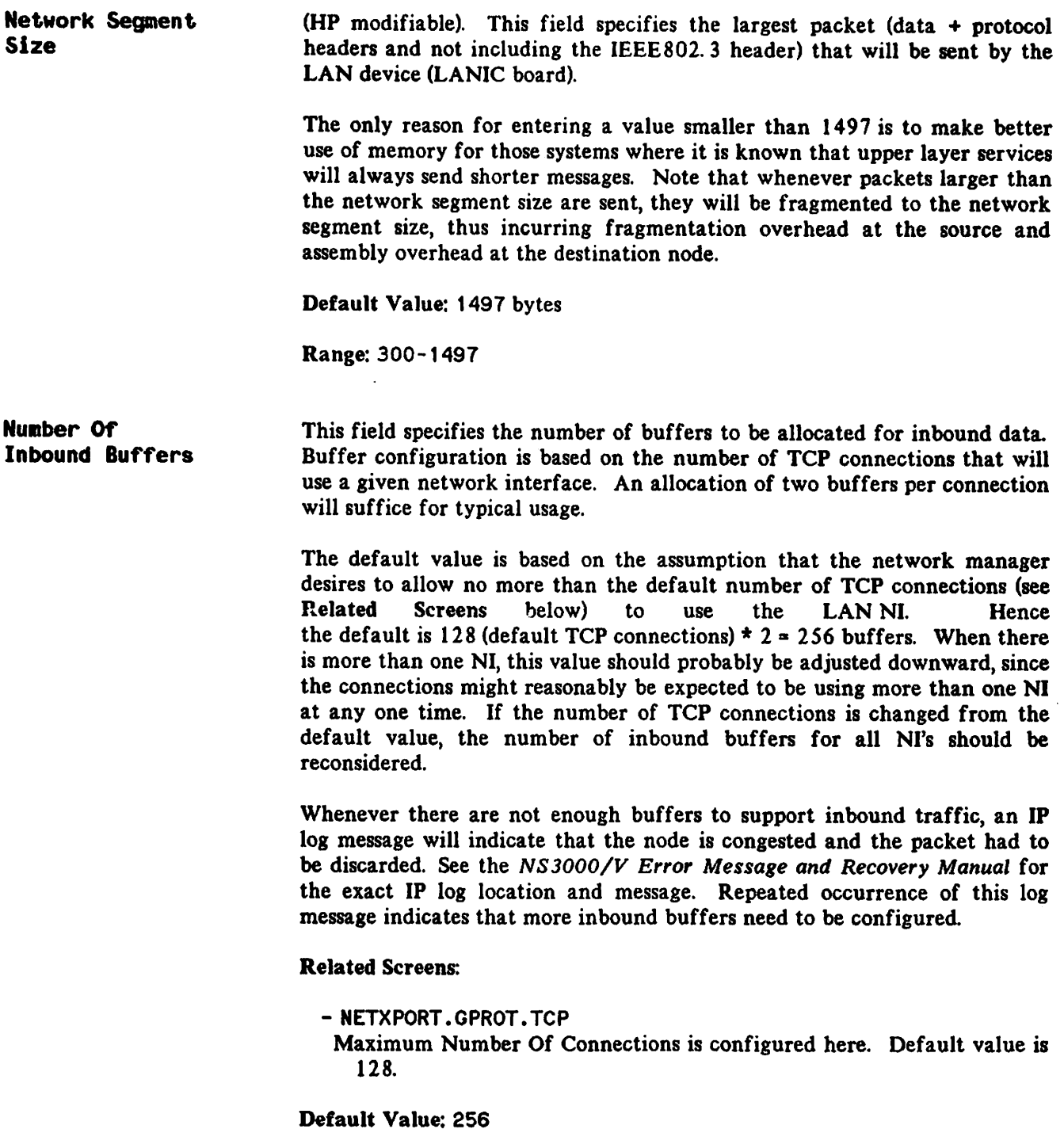

Range: 32-2048

**Number Of** Ou\bound Buffers This field specifies the number of buffers to be allocated for outbound data. Outbound buffers are used for outbound data packets and are held by the transport until they are acknowledged by the destination node. Underallocation may adversely affect TCP throughput. Calculation of default values is as described above for inbound buffers.

#### Related Screens:

-NETXPORT.GPROT.TCP

The Maximum Number Of Connections is configured bere. If it is increased, consider increasing the number of outbound buffen also.

Default Value: 256

Range: 32-2048

**Maximum Number Of** Nodes In Network This number should equal the anticipated maximum number of nodes on the LAN. The number is used to allocate space for IP to IEEE802. 3 address mappings that are obtained by the Probe protocol. If the maximum number of nodes is set too low and there is not enough room in the mapping table when a mapping entry needs to be made, a Probe error message is logged. See the  $NS3000/V$  Error Message and Recovery Manual for the exact log location and message.

> It is wise to anticipate growth when configuring this value to minimize the need to shut down the transport subsystem to reconfigure this field.

#### Related Screens:

- NEXPORT. GLOBAL

Maximum Number Of Nodes In Network is a component of the computation of Maximum Directly Connected Nodes on the NETXPORT. GLOBAL screen.

Default Value: 100

Range: 1-1024

**HP UPC Number** (HP modifiable.) The HP universal product code, which is used to establish an HP-unique address used by the Probe protocol.

Default Value: 08-00-09

Only change the default in rare circumstances. If all nodes on the IEEE802.3 LAN are not configured with identical HP UPC numbers, Probe multicasts will not be be universally recognized on the LAN.

# **PROTOCOL CONFIGURATION**

The menu screen in Figure 9-2 is displayed when you press the function key for  $G_0$ . To PROTOCOL at the LAN802. 3 Network Interface Configuration Screen (Figure 9-1). It is also displayed when you type the path name:

@NETXPORT.NI.niName.PROTOCOL

in the command window of any screen and press (ENTER), where niName is the configured LAN802. 3 NI name.

For the LAN802.3 NI, you must configure both the IP and Probe protocols. Therefore. both the Go To PROBE and the Go To IP function key labels are displayed.

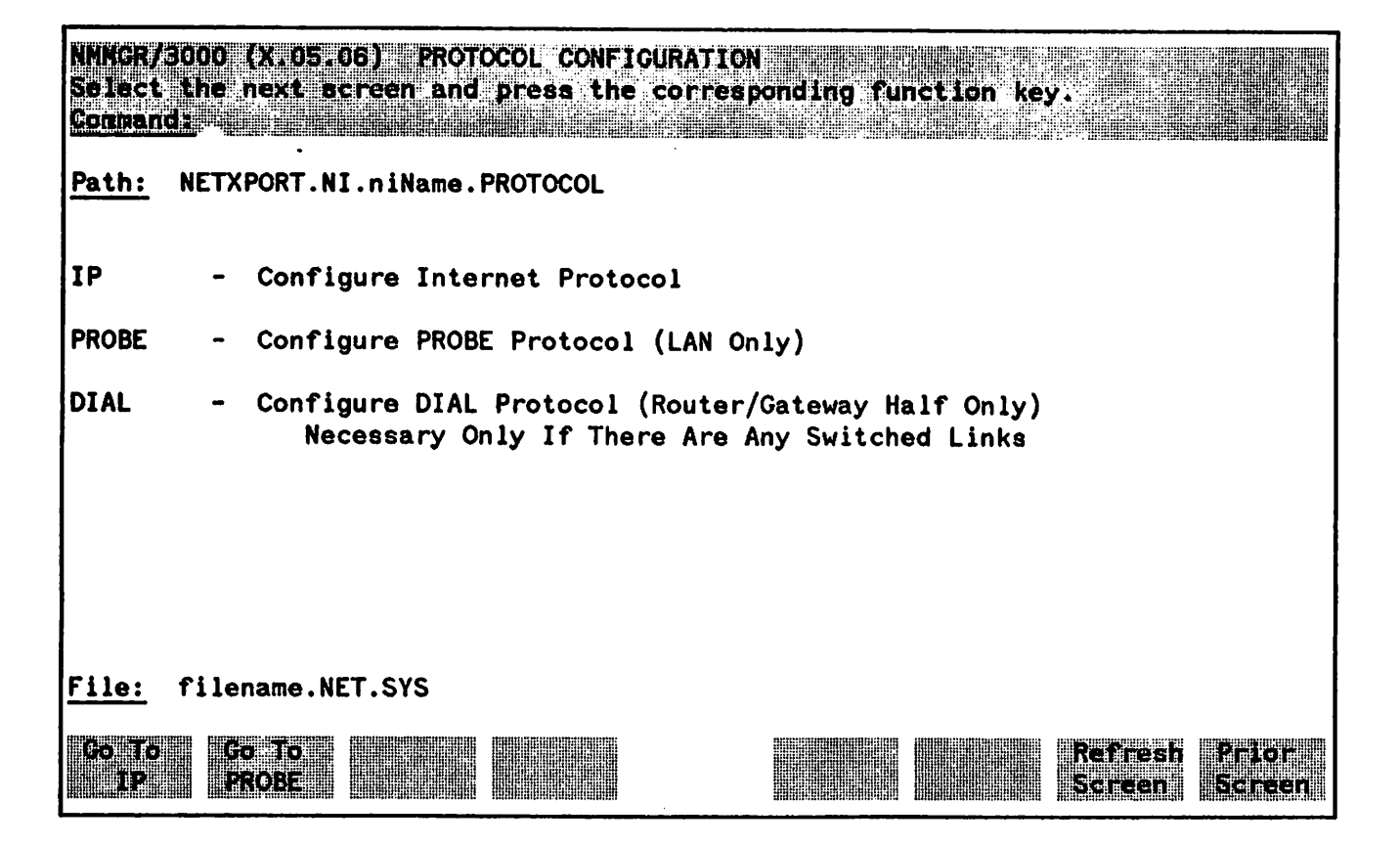

Figure 9-2. Protocol Configuration Screen

Choose the protocol to configure, and press the corresponding function key.

# **INTERNET PROTOCOL CONFIGURATION**

The screen in Figure 9-3 is displayed when you press the function key for  $\mathbb{R}$  To IP at the Protocol Configuration Screen (Figure  $9-2$ ). It is also displayed when you type the path name:

@NETXPORT.NI.niName.PROTOCOL.IP

in the command window of any screen and press (ENTER), where *nillame* is the configured LAN802. 3 NI name.

This data-entry screen is used to supply information to the IP protocol instance for the network being configured. Each NI has an IP protocol. The IP address field is a key element in IP routing and datagram delivery algorithms. The other fields are useful for internal resource allocation and performance tuning.

You must press light to transfer the data displayed on the screen to the configuration file you are creating or updating. You verify that the data record has been created by checking that the Data: flag is set to  $\overline{\mathbf{r}}$ .

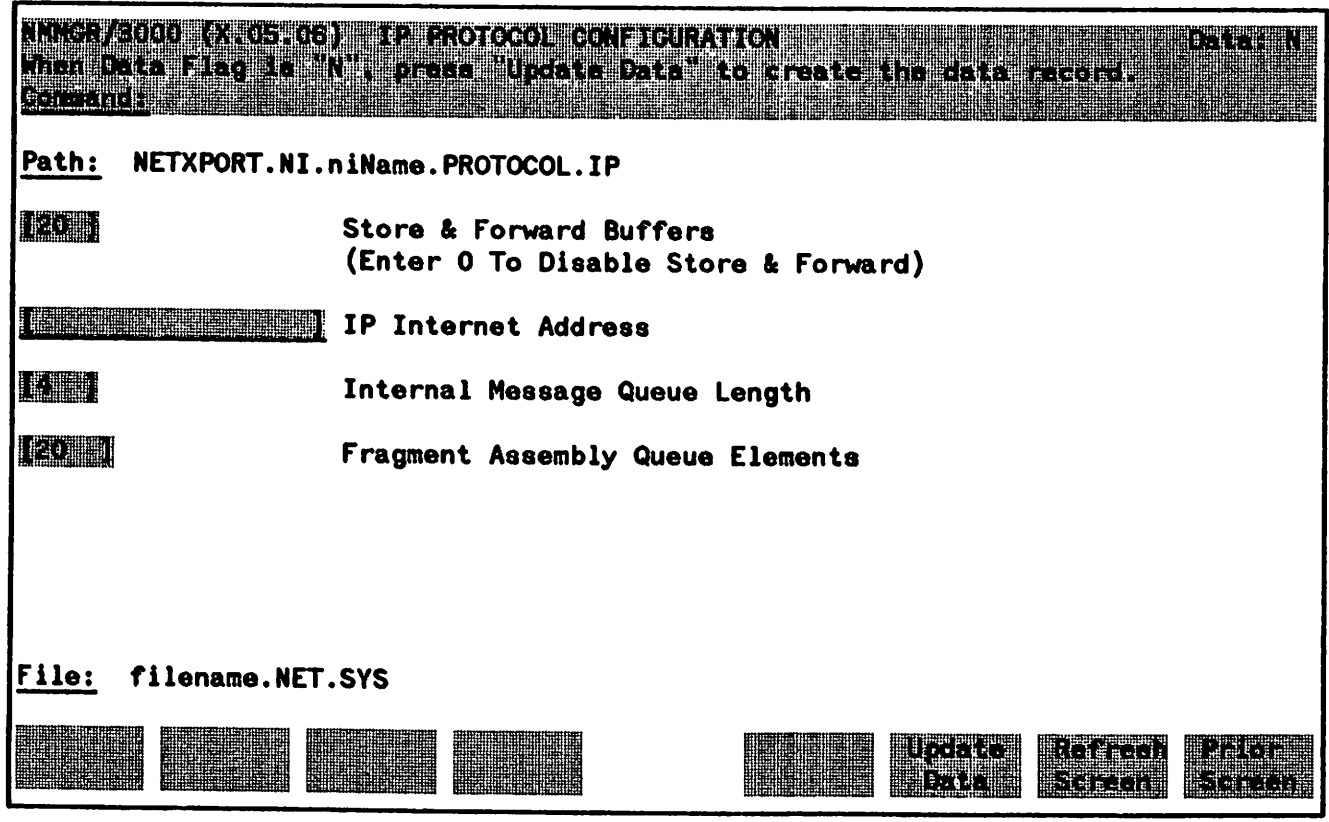

Figure 9-3. IP Protocol Configuration Screen

### Fields

Store & Forward **Buffers** (HP modifiable.) This field allocates buffers to support store-and-forward over the network interface being configured. You do not need to allocate store-and-forward buffers if the node you are configuring is a non-gateway node on this IEEE 802.3 network. You will need to allocate store and forward buffers if the node being configured is an internet gateway and packets from another network will be forwarded over this network interface.

> This number of store-and-forward buffers is configurable to allow performance tuning for different network types. However, HP recommends that you use the default number of store-and-forward buffen (20), and that you consult your HP representative before modifying this value.

Default Value: 20

NOTE

If this node is a non-gateway node on an IEEE 802. 3 network and you are concerned about conserving MPE resources, you may wish to set this field to O. No store-and-forward buffers will then be allocated.

Range: 0-50

IP Internet Address Enter the internet protocol (IP) address for the network interface being configured.

> Addresses are made up of a network portion and a node portion. The supported classes of network addresses have the following forms (Note:  $\Delta = a$ space):

Class C Class B Class A C $\Delta$ nnn.nnn.nnn $\Delta$ xxx BAnnn.nnnAxxx.xxx A4nnn4xxx.xxx.xxx

where nnn is a value ranging from 0 to 255, representing eight bits of the network portion of an address. The leftmost group of nnn has the following ranges for each address class:

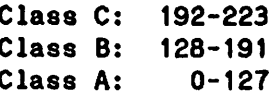

where  $x \times x$  is a value ranging from 0 to 255, representing the node portion of the address.

### Default Value: N

Internal Hessage Queue Length

(HP modifiable.) This field puts a limit on the number of internal resources that the IP protocol may hold while awaiting some other protocol module action. It is a tuning parameter that should be modified only upon the recommendation of your HP representative.

The default is set to handle most cases; if it is too low for your network. packets will be discarded and you will receive a logging error message. Consult the NS3000/Y Error Message *and* Recovery Manual for the specific log message.

Default value: 4

Range: 0-20

Fragment Assembly<br>Queue Elements (HP modifiable.) This field specifies the maximum number of incomplete message fragments that this IP instance may hold.

> HP recommends that you use the default of 20 for this field. For purposes of tuning your network·s performance. and upon the recommendation of your HP representative. you may wish to alter the number of Fragment Assembly Queue Elements.

> You may wish to configure a higher value if traffic conditions on your network are less than optimal; e.g., if internet routes are heavily loaded and intermediate nodes are congested. If conditions on your network are less busy. you may wish to configure a lower value. Only configure 0 if no fragmented messages will ever be received by the node you are configuring.

> If message fragments are discarded. (indicating that the value configured in this field is too low) a log message will be recorded. Refer to the NS3000/V Error Message and Recovery Manual for a description of the message you receive.

Default value: 20

Range: 0-100

# **PROBE PROTOCOL CONFIGURATION**

The screen in Figure 9-4 is displayed when you press the function key for  $Go$ . To PROBE at the Protocol Configuration Screen (Figure  $9-2$ ). It is also displayed when you type the path name:

### @NETXPORT.NI.niName.PROTOCOL.PROBE

in the command window of any screen and press (ENTER), where *niName* is the configured LAN802. 3 NI name.

This data-entry screen allows you to configure the information required for the Probe protocol. The Probe protocol exists on a LAN802. 3 network to provide a means of exchanging addressing and naming information between nodes.

You must press Update Data to transfer the data displayed on the screen to the configuration file you are creating or updating. You verify that the data record has been created by checking that the Data; flag is set to  $\mathbb{Y}$ .

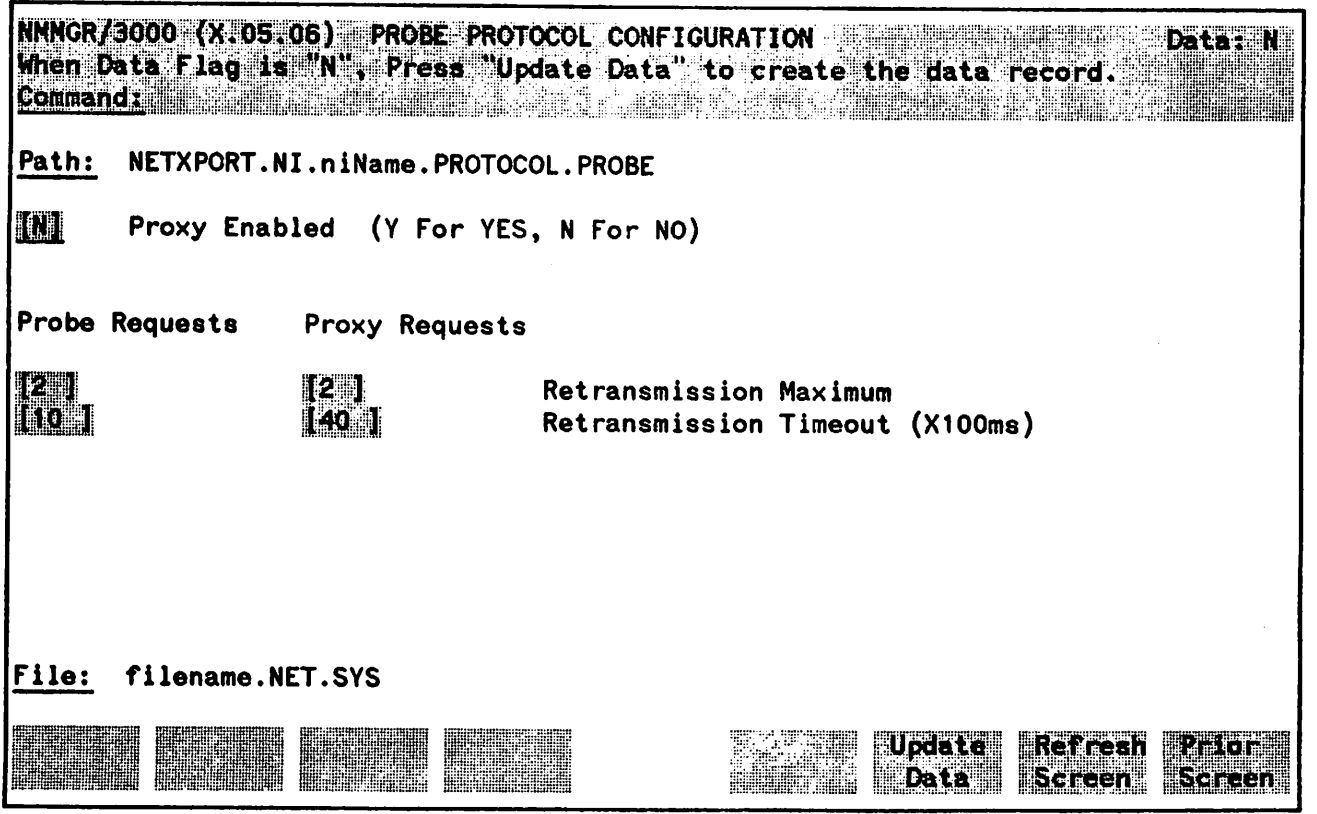

Figure 9-4. Probe Protocol Configuration Screen

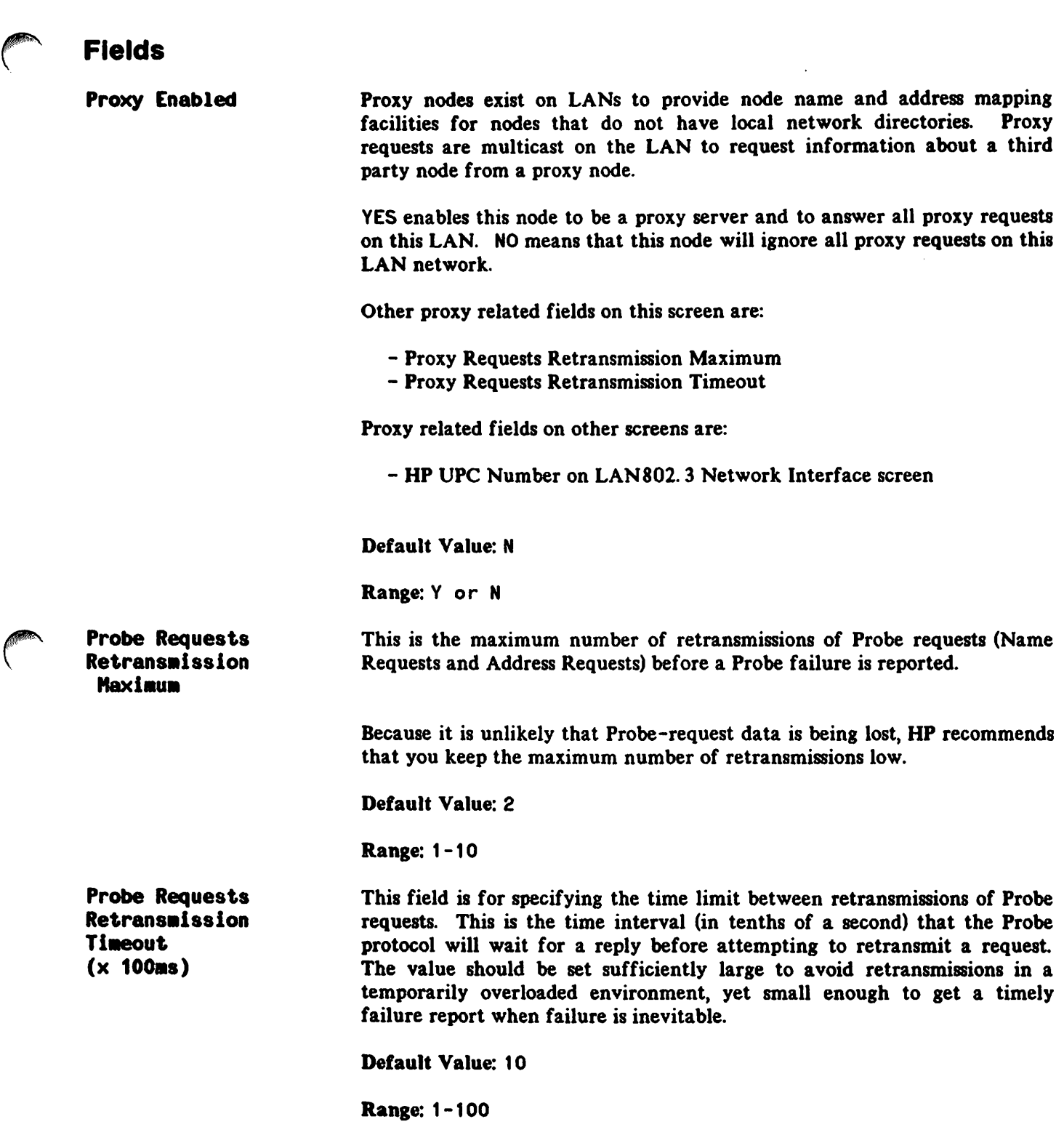

 $\mathcal{C}$ 

Proxy Requests Retransmission **Maximum** 

The maximum number of retransmissions of proxy requests before a Probe failure is reported.

Because it is unlikely that Probe-request data is being lost, HP recommends that you keep the maximum number of retransmissions low.

Default Value: 2

Range: 1-10

Proxy Requests Retransmission **Timeout**  $(x 100ms)$ 

The time interval (in tenths of a second) that the Probe protocol will wait for a reply before attempting to retransmit a proxy request. The value should be set sufficiently large to avoid retransmissions in a temporarily overloaded environment, yet small enough to get a timely failure report when failure is inevitable.

The default value is set somewhat higher than for Probe requests timeout because proxy requests involve a network directory lookup and consequently more time than regular Probe requests.

Default Value: 40

Range: 1-100

## **LAN802.3 NETWORK INTERFACE LINK**

The select screen in Figure 9-5 is displayed when you press the function key for  $\frac{1}{200}$  To LTHK at the LAN802.3 Network Interface Configuration Screen (Figure  $9-1$ ). It is also displayed when you type the path name:

#### @NETXPORT.NI.niName.LINK

in the command window of any screen and press (ENTER), where *niName* is the configured LAN802. 3 NI name.

Use the fields and the function keys of this select screen to perform the desired action.

- To define a new link configuration, specify the link name; then press **Add**. The path for the selected link name is added to the configuration file, and the data screen on the path is displayed.
- To modify an existing link configuration, specify the link name; then press  $\theta$  is data screen on the path for the specified link is displayed.
- To change the link name of an existing link configuration, specify the link name and a new name; then press **Rename**. The previously configured name is replaced, and the screen displays the new name in a display field under the label Configured Network Links.
- To delete an existing link configuration, specify the link name; then press  $D$  then Press  $D$  then again to confirm the deletion. If you do not press **Deletie** a second time, the deletion will not occur. The previously configured name is deleted and is no longer displayed in a display field under the label Configured Network Links.

### LAN802.3 Network Interface Configuration

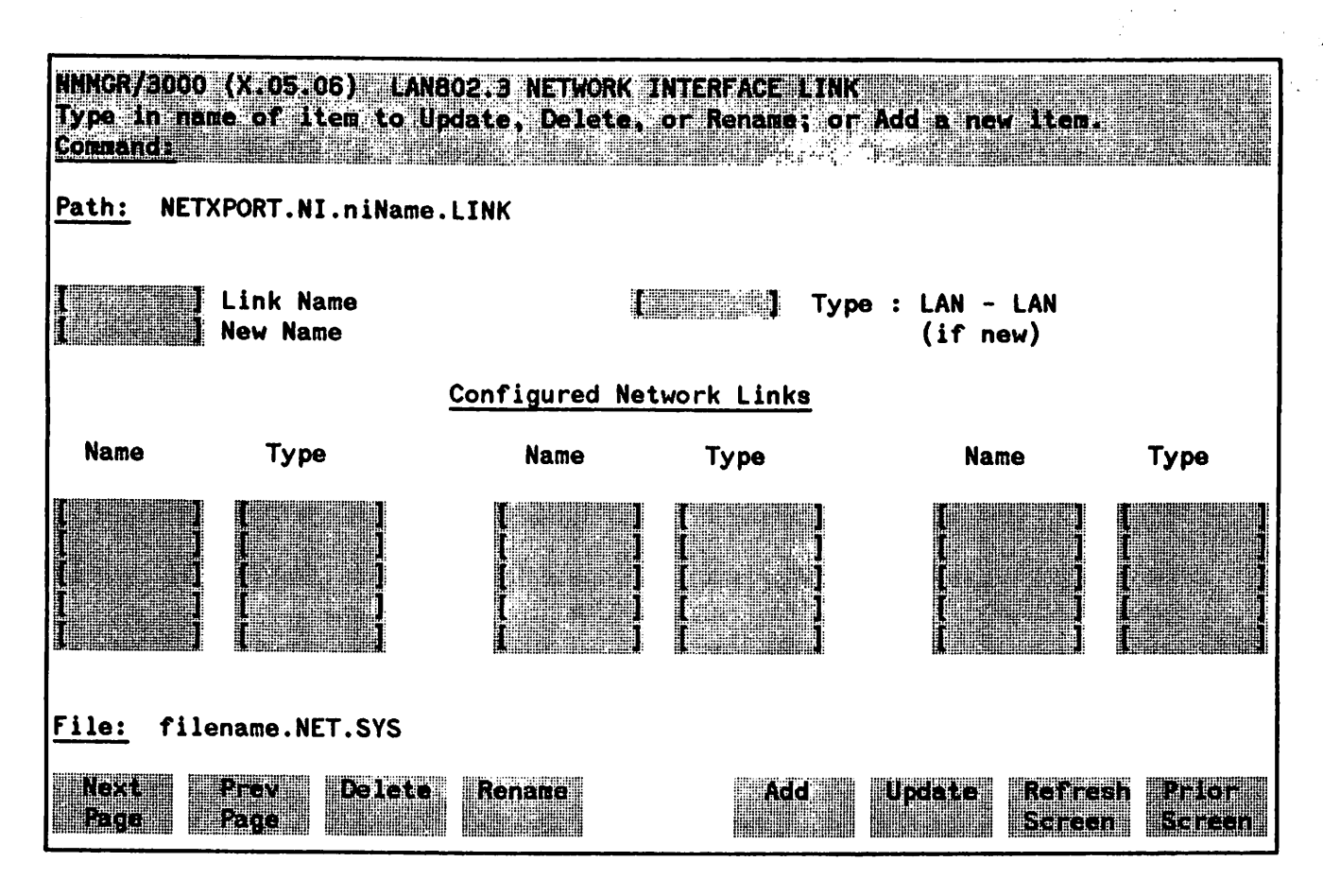

• I  $\sim$ 

Figure 9-5. LAN802.3 Network Interface Link Screen

## Fields

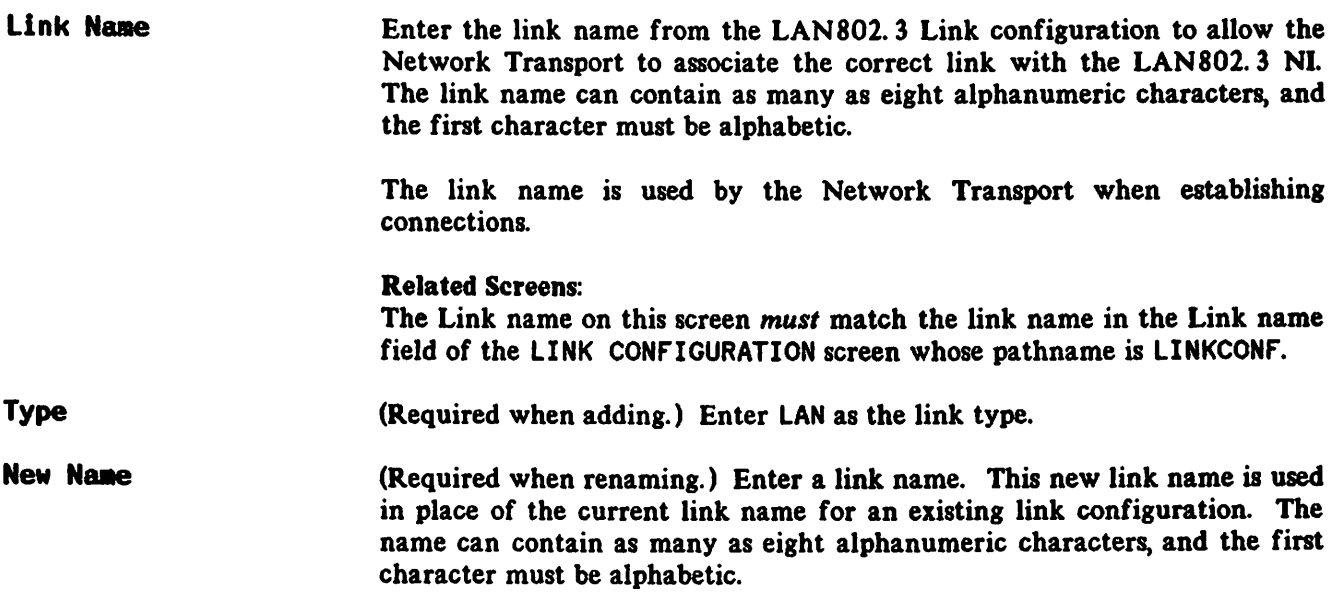

## **LAN** LINK· **CONFIGURATION**

The screen in Figure 9-6 is displayed when you select an NI link name at the LAN802.3 Network Interface Link Screen (Figure 9-5) and press Add or Update. It is also displayed when you type the path name: .

@NETXPORT.NI.niName.LINK.nilink

in the command window of any screen and press (ENTER), where *niName* is the configured LAN802. 3 NI name and *nilink* is the configured LAN802. 3 NI link name.

This screen supplies the information required to interface the LAN NI to a LAN802. 3 link.

You must press Update Data to transfer the data displayed on the screen to the configuration file you You must press Update Data to transfer the data displayed on the screen to the configuration file you<br>are creating or updating. You verify that the data record has been created by checking that the Data:

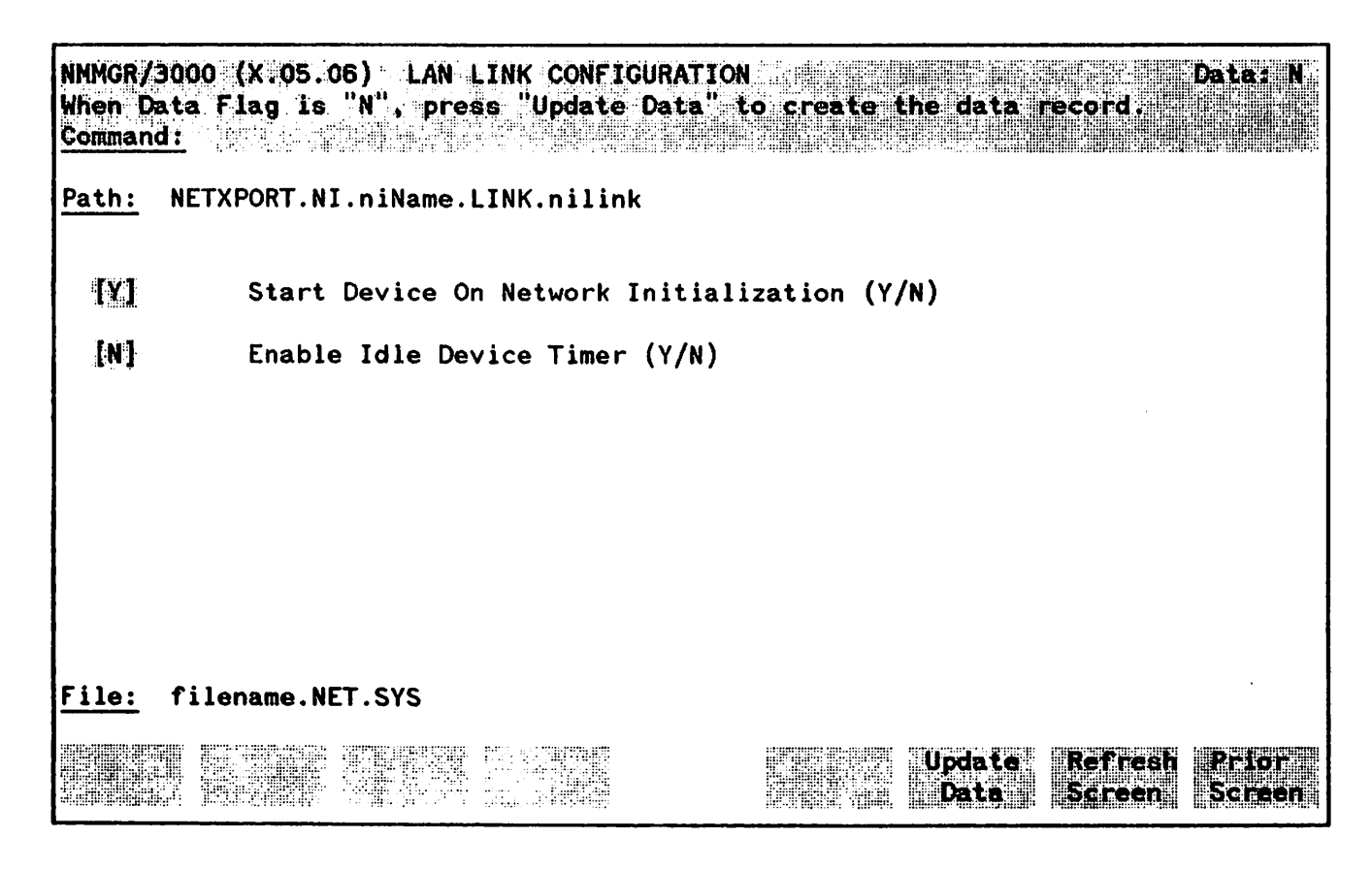

Figure 9-6. LAN Link Configuration Screen

# Fields

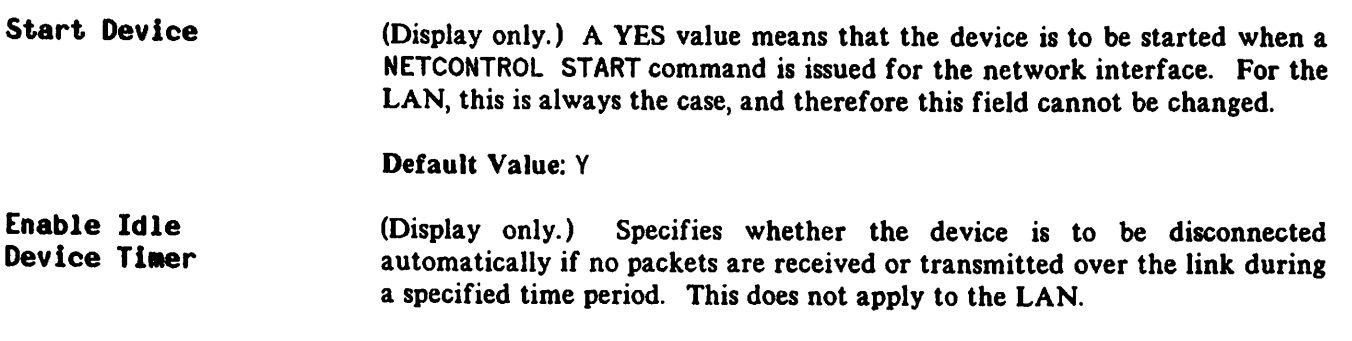

 $\blacksquare$ 

Default Value: N

# **NEIGHBOR GATEWAYS**

The select screen in Figure 9-7 is displayed when you press the function key for Go. To INTERNET at the LAN802.3 Network Interface Configuration Screen (Figure 9-1). It is also displayed when you type the path name:

### @NETXPORT.NI.niName.INTERNET

in the command window of any screen and press (ENTER), where the *niName* is the configured LAN802. 3 NI name.

You only need to configure this screen, and the screens that follow it, if the node you are configuring is a gateway (full or half) node.

Use the fields and the function keys of this select screen to perform the desired action.

- To define a new gateway configuration, specify the gateway name; then press **Add**. The path for the selected gateway name is added to the configuration file, and the data screen on the path is displayed.
- To modify an existing gateway configuration, specify the gateway name; then press update. The data screen on the path for the specified gateway is displayed.
- To change the gateway name of an existing gateway configuration, specify the gateway name and a new name; then press Remame. The previously configured name is replaced, and the screen displays the new name in a display field under the label Configured Gateways.
- To delete an existing gateway configuration, specify the gateway name; then press Delete. Press Delete again to confirm the deletion. If you do not press Delete a second time, the deletion will not occur. The previously configured name is deleted and is no longer displayed in a display field under the label Configured Gateways.

From this screen you proceed to the screen used to configure names of all networks reachable from this gateway node.

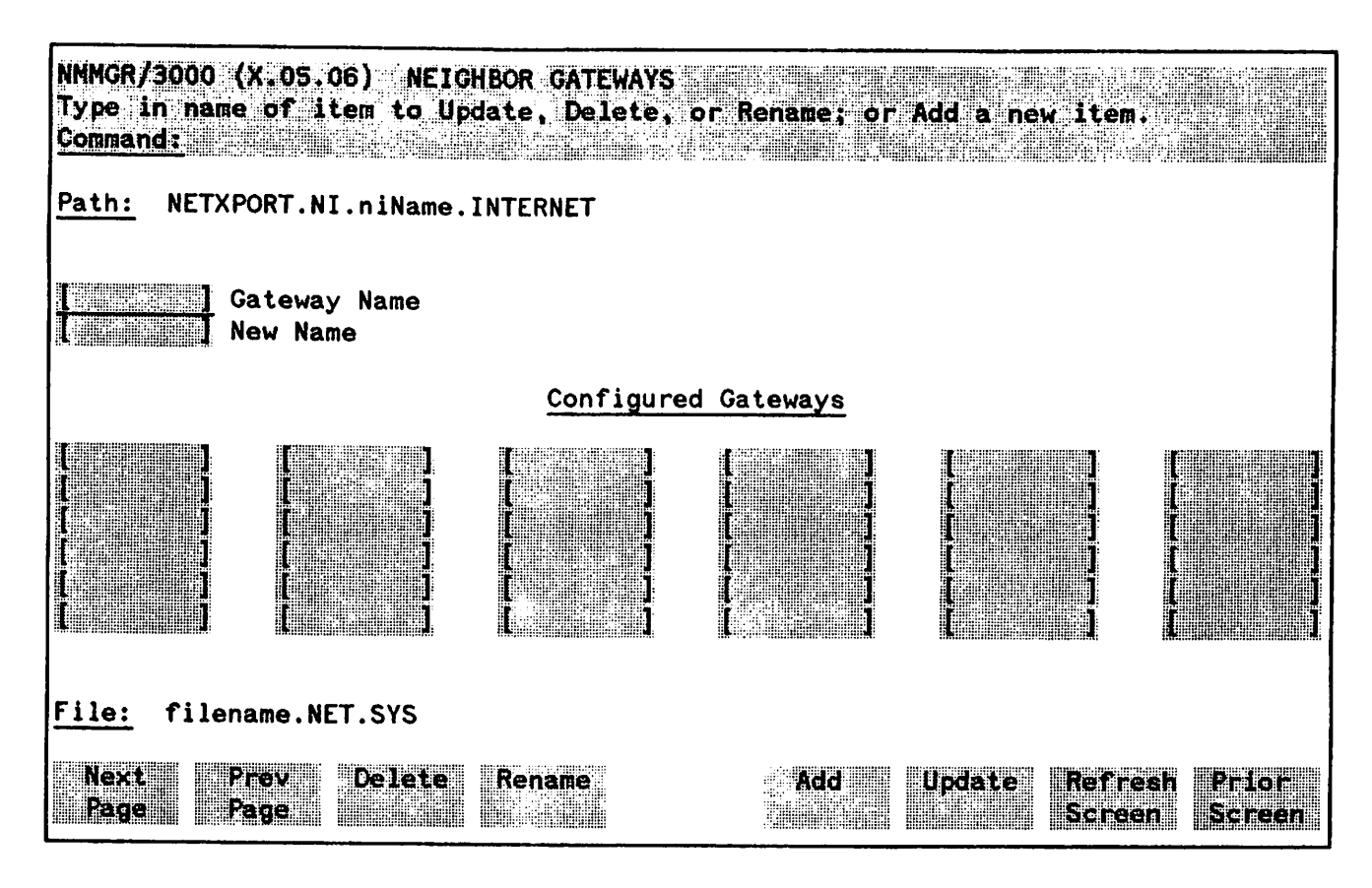

Figure 9-7. Neighbor Gateways Screen

### Fields

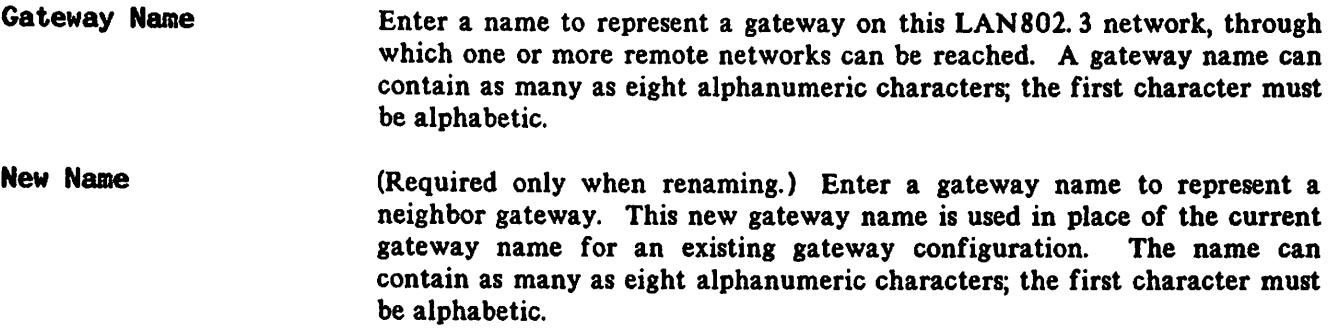

## NEIGHBOR GATEWAY REACHABLE NETWORKS

The screen in Figure 9-8 is displayed when you select a gateway name at the Neighbor Gateways Screen (Figure 9-7) and press Add or Update. It is also displayed when you type the path name:

@NETXPORT.NI.niName.INTERNET.gatewayn

in the command window of any screen and press (ENTER), where *niName* is the configured LAN802. 3 NI name, and gatewayn is the configured LAN802. 3 NI gateway name.

After you have entered all the required data, you must press lipdate Data to transfer the data displayed on the screen to the configuration file you are creating or updating. You verify that the data record has been created by checking that the  $\sum_{i=1}^{\infty}$  flag is set to  $\sum_{i=1}^{\infty}$ .

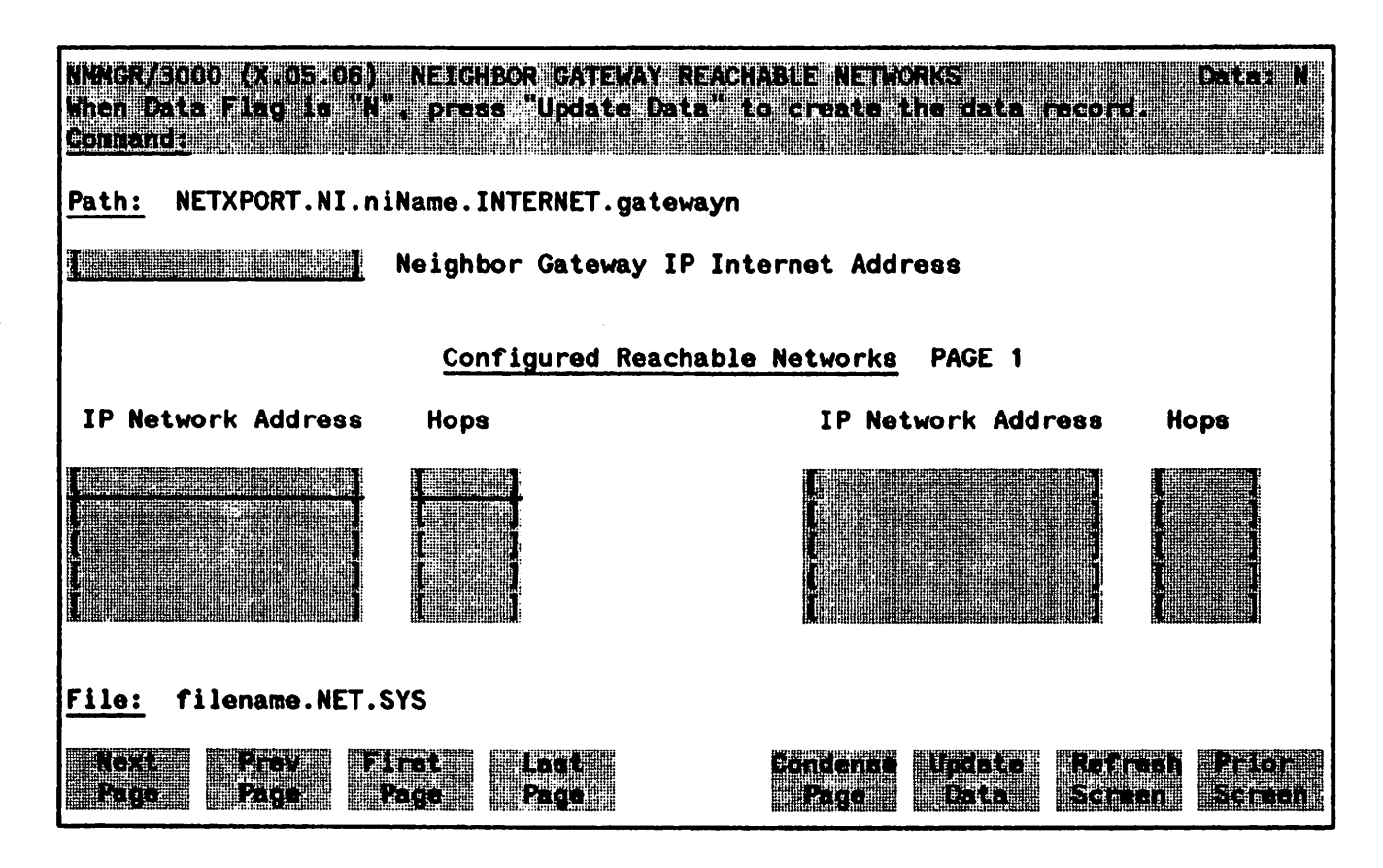

Figure 9-8. Neighbor Gateway Reachable Networks Screen
### NOTE

The information configured in this screen can extend to more than one page, if necessary, to allow configuration of more than 10 reachable networks. Press Next Page to proceed to a new page. Press Prev. Page to display a prior page. Use Eirst Page to display the first page (for example, if you are viewing the third page, pressing **Elfrat** Page will immediately display the first page). Press **Last** Page to display the last page of reachable networks that has been configured. To consolidate reachable networks entries (from several pages, for example) press Condense Page.

### Fields

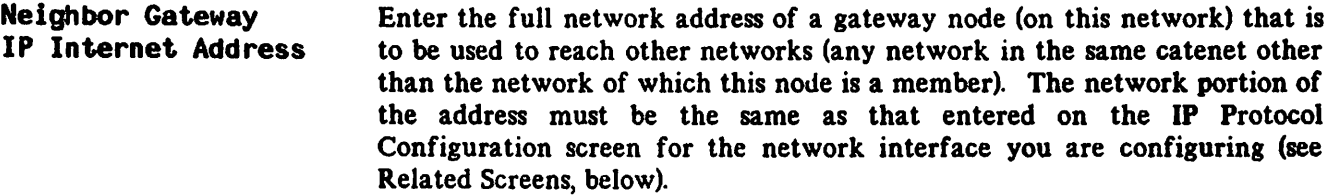

Addresses are made up of a network portion and a node portion. The possible classes of network addresses have the following forms ( $\Delta =$ a space):

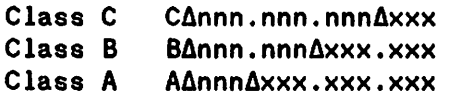

where nnn is a value ranging from 0 to 255, representing eight bits of the network portion of an address, and xxx is a value ranging from 0 to 255, representing the node portion of the address. The leftmost group of nnn has the following ranges for each address class:

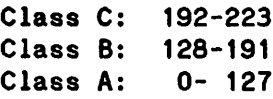

Default Value: None

Related Screens:

- NETXPORT .NI *.niName.* PROTOCOL. IP

The network address (network portion of the IP address) configured in this screen must match the Neighbor Gateway IP Internet Address configured in the current screen.

Configured Reachable Networks IP Network **Address** Configured Reachable Networks Hops Enter the internet addresses of the remote networks that can be reached through the gateway whose network address is configured in the previous field. Only the internet portion of the network address is significant for this field (see above for valid formats of internet addresses). The node portion must be entered; however, it may be set to all zeros. Related Screens: - NETXPORT.NI *.niName.* INTERNET This pathname corresponds to the Neighbor Gateways screen. A Neighbor Gateway Reachable Networks screen must be configured for each gateway configured in the Neighbor Gateways screen. Enter the internet hop count to the reachable network whose IP address is configured to the left of the Hops field. (The internet hop count is the number of full internet gateways that will be used to route a message to the destination network. If two partner gateway halves are used as part of the internet route, they are counted as one hop.) Hop count is used internally to determine which neighbor gateway (if more than one exists) is on the shortest path to the remote network. If more than one gateway can reach a given remote network, and the number of hops to the remote network is equal for each gateway, you can specify which gateway the Network Transport will use by configuring an artificially high hop count. The Network Transport will always use the gateway with the lowest hop count. If the same hop count value is configured for multiple gateways, then the

Network Transport will choose internally from among the routes with equal hop counts.

Default Value: None

Range: 1-32167

**NOTE** 

To delete a reachable network entry, fill the field to be deleted with blanks and press Update Data.

# **LAN802.3 MAPPING CONFIGURATION**

The select screen in Figure 9-11 is displayed when you press the function key for  $\mathbf{Go}$ : To :MAPPING at the LAN802.3 Network Interface Configuration Screen (Figure 9-1). It is also displayed when you type the path name:

#### @NETXPORT.NI.niName.MAPPING

in the command window of any screen and press (*ENTER*), where the *niName* is the configured LAN802. 3 NI name.

Mapping information is required only when you have non-HP nodes on a LAN. This is because non-HP nodes do not support the Probe Protocol, and they do not have LAN802.3 addresses configured in the network directory. Mapping information pertaining to a non-HP node is used by other nodes to communicate with the non-HP node.

Use the fields and the function keys of this select screen to perform the desired action.

- To define a new mapping configuration, specify the mapping name; then press  $\overline{Add}$ . The path for the selected mapping name is added to the configuration file) and the data screen on the path is displayed.
- To modify an existing mapping configuration, specify the mapping name; then press Update. The data screen on the path for the specified mapping name is displayed.
- To change the mapping name of an existing mapping configuration, specify the mapping name and a new name; then press Rename. The previously configured name is replaced, and the screen displays the new name in a display field under the label Configured Mappings.
- To delete an existing mapping configuration, specify the mapping name; then press **Delete**. Press **Delete** again to confirm the deletion. If you do not press **Delete** a second time, the deletion will not occur. The previously configured name is deleted and is no longer displayed in a display field under the label Configured Mappings.

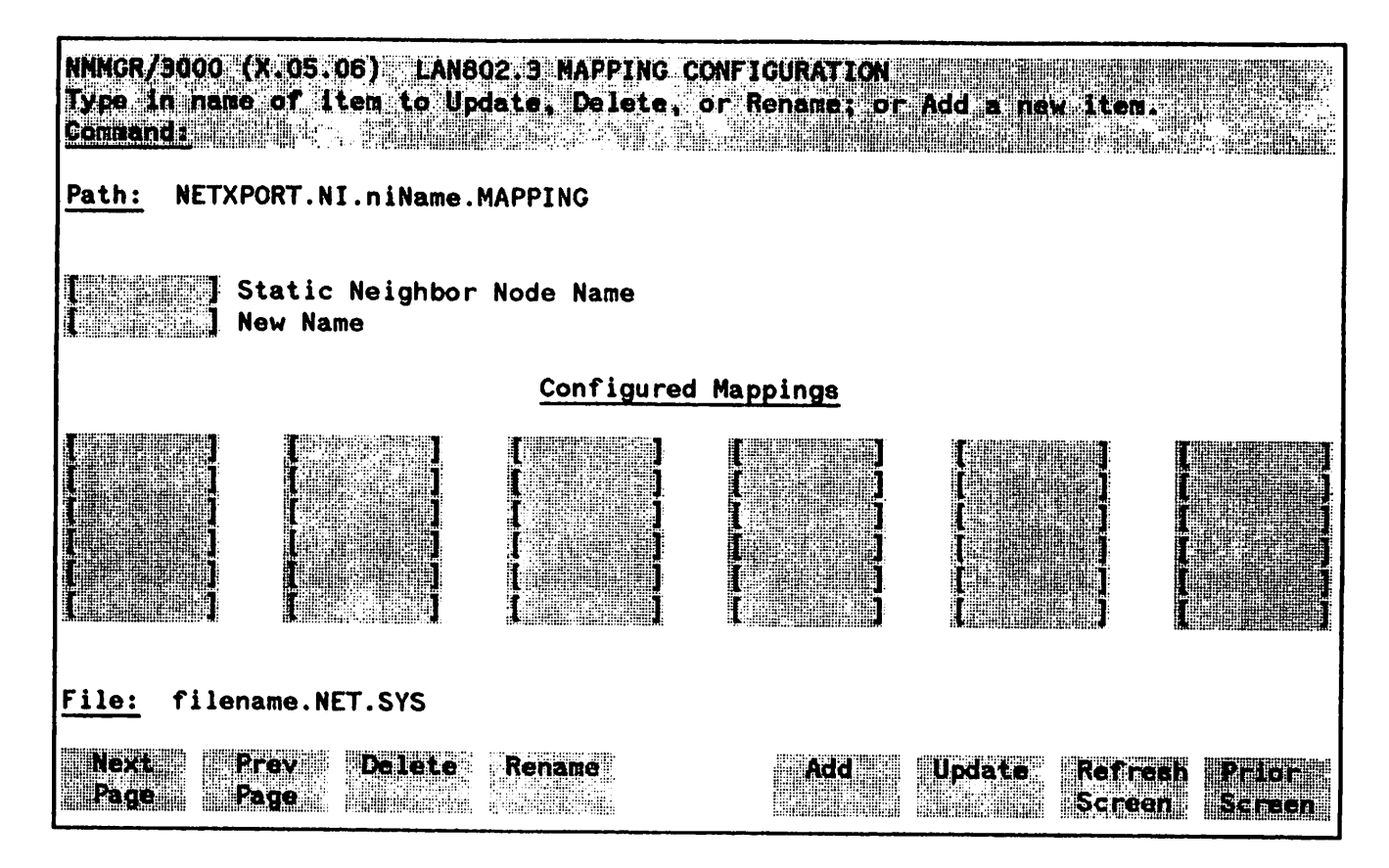

Figure 9-11. Mapping Configuration Screen

### Fields

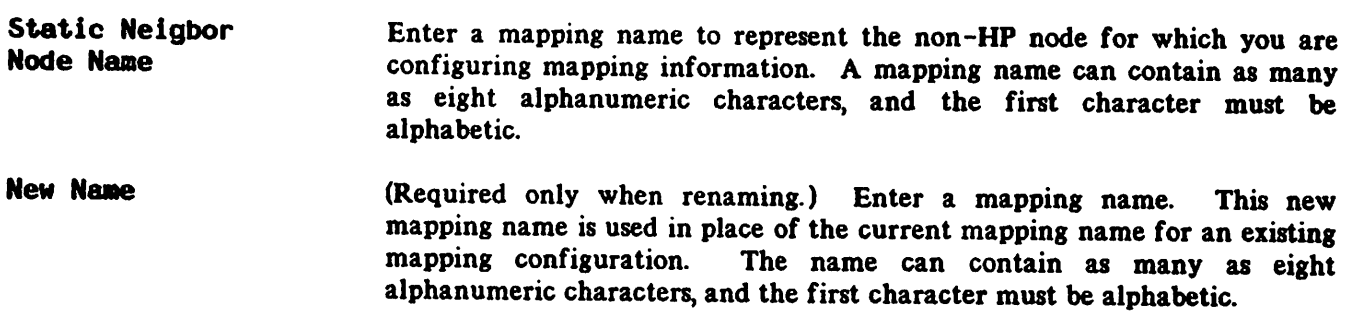

# **STATIC NEIGHBOR NODE CONFIGURATION (LAN802.3)**

The screen in Figure 9-12 is displayed when you select a mapping name at the Mapping Configuration Screen (Figure  $9-11$ ) and press Add or Update. It is also displayed when you type the path name:

#### *@NETXPORT.NI.niName.MAPPING.neighbor*

in the command window of any screen and press (ENTER), where *niName* is the configured LAN802.3 network interface name, and *neighbor* is the configured mapping name.

This screen provides IP-to-IEEE802. 3 address mapping for other nodes on the LAN. This mapping is normally provided by the Probe protocol. To reach non-HP nodes (that do not support the Probe protocol), the mapping can be configured in the local network directory. Should a node choose not to support a network directory, this screen is the last alternative to supply address mappings.

You must press Update Data to transfer the data displayed on the screen to the configuration file you are creating or updating. You verify that the data record has been created by checking that the Data: flag is set to  $\mathbb{M}$ .

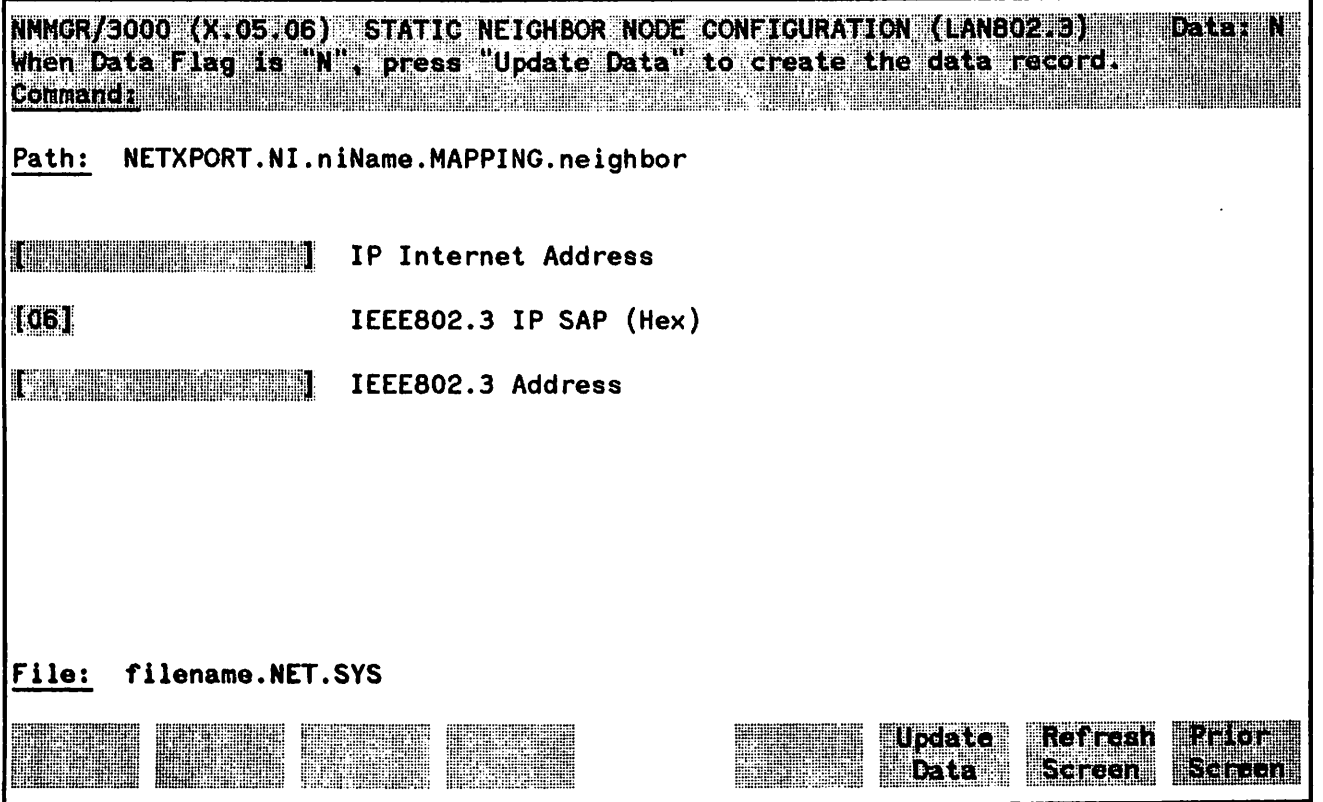

Figure 9-12. Static Neighbor Node Configuration Screen

### Fields

IP Internet Address

This is the full network address of a non-HP node. Note that the network portion of the address must be the same as that entered on the IP Protocol Configuration screen. (See related screens below.)

Addresses are made up of a network portion and a node portion. The supported classes of network addresses have the following forms:

Class C Class B Class A Loopback E4255.255.255.255 CAnnn.nnn.nnnAxxx 84nnn.nnn6xxx.xxx A4nnndxxx.xxx.xxx

where  $\Delta$  denotes a blank space, and nnn is a value ranging from 255, representing eight bits of the network portion of an address. The leftmost group of nnn has the following ranges for each address class:

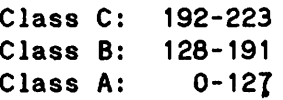

and xxx is a value ranging from 0 to 255, representing the node portion of the address. Note also that a space is used to delimit the boundary between the network portion and the node portion of the address.

Default Value: N

Related Screens:

- NETXPORT. NI. *niName.* PROTOCOL. IP. The network address (network portion of the IP address) in this screen must match the IP internet address configured in the current screen.

IEEE802.3 IP SAP (HP modifiable). The protocol ID assigned to the Internet Protocol (IP) by ARPA.

Default Value: 06

IEEE802.3 Address The IEEE802. 3 station address of the destination node.  $\label{eq:2.1} \mathcal{L}(\mathcal{L}(\mathcal{L}))=\mathcal{L}(\mathcal{L}(\mathcal{L}))=\mathcal{L}(\mathcal{L}(\mathcal{L}))=\mathcal{L}(\mathcal{L}(\mathcal{L}))=\mathcal{L}(\mathcal{L}(\mathcal{L}))=\mathcal{L}(\mathcal{L}(\mathcal{L}))=\mathcal{L}(\mathcal{L}(\mathcal{L}))=\mathcal{L}(\mathcal{L}(\mathcal{L}))=\mathcal{L}(\mathcal{L}(\mathcal{L}))=\mathcal{L}(\mathcal{L}(\mathcal{L}))=\mathcal{L}(\mathcal{L}(\mathcal{L}))=\mathcal{L}(\mathcal{L}(\$  $\label{eq:2.1} \frac{1}{2} \int_{\mathbb{R}^3} \frac{1}{\sqrt{2}} \left( \frac{1}{2} \int_{\mathbb{R}^3} \frac{1}{\sqrt{2}} \left( \frac{1}{2} \int_{\mathbb{R}^3} \frac{1}{\sqrt{2}} \left( \frac{1}{2} \int_{\mathbb{R}^3} \frac{1}{\sqrt{2}} \right) \frac{1}{\sqrt{2}} \right) \right) \, d\mathcal{H}^3 \, d\mathcal{H}^3 \, d\mathcal{H}^3 \, d\mathcal{H}^3 \, d\mathcal{H}^3 \, d\mathcal{H}^3 \$ 

 $\mathcal{O}(\mathcal{O}_\mathcal{O})$  , where  $\mathcal{O}_\mathcal{O}(\mathcal{O}_\mathcal{O})$  is the contribution of

 $\mathcal{L}^{\mathcal{L}}(\mathcal{L}^{\mathcal{L}})$  and the contribution of the contribution of the contribution of the contribution of the contribution of the contribution of the contribution of the contribution of the contribution of the con

 $\label{eq:2.1} \frac{1}{\left\| \left( \frac{1}{\sqrt{2}} \right)^2 \right\|} \leq \frac{1}{\left\| \left( \frac{1}{\sqrt{2}} \right)^2 \right\|} \leq \frac{1}{\left\| \left( \frac{1}{\sqrt{2}} \right)^2 \right\|} \leq \frac{1}{\left\| \left( \frac{1}{\sqrt{2}} \right)^2 \right\|} \leq \frac{1}{\left\| \left( \frac{1}{\sqrt{2}} \right)^2 \right\|} \leq \frac{1}{\left\| \left( \frac{1}{\sqrt{2}} \right)^2 \right\|} \leq \frac{1}{\left$  $\label{eq:2.1} \frac{1}{2}\int_{\mathbb{R}^3} \left|\frac{d\mu}{d\mu}\right|^2 \frac{d\mu}{d\mu} \int_{\mathbb{R}^3} \left|\frac{d\mu}{d\mu}\right|^2 \frac{d\mu}{d\mu} \int_{\mathbb{R}^3} \left|\frac{d\mu}{d\mu}\right|^2 \frac{d\mu}{d\mu} \int_{\mathbb{R}^3} \left|\frac{d\mu}{d\mu}\right|^2 \frac{d\mu}{d\mu} \int_{\mathbb{R}^3} \left|\frac{d\mu}{d\mu}\right|^2 \frac{d\mu}{d\mu} \int_{\mathbb{R}^$ 

The screens described in this section are used for configuring a node with a router network interface.

There are four main branches of router network interface configuration. These are reached by choosing different function keys displayed on the first screen, called the ROUTER NETWORK INTERFACE screen. All of the router network interface configuration screens are listed below, with their places in the configuration tree indicated by indentation.

ROUTER NETWORK' INTERFACE 'CONFIGURATION - This screen enables you to configure information about a router network interface, such as the number of inbound and outbound buffers, the size of an internal table that holds information about routes, and the network hop count. From this screen, you can proceed to one of four branches of router NI configuration: protocol configuration. link configuration, internet configuration. and mapping configuration.

PROTOCOL CONFIGURATION - You will reach this screen if you press Go. To PROTOCOL on the ROUTER NETWORK INTERFACE CONFIGURATION screen. This screen allows you to choose to proceed to either IP or DIAL protocol configuration.

IP PROTOCOL CONFIGURATION - This screen, which you will reach by pressing Go To IP on the previous screen, enables you to configure the number of store and forward buffers on this node, the node's IP address, and tuning parameters for the IP protocol.

DIAL ID PROTOCOL CONFIGURATION - This screen enables you to configure information about a dial link that is used by the Dial ID protocol--retransmission information, and whether security is in effect.

> SECURITY STRING(S) CONFIGURATION - This screen allows you to specify the security strings used by the Dial ID protocol.

ROUTER NETWORK INTERFACE LINKS - This screen. which you will reach by pressing Go To Link on the ROUTER NETWORK INTERFACE CONFIGURATION screen, allows you to specify the name of the link (as previously configured in the LINK CONFIGURATION screen). and whether the link is a direct dial, shared dial, or direct connect link.

DIRECT CONNECT LINK CONFIGURATION - This screen, which NMMGR displays when you specify a direct connect link in the previous screen. allows you to enter information pertaining to the direct connect link.

ROUTER DIAL LINK CONFIGURATION - This screen. which NMMGR displays when you specify a direct dial or shared dial link in the previous screen. allows you to enable or disable the Dial ID protocol.

NEIGHBOR GATENAYS - This screen, which you will reach by pressing Go To INTERNET on the ROUTER NETWORK INTERfACE CONfIGURATION screen. permits you to specify the nodes that will be functioning as gateways to other networks.

NEIGHBOR GATEWAY REACHABLE NETWORKS - One instance of this screen will be configured for each gateway entered in the previous screen. This screen provides data about the networks that can be reached from the gateway, and the gateway's IP address

ROUTER MAPPING CONFIGURATION - This screen, which you will reach by pressing Go To MAPPING, begins the NMMGR branch that allows you to specify information about routes between the node you are configuring and other nodes on the same router network. This screen in particular allows you to specify a name that identifies each route.

ROUTER REACHABLE NODES - This screen, which is revisited for each route specified in the previous screen, allows you to enter data about each route.

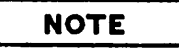

Configurable fields described in this manual are required unless otherwise stated.

Fields described as "HP modifiable" should be changed only upon the recommendation of your HP representative.

On the screens shown in this section, fields that must be configured when performing guided configuration are underlined.

# **ROUTER NETWORK INTERFACE CONFIGURATION**

The router network interface (NI) serves to interface the upper layers of the transport protocol to the data link layer. The router NI screen (shown below) supplies the information required for that interface. The screen is displayed when you select an NI name and the NI type ROUTER at the Network Interface Configuration Screen (Figure 8-9) and press  $\frac{3}{4}$ dd or Update. It is also displayed when you type the path name:

#### @NETXPORT.NI.niName

in the command window of any screen and press (*ENTER*), where the *niName* is the configured router NI name.

You must press Update Data to transfer the data displayed on the screen to the configuration file you are creating or updating. You verify that the data record has been created by checking that the Data: flag is set to  $\mathcal{X}$ .

From this screen you proceed to the screens used to configure the router network interface.

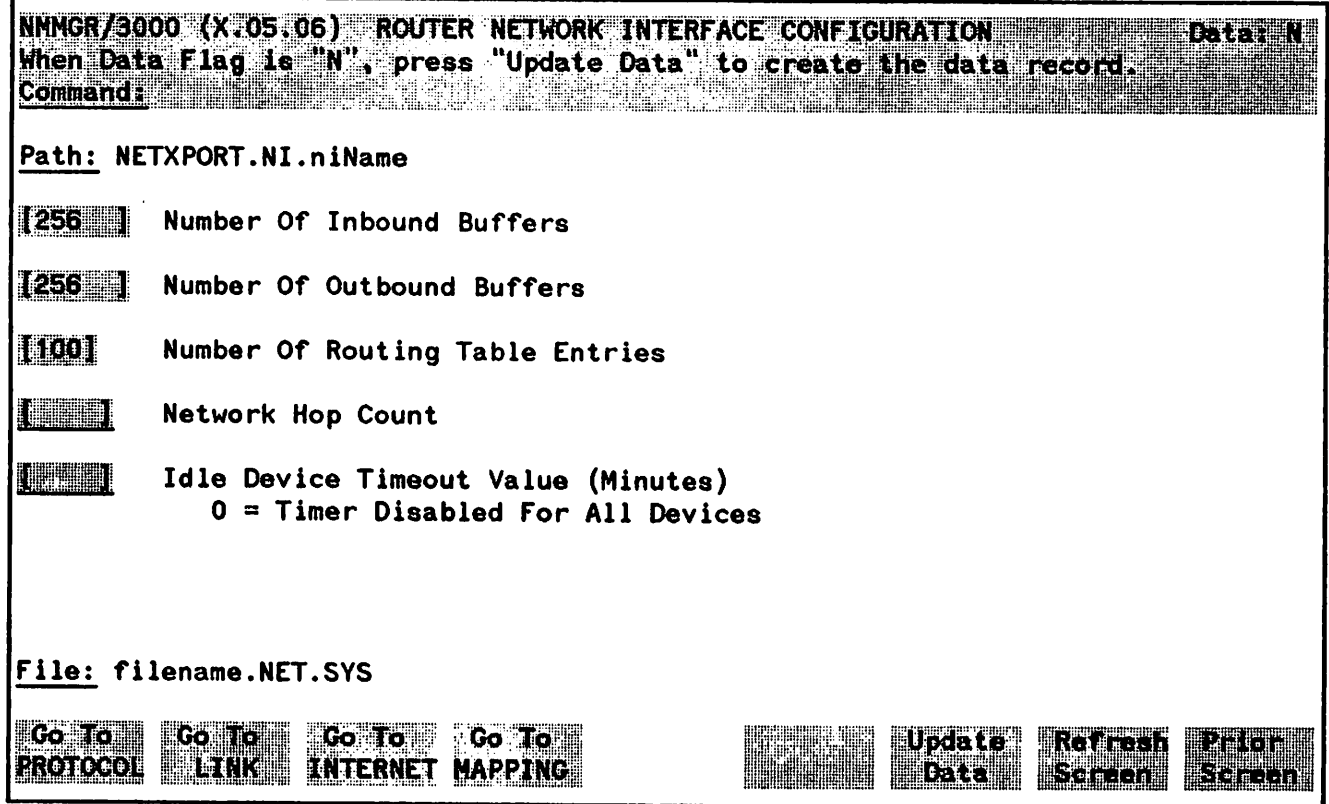

Figure 10-1. Router Network Interface Configuration Screen

Choose the item you wish to configure and press the corresponding function key.

## Fields

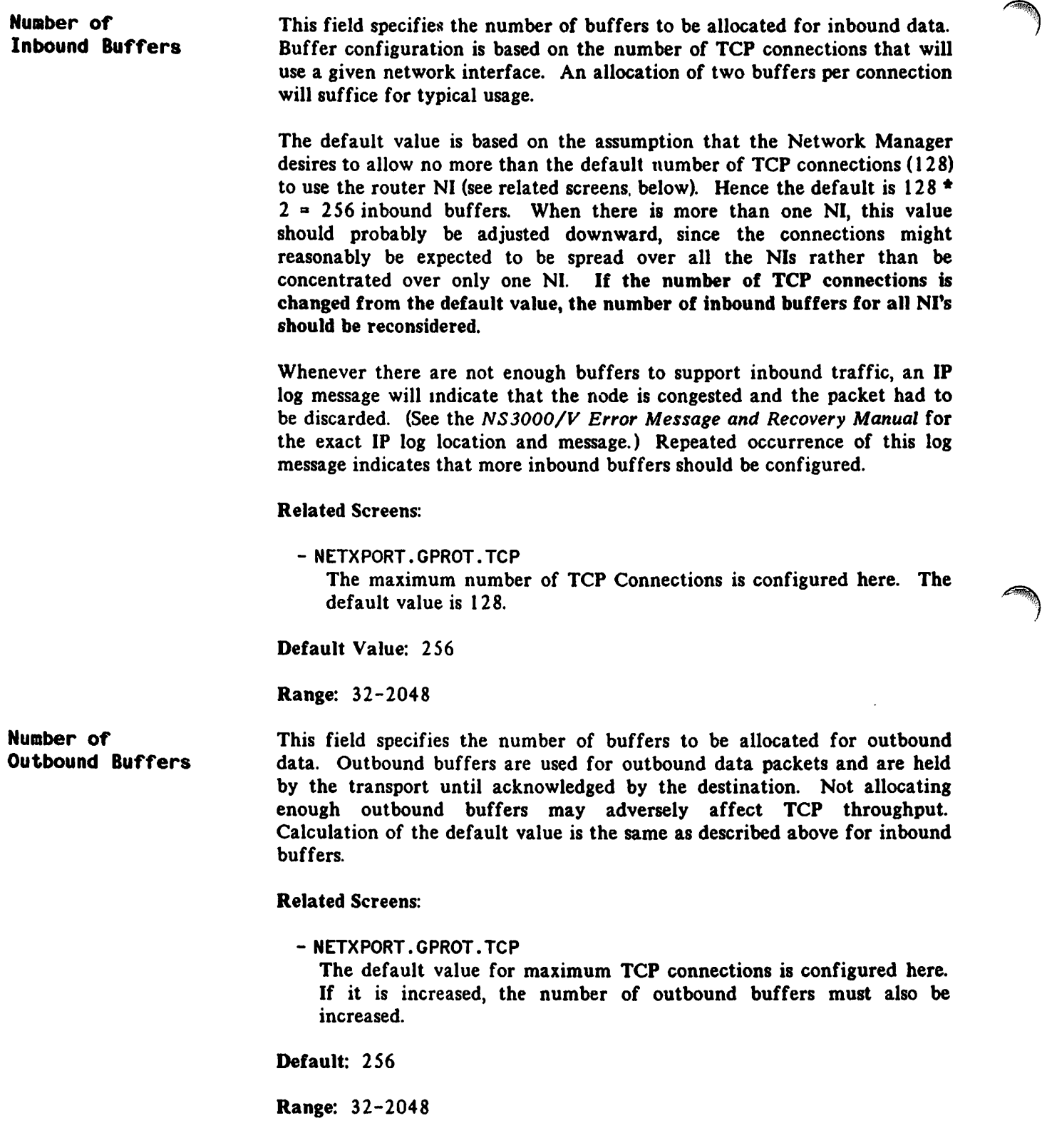

#### Number of Routing Table Entries

This is the number of routing table entries necessary to support the router network eonfiguration. The router NI uses this value to allocate memory for the routing table.

This value should be at least as large as the total number of router reachable nodes that are eonfigured. In addition, future growth should be anticipated. If insufficient space is allocated, the router NI logs a message indicating this. (See the  $NS3000/V$  Error Message and Recovery Manual for the specific Nllog message details.)

#### Related Screens:

- NETXPORT.NI. NiName. MAPPING.mapentry Reachable nodes are configured here.

- NETXPORT.GLOBAL

The number of path descriptors configured in this screen is related to the maximum number of nodes in the network.

Default Value: 100

Range: 1-1024

Network Hop Count This is the maximum number of hops that a packet entering the network can make. It is the distance between the two most remotely separated nodes on the network. Distance is measured in terms of "hops," where each intermediate node between two end nodes is counted as a "hop."

> The network hop count determines a packet's time to live, that is, the time (in numbers of hops) that a packet is allowed to remain in the network. A packet whose time to live has expired can be assumed to be undeliverable because of some undetected routing anomaly, and will be discarded.

> If this value is set too low, the danger exists that packets will be discarded prematurely (that is, before they reach their destination). If the value is set too high, an undeliverable packet may remain in the network too long, and possibly contribute to network congestion.

Default Value: None

Range: 1-1024

Idle Device Timeout Value (Mins) This field is relevant only if the link is a dial link. For those devices that have the Idle Device Timer enabled, if there is no activity during this time interval, the device is considered to be inactive and will be shut down. A timeout value of zero disables the Idle Device Timer for the link on this network interface, thus overriding any enabled device timer (see Related Screens, below). The purpose of the Idle Device Timer is to shut down dial links that have become idle.

#### Related Screens:

- NETXPORT.NI.niName. LINK.nilink

An entry in this screen enables/disables Idle Device Timer for the device.

- NETXPORT.GPROT.TCP

The Connection Assurance Interval set in this screen must be less than the Idle Device Timeout value configured in the current screen. Note that one value (Connection Assurance) is configured in seconds, the other (Idle Device Timeout) is configured in minutes. You must convert to the same units to compare the values.

Default Value: None

Range: 0-720

## **ROUTER NETWORK INTERFACE PROTOCOL CONFIGURATION**

The menu screen in Figure 10-2 is displayed when you press the function key for  $G_0$ . To PROTOCO1 at the Router Network Interface Configuration screen (Figure 10-1). It is also displayed when you type the path name:

@NETXPORT.NI.niName.PROTOCOL

in the command window of any screen and press  $\overline{\text{ENTER}}$ , where *niName* is the configured router NI name.

For the router NI, you must configure the IP protocol. The Dial protocol must be configured only if you have any switched lines. The Go To DIAL and Go To IP function key labels are displayed.

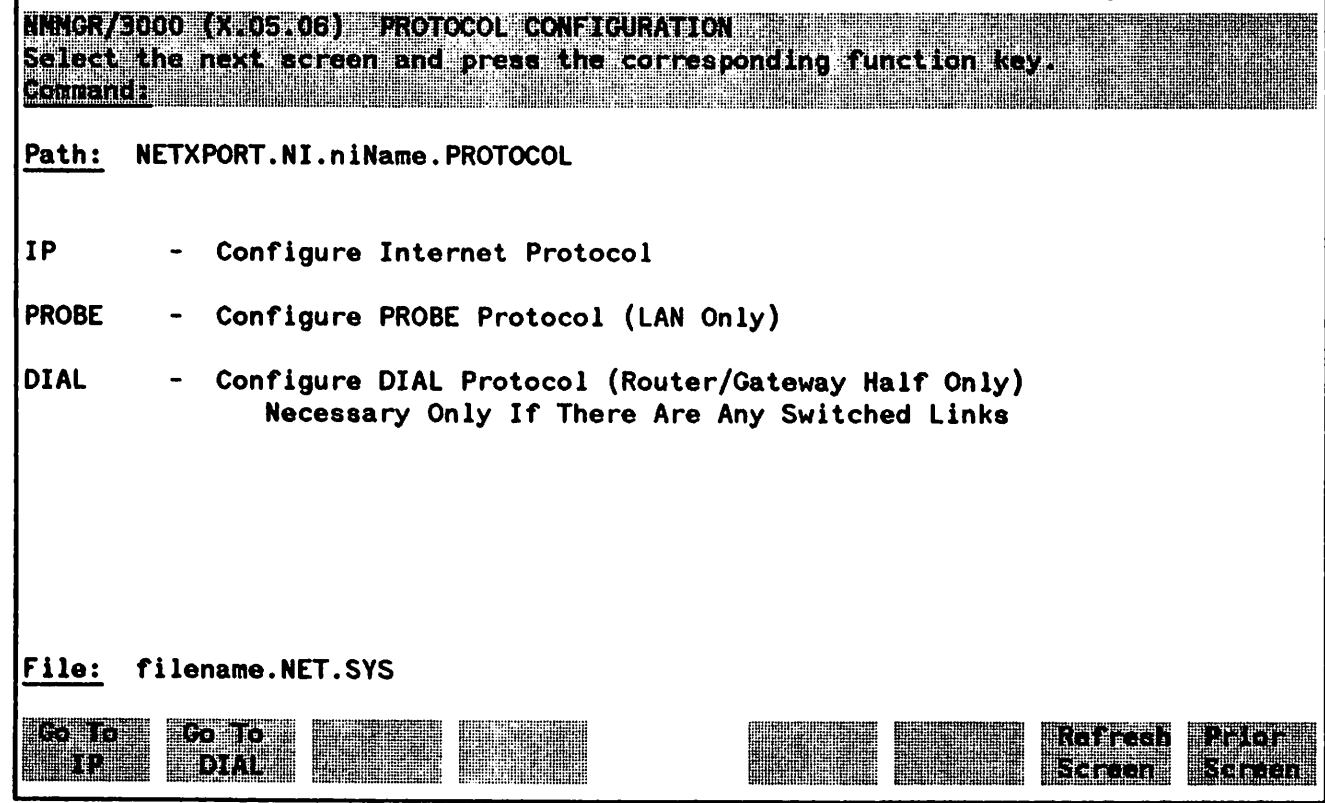

Figure 10-2. Protocol Configuration Screen

Choose the protocol to configure and press the corresponding function key.

# INTERNET PROTOCOL CONFIGURATION

Internet Protocol information must be supplied for each configured NI. The key field in the screen shown below is the IP Internet Address, which is used in IP routing and datagram delivery algorithms. Data in the other fields are used for internal resource allocation and performance tuning.

The IP Protocol screen is displayed when you press the function key for  $\mathbb{G}$ : To IP at the Protocol Configuration Screen (Figure  $10-2$ ). It is also displayed when you type the path name:

@NETXPORT.NI.niName.PROTOCOL.IP

in the command window of any screen and press (**ENTER**), where *niName* is the configured router NI name.

You must press Update Data to transfer the data displayed on the screen to the configuration file you are creating or updating. You verify that the data record has been created by checking that the Data: flag is set to  $\mathbb{Y}$ .

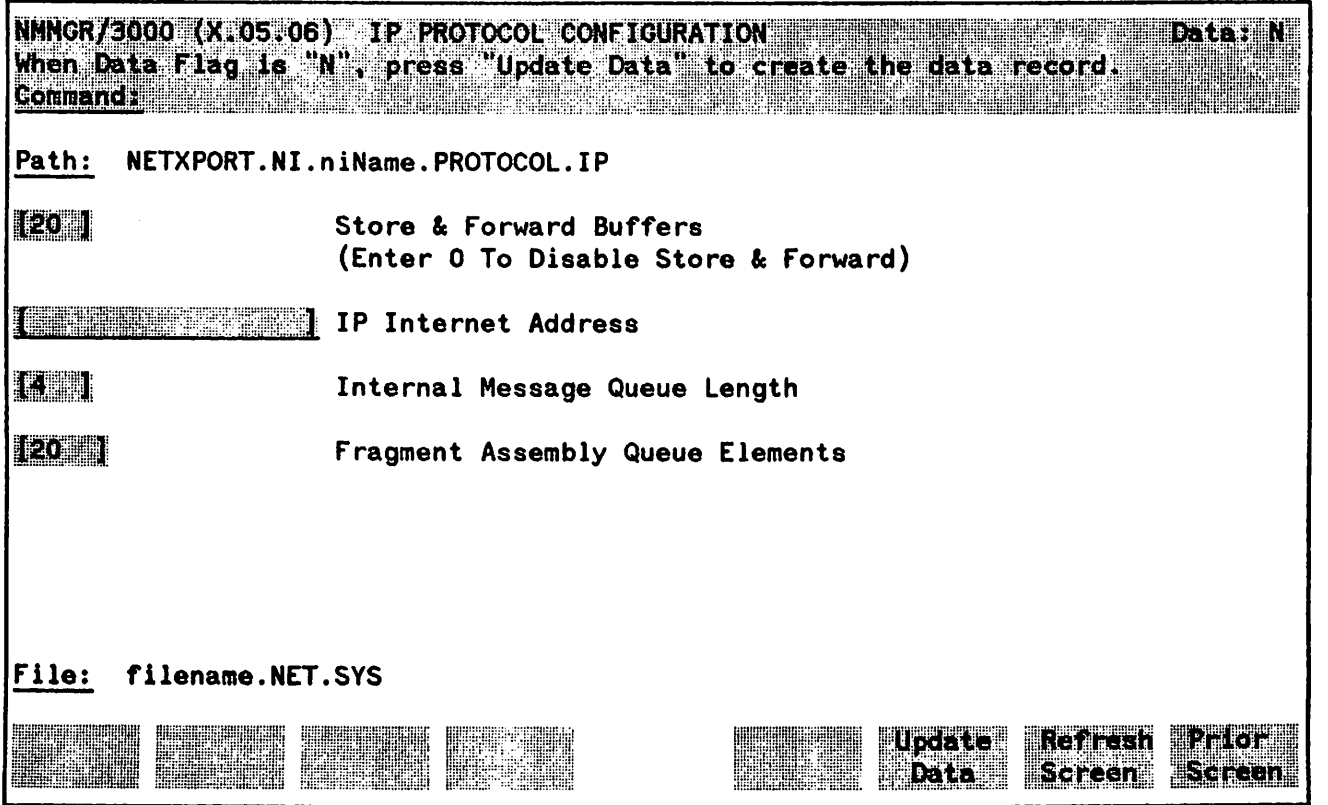

Figure 10-3. IP Protocol Configuration Screen

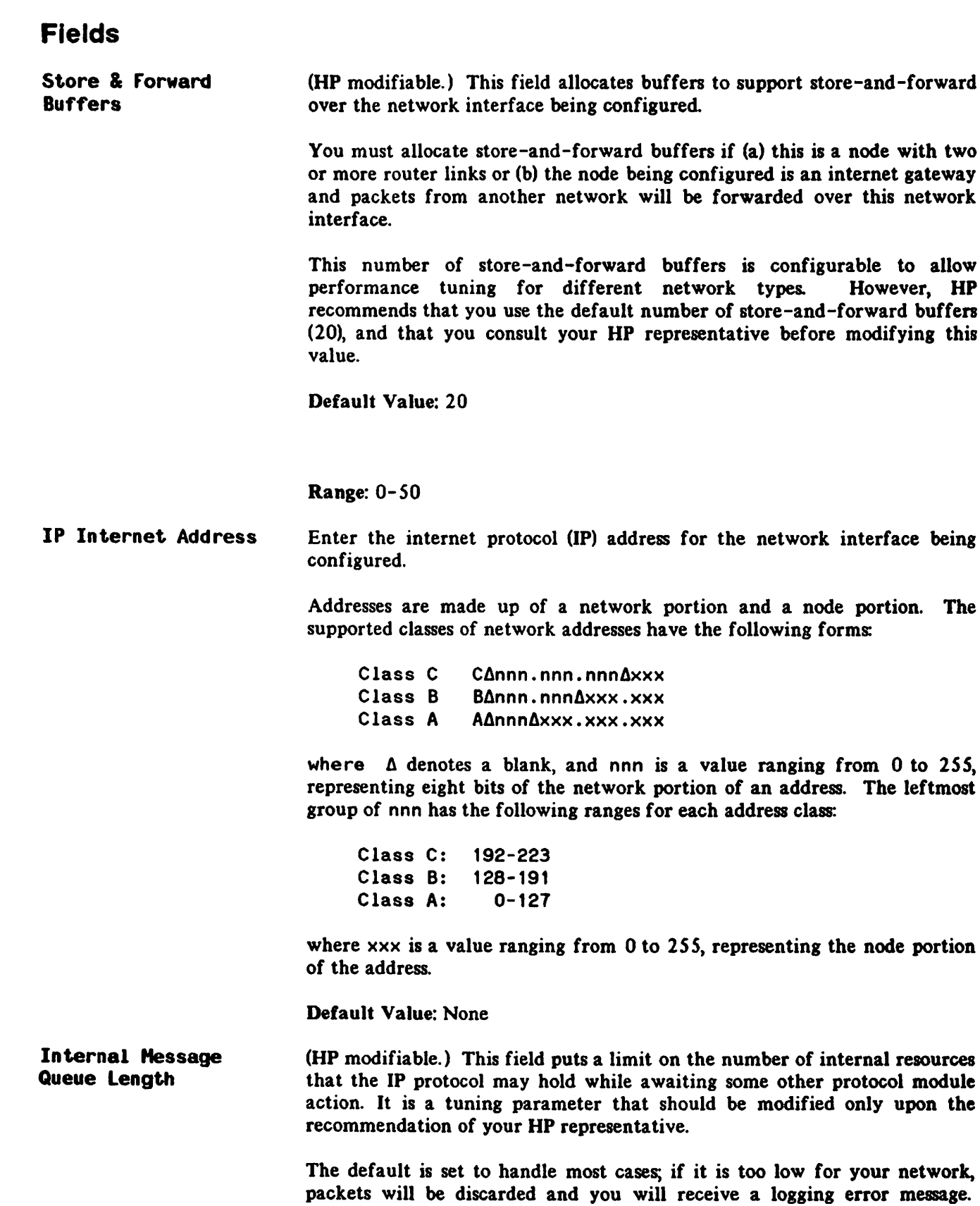

 $\mathscr{C}$ 

Consult the NS3000/V Error Message and Recovery Manual for the specific log message.

Default value: 4

Range: 0-20

Fragment Assembly Queue Elements (HP modifiable.) This field specifies the maximum number of incomplete message fragments that this  $IP$  instance may hold.

> HP recommends that you use the default of 20 for this field. For purposes of tuning your network's performance, and upon the recommendation of your HP representative, you may wish to alter the number of Fragment Assembly Queue Elements.

> You may wish to configure a higher value if traffic conditions on your network are less than optimal; e.g., if internet routes are heavily loaded and intermediate nodes are congested. If conditions on your network are less busy, you may wish to configure a lower value. Only configure 0 if no fragmented messages will ever be received by the node you are configuring.

> If message fragments are discarded, (indicating that the value configured in this field is too low) a log message will be recorded. Refer to the NS3000/V Error Message and Recovery Manual for a description of the message you receive.

Default value: 20

Range: 0-100

# **DIAL 10 PROTOCOL CONFIGURATION**

 $\overline{\phantom{a}}$ 

Along with other information, the Dial 10 Protocol Configuration screen provides a means of verifying that the remote node is indeed the intended remote node and that both local and remote nodes have proper security access. This screen, shown below, is displayed when you press the function key for Go  $\overline{10}$  DIAL at the Protocol Configuration Screen (Figure 10-2). It is also displayed when you type the path name:

@NETXPORT.NI.niName.PROTOCOL.DIAL

in the command window of any screen and press (ENTER), where *niName* is the configured router NI name.

You must press Update Data to transfer the data displayed on the screen to the configuration file you are creating or updating. You verify that the data record has been created by checking that the Datar flag is set to  $\mathbf{Y}$ .

After the data has been updated, press Go.::  $\ddot{\bullet}$  SECURITY to proceed to the next screen.

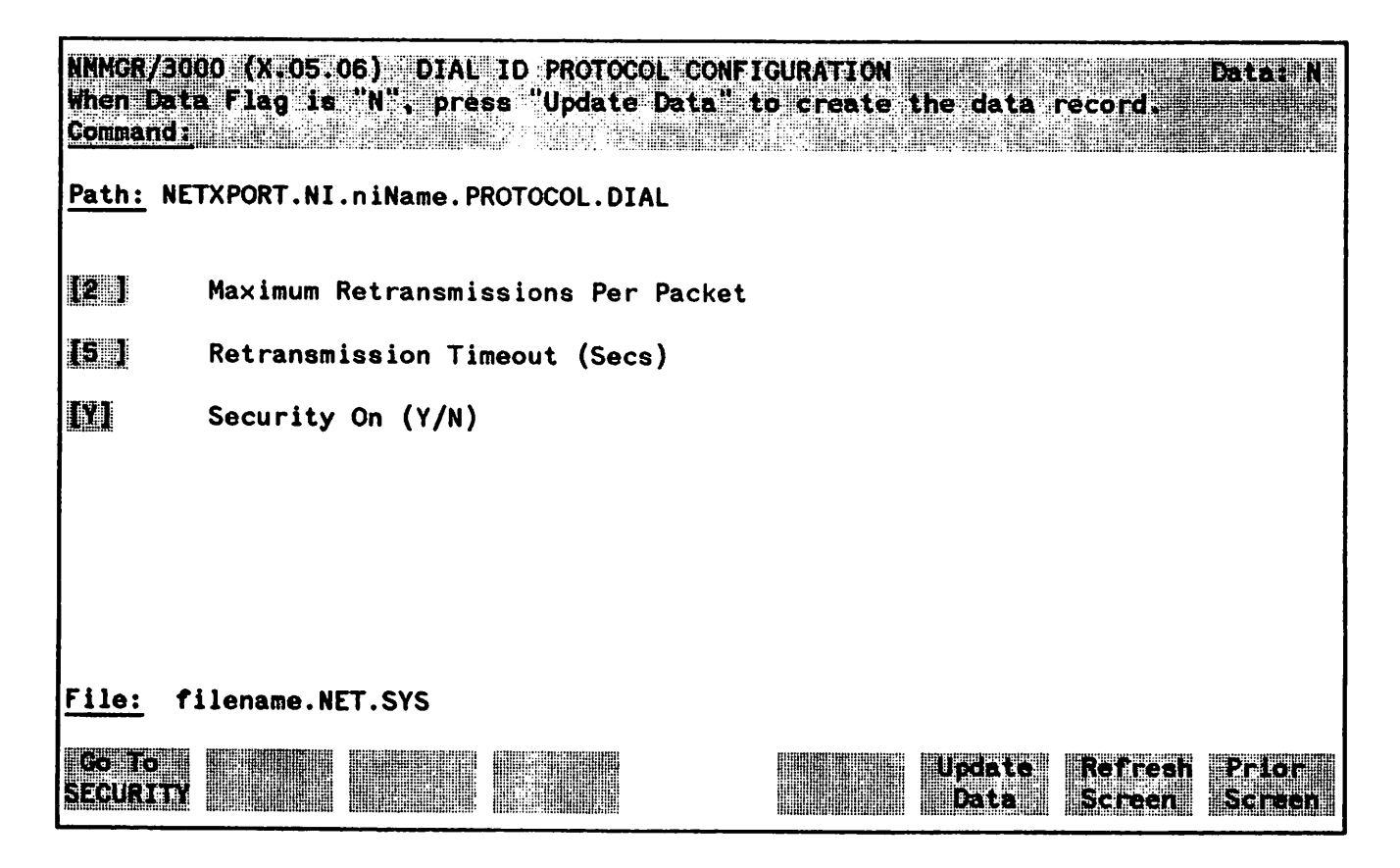

Figure 10-4. Dial ID Protocol Configuration Screen

# Fields

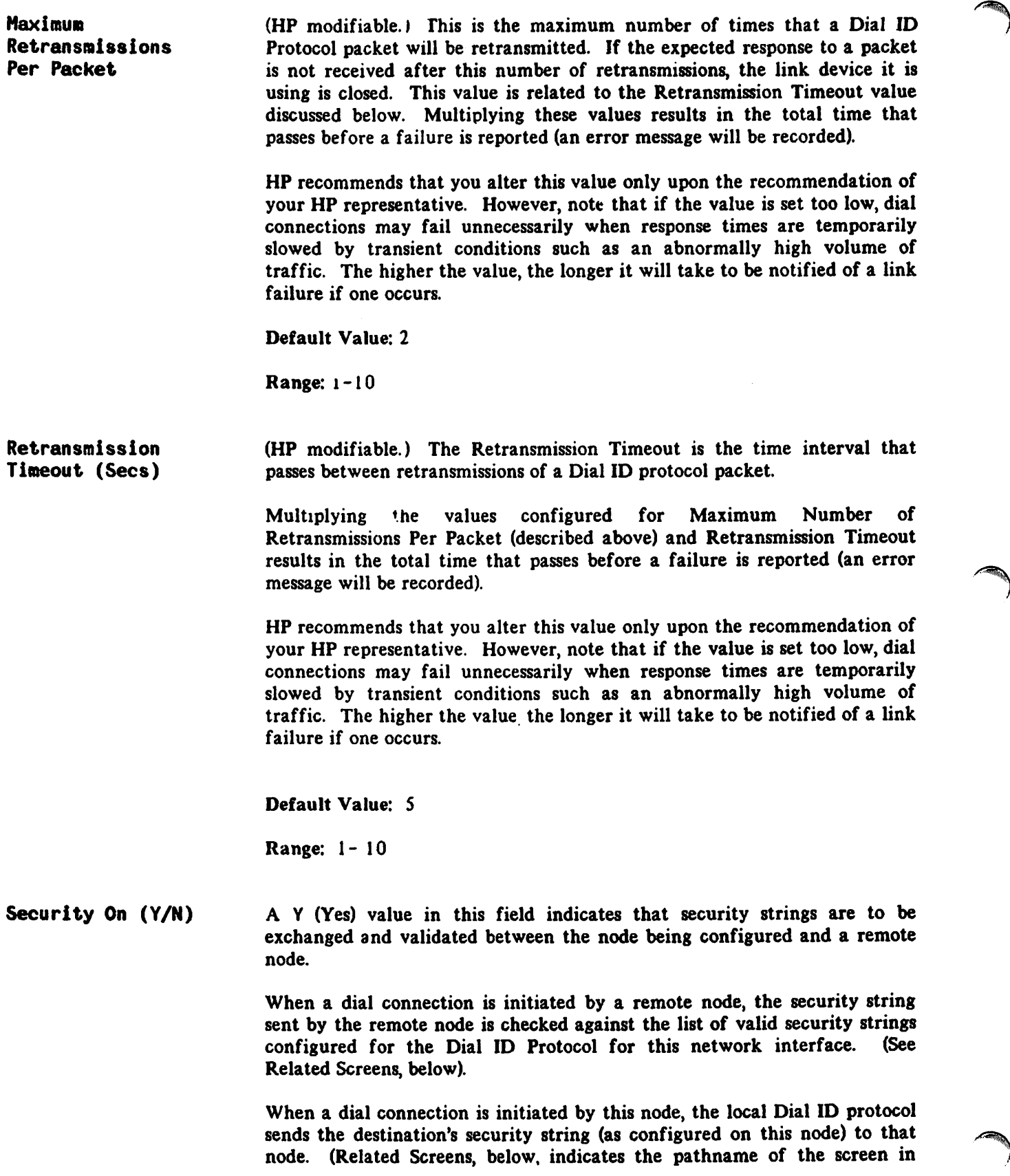

which you can configure security strings.)

If security validation fails, an error message is logged. where PARM indicates whether the failure was local or remote. (See the NS3000/V Error Message and Recovery Manual for a description of any error message received.

Related Screens:

- NETXPORT.NI.niName.PROTOCOL.DIAL.SECURITY Security Strings valid for this network are configured in this screen.
- NETXPORT.NI.niName.MAPPING.mapentry The remote node's security string is configured in this screen.

Default Value: Y

Range: Yor N

# SECURITY STRING(S) CONFIGURATION

The Security String(s) Configuration screen supplies the security string required by the Dial ID protocol for the node you are configuring. (Note that the security string is not required if Dial ID protocol is not enabled.) This screen, shown below, is displayed if you pressed Go To Security in the preceding Dial ID Protocol Configuration Screen (Figure 10-4). It is also displayed when you type

@NETXPORT.NI.niName.PROTOCOL.DIAL.SECURITY

in the command window of any screen and press (*ENTER*), where *niName* is the configured router NI name.

You must press Update Data to transfer the data displayed on the screen to the configuration file you are creating or updating. You verify that the data record has been created by checking that the Datar flag is set to  $\mathbb{X}$ .

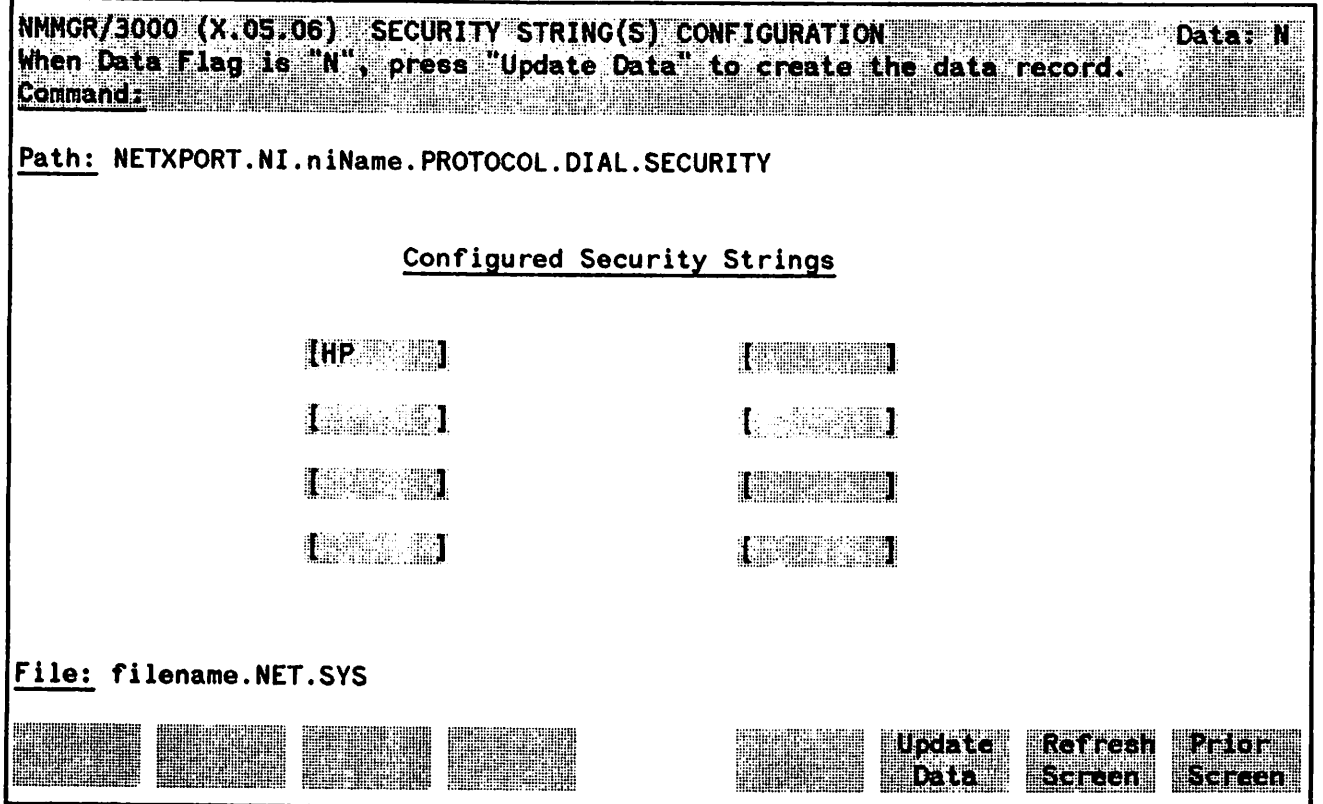

Figure 10-5. Security String(s) Configuration Screen

## **Fields**

Configured Security Strings

Enter the security string that remote nodes must use to gain dial link access to the node you are configuring. The string can contain up to eight alphanumeric characters, left justified, with no embedded blanks.

Default Value: HP

Related Screen:

- NETXPORT. Nt. *niName.* LINK *niLink* The Dial ID protocol is enabled/disabled on this screen.

### NOTE

To delete a security string, blank out the field that contains the string you want deleted, and press  $\fbox{f6}$  Update Data.

## **ROUTER NETWORK INTERFACE LINKS**

The select screen in Figure 10-6 is displayed when you press the function key for  $G \circ T \circ$ . INK at the Router Network Interface Configuration Screen (Figure  $10-1$ ) It is also displayed when you type the path name:

#### @NETXPOR~ HI *niName.LINK*

in the command window of any screen and press (ENTER), where *niName* is the configured router NI name.

Use the fields of this select screen in combination with the function keys to perform the desired action.

- To define a new link configuration, specify the link name; then press Add. The path for the selected link name is added to the configuration file, and the data screen on the path is displayed.
- To modify an existing link configuration, specify the link name; then press Update. The data screen on the path for the specified link is displayed.
- $\bullet$  To change the link name of an existing link configuration, specify the link name and a new name; then press Rename. The previously configured name is replaced, and the screen displays the new name in a display field under the label Configured Network Links.
- To delete an existing link configuration, specify the link name; then press Delete. The previously configured name is deleted and is no longer displayed in a display field under the label Configured Network Links. Press Delete again to confirm; otherwise, the deletion will not take effect.

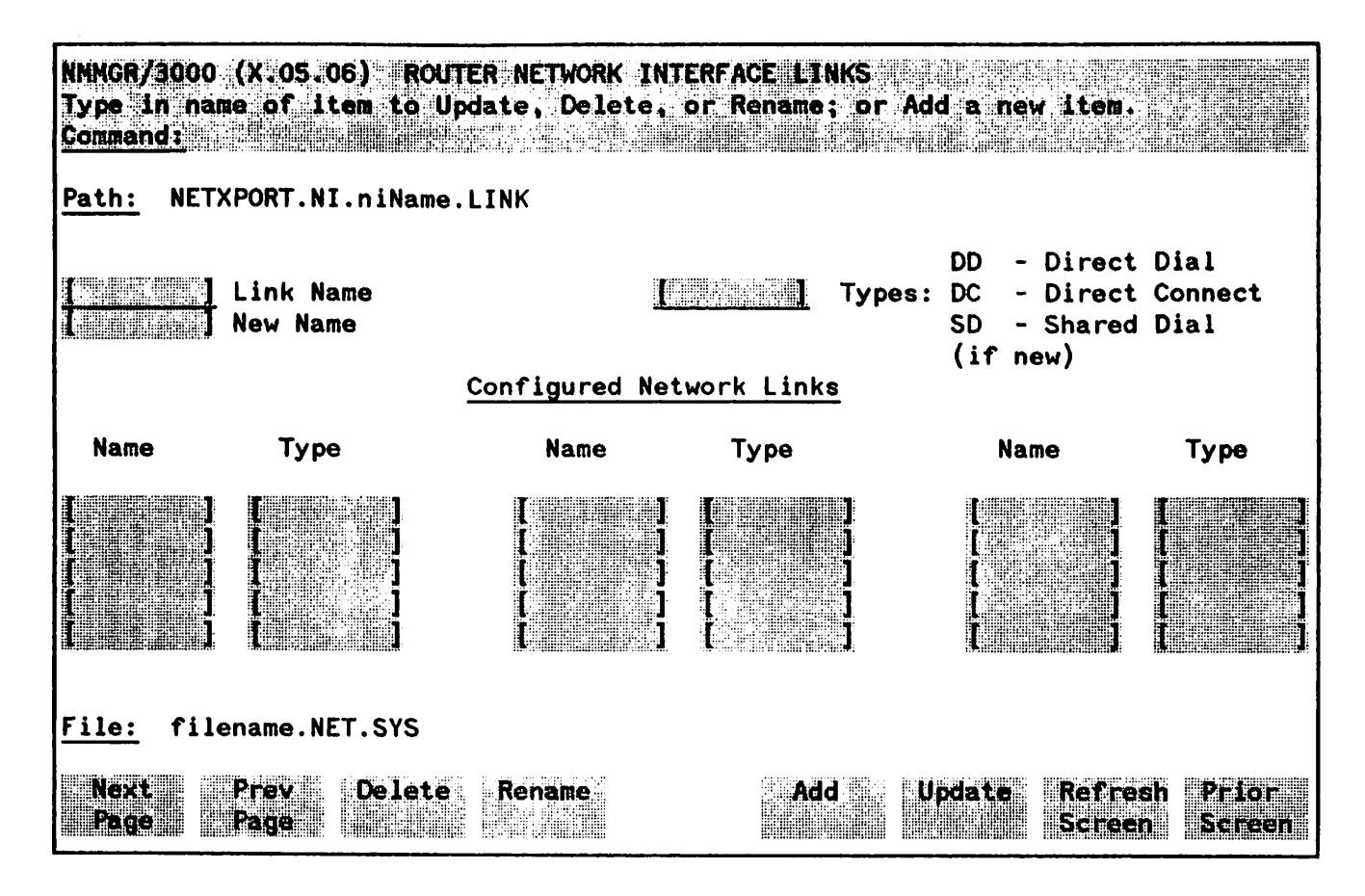

Figure 10-6. Router Network Interface Links Screen

### Fields

Types

~.

Link Name

Enter the link name that pertains to this NI as specified in the link configuration screen. This enables the Network Transport to associate the correct link with this router NI. The name can contain as many as eight alphanumeric characters, and the first character must be alphabetic.

The link name is used by the Network Transport when establishing connections and *must* match the link name configured for the router link configuration.

#### Related Screens:

- LINKCONf

A link name specified in this screen (and specified as a BSC, LAP-B, or ATP/ ASNP type) must match the link name here.

- NETXPORT. NI. niName. MAPPING. mapentry This screen specifies which link to use to reach a specific node on the router network. The link specified must be one entered on the current screen.

Enter DO if only one remote node can be reached over a dial link.

Enter SD if more than one remote node can be reached over a dial link.

Enter DC if the link is direct-connect (hardwired) or a leased line.

#### Related Screens:

- NETXPORT. NI. niName.MAPPING.mapentry This screen maps router links to destination nodes. If multiple destinations are mapped to a single link, the link must be configured as a shared dial (SO) link in the current screen.

**New Name** (Required only when renaming.) Enter a link name. This new link name is used in place of the current link name for an existing link configuration. The name can contain as many as eight alphanumeric characters, and the first character must be alphabetic.

## **DIRECT CONNECT LINK CONFIGURATION**

The Direct Connect Link Configuration Screen supplies the information required to interface a router NI to a non-dial link (that is, a leased line or a hardwired connection). This screen, shown below, is displayed when you select an NI link name and the link type DC at the Network Interface Links Screen (Figure  $10-6$ ) and press Add or Update. It is also displayed when you type the path name:

*@NETXPORT.NI.niName.LINK.nilink*

in the command window of any screen and press (ENTER), where *niName* is the configured router NI name, and *nilink* is the configured router NI link name.

You must press Update Data to transfer the data displayed on the screen to the configuration file you are creating or updating. You verify that the data record has been created by checking that the Data: flag is set to  $\mathbb{Y}$ .

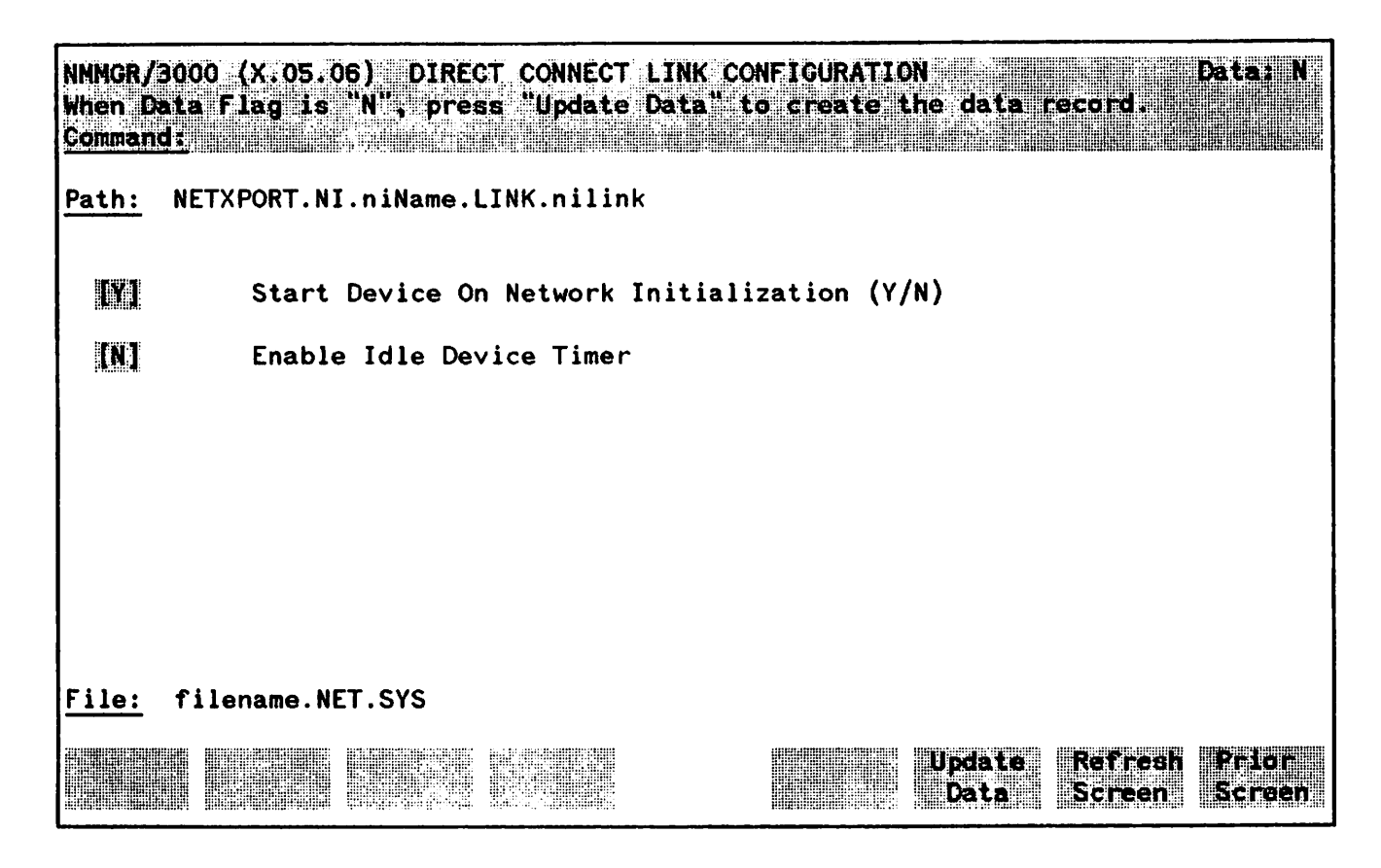

Figure 10-7. Direct Connect Link Configuration Screen

 $\mathcal{L}_{\mathcal{A}}$ 

# Fields

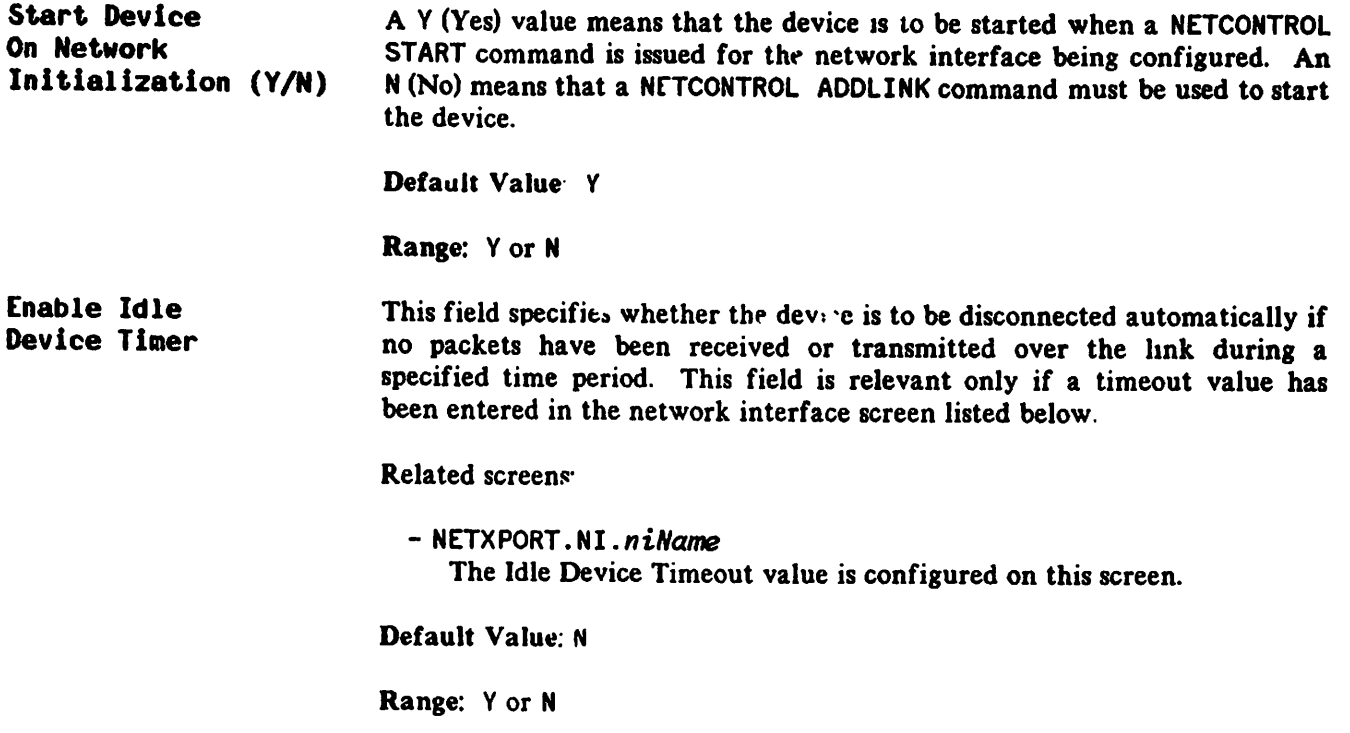

 $\ddot{\phantom{a}}$ 

## ROUTER DIAL LINK CONFIGURATION

Dial Link Configuration provides the information necessary to interface the router NI to a dial link. This screen. shown below, is displayed when you select an Nllink name and link type DO or link type SO at the Network Interface Links Screen (Figure 10-6) and press Add or Update. It is also displayed when you type the path name:

@NETXPORT.NI.niName.LINK.nilink

in the command window of any screen and press (ENTER), where *niName* is the configured router NI name, and *nilink* is the configured router NI link name.

You must press Update "Data to transfer the data displayed on the screen to the configuration file you are creating or updating. You verify that the data record has been created by checking that the Data: flag is set to  $\mathbf{\hat{y}}$ .

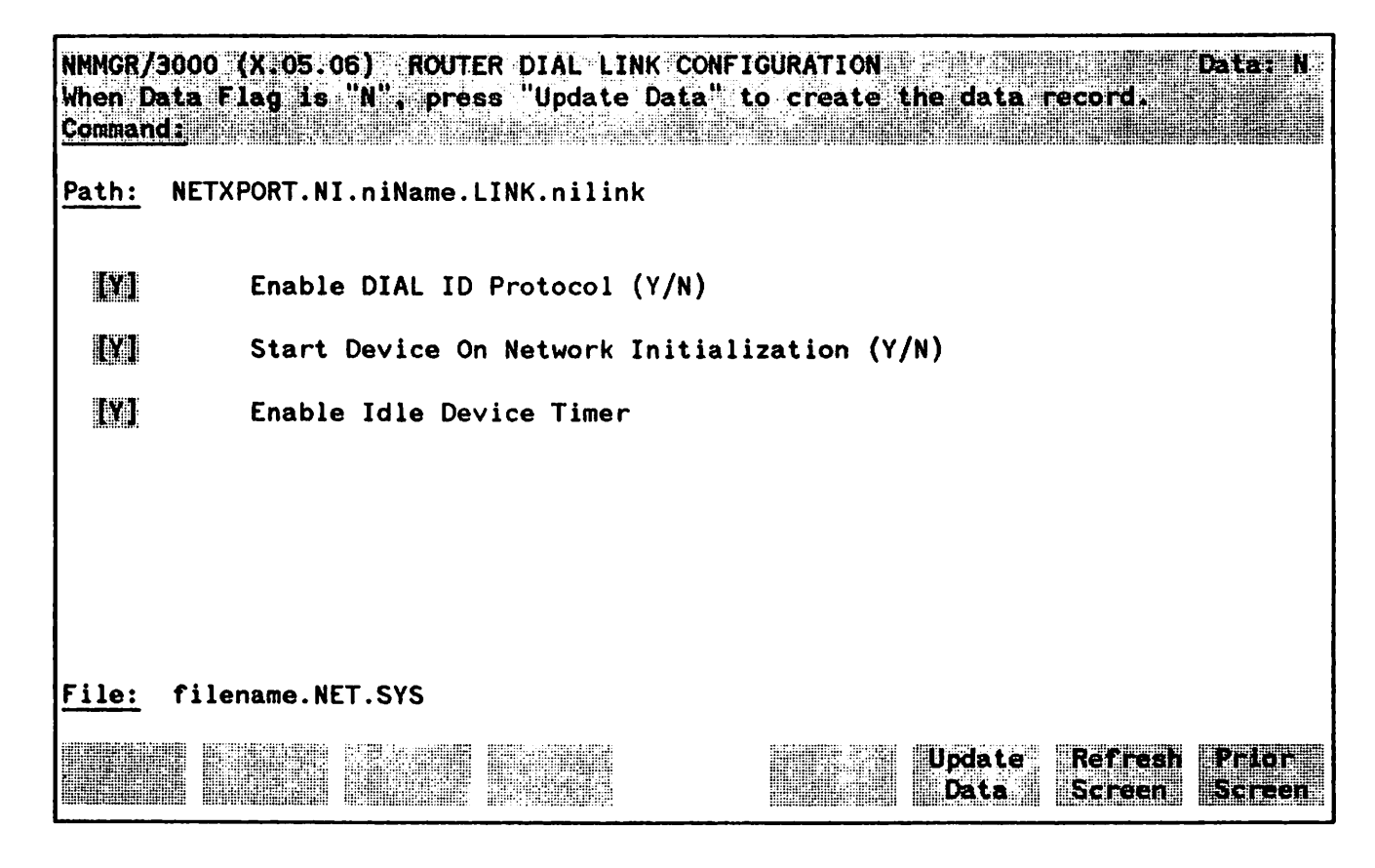

Figure 10-8. Router Dial Link Configuration Screen

### Fields

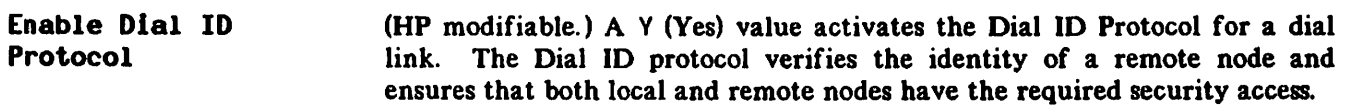

The Dial ID Protocol should be disabled (by entering a NO value) only to

connect a dial link to a remote node that does not support the Dial ID Protocol (that is, a non-HP node).

#### Related Screens:

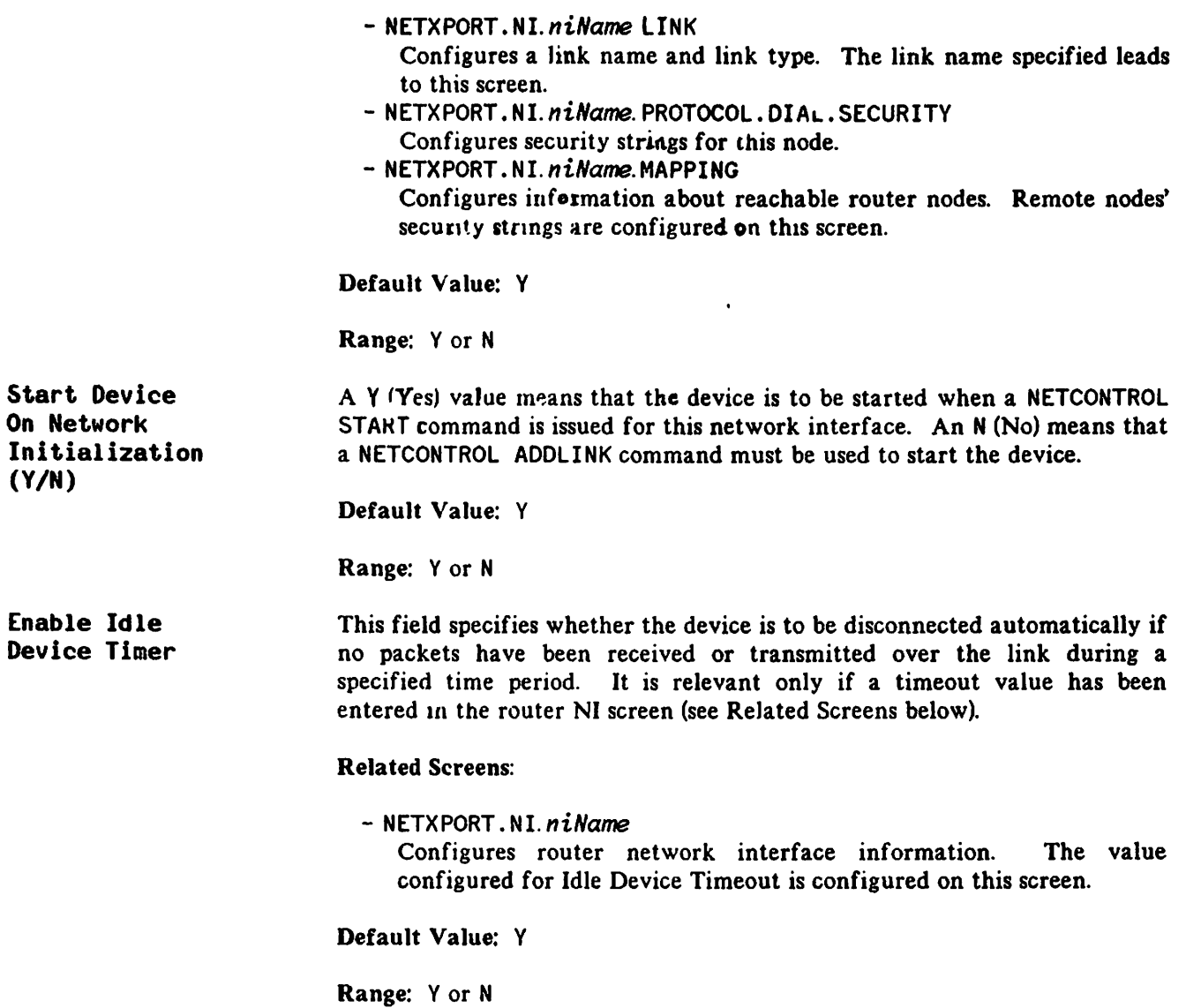

### **NEIGHBOR GATEWAYS**

The select screen in Figure 10-9 is displayed when you press the function key for Go To THTERNET at the Router Network Interface Configuration screen (Figure 10-1). It is also displayed when you type the path name:

#### @NETXPORT.NI.niName.INTERNET

in the command window of any screen and press  $\overline{\text{ENTER}}$ , where the *niName* is the configured router NI name.

Use the fields and the function keys of this select screen to perform the desired action.

- To define a new gateway configuration, specify the gateway name; then press **Add**. The path for the selected gateway name is added to the configuration file, and the data screen on the path is displayed.
- To modify an existing gateway configuration, specify the gateway name; then press Update. The data screen on the path for the specified gateway is displayed.
- To change the gateway name of an existing gateway configuration, specify the gateway name and a new name; then press Rename. The previously configured name is replaced, and the screen displays the new name in a display field under the label Configured Gateways.
- To delete an existing gateway configuration, specify the gateway name; then press  $\mathbf{Delta}$ . The previously configured name is deleted and is no longer displayed in a display field under the label Configured Gateways. Press Delete again to confirm; otherwise, the deletion will not take effect.

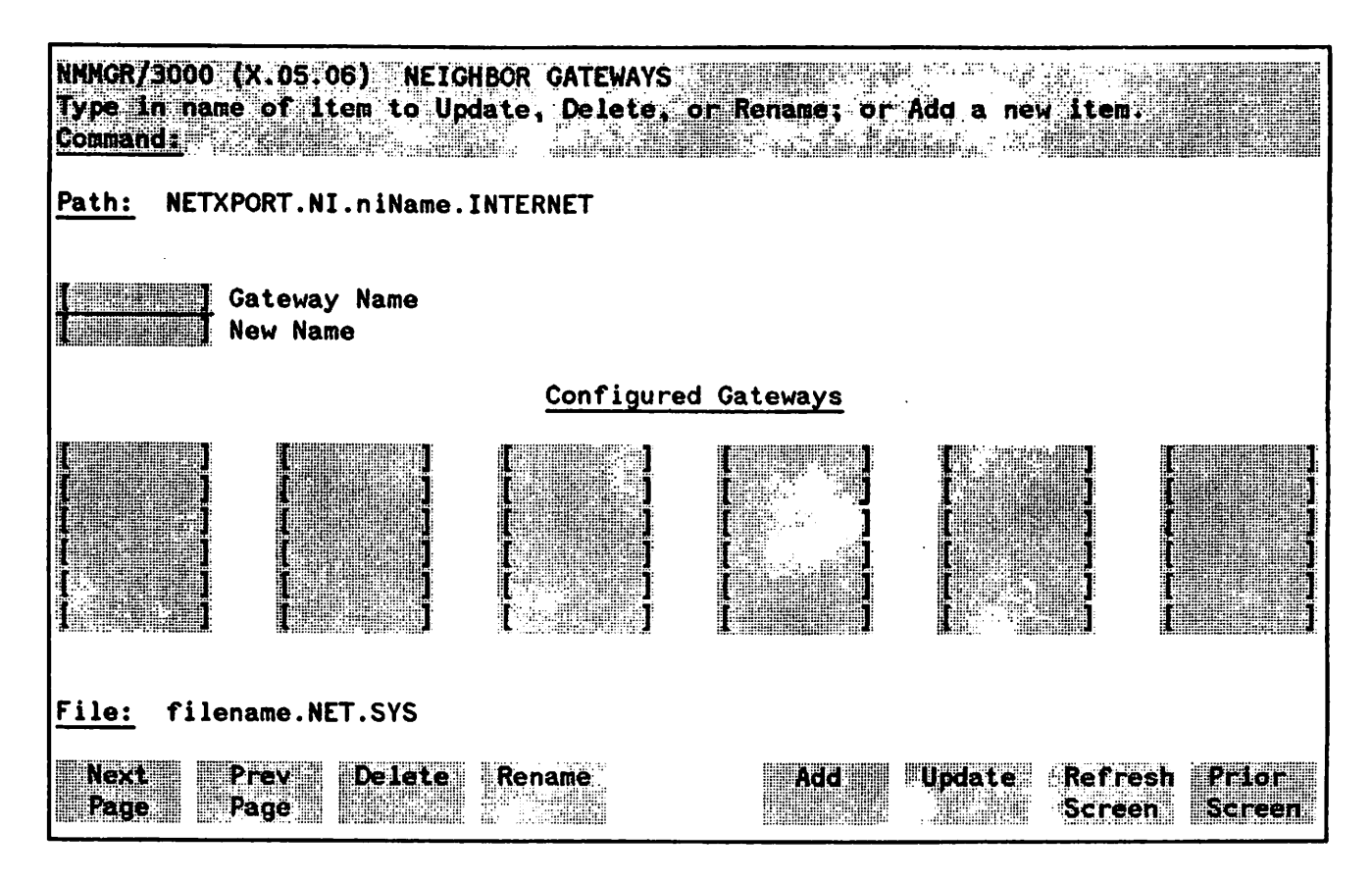

Figure 10-9. Neighbor Gateways Screen

### Fields

Gateway Name **Enter a name to represent a gateway node on this router network**, through which one or more remote networks can be reached. A gateway name can contain as many as eight alphanumeric characters; the first character must be alphabetic.

New Name (Required only when renaming.) Enter a name to represent a gateway node on this router network. This new gateway name is used in place of the current gateway name for an existing gateway configuration. The name can contain as many as eight alphanumeric characters; the first character must be alphabetic.

## **NEIGHBOR GATEWAY REACHABLE NETWORKS**

The Neighbor Gateway Reachable Networks screen is used to enter internet routing information. It supplies the internet address of a neighbor internet gateway, remote networks which are reachable through that gateway, and the distances to those remote networks. A neighbor gateway is a gateway node belonging to the same network as the node you are configuring. This means that the network portion of the gateway's internet address is the same as the network portion of the address you entered for the network interface now being configured.

The screen in Figure 10-10 is displayed when you select a gateway name at the Neighbor Gateways Screen (Figure 10-9) and press Add or  $\overline{Update}$ . It is also displayed when you type the path name:

@NETXPORT.NI.niName.INTERNET.gatewayn

in the command window of any screen and press  $\overline{ENTER}$ , where *nillame* is the configured router NI name, and gatewayn is the configured router NI gateway name.

You must press Update: Data to transfer the data displayed on the screen to the configuration file you are creating or updating. You verify that the data record has been created by checking that the **Data:** flag is set to  $\mathbf{Y}$ .

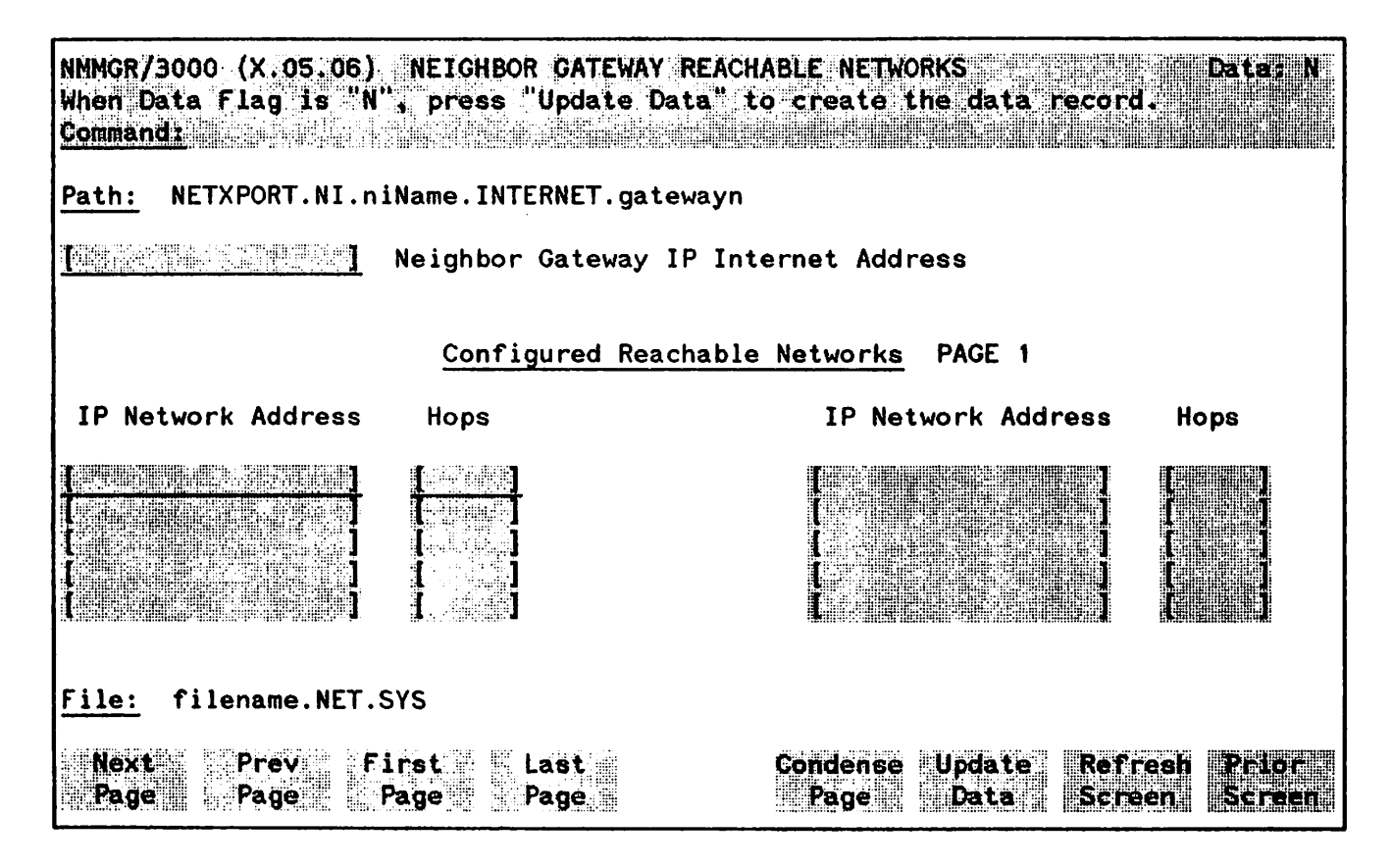

Figure 10-10. Neighbor Gateway Reachable Networks Screen

## **NOTE**

The information configured in this screen can extend to more than one page, if necessary, to allow configuration of more than 10 reachable networks. Press Next Page to proceed to a new page. Press Prev. Page to display a prior page. Use First Page to display the first page (for Use First Page to display the first page (for example, if you are viewing the third page, pressing **Filest** Page will immediately display the first page). Press **Last** Page to display the last page of reachable networks that has been configured. To consolidate reachable networks entries (from several pages, for example) press Condense Page.

### Fields

Neighbor Gateway IP Internet Address Enter the full network address of a gateway node (on this network) that is to be used to reach other networks (any network in the same catenet other than the network of which this node is a member). The network portion of the address must be the same as that entered on the IP Protocol Configuration screen for the network interface you are configuring (see Related Screens, below).

> Addresses are made up of a network portion and a node portion. The possible classes of network addresses have the following forms ( $\Delta = a$  space):

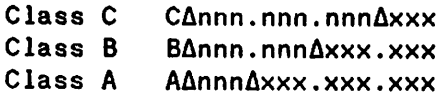

where nnn is a value ranging from 0 to 255, representing eight bits of the network portion of an address, and xxx is a value ranging from 0 to 255, representing the node portion of the address. The leftmost group of nnn has the following ranges for each address class:

```
Class C:
Class B:
Class A:
          192-223
          128-191
           0- 127
```
Default Value: None

Related Screens:

```
- NETXPORT .NI .niName. PROTOCOL. IP
The network address (network portion of the IP address) configured in this
screen must match the Neighbor Gateway IP Internet Address configured in
the current screen.
```
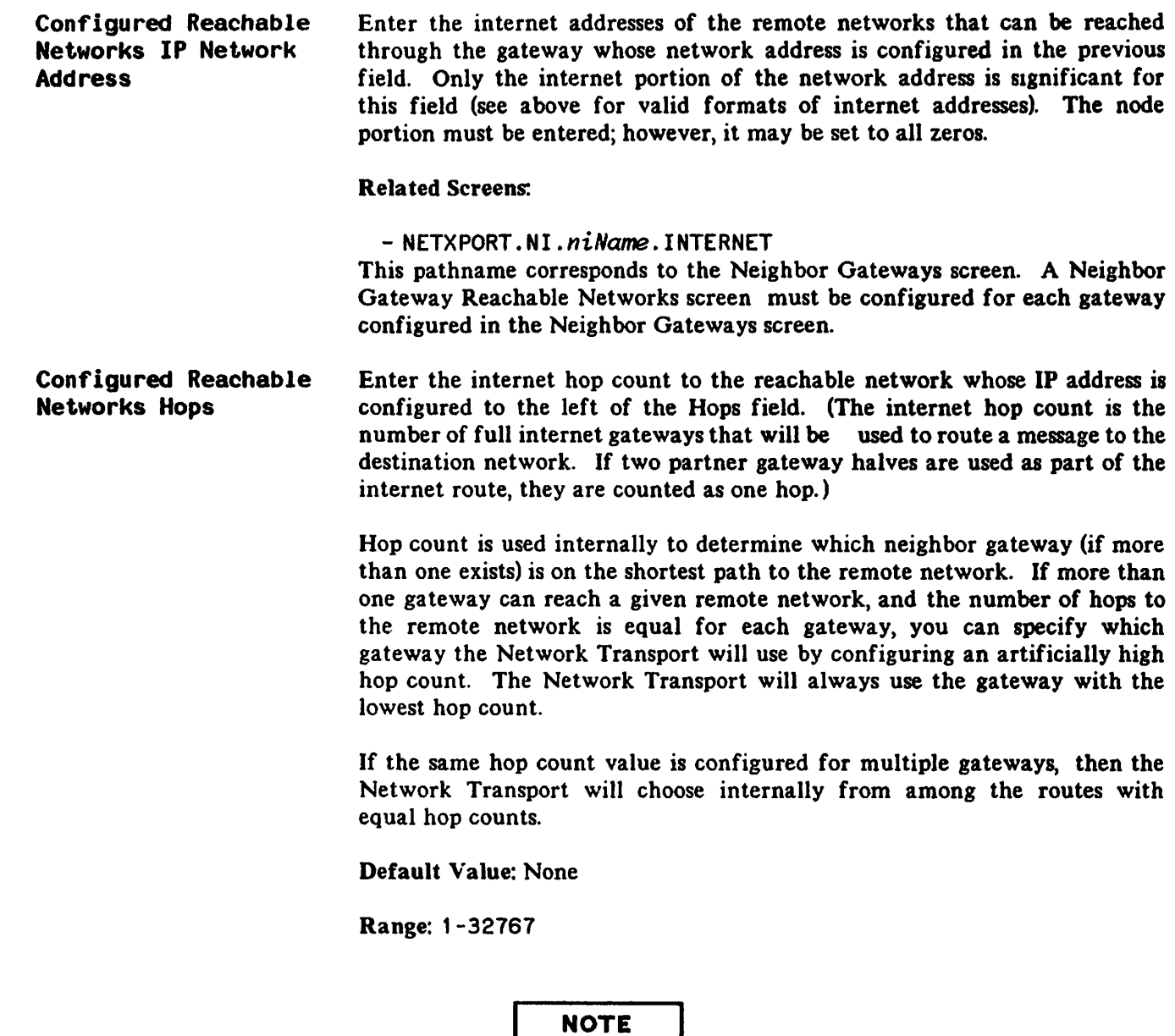

To delete a reachable network entry, fill the field to be deleted with blanks and press Update Data.

 $\bar{z}$ 

## **ROUTER MAPPING CONFIGURATION**

The screen in Figure  $10-12$  is displayed when you press the function key for Go. To MAPPING at the Router Network Interface Configuration Screen (Figure 10-1). It is also displayed when you type the path name:

#### @NETXPORT.NI.niName.MAPPING

in the command window of any screen and press **ENTER**, where the *niName* is the configured router NI name. The screen following this one allows you to configure a set of characteristics for a route from the local node to a remote node. Each set of route characteristics is referred to as a "mapping." The router node name entered on this screen is used to identify a mapping that is configured in the next screen. You must configure one mapping for each non -adjacent node that you want to reach through a link to a given adjacent node. as well as mappings for each adjacent node. There may be multiple routes to a destination node; if the routes are through different adjacent nodes, a mapping must be configured for each of them. For example, Figure 10-11 shows a router network that could have eight mappings configured at node A.

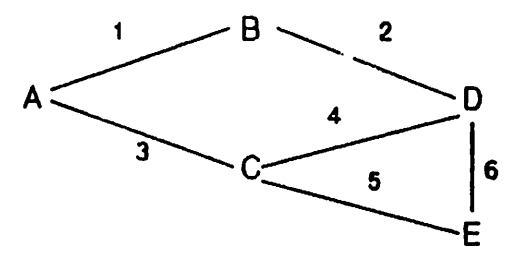

Figure 10-11. Configuring Mapping

If node A is the node being configured, mappings are needed for routes to both node B and node C, and for routes through nodes Band C to any other node. A mapping could be configured for each of the following routes (the rightmost node in these sets is the destination node):

Routes to adjacent nodes:

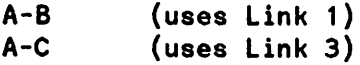

Routes to non-adjacent nodes through B:

A-B-D A-B-D-E (uses Link 1) (uses Link 1)

Routes to non-adjacent nodes through C:

A-C-D A-C-E (uses Link 3) (uses Link 3)

Alternate routes to adjacent nodes.

A-C-D-B (uses Link 3) A-B-D-C (uses Link 1) Note that it is not necessary to configure alternate routes to nodes Band C; however, you can configure the routes listed above (A-C-O-B and A-B-D-C) to allow for the possibility that the link used for the primary route becomes non-operational. Refer to the section "Non-Operational Links" in Section 3 of this manual for more information about alternate routes.
Use the fields and the function keys of this select screen to perform the desired action, as follows:

- To define a new mapping configuration, specify a name for the route (called a router node name on the screen); then press  $\overrightarrow{Add}$ . The path for the selected route is added to the configuration file, and NMMGR displays a mapping data screen (called the Router Reachable Nodes screen). This screen must be configured to define the specified route.
- To modify an existing mapping configuration, specify the name of the route (router node name); then press Update. NMMGR displays the data screen corresponding to the specified name.
- To change the name of an existing mapping configuration, specify the existing router node name and a new name; then press Rename. The previously configured name is replaced, and the screen displays the new name in a display field under the label Configured Mappings.
- To delete an existing mapping configuration, specify the existing router node name name; then press Delete. Press Delete again to confirm; otherwise, the deletion will not take effect. The previously configured name is deleted and is no longer displayed in a display field under the label Configu red Mappings.

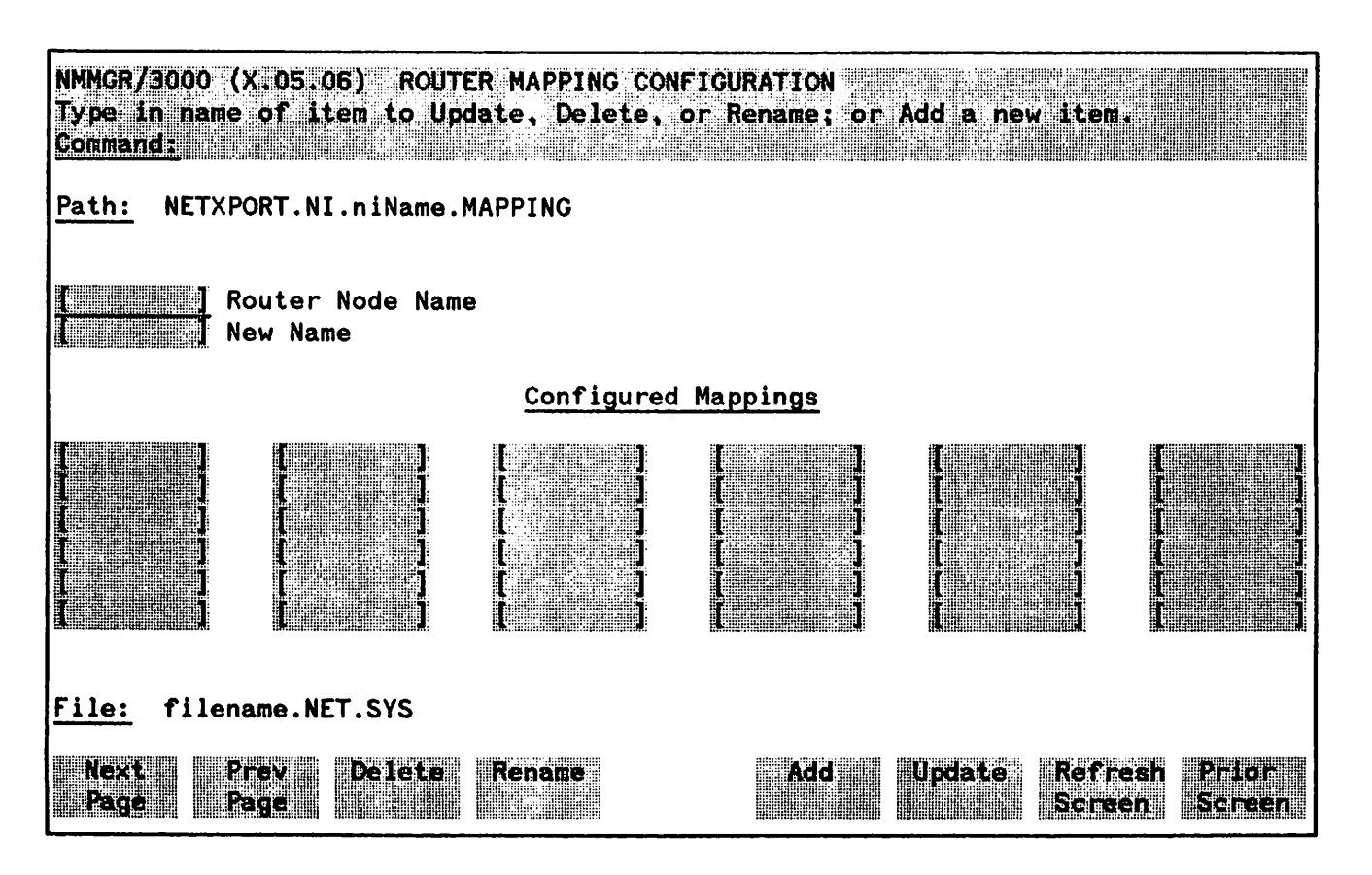

Figure 10-12. Router Mapping Configuration Screen

 $\binom{2}{1}$ \<

 $\mathscr{C}$ 

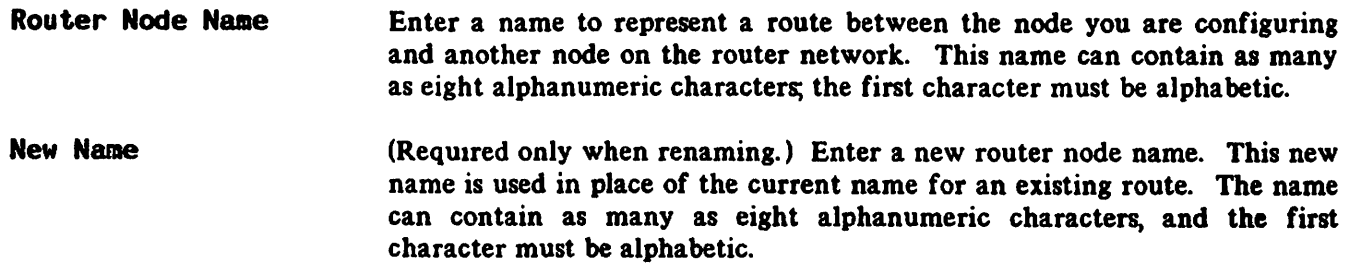

 $\bar{\alpha}$ 

# **ROUTER REACHABLE NODES**

The screen shown in Figure 10-13 is used to configure the route characteristics to a destination node on the router network. You must configure one mapping (i.e. one instance of this screen) for each node that you want to reach through a link to a given adjacent node, as well as mappings for each adjacent node. The name of the link connecting this node to the adjacent node is what you enter in the Link Name field of this screen.

Because at least one route should be defined to every other node on the network, this screen will be visited at least as many times as there are *other nodes* in the router network. There may be multiple routes to a non-adjacent destination node; if the routes are through different adjacent nodes, a mapping must be configured for each of them. The screen shown below is displayed when you select a router node name at the Router Mapping Configuration screen (Figure  $10-12$ ) and press  $\overline{Add}$  or Update. It is also displayed when you type the path name:

#### @NETXPORT.NI.niName.MAPPING.mapentry

in the command window of any screen and press (*ENTER*), where *niName* is the configured router NI name, and *napentry* is the router node name configured in the Router Mapping Configuration screen (Figure 10-12). You must press Update Data to transfer the data displayed on the screen to the configuration file you are creating or updating. You verify that the data record has been created by checking that the Data: flag is set to  $\gamma$ .

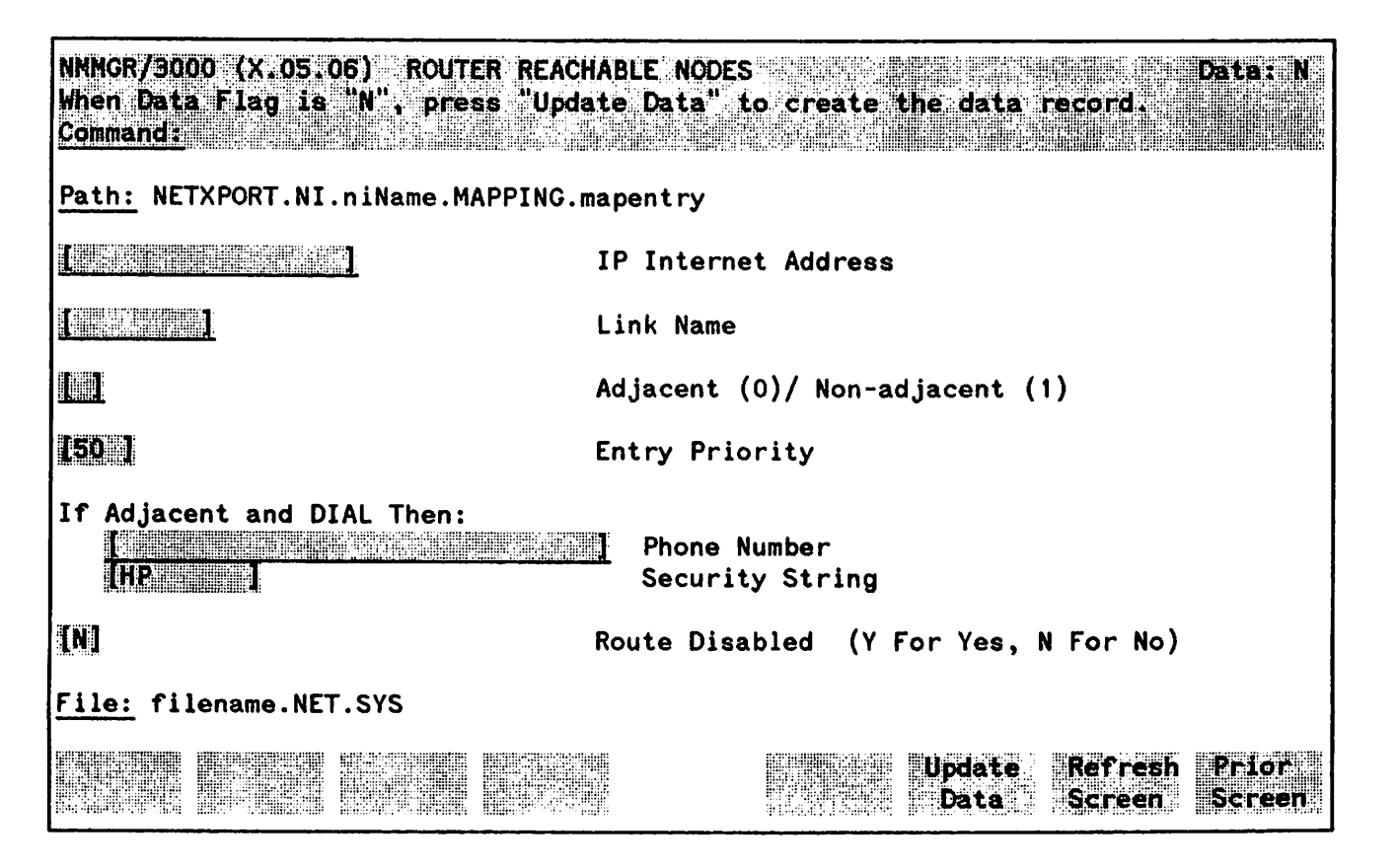

Figure 10-13. Router Reachable Nodes Screen

IP Internet Address

This is the internet address of the destination node to which a route is being defined.

Addresses are made up of a network portion and a node portion. The supported classes of network addresses have the following forms (Note:  $\Delta$  = a. space):

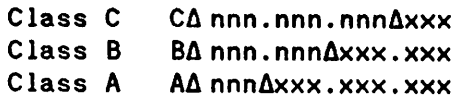

where nnn is a value ranging from 0 to 255, representing eight bits of the network portion of an address, and xxx is a value ranging from 0 to 255, representing the node portion of the address. The leftmost group of nnn has the following ranges for each address class:

```
Class C:
Class B:
Class A:
          192-223
           128-191
             0-127
```
If the link specified in the Link Name field is the only link configured for this network interface, you can enter a "wildcard" symbol by specifying an "at sign" (@) in place of the IP address. The @ in this field indicates that multiple non -adjacent router nodes on this network can be reached via this link (specified in the Link Name field). Using the @ wildcard enables you to configure this screen only once for all non-adjacent nodes reachable by the specified link. Use the @ only if the link specified is the only link for this network interface. The @ must be left-justified in the IP Internet Address field. Make sure you separately configure the mapping to the adjacent node from which the non-adjacent nodes can be reached.

For example, Figure 10-14 shows a router network. From node A, all other nodes on the network must be reached through node B. During configuration of node A, the @ could be entered to indicate that all communication to non-adjacent nodes originating from A must be routed through node B (over Link 1). In addition to this mapping, only one additional mapping would have to be configured at node A--the mapping from node A to the adjacent node B.

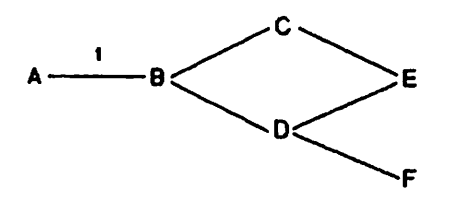

Figure 10-14. Using an @ for Mapping Configuration

Default Value: None

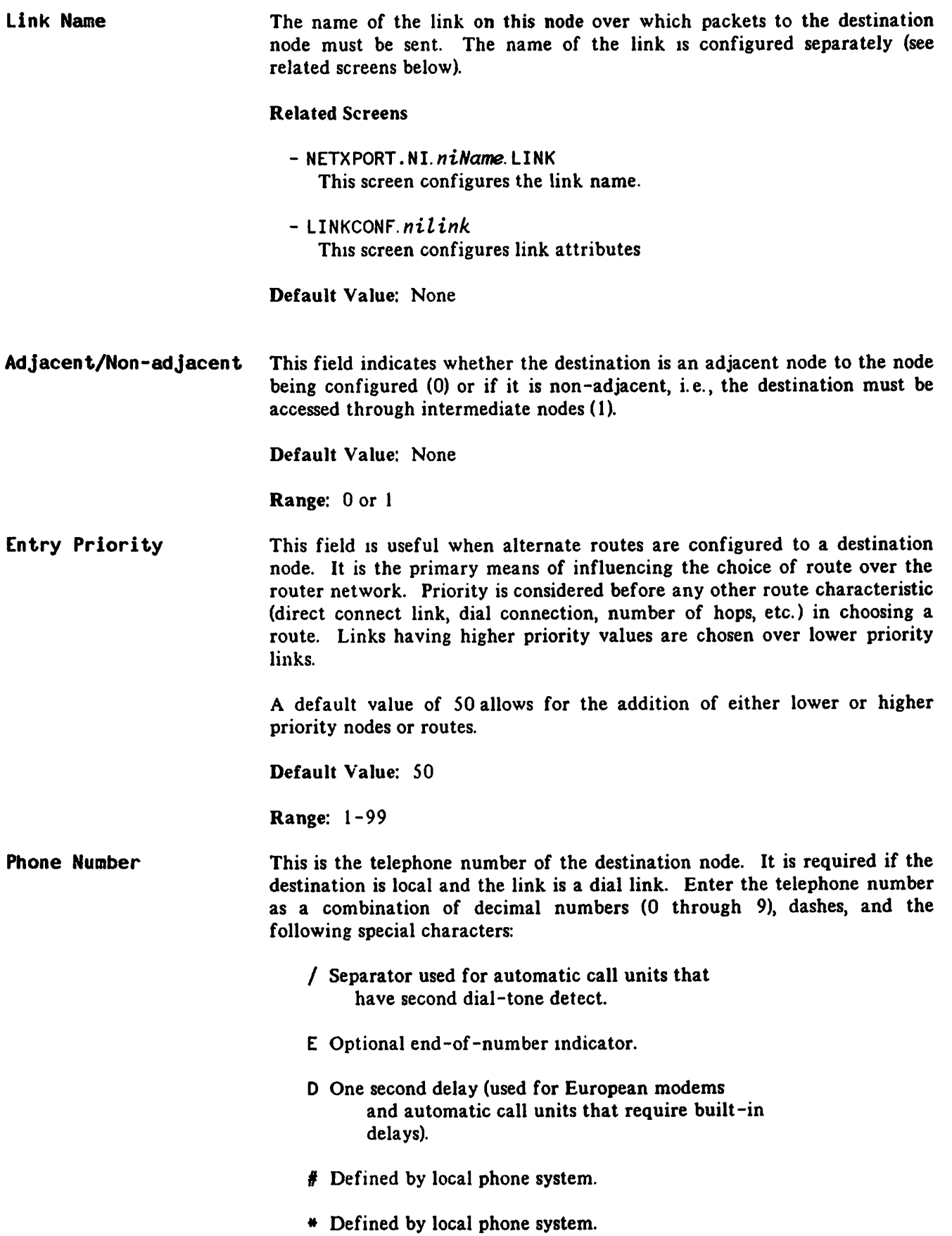

Enter! to disable outbound dialing. A! is required if the destination node is a personal computer.

Default Value: None

Security String This is the security string of the destination node. It is relevant only if all of the following are true: the destination is local, the link is a dial link, DIAL ID protocol is enabled, and security is enabled. It is ignored when security is not enabled at the local node.

> The security string can contain as many as eight alphanumeric characters. It must be left justified and contain no embedded blanks.

#### Related Screens:

- NETXPORT.NI.niName.LINK.nilink Dial ID protocol is enabled/disabled on this screen.
- NETXPORT. NI. niName. PROTOCOL. DIAL Security validation is enabled/disabled on this screen.

#### Default Value: HP

Route Disabled This field may be used to disable routing to the remote node. This might be useful if you are testing another link, and want to temporarily disable this one.

Default Value: N

Range: Yor N

 $\label{eq:2.1} \mathcal{L}_{\mathcal{M}}(x) = \mathcal{L}_{\mathcal{M}}(x) \mathcal{L}_{\mathcal{M}}(x) = \mathcal{L}_{\mathcal{M}}(x) \mathcal{L}_{\mathcal{M}}(x) = \mathcal{L}_{\mathcal{M}}(x) \mathcal{L}_{\mathcal{M}}(x)$ 

 $\label{eq:2.1} \mathcal{L}^{(1)}(\mathcal{A})=\mathcal{L}^{(1)}(\mathcal{A})\left(\mathcal{A}\right)=\mathcal{L}^{(1)}(\mathcal{A})\left(\mathcal{A}\right)=\mathcal{L}^{(1)}(\mathcal{A})\left(\mathcal{A}\right)$ 

 $\label{eq:2.1} \frac{1}{\sqrt{2}}\sum_{i=1}^n\frac{1}{\sqrt{2}}\sum_{i=1}^n\frac{1}{\sqrt{2}}\sum_{i=1}^n\frac{1}{\sqrt{2}}\sum_{i=1}^n\frac{1}{\sqrt{2}}\sum_{i=1}^n\frac{1}{\sqrt{2}}\sum_{i=1}^n\frac{1}{\sqrt{2}}\sum_{i=1}^n\frac{1}{\sqrt{2}}\sum_{i=1}^n\frac{1}{\sqrt{2}}\sum_{i=1}^n\frac{1}{\sqrt{2}}\sum_{i=1}^n\frac{1}{\sqrt{2}}\sum_{i=1}^n\frac$ 

 $\label{eq:2.1} \begin{split} \mathcal{L}_{\text{max}}(\mathbf{r},\mathbf{r}) = \mathcal{L}_{\text{max}}(\mathbf{r},\mathbf{r}) = \mathcal{L}_{\text{max}}(\mathbf{r},\mathbf{r}) = \mathcal{L}_{\text{max}}(\mathbf{r},\mathbf{r}) = \mathcal{L}_{\text{max}}(\mathbf{r},\mathbf{r}) = \mathcal{L}_{\text{max}}(\mathbf{r},\mathbf{r}) = \mathcal{L}_{\text{max}}(\mathbf{r},\mathbf{r}) = \mathcal{L}_{\text{max}}(\mathbf{r},\mathbf{r}) = \mathcal{L}_{\text{max}}(\mathbf$ 

 $\label{eq:2.1} \begin{split} \mathcal{L}_{\text{eff}}(\mathbf{r},\mathbf{r}) & = \mathcal{L}_{\text{eff}}(\mathbf{r},\mathbf{r}) \mathcal{L}_{\text{eff}}(\mathbf{r},\mathbf{r}) \\ & = \mathcal{L}_{\text{eff}}(\mathbf{r},\mathbf{r}) \mathcal{L}_{\text{eff}}(\mathbf{r},\mathbf{r}) \mathcal{L}_{\text{eff}}(\mathbf{r},\mathbf{r}) \mathcal{L}_{\text{eff}}(\mathbf{r},\mathbf{r}) \mathcal{L}_{\text{eff}}(\mathbf{r},\mathbf{r}) \mathcal{L}_{\text{eff}}(\mathbf{r},$ 

The screens described in this section are used for configuring a node with a gateway half network interface.

There are three main branches of gateway half network interface configuration. These are reached by choosing different function keys displayed on the first screen, called the GATEWAY HALF' NETWORK INTERfACE CONfIGURATION screen. All of the gateway half network interface configuration screens are listed below, with their places in the configuration tree indicated by indentation.

GATENAY HALF NETWORK INTERFACE CONFIGURATION - This screen enables you to configure information about a gateway half network interface, such as the number of inbound and outbound buffers. From this screen, you can proceed to one of three branches of gateway half NI configuration: protocol configuration, link configuration, and internet configuration.

PROTOCOL CONFIGURATION - You will reach this screen if you press Go To PROTOCOL on the GATEWAY HALF NETWORK INTERFACE CONFIGURATION screen. This screen allows you to choose to proceed to either IP or DIAL protocol configuration.

IP PROTOCOL CONFIGURATION - This screen, which you will reach by pressing  $G_0$   $\overline{G_0}$   $\overline{G_0}$  on the previous screen, enables you to configure the number of store and forward buffers for the network interface, the partner gateway half's IP address, and tuning parameters for the IP protocol.

DIAL 10 PROTOCOL CONFIGURATION - This screen enables you to configure information about a dial link that is used by the Dial ID protocol--retransmission information, and whether security is in effect.

> SECURITY STRING(S) CONFIGURATION - This screen allows you to specify the security strings used by the Dial ID protocol.

GATEMAV HALF NETWORK INTERFACE LINK - This screen, which you will reach by pressing Go To Link on the GATEWAY HALF NETWORK INTERFACE CONFIGURATION screen, allows you to specify the name of the link (as previously configured in the LINK CONFIGURATION screen), and whether the link is a direct dial link or a direct connect link.

DIRECT CONNECT LINK CONFIGURATION - This screen, which NMMGR displays when you specify a direct connect link in the previous screen, allows you to enter information pertaining to the direct connect link.

GATEHAY HALF DIAL LINK CONFIGURATION - This screen, which NMMGR displays when you specify a direct dial link in the previous screen, allows you to enable or disable the Dial ID protocol.

NEIGHBOR GATENAYS - This screen, which you will reach by pressing Go To INTERNET on the GATEWAY HALF NETWORK INTERFACE CONfIGURATION screen, permits you to specify a gateway name to represent the node's partner gateway half.

NEICHBOR GATEWAY REACHABLE NETWORKS - This screen provides data about the networks that can be reached through the partner gateway half specified on the previous screen.

### **NOTE**

Configurable fields described in this manual are required unless otherwise stated.

Fields described as "HP modifiable" should be changed only upon the recommendation of your HP representative.

On the screens shown in this section, fields that must be configured when performing guided configuration are underlined.

# **GATEWAY HALF NETWORK INTERFACE CONFIGURATION**

The gateway-half network interface (NI) interfaces the upper layers of the transport protocol to the data link layer. The screen shown in Figure 11-1 supplies the information required for that interface. The screen is displayed when you select an NI name and the NI type GATEHALF at the Network Interface Configuration screen (Figure 8-9) and press  $\boxed{f5}$  Add or  $\boxed{f6}$  Update. It is also displayed when you type the path name:

### @.NETXPORT.NI.niName

in the command window of any screen and press **ENTER**, where the *niName* is the configured gateway-half NI name.

You must press Update Data to transfer the data displayed on the screen to the configuration file you are creating or updating. You verify that the data record has been created by checking that the **Data:** flag is set to  $\mathbb{X}$ .

From this screen you proceed to the screens used to configure the gateway-half network interface.

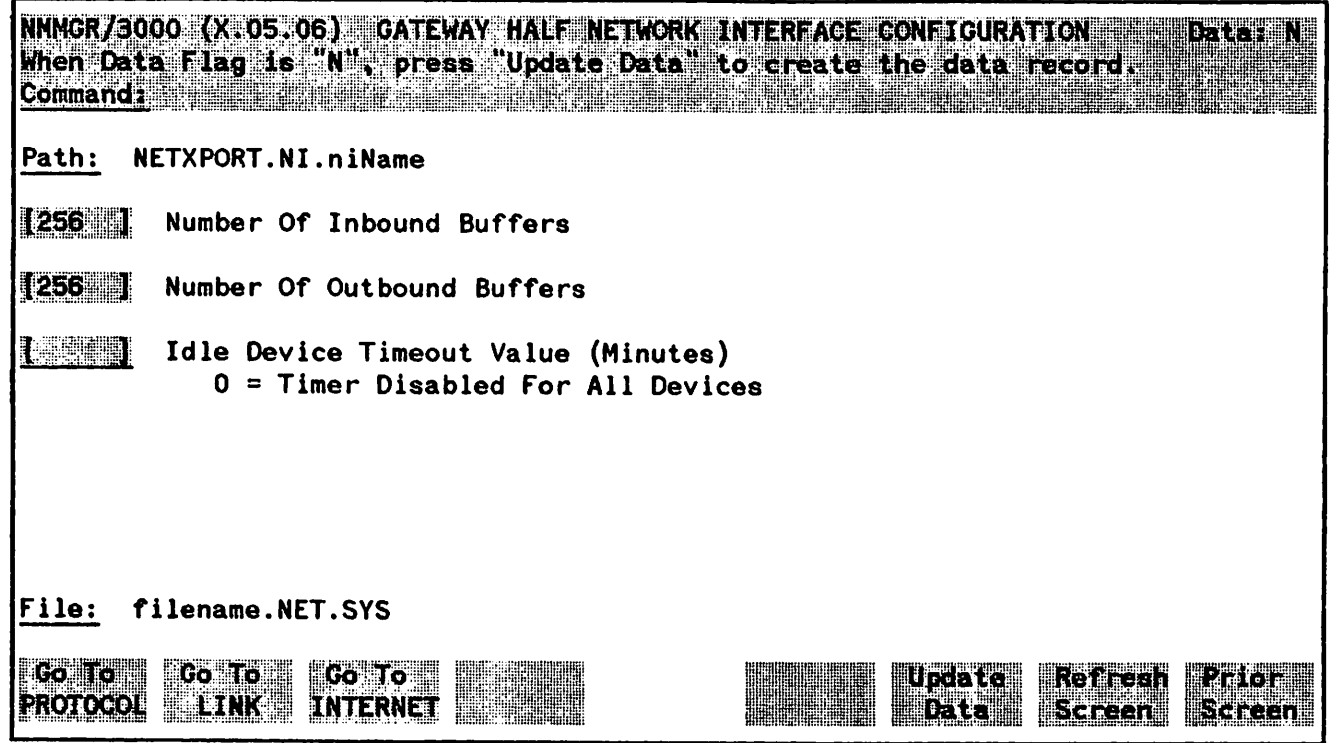

Figure 11-1. Gateway-Half Network Interface Configuration Screen

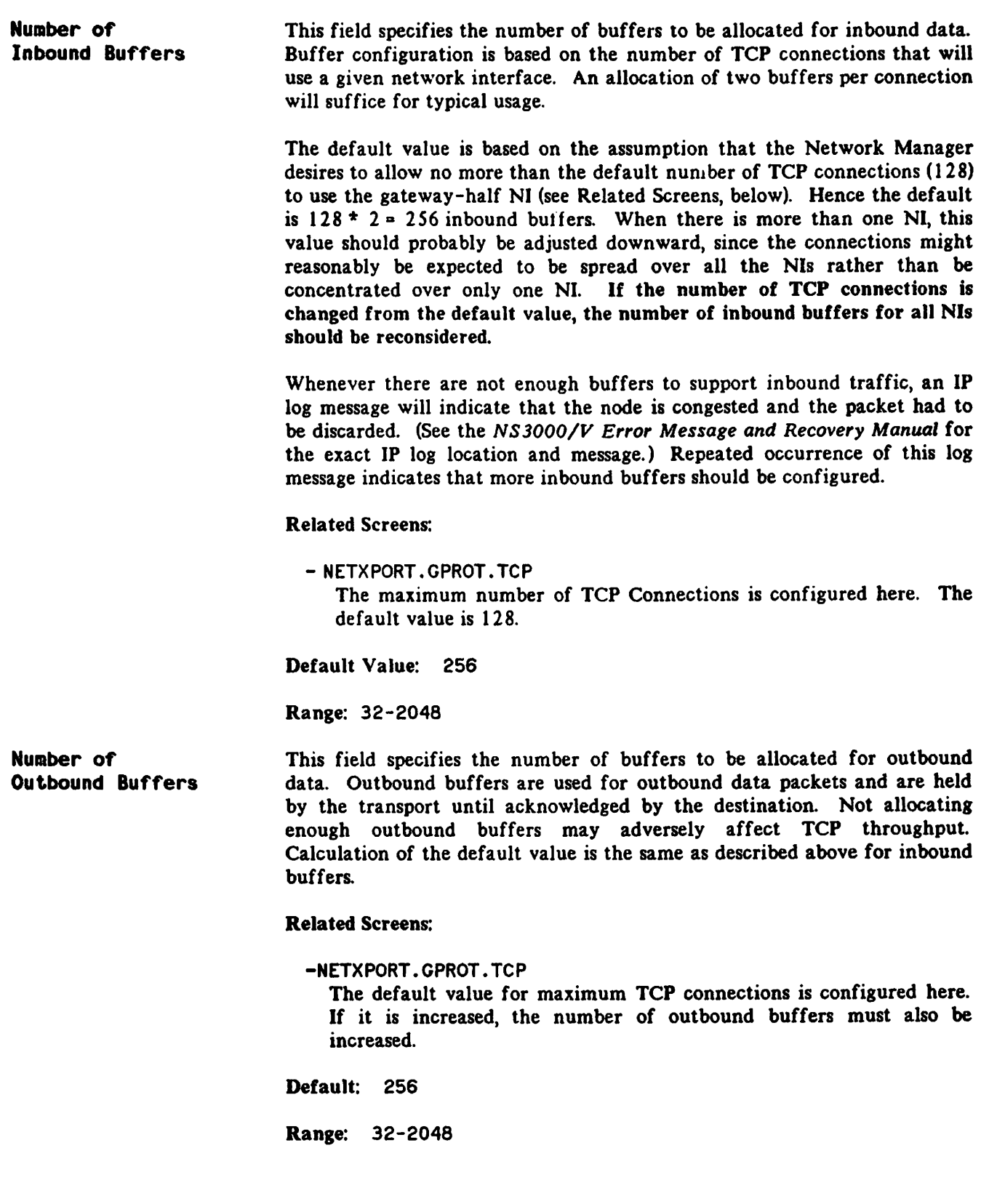

 $\bar{1}$ 

Idle Device Tlaeout Value (Hlns) If the Idle Device Timer has been enabled (see related screens below). and if there is no activity during this time interval, the device is considered to be inactive and will be shutdown. A timeout value of zero disables the Idle Device Timer for the link on this network interface. The Idle Device timer is useful for shutting down dial links that have become idle. This field is relevant if the link is a dial link.

#### Related Screens:

- NETXPORT.NI .niname. LINK.linkname Enables/disables Idle Device Timer for the device.
- NETXPORT.GPROT.TCP

The Connection Assurance Interval set in this screen must be less than the Idle Device Timeout value configured in the current screen. Note that one value (Connection Assurance) is configured in seconds. the other (Idle Device Timeout) is configured in minutes. You must convert to the same units to compare the values.

Default Value: None

Range: 0-720

# **PROTOCOL CONFIGURATION**

The menu screen in Figure 11-2 is displayed when you press the function key for  $\overline{00}$ . To PROTOCOL at the gateway-half Network Interface Configuration screen (Figure II-I). It is also displayed when you type the path name:

@NETXPORT.NI.niName.PROTOCOL

in the command window of any screen and press (*ENTER*), where *niName* is the configured gateway-half NI name.

For the gateway-half NI. you must configure the IP protocol. The Dial protocol must be configured only if you have any switched lines. The  $\boxed{f_1}$  Go To IP and  $\boxed{f_2}$  Go To DIAL function key labels are displayed.

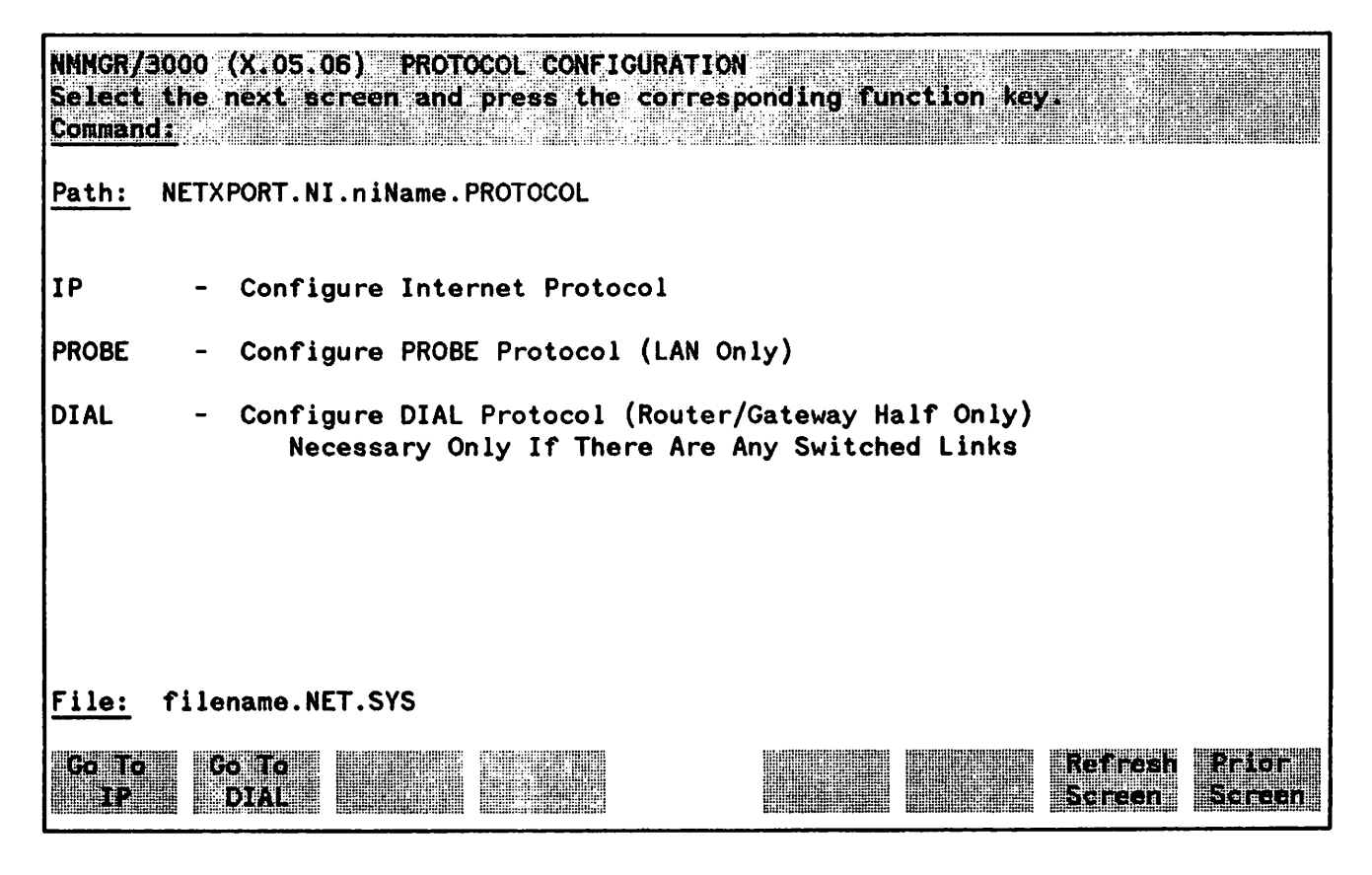

Figure 11-2. Protocol Configuration Screen

Choose the protocol to configure and press the corresponding function key.

# INTERNET PROTOCOL CONFIGURATION

Internet Protocol information must be supplied for each configured NI. The key field in the screen in Figure 11-3 is the IP Internet Address, which is used in IP routing and datagram delivery algorithms. Data in the other fields are used for internal resource allocation and performance tuning.

The IP Protocol screen is displayed when you press the function key for  $\mathbf{G} \circ \mathbf{G}$  iP at the Protocol Configuration screen (Figure  $11-2$ ). It is also displayed when you type the path name:

@NETXPORT.NI.niName.PROTOCOL.IP

in the command window of any screen and press (*ENTER*), where *niName* is the configured gateway-half NI name.

You must press Update Data to transfer the data displayed on the screen to the configuration file you are creating or updating. You verify that the data record has been created by checking that the Data: flag is set to  $\bar{Y}$ .

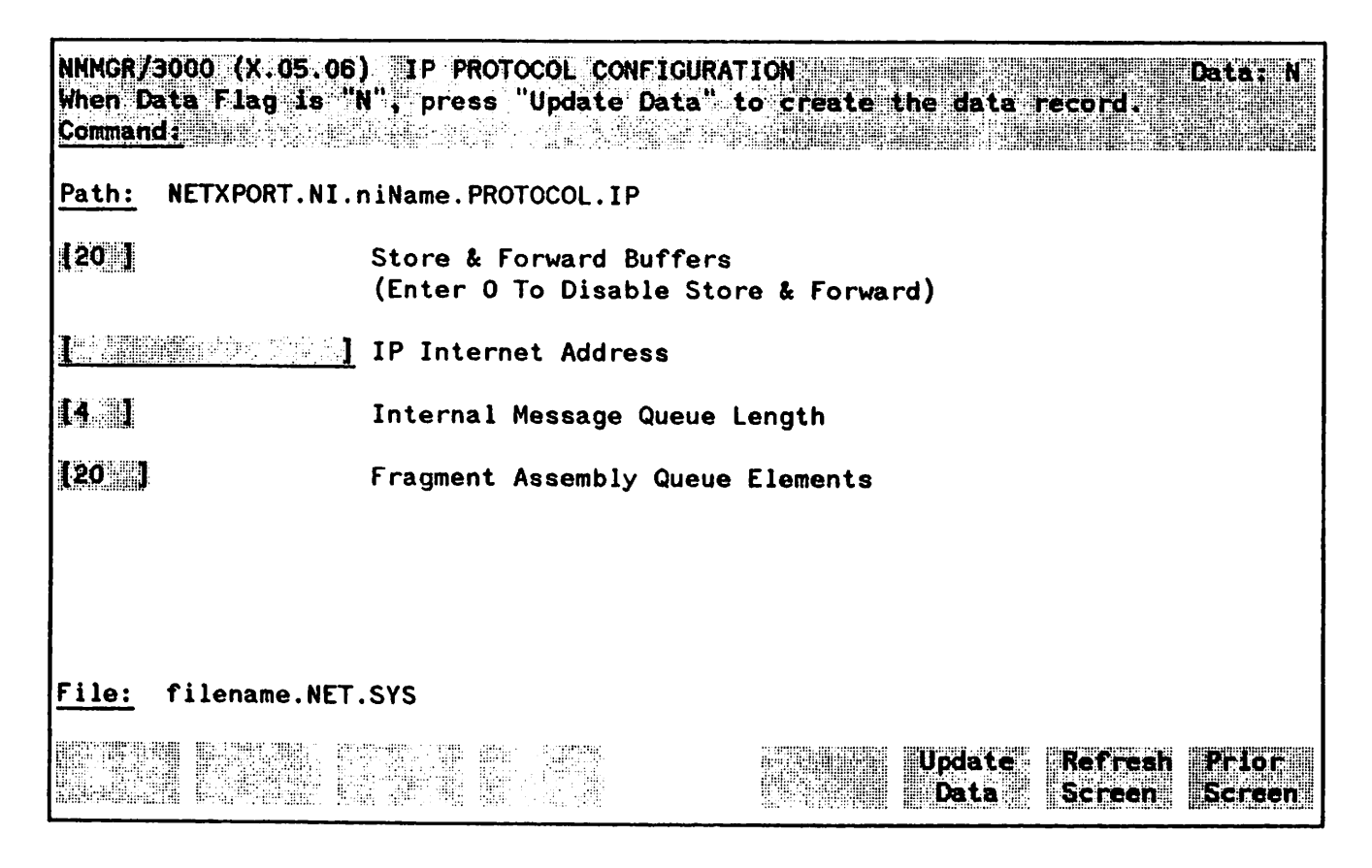

Figure 11-3. IP Protocol Configuration Screen

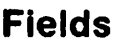

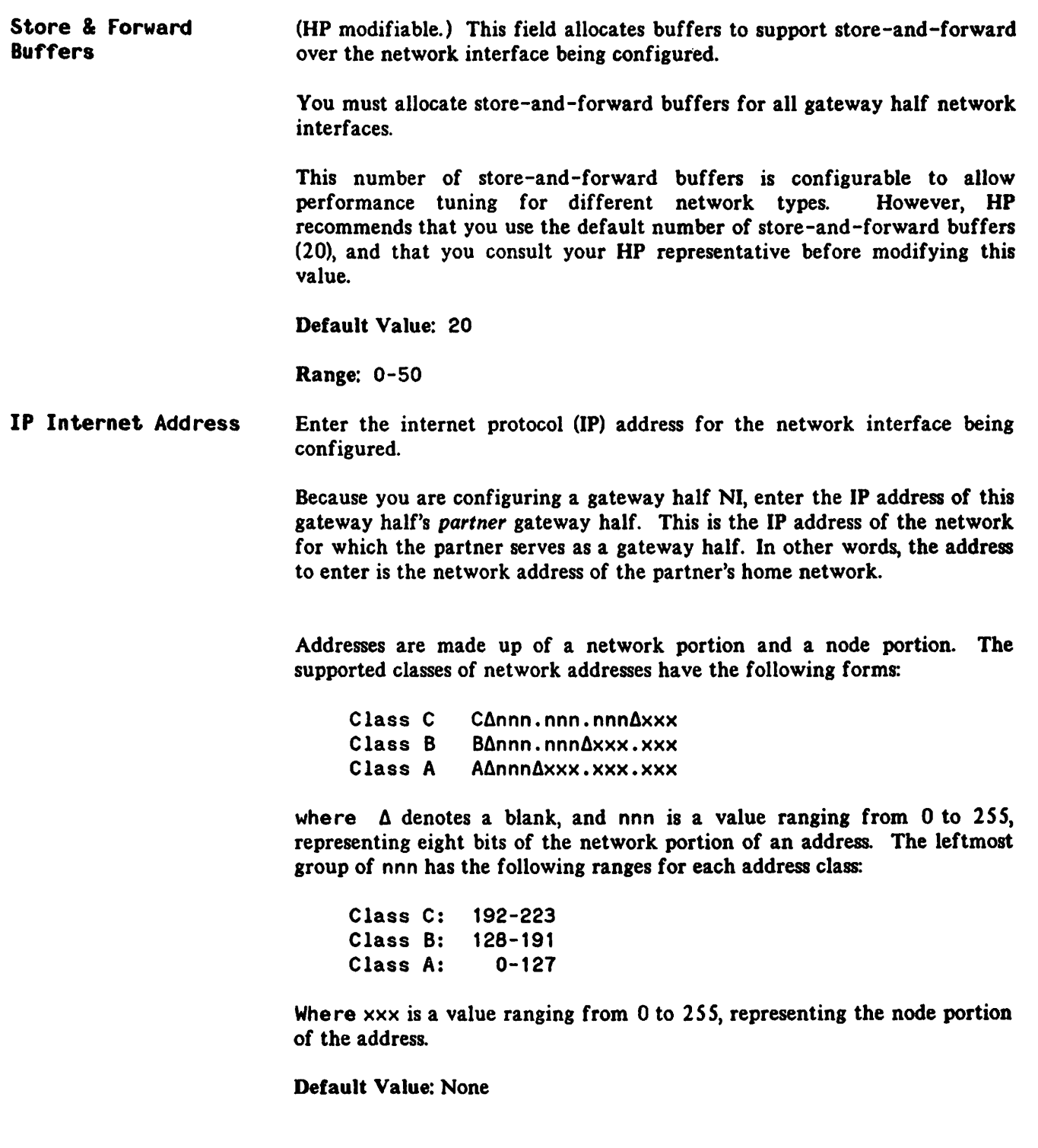

 $\mathcal{L}_{\mathcal{L}}$ 

Internal Hessage Queue length

(HP modifiable.) This field puts a limit on the number of internal resources that the IP protocol may hold while awaiting some other protocol module action. It is a tuning parameter that should be modified only upon the recommendation of your HP representative.

The default is set to handle most cases; if it is too low for your network, packets will be discarded and you will receive a logging error message. Consult the NS3000/V Error Message and Recovery Manual for the specific log message.

Default value: 4

Range: 0-20

Fragment Assembly Queue Elements

r·

(HP modifiable.) This field specifies the maximum number of incomplete message fragments that this IP protocol may hold.

HP recommends that you use the default of 20 for this field. For purposes of tuning your network's performance. and upon the recommendation of your HP representative. you may wish to alter the number of Fragment Assembly Queue Elements.

You may wish to configure a higher value if traffic conditions on your network are less than optimal; e.g., if internet routes are heavily loaded and intermediate nodes are congested. If conditions on your network are less busy. you may wish to configure a lower value. Only configure 0 if no fragmented messages will ever be received by the node you are configuring.

If message fragments are discarded, (indicating that the value configured in this field is too low) a log message will be recorded. Refer to the NS3000/V Error Message and Recovery Manual for a description of the message you receive.

Default value: 20

Range: 0-100

# **DIAL ID PROTOCOL CONFIGURATION**

Along with other protocol information, the Dial ID Protocol Configuration screen provides a means of verifying that the remote node is indeed the intended remote node and that both local and remote nodes have proper security access. This screen, shown in Figure 11-4, is displayed when you press  $\boxed{f2}$  for Go: To DIAL at the Protocol Configuration screen (Figure 11-2). It is also displayed when you type the path name:

@NETXPORT.NI.niName.PROTOCOL.OIAL

in the command window of any screen and press (ENTER), where *niName* is the configured gateway-half NI name.

You must press Update Data to transfer the data displayed on the screen to the configuration file you are creating or updating. You verify that the data record has been created by checking that the Data: flag is set to *.* 

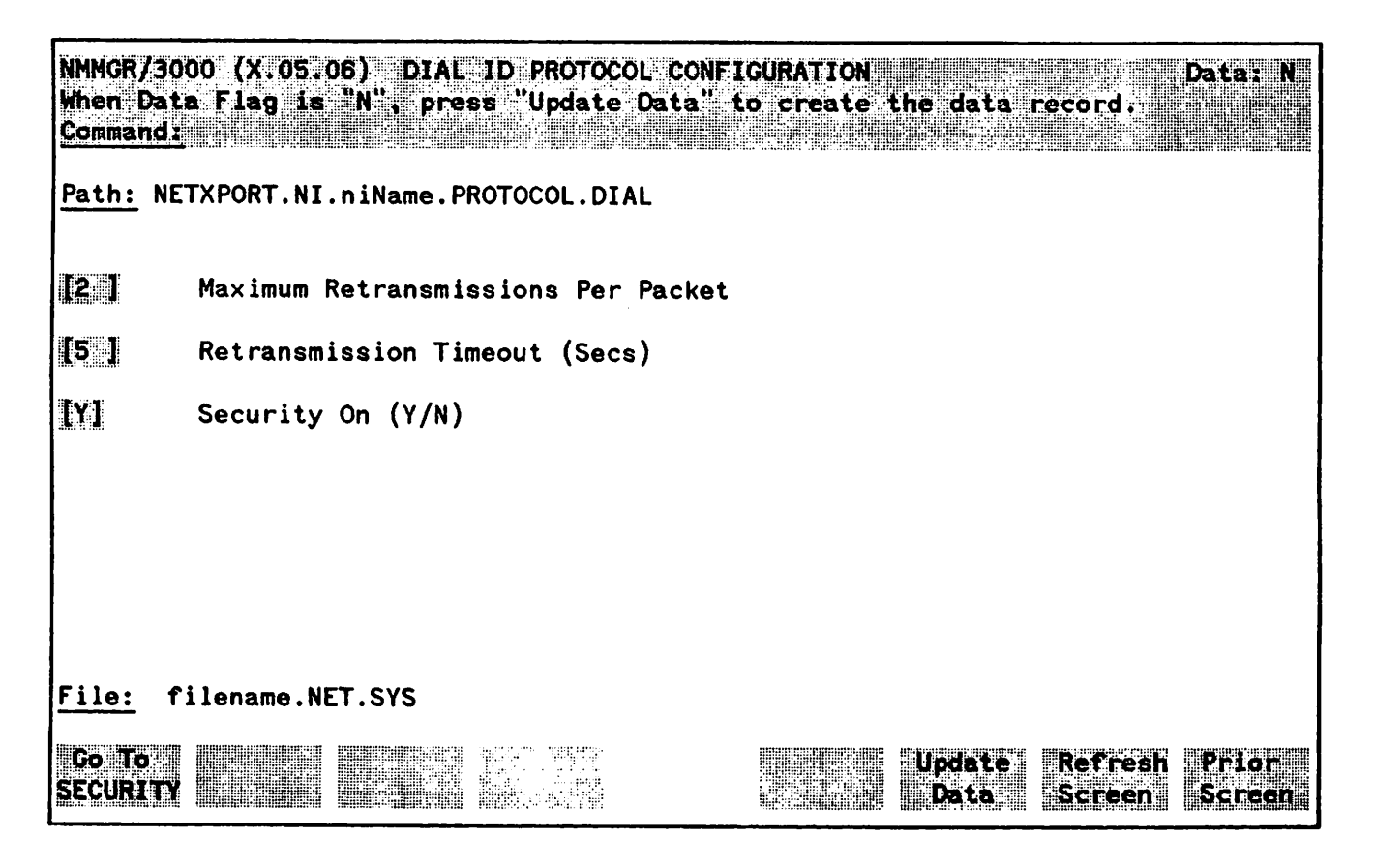

Figure 11-4. Dial Protocol Configuration Screen

### **Fields**

Maximum Retransmissions Per Packet (HP modifiable.) This is the maximum number of times that a Dial ID Protocol packet will be retransmitted. If the expected response to a packet is not received after this number of retransmissions, the link device it is

using is closed. This value is related to the Retransmission Timeout value discussed below. Multiplying these values results in the total time that passes before a failure is reported (an error message will be recorded).

HP recommends that you alter this value only upon the recommendation of your HP representative. However, note that if the value is set too low, dial connections may fail unnecessarily when response times are temporarily slowed by transient conditions such as an abnormally high volume of traffic. The higher the value, the longer it will take to be notified of a link failure if one occurs.

Default Value: 2

Range: 1-10

Retransmission Timeout (Secs) (HP modifiable.) The Retransmission Timeout is the time interval that passes between retransmissions of a Dial ID protocol packet.

> Multiplying the values configured for Maximum Number of Retransmissions Per Packet (described above) and Retransmission Timeout results in the total time that passes before a failure is reported (an error message will be recorded).

> HP recommends that you alter this value only upon the recommendation of your HP representative. However, note that if the value is set too low, dial connections may fail unnecessarily when response times are temporarily slowed by transient conditions such as an abnormally high volume of traffic. The higher the value, the longer it will take to be notified of a link failure if one occurs.

Default Value: 5

Range: 1- 10

Security On (Y/N) A Y (Yes) value in this field indicates that security strings are to be exchanged and validated between the node being configured and a remote node.

> When a dial connection is initiated by a remote node, the security string sent by the remote node is checked against the list of valid security strings configured for the Dial ID Protocol for this network interface. (See Related Screens, below).

> When a dial connection is initiated by this node, the local Dial ID protocol sends the destination's security string (as configured on this node) to that node. (Related Screens, below. indicates the pathname of the screen in which you can configure security strings.)

> If security validation fails, an error message is logged, where PARM indicates whether the failure was local or remote. (See the  $NS3000/V$  Error Message and Recovery Manual for a description of any error message

received.

### Related Screens:

- NETXPORT.NI.niName.PROTOCOL.DIAL.SECURITY Security Strings valid for this network are configured in this screen.
- NETXPORT.NI.niName.MAPPING.mapentry The remote node's security string is configured in this screen.

Default Value: Y

Range: Yor N

# **SECURITY STRING(S) CONFIGURATION**

The Security String(s) Configuration screen supplies the security string required by the Dial ID protocol for the node you are configuring. (Note that the security string is not required if Dial ID protocol is not enabled.) This screen, shown in Figure 11-5, is displayed if you press  $\boxed{f_1}$  Go to SECURITY on the preceding Dial ID Protocol Configuration screen (Figure  $11-4$ ). It is also displayed when you type

@NETXPORT.NI.niName.PROTOCOL.DIAL.SECURITY.

in the command window of any screen and press (ENTER), where *niName* is the configured gateway-half NI name.

You must press Update Data to transfer the data displayed on the screen to the configuration file you are creating or updating. You verify that the data record has been created by checking that the Data: flag is set to  $\frac{1}{2}$ .

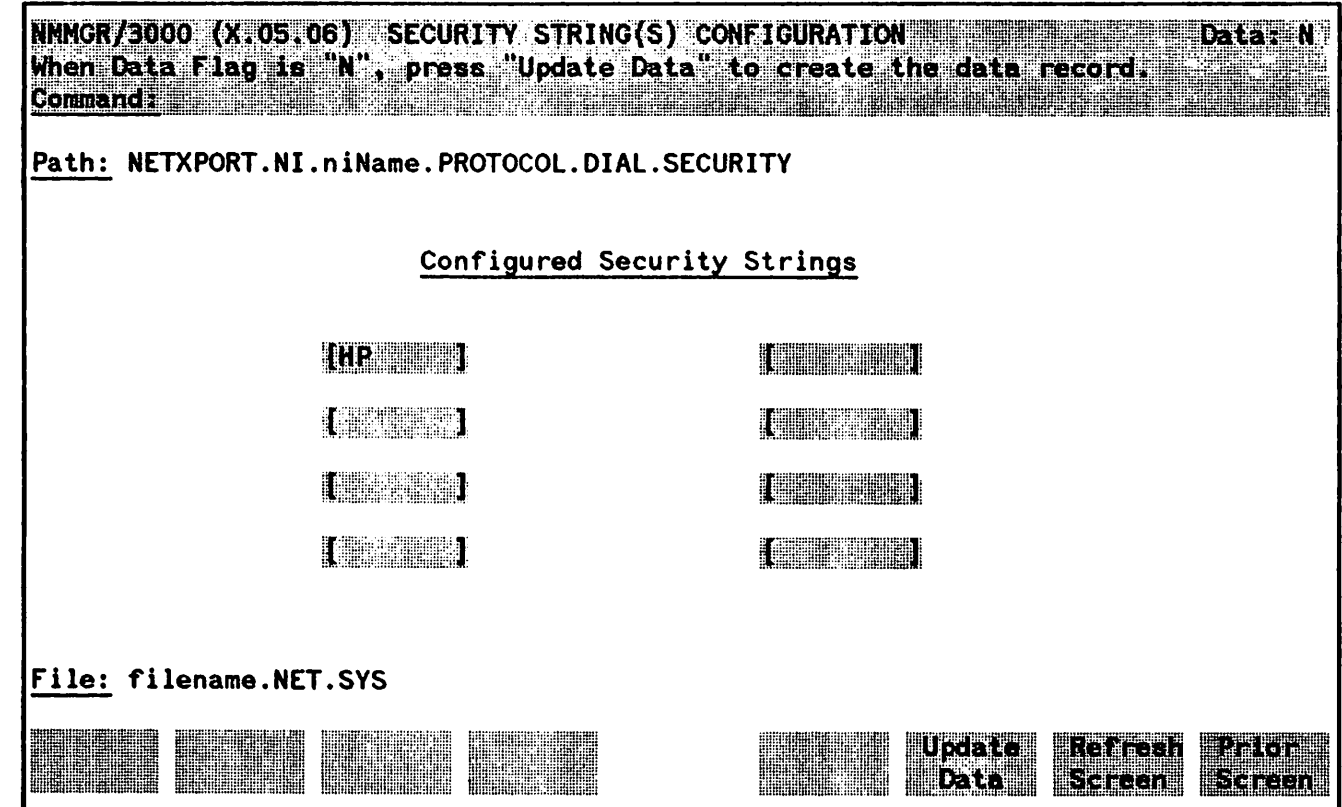

Figure 11-5. Security String Configuration Screen

Configured Security Strings Enter the security string that remote nodes must use to gain dial link access to the node you are configuring. The string can contain up to eight alphanumeric characters, left justified, with no embedded blanks.

Default Value: HP

Related Screen:

- NETXPORT. NI. *niName.* LINK. *niLink.* The Dial ID protocol is enabled/disabled on this screen.

### **NOTE**

To delete a security string, blank out the field that contains the string you want deleted, and press  $(f \epsilon)$  Update Data.

## **GATEWAY HALF NETWORK INTERFACE LINK**

The select screen in Figure 11-6 is displayed when you press  $\mathcal{F}_2$  Go To LINK at the Gateway Half Network Interface Configuration screen (Figure  $11-1$ ). It is also displayed when you type the path name:

@NETXPORT.NI.niName.LINK

in the command window of any screen and press  $\overline{\text{ENTER}}$ , where *niName* is the configured gateway half link network interface name.

Use the fields of this select screen in combination with the function keys to perform the desired action.

- To define a new link configuration, specify the link name; then press  $\sqrt{55}$  Add. The path for the selected link name is added to the configuration file. and the data screen on the path is displayed.
- To modify an existing link configuration, specify the link name; then press lipdate. The data screen on the path for the specified link is displayed.
- To change the link name of an existing link configuration. specify the link name and a new name; then press Rename. The previously configured name is replaced, and the screen displays the new name in a display field under the label Configured Network Links.
- To delete an existing link configuration, use the delete key. Specify the link name, then press ... Delete: when NMMGR prompts you for confirmation, press Delete again. The previously configured name is deleted and is no longer displayed in a display field under the labeled Configured Network Links.

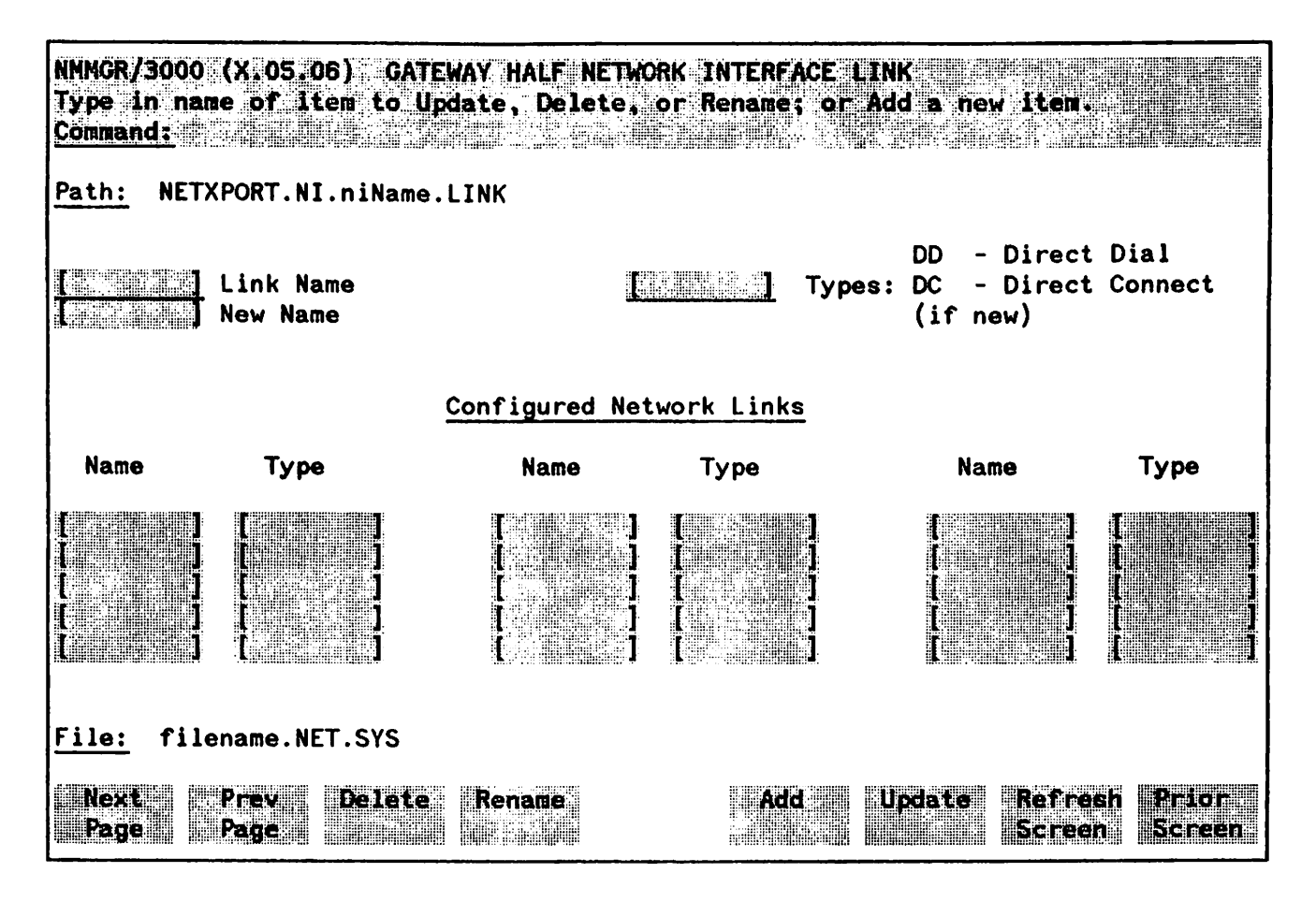

Figure 11-6. Network Interface Links Screen

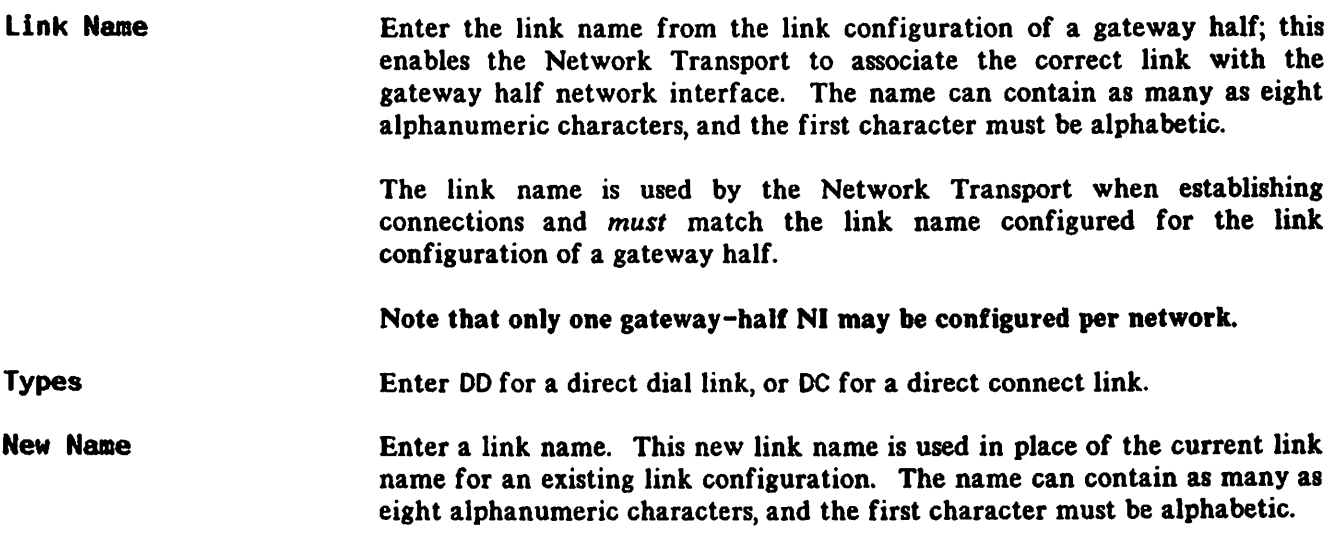

### **DIRECT CONNECT LINK CONFIGURATION**

The Direct Connect Link Configuration screen supplies the information required to interface a gateway-half NI to a non-dial link (that is, a leased line or a hardwired connection). This screen, shown in Figure 11-7) is displayed when you select an NI link name and the link type DC at the Gateway Half Network Interface Link screen (Figure 11-6) and press  $\sqrt{5}$  and or  $\sqrt{6}$  Update. It is also displayed when you type the path name:

### @NETXPORT.NI.niName.LINK.nilink

in the command window of any screen and press (*ENTER*), where *niName* is the configured gateway-half NI name, and *nilink* is the configured gateway-half Nilink name.

You must press Update Data to transfer the data displayed on the screen to the configuration file you are creating or updating. You verify that the data record has been created by checking that the Data: flag is set to  $\mathbb{R}$ .

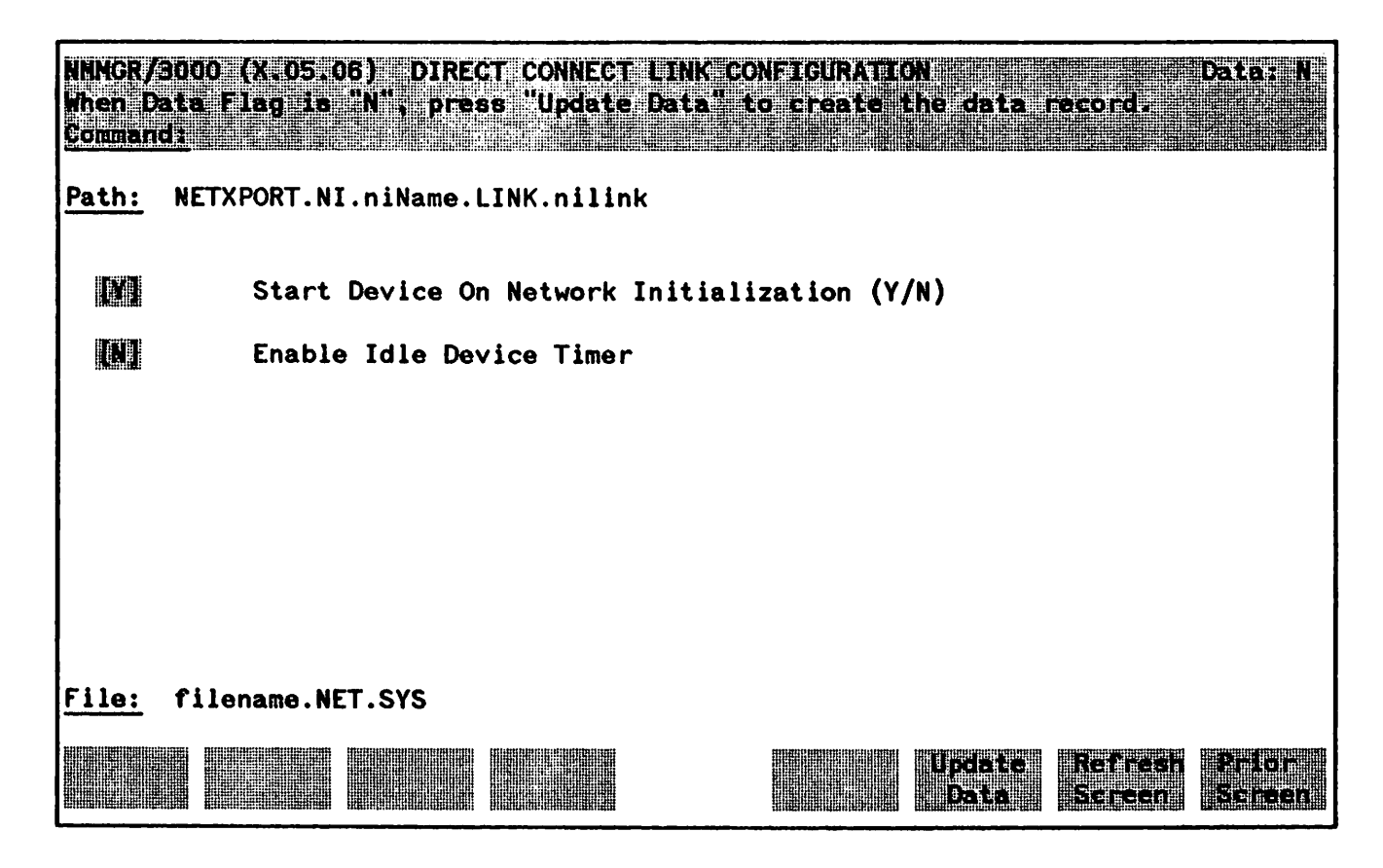

Figure 11-7. Direet Connect Link Configuration Screen

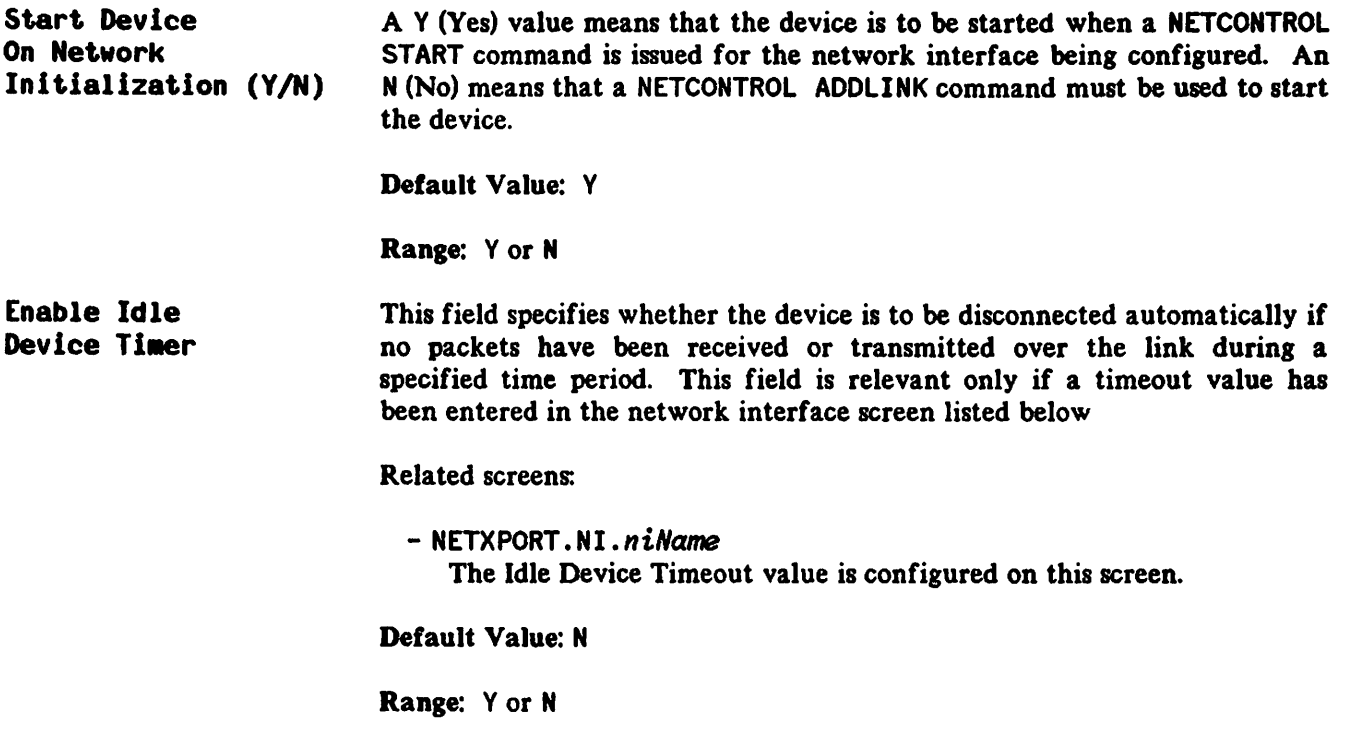

 $\rightarrow$ 

 $\widehat{\phantom{a}}$ 

 $\mathbb{Z}$ 

# GATEWAY HALF DIAL LINK CONFIGURATION

Dial link configuration provides the information necessary to interface the gateway-half NI to a dial link. This screen, shown in Figure 11-8, is displayed when you select an NI link name and link type DD at the Gateway Half Network Interface Link screen (Figure 11-6) and press  $\boxed{f5}$  Add or  $\boxed{f6}$ Update. It is also displayed when you type the path name:

*@NETXPORT.NI.niName.LINK.nilink*

in the command window of any screen and press (ENTER), where *niName* is the configured gateway-half NI name, and *nilink* is the configured gateway-half NI link name.

You must press Update Data to transfer the data displayed on the screen to the configuration file you are creating or updating. You verify that the data record has been created by checking that the Data: flag is set to  $\mathbb{Y}$ .

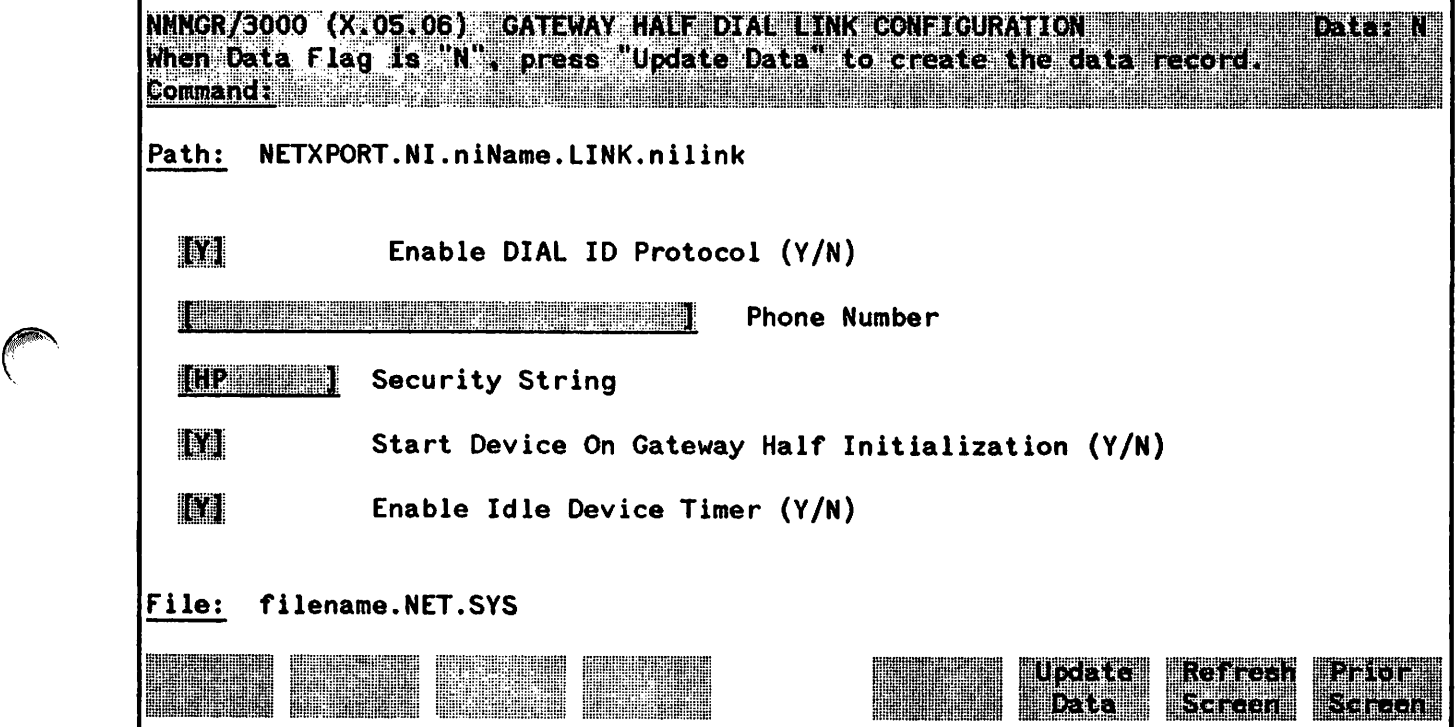

Figure 11-8. Gateway Half Dial Link Configuration Screen

### Fields

 $\curvearrowleft$ 

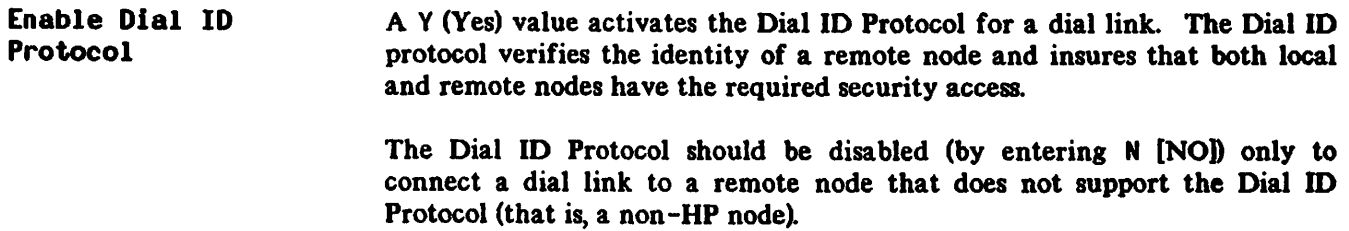

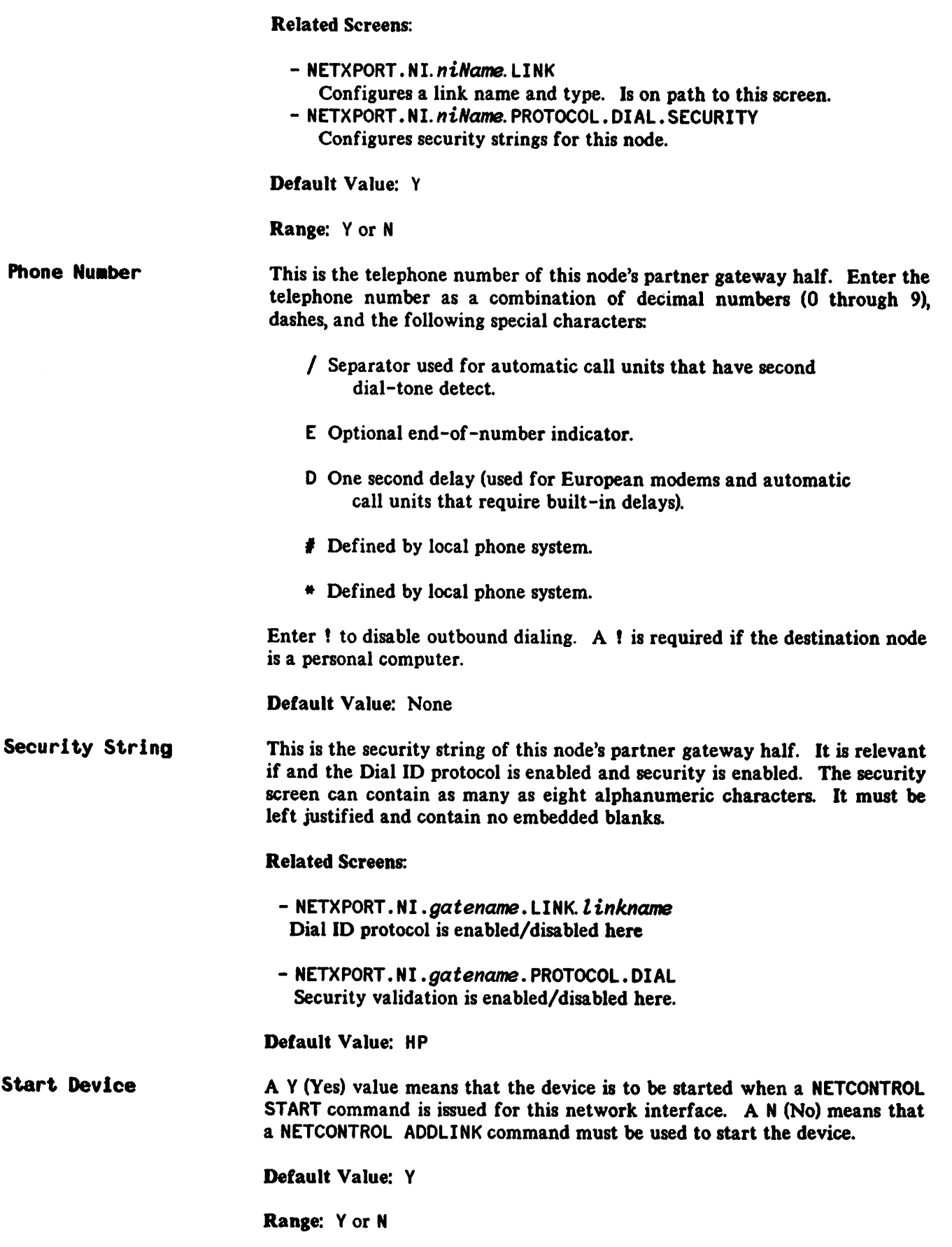

**Septembre** 

Enable Idle Device Timer

This field specifies whether the device is to be disconnected automatically if no packets have been received or transmitted over the link during a specified time period. It is relevant only if a nonzero timeout value has been entered in the Gateway Half NI screen (see related screens below).

#### Related Screens:

- NETXPORT. NI. *niName*

Configures router network interface information. The value configured for the Idle Device Timeout is configured on this screen.

Default Value: V

Range: Yor N

# **NEIGHBOR GATEWAYS**

The select screen in Figure 11-9 is displayed when you press the function key for Go: To. INTERNET at the Gateway-Half Network Interface Configuration screen (Figure 11-1). It is also displayed when you type the path name:

### @NETXPORT.NI.niName.INTERNET

in the command window of any screen and press  $\overline{\text{ENTER}}$ , where the *niName* is the configured gateway-half NI name.

Use the fields and the function keys of this select screen to perform the desired action.

- To define a new gateway configuration, specify the gateway name; then press Add. The path for the selected gateway name is added to the configuration file, and the data screen on the path is displayed.
- To modify an existing gateway configuration, specify the gateway name; then press Update. The data screen on the path for the specified gateway is displayed.
- To change the gateway name of an existing gateway configuration, specify the gateway name and a new name; then press Rename. The previously configured name is replaced, and the screen displays the new name in adisplay field under the label Configured Gateways.
- To delete an existing gateway configuration, use the delete key. Specify the gateway name, then press Delete; when NMMGR prompts you for confirmation, press Delete again. The previously configured name is deleted and is no longer displayed in a display field under the label Configured Gatewaya

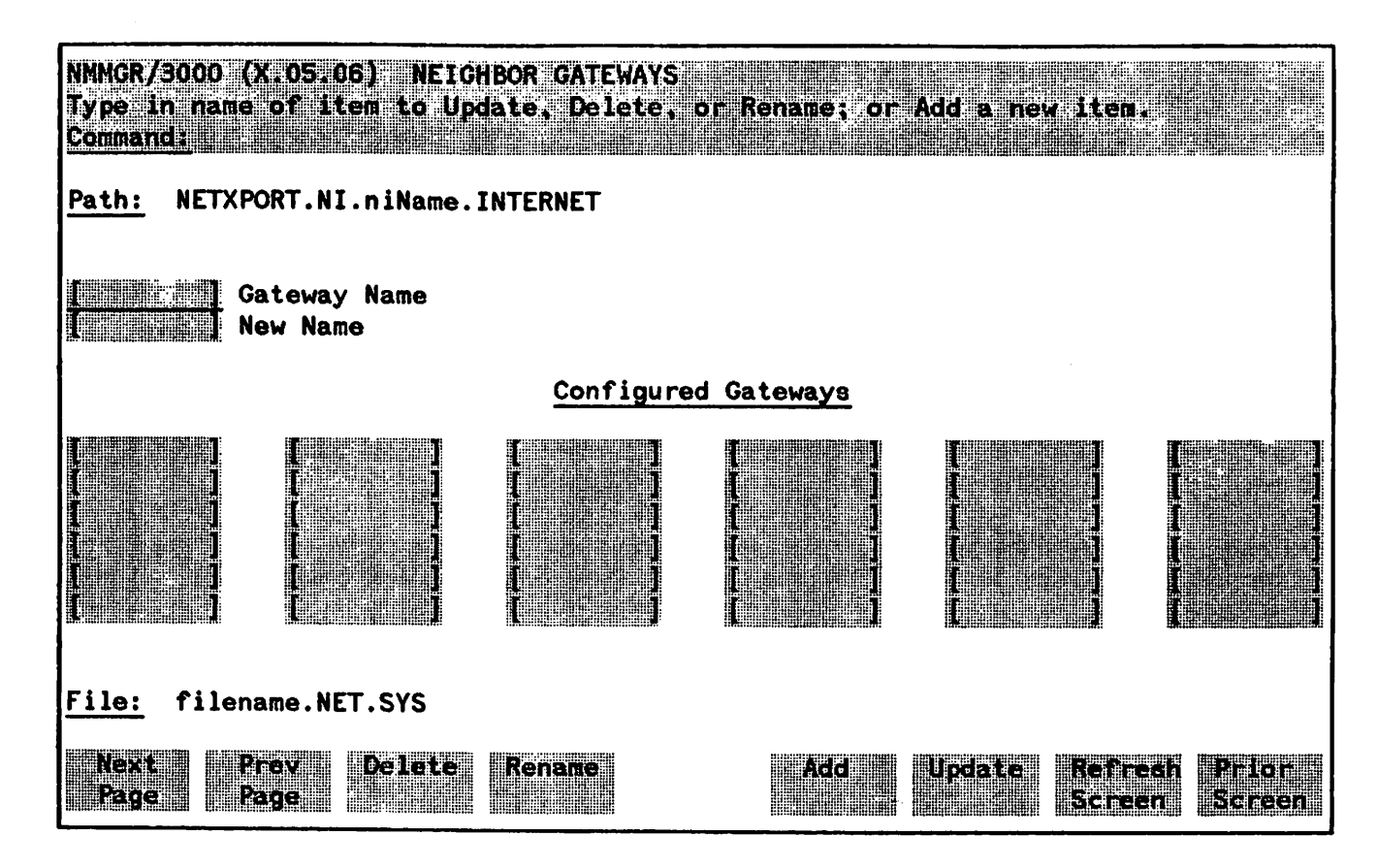

Figure 11-9. Neighbor Gateways Sereen

Gateway Name **New Name** Enter a name to represent this node's partner gateway half, through which one or more remote networks can be reached. A gateway name can contain as many as eight alphanumeric characters; the first character must be alphabetic. (Required only when renaming.) Enter a gateway name to represent this

node's partner gateway half. This new gateway name is used in place of the current gateway name for an existing gateway configuration. The name can contain as many as eight alphanumeric characters; the first character must be alphabetic.

# **NEIGHBOR GATEWAY REACHABLE NETWORKS**

The Neighbor Gateway Reachable Networks screen is used to enter internet routing information. It supplies the internet address of a neighbor internet gateway, remote networks which are reachable through that gateway, and the distances to those remote networks. For the gateway-half NI there is only one neighbor gateway, the partner gateway half.

The screen in Figure  $11-10$  is displayed when you select a gateway name at the Neighbor Gateways screen (Figure  $11-11$ ) and press Add or Update. It is also displayed when you type the path name:

**@NETXPORT.NI.niName.INTERNET.gatewayn** 

in the command window of any screen and press (*ENTER*), where *niName* is the configured gateway-half NI name, and  $gatewayn$  is the configured gateway-half NI gateway name.

You must press Update Data to transfer the data displayed on the screen to the configuration file you are creating or updating. You verify that the data record has been created by checking that the  $\beta$ flag is set to  $\mathbb{X}$ .

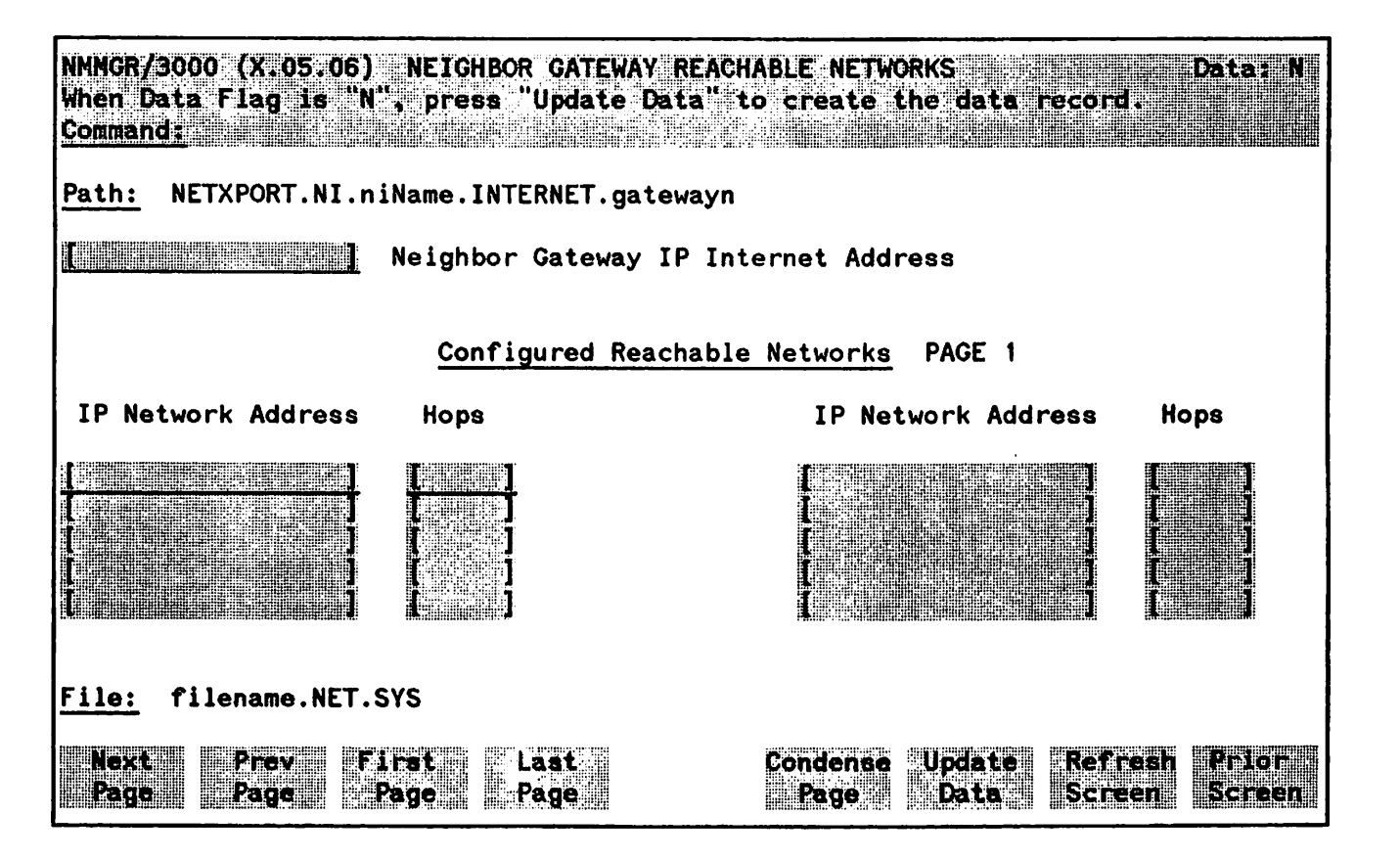

Figure 11-10. Neighbor Gateway Reachable Networks Screen

### NOTE

The information configured in this screen can extend to more than 1 page, if necessary) to allow configuration of more than 10 reachable networks. Press Next Page to proceed to a new page. Press Prev Page to display a prior page. Use **first** Page to display the first page (for example, if you are viewing the third page, pressing **First**: Page will immediately display the first page). Press Last Page to display the last page of reachable networks that has been configured. To consolidate reachable networks entries, press Condense Data.

### Fields

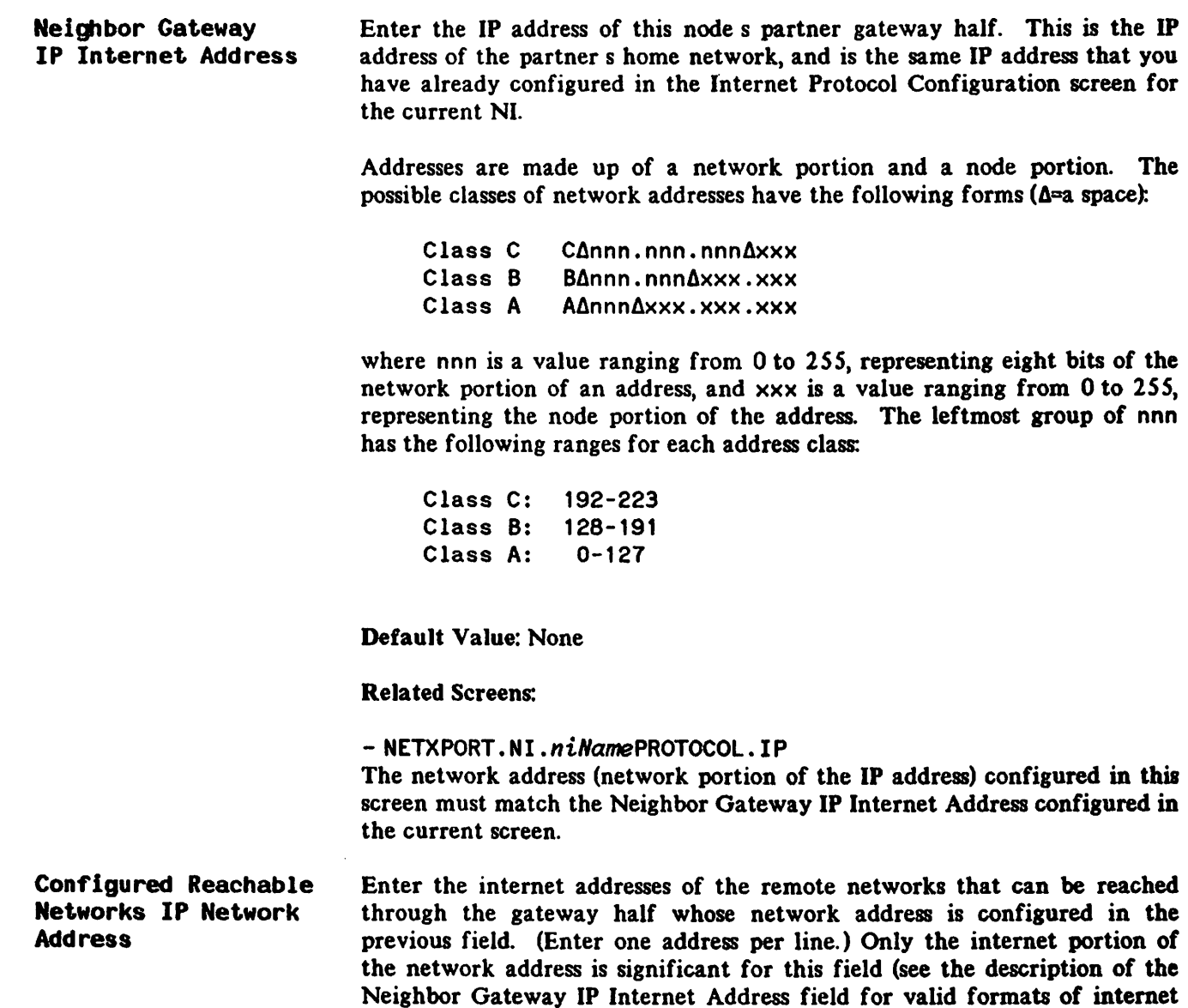

addresses). The node portion must be entered; however, it may be set to all zeros.

Configured Reachable Networks Hops Enter the internet hop count to the reachable network whose IP address is configured to the left of the Hops field. (The internet hop count is the number of full internet gateways that will be used to route a message to the destination network. If two partner gateway halves are used as part of the internet route, they are counted as one hop.)

> Hop count is used internally to determine which neighbor gateway (if more than one exists) is on the shortest path to the remote network. If more than one gateway can reach a given remote network, and the number of hops to the remote network is equal for each gateway, you can determine which gateway the Network Transport will use by configuring an artificially high hop count. The transport always uses the gateway with the smallest hop count.

> If the same hop count value is configured for multiple gateways, then the Network Transport will choose internally from among the routes with equal hop counts.

Default Value: None

Range: 1-32161

**NOTE** 

To delete a reachable network entry, fill the field to be deleted with blanks and press Update Data.

# LOOPBACK NETWORK **EXAMPLE ASSESSED ASSESSED ASSESS** INTERFACE CONFIGURATION  $\sqrt{12}$

The screens described in this section are used for configuring the loopback network interface. There is only one branch of loopback network interface configuration. This is the protocol configuration branch, which can be reached by pressing the Go To PROTOCOL key on the LOOPBACK NETWORK INTERFACE CONFIGURATION SCREEN. All of the loopback network interface configuration screens are Isited below, with their places in the configuration tree indicated by indentation.

LOOPBACK NETWORK INTERFACE CONFIGURATION - This screen enables you to configure information about a loopback network interface, such as network segment size and the number of buffers to be allocated for loopback. From this screen, you can proceed to the protocol configuration branch.

PROTOCOL CONFIGURATION - You will reach this screen if you press Go. To PROTOCOL on the LOOPBACK NETWORK INTERfACE CONfIGURATION screen. This screen allows you to choose to proceed to IP protocol configuration.

IP PROTOCOL CONfIGURATION - This screen, which you will reach by pressing Go. To 1P on the previous screen, contains loopback default values which should not be changed.

NOTE

Configurable fields described in this manual are required unless otherwise stated.

Fields described as "HP modifiable" should be changed only upon the recommendation of your HP representative.

On the screens shown in this section, fields that must be configured when performing guided configuration are underlined.

# **LOOPBACK NETWORK INTERFACE CONFIGURATION**

The screen in Figure 12-1 is displayed when you select an NI name and the NI type LOOP at the Network Interface Configuration Screen (Figure 8-9) and press  $\overrightarrow{Add}$  or Update. It is also displayed when you type the path name:

### *@.NETXPORT.NI.niName*

in the command window of any screen and press (ENTER), where the *niName* is the configured loopback NI name.

Whenever a transport user makes a connection to a user process on the same node, all outbound packets on this connection are turned around at the NI level and passed back up through the protocol stack to the destination user. This screen supplies information necessary for this operation, performed by the Loopback NI.

You must press Update Data to transfer the data displayed on the screen to the configuration file you are creating or updating. You verify that the data record has been created by checking that the Data: flag is set to  $\mathbb{Y}$ .

From this screen you proceed to other screens used to configure the loopback network interface.

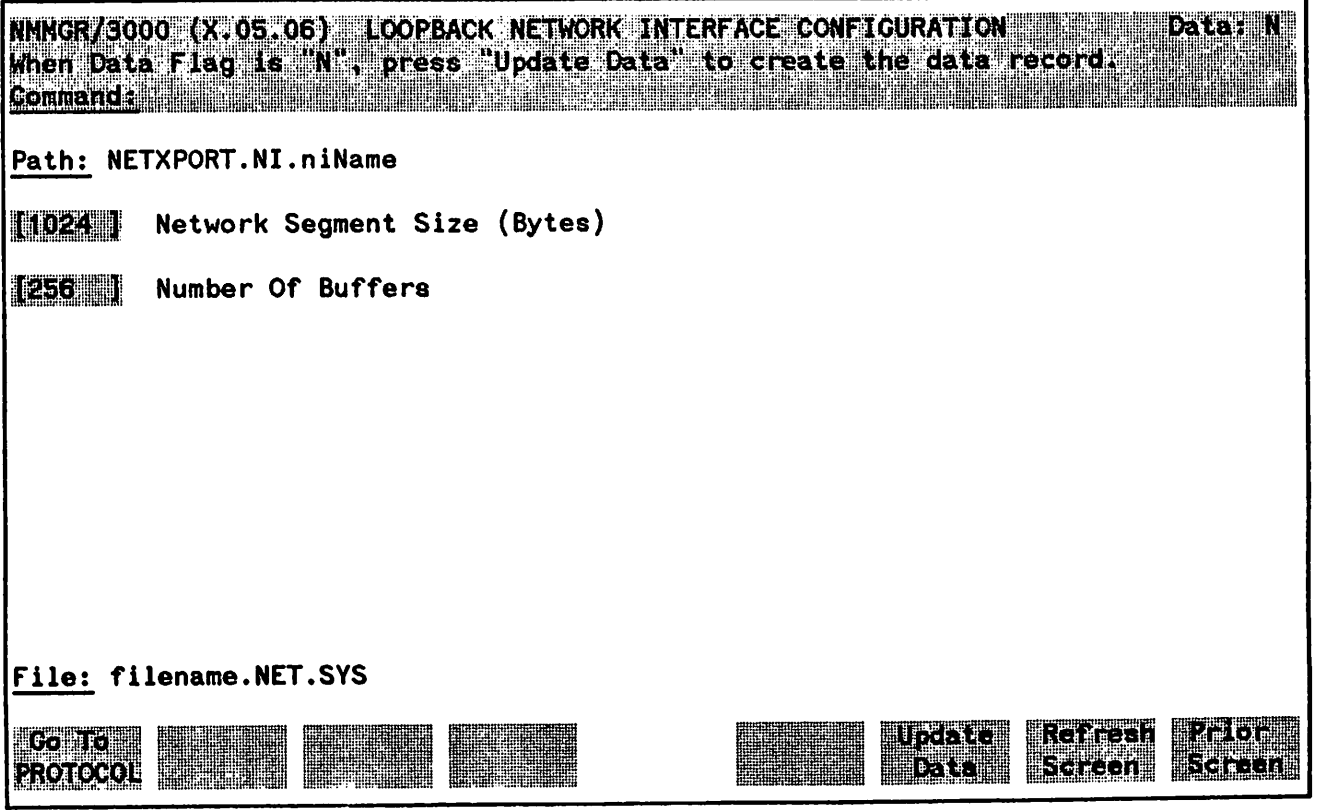

Figure 12-1. Loopback Network Interface Configuration Screen

Press the Go To PROTOCOL function key.

### Fields Network Segment Size Number Of Buffers (HP modifiable) This is the size of the physical buffer for the loopback network interface. No fragmenting or fragment assembly is performed on the loopback NI. There is no limitation that only single physical buffers (not chained buffers~ for example) can be passed across the I/O interface to the board, because outbound data is turned around at the NI layer. Therefore, if user data exceeds the physical buffer size, it is put into logical buffers (chained physical buffers) that are the size of the user data. Default value: 1024 Range: 1024-4224 This field specifies the number of buffers to be allocated for loopback. For the loopback NI, there is no differentiation between outbound and inbound buffers because an outbound buffer, when it is turned around at the NI level, becomes an inbound buffer. As with other network types, buffer configuration is based on the number of TCP connections that will use the network interface. An allocation of two buffers per connection will suffice for typical usage. The default value is based on the assumption that the Network Manager desires to allow no more than the default number of TCP connections (see related screens below) to use the Loopback NI. Therefore, the default is 128 (default TCP connections)  $\pm 2 = 256$  buffers. When there is more than one NI, this value should probably be adjusted downward because the

connections might reasonably be expected to be spread over all the NIB rather than be concentrated over only one NI. If you change the number of TCP connections from the default value, you should reconsider the number of inbound buffers for all NI's.

#### Related Screens

NETXPORT.GPROT.TCP

Maximum Number of Connections (default value of 128) is configured on this related screen.

Default value: 256

Range: 32-2048
# **PROTOCOL CONFIGURATION**

The menu screen in Figure 12-2 is displayed when you press the function key for Go. To PROTOCOL at the Loopback Network Interface Configuration Screen (Figure 12-1). It is also displayed when you type the path name:

#### @NETXPORT.NI.niName.PROTOCOL

in the command window of any screen and press (ENTER), where *nillame* is the configured loopback NI name.

For the loopback NI, you must configure the IP protocol. The Go To IP function key label is displayed.

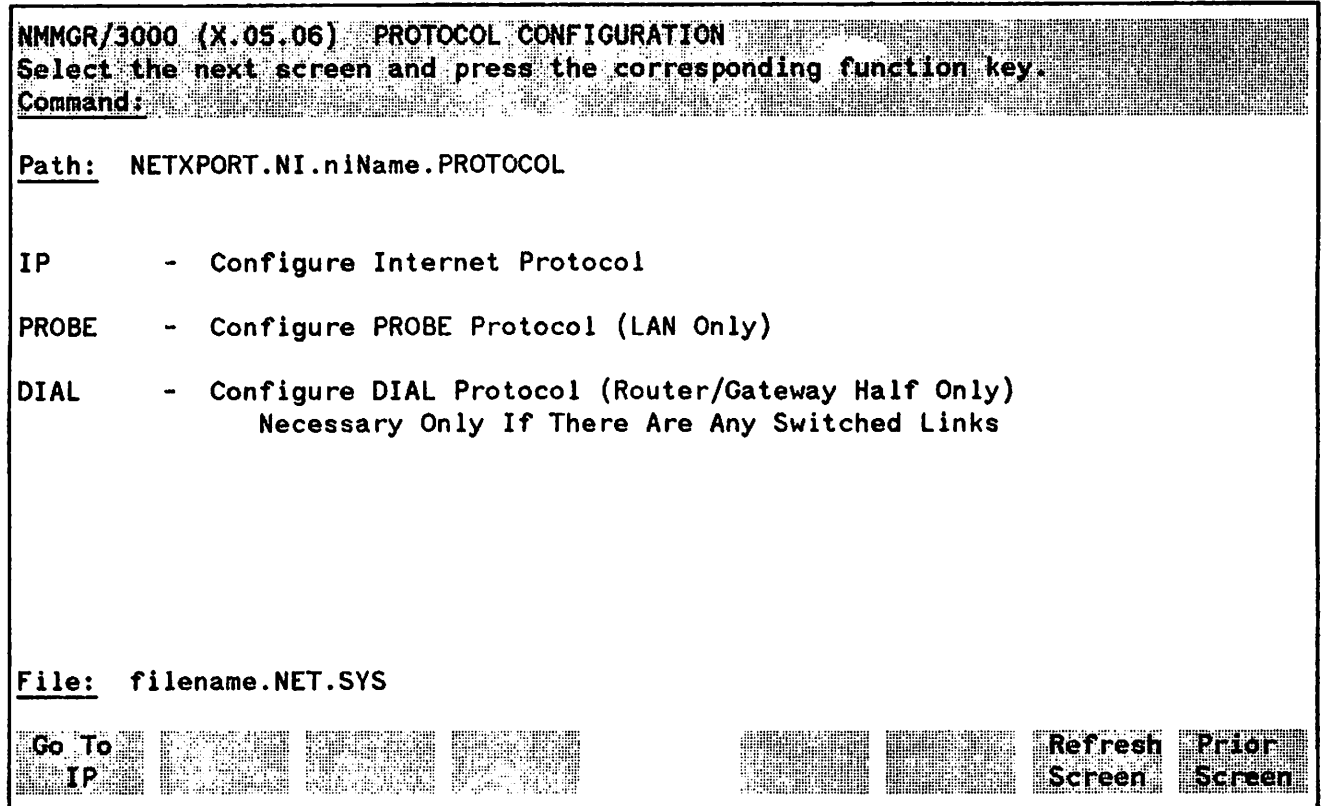

Figure 12-2. Protocol Configuration Screen

Press the Go To IP function key.

## IP PROTOCOL CONFIGURATION

The screen in Figure 12-3 is displayed when you press the function key for  $\overline{G}$   $\overline{G}$   $\overline{G}$  at the Protocol Configuration Screen (Figure  $12-2$ ). It is also displayed when you type the path name:

#### @NETXPORT.NI.niName.PROTOCOL.IP

in the command window of any screen and press (ENTER), where *niName* is the configured loopback NI name.

This data-entry screen is used to supply information to the IP protocol instance for the network being configured. Each NI has an IP protocol. The IP address field is a key element in IP routing and datagram delivery algorithms. The other fields are useful for internal resource allocation and performance tuning.

You must press Update Data to transfer the data displayed on the screen to the configuration file you are creating or updating. You verify that the data record has been created by checking that the  $\beta$ flag is set to  $\mathbb{Y}$ .

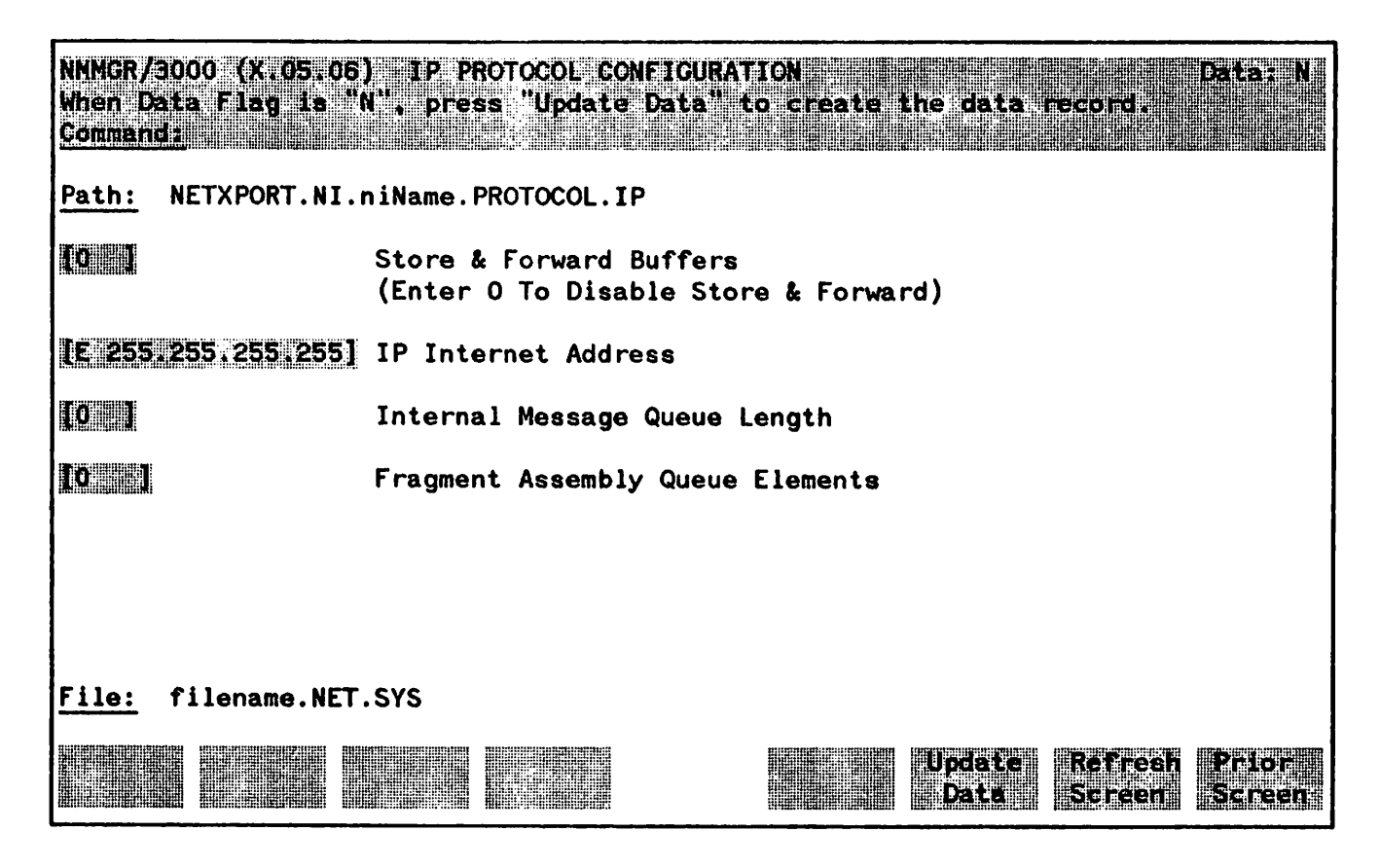

Figure 12-3. IP Configuration Screen

Loopback Network Interface Configuration

# Fields

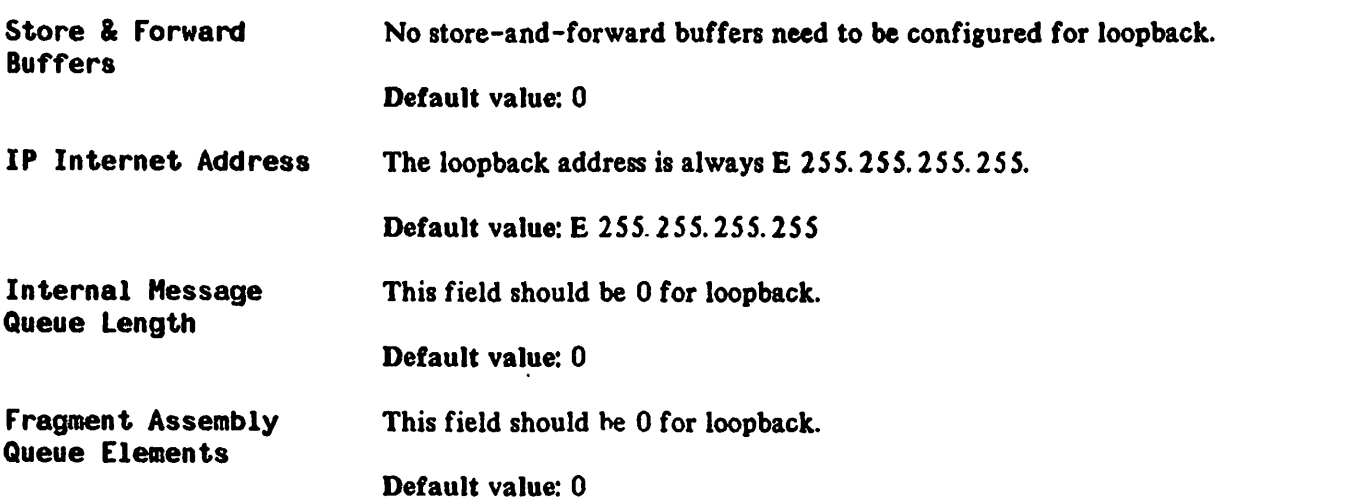

 $\ddot{\phantom{a}}$ 

# LOGGING CONFIGURATION 13

Logging is configured for the purpose of recording events such as errors and console commands. You configure logging for each of the subsystems of NS3000 and for NS3000 links. Each subsystem includes different classes of events (such as internal errors). You can record logging to a disc file, the system console and the logon device of a *user. account.* If you configure a logging class so that logging is recorded to a *user.account,* the user will receive logged messages any time there is an active session for that *user.account.* Table 13-1 provides a summary of the logging classes and guidelines for configuration.

The logging configuration for the network transport (subsystem ID 3) *must* be in the same configuration file as the network transport configuration, which *must* be in the group NET of the account SYS. The recommended filename for the actual configuration file that contains the link and network transport configuration is NSCONF. NET. SYS. If you use a different filename, you need to specify the configuration filename with the CONF keyword each time you use the NETCONTROL START command to initiate the network connection. Refer to the "Commands" section in Volume II.

The logging configuration for Network IPC (subsystem 10 5), Network Services (subsystem ID 6) and Link Manager (subsystem 10 8) *must* be in the same configuration file, which *must* be named NMCONFIG. PUB. SYS. This file is shared with other data communication subsystems that use NMS, such as SNA NRJE. If you do not want to manually configure logging, Guided Configuration, described in Section 6, will configure logging data for you. Logging data for subsystem IDs 5, 6 and 8 will be placed in NMCONFIG. PUB. SYS, while logging data for the network transport (subsystem ID 3) will be placed in your other configuration file (recommended name of NSCONF. NET. SYS).

#### Always work on a copy of your configuration file, not the actual file.

Follow these steps to reach the logging configuration screens for manual configuration.

- Issue the run command for NMMGR; the Open Configuration/Directory File Screen is displayed.
- Enter the name of the configuration file to be created or updated in the Configuration file name field.
- Press the appropriate function key (Open Config or Create Config); the Main Menu Screen is displayed.
- Press the function key for Go. To CONFIG; the Configuration Screen is displayed.
- Press the function key for  $G = T_0$  LOGGING; the Logging Configuration Screen is displayed.

For more information on these steps. refer to "Getting Started with NMMGR" in Section 5.

Three screens are used for logging configuration. These screens are listed below.

LOGGING CONFIGURATION - This screen allows you to add, delete, rename or update a subsystem ID logging configuration.

LOGGING CONFIGURATION: LOGGING CLASSES - This screen allows you to select the classes of logging events you wish configure for each subsystem.

LOGGING CONfIGURATION: CLASS DATA - This screen allows you to configure where you want logging events listed for a particular logging class.

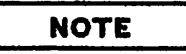

NetlPC logging is activated at system startup, Network Services logging is activated when the Network Services are initiated (NSCONTROL START command), Link Manager logging is activated when you initiate the Network Transport (NETCONTROl START), and Network Transport logging is activated with NETCONTROL START. (Guided configuration, described in Section 6, automatically configures logging for you.) You may change logging configuration using NMMGR. For a new logging configuration to take effect for a specific subsystem, the subsystem must be deactivated and restarted. The steps that must be taken for each subsystem are:

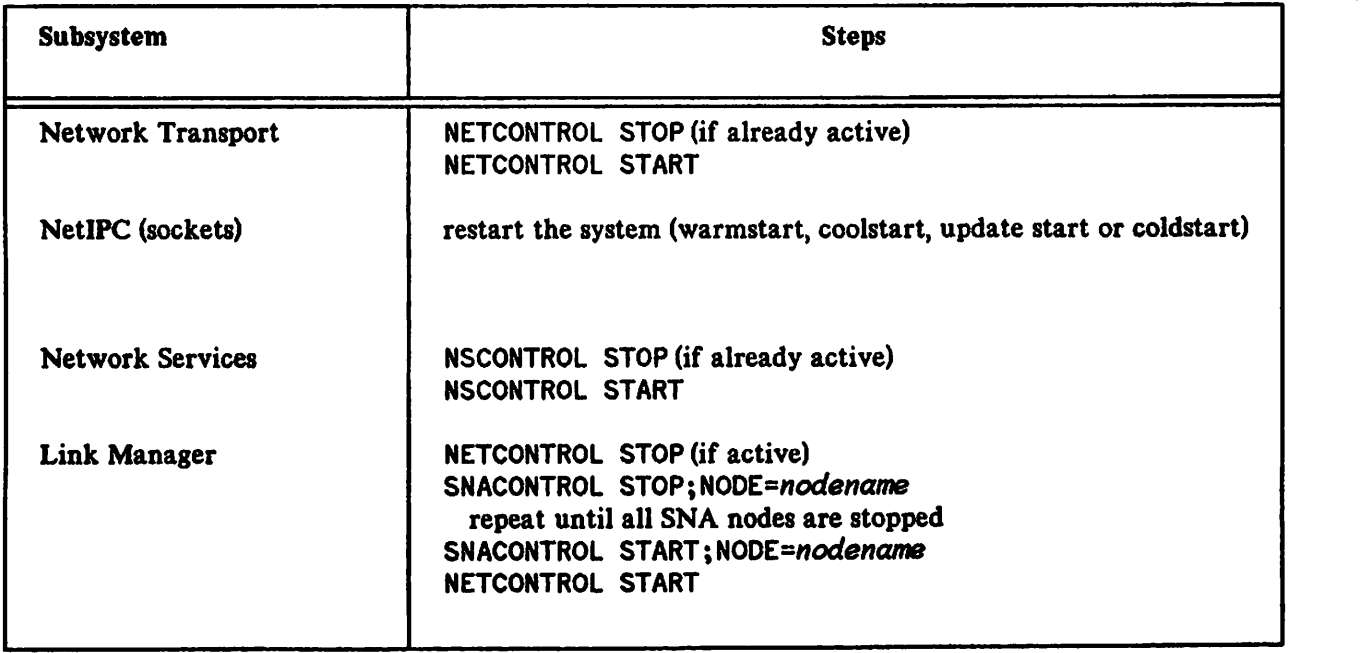

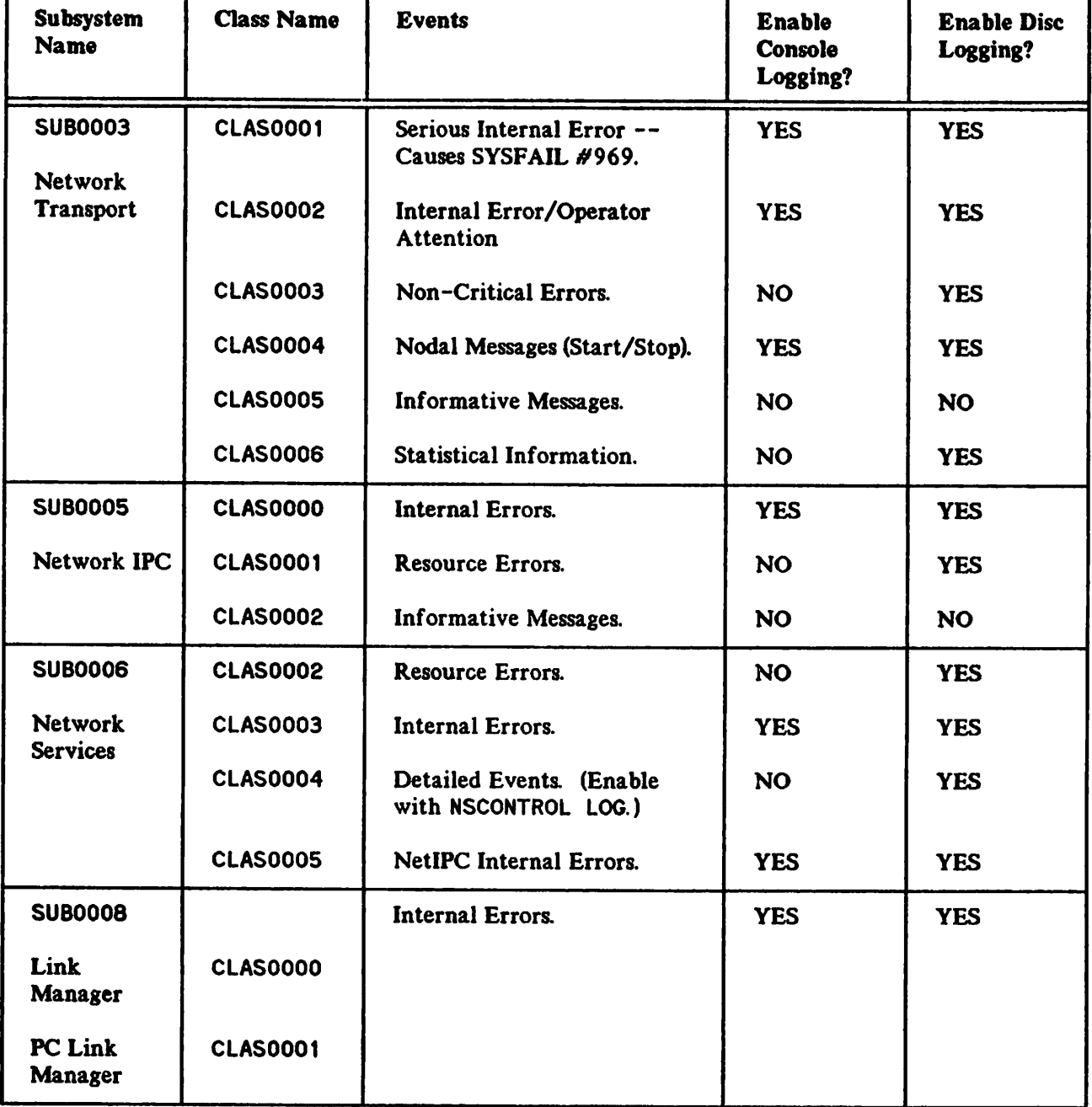

#### TABLE 13-1. LOGGING CONFIGURATION GUIDELINES

The logging classes are described in detail in Section 3 of Volume II. How to use the log messages for troubleshooting is described in the NS3000/V Error Message and Recovery Manual, and how to format the log file for examination is described in Section 3 of Volume II.

# LOGGING SUBSYSTEMS SELECTION

The screen in Figure  $13-1$  is displayed when you press the function key for  $\overline{G}$  to 1000 ING at the Configuration Screen. It is also displayed when you type the path name:

#### @LOGGING

in the command window of any screen and press (ENTER).

Use the fields and the function keys of the select screen to perform the desired action.

- To select a new subsystem ID for logging configuration. enter the subsystem ID number, then press Add. The path for the selected subsystem ID is added to the configuration file, and the Logging Classes Screen on that path is displayed. For NS3000 and NS3000 links, valid subsystem IDs are SUB0003 (Network Transport), SUBOOOS (Network IPC). SUB0006 (Network Services), and SUB0008 (Link Manager). NMMGR prompts you for the correct format of a subsystem ID (SUB:t:::::::::) but does not check that the subsystem ID you enter is a valid NS3000 or NS3000 link subsystem ID.
- To modify an existing subsystem ID logging configuration. specify the subsystem ID; then press **Trianglerie.** The Logging Classes Screen on the path for the specified subsystem ID is displayed.
- To change the name of an existing subsystem ID logging configuration, specify the subsystem ID and a new subsystem ID; then press Rename. The new subsystem ID replaces the previously configured subsystem ID.
- To delete an existing subsystem ID logging configuration, specify the subsystem ID, then press Delete. The previously configured subsystem ID is deleted.

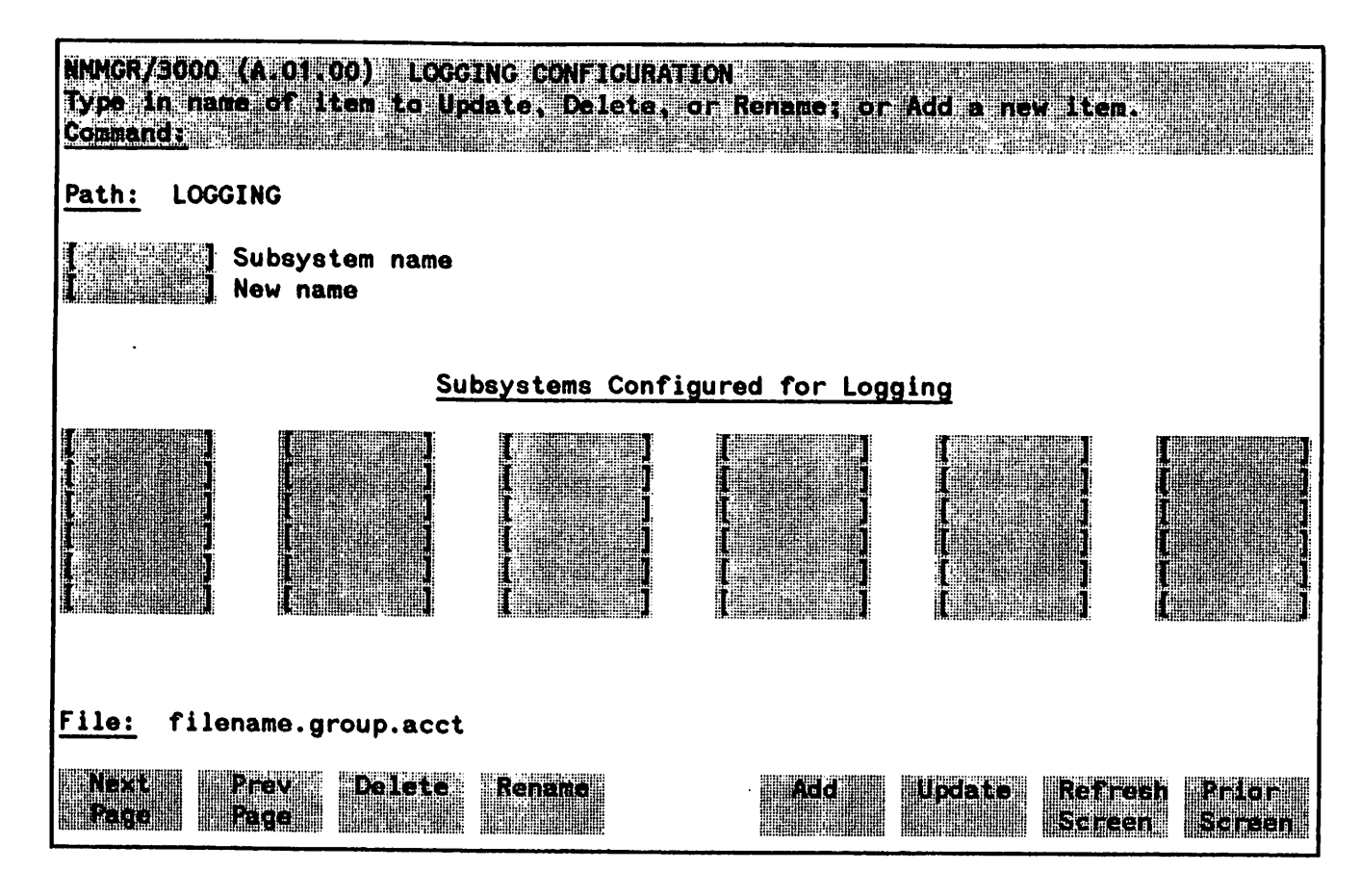

Figure 13-1. Logging Configuration Screen

r

**r** 

# LOGGING CLASSES SELECTION

The screen in Figure 13-2 is displayed after you specify a subsystem ID on the Logging Configuration<br>Screen (Figure 13-1) and press **Add** or Update. It is also <sup>d</sup>isplayed when you type:

'~

#### **@LOGGING.SUBbbbb**

in the command window of any screen and press enter, where SUBbbbb is the subsystem ID number of the configured subsystem.

The Logging Classes Screen allows you to select the classes of logging events you wish to configure for each subsystem.

Use the fields and the function keys of the select screen to perform the desired action.

- To define a new logging class to configure, specify the class name, then press held. The path for the selected class name is added to the configuration file and the data screen on the path for the specified class is displayed. Refer to Table 13-1 for valid classes of each NS3000 subsytem and an NS3000 link. NMMGR prompts you for the correct format of a class name (CLASbbbb) but does not check that the class name you enter is valid for the subsystem you are configuring. Use Table 13-1 to check that a class name is valid for the subsystem you are configuring.
- To modify an existing class configuration, specify the class name; then press Update. The data screen on the path for the specified class name is displayed.
- To change the name of an existing class configuration. specify the class name and a new name; To change the name of an existing class configuration, specify the class name and a new name;<br>then press **Rename**. The new class name replaces the previously configured class name.
- To delete an existing class configuration, specify the class name, then press Delette. The previously configured class name is deleted.

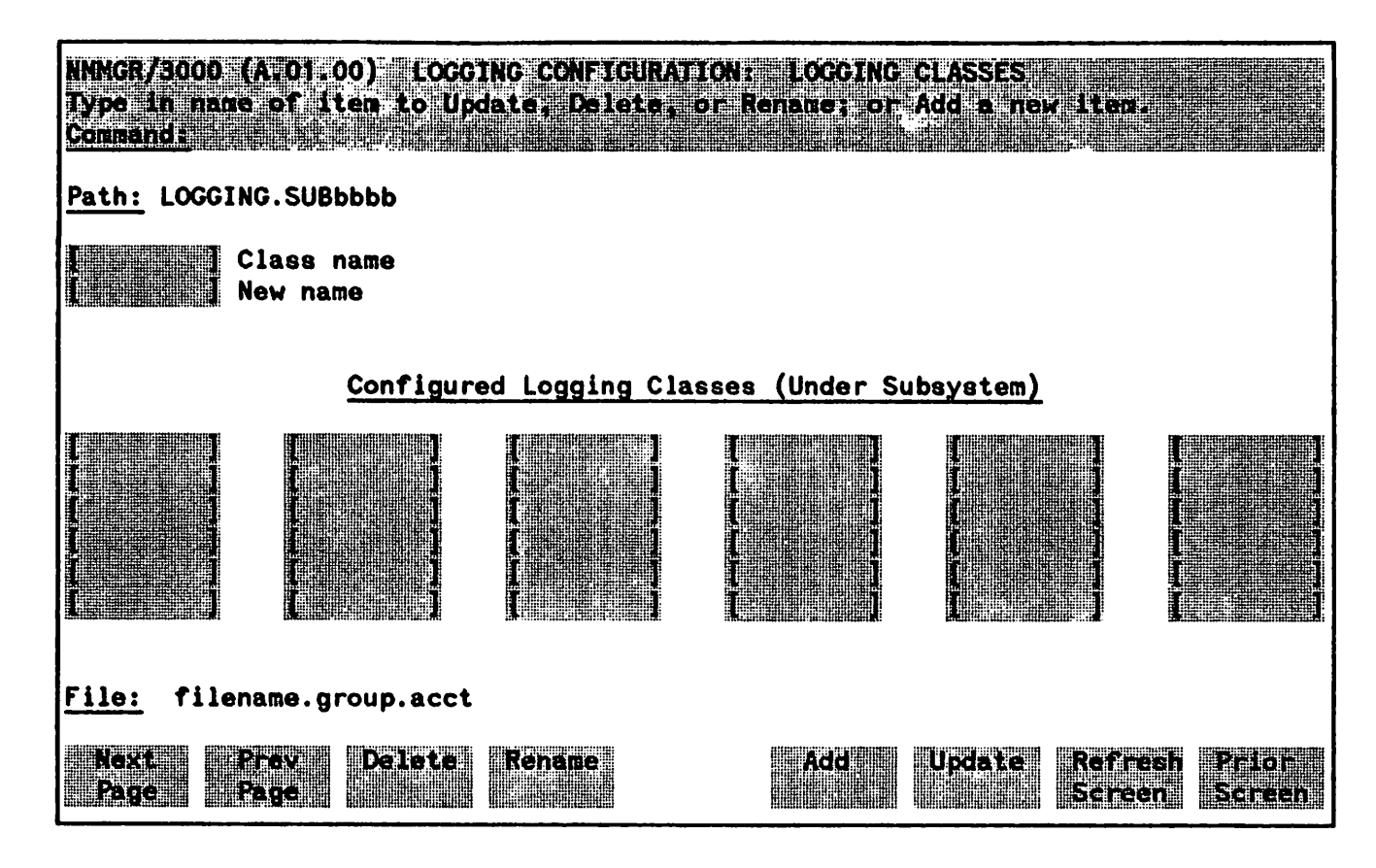

Figure 13-2. Logging Classes Screen

# **LOGGING CLASS DATA**

The screen in Figure 13-3 is displayed after you specify a class name on the Logging Classes Screen (Figure 13-2) and press  $\overline{Add}$  or Update. It is also displayed when you type:

#### **@LOGGING.SUBbbbb.CLASbbbb**

in the command window of any screen and press enter, where SUBbbbb is the subsystem ID number of the configured subsystem, and CLASbbbb is the configured class name.

You must press Update: Data to transfer the data displayed on the screen to the configuration file you. are creating or updating. You verify that the data record has been created by checking that the Data: flag is set to  $\mathbb{Y}$ .

| NMMGR/3000 (A.01.00) LOGGING CONFIGURATION: CLASS DATA<br>When Data Flag is "N", Press "Update Data" to create the data record.<br><b>Connand:</b> |                                |  |                                        |        |
|----------------------------------------------------------------------------------------------------|--------------------------------|--|----------------------------------------|--------|
|                                                                                                    | Path: LOGGING.SUBbbbb.CLASbbbb |  |                                        |        |
| [N] Enable Console Logging? (Y/N)<br>$[N]$ Enable Disc Logging? $(Y/N)$                                                                            |                                |  |                                        |        |
| [1] Current number of users enabled for logging                                                                                                    |                                |  |                                        |        |
| Users enabled for logging (User. Account):                                                                                                    |                                |  |                                        |        |
|                                                                                                    |                                |  |                                        |        |
|                                                                                                    | File: filename.group.acct      |  |                                        |        |
|                                                                                                    |                                |  | ura sel<br>kafirosh<br>de te<br>Scheen | ers cy |

Figure 13-3. Logging Configuration: Class Data screen

This screen allows you to configure where you want logging events listed for the class. Vou can list these events to a disc file for later analysis and to the system console so that the system operator receives the logging messages. In addition, you can display logging events at users' list devices. This may be valuable to allow the network manager to monitor NS console activity from an alternate terminal. This screen displays the users enabled for logging.

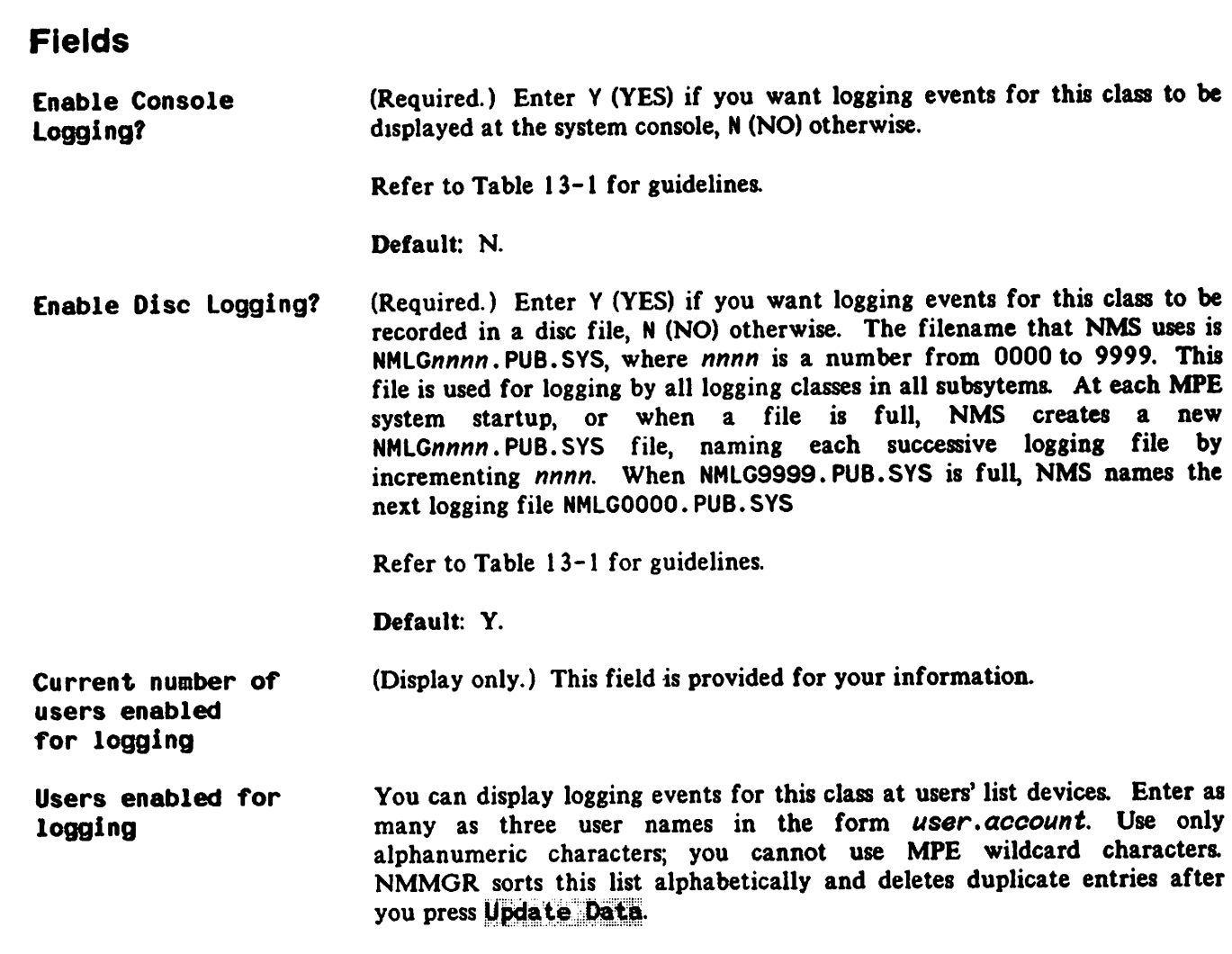

#### **NOTE**

 $\sim 10$ 

The logging configuration guidelines in Table 13-1 should be followed unless your HP representative tells you otherwise. Not following these guidelines may result in the degradation of system performance.

 $\label{eq:2.1} \begin{split} \mathcal{L}_{\text{max}}(\mathbf{X},\mathbf{X}) = \mathcal{L}_{\text{max}}(\mathbf{X},\mathbf{X}) = \mathcal{L}_{\text{max}}(\mathbf{X},\mathbf{X}) = \mathcal{L}_{\text{max}}(\mathbf{X},\mathbf{X}) = \mathcal{L}_{\text{max}}(\mathbf{X},\mathbf{X}) = \mathcal{L}_{\text{max}}(\mathbf{X},\mathbf{X}) = \mathcal{L}_{\text{max}}(\mathbf{X},\mathbf{X}) = \mathcal{L}_{\text{max}}(\mathbf{X},\mathbf{X}) = \mathcal{L}_{\text{max}}(\mathbf$ 

 $\mathcal{L}(\mathcal{L}(\mathcal{$ 

 $\frac{1}{2}$  ,  $\frac{1}{2}$  ,  $\frac{1}{2}$ 

 $\label{eq:2.1} \frac{1}{\sqrt{2\pi}}\int_{\mathbb{R}^3}\frac{1}{\sqrt{2\pi}}\left(\frac{1}{\sqrt{2\pi}}\int_{\mathbb{R}^3}\frac{1}{\sqrt{2\pi}}\left(\frac{1}{\sqrt{2\pi}}\int_{\mathbb{R}^3}\frac{1}{\sqrt{2\pi}}\right)\frac{1}{\sqrt{2\pi}}\right)\frac{1}{\sqrt{2\pi}}\frac{1}{\sqrt{2\pi}}\frac{1}{\sqrt{2\pi}}\frac{1}{\sqrt{2\pi}}\frac{1}{\sqrt{2\pi}}\frac{1}{\sqrt{2\pi}}\frac{1}{\sqrt{2\pi}}\frac$  $\label{eq:2.1} \frac{d\mathbf{r}}{dt} = \frac{d\mathbf{r}}{dt} \left[ \frac{d\mathbf{r}}{dt} \frac{d\mathbf{r}}{dt} \right] \left[ \frac{d\mathbf{r}}{dt} \right] \left[ \frac{d\mathbf{r}}{dt} \right] \left[ \frac{d\mathbf{r}}{dt} \right] \left[ \frac{d\mathbf{r}}{dt} \right] \left[ \frac{d\mathbf{r}}{dt} \right] \left[ \frac{d\mathbf{r}}{dt} \right] \left[ \frac{d\mathbf{r}}{dt} \right] \left[ \frac{d\mathbf{r}}{dt} \right]$ 

A network directory contains information required for one node to communicate with another node in the same catenet. This catenet-wide data is managed through two interfaces--VPLUS screens for interactively configuring the network directory, and a command-driven interface to collect and merge directory information from remote nodes into the directory on the local node.

NMMGR provides the following functions regarding the network directory.

- The ability to add, update and delete entries in the directory by node name. This can be used by a Network Manager to maintain a master network directory.
- A means of presenting directory information for review and inspection.
- The ability to merge a remote directory with a directory on the local node.
- A mechanism to automatically update directories on a group of remote nodes by using a background stream job, controlled from a central administrative node. Central administrative nodes are described in more detail later in this section.

The file structure that accompanies the network directory functionality is quite different from that used throughout the rest of NMMGR. The directory resides in its own file. With the directory. there is no screen-to-record correspondence and no concept of a hierarchical file organized as a tree structure with associated paths.

### **NOTE**

The network directory uses a KSAM file pair. Therefore, if copying the directory. be sure to copy both the data file and the key file.

# WHAT A NETWORK DIRECTORY PROVIDES

A Network Directory is a repository for information about nodes in a catenet. Each entry in a directory consists of a node name and one or more path reports, called a path report list. A path report list contains the basic information about a node. These path reports are used by the transport to establish internetwork connections.

Not all nodes require a network directory. A node on a LAN can determine connection information about a node on the same LAN by multicasting a Probe request to the target node. The target node, in response to a Probe request, will supply the connection information by multicasting a Probe reply back to the requesting node. The Probe request/reply mechanism is sufficient to obtain connection requirements in a LAN environment.

The non-LAN network interface types supported by NS3000 do not use demand requests such as Probe. Therefore, a directory of information about all nodes in the catenet is required to provide the same type of information that LAN Probe requests provide.

Probe requests can be used only when the source and destination nodes are on the same LAN. Also, they must both be HP nodes because non-HP nodes do not support Probe. Not all LAN nodes that support the Probe protocol need to contain a network directory because they can request the use of a directory from another node, called a proxy server, on the same LAN. A proxy server is a node on a LAN that contains a network directory and has been configured as a proxy server. By using the Probe protocol, a LAN node without a directory can multicast a request for a proxy server. For good measure, you should designate at least two nodes on a LAN to be proxy servers.

For details on the configuration of path resolution methods (Probe, Proxy Server, Network Directory) for a given node, refer to the Global Transport Configuration Screen in Section 8.

# Path Report Lists

A path report list describes the addressing information and protocol stacks for a given node. Protocol stacks define the layers in a machine's architecture, and the protocols in those layers, that information can pass through. An example of a protocol stack is TCP with checksum error checking (level 4) over IP (level 3i) over IEEE802. 3 (level 3s), commonly indicated in the format: TCP.IP.IEEE802. 3.

In the network directory, node names must be unique so that a single path report list can be identified. Many of the protocols on different hosts will be the same, but the addresses of the machines will not be the same.

A path report list is broken down into path reports. One path report list comprises all path reports for a given node. A node has one IP address and normally one path report for each network it belongs to. A node may be a member of as many as eight networks. The following figure shows the organization of path reports in the network directory.

```
NODE 1
   IPAddr 1
       Path(s)
   IPAddr 2
       Path(s)
   \ddotscIPAddr 8
       Path(s)
NODE 2
   IPAddr 1
      Path(s)
NODE n
```
Figure 14-1. Organization of Path Reports

### Global and Local Entries

Path report lists can be configured as either Global or Local entries in the network directory. Global entries (the default) can be merged into other directories.

Local entries are introduced for configuring localized network directory entries, thus providing a mechanism to restrict directory data from being propagated throughout the network. Let us consider some situations where this type of restriction could be useful. Suppose a network manager wants to change the configuration for users on a single host, but not for everyone else. He can configure two network directory entries--one Local, used by host users, and one Global, used by everyone else when establishing connections to the host. For example, suppose Node A sets up a new link to Node C, but Node A doesn't want other nodes (already connected to A) to know about Node C until the new link is tested. Users on Node A can configure a Local entry, which will contain information about the new link not included in the Global entry configured for users on other nodes. Other uses of local entries could include adding node names for local-node use only, or being able to direct which way to access remote nodes depending on your configuration of local entries.

When both local and global entries entries exist in the directory, the Network Transport will use the LOCAL entry.

Whenever a user activates the Network Transport subsystem on a node, a path report list describing the current node is automatically generated and entered into the local configuration file. The path report can be copied from the configuration file into the Network Directory using the MERGEDIR command, described in detail later in this section. The MERGEDIR command allows a user to configure the directory easily in most cases. Exceptions are configuring non-HP nodes and first-time links, where information cannot be taken from a remote directory file and merged, but must be entered manually.

The MERGEDIR command is part of a maintenance interface provided primarily to support the updating of directories from within a batch job. Using this method, a job or series of jobs can be scheduled at regular intervals to copy and then merge remote directories into the local-system directory. In this way, the collecting and merging of network-wide data is somewhat automated.

## **Roles and Interfaces**

The network directory interface you use--screens or commands--will depend on your job function and whether you are creating or updating a directory. In general, the network directory configuration screens will be used by node managers when creating directories, and the maintenance mode interface (commands) will be used by a catenet administrator and network managers when updating directories.

The reason that screens, not commands. are used to *create* a directory is that a new node is at first unknown to existing nodes. This means that an existing node cannot use only commands to merge its directory to a new node. The node manager of a new node must use configuration screens to manually enter path report information about at least one existing node. Then. the new node would be able to merge its directory with the directory of the existing node. provided that someone also enters path report information about the new node into the directory of the existing node.

When a new node is added to a network, or when an existing node changes its configuration, the network manager must be notified of the new path report information. This exchange of information should take place within each network in the catenet so that, periodically, each network manager can pass this information to the catenet administrator. The catenet administrator can then stream a job, using commands from the maintenance mode interface, to update the central administrative node on each network. Each network should have one node designated as a central administrative node. as shown in Figure 14-2. This is the node that will be updated first, in terms of any global information that can be shared among all nodes on its network. This can include internet routing information in addition to network directory information.

Figure 14-2 shows the central administrative nodes of two router networks that are connected by a gateway-half link.

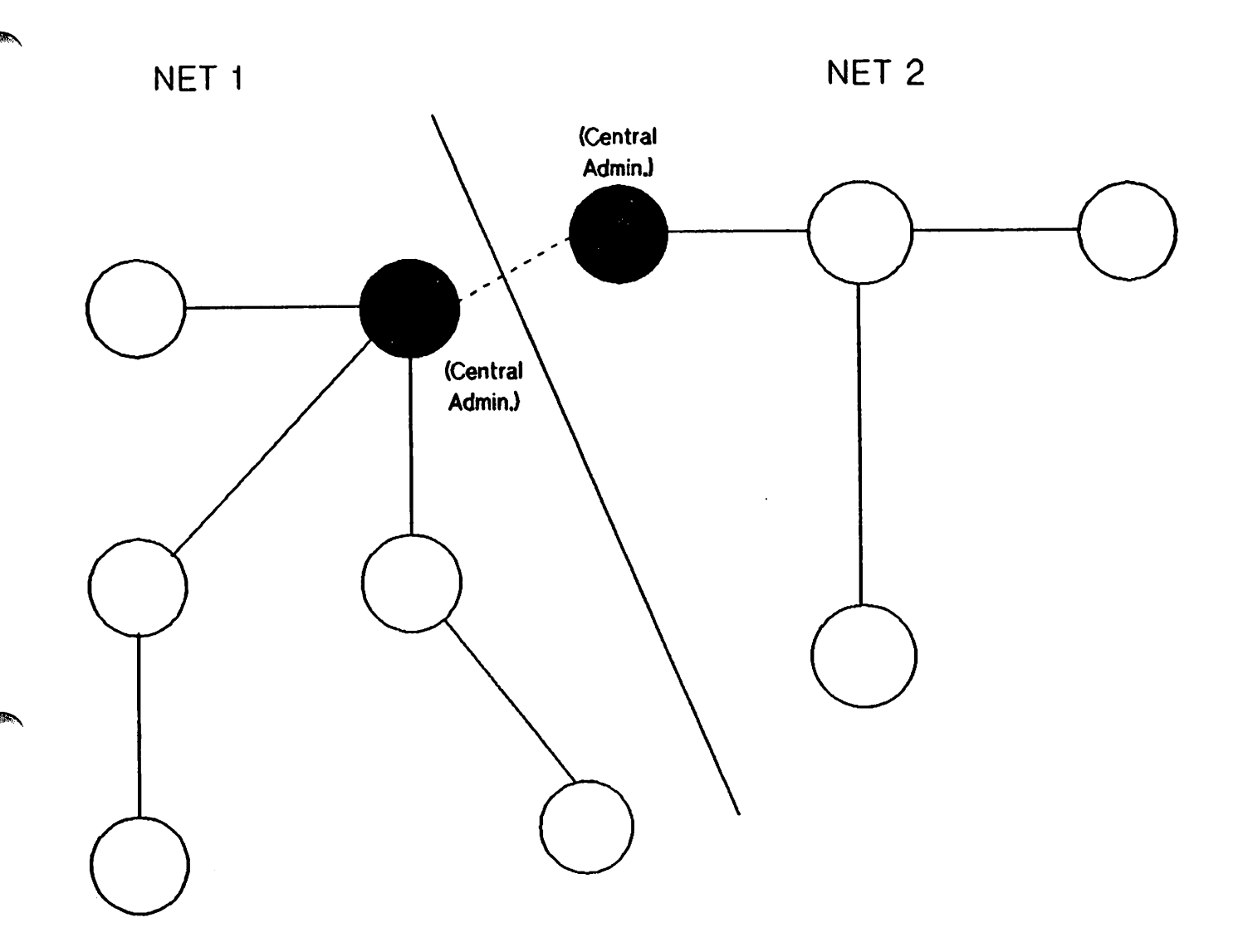

Figure 14-2. Central Administrative Nodes

Once the central administrative node on each network has been updated with new catenet-wide information. these nodes can be used to update all other nodes. Each network manager can stream a job to merge the newly updated directory from the central administrative node into the other directories on the network.

This is just a general discussion of how directories can be updated on a periodic basis. Of course, a specific directory may need to be updated sooner. For example. suppose you add a new node and manually configure its directory. Now. you have path report lists about other nodes. but they do not have your path report list. If you need to set up immediate communication with a node or group of nodes and cannot wait until the periodic update. you can send your connection information to the desired nodes so that they can enter your path report list. Or, you can send your connection information to one directly connected node. In this case, the directory of the directly connected node (first-time link situation) can be updated manually. then merged into other directories to include information about the new node.

## **CONFIGURATION SCREENS**

The figure below shows the relationship of the various VPLU5 screens used in configuring the directory through the NMMGR block mode interface:

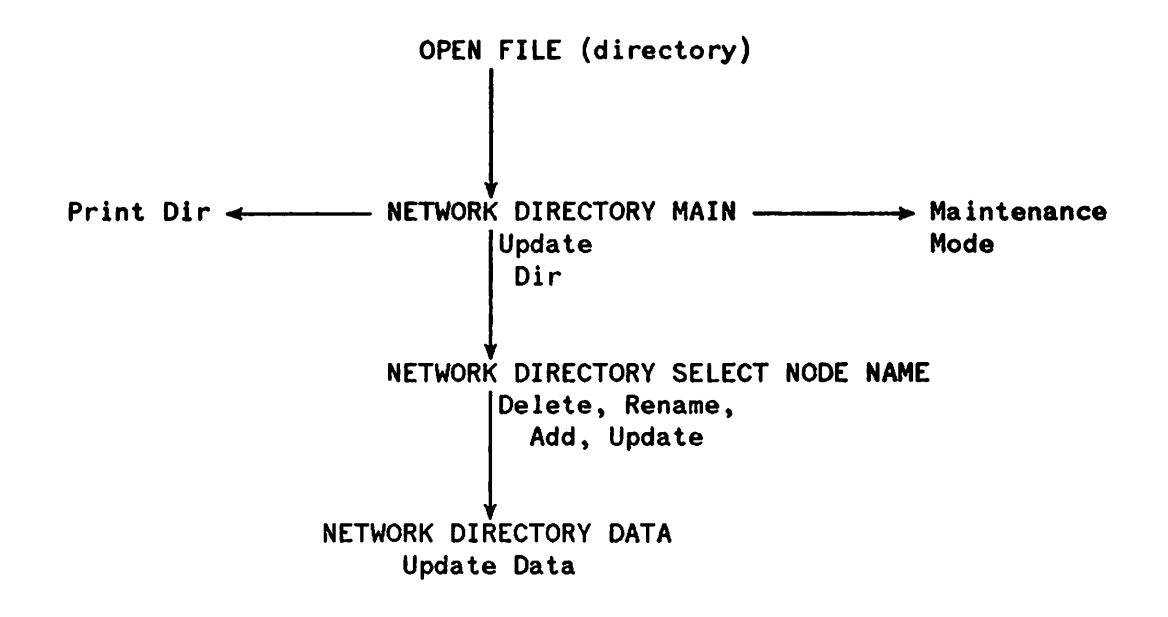

Figure 14-3. Network Directory Screens

Following are the configuration screens and descriptions of the fields on each screen. There are two ways to access the Network Directory functions: 1) open or create a directory file on the initial NMMGR screen, the Open Configuration/Directory File Screen, 2) issue the NETDIR command from any screen, at any time *alter* having opened a network directory file. Either action will bring you to the first screen in sequence, the Network Directory Main Screen.

### **NETWORK DIRECTORY MAIN SCREEN**

This screen is displayed when you press the function key for Open Directry or Create Directry at the Open Configuration/Directory File Screen. This screen is the main select screen from which all directory functions are accessed. The currently opened directory is displayed at the bottom of this screen and all subsequent Network Directory screens. The percentage of the Network Directory that is full is shown in the lower right corner of the screen.

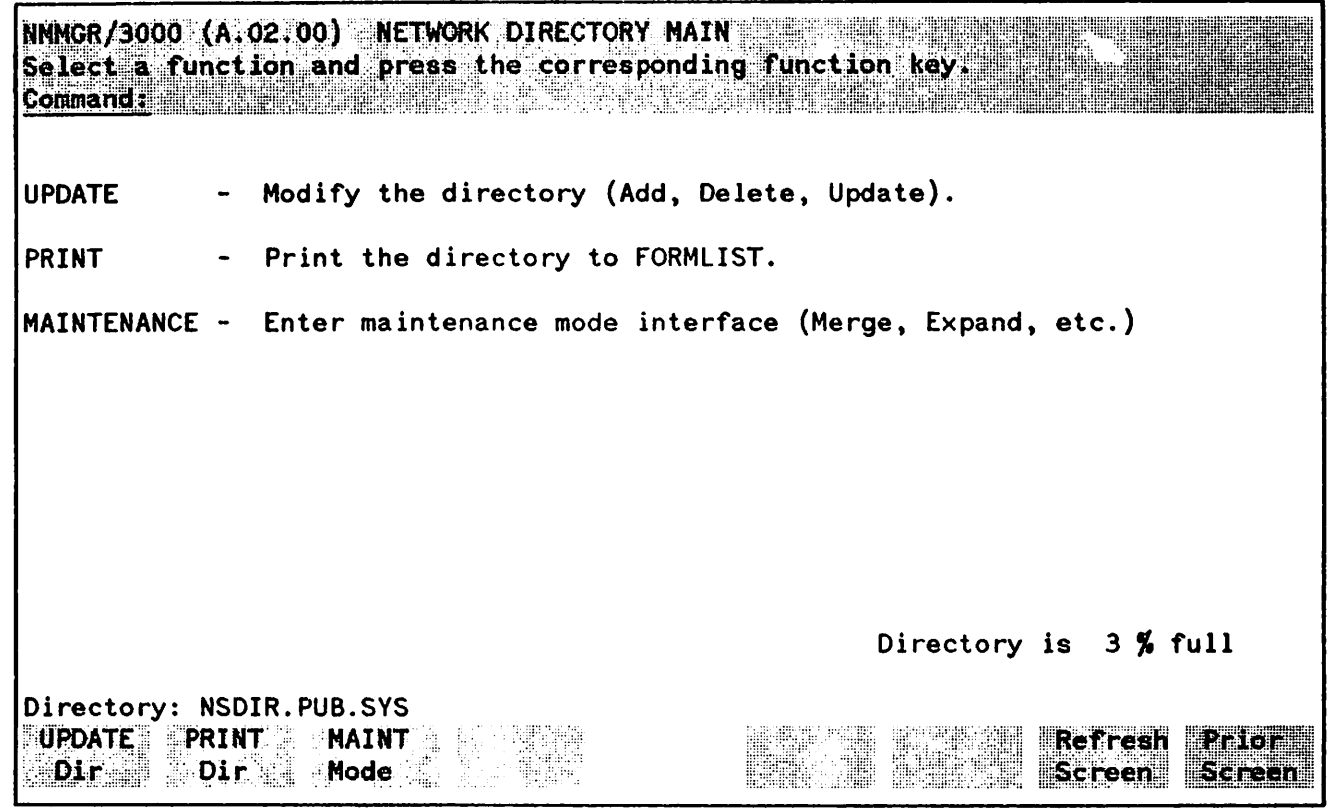

Figure 14-4. Network Directory Main Screen

Press  $[T_1]$ , Update Dir to modify the contents of the directory by adding, deleting and updating node names and path reports. If you press this function key. you will be taken to another screen, the Select Node Name Screen, from which you can visit the Network Directory Data Screen. The Network Directory Data Screen allows you to manually configure path reports about other nodes in the catenet.

Although you often will use job streams or simple commands for adding information to your network directory, there are times when manual configuration is required or desirable. It is required when a new node has been added to the catenet, and you wish to update another node's directory with information about this new node. You cannot use the MERGEDIR command until this new information has been added to the existing directory. Therefore) you need to physically receive the path report lists from the node manager of the new node or from that node's network manager. After obtaining this information, you can use the screens to configure the path reports about the new node. Once you have done this, you can use MERGEDIR in the future for updating purposes because you now have this new node's connection information in your network directory.

Whenever you do not have access to the necessary configuration file or directory file, you are required to use the screens for configuring directory information.

There may also be situations when you choose to use the screens to update your file even when other methods are available. For example, if you are updating one path report list, it might be easier to use the screens than to use commands.

Press  $\boxed{\phantom{+}72}$ , Print Dir to print out a copy of the directory to formal designator FORMLIST, device class LP. The output is the same as for the LISTDIR command. See the "LISTDIR Command Sample Output" subsection for an example of LISTDIR output. You can use a file equation for FORMLIST to redirect the output to another device class or disc file. To set a file equation without leaving NMMGR, use the appropriate MPE command in the command window

Press  $\boxed{f_3}$ , Maint Mode to enter the command interface to perform directory merging or to expand the size of your directory. Once entered, you can return to this point only by issuing the maintenance mode EXIT command. Within the maintenance mode interface, command input is read from the formal designator NMMGRCMD, which defaults to \$STDINX.

## **SELECT NODE NAME SCREEN**

This screen is displayed when you press Update Dir at the Network Directory Main Screen for the purpose of modifying your directory using manual configuration. The function of this screen is to display node names that are currently configured in the directory, and to allow you to delete, rename, add, or update information about a node.

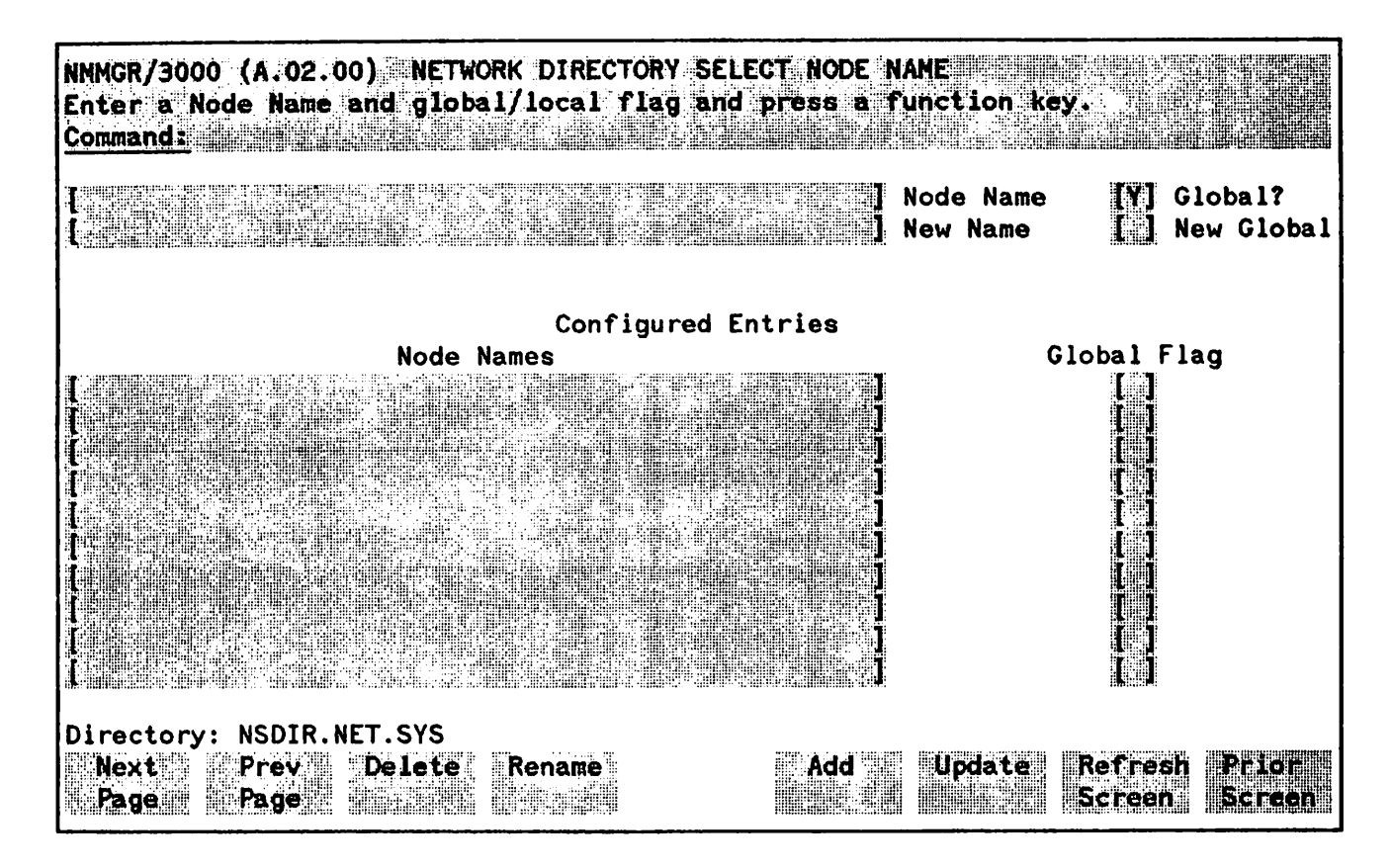

Figure 14-5. Network Directory select Node Name Screen

Press  $[f_1]$ , Next Page and  $[f_2]$ , Prev Page to see additional nodes that have already been configured. The Node Name and Global? fields can be used in conjunction with these keys to browse through the directory efficiently. See the discussion below under the Node Name field.

Press  $\boxed{?3}$ , Delete to delete the named node from the directory. Deletions are confirmed by a second press of the key.

Press  $\sqrt{f^2 + \frac{1}{f^2}}$ , Rename to change the name and or Global/Local flag setting for the entry. You generally will not have reason to change a node name, unless you previously made a typographical error. You occasionally may need to change a Global/Local flag setting. Refer to the "Global and Local Entries" subsection for a discussion of Global and Local path reports.

Press  $\sqrt{5}$ , Add to add the named node to the directory. You are taken to the Network Directory Data screen.

Press  $(F_6)$ , Update to update path reports for the named node. This includes deleting part, but not all, of a node's path report list. You are taken to the Network Directory Data Screen.

 $\blacktriangledown$ 

**Fields**

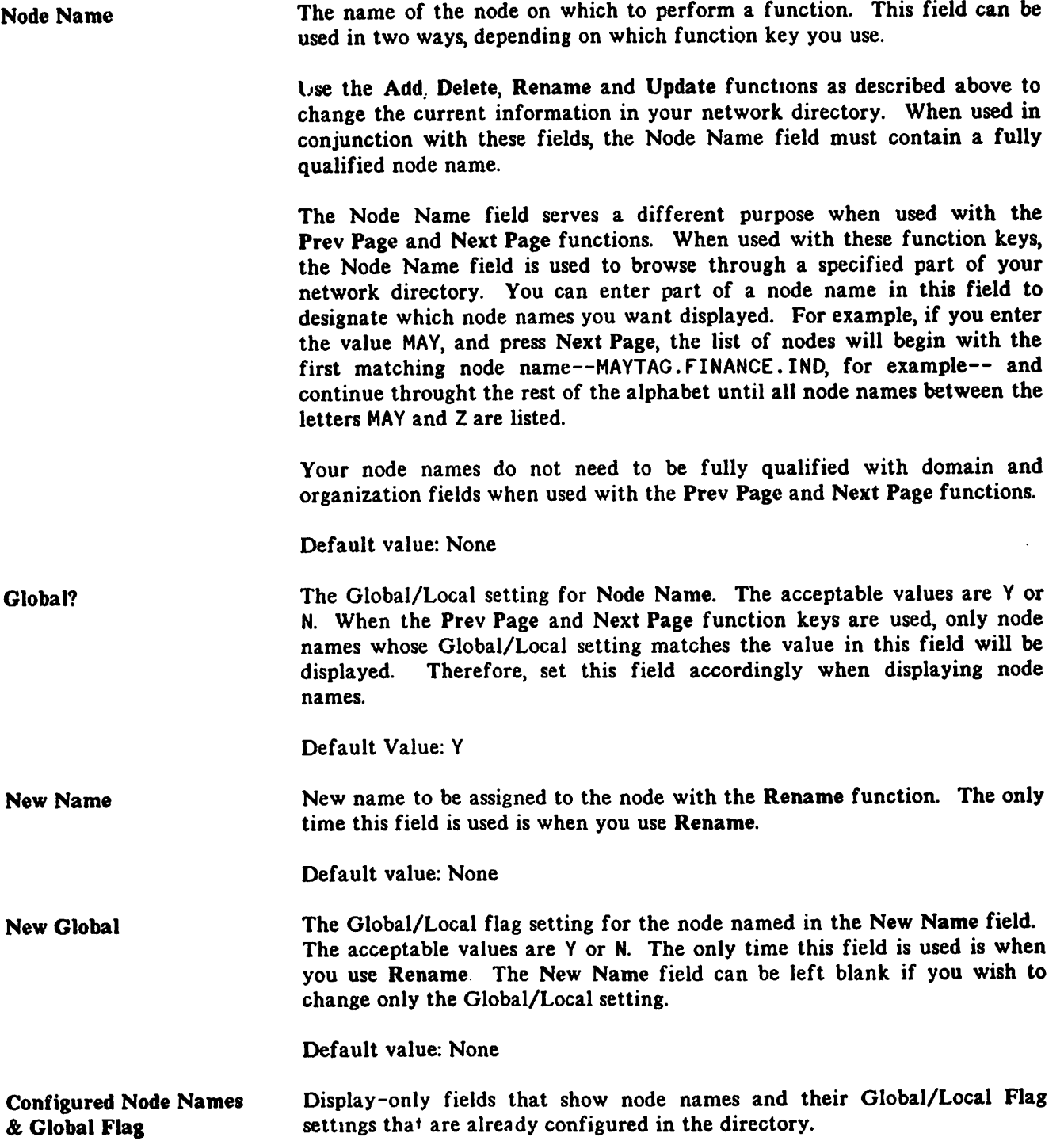

#### **NETWORK DIRECTORY DATA SCREEN**

This screen is displayed when you press Add or Update at the Select Node Name Screen. The function of this screen is to configure path report data for a node. The Node Name field at the top of the screen shows the name of the node that corresponds to the other data on the screen.

Transport Services are set for all paths.

Below Transport Services on the screen are the fields--IP Add ress, Type, and Additional Address--that make up path reports. One path report is configured for each NI on a node. Therefore, because the maximum number of Nls per node is eight, each node can contain as many as eight path reports. When adding or updating a path report, make sure that the IP Add ress and type fields are configured. and that the Additional Address field is configured when necessary. The description of the Add it iona <sup>I</sup> Add ress field cites the case when this field can remain blank.

To delete a path report, clear all three path report fields to blanks.

Once you have completed entering information on this screen, you must press Update Data for this information to actually be entered into your network directory file.

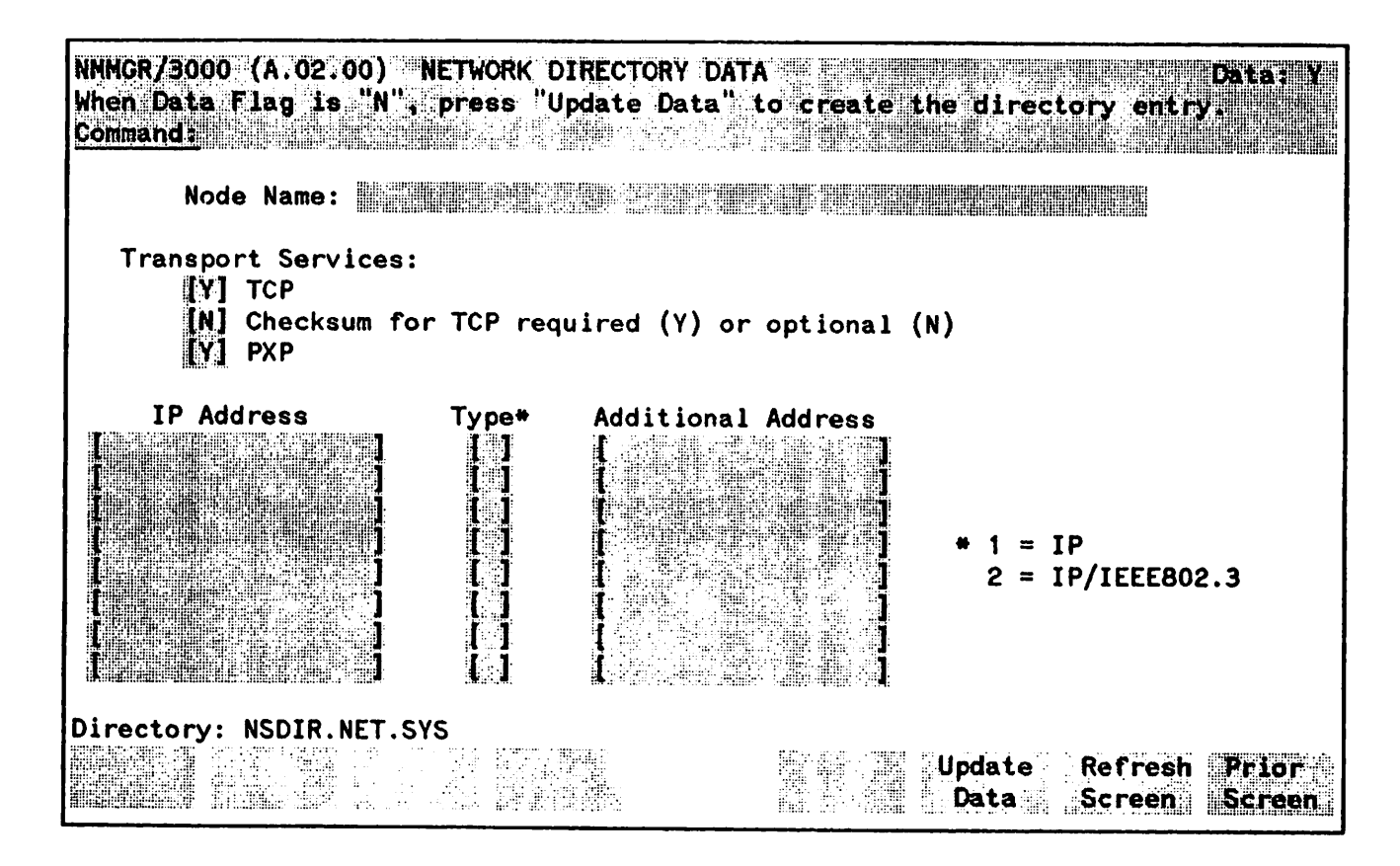

Figure 14-6. Network Directory Data Screen

# Fields

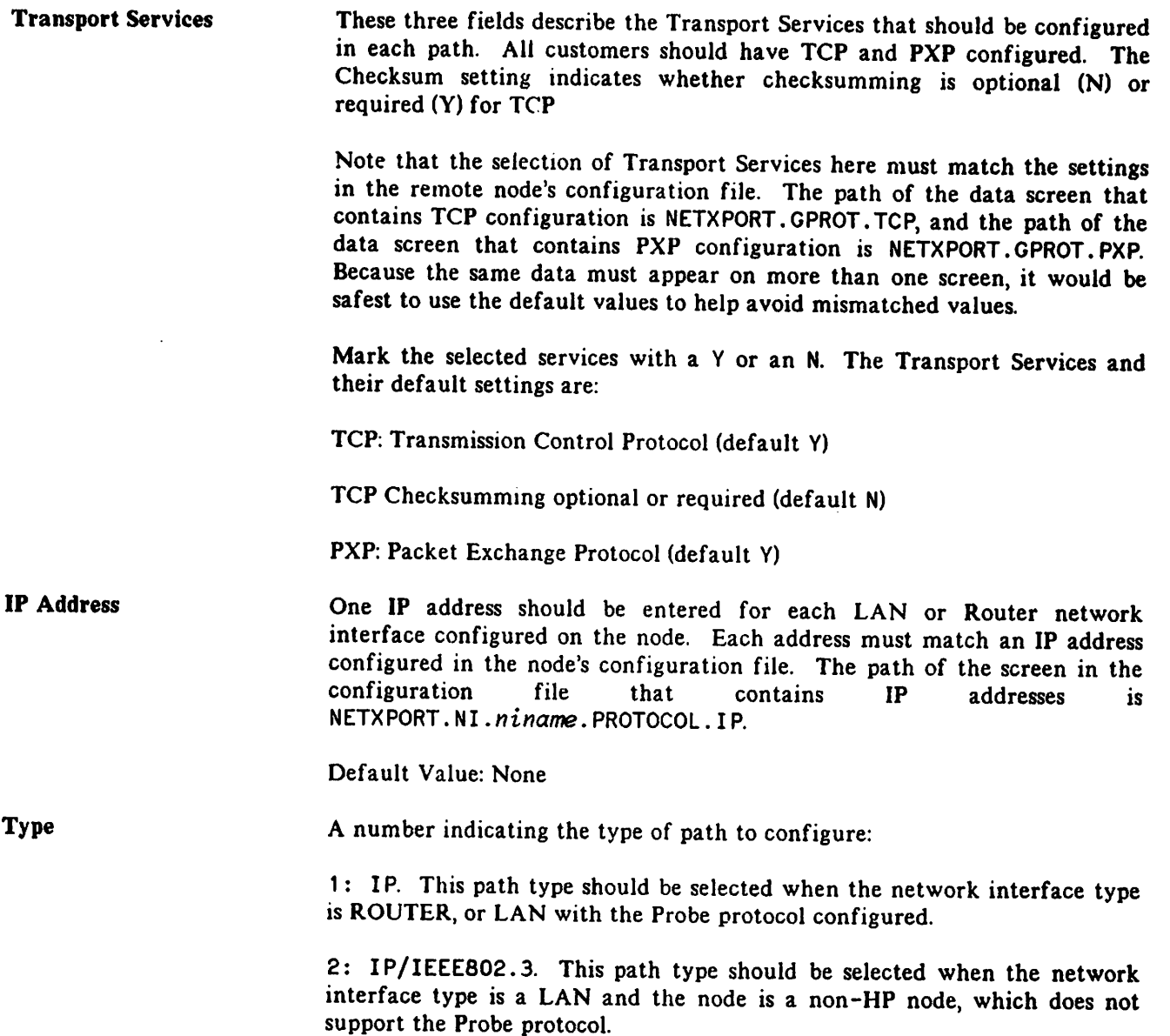

#### Additional Address

A lower-level address, which depends on the Type.

Type 1 paths do not contain lower-level addressing information. You can leave the field blank, or the keyword "NONE" can be entered.

Path type 2 requires a station address, which is a string of six hexadecimal bytes, separated by dashes (XX-XX-XX-XX-XX-XX). This path type is used only for a LAN non-HP node, which does not support the Probe protocol. The station address must be the same as the station address entered in the node's configuration file (screen path LINKCONF. *Linkname* for IEEE802. 3; field Local Node Address In Hex).

# **DIRECTORY MAINTENANCE MODE INTERFACE**

Several commands are available for updating information in a network directory. These commands primarily will be used within batch jobs for updating directory information on remote nodes.

The main features of this utility are:

- It generates a job stream to sequentially update a list of nodes.
- The list of nodes to update is user-defined.
- The process provides logging information.
- The process is "recoverable."
- Commands executed on the remote system are user-defined.

You provide a list of node names that are to be updated (which can be easily generated) in addition to the name of a command file to be executed from the NMMGR Maintenance Mode interface. From these two files, a job stream file is generated which, when executed, attempts to log on to each node named in the list and apply the commands read from the command file. The success or failure status of each nodal update is recorded in the node list file, along with the date and time of the event. This node list "control" file may be used again to retry updates on failed nodes, after the source of the failure has been determined and corrected.

In order to use these commands on a remote node, your local node's network directory file must contain an entry for the node whose directory you wish to update. Without an entry, you would not be able to log on to the remote node because you would not have its connection information. For this reason, the commands are generally used for updating directories on existing nodes. However, it is possible that these commands can be used to create a directory on a remote node. To accomplish this, the node manager of this new node would have to verbally notify you of this new node's existence. You then would have to enter the new node's connection information into your network directory. Once this information is entered into your directory, you have the capability to log on to the new node and merge your entire directory to create a version of this directory on the new node.

The network directory command interface is directly accessible by running NMMGR. PUB. SYS from a stream job, by pressing the Maint Node key at the Network Directory Main Screen, or by running NMMGR.PUB.SYS with a file equation for the formal designator NMMGRCMD set to a command file. An example of such an equation is : FILE NMMGRCMD=CMDFILE.

Command input is echoed to \$STDLIST if run from within a stream job or when the input is read from a command file. Blank command lines may be entered freely.

# OPENDIR Command

The OPENDIR command is used to gain access to a Network Directory file. For example, suppose your node's configuration has changed, and you want to update a remote node's directory to reflect this change. You can log on to the remote node and open its directory file using the OPENDIR command. Syntax:

OPENDIR *dirname*

The format for *dirname* is a standard MPE file system name: FILENAME[.GROUP[.ACCOUNT]]. A file lockword cannot be specified. A file equation may be used.

Any currently opened directory is closed and *dirname* is opened for read/write and share access. If the directory does not exist, then an attempt to create it is made; the file is then opened for read/write and share access.

The capacity of the network directory is 500 entries.

## DELETENODE Command

 $($   $\qquad$ 

"

The DELETENODE command removes an entry from the directory. For example, suppose you have logged on to a remote node and opened its directory using the OPENDIR command. Using DELETENODE, you can now delete a node from this remote directory. Syntax:

DELETENODE *[nodename*] [;{LOCAL}]

If you omit the *nodename* option. all path reports for all nodes will be deleted.

If you omit the *nodename* option while running the DELETENODE command from a session, the confirmation message Are you sure? will be displayed, requiring a response. However. if you are running a batch job, no opportunity for confirmation is available. Therefore, be especially careful not to omit the *nodename* option unless you really intend to delete all entries in the opened directory.

When the *nodename* option is supplied, only the path reports for the specified node will be deleted.

LOCAL and GLOBAL are optional and qualify which entry is to be deleted when the same node name has a LOCAL entry and a GLOBAL entry.

# **MERGEDIR Command**

The MERGEDIR command is used to merge one or more entries from one directory file into the currently opened directory file, or to merge a single entry from a configuration file into the opened directory file.

Syntax:

MERGEDIR {othe~t~. {KEEP } *[tnodenamel}* [;{LOCAL}l [; NOKEEP 1 *conftgftle* GLOBAL TIMESTAMP

The parameter *otherdir* is the name of the directory from which entries are to be merged into the opened directory. The option *nodename* is the name of a single node entry to be merged; if omitted, all entries in *otherdir* are merged.

The parameter *configfile* is the name of a node's configuration file from which to merge the path report list of the node. As a rule, you should perform this type of merge on the same node's network directory immediately after you have activated the network transport. When the network transport is activated, a path report list is automatically entered into the configuration file. By performing this type of merge, you are bringing the path report of the node into the network directory of the same node. A node having connection information about itself is not really needed except for loopback, but having it in the directory is necessary so that this information will be included if this directory is merged into the directory of another node. The option *nodename* cannot be supplied if merging from <sup>a</sup> configuration file.]

Both of the file names must be standard MPE file system names. Lockwords are not permitted. A file equation may be used for *otherdir,* but not for *configfile.*

Either *otherdir* or *configfile,* but not both, may be specified.

LOCAL and GLOBAL define which class of entry is to be merged if the source is a directory file, and define the flag setting in the target directory if the source is a configuration file. The default is GLOBAL

The last three options, which can be specified only when merging from another network directory file, define the manner in which duplicate entries are to be handled.

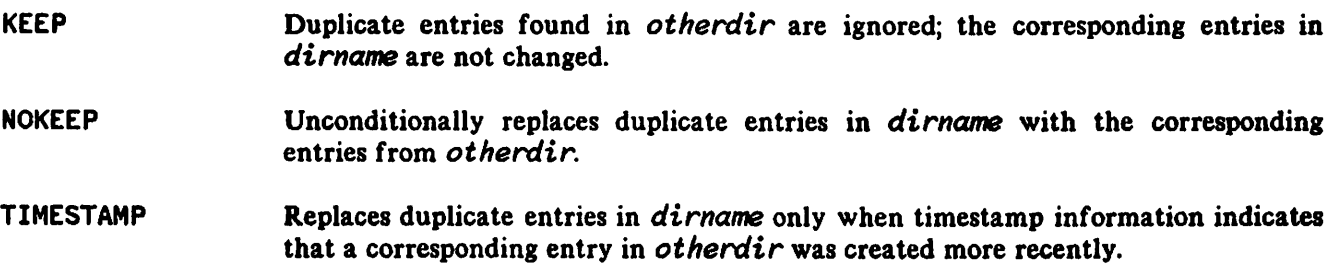

If no option is specified, TIMESTAMP is assumed.

The node name of each duplicate entry is displayed, along with the action taken, either REPLACED or UNCHANGED.

Entries that exist in *otherdir* (or *configfile),* but not in *dirname,* are entered into *dirname* and are displayed along with the word ADDEO.

After all entries have been examined, a summary is displayed, indicating the total number of entries added and replaced.

### LISTDIR Command

The LISTOIR command displays information about entries configured in the directory.

Syntax:

LISTDIR *[nodename]*

If the *nodename* option is omitted, all entries in the directory are listed.

If the *nodename* option is supplied, the information about this node will be displayed.

The output is directed to formal designator fORMLIST, which defaults to \$STDLIST, but may be redirected with a file equation. See the "LISTDIR Command Sample Output" subsection for an example of LISTDIR output.

## EXPANDDIR Command

The EXPANDDIR command increases the capacity of the currently opened directory file.

Syntax:

EXPANDDIR *numrecs*

The parameter *numrecs* is the number of records to be added to the network directory file. The number of records used by one node's network directory entry is one greater than the number of network addresses belonging to the node.

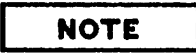

To run this command, you must be logged on to the account that contains the directory file, and you must have exclusive access to the file. Given this second constraint, the standard network directory file NSDIR. NET. SYS may not be expanded while the network transport is activated because the transport needs access to this directory. Therefore, the transport must be stopped to increase the capacity of this directory file.

# **HELP Command**

The HELP command displays help text about MPE commands and network directory commands.

Syntax:

HELP [commandname [,qualifier]]

Typing the HELP command by itself allows you to enter the MPE help facility. At this point, an overview of available commands is displayed, and command names may be entered at the prompt. Type EXIT to return to the NMMGR prompt.

The commandname option may be included to obtain an overview and the syntax for a specific command. In addition. one of the optional qualifiers-- PARMS, OPERATION, EXAMPLE, or ALL-- may be included to receive more detailed information about a command. You are returned to NMMGR's prompt after help text is displayed.

### **:MPE Command**

Syntax:

: mpecommand

The parameter mpecommand is any command that can be executed by means of the MPE COMMAND intrinsic. Examples of how this can be useful include embedding comments in a sequence of commands using : comment..., or executing : listf or : tell, or executing : file for redirecting output of the LISTDIRcommand.

## **EXIT Command**

The EXIT command terminates the command interface.

Syntax:

EXIT

If you have lnvoked the interface from an NMMGR screen. you are returned to the Network Directory Main Screen if a directory file was left open upon exit; if no file is currently open, you are returned to the Open Configuration File/Directory Screen.

If you have invoked the interface directly from the MPE command interpreter. the EXIT command closes any opened directory file, and the program terminates.

### **MAKESTREAM** Command

The MAKESTREAM command generates a stream job to update remote directories or configuration files.

Syntax:

MAKESTREAM streamfile~ *nodefile, cmdfile*

All three file names must be in standard MPE file name format.

The parameter *streamfile* is the name of a file to receive the job stream text. The file must not already exist.

The parameter *nodefile* is the name of an ASCII editor-type file that contains a list of nodes to be updated. It also serves as a log file. Note that the file name must be qualified with group and account names to the extent that the job (default logon: NETADMIN. SVS) requires it.

The simplest way to generate this file is to redirect the output of a LISTDIR command into an ASCII file:

 $NMMGR > : file$  formlist=nodelist;dev=disc  $(RETURN)$ NMMGR> 1istdir (RETURN) NMMGR> : reset formlist (RETURNI

The file is processed by the MAKESTREAM command as follows:

1. Only lines that begin with an alphabetic character in the first column are considered node name entries; all other lines are deleted.

- 2. For those lines that qualify in the step above, the node name is delimited by the first blank encountered. All information after the node name is ignored and stripped away.
- 3. Locally designated node names -- those names followed by a single space, then  $(L)$  -- are discarded.
- 4. Duplicate node names are deleted.
- 5. The logging information string "NOT UPDATED" is added to the list for each node name.

A sample processed file is shown below:

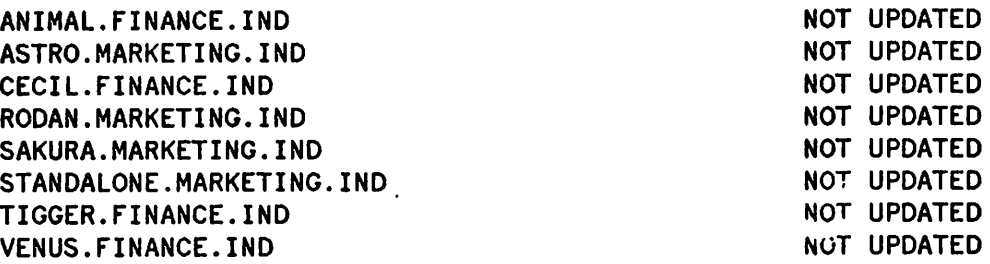

These are the nodes shown in Figure 14-7, a two-network catenet. Let us assume that these nodes are entries in the directory on ANIMAL. FINANCE. IND, which we have designated as the central administrative node of NETl. Suppose we want to use the directory on ANIMAL to update only those nodes on the same network, NET1. We would need to edit *nodefile* manually to remove the NET2 node names. We also would remove the name ANIMAL because we are assuming its directory has been updated and we are using it to update other directories. Meanwhile, the network manager of NET2 could perform a parallel function to update only the NET2 nodes, using SAKURA as the central administrative node on NET2. (In many cases, however, one central administrative node could be used to update all nodes in the catenet, meaning that *nodefile* would not need to be edited.)

The parameter *cndfile* is the name of an NMMGR Maintenance Mode command file. This name also must be qualified with group and account names to the extent that the job will require them. Below is an example of a command file that could be used to merge the local directory file NSDIR. NET. SYS with directory files of the same name on other nodes (listed in *nodefile).*

OPENDIR NSDIR.NET.SYS :fILE SOURCE=NSDIR.NET.SYS:\$BACK MERGEDIR \*SOURCE EXIT

When using \$BACK, the network directory on the remote node must have the local node name configured.

Typical commands included in a command file are MERGEDIR, COPYCONF and DElETENODE. Any command, however, may be used.

Once the job stream has been created using MAKESTREAM, it may be optionally customized, then executed. You may change certain parameters in the job stream that are defaulted, like the remote logon string. Another default is that progress messages are sent to OPERATOR. SYS. MAKESTREAM supplies a default logon of NETADMIN. SYS, NET with no user, group or account passwords. If you have very demanding security needs, you can substitute a different logon for each node that will be updated. If defaults are changed, the appropriate user/account capabilities are assumed to be in place. (For example, updating a network directory requires NA capability; copying configuration file information requires NM capability; both actions require BA and IA capability.

Each node listed in *nodefile* is logged onto with a REMOTE HELLO. Files local to the node on which the stream job is run may be accessed remotely using RFA and file equations. The NMMGR Maintenance Mode process is run on the *remote* side of the connection.

Each line entry in *nodefile* is updated with the logging string "UPDATED" if all commands are executed successfully. After the completion of the job stream, *nodefile* may be inspected for the results of all updates. A sample, based on using ANIMAL in Figure 14-7 to update the other NET1 nodes, is shown below:

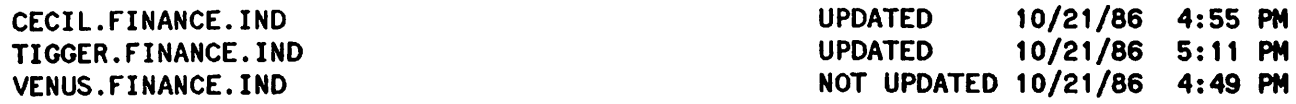

Any nodes that could not be updated are noted; the job stream should be consulted to determine the cause of a failure. Once the problem has been corrected, the same job can be re-streamed. Only for those nodes with the logging string "NOT UPDATED" will a logon and update be attempted. This process can be repeated until all nodes have been satisfactorily updated.

The stream job can be re-created each time an update is desired, or the same job can be used after editing the nodefile to reset the UPDATED strings to NOT UPDATED. For highly customized environments, the latter will be easiest.

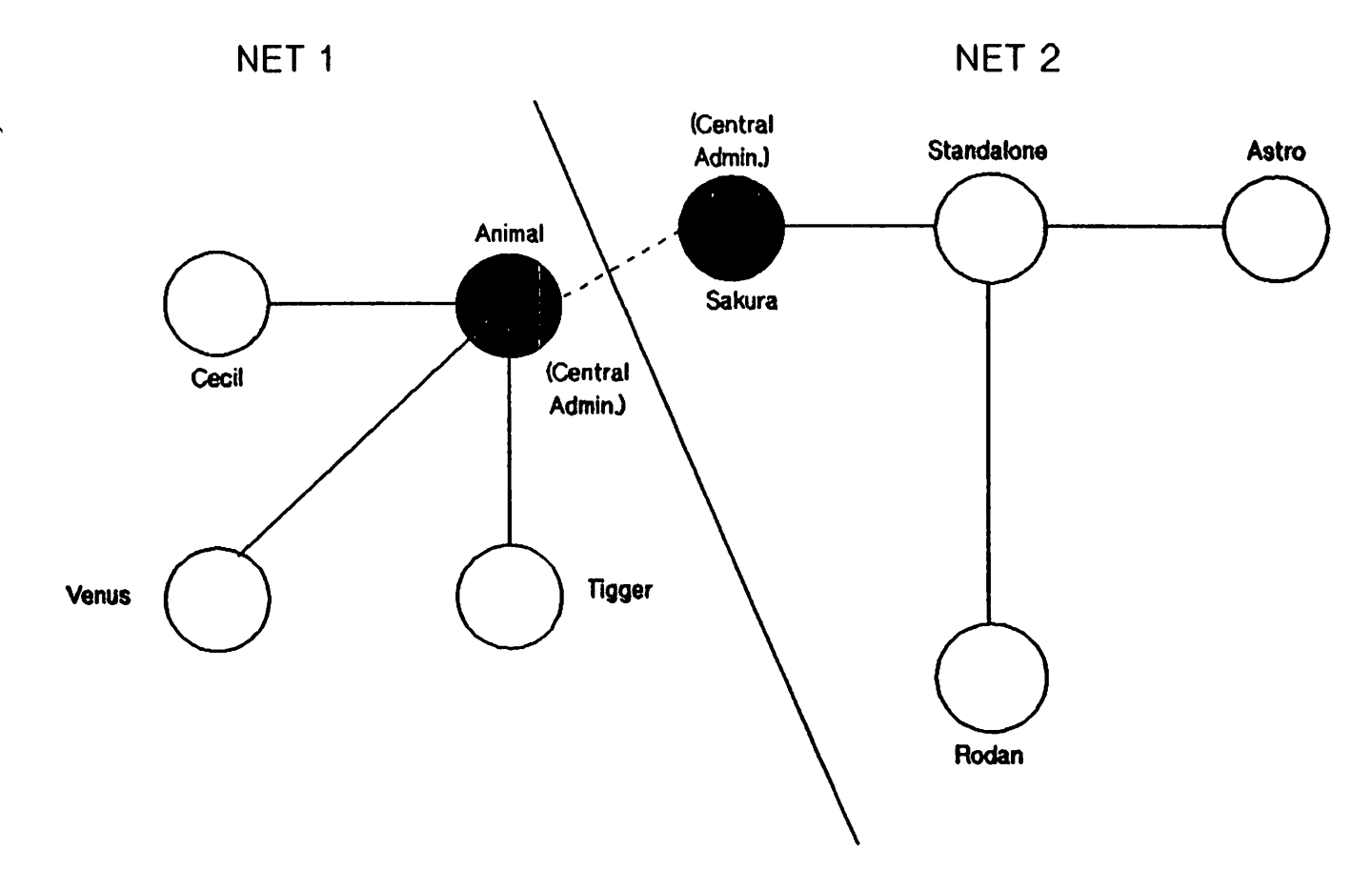

Figure 14-7. Two-network Catenet

## **LISTDIR COMMAND SAMPLE OUTPUT**

The following is a sample listing produced by the NMMGR Maintenance Mode Interface LISTDIR command and the PRINT Dir key of the Network Directory Main Screen.

The top of the listing contains information that pertains to the directory as a whole, including its name, when and where it was most recently updated, and the amount of space available.

Each entry in the directory is listed alphabetically with its local/global classification. For each entry, the name, an indication if it is a local entry (L), and one to eight path reports are shown. For each path report, the IP Address, network type, additional address and Transport Services (if applicable) are shown.

#### GLOBAL NETWORK DIRECTORY INFORMATION

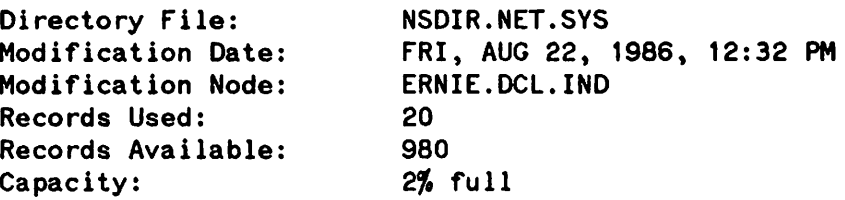

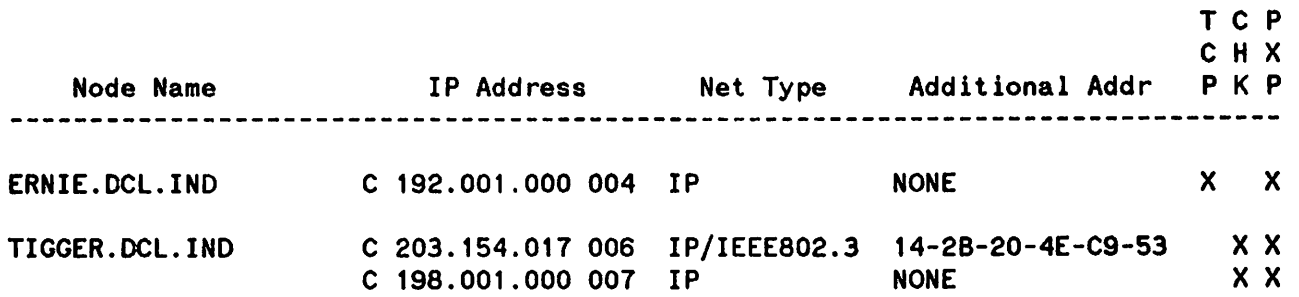

# WORKSHEETS **Interval Appendix**

This appendix contains worksheets necessary for configuration of nodes in your catenet. Do not fill out these sheets. but make copies as needed. All necessary tables and required fields are included, as well as blank sheets for all necessary maps.

References to tables and maps are generic in this appendix. For example, references are made to the Router Network Map. If your catenet contains two router networks. you will have two router network maps. but each map will include a unique network name.
**CATENET MAP** 

k.

Worksheets

# CATENET TABLE

 $\mathcal{C}$ 

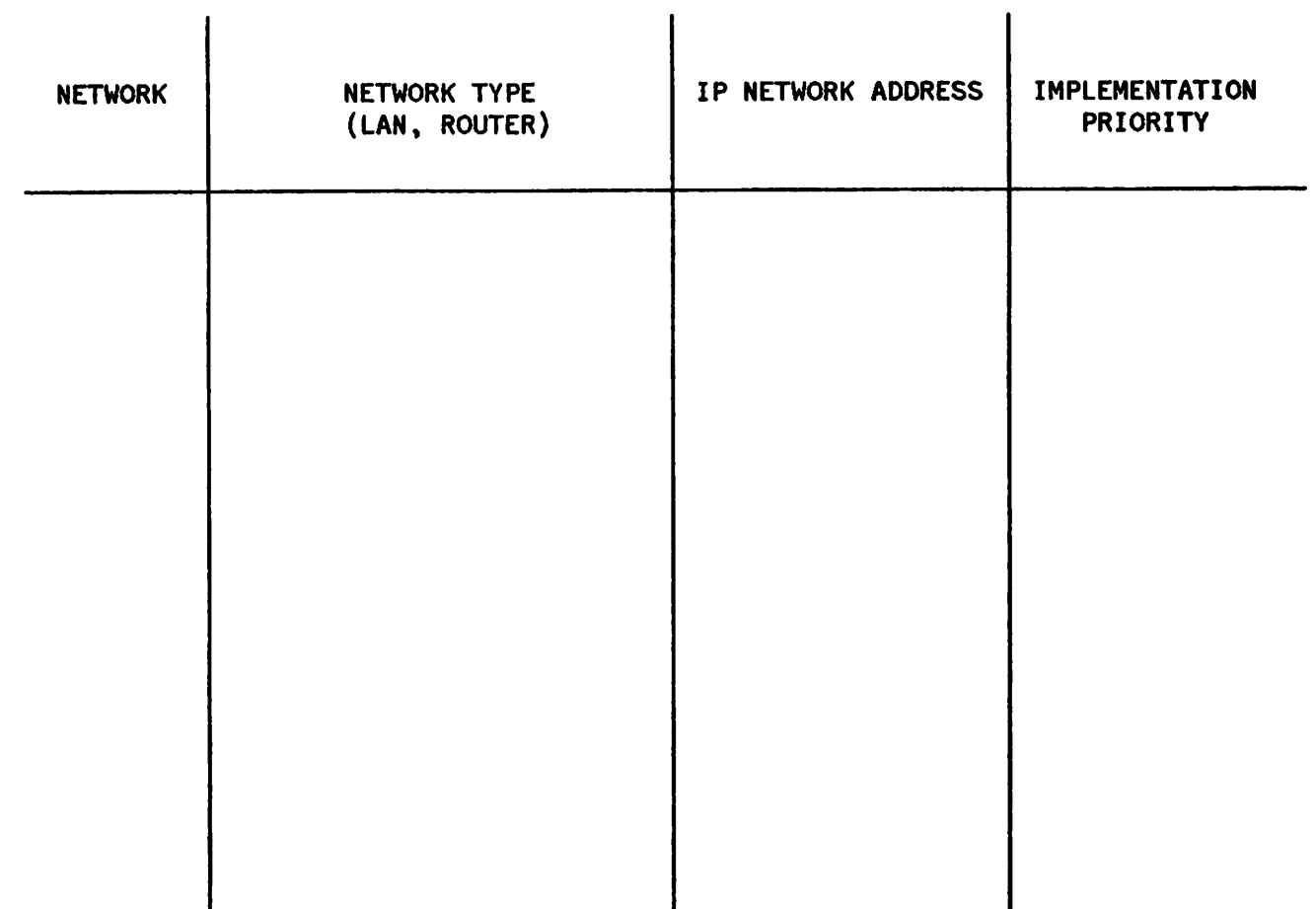

 $\mathbf{\mathbf{I}}$ 

 $\sim 10$ 

 $\mathbf l$ 

## LAN NETWORK MAP

 $\label{eq:2} \begin{split} \mathcal{L}_{\text{max}}(\mathbf{r}) = \mathcal{L}_{\text{max}}(\mathbf{r}) \mathcal{L}_{\text{max}}(\mathbf{r}) \mathcal{L}_{\text{max}}(\mathbf{r}) \mathcal{L}_{\text{max}}(\mathbf{r}) \mathcal{L}_{\text{max}}(\mathbf{r}) \mathcal{L}_{\text{max}}(\mathbf{r}) \mathcal{L}_{\text{max}}(\mathbf{r}) \mathcal{L}_{\text{max}}(\mathbf{r}) \mathcal{L}_{\text{max}}(\mathbf{r}) \mathcal{L}_{\text{max}}(\mathbf{r}) \mathcal{L}_{\text{max}}(\mathbf{r}) \mathcal$  $\mathcal{L}^{\text{max}}_{\text{max}}$  , where  $\mathcal{L}^{\text{max}}_{\text{max}}$ 

 $\label{eq:2.1} \frac{d\mu}{d\tau} = \frac{1}{2\pi}\left(\frac{d\mu}{d\tau}\right)^2 \frac{d\mu}{d\tau} = \frac{1}{2\pi}\left(\frac{d\mu}{d\tau}\right)^2 \frac{d\mu}{d\tau} = \frac{1}{2\pi}\left(\frac{d\mu}{d\tau}\right)^2 \frac{d\mu}{d\tau} = \frac{1}{2\pi}\left(\frac{d\mu}{d\tau}\right)^2 \frac{d\mu}{d\tau} = \frac{1}{2\pi}\left(\frac{d\mu}{d\tau}\right)^2 \frac{d\mu}{d\tau} = \frac{1}{2\pi}\left(\frac{d\mu}{d\$  $\ddot{\phantom{a}}$  $\sim$   $\sim$  $\mathcal{L}_{\mathcal{A}}$ 

 $\sim 10$  $\sim$   $\sim$  $\sim 10$ 

 $\frac{1}{\sqrt{2}}$ 

**TEL 1000**  $\pm$  .

 $\bar{\beta}$ 

 $\ddot{\phantom{a}}$ 

 $\bar{z}$ 

LAN NETWORK TABLE

# NETWORK NAME:

 $\big($ 

IP NETWORK ADDRESS:

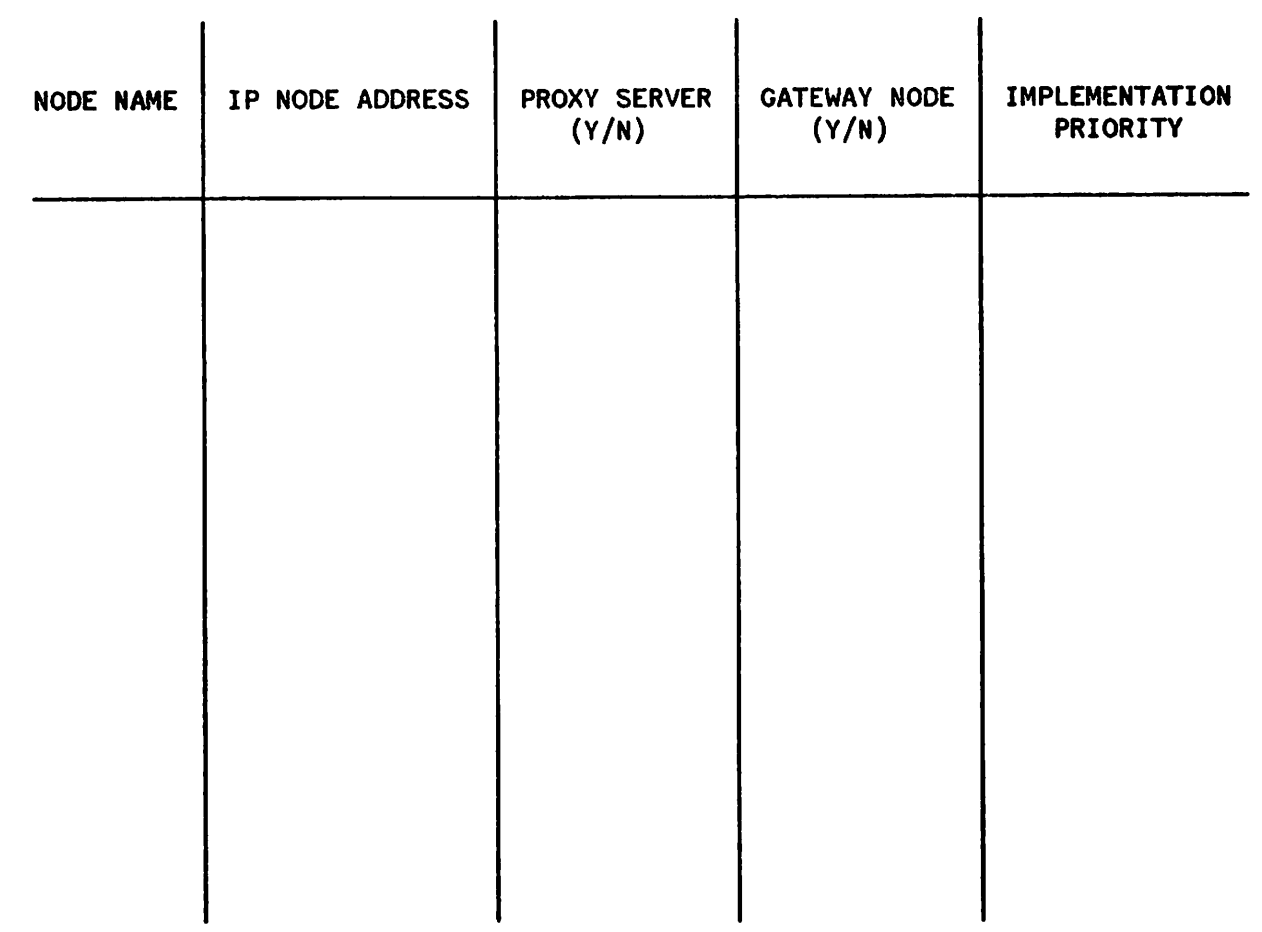

## LAN INTERNET ROUTING TABLE

# NETWORK NAME:

#### IP NETWORK ADDRESS:

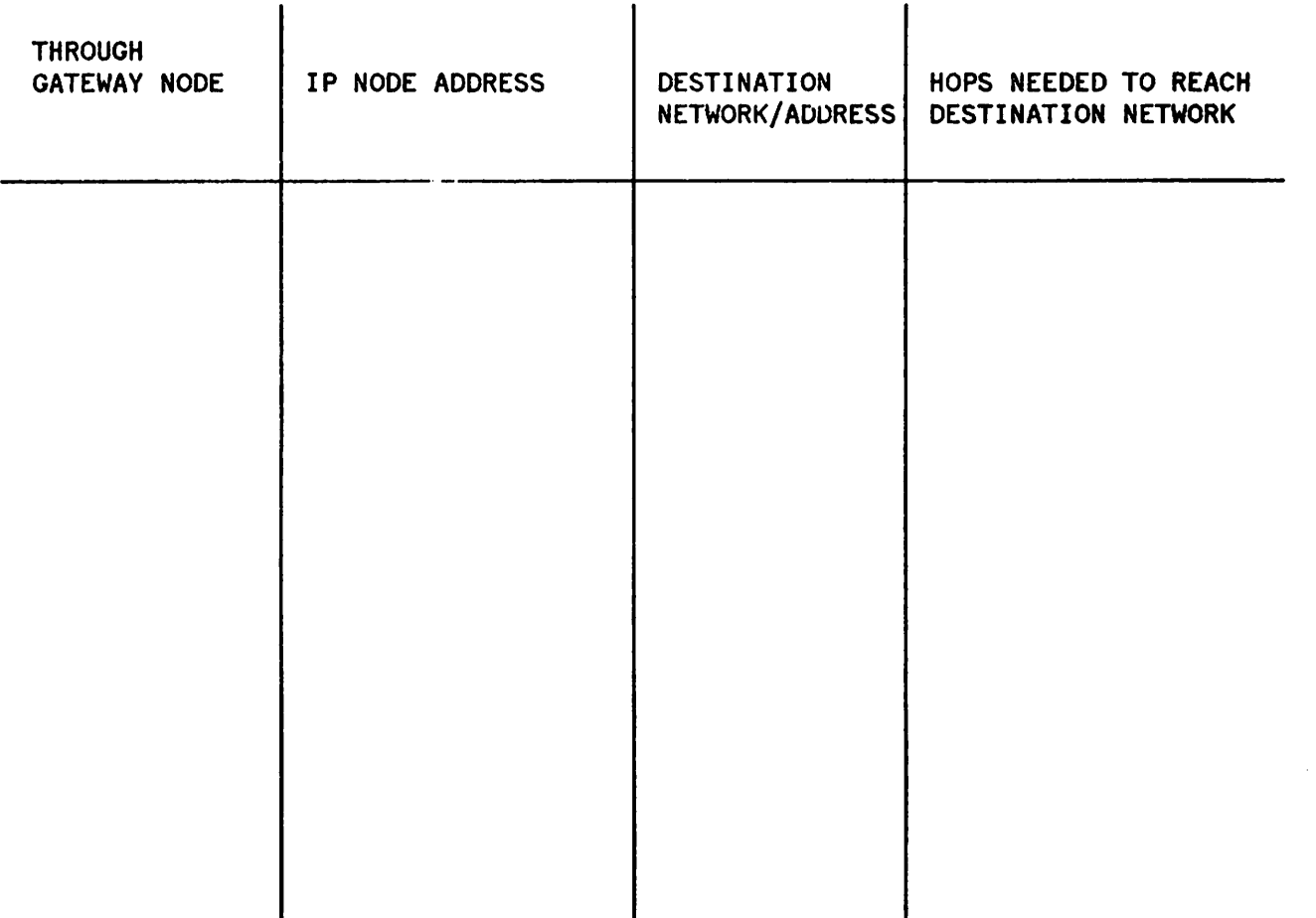

 $\mathbf{I}$ 

I

 $\overline{a}$ 

 $\overline{t}$ 

# ROUTER NETWORK MAP

 $\sim$   $\sim$ 

 $\ddot{\phantom{a}}$ 

 $A-7$ 

Worksheets

ROUTER NETWORK TABLE

NETWORK NAME:

IP NETWORK ADDRESS:

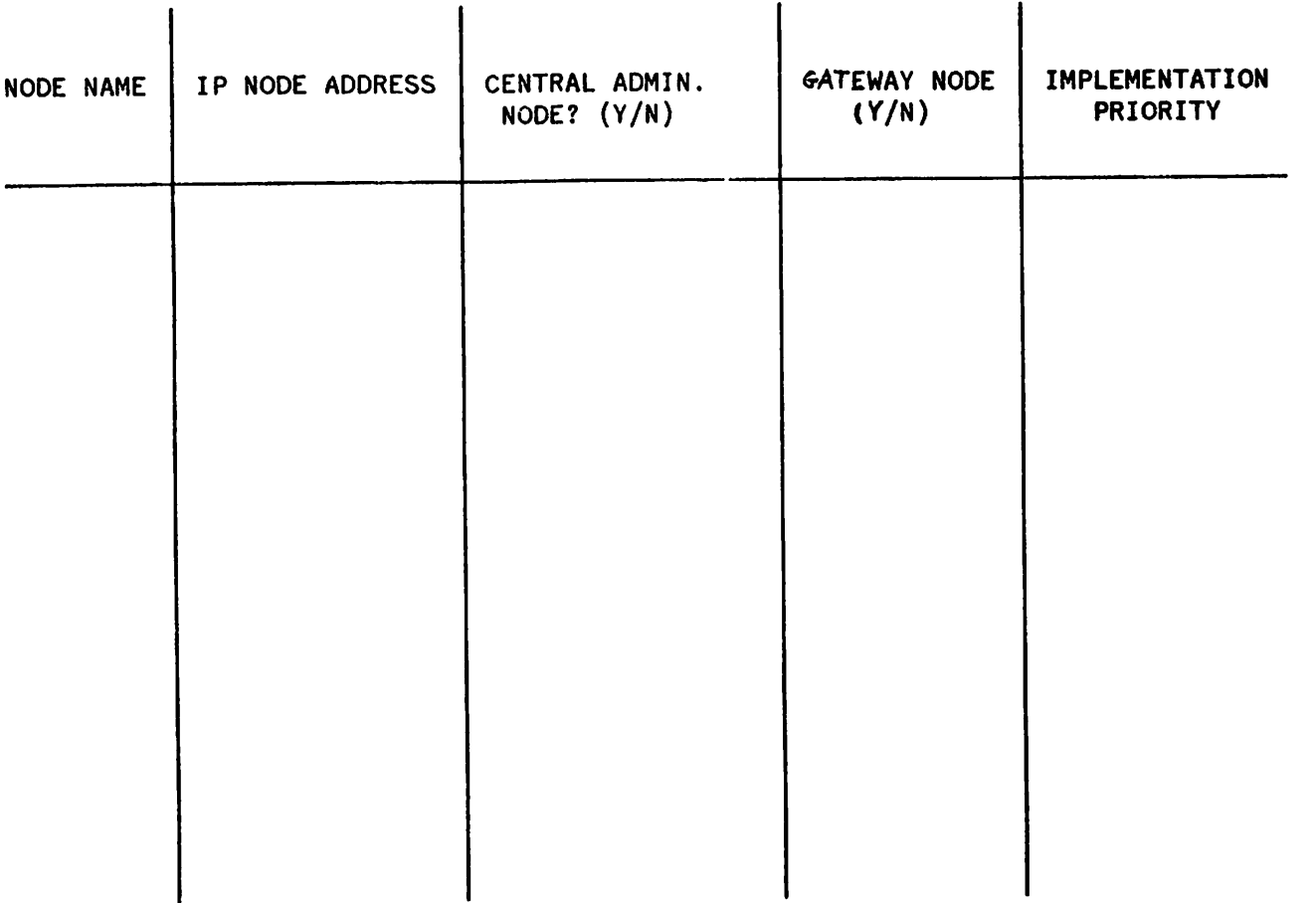

# ROUTER INTERNET ROUTING TABLE

#### NETWORK NAME:

# IP NETWORK ADDRESS:

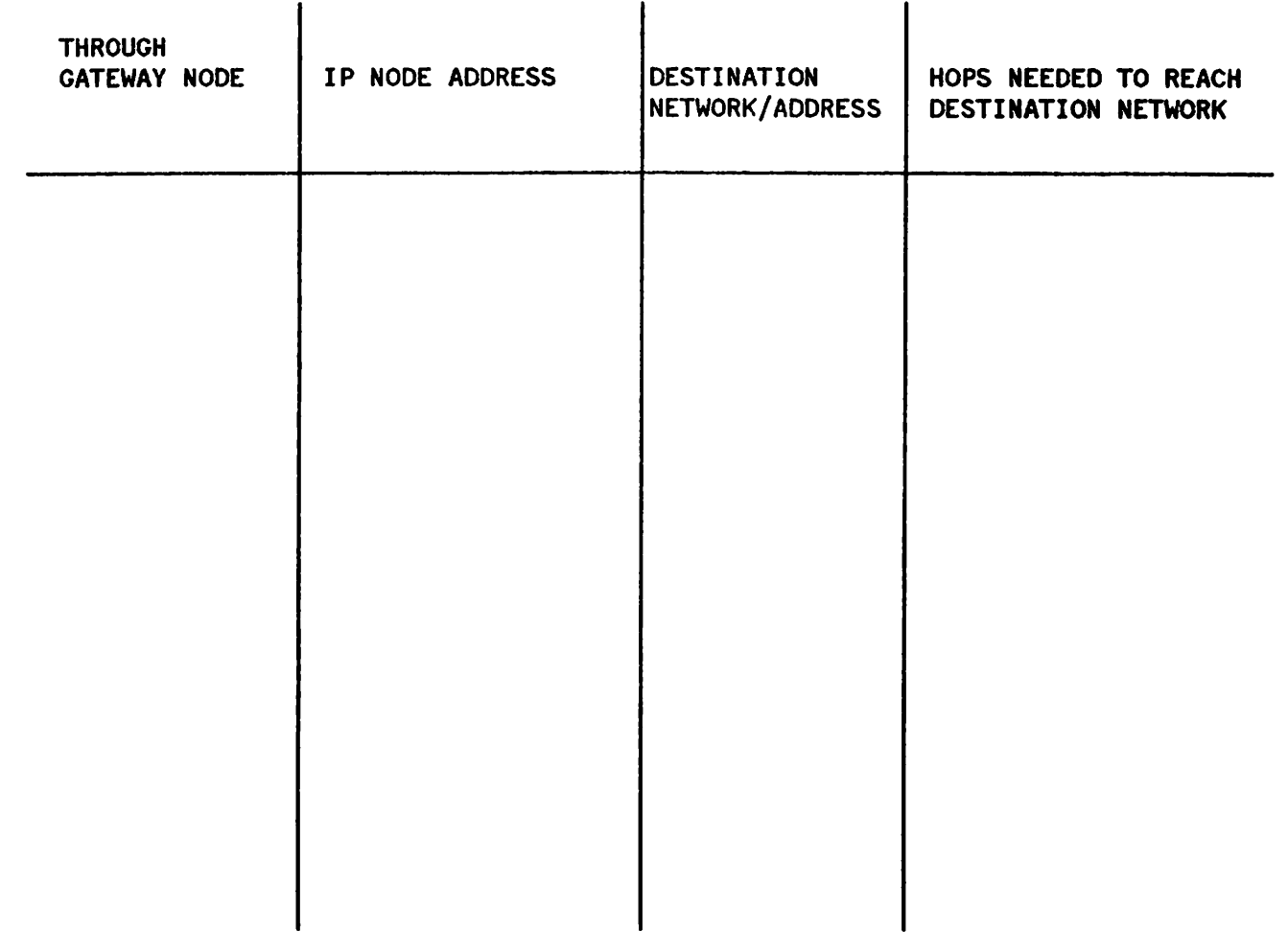

 $\mathsf{l}$ 

 $\sim 100$ 

# GATEWAY-HALF MAP

 $\sim$   $\sim$ 

 $\sim 10^7$ 

 $\mathcal{L}$ 

 $\sim$  $\sim 400$  $\sim$  1  $^\circ$  $\sim$   $\sim$ 

 $\mathcal{A}^{\mathcal{A}}$ 

 $\mathcal{L}$  $\mathcal{L}^{\pm}$ 

 $\label{eq:3.1} \mathcal{F}_{\mathbf{a}}(\mathbf{a}) = \mathcal{F}_{\mathbf{a}}(\mathbf{a}) = \mathcal{F}_{\mathbf{a}}(\mathbf{a}) = \mathcal{F}_{\mathbf{a}}(\mathbf{a})$  $\sim$ 

 $\ddot{\phantom{0}}$ 

 $\frac{1}{2}$ 

 $\hat{\mathcal{A}}$ 

 $\frac{1}{4}$ 

 $\mathcal{L}_{\mathrm{eff}}$  and  $\hat{A}$ 

 $\sim$ 

 $\ddot{\phantom{0}}$ 

 $\bar{\mathcal{A}}$ 

 $\mathcal{L}_{\bullet}$ 

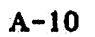

# GATEWAY-HALF NETWORK INTERFACE TABLE

# NETWORK NAMES:

 $\bigg($ 

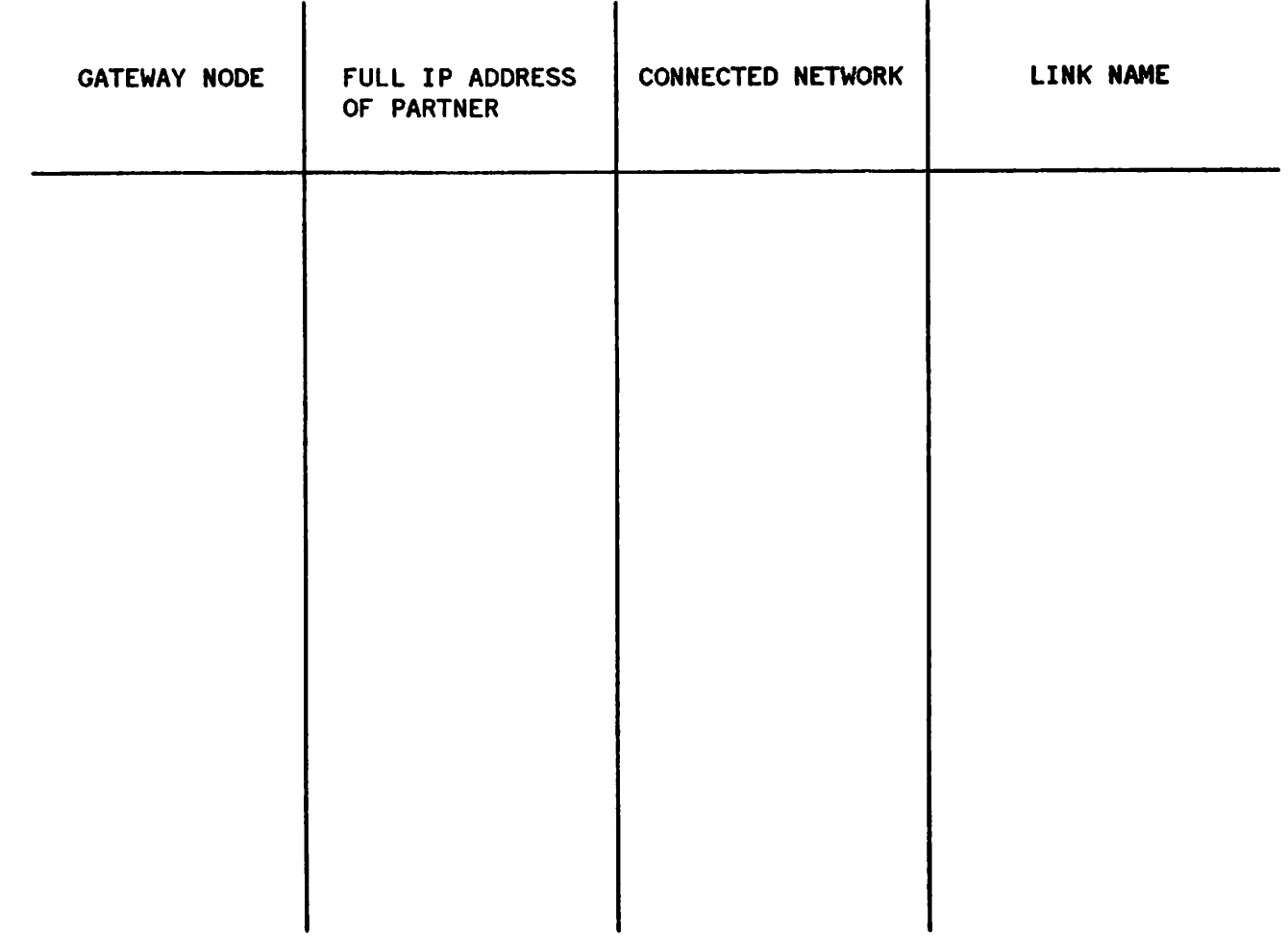

After you choose to perform Guided Configuration, you select the Go To NET CON function key to perform first-time configuration of a node You then select an NI name and press the appropriate topology function key. For NI names, use tht network names on the network maps. This way, you will be able to keep track of the NI names you enter. You will then visit the Node Name Configuration Screen, shown below. (This screen is always visited during loopback guided configuration, but is visited for LAN, router, PC-router and gateway half guided configurations only if a node name has not already been configured.)

# **NOTE**

References to figure numbers and page numbers pertain to Volume I.

NODE NAME CONFIGURATION (NETXPORT. NODE. NAME) Fig. 8- 3, p. 8-5

Node Name \_\_\_\_\_\_\_\_\_\_\_\_\_\_\_\_\_\_\_\_\_

Name of the node you are configuring. Must be in the form *node.domain.organization.*

LAN NODE INTERNET ROUTING

NODE NAME:

 $\mathcal{C}$ 

 $\hat{\mathcal{L}}$ 

IP ADDRESS:

NETWORK NAME:

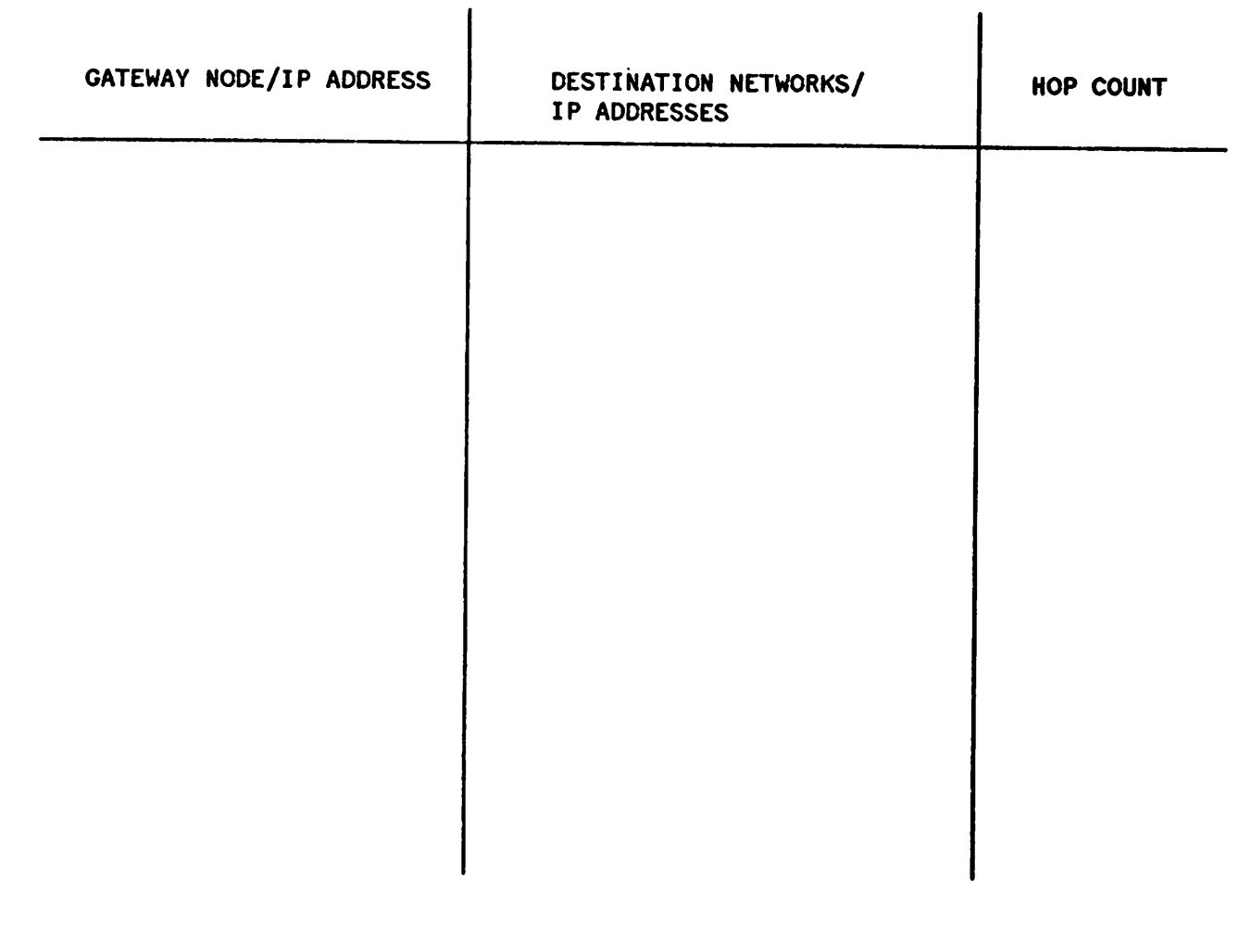

 $\bar{z}$ 

Worksheets

## LAN CONFIGURATION SCREENS

LINK CONFIGURATION (LINKCONF) Fig. 7-1, p. 7-4

Link Name \_

Assign a link name that is eight alphanumeric characters or fewer, the first character must be alphabetic.

LAN802.3 LINK DATA (LINKCONF *.linkname)* Fig. 7-2, p. 7-6

Logical Device  $\frac{1}{1}$  .  $\frac{1}{1}$  .  $\frac{1}{1}$  .  $\frac{1}{1}$  .  $\frac{1}{1}$  .  $\frac{1}{1}$  .  $\frac{1}{1}$  .  $\frac{1}{1}$ 

The Idev number of the LANIC that will be configured in SYSDUMP.

PROBE PROTOCOL CONFIGURATION (NETXPORT. NI *niName.* PROTOCOL. PROBE) Fig. 9-4, p. 9-10

Proxy Enabled \_

Answer Y if this node will be a proxy server (will have a network directory). Refer to LAN Network Map.

IP PROTOCOL CONFIGURATION (NETXPORT. NI *.niName.* PROTOCOL. IP) Fig. 9-3, p. 9-7

IP Address \_

Full IP address of the node being configured. Refer to LAN Network Table.

#### LAN CONFIGURATION SCREENS (cont'd)

Note: This page contains information for one gateway. Before you proceed, make copies of this page for additional gateways. During Guided Configuration, press the Next Scheen function key when finished configuring information for a gateway. This returns you to the first screen shown on this page. If you are finished for all gateways, press the Next Screen key again.

NEIGHBOR GATEWAYS (NETXPORT. HI *.niName.* INTERNET) Fig. 9-7, p. 9-18

Gateway Name \_\_\_\_\_\_\_\_\_\_\_\_\_\_\_\_\_\_\_\_

Assign a name (maximum eight characters) to reference a gateway that is on the network to which the node belongs. Refer to Catenet Map and LAN Network Map.

NEIGHBOR GATEWAY REACHABLE NETWORKS (NETXPORT .NI *.niName.* INTERNET.gatewayn) Fig. 9-8, p. 9-19

Neighbor Gateway IP Internet Address \_

Full IP address of the gateway node. Refer to LAN Network Table.

IP Network Address

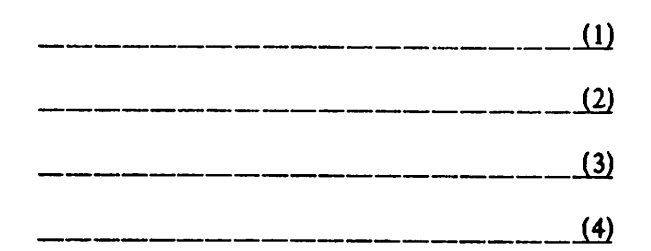

The IP addresses of all reachable networks in the catenet, through the gateway node named above. Refer to LAN Node Internet Routing Table. You need to fill out a node portion for each IP Network Address. even though the node portion is ignored. You can simply enter zeros for these node portions.

Hops

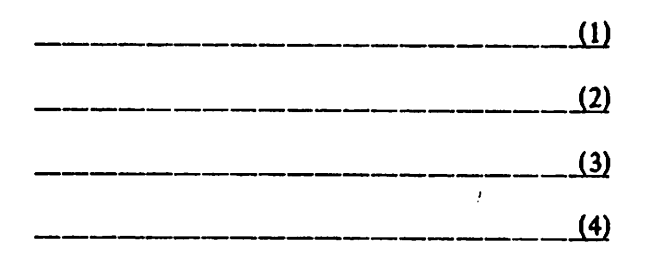

Refer to LAN Node Internet Routing Table for Hop Count. The numbers in parentheses correspond to the numbers regarding IP network addresses.

#### Worksheets

# SUBSEQUENT LAN NODES

If you are adding a LAN node, be sure to complete this information and update the corresponding maps and tables.

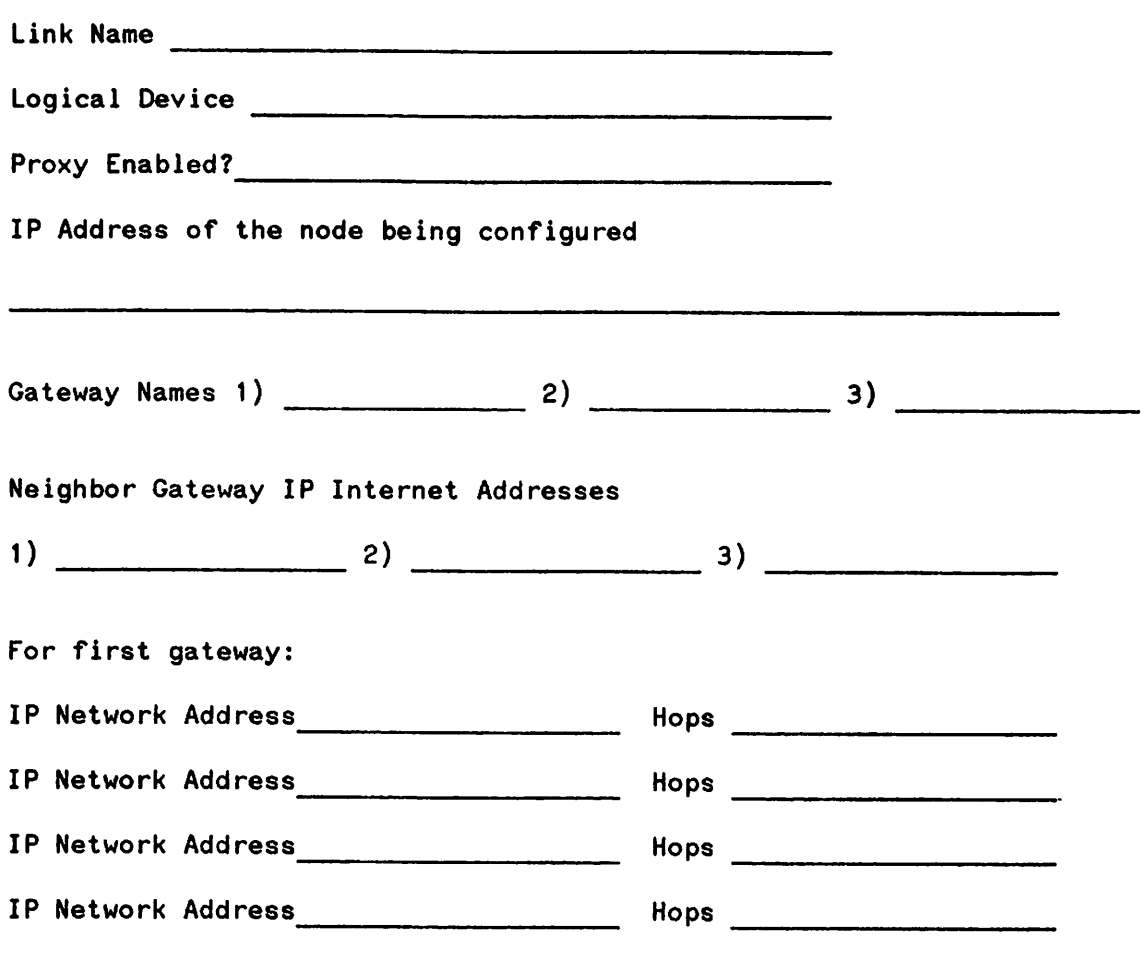

Be sure to add IP network addresses and hops for other specified gateways.

# ROUTER NODE INTRANET ROUTING TABLE

NODE NAME:

IP ADDRESS:

NETWORK NAME:

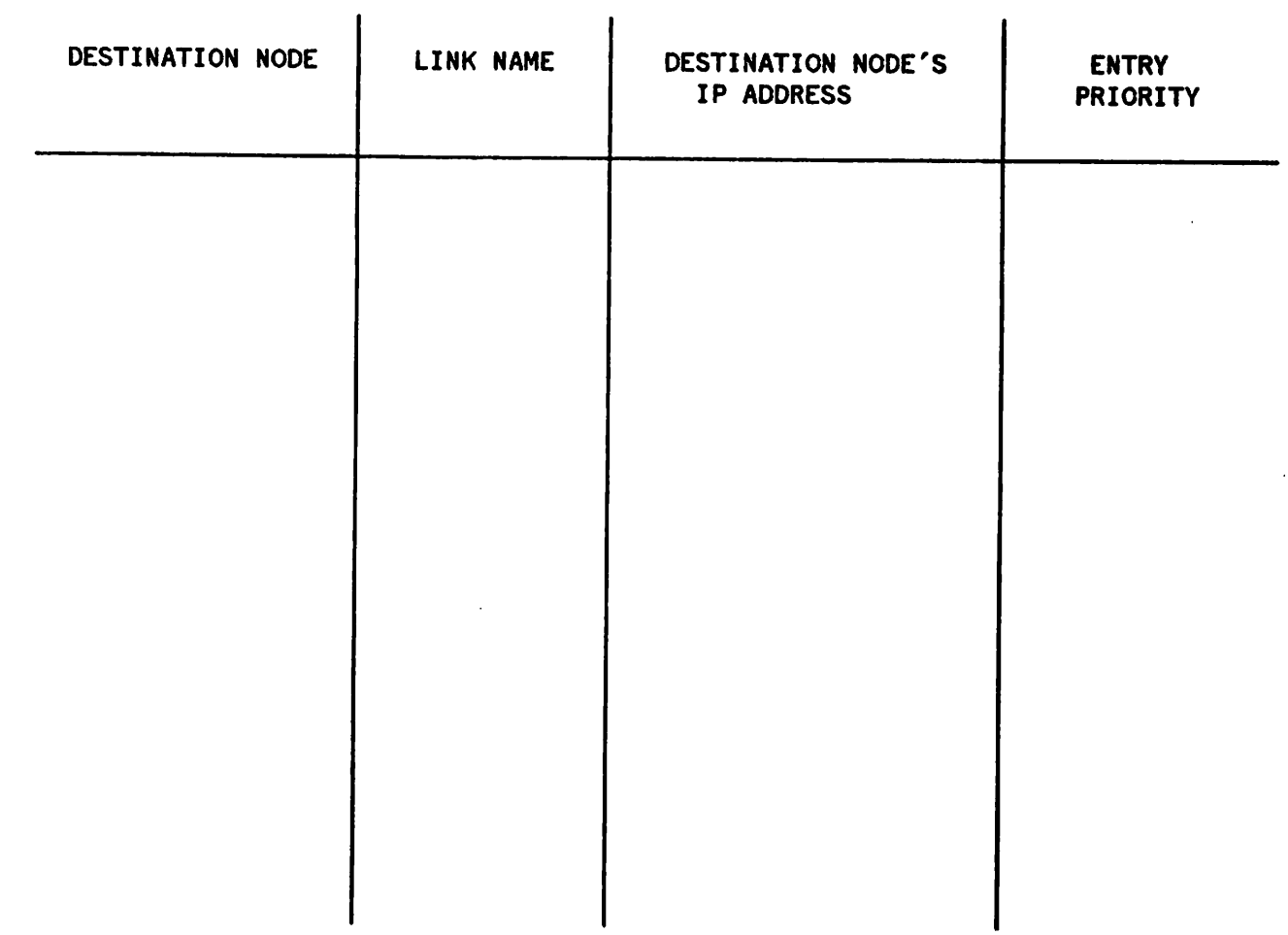

ROUTER NODE INTERNET ROUTING

NODE NAME:

IP ADDRESS:

NETWORK NAME:

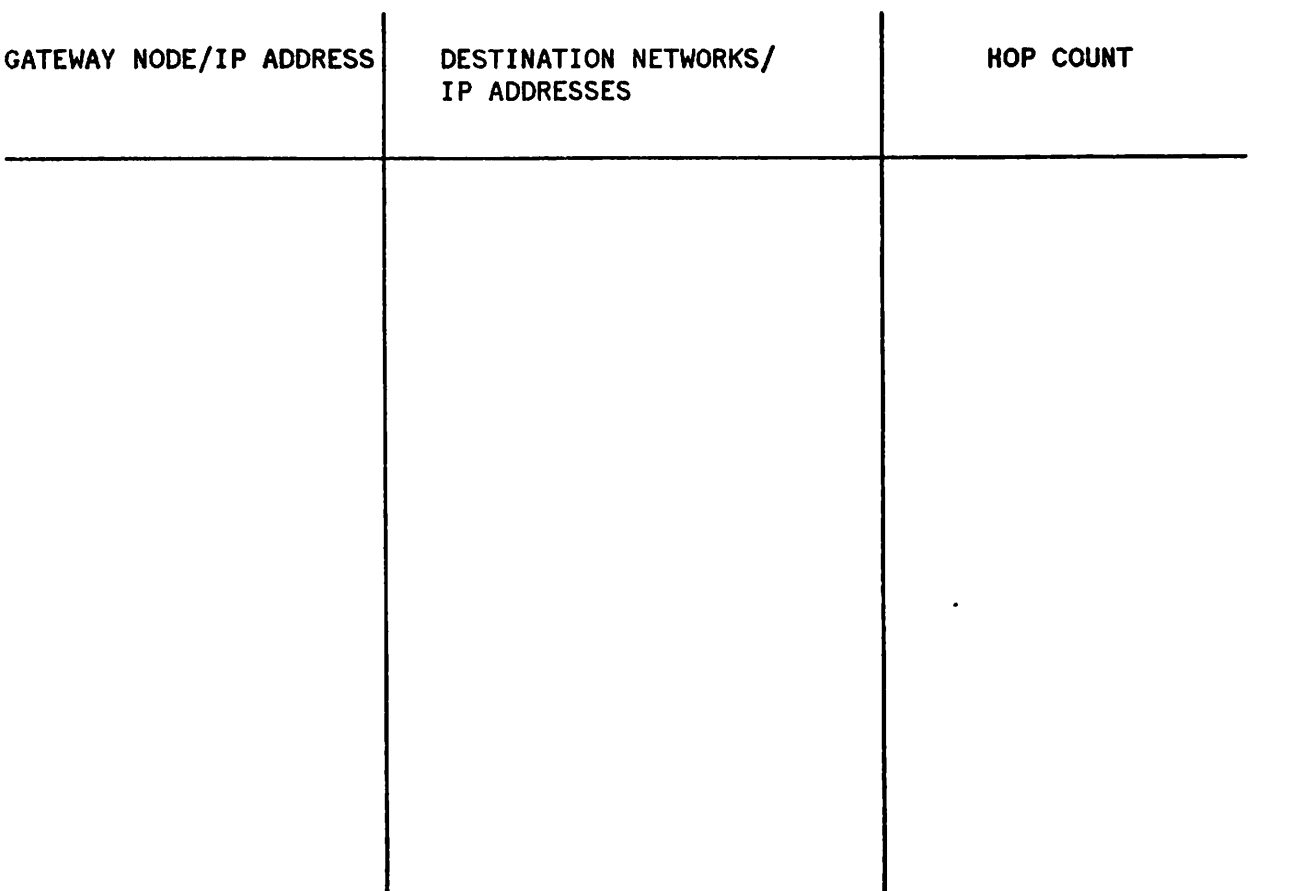

 $\mathsf{l}$ 

#### ROUTER CONFIGURATION SCREENS

#### LINK CONFIGURATION (LINKCONf) Fig. 7-1, p. 7-4

Link Name \_\_. \_

Assign a link name that is eight characters or fewer. The first character must be alphabetic. This link name corresponds to one link the node has configured. After you have been taken to all the necessary screens for this link, Guided Configuration will bring you back to this screen to configure any other links for this node. The fields on this page and the first field on the next page may need to be copied so that you can fill out the appropriate information for other links. Refer to Router Network Map. When you are finished configuring the links for this node, press the Next Screen function key.

Type: ASNP, LAP-B or BSC Circle one.

ASNP LINK DATA (LINKCONF *.linkname)* Fig. 7-12, p. 7-27

Logical Device \_

The ldev number that will be configured in SYSDUMP.

OR

LAP-B LINK DATA (LINKCONF *.linkname)* Fig. 7-9, p. 7-19

Logical device . . \_

The Idev number that will be configured in SYSDUMP.

Local Mode (S=DTE, 6=DCE,  $1!$ =HP Point to Point) \_\_\_\_\_\_\_\_

HP recommends that you use the default. HP Point to Point. If so, both sides of the link must be configured as HP Point to Point.

OR

BISYNC LINK DATA (LINKCONF *.linkname)* Fig. 1-6, p. 1-11

Logical Device  $\frac{1}{2}$  and  $\frac{1}{2}$  and  $\frac{1}{2}$  and  $\frac{1}{2}$  and  $\frac{1}{2}$  and  $\frac{1}{2}$  and  $\frac{1}{2}$  and  $\frac{1}{2}$  and  $\frac{1}{2}$  and  $\frac{1}{2}$  and  $\frac{1}{2}$  and  $\frac{1}{2}$  and  $\frac{1}{2}$  and  $\frac{1}{2}$  and  $\frac{1}{2}$ 

The Idev number that will be configured in SYSDUMP

## ROUTER CONFIGURATION SCREENS (cont'd)

NETWORK INTERFACE LINKS (NETXPORT.NI .niName. LINK) Fig. 10-6, p. 10-17

Type \_

DD--Direct Dial, DC--Direct Connect. or SD--Shared Dial

DIRECT CONNECT LINK CONFIGURATION (NETXPORT.NI.niName.LINK.linkname) Fig. 10-7, p. 10-19

No fields required to configure.

OR

ROUTER DIAL LINK CONFIGURATION (NETXPORT.NI.niName.LINK.linkname) Fig. 10-8, p. 10-21

No fields required to configure.

ROUTER NETWORK INTERFACE CONFIGURATION (NETXPORT.NI .niName) Fig. 10-1, p. 10-3

Network Hop Count \_

The greatest possible number of intermediate nodes between the two nodes farthest apart on the network. See Router Network Map.

Idle Device Timeout Value (Minutes)

For dial links, this is the number of minutes a device can remain idle (no traffic) before shutting down. A value of zero will disable the idle device timer for all devices on this network interface. (Enter 0 for Direct Connect links.)

IP PROTOCOL CONFIGURATION (NETXPORT. NI .niName. PROTOCOL. IP) Fig. 10-3, p. 10-8

IP Address \_

Full IP address of the node being configured. Refer to Router Network Table.

## ROUTER CONFIGURATION SCREENS (cont'd)

Note: Mapping configuration is required for each local link the node can use to reach each remote node on the router network. Therefore, make enough copies of this sheet before you fill in any information. After configuring mapping information for one node, Guided Configuration will bring you back to the first screen on this page. Repeat the process until you have completed all mapping configuration, then press the Next Screen function key.

# MAPPING CONFIGURATION (NETXPORT.NI.niName.MAPPING) Fig. 10-12, p. 10-30

Router Node Name \_

Assign a name (maximum eight characters) to represent a node you wish to be able to reach from your node. Refer to Router Node Intranet Routing Table.

ROUTER REACHABLE NODES (NETXPORT.NI.niName.MAPPING.mapentry) Fig. 10-13, p. 10-32

IP Internet Address \_

Full IP address of the destination node named above. Refer to Router Node Intranet Routing Table.

Link Name \_

Name of the link used to reach the destination node. Must match a link name that you configured on the link configuration screen. If more than one link is required to reach the destination node, list only the first link to be used.

Adjacent (0)/ Non-adjacent (1) \_

If the destination node is not directly connected to the link just named, enter 1. Otherwise, enter 0. Refer to Router Network Map.

Entry Priority \_

Used when alternate local links are configured to reach a remote node. Refer to the Router Node Intranet Routing Table. If no alternate links will be configured, use the default of SO for the priority so that you allow for possible additions with higher or lower priority numbers.

Phone Number \_

The phone number of the destination node is required if the destination node is directly connected to the other end of the link and if the link is a direct dial or a shared dial link.

#### ROUTER CONFIGURATION SCREENS (cont'd)

Note: This page contains information for one gateway. Before you proceed, make copies of this page for additional gateways. During Guided Configuration, press the Next. Scheen function key when finished configuring information for a gateway. This returns you to the first screen shown on this page. If you are finished for all gateways, press the Next. Screen key again.

NEIGHBOR GATEWAYS (NETXPORT. NI *.niName.* INTERNET) Fig. 10-9, p. 10-24

Gateway Name \_

Assign a name (maximum eight characters) to reference a gateway that is on the network to which the node belongs. Refer to Catenet Map and Router Network Map.

NEIGHBOR GATEWAY REACHABLE NETWORKS (NETXPORT.NI.niName.INTERNET.gatewayn) Fig. 10-10, p. 10-25

Neighbor Gateway IP Internet Address \_

Full IP address of the gateway node. Refer to Router Network Table.

IP Network Address

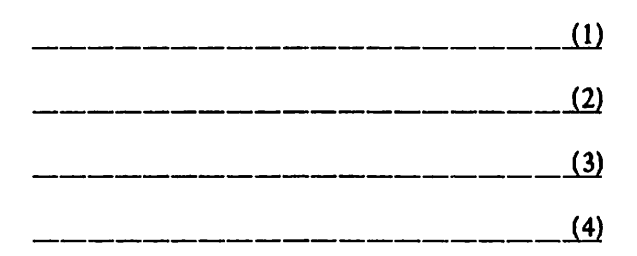

The IP addresses of all reachable networks in the catenet, through the gateway node named above. Refer to Router Node Internet Routing Table. You need to fill out a node portion for each IP Network Address, even though the node portion is ignored. You can simply enter zeros for these node portions.

Hops

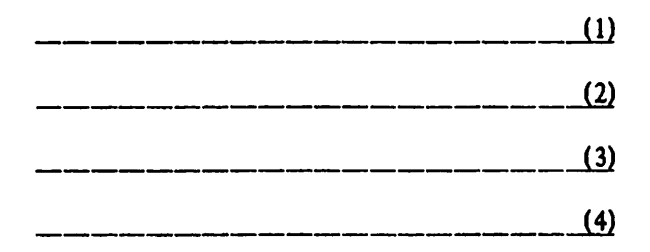

Refer to Router Node Internet Routing Table for Hop Count. The numbers in parentheses correspond to the numbers regarding IP network addresses.

# SUBSEQUENT ROUTER NODES

If you are adding a router node, be sure to complete this information and update the corresponding maps and tables.

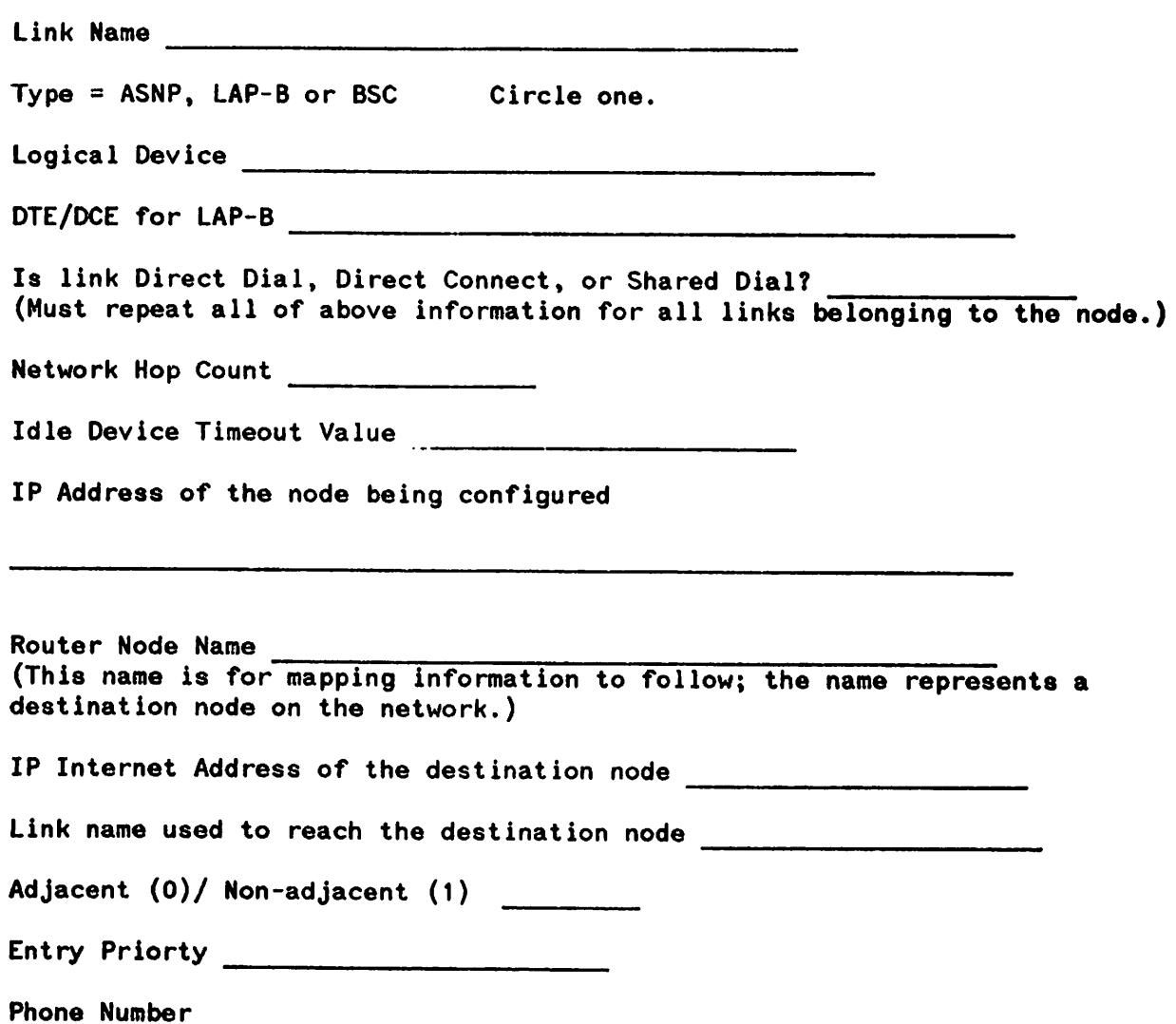

From Router Node Name, above, to this point, information must be repeated for all mappings to be configured.

See next page for additional router fields.

## Worksheets

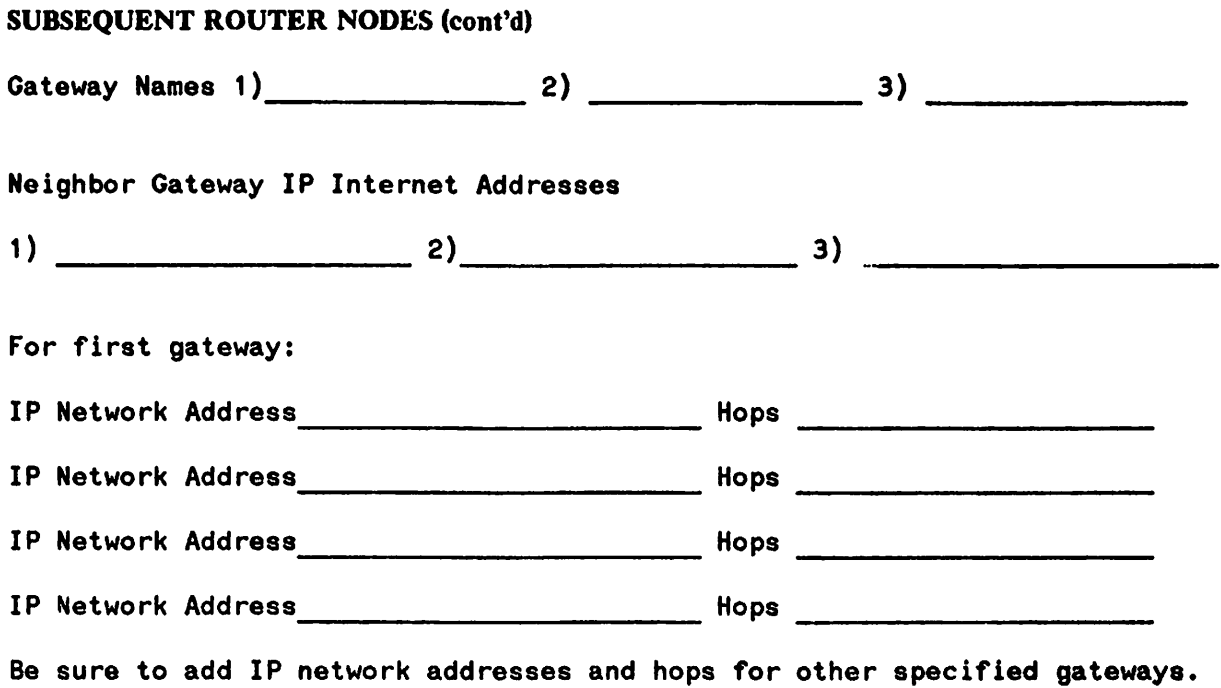

 $\ddot{\phantom{0}}$ 

## NODE WORKSHEET

# GATEWAY-HALf NODE INTERNET ROUTING TABLE

NAME Of GATEWAY-HALf NODE:

IP ADDRESS:

NETWORK NAME:

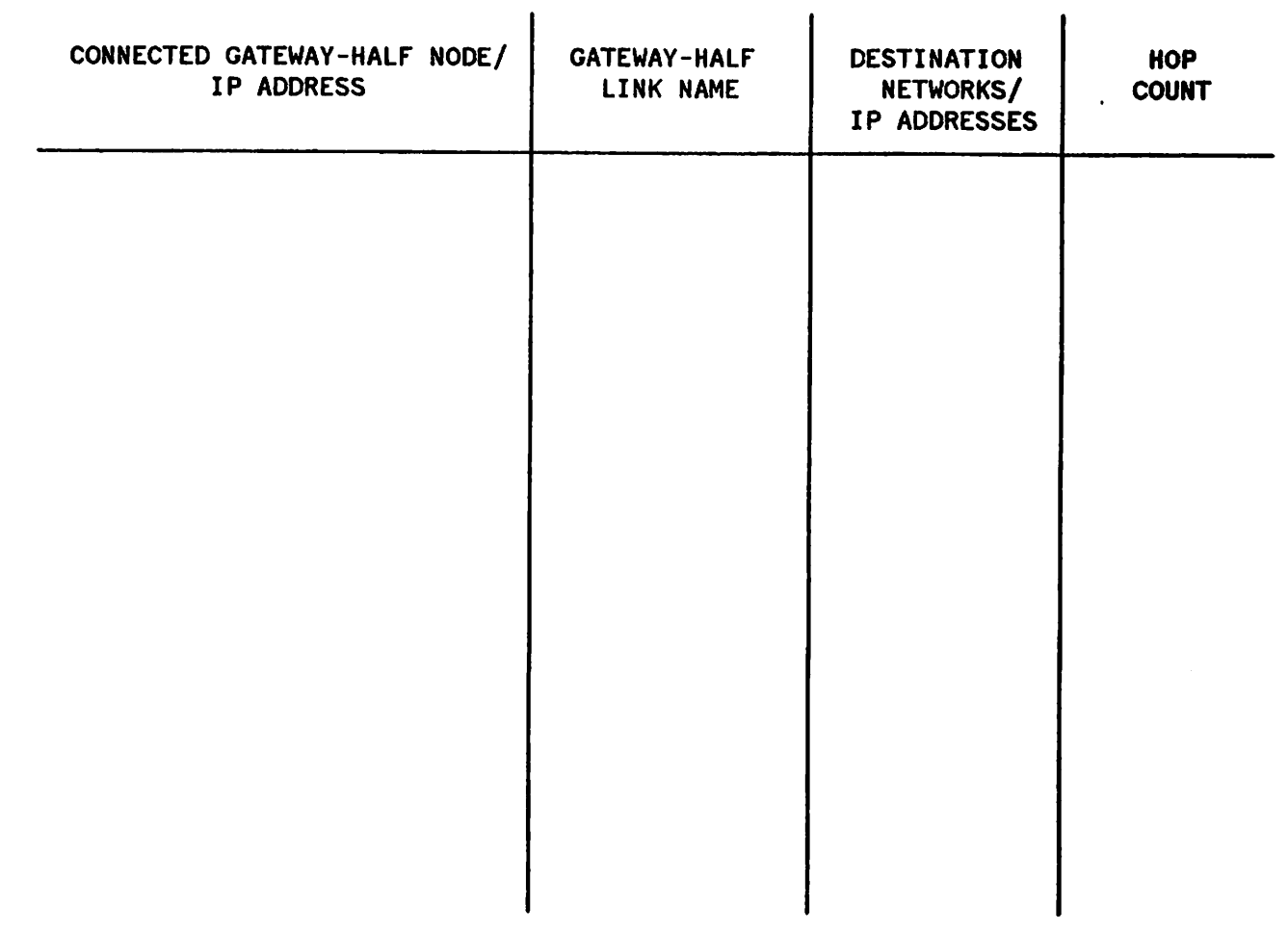

**Worksheets** 

## GATEWAY-HALF CONFIGURATION SCREENS

#### GLOBAL TRANSPORT CONFIGURATION (NETXPORT.GLOBAL) Fig. 8-4, p. 8-7

Home Network Name \_

Enter the name of a network the node belongs to; the node must have a corresponding LAN or Router NI name configured. Refer to the appropriate maps. If the node belongs to more than one network, the home network should be the one that will allow the greatest number of destination networks a short return path to the node.

LINK CONFIGURATION (LINKCONf) Fig. 7-1, p. 7-4

Link Name \_\_\_\_\_\_\_\_\_\_\_\_\_\_\_\_\_\_\_\_

Assign a link name that is eight alphanumeric characters or fewer; the first character must be alphabetic. Refer to Gateway-Half Map.

Type: ASNP, LAP-B, BSC Circle one.

ASNP LINK DATA (LINKCONF *.linkname)* Fig. 7-12, p. 7-27

Logical Device

The Idev number that will be configured in SYSDUMP.

OR

LAP-B LINK DATA (LINKCONF *.linkname)* Fig. 7-9, p. 7-19

Logical Device \_

The Idev number that will be configured in SYSDUMP.

Local Mode (5=DTE, 6=DCE, 11=HP Point to Point) \_\_\_\_\_

HP recommends that you use the default, HP Point to Point. If so, both sides of the link must be configured as HP Point to Point.

OR

BISYNC LINK DATA (LINKCONF *.linkname)* Fig. 7-6, p. 7-11

Logical Device \_\_\_\_\_\_\_\_\_\_\_\_\_\_\_\_\_

The Idev number that will be configured in SYSDUMP.

#### Worksheets

#### GATEWAY-HALF CONFIGURATION SCREENS (cont'd)

NETWORK INTERFACE LINKS (NETXPORT.NI.*niName.LINK)* Fig. 11-6, p. 11-16

Type \_

DD--Direct Dial, or DC--Direct Connect

GATEWAY-HALF DIAL LINK CONFIGURATION (NETXPORT.NI.niName.LINK.linkname) Fig.  $11 - 8$ , p.  $11 - 19$ 

Gateway Phone \_

The phone number of the remote gateway-half node

Security String  $\frac{1}{2}$   $\frac{1}{2}$   $\frac{1$ 

Security String of the remote gateway-half node.

OR

DIRECT CONNECT CONFIGURATION (NETXPORT. NI. niName. LINK. linkname) Fig. 11-7, p. 11-17

No fields required to configure.

GATEWAY-HALF NETWORK INTERFACE CONFIGURATION (NETXPORT.NI.niName) Fig. 11-1, p.  $11 - 3$ 

Idle Device Timeout Value (Minutes) \_

For dial links, this is the number of minutes a device can remain idle (no traffic) before shutting down. A value of zero will disable the idle device timer for all devices on this network interface. (Enter 0 for Direct Connect links.)

IP PROTOCOL CONFIGURATION (NETXPORT .NI *.niName.* PROTOCOL. IP) Fig. 11-3. p. 11-7

IP Address \_

Full IP address of the partner gateway-half node (the node connected to the gateway half being configured). Refer to Gateway-Half Network Interface Table.

## GATEWAY-HALF CONFIGURATION SCREENS (cont'd)

NEIGHBOR GATEWAYS (NETXPORT.NI *.niName.* INTERNET) Fig. 11-9. p. 11-23

Gateway Name

Assign a name (maximum eight characters) to reference a gateway half that is connected to the node by the gateway-half link previously named. Refer to Catenet Map and Gateway-Half Map.

NEIGHBOR GATEWAY REACHABLE NETWORKS (NETXPORT.NI.niName.INTERNET.gatewayn) Fig.  $11-10$ , p.  $11-24$ 

Neighbor Gateway IP Internet Address \_

Full IP address of the gateway node named above. Refer to Gateway-Half Network Interface Table. This address will match the address configured in the IP Address field listed above.

IP Network Address

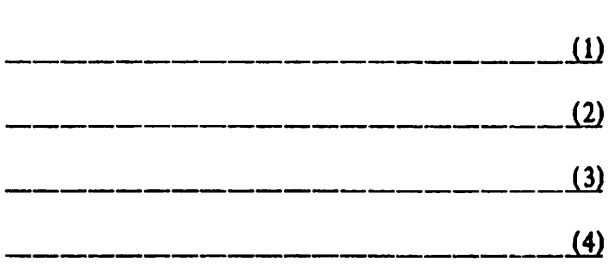

The IP addresses of all reachable networks in the catenet, through the gateway node named above. Refer to Gateway-Half Node Internet Routing Table. You need to fill out a node portion for each IP Network Address, even though the node portion is ignored. You can simply enter zeros for these node portions.

 $\mathcal{L}$ 

Hops

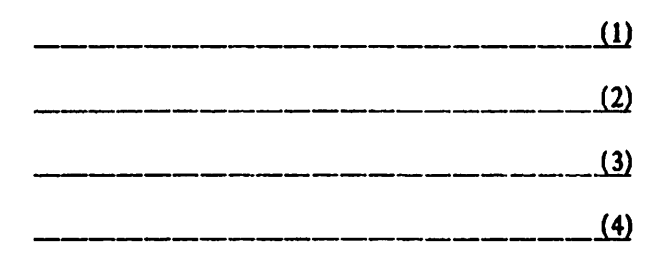

Refer to Gateway Half Node Internet Routing Table for Hop Count. The numbers in parenthesea correspond to the numbers regarding IP network addresses.

#### Worksheets

 $\mathcal{A}^{\mathcal{A}}$ 

 $\bar{\mathcal{A}}$ 

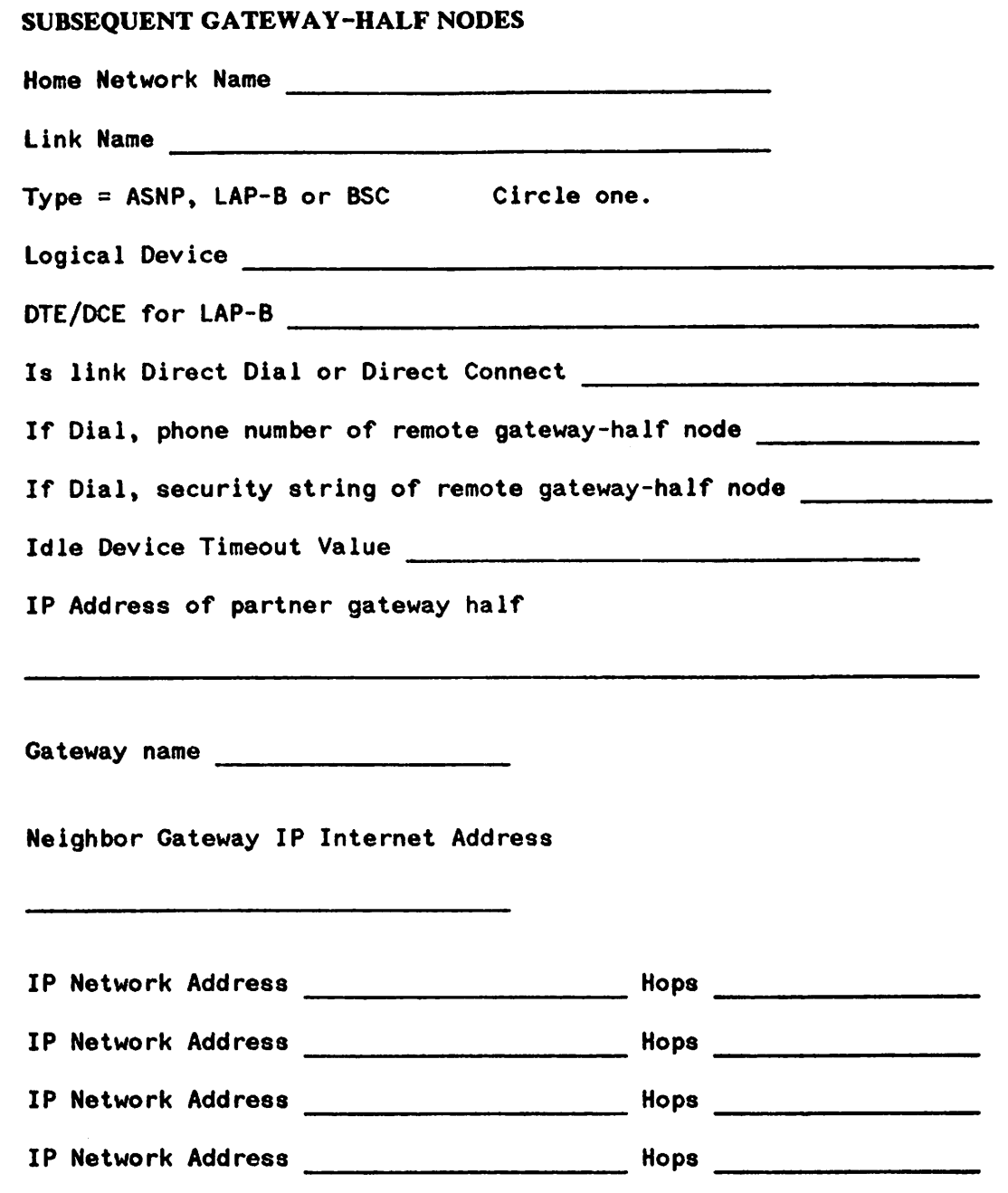

 $\big($ 

C

## NETWORK DIRECTORY INFORMATION

After reading the Network Directory section (Section 14), you can complete the information below for all nodes you wish to manually configure into your network directory file.

\*Type: 1=IP, 2=IP/LAN802.3

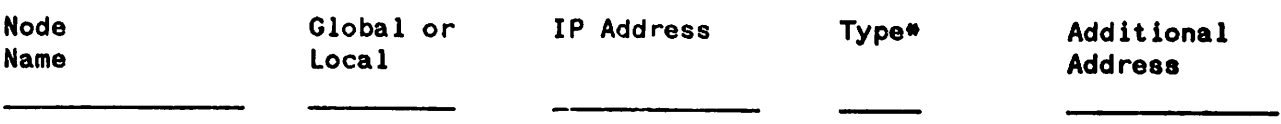

The following modems are supported for NS Point-to-Point 3000/V links:

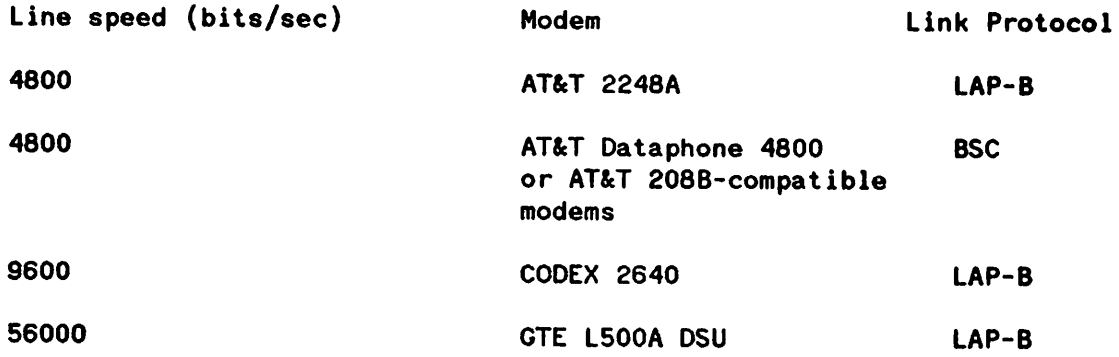

AT&T 2248A is the only modem supported for use with LAP-B over full-duplex dial links. Autodial capability is supported by the Bell 80IC Auto Call Unit.

The following modems are supported for Asynchronous SERIAL Network links, which use the ASNP protocol:

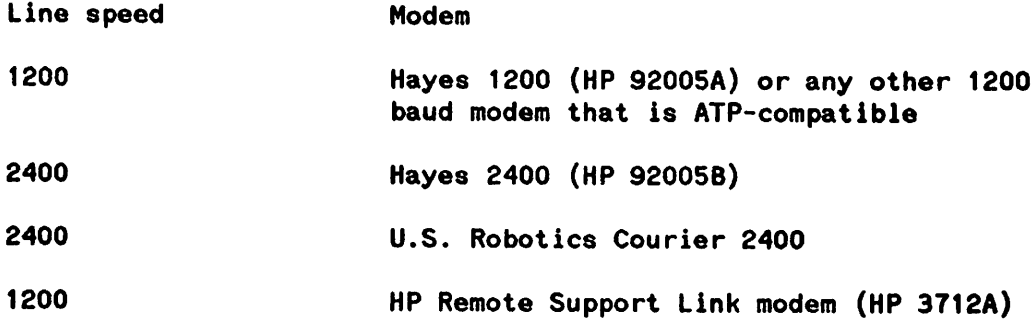

Autodial capability is supported by the Hayes and U.S. Robotics modems. To use autodial, Hayes 1200 baud modems and U.S. Robotics Courier 2400 modems must use the switch settings shown in Figure B-1; the Hayes 2400 baud modem must receive the commands shown in Figure 8-2.

For modem settings for manual dial links, refer to the documentation provided with your modem.

# HAYES SMARTMODEM 1200/U.S. ROBOTICS COURIER 2400 for Asynchronous SERIAL Network Unk

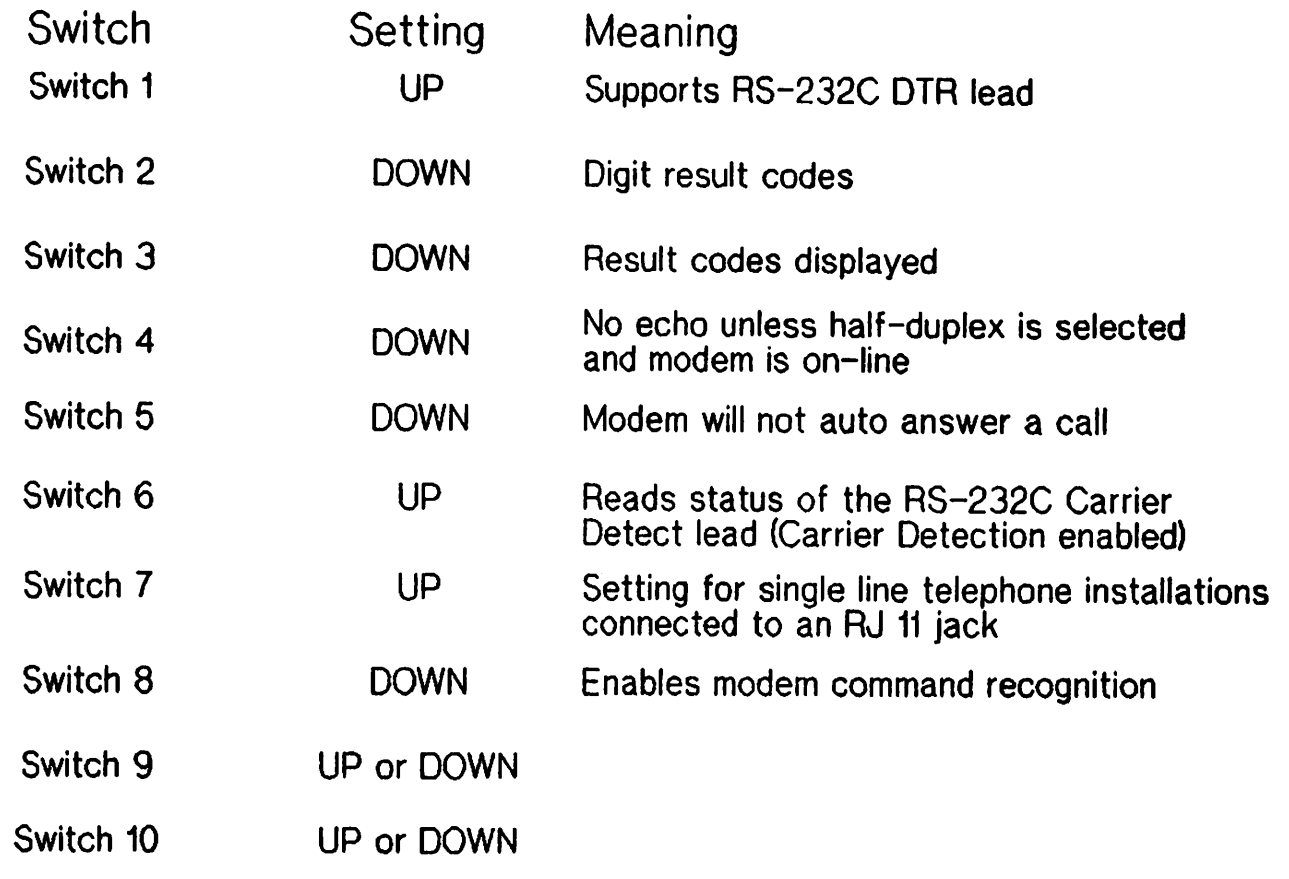

# Figure B-1. Autodial Switch Settings, Hayes 1200/U.S. Robotics 2400

# **HAYES SMARTMODEM 2400 for Asynchronous SERIAL Network Unk**

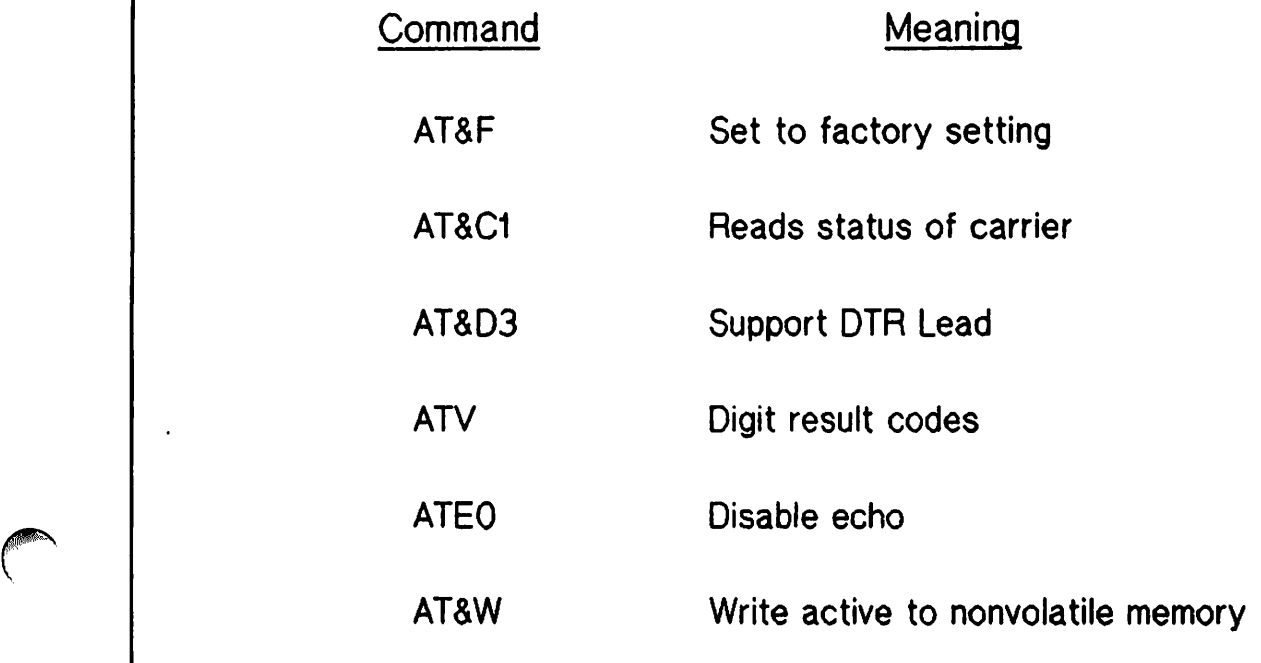

Figure B-2. Autodial Commands, Hayes 2400

 $\mathcal{C}$ 

 $\mathcal{L}^{\text{max}}_{\text{max}}$  , where  $\mathcal{L}^{\text{max}}_{\text{max}}$ 

 $\label{eq:2.1} \frac{1}{\sqrt{2\pi}}\int_{\mathbb{R}^3}\frac{1}{\sqrt{2\pi}}\int_{\mathbb{R}^3}\frac{1}{\sqrt{2\pi}}\int_{\mathbb{R}^3}\frac{1}{\sqrt{2\pi}}\int_{\mathbb{R}^3}\frac{1}{\sqrt{2\pi}}\int_{\mathbb{R}^3}\frac{1}{\sqrt{2\pi}}\int_{\mathbb{R}^3}\frac{1}{\sqrt{2\pi}}\int_{\mathbb{R}^3}\frac{1}{\sqrt{2\pi}}\int_{\mathbb{R}^3}\frac{1}{\sqrt{2\pi}}\int_{\mathbb{R}^3}\frac{1$  $\mathcal{L}^{\mathcal{L}}(x)$  and  $\mathcal{L}^{\mathcal{L}}(x)$  are the set of the set of the set of the set of the set of the set of the set of the set of the set of the set of the set of the set of the set of the set of the set of the set of

 $\label{eq:2.1} \frac{1}{2}\sum_{i=1}^n\frac{1}{2}\sum_{j=1}^n\frac{1}{2}\sum_{j=1}^n\frac{1}{2}\sum_{j=1}^n\frac{1}{2}\sum_{j=1}^n\frac{1}{2}\sum_{j=1}^n\frac{1}{2}\sum_{j=1}^n\frac{1}{2}\sum_{j=1}^n\frac{1}{2}\sum_{j=1}^n\frac{1}{2}\sum_{j=1}^n\frac{1}{2}\sum_{j=1}^n\frac{1}{2}\sum_{j=1}^n\frac{1}{2}\sum_{j=1}^n\frac{1}{2}\sum_{j=1}^n\$ 

 $\label{eq:2.1} \mathcal{L}^{\mathcal{A}}(\mathcal{A})=\mathcal{L}^{\mathcal{A}}(\mathcal{A})=\mathcal{L}^{\mathcal{A}}(\mathcal{A})=\mathcal{L}^{\mathcal{A}}(\mathcal{A})=\mathcal{L}^{\mathcal{A}}(\mathcal{A})=\mathcal{L}^{\mathcal{A}}(\mathcal{A})=\mathcal{L}^{\mathcal{A}}(\mathcal{A})=\mathcal{L}^{\mathcal{A}}(\mathcal{A})=\mathcal{L}^{\mathcal{A}}(\mathcal{A})=\mathcal{L}^{\mathcal{A}}(\mathcal{A})=\mathcal{L}^{\mathcal{A}}(\mathcal{A})=\math$ 

 $\label{eq:2.1} \frac{1}{\sqrt{2}}\int_{\mathbb{R}^3}\frac{1}{\sqrt{2}}\left(\frac{1}{\sqrt{2}}\int_{\mathbb{R}^3}\frac{1}{\sqrt{2}}\left(\frac{1}{\sqrt{2}}\int_{\mathbb{R}^3}\frac{1}{\sqrt{2}}\int_{\mathbb{R}^3}\frac{1}{\sqrt{2}}\int_{\mathbb{R}^3}\frac{1}{\sqrt{2}}\int_{\mathbb{R}^3}\frac{1}{\sqrt{2}}\int_{\mathbb{R}^3}\frac{1}{\sqrt{2}}\int_{\mathbb{R}^3}\frac{1}{\sqrt{2}}\int_{\mathbb{R}$ 

 $\mathcal{L}^{\text{max}}_{\text{max}}$  , where  $\mathcal{L}^{\text{max}}_{\text{max}}$ 

 $\label{eq:2.1} \mathcal{L}(\mathcal{L}^{\mathcal{L}}_{\mathcal{L}}(\mathcal{L}^{\mathcal{L}}_{\mathcal{L}})) \leq \mathcal{L}(\mathcal{L}^{\mathcal{L}}_{\mathcal{L}}(\mathcal{L}^{\mathcal{L}}_{\mathcal{L}})) \leq \mathcal{L}(\mathcal{L}^{\mathcal{L}}_{\mathcal{L}}(\mathcal{L}^{\mathcal{L}}_{\mathcal{L}}))$ 

# **CONVERTING CONFIGURATION FILES**  $\Box$

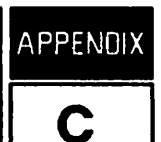

NMMGRVER. PUB. SYS is a conversion program that enables earlier versions of subsystems to be used with the current version of NMS.

You need to convert files if you open an existing configuration file while using NMMGR and receive this message:

Version mismatch found on specified subsystem. Please run NMMGRVER. (NMGRERR 53)

Also, you need to convert files if you are performing NETCONTROL and recieve the following class 2 logging message at the console:

Bad CONFIG File Version

# **USING THE CONVERSION PROGRAM**

To use this, do the following:

1. Make a backup copy of the existing configuration files before proceeding.

2. Execute NMMGRVER. PUB. SYS by entering:

:RUN NMMGRVER.PUB.SYS

NMS Configuration File Conversion Utility 32099-11018 A.02.00 (C) Hewlett-Packard Co. 1985

3. Respond to the dialogue:

Fl1eset to be scanned?

by either pressing the (RETURN) key, which ends the conversion program, or by entering one of the following filesets:

*filename [.groupname [.acctname]] file prefi%' [.groupname [.acctnamell* (I *(.groupname [.acctname]]* ,., *[.acetname*<sup>1</sup>  $e.e.$  [.acctname]

NMMGRVER searches for files of type NCONF in the specified fileset For each file found, it asks:

OK to convert filename.groupname.acctname?

Enter either Y for yes or N for no.

Pressing the (RETURN) key is the same as entering N for no.

- 4. Continue to enter either Y, N, or **RETURN**) until you have converted all files.
- 5. Use NMMGR  $(A. 02. 00)$  for configuration, if needed.

This appendix summarizes the tasks required for connecting personal computers (PCs) to HP 3000s over ThinLAN/3000, StarLAN/3000 and Asynchronous SERIAL networking links. Connecting PCs and HP 30008 over these links enables PC users to take advantage of Hewlett-Packard software products that make resources and programs operating on the HP 3000 available to PCs. For full details about the HP 3000 tasks that this appendix summarizes, read and follow the instructions given earlier in this manual.

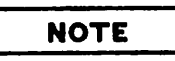

This appendix discusses the tasks required for the configuration of an HP 3000 connected to a PC workstation over a ThinLAN/3000. StarLAN/3000 or Asynchronous SERIAL Network Link. For workstation configuration tasks, refer to either the HP ThinLAN Workstation Installation and Configuration Guide for PCs (part no. 50909-90040), the HP StarLAN PC Workstation Installation and Configuration Guide (part no. 50906-90040), or the HP SERIAL Network Workstation Installation and Configuration Guide (part no. 50911-90040). For PC server configuration tasks, refer to either the HP ThinLAN PC Server Installation, Configuration, and Operation Guide (part no. 50907-90000) or the HP StarLAN PC Server Installation, Configuration and Operation Guide (part no. 50904-90000).

The procedures summarized in this appendix will normally be completed by the individual responsible for managing the networking capabilities of the HP 3000--usually the HP 3000 network manager or HP 3000 system manager. The actual titles and responsibilities of people at your installation may differ from those used here.

Your HP systems engineer may already have completed some or all of these procedures for your network installation. Consult your systems engineer to determine which tasks, if any, already have been completed.
# REQUIREMENTS FOR THINLAN/3000, STARLAN/3000, SERIAL LINKS

## Software Required

Resource Sharing and virtual terminal access require several Hewlett-Packard software packages. The following lists indicate the software required for different uses of PCs and HP 30005.

#### UP 3000 server Software

An HP 3000 is used as a server with Resource Sharing to provide shared discs, shared printers, and an HP 3000 backup facility. The following software is required for the HP 3000:

- Expanded System Table Microcode (except for the Series 37)
- MPE V/E (UB-Delta-1 MIT) Operating System or later version for ThinLAN; UB-Delta-1 MIT or later for StarLAN.
- NS3000/V Network Services or the services software included with either ThinLAN/3000 Link or StarLAN/3000 Link.
- Productivity Services/3000 Resource Sharing

#### UP 3000 Host Software

An HP 3000 is used as a host over ThinLAN/3000 Link, StarLAN/3000 Link or Asynchronous SERIAL Network Link for products such as Information Access and AdvanceMail. The following software is required on the HP 3000 when operating as a host over these links:

- Expanded System Table Microcode (except for the Series 37)
- MPE *VIE* (UB-Delta-l MIT) Operating System or later version for ThinLAN and StarLAN (Note: If AdvanceLink is the only host-to-PC product in use, the U-MIT version of MPE V*IE* is acceptable.) For SERIAL, UB-Delta-3 MIT or later <sup>18</sup> needed.
- NS3000/V Network Services or the services software included with either ThinLAN/3000 Link, StarLAN/3000 Link, or Asynchronous SERIAL Network Link.

#### Software for a PC Workstatlon Using Server Resources

A PC used as a workstation on the network can use the network to perform certain tasks. The following software is required for the PC if it is using a PC server's or HP 3000 server's shared resources:

#### For ThinLAN

- Version 3. 1 or later (Version 3. 2 recommended) of the DOS operating system and utilities
- Version A. 03. 00 or later of the HP ThinLAN User Link Software for Vectra/IBM PCs or Version A. 03. 00 or later of the HP ThinLAN User Link Software for Touchscreen PCS

#### For StarLAN

- Version 3.1 or later (Version 3.2 recommended) of the DOS operating system and utilities, and
- Version A.01.00 or later of the HP StarLAN User Link Software for Vectra/IBM PCs

#### For SERIAL

- Version 3.1 or 3.2 of the DOS operating system and utilities.
- Version A. 01. 00 or later of the HP SERIAL Network User Link Software for Vectra/IBM PCa or Version A. 03. 00 or later of the HP SERIAL Network User Link Software for Touchscreen PCs

#### Software for a PC Workstation Used as a Terminal

A PC workstation can use AdvanceLink to communicate with an HP 3000 host computer as though the workstation were a terminal connected to the HP 3000 by RS-232 cable. When used as a terminal, the following software is required for the PC:

#### For ThinLAN

- Version 3.1 or later (Version 3.2 recommended) of the DOS operating system and utilities
- Version A. 03. 00 or later of the HP ThinLAN User Link Software for Vectra/IBM PCs or Version A. 03.00 or later of the HP ThinLAN User Link Software for Touchscreen PCa
- Version A.03.02 or later of the HP AdvanceLink (for HP Touchscreen PCs) or HP AdvanceLink 2392 (for HP Vectra PCS and IBM PC/XT/ATs).

#### For StarLAN

- Version 3.1 or later (Version 3.2 recommended) of the DOS operating system and utilities
- Version A.Ol.OO or later of the HP StarLAN User Link Software for Vectra/IBM PCs
- HP AdvanceLink 2392 (for HP Vectra PCs and IBM PC/XT/ATs).

#### For SERIAL

- Version 3. 1 or 3.2 of the DOS operating system and utilities.
- Version A. 0I. 00 or later of the HP SERIAL Network User Link Software for Vectra/IBM PCs or Version A. 03.00 or later of the HP SERIAL Network User Link Software for Touchscreen Pcs.
- Version A. 03. 02 or later of the HP AdvanceLink (for HP Touchscreen PCs) or HP AdvanceLink 2392 (for HP Vectra PCs and IBM PC/XT/ATs).

# **NOTE**

A PC being used as both a terminal and as a workstation sharing a server's resources requires the software listed under "For a PC Workstation Used as a Terminal." One copy of DOS and utilities and either HP ThinLAN User Link Software, HP StarLAN User Link Software, or HP SERIAL Network User Link Software is needed for each workstation.

## Related Publications

You should refer to the following Hewlett-Packard documentation when configuring a PC workstation or HP 3000:

#### HP ThinLAN for PCs

- HP ThinLAN Workstation Installation and Configuration Guide for PCs (part no. 50909-90040)
- HP ThinLAN Planning and Hardware Guide for PCs (part no. 50909-90020)

#### **HP StarLAN for PCs**

- HP StarLAN PC Workstation Installation and Configuration Guide (part no. 50906-90040)
- HP StarLAN Planning Guide for PCs (part no. 50906-90020)
- HP StarLAN Hardware Installation Manual for PCs (part no. 5959-2222)

#### HP SERIAL Network

- HP SERIAL Planning and Hardware Guide (part no. 50911-90020)
- HP SERIAL Network Workstation Installation and Configuration Guide (part no. 50911-90040)
- HP StarLAN Quick Reference (part no. 5959-2227)
- Quick Task Reference Card (part no. 5959-1504)

#### Resource Sharing

- Resource Sharing: System Management (part no. 32597-90001)
- Resource Sharing: Utilities (part no. 32597-90002)

#### NS3000/V Links

• NS3000/V Network Manager Reference Manual (part no. 32344-90002)

Other HP manuals describe additional products that use the HP 3000 as a host. Consult your HP representative for information on additional products and the publications that describe them.

## **NOTE**

Although this appendix outlines required PC configuration tasks, the tasks are described in detail in only the manuals listed above for HP ThinLAN for PCs, HP StarLAN for PCs and HP SERIAL networks. The specific manual or sections of this manual to which you should refer for more information about a particular task are noted throughout this appendix.

## **Hardware and Software Installation**

Before you can attempt the procedures summarized in this appendix, the installation of certain hardware and software already must be completed on either each PC workstation being configured or on the HP 3000. Before you begin the procedures summarized on the following pages, make sure that:

#### **For HP 3000s**

- A hardware card (LANIC for IEEE802.3 networks, ATP for SERIAL networks) is properly installed in the backplane of the HP 3000
- Resource Sharing is installed on the HP 3000, if Resource Sharing will be used
- (For Resource Sharing only) Public shared discs and shared printers, if applicable, have been set up on the HP 3000 with the RESMGR utility
- Modems for remote HP SERIAL Network Links have been set up.

#### For PC Workstations

- The network is planned as described in the HP ThinLAN Planning and Hardware Guide for PCs, the HP StarLAN Planning Guide for PCs or the HP SERIAL Planning and Hardware Guide, and a "User Reference Worksheet" has been filled out for each workstation.
- The required network hardware is set up, as described in the HP ThinLAN Planning and Hardware Guide for PCs, the HP StarLAN Hardware Installation Manual for PCs, or the HP SERIAL Planning and Hardware Guide.
- Each workstation's software is installed, either on work discs or on a fixed disc, as described in the HP ThinLAN Workstation Installation and Configuration Guide for PCs, the HP StarLAN PC Workstation Installation *and* Configuration Guide, or the HP SERIAL Network Workstation Installation and Configuration Guide.

If PC servers are also being used as part of the network, they should also be configured before the tasks described in this appendix are begun. For more information on configuring PC servers, refer to either the HP ThinLAN PC Server Installation. Configuration. and Operation Guide or the HP StarLAN PC Server Installation, Configuration, and Operation Guide.

#### HP 3000 Logon and Shortname Correspondence

The PC network manager and HP 3000 system manager should agree upon HP 3000 account pathnames (user logons, groups, accounts, and access permissions) and corresponding shortnames before the tasks summarized in the following pages are begun.

# CONFIGURATION PROCEDURES SUMMARY

The following sections summarize the tasks that must be completed to configure PC workstations and HP 3000s in order to use the HP 3000 as a server to PC workstations (via Resource Sharing), to use HP AdvanceLink, and for other software products that use the HP 3000 as a host.

The configuration tasks can be divided as shown in the table below and as described in the following sections.

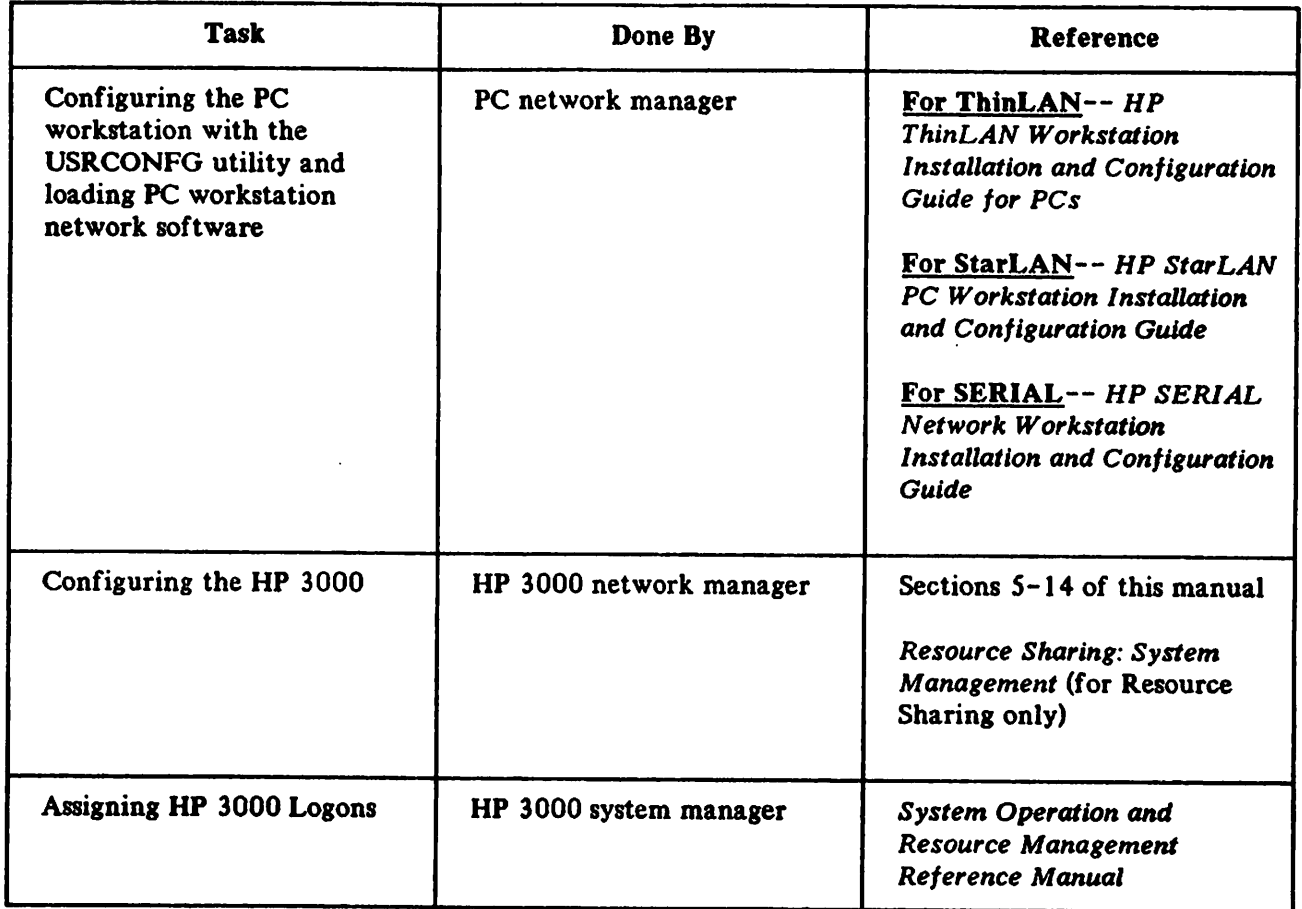

# PC Workstation Tasks

After the HP 3000 has been configured, configure the PC workstation and load PC workstation network 8Ofiware. Refer to the manuals listed above.

# Configuring the HP 3000

#### (UP 3000 network manager)

Two utilities are used to configure the HP 3000: SYSDUMP and NMMGR. SYSDUMP is used to configure the hardware card that has been installed in the backplane of the HP 3000.

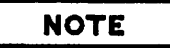

A hardware card must be installed on the HP 3000 before any further configuration tasks can be performed. Consult your HP 3000 network manager or HP Systems Engineer for more information.

Refer to Section 4 of this volume for instructions on configuring the hardware card with SYSDUMP.

Once the hardware card has been installed, configuring the HP 3000 to support Resource Sharing, AdvanceLink, or other products that use the HP 3000 as a host consists of two main tasks:

- Configuring additional virtual terminals (VTERMs) with the SYSDUMP utility
- Configuring the HP 3000 as part of an NS3000/V network with the NMMGR utility. (Note: this appendix assumes that the HP 3000 has not been previously configured as a node on an NS3000/V network. If the HP 3000 has been configured already, some configuration changes may be required. These are noted later in this appendix.)

#### Configuring Additional Virtual Terminals

To configure additional virtual terminal (VTERM) devices, you must run the HP 3000 SYSDUMP utility. The following paragraphs explain how to determine the number of additional VTERMs needed:

At least one additional VTERM is required for each PC workstation. This includes PCs that are using the HP 3000 as a server, as a host for various application software, and for PCs using AdvanceLink for terminal access to the HP 3000.

You may choose to configure more VTERMs than will be currently required by your network installation so that if PC workstations are later added to the network, you will not always have to reconfigure the number of VTERMs. HP suggests that to allow for your network's future growth, you use a formula such as the following to determine the number of additional VTERMs to configure:

1. Calculate a value based on the number of PCs using the HP 3000 as a server: For the first PC using the HP 3000 as a server, the number of virtual terminals required is 6. Each additional PC using the HP 3000 as a server (via Resource Sharing) requires 1.5 additional VTERMs.

- 2. Calculate a value based on the number of PCs using AdvanceLink or other software using the HP 3000 as a host: For each PC using AdvanceLink or other software using the HP 3000 as a host, the number of virtual terminals required is 1.
- 3. Add the values determined in steps 1 and 2, and round up to the next highest whole number if necessary.

For example, if four PC workstations will be using Resource Sharing and two of those will be using AdvanceLink, and a fifth PC will be using only AdvanceLink, you would configure:

<sup>4</sup> PCs using Resource Sharing: 6 + 1.5 <sup>+</sup> 1.5+ 1.5 =10.5 3 PCs (total) using AdvanceLink:  $1 + 1 + 1 = 3.0$ 

Total: 13.5

Rounded up = 14 VTERMs

Refer to Section 4 for information on running SYSDUMP for network configuration.

#### Configuring the HP 3000 Network Configuration File (NSCONF.NET.SYS)

This subsection describes the minimum tasks that must be performed to configure an HP 3000 as a node on an NS3000/V IEEE802.3 network or an NS3000/V Asynchronous SERIAL network. For details, refer to sections 5-10, 13 and 14.

Consult your HP 3000 network manager or your HP systems engineer before attempting the tasks described here.

NMMGR is a screen-based utility. This means that as you press function keys or type in commands, a series of display screens appear at your terminal. Various fields displayed within each screen correspond to configurable items; configuration occurs when values are typed into the fields and recorded.

The following tables contain two types of fields in the Item column. One type is a field that must be user-configured as part of a minimum network configuration. These are items for which no default value is supplied. Guided Configuration visits all screens that include such items. The other type is a field that has a default value but may need to be changed depending on the size of the network. The tables include the type of the item in the Requirement Status column. The screen on which an item appears is listed in the Screen column.

To reach screens not visited by guided configuration, you need to use manual configuration. See Section 5 for details.

## NOTE

If your HP 3000 is already part of an NS3000/V network, you may have to alter some fields in the following tables, but you will not need to configure the HP 3000 node name, IP address, or LDEV number, as they will have been configured already.

Internet screens and LAN mapping screens are not shown in the table because they are not necessary for this discussion of PC-to-HP 3000 communication. However, when configuring the HP 3000 as part of a LAN, mapping must be configured about any nodes on the LAN that do not support the Probe Protocol (e.g. non-HP 3000 nodes). Internet routing screens, no matter what network type, must be visited if you want the HP 3000 to be able to communicate with other networks that are part of the same catenet. See sections 9 and 10 for more information.

Also, the Probe Protocol screen is not included in the LAN table. This screen, described in detail in Section 9, is used when you want to configure an HP 3000 as a proxy server containing directory information about all nodes in the catenet.

The term "node name" in this appendix has the same meaning as "computer name" in HP networking PC manuals.

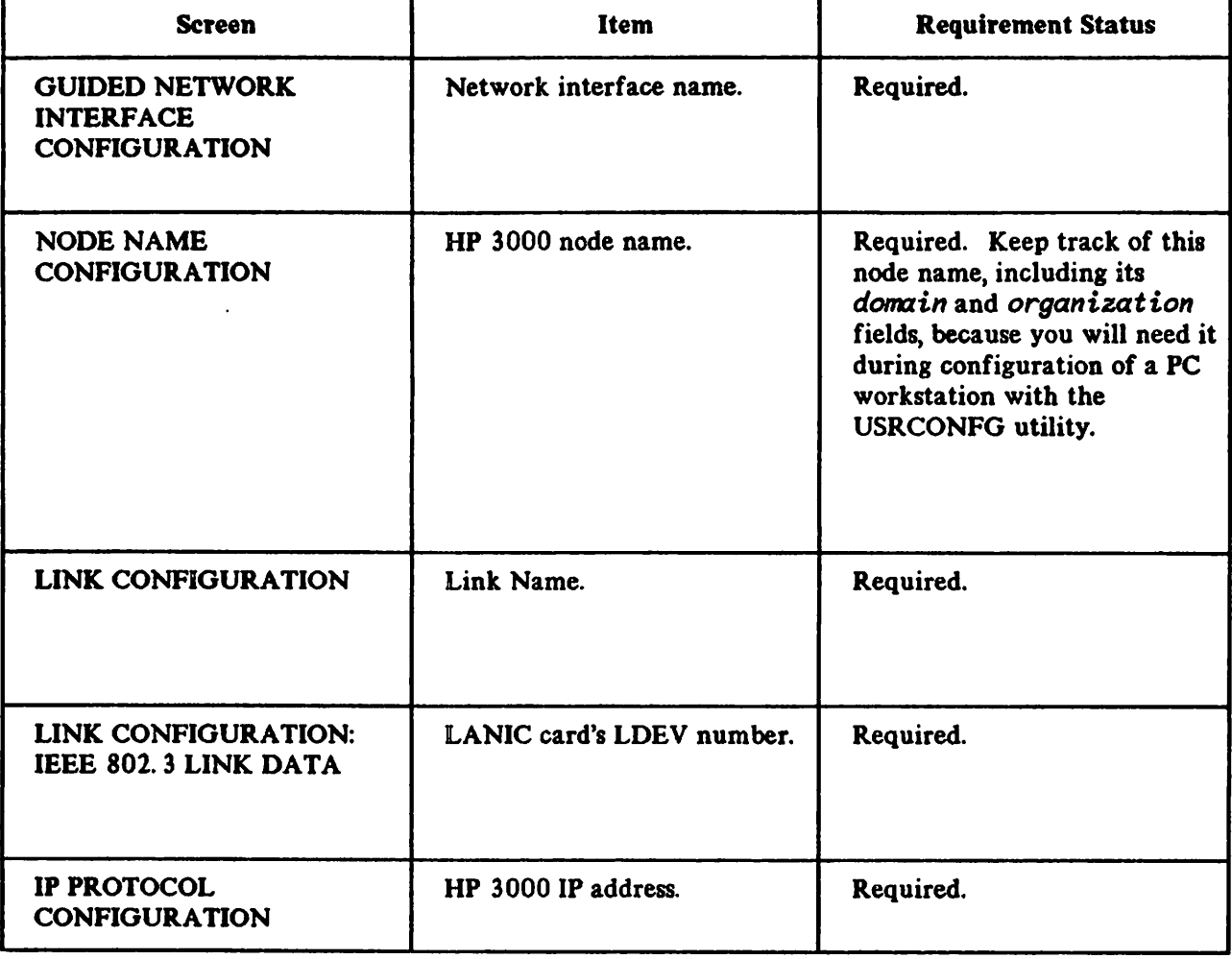

## For ThinLAN and StarLAN Networks

 $\mathcal{C}$ 

Ç

€

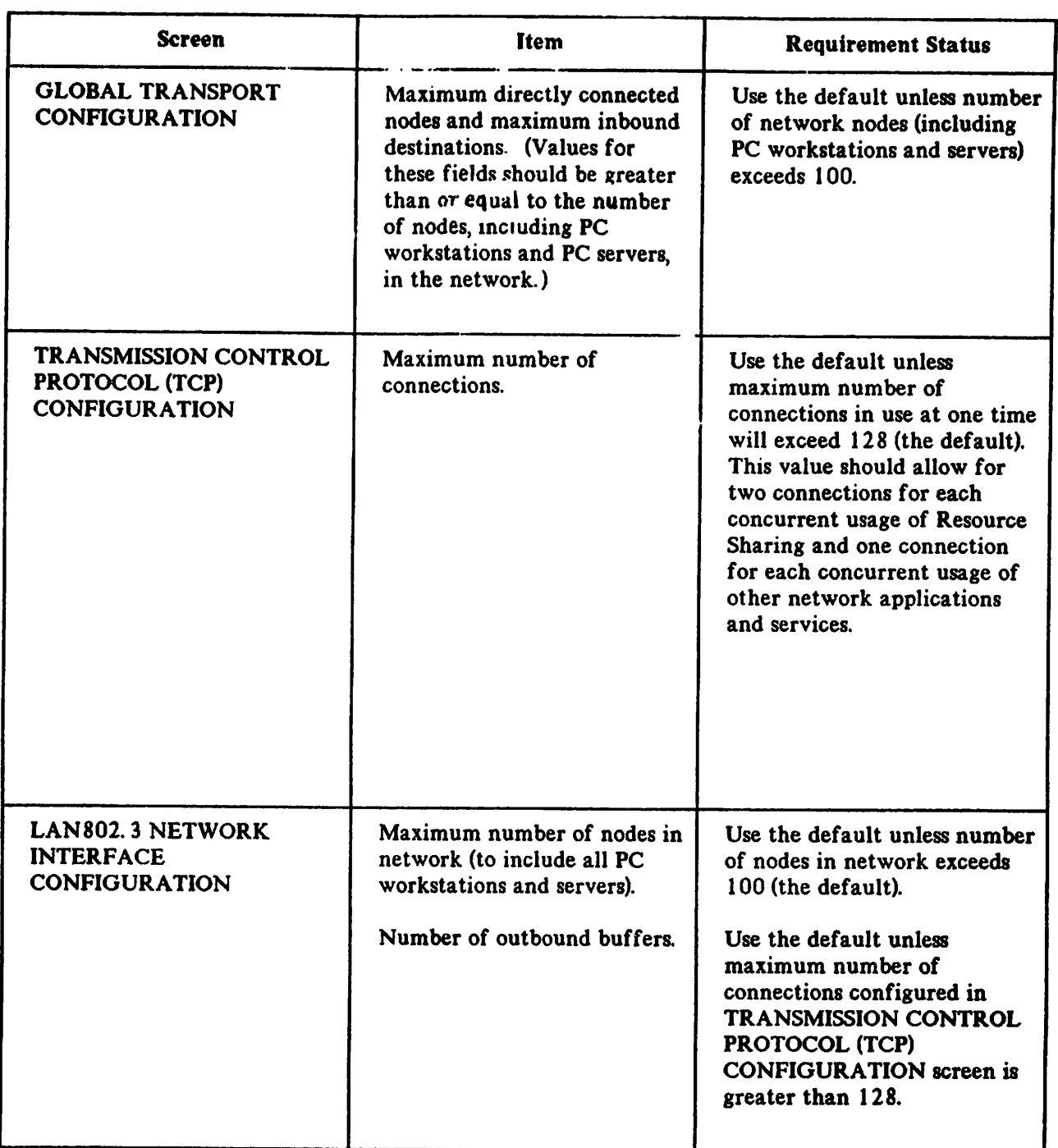

## For ThinLAN and StarLAN Networks (continued)

-""*':j*

 $\widehat{\mathcal{D}}_{\mathcal{P},\mathcal{Q}}$ 

#### For SERIAL Networks

 $\mathcal{C}$ 

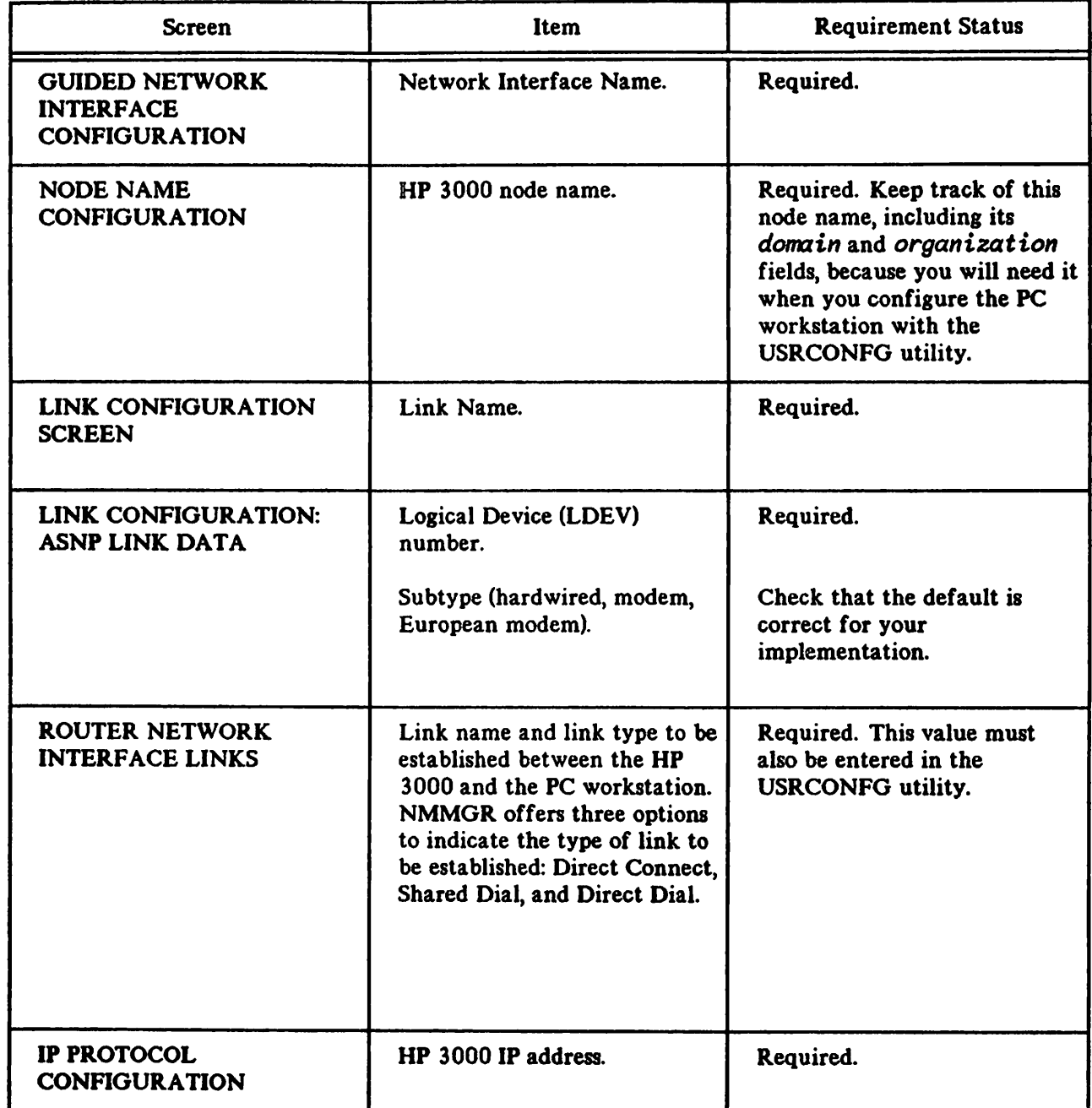

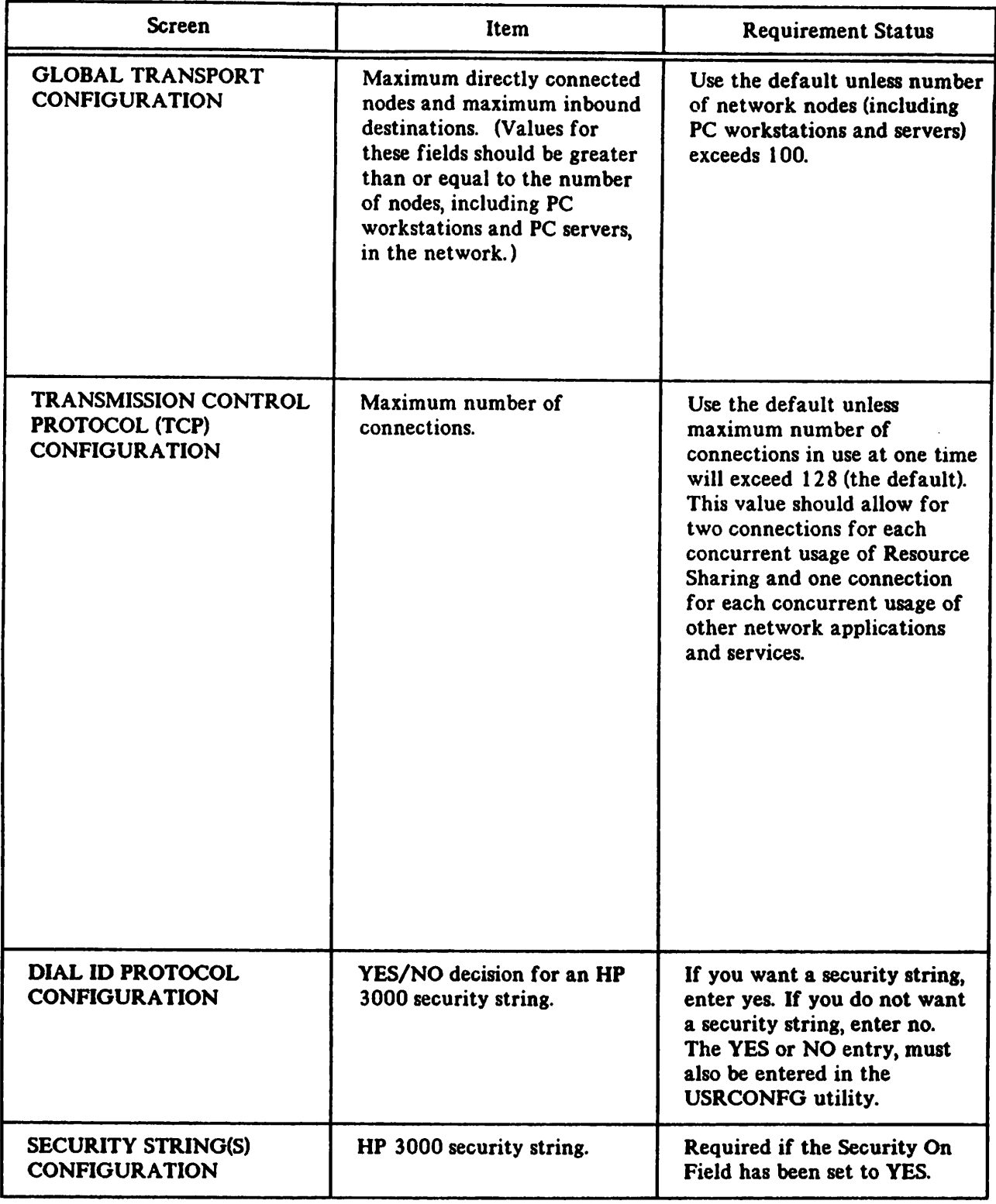

تلافت

#### For SERIAL Networks (continued)

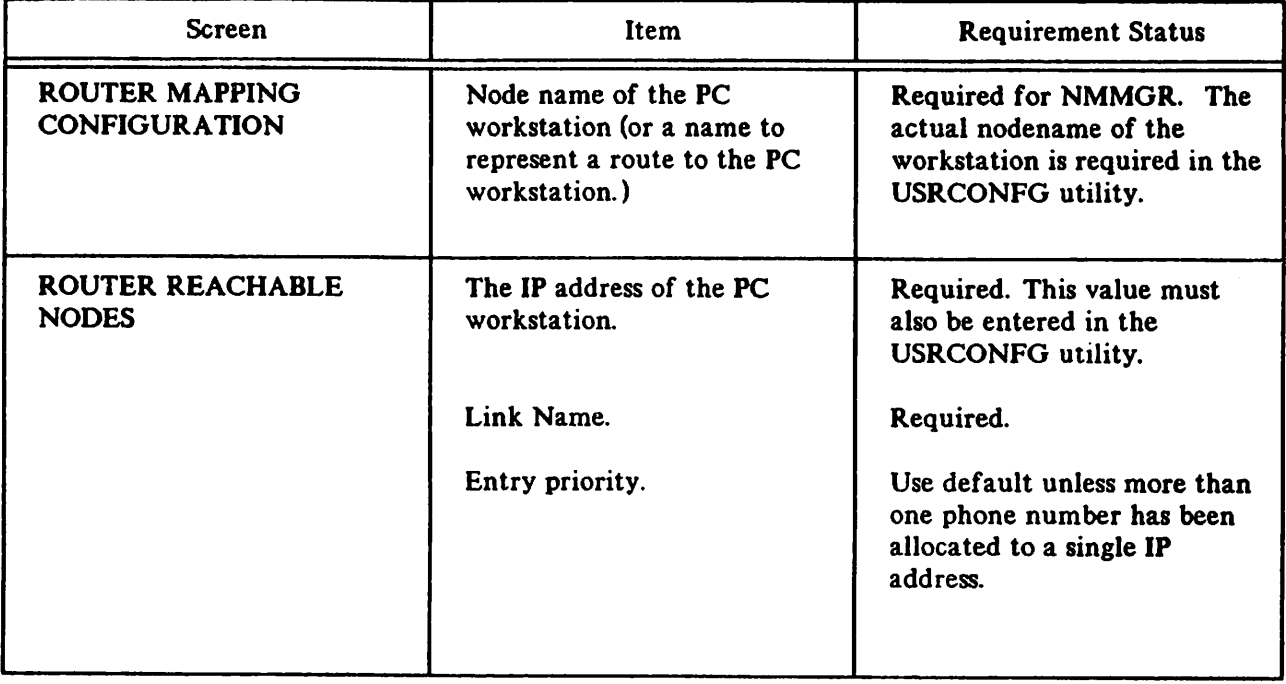

#### For SERIAL Networks (continued)

## **NOTE**

An HP 3000 on a SERIAL network also must have a network directory configured. On an IEEE802. 3 network, a directory needs to be configured only if the HP 3000 will be a proxy server. Section 14 describes the network directory. The network directory must contain the node name of each PC connected to an HP 3000, as well as the proper IP address associated with the PC.

For information on configuring additional items, as well as complete information on configuring with NMMGR, refer to sections 5-14.

For information on configuring the HP 3000 as a node on the network in order to operate Resource Sharing, refer to Resource Sharing: System Management.

# Assigning HP 3000 Logons

#### (HP 3000 system manager)

For each PC user using AdvanceLink or AdvanceLink 2392 for HP 3000 access, the HP 3000 System Manager should assign a user logon. Refer to the System Operation and Resource Management Reference Manual for information about assigning user logons.

For each PC user using Resource Sharing, assign Resource Sharing automatic 10gons with the RESMGR utility. Refer to Resource Sharing: Utilities for more information.

**The configuration of PC user** logonsmay. **vary for** different··application· **software products. Refer to the documentation provided for a** particular product **for information about logon configuration.** .~

....

 $\ddot{\phantom{a}}$ 

 $\sim$   $\sim$ 

The SYSDUMP items described in the following table used to configure an INP for a DS point-to-point link must be examined for consistency with NS if you choose to use the same INP for an NS point-to-point link. Note that some values entered in SYSDUMP are overridden in NMMGR for an NS link.

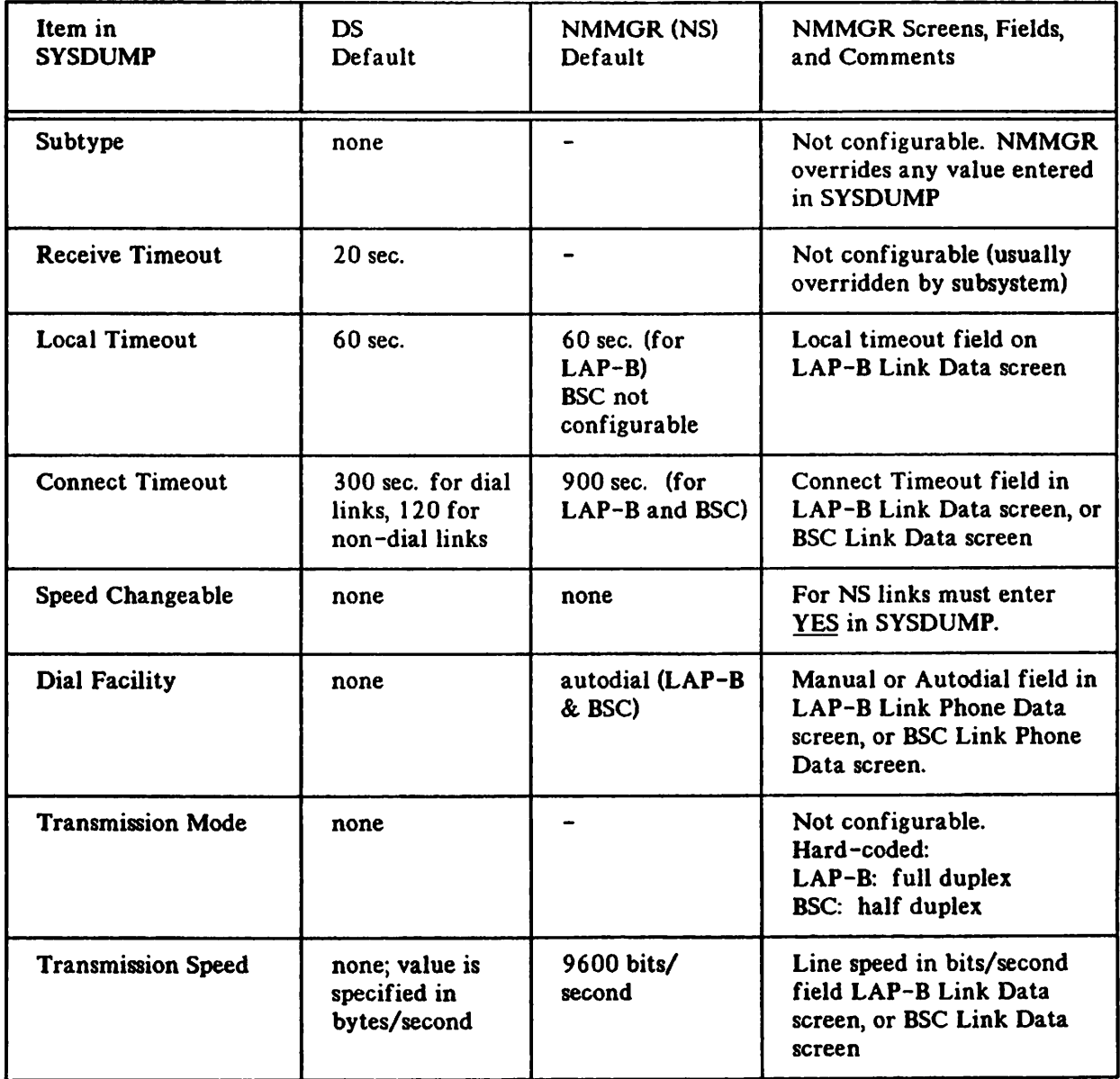

#### Table E-l. DS vs NS INP Configuration

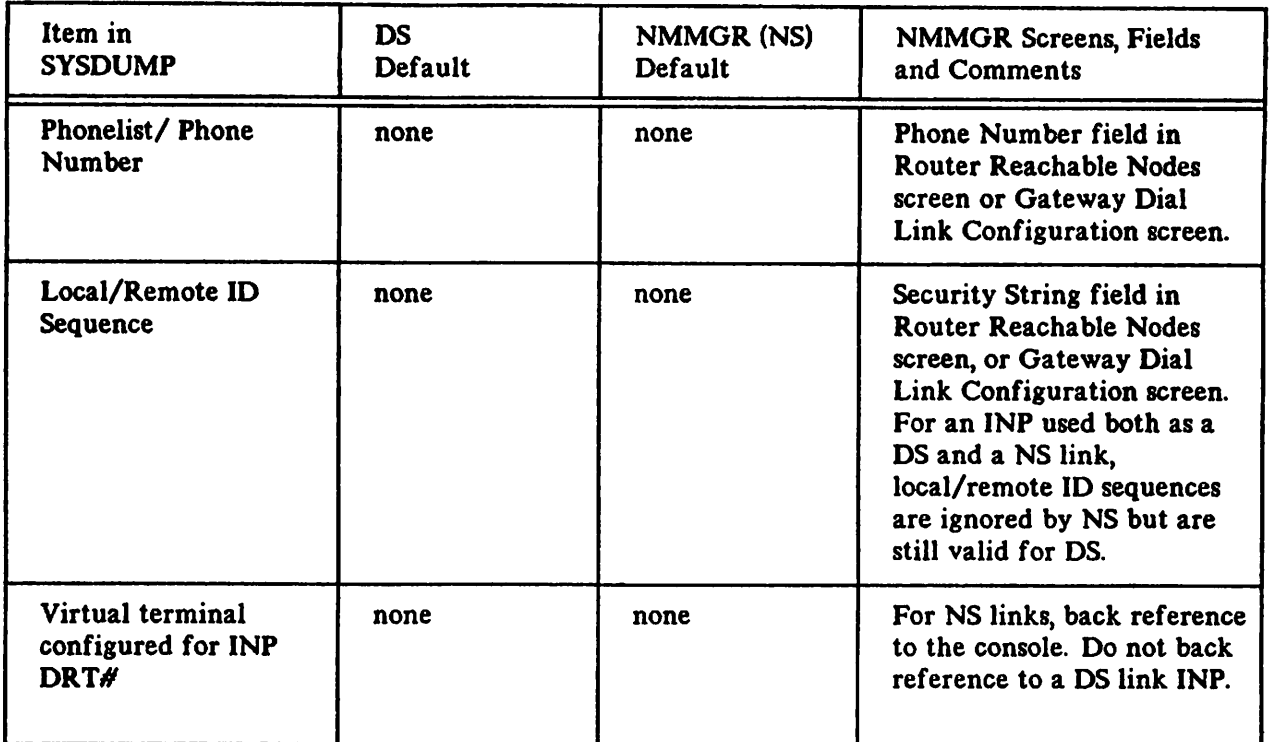

## Table E-l. DS vs NS INP Configuration

## A

address - in networking. a numerical identifier defined and used by a particular protocol and associated software to distinguish one node from another.

address resolution - in NS networks. the mapping of node names to IP addresses and the mapping of IP addresses to subnet addresses.

adjacent - describes a node on a router network that is connected to another node by a single link, with no intervening nodes.

Advanced Terminal Processor (ATP) - a hardware card that fits into the backplane of the HP 3000 and that provides a physical layer interface for Asynchronous SERIAL Network Links.

Asynchronous Serial Network Protocol (ASNP) - a Data Link Layer protocol used for Asynchronous SERIAL Network Links.

ASNP - see Asynchronous Serial Network Protocol

ATP - see Advanced Terminal Processor

autodial - describes a dial link in which the remote node's telephone number is automatically dialed by modem or other device with this capability.

AUf cable - Attachment Unit Interface cable, a cable joining the LANIC to the MAU (Media Attachment Unit) for coaxial cable IEEE 802.3 local area network links.

#### B

Bisynchronous Communication protocol - see BSC protocol.

boundary - see network boundary.

broadcast - a method of communcation in which all nodes on the network share the same communcications channel (referred to as the communications bus). Messages are transmitted to all nodes on the same bus at the same time. IEEE 802.3 networks are broadcast networks.

brother branching - the process of proceeding to another screen in NMMGR by using the NEXT command. The screen displayed after entering NEXT will be one on the same hierarchal level as the current screen in the configuration tree structure.

BSC protoool - a data link layer protocol that can be used over NS Point-to-Point 3000/V Links that use dial links (switched lines). BSC is an acronym for the Bisynchronous Communication protocol.

buffer - a logical grouping of a system's memory resources used by NS3000/V.

## c

catenet - a group of computer networks that are conneoted to one another.

Catenet Administrator - the person having responsibility for coordinating network management tasks among all networks in the catenet.

catenet lifecycle - see lifecycle, network/catenet

central administrative node - a node designated as the node in the catenet to be the first one updated with new or changed internet routing and network directory information about any other nodes in the network.

Communications Services (CS/3000) - software included with NS3000/V links that provides some diagnostic and link management software.

computer name - term used in some HP networking documentation to refer to node name. (See node name.)

computer network - a group of computer systems connected in such a way that they can exchange information and share resources.

configuration - the process of defining the characteristics of the network in software. Two kinds of configuration must be performed for each node in an NS3000/V network: system configuration, accomplished with the SYSDUMP utility, and network configuration, accomplished with the NMMGR utility.

CSLIST - a utility that lists version numbers for the software modules of the CS/3000 subsystem, and provides information on the INP and LANIC download files.

CSDUMP - A utility that formats files created by the CSTRACE utility, which traces link activities.

DADCONF. PUB. SYS configuration file - a file that must be installed to allow initialization of purchased network services. This file must be created after system configuration has occurred, and the SYSDUMP tapes are loaded, and before network configuration with NMMGR.

## D

data screen - a type of screen displayed by NMMGR that allows you to configure data.

Dial ID protocol - a proprietary Hewlett-Packard protocol that provides security checking and address exchange for dial links.

dial link - a connection between network nodes made through pubic telephone lines.

direct path branching - the process of proceeding from screen to screen in NMMGR by entering path names in the Path: field.

directly connected - describes nodes that are members of the same network.

distributed network - a computer network in which connected systems are independent and equally in control of the network's operation.

DSLIST - a utility that lists the version numbers of software modules that are part of the DS subsystem of NS3000/V.

DSDUMP - a utility that can format link trace files created with CSTRACE. Formatting with DSDUMP rather than CSDUMP provides more information on the data link and network level activities when the BSC or X. 25 protocols are in use.

DSM - the INP Diagnostic Support Monitor, a utility used to test INP cards.

driver  $-$  software that controls I/O devices, including NS3000/V links.

#### E

entry, network directory - the data in a network directory that consists of a node's name and its path report list.

entry priority - the ranking used to identify the most desirable to the least desirable routes used to reach a given remote node from a given local node in a router network.

environment - a session established on a remote node.

#### F

full gateway - a node that is a member of more than one network. Because it is a member of more than one network, the node can pass messages from one network to another.

#### G

gateway - a node that can provide communication between networks. A gateway can be either a full gateway or a gateway half.

gateway half - a node that, in conjunction with another node on another network, performs the function of a gateway. Together, two gateway halves can link two networks in the same catenet.

gateway half link  $-$  A link that joins two nodes that form a gateway half pair. The link must be configured as the link used for the gateway half network interface at each of the two nodes. The NS Point-to-Point 3000/V Link and the Asynchronous SERIAL Network Link can be used as gateway half links.

gateway half pair  $-$  a set of two nodes that are joined by a gateway half link. Each node in the pair must have a gateway half network interface configured, using that link.

gateway node - a node used to connect networks in the same catenet. To be a gateway node on an NS3000/V network, a node must be configured as part of more than one network, or must be configured as a gateway half in conjunction with another gateway half node on another network.

general protocols - protocols used by an NS3000/V node regardless of link type: these are the IPU (IP Update), TCP, and PXP protocols.

global entry - a network directory entry that can be merged into other directories. and that can therefore be used by other nodes in the network.

Guided Configuration  $-$  a method of configuring a node in which a subset of the complete NMMGR Interface is presented. and in which defaults of configurable values are used automatically.

#### H

hop count - see internet hop count and intranet hop count.

#### I

IEEE 802.3 - a standard for a broadcast local area network published by the Institute for Electrical and Electronics Engineers (IEEE).

IEEE 802.3 networks  $\cdot$  networks whose operation is based on the IEEE 802. 3 standard for local area networks. ThinLAN/3000, LAN3000/V, and StarLAN/3000 are NS3000/V links that can be used to create IEEE 802.3 networks.

inbound  $-$  pertaining to data being received at a given node.

INPDPAN - INP Dump Analysis, a utility that generates a formatted dump of an INP log file. An INP log file is generated when an error occurs; it contains the contents of the INP memory.

Intelligent Network Processor (INP) - a hardware card that fits into the backplane of the HP 3000 and provides a physical layer interface for NS Point-to-Point 3000/V Links. The INP is also used for DS links; however, a single INP cannot provide an interface for an NS link and a DS link concurrently.

internet communication - communication that occurs between networks.

Internet Protocol (IP) - a protocol used to provide routing among different networks in the same catenet, as well as among nodes in the same router network. The Internet Protocol corresponds to layer 3, the Network Layer, of the OSI model.

internet bop count - the number of gateways that are used to route a message to its destination network.

intranet communication - communication that occurs between nodes in a single network.

intranet hop count - the number of intermediate nodes that lie between a source and destination node on the same router network.

IP address - an address used by the Internet Protocol to perform internet routing, and used to provide intranet addresses in NS3000/V router networks.

#### IP - see Internet Protocol.

IPC line test  $-$  a software program that tests whether the Network Transport is operating correctly.

#### L

**LANDPAN** - LANIC Dump Analysis, a utility that generates a formatted dump of a LANIC log file. The LANIC log file is produced when an error occurs; it contains the contents of the LANIC memory.

LANIC - see Local Area Network Interface Controller

LANIC Self-Test - a ROM-based program on the LANIC card that tests and reports the status of LANIC hardware.

LANDIAG - LAN Node Diagnostic, an interactive utility designed to help identify malfunctioning hardware components of the LAN3000/V Link.

LAP-B (Link Access Procedure, Balanced) protocol - a data link layer protocol that can be used by NS Point-to-Point 3000/V Links. LAP-B must be used over direct-connect NS Point-to-Point 3000/V Links.

leased line  $-$  data-grade telephone lines leased directly to a subscriber and allocated specifically for the subscriber's needs.

lifecycle, network/catenet management - the stages of development of a network or catenet. The four stages consist of design, implementation, operation, and tuning and growth.

line speed - a measure of the rate at which data passes through a physical link (usually measured in bits or kilobits per second).

link product - one of the NS3000/V Links: the NS Point-to-Point 3000/V Link, the ThinLAN/3000 Link (including the LAN3000/V thick cable option). and the Asynchronous SERIAL Network Link. Each link product consists of software and hardware that together perform the functions of layers 1 through 4 of the 051 7-layer networking model.

Link Support Services  $-$  an NS3000/V software subsystem that opens, closes, and otherwise controls physical links.

Local Area Network Interface Controller (LANIC) - a hardware card that fits into the backplane of the HP 3000 and provides a physical layer interface for IEEE 802. 3 local area networks.

local entry - a network directory entry that cannot be distributed to other nodes in the network.

local node - the node (computer that is part of a network) that you are currently using or referring to.

logging - the process of recording the usage of network resources. NS3000/V logging is performed at three levels: network, event, and link levels.

log class - a designation indicating the subset of information that will be logged.

loopback - the routing of messages originating from a node to that node itself.

## M

manual dial - describes a dial connection in which the remote node's telephone number must be physically entered by someone such as the system operator

map, catenet or network - a drawing of a network or catenet that shows its topology, node and network names, addresses, network boundaries (for a catenet map), and link types.

mapping  $-A$  set of characteristics that describe a route taken by inessages to reach a destination node. This set of characteristics is configured with NMMGR  $\alpha$ : every node on a router network. One mapping is configured at each node for every other node on the network to which messages will be sent.

MAU - Media Attachment Unit. a device attached to a coaxial cable for a LAN3000/V Link. The MAU provides physical and electrical connection from the AUI cable to the coaxial cable.

menu screen - a type of screen displayed by NMMGR that allows you to select an NMMGR function. such as proceeding to a certain configuration branch, refreshing the screen display. or returning to the previously displayed screen.

MPE-V - Multiprogramming Executive V, the operating system of Series 37 through 70 HP 30008 and MICRO 30009. NS3000/V operates in conjunction with the MPE-V operating system.

## N

name - In the context of NS3000/V networks, a name is a character string used to identify some portion or component of a network or catenet.

neighbor gateway - a gateway that is in the same network as a given node.

neighbor node  $-$  a node that is in the same network as a given node.

NetIPC - Network Interprocess Communication, software that enables programs to access network transport protocols.

network - see computer network.

network address - the network portion of the IP address. The IP address consists of a network portion and a node portion.

network architecture - the plan that defines the characteristics and interactions of the hardware and software used to create a network.

network boundary - the logical division between networks in a catenet.

network directory  $-$  a file containing information required for one node to communicate with another node in the catenet. The active network directory on a node must be named NSDIR. NET. SYS.

network interface - the collective software that provides an interface between a system and a network. A node will possess a network interface for each of the networks to which it belongs, and for each of the gateway half links of which it is a part.

network management - the collective tasks required to design, install, configure, maintain, and if necessary, change a network.

network management lifecycle - see lifecycle. network/catenet

network manager - the person responsible for performing and coordinating network management tasks for an entire network.

Network Transport - software that corresponds to layers 3 and 4 of the OSI network architecture model. The function of this software is to send data out over the appropriate communications link, and to receive incoming data, and to route the incoming or outgoing data to the appropriate destination node.

NFT - Network File Transfer, the Network Service that transfers disc files between nodes on the network.

NMCONFIG.PUB.SYS configuration file - The configuration file containing information needed for link level and NetlPC logging.

NMDUMP  $-$  a utility used to format log and trace files.

 $NMMAINT - a$  utility that lists the software module version numbers for all HP AdvanceNet products, including NS3000/V.

NMMGR - see Node Management Configurator

node - a computer that is part of a network.

node address - the node portion of the IP address, which consists of a node portion and a network portion.

Node Management Configurator (NMMGR) - an NS3000/V software subsystem that enables you to configure each node on a network.

Node Management Services - an NS3000/V software subsystem that provides configuration file version checking and logging.

Node Manager - the person responsible for performing network management tasks for a node on a network.

node name - a character string used to identify each system that is a node in a network or catenet. Each node name in a network or catenet must be unique; however, a single node can be identified by more than one node name.

non-adjacent - describes a node on a router network that is separated from a given node by intervening, or intermediate nodes.

NSCONF.NET.SYS - Default name, and name recommended by HP for the network transport configuration file residing on each node. This name is used throughout the NSJOOO/Y Network Manager Reference Manual to refer to this configuration file.

NSDIR.NET.SYS - Name of the active network directory file. For convenience, this name is used throughout the NS3000/V Network Manager Reference Manual to refer to the network directory file.

#### Glossary

 $NS3000/V$  - a Hewlett-Packard data communications product that provides networking capabilities for HP 3000 minicomputers. NS3000/V also provides communication between HP 3000s and other types of computers

NS3000/V Network Services - software applications that can be used to access data, initiate processes. and exchange information among nodes in the network. The services are: RPM, VT, RFA, RDSA, NFT, and PTOP.

 $NS3000/V$  Link - software and hardware tnat provides the connection between nodes on a network. Four NS3000/V links are available; the NS Point-to-Point 3000/V Link, the ThinLAN/3000 Link (including the ThickLAN thick cable option), StarLAN/3000 Link, and the Asynchronous SERIAL Network Link.

## o

outbound - pertaining to data being sent from a given node.

OSI (Open Systems Interconnection) model - a model ot network architecture devised by the International Standardards Organization (ISO). The OSI model defines seven layers of a network architecture, each layer performing specified functions.

#### p

Packet Exchange Protocol (PXP) - a Transport Layer protocol used in NS3000/V links to initially establish communication between nodes when the NetlPC socket registry is used.

partner gateway half - two gateway halves connected by a link and configured to provide communication between two networks are partner gateway halves.

path name - in configuration with NMMGR, a string that can be typed in the "Path:" field of NMMGR display screens that causes another screen to appear. Each screen has a unique path name that corresponds to its location in the hierarachy of configuration screens presented by NMMGR.

path report - a data structure containing name-to-address mapping information for a node, as well as the networking protocols used by the node for its interface to a given network.

path report list - the set of all path reports for a node, which includes path reports for all the networks the node belongs to.

point-to-point network - networks in which messages are transmitted from node to node in the network over a defined route until reaching their destination.

pool - virtual terminals are configured in groups called pools. A pool of virtual terminals is shared by all NS communications devices on a system.

Probe protocol - an HP protocol used by nodes on NS3000/V IEEE 802.3 networks to obtain information about other nodes on the network.

Probe proxy server - a node on an IEEE 802.3 network that possesses a network directory and is therefore used to provide information about nodes on other networks in the catenet to nodes on the IEEE 802. 3 network.

protocols - the rules and conventions that define the functions to be performed and the format of messages exchanged by each layer of network architecture.

PTOP - Program-to-Program Communication. the Network Service that allows programs residing on different nodes to exchange information with one another in a master/slave relationship.

PXP - see Packet Exchange Protocol.

## $\Omega$

QuickVal - a software program that tests whether Network Services are operating correctly between nodes.

#### R

RDBA - Remote Data Base Access. the Network Service that allows users to access data bases on remote nodes.

reachable network - a network that can be accessed (with additional internet hops possibly required) by a particular gateway.

remote node - a node on the network other than the node you are currently using or referring to.

resolution, of names and addresses - see address resolution.

RFA - Remote File Access, the Network Service that allows users to access files and devices on remote nodes.

RPM - Remote Process Management, the Network Service that allows a process to programmatically initiate and terminate other processes throughout a network from any node on the network.

router network - one of the types of networks that can be created with NS3000/V link products. Router networks are point- to-point networks. The NS Point-to-Point 3000/V Link and the Asynchronous SERIAL Network Link can be used to create router networks.

routing - the process used to determine the path that packets, or pieces of a message, take through a network or catenet to reach a destination node.

### s

security string - an alphanumeric character string that functions as a password for dial links. The security string is used by the Dial ID protocol.

select screen  $-$  a type of screen displayed by NMMGR that allows you to select identifiers (such as names) to add, delete, rename, or update.

shared dial - describes a dial link that provides connection to more than one remote system, although to only one at a time.

statton address - a link-level address used by the IEEE 802. 3 protocol that is assigned to every node on an IEEE 802.3 network.

store-and-forward - a technique in which messages are passed from one node to another in a network to reach their aestination. Point-to point networks use the store-and-forward technique to transmit messages.

subnet - another name for a network especially if the network is part of a catenet. The word subnet is also a synonym for intranet

synchronization - the process of creating and modifying network directories so that all directories in the network or catenet are identical or at least contain the information required for the network to operate as planned.

SYSDUMP  $-$  the software program that allows you to perform system configuration on HP 3000s.

system configuration - the means of defining to MPE-V the peripheral devices attached to the HP 3000 for the input and output of data, and the parameters required for system operation.

## T

TCP - see Transmission Control Protocol

TERMDSM - a utility used to diagnose problems with the ATP. The ATP is a card installed in the HP 3000 for Asynchronous SERIAL Network links.

topology - the physical arrangement of nodes in a network. Some common topologies are bus, star, and ring.

Transmission Control Protocol (TCP) - a network protocol that establishes and maintains connections between nodes. TCP regulates the flow of data, breaks messages into smaller fragments if necessary (and reassembles the fragments at the destination), detects errors, and retransmits messages if errors have been detected.

### u

utility, NMMGR - NMMGR utilities, which are accessed from the UTILITY menu screen, consist of Output Configuration File, Compress, Validate, and Configuration Subtree Copy utilities.

#### v

validation  $-$  the process of ascertaining whether the transport configuration file has been correctly configured. This is accomplished by using the NMMGR Validate Configuration File screen.

virtual terminal - sof $\cdot$  vare that simulates the function of a terminal to MPE. Devices that provide incoming data to a system require the configure tion of virtual terminals.

VPLUS - software used to generate screens such as those displayed by NMMGR.

 $\mathcal{C}$ 

XPT line test - a software program that tests whether the Network Transport is operating correctly.

 $\ddot{\phantom{0}}$ 

 $\label{eq:2.1} \frac{1}{\sqrt{2}}\int_{\mathbb{R}^3}\frac{1}{\sqrt{2}}\left(\frac{1}{\sqrt{2}}\right)^2\frac{1}{\sqrt{2}}\left(\frac{1}{\sqrt{2}}\right)^2\frac{1}{\sqrt{2}}\left(\frac{1}{\sqrt{2}}\right)^2\frac{1}{\sqrt{2}}\left(\frac{1}{\sqrt{2}}\right)^2\frac{1}{\sqrt{2}}\left(\frac{1}{\sqrt{2}}\right)^2\frac{1}{\sqrt{2}}\frac{1}{\sqrt{2}}\frac{1}{\sqrt{2}}\frac{1}{\sqrt{2}}\frac{1}{\sqrt{2}}\frac{1}{\sqrt{2}}$ 

 $\sim 10^{-10}$ 

# **INDEX**

## A

address, IP, format of, 3-8 administration, network, overview of, 3-24 alternate gateways, 3-19 alternate links, 3-16 alternate routes, intranet, 3- 5 alternate routes, router network, 3-5 assignment, of node names, 3- 6 autodial, 3-14 automatic rerouting, 3-16 Add (key), 5-22 Adding a device, 4-21, 4-22 Adding a virtual terminal, 4-21, 4-22 Adding devices and maximum number of devices, 4-19, 4-25, 4-27 Addresses IEEE 802. 3, 3-10 network, 3-9 node, 3-10 Architecture network, 1-3 051 model, 1-4 ARPA, 1-8, 1-11 Asynchronous Serial Network Protocol, 1-12 ASNP link trace data, fields, 7-29 ASNP Link data, 7-27 ASNP, 1-12 ATP, protocols, 1-12 ATP, configuration dialogue, 4-27 AUI, LAN 3000/V Link (ThickLAN), 1-18

## B

buffers, 3-13 Binary Synchronous Communication protocol, 1-12 Bisync, 1-12 Brother branching, 5-1 5 BSC link trace data, fields,  $7-15$ BSC Link data, 7-11 BSC,I-12 Buffer size, 4-11

# c

central administrative node, 14-4 classes internet address, 3-8

#### Index

IP address, 3- 8 command window, 5-14 command, COPYCONF, 5-46 commands, HELP, 5-7 configuration files,  $3-2$ configuration file, use for address resolution, 3-12 configuration terminology, 3-13 configuration updates/gateway half, 6-13, 6-15 configuration updates/router mapping, 6-13 configuration updates/router, 6-16 configuration data, copying, 5-40, 5-46 dial ID protocol, I 1- 10 direct connect link,  $11 - 17$ files, 5-9, 5-27 gateway half dial link,  $11 - 19$ gateway half,  $11-3$ general protocol, 8-1 0 global transport, 8-7 internet protocol, 11-7 internte protocol, 8-11 neighbor gateway reachable networks, 11-24 neighbor gateways, 11-22 network interface links, 11-15 network interface, 8-21 packet exchange protocol,  $8-14$ protocol,  $11 - 6$ PXP, 8-14 security strings,  $11 - 13$ transmission control protocol, 8-17 with NMMGR, overview of, 3-26 configuration, overview of, 3-26 copying configuration data, 5-40, 5-46 dsline connections, 5-43, 5-47 type select parameters, 5-46 current file size (field), 5-33 Checksum Enabled (screen), 8-15 Checksum Enabled (field), 8-18 Commands, NMMGR, 5-16 Commands, MPE, 2-5 Communications drivers, 4-25 Communications Systems, utilities, 2-6 Compress (screen), 5- 33 Condense Page (key), 5-22 Configuration Menu screen, 5-12 Configuration Subtree Copy (screen), 5-40 Configuration, 3-72 examples, 4-34  $I/O$ ,  $4-3$ logging, 13-1 Configuration, NS3000/V, 2-10 Configured Reachable Networks Hops (field), 11-26 Configured Reachable NetworkslP Network Number (field), 11-25 Connection Assurance Interval (field), 8-20

Correcting Guided Configuration Errors, 6-4 COLDSTART,4-33 COPYCONF, 5-46

## D

data flag, 5-23 data dial ID protocol, 11-10 internet protocol, 11-7 network interface link, 11-1 7 NI link, 11-17 transmission control protocol, 8-11 TCP,8-11 definitions, of configuration terms, 3-13 design considerations geographical location, 3-29 line speed, 3-29 design, network and catenet, 3-29 destination file (field), 5-41 destination path (field), 5-41 dial ID protocol configuration,  $11-10$ dial links, I-I 3 dial links, and network design, 3- 30 dial links, terminology for, 3-13 dial autodial, 3-14 direct, 3-13 manual, 3-14 shared, 3- 1 3 direct connect link configuration, 11-1 7 direct connect, 3-14 direct dial, 3-13 direct path branching, 5-14 directly connected, definition of, 3-15 domain, in node name, 3- 6 downed links, 3-16 dpath:dfilename (parameter), 5-46 Data internet protocol, 9-1, I0- 8, 12- 5 Nllink, 9-15,10-19 packet exchange protocol, 8-14 Probe protocol, 9-1 0 DARPA, 1-8, I-II Default speed, overriding, 4-23 Defense Advanced Research Projects Agency, 1-8, 1-11 Delete (key), S- 22 Device classes, 4- 8 Device adding, 4-21, 4-22 removing, 4-21, 4-22 Devices, switched, 4-23 DELETENODE command, 14-15

#### Index

```
Dial ID protocol, 1- 13, 3-14
Dial Protocol Configuration (screen), 11-10
Direct Connect Link Configuration (screen), 11-17
DPAN5, 2-4
Drivers
 communications, 4-13, 4-25
Drivers, I/O configuration, 4- 8
DRT entry number, 4-5
DRT number, 4-3
DS-compatible links, 1-24
 modem, 1-24
 point-to-point, 1-24
 satellite link, 1-24
 X.25, 1-24
DS-Compatible links, and network design, 3-30
Dump date, 4-32
```
# E

entry priority, 3-16 entry priority, definition of, 3-1 5 Enable console logging, 13-8 Enable disc logging,  $13-8$ ENTER (key), 5-14 Error Information (screen), 5-43 Examples, configuration, 4-34 EXIT command, 14-19 EXPANDDIR command, 14-1 7

# F

```
failures, link, 3-16
format, node name, 3-6
Fields
 ASNP link trace data, 7-29
 BSC link trace data, 7-15IEEE 802. 3 link trace data, 7-9
 link name, 7-4
 new name, 7-4
 Nllinks, 9-14, 9-18, 9-23,10-17,10-24,10-31,11-23
File (field), 5-14First Page (key), 5-22
Formats, IP addresses, 3-8
Fragment Assembly Queue Elements (field), 11-9
Full Duplex, 4-23
```
# G

gateway half configuration,  $11-3$ gateway half dial link configuration, 11-19 gateway half partner, *3-15*

gateway half partners,  $3 - 32$ gateway halves, and network design, 3- 31 gateway name, 3-7 gateway, neighbor, definition of, 3-1 S gateways and network design, 3- 31 maximum number per network, 3- 31 gateways, alternate,  $3-19$ gateways, redirect, 3-21 gateways, terminology for, 3-15 guided configuration, overview of, 3-26 Gateway Half Dial Link Configuration Screen (screen). 11-19 Gateway-Half Network Interface Configuration (screen). 11-4 General Protocol Configuration (screen). 8-10 Global transport configuration, 8-7 Guided Configuration Tree, 6-3 Guided Configuration, 6-1 gateway half, 6-11 loopback, 6-6 LAN802. 3, 6-7 Netxport Configuration, 6-5 Netxport Update, 6-13 PC router, 6-12 router, 6-9

## H

```
home network name, 3-7
hop count
 internet, 3-14
 intranet, 3-14
Hardware components, LAN 3000/V Link (ThickLAN), 1-18
Hardware components, ThinLAN, 1-19
HELP, 5-7
Home Network Name (field), 8-7
HP ThinLAN , medium access method, 1-18
```
# I

inbound buffers, definition of,  $3-13$ installation, network, overview of, 3-23 installation. software and hardware. overview of, 3-24 internet addresses, classes, 3-8 internet address, format of, 3-8 internet protocol configuration, 11-7 internet Protocol UP) Update Configuration (screen), 8-12 internet rerouting. 3-19 internetwork, 1-11 I/O configuration,  $4-3$ device classes, 4- 8 drivers, 4-8 DRT entry number, 4-5

logical device number, 4-5 types and substypes, 4-6 ICMP redirect message, 3-21 ICMP,3-21 Idle Device Timeout Value (field), 11-S IEEE 802. 3 addresses. 3-10 IEEE 802.3 link trace data, fields, 7-9 IEEE 802. 3 local area network, protocols, 1-12 IEEE 802.3 Link data, 7-6 IEEE 802.3 link data fields, 7-6 link data screen, 7-6 Initial Retransmission Interval (field), 8-19 Initialization, NS3000/V, 2-10 Installation, NS3000, 2-7 Intelligent Network Processor, 4-22, 4-23 adding,  $4 - 21$ ,  $4 - 22$ Internal Message Queue Length (field), 11-9 Internet protocol data, 9-7,10-8,12-5 Internet protocol update, data, 8-11 Internet Protocol, 1-8, 1-11 INP driver, 4-10 INP, 4-22, 4-23 adding, 4-21, 4-22 configuration dialogue, 4-22 protocols, 1-1 2 IP addresses assigning, 3-9 classes,  $3 - 8$ IP address, format of, 3-8 IP Internet Address (field), 11-8 IP Protocol Configuration (screen), 11-7 IP,  $1-8$ ,  $1-111$ 

# K

keep (parameter), 5-46

# L

link failures, 3-16 link name, 3-7 link selection, network interface, 11-15 link software, 1-14 links, alternate, 3-16 local node,  $3-13$ local, in router link configuration, *3-15* logging configuration classes,  $13-5$ subsystems, 13-3 Last Page (key), 5-22 Layers, 1-3, 1-4

```
Protocols, 1 - 3LAN 3000/V Link (ThickLAN), 1-15
 AUI, 1-18
 hardware components, 1-18LANIC, 1-18
 medium access method, 1-18
 MAU, 1-18LAN 3000/V (ThickLAN), software components, 1-19
LAN802.3 data, NI, 9-3
LANIC, configuration dialogue, 4 - 21LANIC, LAN 3000/V Link (ThickLAN), 1-18
LANIC, ThinLAN, 1-19
LAP-B Link data, 7-19
LAP-B,I-12
Leaving system I/O configuration, 4-21, 4-22
Leaving SYSDUMP, 4-21, 4-22
Link configuration screen, 7-3
Link data
 ASNP, 7-27
 BSC, 7-11IEEE 802.3,7-6
 LAP-B, 7-19
Link name, 7-4
Link Name (field), 11-16Link selection
 network interface, 9-13, 10-16
Link Support Services subsystem, 3-2
LISTDIR command, 14-17, 14-22LISTLOG5, 2-5
Local Node Name (field), 8-6
Logging classes, screen, 13-7
Logging config, .,class data screen, 13- 8
Logging configuration
 classes, 13-7guidelines, 13-1
 overview, I 3- 1
 screen, 13- 5
Logical device number, 4- 5
```
## M

maintenance mode interface, 14-14 manual configuration, overview of, 3-26 manual dial, 3-14 map, of network or catenet, 3-24 multicast, for Probe requests,  $3-11$ Main Menu screen, 5-6 Maximum Connection Assurance Retransmissions (field), 8-20 Maximum Directly Connected Nodes (field), 8-8 Maximum Gateway Nodes Per Network (field), 8-13 Maximum Inbound Destinations (field),  $8-9$ Maximum number of devices,  $4-19$ ,  $4-25$ ,  $4-27$ Maximum Number of Connections (field), 8-18
### Index

Maximum Number of Networks in Catenet (field), 8-12 Maximum Outbound Destinations (field), 8-9 Maximum Retransmissions Per Packet (field). 8-20 Maximum Retransmissions Per Request (field), 8-16 MAKESTREAM command, 14-19 MAU. LAN 3000/V Link (ThickLAN), 1-18 Medium access method, HP ThinLAN,  $1-18$ Medium access method, LAN 3000/V Link (ThickLAN). 1-18 Menu screens, 5-19 Menu general protocol, 8-10 NI protocol. 9-6.10-7,11-6.12-1 MERGEDIR command. 14-16 Modems, with internal clocking signals, 4-23 MPE commands, 2-4. 2-5 MPE-V. version required. 1-2

# N

```
name
 home network, 3-7
 link. 3-7
 network interface, 3-7
 NI.3-7
name-to-address resolution. 3-10
names and addresses, 3- 5
names, other, 3-7
names. definitions of, 3-5
neighbor gateway reachable networks configuration. 11-24
neighbor gateways configuration, 11-22
neighbor gateway. definition of, 3-15
network administration. overview of. 3-24
network and catenet design. 3-29
network boundary. and design. 3-32
network boundary. definition of, 3-32
network configuration worksheets, 3-33
network design
 and gateways, 3- 31
 and network interfaces, 3-31
 dial links, 3-30
 DS-Compatible links, 3-30
 gateway halves. 3-31
 non- UP 3000 nodes, 3-30
 personal computers, 3-30
network directories, synchronization of, 3-27
network directory
 central administrative node. 14-4
 data screen. 14-11
 DELETENODE command. 14-1 S
 EXIT command. 14-19
 EXPANDDIR command, 14-17
 file structure. 14-1
 for name-to-address resolution. 3-11
```
functions of, 14-1 global entries, I 4- 3 HELP command, 14-18 interfaces, 14-4 local entries, 14-3 LISTDIR command, 14-17, 14-22 maintenance mode interface, 14-14 Main screen, 14-7 MAKESTREAM command, 14-19 MERGEDIR command, 14-16 OPENDIR command, 14-1 5 path report lists, 14-2 path reports, 14-2 roles, 14-4 Select Node Name Screen, 14-9 network installation, overview of, 3-23 network interface link configuration, 11-15 network interface name, 3-7 network interface configuration, 8-21 link data,  $11-17$ link selection,  $11 - 15$ protocol menu, 11-6 network interfaces, and network design, 3-31 network interface, definition of, 3-13 network links, 1-14 network manager link level tools, 2-6 link level utilities, 2-6 network life cycle, 2-3 tools,  $2-3$ network map, 3-24 network maps, overview of, 3-33 network planning and configuration, 3-1 network startup, overview of, 3-28 non-HP 3000 nodes, and network design, 3-30 number of additional records (field), 5-33 number of free records (field), 5-33 NCONF files, 5-9 Neighbor Gateway Reachable Networks (screen), 11-24 Neighbor Gateways (screen), 11-23 Network addresses, 3-9 Network architecture, 1-3 Network Administration Office, address of, 3-9 Network Administration Office, of Hewlett Packard, 3-9 Network Architecture Layers,  $1-3$ OSI model, 1-4 Network File Transfer, 1-26 Network interface link data, 9-15, 10-19 link selection, 9-1 3, 10-16 links fields, 9-14, 9-18, 9-23,10-17,10-24,10-31,11-23 links screen, 9-14, 9-18, 9-23, 10-17, 10-24, 10-31, 11-23

LAN802. 3 data, 9-3 protocol config. screen, 9-6, 10-7, 12-4 Network Implementation and Support Plan, 3-33 Network Interface Links (screen), 11-16 Network Interface Name (field), 8-22 Network Interface protocol menu, 9-6,10-7,12-1 Network life cycle, 2-3 Network Layer, 1-11 Network management, responsibilities of, 2-3 Network Management, 2-1 Network Services subsystem, 3-2 Network Services, 1-1 Network Transport Configuration Selection (screen), 8-3 Network Transport subsystem, 3-2 Network, 1-3 Netxport Configuration, 6-2 Netxport Update,  $6-2$ ,  $6-13$ New Name (field), 11-16 Next Page (key), 5-22 NEXT, 5-15 NFT,I-26 NMCONFIG. PUB. SYS configuration file, 3-3 NMMGR commands, 5-16 NMMGR Path Commands, 5-14 NMMGR screens Compress, 5-33 Configuration Subtree Copy, 5-40 data entry, 5-23 Output Configuration File, 5-27 simple-select screens, 5-20 typed-select, 5- 21 Utility, 5-26 NMMGR, 5-1 Add (key), 5-22 command window, 5-14 configuration files, 5-9 configuration screens, 5-12 Condense Page (key), 5-22 data entry screens, 5-23 data flag, 5-23 Delete (key), 5-22 ENTER (key), 5-14 file (field),  $5-14$ First Page (key), 5-22 Last Page (key), 5-22 Next Page (key), 5-22 Ptev Page (key), 5-22 run string,  $5-2$ Refresh Screen (key), 5-19 Rename (key), 5-22 screen structure, 5-8 screens, 5-12

simple-select screens, 5-20

typed-select,  $5-21$ utilities, 5-26 Update Config (key), 5-24 Update (key), 5-22 Node addresses, 3-10 Node Configuration (screen). 8-4 Node management services, 2- 5 Node management services. commands. 2-5 Node management services, utilities, 2-5 Node Management Configurator subsystem, 3-2 Node Name Configuration (screen), 8-5 Non-operational links, 3-16 NS3000/V, 1-26 configuration, 3-72 environment, 1-26 initialization, 2-1 0 I/O configuration, 4- 3 services, 1-26 session,  $1-26$ system configuration, 4- 2 system requirements, 1-2 NS3000 configuration, 2-10 installation. 2-7 NSCONF.PUB.SYS configuration file. 3-3 NSDIR.PUB.SYS file, 3-3 NSDPAN/ETOD, 2-4 Number of Inbound Buffers (field), 11-4 Number of Outbound Buffers (field), 11-4

# o

organization. in node name. 3-6 outbound buffers, definition of. 3-13 overwrite existing subtree (field), 5-41 Open Configuration/Directory File screen, S-3 OPENDIR command, 14-15 OSI model, layers, 1-4 OSI Model, 1-4 Output Configuration File (screen), 5-27 Overriding default speed, 4-23

# p

```
packet exchange protocol
 configuration,
8-14
 data. 8-14
partner, of
a gateway half, 3-1
S
path report lists, 14-
2
path reports, 14-
2
path report, definition of, 3-11
personal computers, and network design, 3-30
```
### Index

personal computers, as nodes,  $1-25$ physical layer protocols. 1-12 planning) of network. catenet. 3-24 priority) of router network route entries. *3-15* protocol configuration,  $11-6$ protocol, Dial ID, 3-14 protocols, bisync,  $1-24$ protocol) Probe, 3-11 proxy server. for Probe protocol. 3-11 Packet Exchange Protocol (PXP) Configuration (screen). 8-1 S Packet Exchange Protocol. I-II Path commands, NMMGR, 5-14 Phone number,  $4-12$ Phonelist, 4-12 Prev Page (key),  $5-22$ Probe protocol,  $1-13$ ,  $3-11$ data. 9-10 Probe proxy server, 3-11 Program-to-Program Communications. 1-26 Protocol Configuration (screen), 11-6 Protocols, 1-3 PTOP.I-26 PXP configuration screen, 8-15 PXP configuration, 8-14 PXP. 1-11

# R

```
reachable networks, definition of, 3-15
redirect gateways. 3- 21
redirect message, 3- 21
redirection) of internet packets, 3-19
remote node. 3-13
remote, in router link configuration, 3-15
requirements
 software. 1-2
 system. 1-2
rerouting. 3-16
rerouting. for IEEE 802.3 gateways. 3-21
rerouting. for router networks. 3-16
rerouting. internet. 3-19
resolution. of names and addresses, 3-10
router links, terminology. 3-14
router node name. 3-7
routes, alternate, 3-5routing
 broadcast. 3- 5
 intranet. 3-4
routing. of messages. 3- 4
RDBA, 1-26
Refresh Screen (key). 5-19
Remote Data Base Access. 1-26
Removing a device. 4-21. 4-22
```
Rename (key), 5-22 Retransmission Interval Lower Bound (field), 8-19 Retransmission Interval Upper Bound (field), 8-19 Retransmission Interval (field), *8-15*

# s

screens configuration menu, 5-12 Error Information, 5-43 global transport configuration, 8-7 General Protocol Configuration, 8-10 Internet Protocol (IP) Update Configuration, 8-12 main menu, 5-6 network interface links, 11- 16 Network Transport Configuration Selection, 8-3 NI links, 11 - 16 Node Configuration, 8-4 Node Name Configuration, 8-5 Open Configuration/Directory file, 5-3 Packet Exchange Protocol (PXP) Configuration, 8-15 Protocol Configuration, 11-6 PXP configuration, 8-15 TCP configuration, 8-18 Transmission Control Protocol Configuration, 8-18 validate configuration file, 5- 35 security strings configuration,  $11-13$ security string, definition of, 3-14 shared dial, 3-13 and network design, 3-30 software requirements, 1-2 software, link, 1-14 software, of NS3000/V, 3-2 software, required, 3-25 source file (field), 5-40 source path (field), 5-41 spath:sfilename (parameter), 5-46 starting the network, overview of, 3-28 static neighbor node name, 3-7 store-and-forward buffers, definition of, 3-13 subsystems, software, 3- 2 synchronization, of network directories, 3-27 syntax, node name, 3-6 Screens IEEE 802. 3, 7-6 link configuration,  $7 - 3$ logging configuration,  $13-5$ logging config.,class data, 13-8 logging config. ,logging classes, 13-7 NIlinks, 9-14, 9-18, 9-23,10-17,10-24,10-31,11-23 NI protocol config., 9-6, 10-7, 12-4 Security String Configuration Screen (screen), 11-13 Services

### Index

Network File Transfer, 1-27 PTOP Communication, 1-27 Remote Data Base Access. 1-27 Remote File Access, 1-27 Remote Process Management, 1-26 Virtual Terminal, 1-26 Services, node management, 2- 5 Software components, HP ThinLAN, 1-19 Software components, LAN 3000/V Link (ThickLAN), 1-19 Software Dump facility, 2-4 Speed, overriding default, 4-23 StarLAN/3000 Link, 1-15 StarLAN/3000, protocols, 1-12 StarLAN, 1-15 Store & Forward Buffers (field), 11-8 Subtype, 4-22 Switched devices, 4-23 System configuration,  $4-2$ System I/O configuration leaving, 4-21, 4-22 SYSDUMP, 2-4,4-1,4-2 leaving, 4-21. 4-22 SYSDUMP, configuration with, overview of, 3-26 SYSDUMP, dialogue, 4- 30

# T

terminology, for configuration, 3-13 transmission control protocol configuration, 8-17 transmission control protocol data, 8-17 type select in configuration copy, 5-46 TCP configuration screen, 8-1 8 TCP, I-II data, 8-11 ThickLAN, 1-1 5 TbinLAN link, software components, 1-19 ThinLAN/3000 Link, 1-1 S ThinLAN/3000 hardware components, 1-19 protocols, 1-12 ThinLAN,  $1-15$ LANIC, 1-19 ThinMAU, 1-19 ThinMAU, ThinLAN, 1-19 Transmission Control Protocol Configuration (screen), 8-18 Transmission Control Protocol, 1-11 Transmission mode, 4-10 Transmission speed, 4-11 Transport Layer protocols, 1-11 Type 16, 4-19 Type (LOOP, LAN802. 3, ROUTER, or GATEHALF) (field), 8-22 Type, 4-21, 4-22

Types and subtypes, 4-6 Types (field), 11-16

# u

Update (key), 5-22 Users enabled for logging,  $13-8$ Utility (screen), 5-26

# v

validation, of a node, 3-27 verification, of a node, 3-27 Validate Configuration File screen, 5-35 Virtual terminal adding, 4-21, 4-22 Virtual terminals, 4-9 Virtual terminal, configuration dialogue, 4-19 Virtual Terminal, 1-26

# w

worksheets instructions, 3- 38 terminology, 3- 36 worksheets, network configuration, overview, 3-33  $\mathcal{O}(\frac{1}{2})$ 

 $\label{eq:2.1} \frac{1}{\sqrt{2}}\int_{\mathbb{R}^3}\frac{1}{\sqrt{2}}\left(\frac{1}{\sqrt{2}}\right)^2\frac{1}{\sqrt{2}}\left(\frac{1}{\sqrt{2}}\right)^2\frac{1}{\sqrt{2}}\left(\frac{1}{\sqrt{2}}\right)^2\frac{1}{\sqrt{2}}\left(\frac{1}{\sqrt{2}}\right)^2\frac{1}{\sqrt{2}}\left(\frac{1}{\sqrt{2}}\right)^2\frac{1}{\sqrt{2}}\frac{1}{\sqrt{2}}\frac{1}{\sqrt{2}}\frac{1}{\sqrt{2}}\frac{1}{\sqrt{2}}\frac{1}{\sqrt{2}}$ 

 $\sim$   $\bar{\nabla}$ 

 $\label{eq:2.1} \mathcal{L}(\mathcal{L}^{\mathcal{L}}(\mathcal{L}^{\mathcal{L}})) = \mathcal{L}(\mathcal{L}^{\mathcal{L}}(\mathcal{L}^{\mathcal{L}})) = \mathcal{L}(\mathcal{L}^{\mathcal{L}}(\mathcal{L}^{\mathcal{L}}))$ 

# SALES & SUPPORT OFFICES

Arranged alphabetically by country

# Product Line Sales/Support Key and the Sales of the Sales of the Sales of the Sales of the Sales of the Sales of the Sales of the Sales of the Sales of the Sales of the Sales of the Sales of the Sales of the Sales of the S

- 
- 
- E Electronic Instruments & Measurement Systems Tel: 61-7-300-4133<br>M Medical Products Tel: 61-7-300-4133
- 
- 
- t Sales only for specific intervals on the Sales of Sales only for Sales on the Sales of Sales only the Sales of Sales of Sales of Sales of Sales of A.C.CM.E.M.P Government Avenue
- 

IMPORTANT:These symbols designate general product line capability.They do not insure sales or Capital Territory<br>Support availability for all products within a line at all locations Content your local cales of inc. As a con support availability for all products within a line, at all locations.Contact , mey on not insure sales of<br>information regarding locations where HP support is available for specific products.<br>information regarding location information regarding locations where HP support is available for specific products.

P.O.Box 72<br>A-1222 VIENNA, Austria **MIDWESTERN USA**<br>Tel: (222) 2500-0

V. D. Hooplaan 241

Hewhett-Packard S.A. 5161 Lankershim Blvd. Galeria Jardin - Local 28 Tel: 61-2-888-4444 Hewlett-Packard do Brasil S.A.<br>1005 BUENOS AIRES Telex: 21561 HEWLYNCOD, CA 91601 1005 BUENOS AIRES Telex: 21561 Praia de Botafago 228 World Trade Center **NORTH HOLLYWOOD**, CA 91601 1006 BUENOS AIRES Telex: 21561 Praise of the Botafago 21561<br>110 Avenue Louis-Casai Tel: (818) 505-5600 1005 BUENOS AIRES Cable: HEWPARD Sydney 6. AND -CONJ. 601<br>Tel: 393-4471 110 Avenue Louis-Casai Tel: (818) 505-5600 Tel: 393-4471/1928 Cable: HEWPARD Sydney<br>1215 Cointrin, GENEVA, Switzerland **OTHER** Telex: 22796 HEW PAC-AR A.C.CM,E,M,P 1215 Cointrin, GENEVA, Switzerland OTHER Telex: 22796 HEW PAC-AR A.C.C.M.P Calculators)<br>
Tel: (022) 98 96 51<br>
Telex: 27796 Telex: 28 2000 AUSTRIA ALS AUSTRIA 22250 RIO DE JANEIRO, RJ Tel: (022) 98 96 51 **INTERNATIONAL** P (Calculators) **AUSTRIA** 22250 RIO DE JANE<br>
Telex: 27225 hpser **AREAS** Argentina Esanco S.R.L. Hewlett-Packard Ges.m.b.h. Tel: (021) 552-6422 Telex: <sup>27225</sup> hpser AREAS Argentina Esanco S.R.L. Hewlett-Packard Gas.m.b.h. Tel: (021) 552-6422 Mail Address: Hewtett-Packard Co. A/ASCO <sup>2328</sup> Verkaufsbuero Graz Telex: <sup>21905</sup> HPBR BR P.O. Box Intercontinental Headquarters <sup>1416</sup> BUENOS AIRES Grottenhofstrasse <sup>94</sup> Cable: HEWPACK Rio de Janeiro المالية المستردية ( 3495 Deer Creek Road Tel: 541-58-1981, 541-59-2767 A-8052 **GRAZ Tel: 541-59-2767 A-8052 GRAZ**<br>General Action of **PALO ALTO, CA 94304** Telex: 22796 HEW PAC-AR Tel: 43-316-291-5660 Van Den Cientifica Ltd

# AND CENTRAL AFRICA Cable: HEWPACK Montaneses 2140/50 5Piso Hewlett-Packard Gas.m.b.h. <sup>20771</sup> RIO DE JANEIRO, RJ

Africa Sales H.C. 7. rue du Bois-du-lan Telex: 27835 hmea ch

# Hewlett-Packard Ltd.<br>47/F, 26 Harbour Rd., Mine Mile Ride Mine Mile Ride Equipamentos Telectra Angola LDA Telex: 62650<br>Warchai **MONG KONG WARTIMONALE WARTIMON SETTER SECULD TELEXIS DESCRIPS** The COMBINICATION TELEXIS (2019

**NORTHERN EUROPE** MOLLING MEADOWS, IL 60008 M<br>
Hewlett-Packard S.A. Tel: (312) 255-9800 Laboratorio Rodriguez

SOUTH EAST EUROPE Hewlett-Packard Co. Find The Hermaco S.H.L. NORTH RYDE, N.S.V<br>
Hewlett-Packard S.A. 5161 Lankershim Blvd. Florida 537/71 Local 28 Tel: 61-2-888-4444

Hewlett-Packard Trading S.A. Telex: 18148 Ocme<br>Bureau de Liaison Alger ENEVA CHERI BAHRI Adelaide, South Genevalue Tel: (011) 572-1106<br>Mitzerland Tel: 76 03 36 BAHRAIN BAHRAIN Teley: 24720 HDBB 1 SWITCH: Tel: 76 03 36 **Australia Office Telex: 24720 HPBR BRANGE AUSTRALIN**<br>Switzerland Telex: 24720 HPBR BR<br>Tel: (029) 83 19 19 Telex: 63343 dlion dz Howlett-Beckerd Australia Ltd. Green Salon

Wanchai, HONG KONG WOKINGHAM WOKINGHAM 16 rue Cons. Julio de Vilhema Cause. HEWPARD Caincerra Telex: 23494 hewpac<br>G.P.O. Box 863, Hong Kong Berkshire. RG113LL LUANDA C.CM,E.P COME.P A.C.CM,E.M.P G.P.O. Box 863, Hong Kong Berkshire, RG113LL LUANDA LUANDA C.C.M.E.H. A.C.C.M.E.M.P<br>Tel: 5-8330833 Tel: 0344 773100 Tel: 35515.35516 Melbourne, Victoria BERMUDA<br>Telex: 76793 HPA HX Telex: 848805/848814/848912 Telex: 3134 O

Telex: 069-8644<br>
Hewlett-Packard Co. Telex: 22796 HEW PAC-AR<br>
Hewlett-Packard Co. Telex: 22796 HEW PAC-AR<br>
Hewlett-Packard Co. A.C.E.P A.C.CM.E.M.P<br>
Independent Control S.A.C.I.M.e.I. Perth, Western Australia BOLIVIA<br>
Inde Lieblgasse <sup>1</sup> Tel: (301) 948-6370 Av. Paso Colon 221. Piso <sup>9</sup> Office Av. <sup>20</sup> de OCtubre #2125 1399 BUENOS AIRES 1139 BUENOS AV. 20 de Octubre #2125<br>1399 BUENOS AIRES Hewlett-Packard Australia Ltd. Casllla 1383<br>Tel: 541-333-490, Herdsman Business Park (1988) The Hewtett-Packard S.A. Southern Southern S.A. Southern S.A. C.C.M,E,P Hewlett-Packard do Brasil S.A.<br>P.O. Hoopian 241 Hewlett-Packard Co. Misiones, 1156 - 1876 Sydney. New South Alameda Rio Negro, 750-I. AND. p.e.Box <sup>999</sup> Hewlett-Packard Co. Misiones.1156-1876 Sydney, New South Alameda Rio Negro. 750-1. AND. NUL-118 LN 15 AMSTELVEEN 2000 South Park Place Bernal, Oeste **Communication Communication Communication Communication**<br>Nul-118 LN 15 AMSTELVEEN 2000 South Park Place and Distance and Distance and Distance and Distance and The Netherlands ATLANTA, GA 30339 BUENOS AIRES **The Netherlands Control**<br>The Netherlands **ATLANTA, GA 30339** BUENOS AIRES FOR Hewlett-Packard Australia Ltd. Tel: (011) 421.1311<br>Fel: 00 E470000 Tel: (011) 421.1311 Tel: <sup>20</sup> <sup>5479999</sup> Tel: (404) 955-1500 Tel: 252-3958. 252-4991 17-23 Talavera Road <sup>A</sup> Telex: (011) <sup>71351</sup> HPBR SR Telex: 18919 hpner **WESTERN USA** A<br>
Telex: 18919 hpner **WESTERN USA** Intermaco S.R.L. P.O. Box 308 Cable: HEWPACK Sao Paulo<br>
SOUTH EAST EUROPE Hewlett-Packard Co. Florida 537/71 NORTH RYDE, N.S.W. 2113 CM.E GENEVA PALO ALTO, CA <sup>94304</sup> Telex: <sup>22796</sup> HEW PAC-AR Tel: 43-316-291-5660 Van Den Clentiflca ltda. Switzerland Tel: (415) 857-1501 <sup>A</sup> Telex: <sup>312375</sup> Rua Jose Bonifacio, <sup>458</sup> **MIDDLE EAST** Telex: 034-8300 All Computers S.A. C.E Todos os Santos

# Hewlett-Packard S.A. ALGERIA <sup>1428</sup> BUENOS AIRES Lieblgasse <sup>1</sup> Tel: (021) 593-8223 Middle East/central Tel: 781-4030/40391783-4886 P.O. Box <sup>72</sup> Telex: <sup>33487</sup> EGlB BR

Hewlett-Packard Australia Ltd.<br>153 Greenhill Road Telex: 27835 hmea ch 153 Greenhill Road MANAMA Datatronix Electronica Ltda.<br>Telefax: (022) 83 15 35 Channel Datatronix Electronica Ltda. A PARKSIDE, S.A. 5063 MAAMA DATATRONIX AND PACAMA Telefax: (022) <sup>83</sup> <sup>1535</sup> PARKSIDE, S.A. <sup>5063</sup> Tel: 255503-250950 Av. Pacaembu 746-C11 Tel: 61-8-272-5911 **Tel: 20000-200900**<br>Telex: 84419 **SAO PAULO, SP**<br>Telex: 82536 Telex: 84419 Telex: 82536 Cable: HEWPARD Adelaide A· ,C.CM.E.P

A Analytical included and the control of the control of the control of the control of the control of the control of the control of the control of the control of the control of the control of the control of the control of t CM Components 10 Payne Road Tel: 25612<br>CM Computer Currents 10 Payne Road Tel: 25612 Computer Computer Systems<br>C Computer Systems The Gap, Queensland 4061 Telex: 8550 WAEL BN<br>C Electronic Instruments & Measurement Systems Telex: 8550 WAEL BN M Medical Products<br>Personal Computation Products<br>Cable: HEWPARD Brisbane 218 Shaik Mubarak Building Personal Computation Products<br>Sales only for specific product line and the cable: HEWPARD Brisbane 218 Shaik Mubarak Building of the cable: HEWPARD Brisbane 218 Shaik Mubarak Building of the cable: HEWPARD Brisbane 2016 an

# the support only for specific product line example. The canberra, Australia P.O. Box 591<br>
Example the design of specific product line can be the canonic canonic can be canberra, Australia examples of

Hewlett-Packard Australia Ltd.<br>Thynne Street, Fern Hill Park HEADQUARTERS OFFICES<br>
If there is no sales office listed for your area, contact one of these BRUCE, A.C.T. 2617 Hext BELGIUM If there is no sales office listed for your area, contact one of these BRUCE, A.C.T. 2617 Hewlett headquarters offices. P.O. Box 257, Blvd de la Woluwe. 100 and the second of the second of the second of the second of the second of the second of the second of the second of the second of the second of the second of the s ASIA UNITED KINGDOM ANGOLA UNISON, A.C.T. 2614 Blvd de la Woluwe, 100<br>
Hewlett-Packard Asia Ltd. Hewlett-Packard Ltd. In Telectra Angola LDA Tel. 61-62-80-4244 Woluwedal<br>
Telectra Angola LDA Tel. 61-62-80-4244 B-1200 BRUSS

Telex: 76793 HPA HX Telex: 848805/848814/848912 Telex: 3134 **Office Building Cable: HPASIAL TO UNITED STATES OF E.P Hemasial Cable: HPASIAL TO UNITED STATES OF E.P Hewlett-Packard Australia Ltd. Atlantic House Building Cab** CANADA **AMERICA** ARGENTINA 31-41 Joseph Street P.O. Box HM 2091 Hewlett-Packard (Canada) Ltd. Customer Information Center Argentina Argentina S.A. P.O. Box 221 Par-La-Ville Road<br>Hewlett-Packard Argentina S.A. P.O. Box 221 Par-La-Ville Road<br>BLACKBURN, Victoria 3130 HAMILTON 5 6877 Goreway Drive (800) 752-0900 Montaneses 2140/50 BLACKBURN, Victoria 3130 HAMILTON 5 MISSISSAUGA, Ontario L4V 1M8 (800) 752-0900 Montaneses 2140/50 MISSISSAUGA, VICTORIA 13130 MISSISSAUGA, Ontario L4V 1M8 6:00 AM to 5 PM Pacific Time 1428 BUENOS AIRES Tel: 61-3-895-2895 Tel: 295-1616<br>MISSISSAUGA, Ontario L Tel: (416) 678-9430 **EASTERN IISA** Tel: 541-11-1441 Telex: 31-024 Telex: 31-024 Telex: 31-024 Telex: 390 3589/ACT BA

A-1222 VIENNA, Austria Tel: 541-333-490. Herdsman Business Park LA PAl Tel: (222) 2500-0 Hewlett-Packard Co. 541-322-587 CLAREMONT, W.A. <sup>6010</sup> Tel: <sup>368541</sup> Telex: 17555 BIONAR TELEX: 17595 BIONAR TELEX: 18456-2188<br>Telex: 93859 Tel: (312) 255-9800 Laboratorio Rodriguez Cable: HEWPARD Perth **BRAZIL**<br>**SOUTHERN USA** Corswant S.R.L. C.C.M.E.P C.C.M.E.P Hewlett-Paci

Bureau de Liaison Alger <sup>P</sup> T(!I: 43-222-2500 ANAMED I.C.E.I. Ltda. Villa des Lions و Villa des Lions و Villa des Lions<br>D. Box 364 P. Hai Galloul **AUSTRALIA** Telex: 134425 HEPA A P. P. P. 2017 S. A. C. 2017 HEPA A P. 2017 S. 2018 PAIII O. 9. H H-1217 Meyrin 1 **CHARGE AND STRALIA**<br>The CHARGE AND D**Z-BORDJ EL BAHRI** And Adolphide Country A.C.CM.E.M,P 04012 SAO PAULO, SP

### Green Salon

P.O. Box 557

Net recours Line 2008 and the contract Line of the Contract Contract Contract Contract Contract P.O. Box 6488 P.O. Box 6488 P.O. Box 6488 P.O. Box 6488 P.O. Box 6488 P.O. Box 6488 P.O. Box 6488 P.O. Box 6488 P.O. Box 6488 MANAMA

Tel: (118) 260111<br>P CM

### **BRUNEI**

Komputer Wisman Sdn Bhd G6, Chandrawaseh Cmplx, Jalan Tutong P.O. Box 1297, BANDAR SERI BEGAWAN NEGARABRUNIDARUSSALAM Tel: 673-2-2000-70/26711

### CAMEROON

Beriac B. P. 23 DOUALA Tel: 420153 Telex: 5351 C,P

C,E,P

### CANADA Alberta

Hewlett-Packard (Canada) Ltd. 3030 3rd Avenue N.E. CALGARY, Alberta T2A 6T7 Tel: (403) 235-3100 A,C,CM,E\*,M,P\*

Hewlett-Packard (Canada) Ltd. 11120-178th Street EDMONTON, Alberta T5S 1P2 Tet: (403) 486-6666 A,C,CM,E.M.P

### British Columbia Hewlett-Packard (Canada) Ltd. 10691 Shellbridge Way RICHMOND,

British Columbia V6X 2W8 Tel: (604) 270-2277 Telex: 610-922-5059 A,C.CM,E\*,M,P\*

Hewlett-Packard (Canada) Ltd. 121 - 3350 Douglas Street VICTORIA, British Columbia V8Z 3L1 Tel: (604) 381-6616 C

### Manitoba

Hewtett-Packard (Canada) Ltd. 1825 Inkster Blvd. WINNIPEG, Manitoba R2X 1R3 Tel: (204) 694-2777 A,C,CM.E.M,P\*

### New Brunswick Hewlett-Packard (Canada) Ltd.

814 Main Street MONCTON, New Brunswick E1C 1E6 Tel: (506) 855-2841 C

### Nova Scotia

Hewlett-Packard (Canada) Ltd. Suite 111 900 Windmill Road DARTMOUTH, Nova Scotia B3B 1P7 Tel: (902) 469-7820 C,CM,E\*,M,P\*

### Ontario

Hewlett-Packard (Canada) Ltd. 3325 N. Service Rd., Unit W03 BURUNGTON, Ontario L7N 3G2 Tel: (416) 335-8644 C,M\*

### Hewlett-Packard (Canada) Ltd. 552 Newbold Street LONDON, Ontario N6E 2S5 Tel: (519) 686-9181 A,C,CM,E\*,M.P\*

Hewlett-Packard (Canada) Ltd. 6877 Goreway Drive MISSISSAUGA, Ontario L4V 1M8 Tel: (416) 678-9430 Telex: 069-83644 A,C,CM,E,M.P Hewlett-Packard (Canada) Ltd. 2670 Queensview Dr. OTTAWA, Ontario K2B 8K1 Tel: (613) 820-6483 A,C,CM,E\*,M.P· Hewlett-Packard (Canada) Ltd. 3790 Victoria Park Ave. WlLLOWDALE, Ontario M2H 3H7 Tel: (416) 499-2550 C,E

### Quebec

Hewlett-Packard (Canada) Ltd. 17500 Trans Canada Highway South Service Road KIRKLAND, Quebec H9J 2X8 Tel: (514) 697-4232 Telex: 058-21521 A,C,CM,E,M,P· Hewlett-Packard (Canada) Ltd. 1150 rue Claire Fontaine QUEBEC CITY, Quebec G1R 5G4 Tel: (418) 648-0726 C Hewlett-Packard (Canada) Ltd.

130 Robin Crescent SASKATOON, Saskatchewan S7L 6M7 Tet: (308) 242-3702 C

### CHILE

ASC Ltda. Austria 2041 **SANTIAGO** Tel: 223-5946, 223-6148 Telex: 392-340192 ASC CK C,P

Jorge Calcagni y Cia Av. Italia 634 Santiago Casilla 16475 SANTIAGO 9 Tet: 9-011-562-222-0222 Telex: 392440283 JCYCL CZ CM,E,M Metrolab S.A. Monjltas 454 of. 206 **SANTIAGO** 

Tel: 395752, 398296 Telex: 340866 METLAB CK A

Olympia (Chile) Ltda. Av. Rodrigo de Araya 1045 Casilla 256-V SANTIAGO 21 Tet: 225-5044 Telex: 340892 OLYMP Cable: Olympiachile Santlagochile C,P

### CHINA, People's Republic of

China Hewlett-Packard Co., Ltd. 47/F China Resources Bldg. 26 Harbour Road HONG KONG Tel: 5-8330833 Telex: 76793 HPA HX Cable: HP ASIA LTD A\*,M\*

China Hewlett-Packard Co., Ltd. P.O. Box 9610. Beijing 4th Floor, 2nd Watch Factory Main Shuang Yu Shou, Bei San Huan Road Hai Dian District BEIJING Tel: 33-1947 33-7426 Telex: 22601 CTSHP CN Cable: 1920 Beijing A,C,CM,E.M,P China Hewlett-Packard Co., Ltd. CHP Shanghai Branch 23/F Shanghai Union Building 100 Yan An Rd. East SHANG·HAI Tel: 265550 Telex: 33571 CHPSB CN Cable: 3416 Shanghai A,C,CM,E,M,P

### COLOMBIA

Instrumentaci6n H. A. Langebaek & Kier S.A. Carrerra 4A No. 52A-26 Apartado Aereo 6287 BOGOTA 1, D.E. Tel: 212-1466 Telex: 44400 INST CO Cable: AARIS Bogota CM,E,M

Nefromedicas Ltda. Calle 123 No. 98-31 Apartado Aereo 100-958 BOGOTA D.E., 10 Tel: 213-5267, 213-1815 Telex: 43415 HEGAS CO A

Compumundo Avenida <sup>15</sup> # 107-80 **BOGOTA D.E.** Tel: 57-214-4458 Telex: 39645466 MARCO

P Carvajal, S.A. Calle 29 Norte No. 6A-40 Apartado Aereo 48 **CAU** Tel: 9-011-57-3-621888 Telex: 39855850 CUJCL CO

### C,E,P CONGO

Seric-Congo B. P. 2105 **BRAZZAVILLE** Tel: 815034 Telex: 5262

### COSTA RICA

Cientifica Costarricense S.A. Avenida 2, Calle 5 San Pedro de Montes de Oca Apartado 10159 SAN JOsE Tel: 9-011-506-243-820 Telex: 3032367 GALGUR CR CM,E,M O. Fischel R. Y. Cia. S.A. Apartados 434-10174 SAN JOSE Tel: 23-72-44 Telex: 2379 Cable: OFIR A

P.O. Box 1152 **Agouza**<br>
Valentine House **CAIRO** Valentine House Tel: 45 628, 62 698 Telex: 5845 tlrx cy E

Hewlett-Packard A/S Dokki,<br>Kongevoien 25 DOKKI, GAIRO Kongevejen 25 **CAIRO**<br>DK-3460 **RIBKEROD** Tel: 706 440, 701 087 DK-3460 BIRKEROD Tel: 706 441<br>Tel: 45-02-81-6640, 701 Telex: 9337 Tel: 45-02-81-6640 Tel: 45-02-81-6640 Tel: 45-02-81-6640 Tel: 45-02-81-6640 Tel: 45-02-81-6640 Tel: 45-02-81-6 Telex: 37409 hpas dk C<br>A C CM F M P S S C. Medical A.C.CM.E.M.P Hewlett-Packard A/S 40 Gazerat EI Arab Street Rolighedsvej 32 Mohan<br>DK 8340 BISSKOV Actual CONRO Tel: 45-06-17-6000 Tel: 803844, 805998, I<br>Telex: 37409 hoas dk Telex: 20503 SSC UN Telex: 37409 hpas dk Te C,E M\*

### DOMINICAN REPUBLIC EL SALVADOR

Microprog S.A.<br>Iuan Tomás Meija y Cotes No. 60 29 Avenida Norte 1223 Juan Tomás Mejfa y Cotes No. 60 29 Avenida Norte<br>Arroyo Hondo Arroyo Hondo SANTO DOMINGO Tel: 9-011-503-266-858 SALT STRINGS<br>Tel: 565-6268 Telex: 301 20539 IPESA SALT<br>Telex: 4510 ABENTA DR (PCA) A.C.CM.E.P Telex: 4510 ARENTA DR (RCA)

CYEDE Cia. Ltda. P.O. Box 2764<br>Avenida Floy Alfaro 1749 **ADDIS ABABA** Avenida Eloy Alfaro 1749 y Belgica Tel: 185114<br>Casilla 6433 CCL Telex: 21150 Casilla 6423 CCI Tele<br>OUTO **QUITO** Tel: 9-011-593-2-450975<br>
Telex: 39322548 CYEDE ED Hewlett-Packar Telex: 39322548 CYEDE ED Hewlett-Packard Finland<br>E.P Field Ov Medtronlcs Nllttytanpolku 10 Valladolid 524 Madrid P.O. 9171, QUITO Tet: (90) 757-1011 Tel: 2-238-951 Telex: 122022 Field SF Telex: 2298 ECUAME ED CM

Hospitalar S.A. Pilspankalliontle 17 Processors and Present Processors and Present American Control of the 17 P<br>
Platter 17 Patrick 17 Processors and Present American Control of the 17 Processors and Present American Contr Robles 825 02200 ESPOO Casilla 3590 Tel: 545-250, 545-122 Telex: 2485 HOSPTL ED<br>
Cable: HOSPITALAR-Quito

Hewlett-Packs

M Z.I. Mercure B Ecuador Overseas Agencies C.A. Rue Berthelot Calle 9 de Octubre #818 13763 Les Milles Cedex P.O. Box 1296, Guayaquil **AIX-EN-PROVENCE**<br> **QUITO** Tel: 33.42-59.4102 **QUITO** Tel: 33-42-59-4102<br>
Tel: 306022 Telex: 410770F Telex: 3361 PBCGYE ED A,C,E,M

Sakrco Enterprises F-61000 ALENCON<br>P O Box 259 Fel: (33) 29 04 42 P.O. Box 259 Tel:<br>ALEXANDRE **ALEXANDRIA** Tel: 802908, 808020, 805302 Hewlett-Packard France<br>Telev: 54333 Telex: 54333 C 2585. route de Grasse

CYPRUS International Engineering Associates<br>
Telerexa Ltd. 6 El Gamea Street 6 El Gamea Street<br>Agouza 8Stassandrou St. Tel: 71-21-68134-80-940 NICOSIA Telex: 93830 lEA UN E.M.P Sakrco Enterprises<br> **DENMARK** 70 Mossadak Street **DENMARK** 70 Mossada<br>Haulett Beskerd 4/8 Bokki, Giza DK-8240 **RISSKOV, Aarhus CAIRO CAIRO**<br>Tel: 803844, 805998, 810263

**ETHIOPIA** 

ECUADOR Seric-Ethiopia<br>
SECURE SINTER SERIES PO Box 2764

Field Ov Hewlett-Packard Oy<br>Piispankalliontie 17 OUITO<br>
QUITO Telex: 121563 HEWPA SF<br>
Tel: 545-250, 545-122

Hewlett-Packard France Telex: 410770F M Hewlett-Packard France EGYPT 64, Rue Marchand Saillant<br>Sakson Enterprises<br>F-61000 ALENCON

> **Bretelle Autoroute** 06600 ANTIBES Tel: (93) 74-59-19

C

# $\overline{2}$

# SALES & SUPPORT OFFICES  $\sqrt{3}$

### Arranged alphabetically by country 3

### FRANCE (Cont'd)

Hewlett-Packard France 28 Rue de la Republique Boite Postale 503 25026 BESANCON CEDEX, FRANCE Tel: (81) 83-16-22 Telex: 361157 C,E\* Hewlett-Packard France ZA Kergaradec Rue Fernand Forest F-29239 GOUEESNOU

Tel: (98) 41-87-90 E Hewlett-Packard France

Chemin des Moullles Boite Postale 162 69131 ECULLY Cedex (Lyon) Tel: 33-78-33-8125 Telex: 310617F A,C,E,M,P\*

Hewlett-Packard France Parc d'activités du Bois Briard 2Avenue du Lac F-91040 EVRY Cedex Tel: 3311/6077 9660 Telex: 692315F C

Hewlett-Packard France Application Center 5, avenue Raymond Chanas 38320 EYBENS (Grenoble) Tei: (76) 62-57-98 Telex: 980124 HP GRENOB EYBE C

Hewlett-Packard France Rue Fernand. Forest Z.A. Kergaradec 29239 GOUESNOU Tel: (98) 41-87-90 Hewlett-Packard France Pare Club des Tanneries Batlment B4 4, Rue de la Faisanderie 67381 LINCOLSHEIM (Strasbourg) Tel: (88) 76-15-00 Telex: 890141F C,E\*,M·,P-Hewlett-Packard France Centre d'affaires Paris-Nord Bâtiment Ampère Rue de la Commune de Paris Boite Postale 300 93153 LE BLANC-MESNll Tel: (1) 865-44-52 Telex: 211032F C,E,M Hewlett-Packard France

Parc d'activités Cadéra Quartier Jean-Mermoz Avenue du President JF Kennedy 33700 MÉRIGNAC (Bordeaux) Tel: 33-56-34-0084 Telex: 550105F C,E,M

Hewlett-Packard France 3, Rue Graham Bell BP 5149 57074 METZ Cedex Tel: (87) 36-13-31 Telex: 860602F C,E Hewlett-Packard France Miniparc-ZIRST Chemin du Vieux Chene 38240 MEYLAN (Grenoble) Tel: (76) 90-38-40 980124 HP Grenobe C Hewlett-Packard France Bureau vert du Bois Briand Cheman de la Garde - CP 212 212 44085 NANTES Cedex Tel: (40) 50-32-22 Telex: 711085F A,C,E,CM-,P Hewlett-Packard France 125, Rue du Faubourg Bannier 45000 ORLEANS Tel: 33-38-62-2031 E,P-Hewlett-Packard France Zone Industrielle de Courtaboeuf Avenue des Tropiques 91947 lES UUS Cedex (Orsay) Tel: 33-6-907 7825 Telex: 600048F A,C,CM,E,M,P· - Hewlett-Packard France 15, Avenue de L'Amiral-Bruix 75782 PARIS Cedex 16 Tel: 33-15-02-1220 Telex: 613663F C,P-Hewlett-Packard France 242 Ter, Ave J Mermoz 64000 PAU Tel: 33-59-80-3802 Telex: 550365F C,E-Hewlett-Packard France 6, Place Sainte Croix 86000 POITIERS Tel: 33-49-41-2707 Talex: 792335F C,E-Hewlett-Packard France 47, Rue de Chativesle 51100 REIMS Tel: 33-26-88-6919 C, p. Hewlett-Packard France Parc d'activités de la Poterie Rue Louis Kerautel-Botmel 35000 RENNES Tel: 33-99-51-4244 Telex: 740912F A·tC,E,M,P· Hewlett-Packard France 98 Avenue de Bretagne 76100 ROUEN

Tel: 33-35-63-5766 Telex: 770035F C,E

GERMAN FEDERAL REPUBLIC Hewlett-Packard GmbH Vertriebszentrum Mitte Hewlett-Packard-Strasse 0-6380 BAD HOMBURG Tel: (06172) 400-0 Telex: 410 844 hpbhg A,C,E,M,P Hewlett-Packard GmbH Geschäftsstelle Keithstrasse 2-4 0-1000 BERUN 30 Tel: (030) 219904-0 Telex: 018 3405 hpbln d Hewlett-Packard France Hewlett-Packard GmbH 4, Rue Thomas-Mann Verbindungsstelle Bonn Boite Postale 56 Friedrich-Ebert-Allee 26<br>67033 STRASBOURG Cedex 5300 BONN 67033 STRASBOURG Cedex<br>Tel: (88) 28-56-46 Tel: (88) 28-56-46 Tel: (0228) 234001 C,E,M,P\*<br>Hewlett-Packard France France Vertriebszentrun Südwer Hewlett-Packard France Vertriebszentrun Südwest<br>Le Péripole III vertrandis Schickardstrasse 2 3, Chemin du Pigeonnier de la Cépière D-7030 BÖBLINGEN 31081 TOULOUSE Cedex Postfach 1427<br>Tel: 33-61-40-1112 Tel: (07031) 64 Tel: 33-61-40-1112 Tel: (07031) 645-0 Telex: 531639F Telex: 7265 743 hep Hewlett-Packard France<br>Les Cardoulines<br>Congrapheraider Constanting Congrapheraigh Mitto Les Cardoullnes Zeneralbereich Mktg Batiment B2 **Herrenberger Strasse 130**<br>Route des Dolines **Australia III et au 1990** Parc d'activite de Valbonne<br>
Sophia Antipolis<br>
Tele: (07031) 14-0 06560 VALBONNE (Nice) 06560 VALBONNE (Nice)<br>Tel: (93) 65-39-40 Hewlett-Packard GmbH Tei: (93) 03-39-40<br>C Hewlett-Packard France **1986 Bish Bollies Commence**<br>19. Rue Baudin 9, Rue Baudin Tel: (0231) 45001 Tel: 33-75-42-7616 A.C.E C·· ' , Hewlett-Packard France Hewlett-Packard gmbH Hewiett-Packard France<br>Carolor Reparaturzentrum Frankfurt Larcior<br>ZAC de Bois Briand **Britannic Britannic Britannic Britannic Britannic Britannic Britannic Britannic Britannic**<br>Coop **FRANKELINE** 57640 VIGY (Metz) Tel: (8) 771 2022 Tel: (069) 500001-0 Telex: 413249 hpffm version of the Hewlett-Packard GmbH<br>Hewlett-Packard France Here Hertriebszentrum Nord Parc d'activité des Prés<br>
1. Due Darin Codex<br>
1. Due Darin Codex 1, Rue Papin Cedex Kapstadtring 5<br>
Sosse Mill ENEUVE BLASCO D-2000 HAMBURG 60 59658 VILLENEUVE D'ASCQ D-2000 HAMBURG 6<br>Tel: 43.20.01.4125 Tel: 49-40-63-804-0 Tel: 33-20-91-4125 Telex: 160124F Telex: 021 63 032 hphh d  $C, E, M, P$ Hewlett-Packard France Hewlett-Packard GmbH Parc d'activités Paris-Nord 11 Geschäftsstelle<br>Rojte Postale 60020 Heidering 37-39 Boite Postale 60020 Heidering 37-39<br>95971 Boisey Charles de Gaulle D-3000 HANNOVER 61 95971 Roissy Charles de Gaulle<br>VILLEPINTE Tel: (1) 48 63 80 80 **Telex: 092 325**<br>Telex: 211032E **hphann** A.C.CM.E.M.P Telex: 211032F C,E,M,P· Hewlett-Packard GmbH GABON Geschäftsstelle Sho Gabon Rosslauer Weg 2-4<br>Sho Gabon Rosslauer D-6800 MANNHEIM P.O. Box 89 Tel: 49-0621-70-05-0<br>LIBREVILLE Tel: 721 484 Telex: 0462105 hpmhm  $T$ elex: 5230

A,C,E,M,P

Telex: 8869421 Schickardstrasse 2 A.C,E,M,P· A,C,CM.E,M,P D-7030 BOBLINGEN Telex: 7265739 hen Schleefstr. 28a Telex: 822858 hepdod 6000 FRANKFURT/MAIN 60 Tel: (0511) 5706-0<br>Telex: 092 3259 hphan Hewlett-Packard GmbH Geschäftsstelle Messerschmittstrasse 7 0-7910 NEU UlM Tel: 49-0731-70-73-0 Telex: 0712816 HP ULM-O A,C,E-Hewlett-Packard GmbH Geschäftsstelle Emmericher Strasse 13 0-8500 NURNBERG 10 Tel: (0911) 5205-0 Telex: 0623 860 hpnbg C,CM,E,M,P

Hewlett-Packard GmbH Vertriebszentrum Ratingen Berliner Strasse 111 0-4030 RATINGEN 4 Postfach 31 12 Tel: (02102) 494-0 Telex: 589 070 hprad A,C,E,M,P HeWlett-Packard GmbH Vertriebszentrum Muchen Eschenstrasse 5 D-8028 TAUFKIRCHEN Tel: 49-89-61-2070 Telex: 0524985 hpmch A,C,CM,E,M,P Hewlett-Packard GmbH Geschäftsstelle ErmIisallee 7517 WALDBRONN 2 Postfach 1251 Tel: (07243) 602-0 Telex: 782 838 hepk A,C,E GREAT BRITAIN See United Kingdom GREECE Hewlett-Packard A.E. 178, Kifissias Avenue 6th Floor Halandri-ATHENS **Greece** Tel: 301116473 360, 301116726090 Telex: 221 286 HPHLGR A,C,CM<sup>\*</sup> E,M,P Kostas Karaynnis S.A. 8, Omirou Street ATHENS 133 Tel: 3230303,3237371 Telex: 215962 RKAR GR A,C·,CM,E Impexin Intelect Div. 209 Mesogion 11525 ATHENS Tel: 6474481/2 Telex: 216286 P Haril Company 38, Mihalakopoulou ATHENS 612 Tel: 7236071 Telex: 218767 M· Hellamco P.O. Box 87528 18507 PIRAEUS Tel: 4827049 Telex: 241441 A GUATEMALA IPESA DE GUATEMALA Avenida Reforma 3-48, Zona 9

GUATEMALA CITY Tel: 316627, 317853.66471/5 9-011-502-2-316627 Telex: 30557651PESA GU A,C,CM.E,M,P

### HONG KONG

Hewlett-Packard Hong Kong, Ltd. G.P.O. Box 795 5th Floor, Sun Hung Kai Centre 30 Harbour Road, Wan Chai HONG KONG Tel: 852-5-832-3211 Telex: 66678 HEWPA HX Cable: HEWPACK HONG KONG E,C,P CET ltd. 10th Floor, Hua Asia Bldg. 64-66 Gloucester Road HONG KONG Tel: (5) 200922 Telex: 85148 CET HX CM Schmidt & Co. (Hong Kong) Ltd. 18th Floor, Great Eagle Centre 23 Harbour Road, Wanchai HONG KONG Tel: 5-8330222 Telex: 74766 SCHMC HX A,M

### ICELAND

Hewtett-Packard Iceland Hoefdabakka 9 112 REYKJAVIK Tel: 354-1~7-1000 Telex: 37409 A,C,CM,E,M,P

### INDIA Computer products are sold through

Blue Star ltd.AlI computer repairs and maintenance service is done through Computer Maintenance Corp. Blue Star ltd. B. D. Patel House Near Sardar Patel Colony AHMEDABAD 380 014 Tel: 403531, 403532 Telex: 0121-234 Cable: BLUE FROST A,C,CM,E Blue Star ltd. 40/4 lavelle Road BANGALORE 560 001 Tel: 57881, 867780 Telex: 0845-430 BSlBIN Cable: BlUESTAR A,C\*,CM,E Blue Star Ltd. Band Box House Prabhadevi **BOMBAY 400 025** Tel: 4933101, 4933222 Telex: 011-71051 Cable: BLUESTAR A,M Blue Star ltd. Sahas 414/2 Vir Savarkar Marg Prabhadevi **BOMBAY 400 025** Tel: 422-6155 Telex: 011-71193 BSSS IN Cable: FROSTBlUE A,CM,E,M Blue Star Ltd. K2'?an, 19 VIShwas Colony Alkapuri, BORODA, 390 005 Tel: 65235, 65236 Cable: BLUE STAR A

### Blue Star ltd. 7Hare Street P.O. Box 506 CALCUTTA 700 001 Tel: 230131, 230132 Telex: 031-61120 BSNF IN Cable: BlUESTAR A,M,C,E Blue Star ltd. 133 Kodambakkam High Road MADRAS 600 034 Tel: 472056, 470238 Telex: 041-379 Cable: BLUESTAR A,M Blue Star Ltd. 13 Community center New Friends Colony NEW DELHI 110 065 Tel: 682547 Telex: 031-2463 Cable: BlUEFROST A,C\*,CM,E,M

Blue Star Ltd. 15/16 C Wellesley Rd. PUNE411 011 Tel: 22775 Cable: BLUE STAR A

Blue Star ltd. 2-2-47/1108 Bolarum Rd. SECUNDERABAD 500 003 Tel: 72057, 72058 Telex: 0155-459 Cable: BlUEFROST A,C,E Blue Star ltd. T.C. 7/603 Poornirna Maruthunkuzhi TRIVANDRUM 695 013 Tel: 65799, 65820 Telex: 0884-259 Cable: BLUESTAR E Computer Maintenance Corporation ltd. 115, Sarojini Devi Road SECUNDERABAD 500 003 Tel: 310-184, 345-774 Telex: 031-2960 C" INDONESIA

### BERCA Indonesia P.T. P.O.Box 496/Jkt. JI. Abdul Muis 62 JAKARTA

Tel: 21-373009 Telex: 46748 BERSAL IA Cable: BERSAL JAKARTA P

BERCA Indonesia P.T. P.O.Box 24971Jkt Antara Bldg., 12th Floor JI. Medan Merdeka Selatan 17 JAKARTA-PUSAT Tel: 21-340417 Telex: 46748 BERSAL IA A,C,E,M,P BERCA Indonesia P.T. Jalan Kutai 24 **SURABAYA** Tel: 67118 Telex: 31146 BERSAL SB Cable: BERSAl-SURABAYA A\*,E,M,P

### IRAQ

Hewlett-Packard Trading S.A. Service Operation AI Mansoor City 9B/3/7 BAGHDAD Tel: 551-49-73 Telex: 212-455 HEPAIRAQ IK C IRELAND

Hewlett-Packard Ireland ltd. Temple House, Temple Road Blackrock, Co. DUBLIN Tel: 88/333/gg Telex: 30439 C,E,P Hewlett-Packard Ltd. 75 Belfast Rd, Carrickfergus Belfast BT38 8PH NORTHERN IRELAND Tet: 09603-67333 Telex: 747626 M

### ISRAEL

Eldan Electronic Instrument Ltd. P.O.Box 1270 **JERUSALEM 91000** 16, Ohaliav SI. **JERUSALEM 94467** Tel: 533 221, 553 242 Telex: <sup>25231</sup> AB/PAKRD Il A,M Computation and Measurement Systems (CMS) Ltd. 11 Masad Street 67060 TEL-AVIV Tel: 388 388 Telex: 33569 Motil IL C,CM,E,P **ITALY** Hewlett-Packard Italiana S.p.A Traversa 99C Via Giulio Petroni, 19 1-70124 BAlI Tel: (080) 41-07-44 C,M Hewlett-Packard Italiana S.p.A. Via Emilia, 51/C 1-40011 BOLOGNA Anzola DelI'Emilia Tel: 39-051-731061 Telex: 511630 C,E,M Hewlett-Packard Italiana S.p.A. Via Principe Nicola 43G/C 1-95126 CATANIA Tet: (095) 37-10-87 Telex: 970291 C Hewlett-Packard Italiana S.p.A. Via G. di Vittorio 10 20094 CORSICO (Milano) Tel: 39-02-4408351 Hewlett-Packard Italiana S.p.A. Viate Brlgata Bisagno 2 16129 GENOVA

Tel: 39-10-541141 Telex: 215238 Hewlett-Packard Italiana S.p.A. Viale G. Modugno 33 1-16156 GENOVA PEGU Tel: (010) 68-37-07 Telex: 215238 C,E

Via G. di Vittorio 9 1-20063 CERNUSCO SUL NAYIGUO (Milano) Tel: (02) 923691 Telex: 334632 A,C,CM,E,M,P Hewlett-Packard Italiana S.p.A. Via Nuova Rivoltana 95 20090 LllllTO (Milano) Tef: 02-92761 Hewlett-Packard Italiana S.p.A. Via Nuova San Rocco a Capodimonte, *621*A 1-80131 NAPOLI Tel: (081) 7413544 Telex: 710698 A··,C,E,M Hewlett-Packard Italiana S.p.A. Via Orazio 16 **80122 NAPOLI** Tel: (081) 7611444 Tetex: 710698 Hewlett-Packard Italiana S.p.A. Via Pellizzo 15 35128 PADOVA Tel: 39-49-684-888 Telex: 430315 A,C,E,M Hewlett-Packard Italiana S.p.A. Viale C. Pavese 340 **1-00144 ROMA EUR** Tel: 39-65-48-31 Telex: 610514 A,C,E,M,P· Hewlett-Packard ltaliana S.p.A. Via di C8seilina 57/C 500518 SCANDICCI-FIRENZE Tel: 39-55-753863 C,E,M Hewlett-Packard Italiana S.p.A. Corso SYizzera, 185 **1-10144 TORINO** Tel: 39-11-74-4044 Telex: 221079 A\*,C,E IVORY COAST S.I.T.F.L.

Hewlett-Packard Italiana S.p.A.

Societe Ivoirienne de **Telecommunications** Bd. Giscard d'Estaing Carrefour Marcory Zone 4.A. Boite postate 2580 **ARIDJAM01** Tel: 353600 Telex: 43175

### E S.I.T.I.

Immeuble "Le General" Av. du General de Gaulle 01BP 161 **ABIDJAN 01** Tel: 321227 Telex: 22149 C,P

### JAPAN

Yokogawa-Hewlett-Packard Ltd. 152-1, Onna ATSUGI, Kanagawa, 243 Tel: (0462) 25-0031 C,CM,E

Meill-Seimei Bldg. 6F 3-1 Motochiba-Cho CHIBA,28O Tel: (0472) 257701 C,E Yokogawa-Hewlett-Packard Ltd. Yasuda-Seimel Hiroshima Bldg. 6-11, Hon-dorl, Naka-ku HIROSHIMA, 730 Tel: (082) 241-0611 Yokogawa-Hewlett-Packard Ltd. Tewa Building 2-2-3 Kaigan-dori, Chuo-ku KOBE, 650 Tet: (078) 392-4791 C,E Yokogawa-Hewlett-Packard Ltd. Kumagaya Asahi 82 Bldg. 3-4 Tsukuba KUMAGAYA, Saitama 360 Tel: (0485) 24-6563 C,CM,E Yokogawa-Hewlett-Packard Ltd. Asahi Shinbun Daiichi Seimei Bldg. 4-7, Hanabata-cho KUMAMOTO, 860 Tel: 96-354-7311 C,E Yokogawa-Hewlett-Packard Ltd. Shin-Kyoto center Bldg. 614, Hlgashi-8hlokoji-cho Karasuma-Nishiiru KYOTO,600 Tel: 075-343-0921 C,E Yokogawa-Hewlett-Packard Ltd. Mito Mitsui Bldg. 1-4-73, Sanno..maru **MITO**, Ibaraki 310 Tel: (0292) 25-7470 C,CM,E Yokogawa-Hewlett-Packard Ltd. Meili-Seimei Kokubun Bldg. 7-8 Kokubun, 1Chome, Sendai IIYAGI, '980 Tel: (0222) 25-1011 C,E Yokogawa-Hewlett-Packard Ltd. Gohda Bldg. 2F 1-2-10 Gohda Okaya-8hi Okaya-8hi **NAGANO, 394** Tet: (0266) 23 0851 C,E Yokogawa-Hewtett-Packard Ltd. Nagoya Kokusai Center Building 1-47-1, Nagono, Nakamura-ku NAGOYA, AICHI 450 Tel: (052) 571-5171 C,CM,E,M Yokogawa-Hewlett-Packard ltd.

Sai-Kyo-Ren Building 1-2 Dote-cho OOMIYA-SHI SAITAMA 330 Tel: (0486) 45-8031

Yokogawa-Hewlett-Packard Ltd.

# SALES & SUPPORT OFFICES

## Arranged alphabetically by country 5

Tel: (06) 304-6021 C,E,M,P C,E,M,P Telex: 42309 chacis le P<br>Telex: YHPOSA 523-3624 **KENYA** C,E,M,P C,E,M,P Hewlett-Packard de Mexico, E<br>C,CM,E,M,P\* ADCOM Ltd., Inc., Kenya **LIBERIA** S.A. de C.V. Gerep

Yokogawa-Hewlett-Packard Ltd. E,M Telex: 1509 Telex: 0684186 ECOME Telex: 23 739<br>Yokogawa-Hewlett-Packard Ltd. E,M Telex: 4509 Telex: 4509 P<br>Hamamisu Motoshiro-Cho Daichi KOREA E H Hamamtsu Motoshiro-Cho Daichi **KOREA** E P<br>Seimei Bldg 219-21, Motoshiro-Cho Samsung Hewlett-Packard Co. Ltd. **E Property Accomputations** Bldg 219-21, Motoshiro-Cho Sama-Maroc Seimei Bldg 219-21, Motoshiro-Cho Samsung Hewlett-Packard Co. Ltd. **LUXEMBOURG** Microcomputadoras Sema-Maro<br>Hamamatsu-shi Dongbang Yeoeuido Building (Notel Dept. Sema-Marocomputadoras S.A. Dept. Seric **SHIZUOKA, 430** 12-16th Floors<br>
Tel: (0534) 56 1771 12-16th Rooms

Suginami-ku **TOKYO 168 Suite 301 Medical Supply Center Hewlett-Packard Sales (Malaysia) Telex: 17-74-5**<br>Bldg. 1-31 Dong Box 41 Mex P.O. Box 41 Sdn. Bhd. 4.C,CM,E,M,P Yokogawa Hokushin Electric<br>Corporation 4-1 Nishi-Shinjuku 2-Chome **KUWAIT** Telex: 31011 HPSM MA Tel: 254-4433 P.O. Box 2342<br>Shinjuku-ku **AI-Khaldiya Trading & Contracting A.C.E.M.P** P P.O. Box 2342 NL 5600 CH EINDHOVEN

Serico Luis Company Hewlett-Packard Co. Ltd. **LUXEMBOURG** Hewlett-Packard, S.A. Dept. Seric<br>Hamamatsu-shi Dongbang Yeoeuido Building Hewlett-Packard Belgium S.A./N.Y. Monti Pelvoux 115 and Dept. Seric Tel: (0534) 56 1771 22-1000 12-1000 36-1 22-000 Blvd de la Woluwe, 100 LO**S LOMAS**, Mexico, D.F. CASABLANCA<br>
Tel: (0534) 56 1771 36-1 Yeoeuido-Dong Blvd blanded Blvd and Tel: 520-9127 woluwedal Tel: 520-9127<br>C,E C, Youngdeungpo-Ku Tel: 260980 B-12oo BRUSSELS <sup>P</sup> Telex: <sup>21641</sup> Yokogawa-Hewlett-Packard ltd. SEOUL Tel: (02) 762-32-00 Microcomputadoras Hewtett-Packard, Shinjuku OaUchi Seimei Bldg. Tel: 784-4666, 784-2666 C,P 2-7-1, Nishi Shinjuku Telex: 25166 SAMSAN K A,C,CM,E,M,P Monte Pelvoux No. 115 **NETHERLANDS** Shinjuku-ku,TOKYO 163 C,CM,E,M,P C,CM,E,M,P MOLLOM,E,M,P MOLLOM,E,M,P MOLLOM,E,M,P MOLLOM,E,M,P MOLLOM,E,M,P MOLLOM,E,M,P MOLLOM,E,M,P MOLLOM,E,M,P MOLLOM,E,M,P MOLLOM,E,M,P MOLLOM,E,M,P MOLLOM,E,M,P MOLLOM,E,M,P MOLLOM,E, Tel: 03-348-4611 Young In Scientific Co., Ltd. MADAGASCA<br>C,E,M Technique et Precision Youngwha Building Technique et Precision Tel: 520-9127 NL-1187 XR **AMSTELVEEN**<br>1997 Shinsa Dong, Kangnam-Ku 12, rue de Nice precision p Yokogawa Hewlett-Packard Ltd. <sup>547</sup> Shinsa Dong, Kangnam-Ku 12, rue de Nice P P.O. Box <sup>667</sup> 9-1, Takakura-cho Seoul 1227 Hewlett-Packard de Mexico, NL-1180 AR AMSTELYEEN HEWLET<br>1991 - Takakura-cho S.A. de C.V. S.A. de C.V. Takakura-cho S.A. de C.V. Takakura-cho S.A. de C.V.

Shinjuku-ku AI-Khaldiya Trading & Contracting A,C,E,M,P<br>1981 TOKYO, 163 P.O. Box 830 P.O. Box 830 Protei Engineering Henrich Henrich Henrich Tel: 31-40-32-6911 TOKYO, <sup>163</sup> P.O. Box <sup>830</sup> Protei Engineering Hewlett-Packard de Mexico, Tel: 31-40-32-6911 Tel: (03) 349-1859 SAFAT P.O.Box 1917 S.A. de C.V. S.A. de C.V. Telex: 51484 hepae nl<br>The contract of the contract of the contract of the contract of the contract of the contract of the contract of Telex: J27584 Tel: 424910, 411726 Lot 6624, Section 64 <sup>C.</sup> Cada. del Valle C,E,P<br>- Telex: 0218. March 2011 Cada. Del Valle C, E,P Telex: 22481 U, 411/20<br>Telex: 22481 AREEG KT 23/4 Pending Road 409 Ote. 4th Piso NEW ZEALAND<br>Cable: VISCOUNT Kuching. SARAWAK Colonia del Valle Hewlett-Packard (N.Z.) Lt Yokogawa Hokushin Electric Corp. Cable: VISCOUNT Kuching, SARAWAI Colonia del Valle Hewlett-Packard (N.Z.) Ltd.<br>9-32 Nokacho 2 Chome Boad E.M.A Tel: 36299 Municipio de Caracho 2 Colonia del Valle 5 Owens Boad 9-32 Nokacho 2 Chome E, M,A Tel: 36299 Tel: 36299 Tel: 36299 Municipio de Garza 5 Owens Road<br>Municipio de Garza 5 Owens Road<br>Musashino-shi P.O. Box 26-189 Gulf Computing Systems Telex: 70904 PROMAL MA Garcia Nuevo Leon P.O Musashino-shi Gulf Computing Systems Telex: 70904 PROMAL MA Garcia Nuevo Leon P.O. Box 26-189<br>1987 TORTO, 180 P.O. Box 25125 Cable: PROTELENG 66220 MONTERREY Nuevo León Epsom. AUCKLAND TOKYO, 180 P.O. Box 25125 Cable: PROTELENG 66220 MONTERREY, Nuevo León Cable: PROTELENG 66220 MONTERREY, Nuevo León Cable: PROTELENG 56220 MONTERREY, Nuevo León Tel: (0422) 54-1111 SAFAT A,E,M Tel: 83-78-42-40 Tel: 64-9-687-159 Telex: 02822–421 YEW MTK J Tel: 435969 Tel: 02922–421 YEW MILL TAN THEMPAK Auckland<br>A Telex: 23648 Telex: 23648 **MALTA** Telex: 23648 Telex: 23648 Telex: A A Telex: 23648 MALTA C C,CM,E,P<br>A C,CM,E,P ...<br>Yokogawa-Hewlett-Packard Ltd. P Photo & Cine Equipment Philip Toledo Ltd. Photo & Cine Equipment P.O. Both Rich<br>Meili-Seimei Meiji-Seimei Photo & Cine Equipment Notabile Rd. (1998) and Moreste, S.A. 184-190 Willis Street Noreste, S.A. 184-190 Willis Street Noreste, S.A. 184-190 Willis Street Utsunomiya Odori Building P.O. Box 270 MOtabuile Hd. Society of the Company of the Company of the Company of the Company of the Company of the Company of the Company of the Company of the Company of the Company of the Comp 1-5 Odori, 2 Chome Samples of Tel: 2445111 Fel: 447 47, 455 66, 4915 25 Despacho 2001<br>UTSUNOMIYA, Tochigi 320 Tel: 2445111 P.O. Box: Despacho 2001 P.O. Box 9443<br>Telex: Media MW 649 Colonia Del Valle UTSUNOMIYA, Tochigi 320 Tel: 2445111 Tel: Tel: Tel: Telex: Media MW 649 Colonia Del Valle Courtenay Place, WELLINGTON 3<br>Tel: (0286) 33-1153 Telex: 22247 MATIN KT Tel: Belx: Media MW 649 MONTERREY Tel: 64-4-887-199 Tel: (0286) 33-1153 Telex: <sup>22247</sup> MATIN KT E,M,P MONTERREY Tel: 64-4-887-199 C,E Cable: MATIN KUWAIT Tel: 559-4415, 575-3837 Cable: HEWPACK Wellington Yokogawa-Hewlett-Packard ltd. <sup>P</sup> MAURITIUS Telex: <sup>483164</sup> C,CM,E,P

Yokogawa-Hewlett-Packard ltd. Scientific and Medical Supplies Co. Computer Information Systems S.A.L. S.A. deC.V. Etablissement Hubert <sup>001</sup>beau &Fils Chuo Bldg., 5-4-20 Nishi-Nakajima P.O. Box <sup>1387</sup> Chammas Building Condominio Kadereyta <sup>81</sup> rue Karatchi 4-20 Nlshinaka;ima, 5Chome, AMMAN P.O. Box 11-6274 Dora Circuito del Mezon No. <sup>186</sup> Desp. <sup>6</sup> B.P.11133 ч-zu Islamia.agmira, Johnne, первоста и тел: 24907, 39907 в в вениительность в странице СОЦ. DEL PRADO - 76030 Qro. САЗАВLАНСА<br>Убабдаже и тел: 21456 SABCO JO — тел: 89 40 73 — тел: 463-6-02-71 — тел: 3041-82, 3068-38 OSAKA. <sup>532</sup> Telex: <sup>21456</sup> SABCO JO Tel: 894073 Tel: 463-6-02-71 Tel: 3041-82, 3068-38 Tel: (06) 304-6021 C,E,M,P Telex: <sup>42309</sup> chacis Ie <sup>P</sup> Telex: 23051, <sup>22822</sup>

Telex: 23-494 paloben bru S.A. deC.V.

Telex: K25706 TKBKO 46, Jalan Raja Laut 2018 2018 2018 2023<br>Cable: TKBEEPKO 50736 KUALA LUMPUR, MALAYSIA Colonia Gran

Hewlett-Packard de Mexico, S.A. deC.V. Rio Nio No. 4049 Oesp. 12 Frace. Cordoba JUAREZ Tel: 161-3-15-62 P

**JAPAN (Cont'd) JORDAN LEBANON** Hewlett-Packard de Mexico, **MOROCCO**<br>
Yokogawa-Hewlett-Packard I td Scientific and Medical Supplies Co. Computer Information Systems S.A.L. S.A. de C.V. Etablissement Hut

C,CM,E,M,P· ADeOM Ltd., Inc., Kenya LIBERIA S.A. de C.V. Gerep Vokogawa-Hewlett-Packard Ltd. P.O.Box 30070 – – – – – – – – – – – Monti Morelos No. 299 – 2, rue Agadir<br>1-27-15, Yabe – **NAIROBI** PO.Box 4509 – P.O.Box 4509 – P.O.Box 4509 – P.O.Box 4509 – P.O.Box 4509 – 1-27-15, Yabe 1-127-15, 1-27-15, 1-27-15, 1-27-15, 1-27-15, 1-27-15, 1-27-15, 1-27-15, 1-27-15, 1-27-15, 1-27-15, 1-27-15, 1<br>1-27-15, 1995 Fel: 331955 MONROVIA MONROVIA SAGAMIHARA Kanagawa, 229 Tel: 331955 MONROVIA GUADALAJARA, Jalisco CASABLANCA 01<br>Tel: 0427 59-1311 Tel: 272093, 272095 Tel: 274782 Tel: 264782 Tel: 36-31-48-00 Tel: 272093, 272095 Tel: 0427 59-1311 Tel: 272093, 272095, 272095, 272095, 272095, 272095, 272095, 272095, 272095, 272095, 272095,

Hewlett-Packard Belgium S.A./N.V. Monti Pelvoux 115<br>Blvd de la Woluwe, 100<br>Blvd de la Woluwe, 100<br>Casami anca

Hachioji-shi, TOKYO, 192 <sup>Tel: 546-7771</sup> 101 ANTANANARIVO 101 ANTANANARIVO 1982-001 101 ANTANANARIVO 547-6911<br>Tel: 81-426-42-1231 Telex: K23457 GINSCO Tel: 22090 542-60 Mente Delugus No. 111 Telex: 13 216 HEPA NL Tel: 81-426-42-1231 Telex: K23457 GINSCO Tel: 22090 Tel: 2005 Monte Pelvoux No. 111 Telex: 13 216 HEPA NL<br>Telex: 13216 HEPA NL Telex: 2005 Telex: 2005 Monte Pelvoux No. 111 . 2010 12:00 Tel: 22350 Monte Pelvoux No. 111 (1982: 13216 Pelocom Monte Pelvoux No. 111 (1992: 13216 Pelvoux No. 111 (1993<br>C,E A,C,CM,E,M,P Telex: 22255 (2255 Lomas de Chapultepec A,C,CM,E,M,P )<br>Yokogawa-Hewlett-Packard Ltd. Dongbang Dongbang Healthcare P<br>Products Co. Ltd. Constant Packard Nederland B.V.<br>Suite 201 Medical Supply Context **MALAYSIA** Tel: 5-40-62-28, 72-66, 50-25 Bongerd 2 3-29-21 Takaido-Higashi, 3 Chome Products Co. Ltd. **MALAYSIA** Tel: 5-40-62-28, 72-66, 50-25 Bongerd 2<br>19 Suginami-ku TOKYO 168 Suite 30 1 Medical Supply Center Hewlett-Packard Sales (Malaysia) Telex: 17-74-507 HEWPACK MEX Tel: (03) 331-6111 Bldg. 1-31 Dongsungdong Sdn. Bhd. Comes (waas (waas (waas and School A,C,CM,E,M,P NL 2900AA CAPELLE A/D IJSSEL<br>Telex: 232-2024 YHPTOK Jong Ro-gu, SEOUL Stn. Bhd. Bloor Houst Posterd Do Maxics (Delasse), Telex: 232-2024 YHPTOK Jong Ro-gu, SEOUL 9th Floor Hewtett-Packard De Mexico (Polanco) Tel: 31-20-51-6444 Chung Khiaw Bank Building Avenida Ejercito Nacional #579 Telex: K25706 TKBKO Chung Khiaw Bank Building Avenida Ejercito Nacional #579 C.E Cable: TREEPROF Cable: TREEPROF 50736 KUALA LUMPUR, MALAYSIA Colonia Granada 11560 Hewlett-Packard Nederland B.V.<br>Colonia Granada 11560 Hewlett-Packard Nederland B.V.<br>Tel: 03-2986555 MEXICO D.F. MEXICO D.F. Pastoor Peterss M<br>Shinjuku-NS Tel: 03-2986555 EXLCOD.F. Pastoor Petersstraat 134-136<br>Tel: 254-4433 P.O. Box 2342

2005-5097 TS, Jules Koenig Street Hewlett-Packard de Mexico, SSA 1899 Khyber Pass Road<br>1997 1997 1997 1998 18, Julies Koenig Street Hewlett-Packard de Mexico, P.O. Box 8602 Kanagawa-ku, **YOKOHAMA** 221 SAFAT PORT LOUIS PORT LOUIS S.A. de C.V. PORT LOUIS S.A. DE C.V. PORT LOUIS S.A. DE C.V. PORT LOUIS S.A. DE C.V. PORT LOUIS S.A. DE C.V. PORT LOUIS S.A. DE C.V. PORT LOUIS S.A. DE C.V. PORT DUI Tel: (045) 312-1252 Tel: 2462640/1 Tel: 2462640/1 Tel: 20828 Blvd. Independencia No. 2000 Ote.<br>C,CM,E Contested by: 30336 TOWELL KT Telex: 4296 Coll Estrelle Coll Estrelle C,CM,E Telex: 30336 TOWELL KT Telex: <sup>4296</sup> Col. Estrella Tel: 794-091 elex: 30336 TOWELL KT Telex: 4296 (Col. Estrella Context Society of Tel: 794-091<br>C T**ORREON, COAM.** Telex: 60605 **MEXICO** Tel: 171-18-21-99 **A,M** 

Infograficas y Sistemas Hewlett-Packard (N.Z.) Ltd.<br>Infograficas y Sistemas Hewlett-Packard (N.Z.) Ltd.<br>Notabile Rd. Clear and Moreste, S.A. 184-190 Willis Street Yasuda Seimei Nishiguchi Bldg. W.J. Towell Computer Services Blanche Birger Co. Ltd. A,E A,E Northrop Instruments & Systems Ltd.<br>30-4 Tsuruya-cho, 3 Chome Poole P.O. Box 5897 (1997) 18, Jules Koenig Street Heavier Beckerd

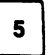

Northrop Instruments & Systems Ltd. Mushko & Company Ltd. **PUERTO RICO** SINGAPORE Hewlett-Packard Española, S.A.<br>110 Mandeville St. Cosman Chambers Rico Hewlett-Packard Puerto Rico Hewlett-Packard Singapore (Sales) Avda. S 110 Mandeville St. Cosman Chambers Hewlett-Packard Puerto Rico Hewlett-Packard Singapore (Sales) Avda. S. Francisco Javier, S/N<br>P.O. Box 8388 P. Hanta 10. Edificio Sevilla 2 P.O. Box 8388 Abdullah Haroon Road 101 Munoz Rivera Av Pte. Ltd., Planta 10. Edificio Sevilla 2<br>CHRISTCHURCH KARACHI 0302 Esu. Calle Ochoa 1150 Depot Road E-SEVILLA 5, SPAIN **CHRISTCHURCH URACH URACH URACH URACH URACION** ESU. Calle Ochoa 1150 Depot Road **E-SEVILLA 5, SPAIN** Tel: 488-873 Tel: 524131, 524132 **HATO REY, Puerto Rico 00918 SINGAPORE, 0410** Tel: 54/64 44 54<br>Telex: 4203 Telex: 2894 MUSKO PK Tel: (809) 754-7800 Tel: 4731788 Tel: 4731788 Telex: 72933 Telex: 4203 Telex: 2894 MUSKO PK Tel: (809) 754-7800 Tel: (811) 764: 2731788 Telex: 72<br>4.C.M. Cable: COOPERATOR Karachi A.C.CM.M.E.P Telex: 34209 HPSGSO RS A.C.M.P A,M Cable: COOPERATOR Karachi A,C,CM,M,E,P Telex: 34209 HPSGSO RS<br>Northrop Instruments & Systems Ltd. A,E,P **CALL CALL CALL CATAR** Cable: HEWPACK, Singapore Northrop Instruments & Systems Ltd. A,E,P\* **CATAR CATAR Cable: HEWPACK, Singapore** Hewlett-Packard Española, S.A.<br>Sturdee House **BAGICA, BAGICA, BAGICA, BAGICA, BAGICA, BAGICA, BAGICA, BAGICA, BAGICA, BAGICA, BAGICA, BAGIC** Sturdee House PANAMA Computer Arabia A,C,E,M,P lsabet La Catolica, 8<br>A,C,E,M,P lsabet La Catolica, 8 Suidee House Inc. Exercise 185-87 Ghuznee Street PANAMA Computer Arabia A.C.C.M. P.O. Box 2750<br>85-87 Ghuznee Street E-46004 VALENCIA<br>P.O. Box 2406 P.O. Box 2406 Channel Computer Cash of District Computer Arabia Channel Dis ouror chiaractes citizen<br>P.O. Box 2406<br>WELLINGTON Calle Samuel Lewis, Ed. Alfa WELLINGTON Calle Samuel Lewis, Ed. Alta Tel: 428555 Kolam Ayer Industrial Estate Telex: 63435<br>Tel: 850-091 Apartate Agent Annual Agent Telex: 4806 CHPARB SINGAPORE 1334 C.P Tel: 850-091 Apartado <sup>4929</sup> Tetex: <sup>4808</sup> CHPARB SINGAPORE <sup>1334</sup> C,P Telex: NZ <sup>3380</sup> PANAIIA CITY <sup>P</sup> Tet: 747-6188

Tel: 61-98-94

P<br>
Schill & Saud Bahwan<br>
P.O.Box 169<br>
P.O.Box 169<br>
Muscat/sultanate of OMAN<br>
Muscat/sultanate of OMAN<br>
Muscat/sultanate of OMAN<br>
Muscat/sultanate of OMAN<br>
Muscat/sultanate of OMAN<br>
Muscat/sultanate of OMAN<br>
Muscat/sultanat Tel: 734 201-3<br>
Tel: 734 201-3<br>
Telex: 5274 BAHWAN MB Tel: 56-21-82<br>
Emtac LLC Telex: 13316 SABASA DOMAR Tel: 50-21-82<br>
Telex: 13316 SABASA DAKAR Tel: 305 E.-BARCELONA 29 KHARTOUM<br>
Tel: 3/322 24 51, 321 73 54 Tel: 41184 ier: International A Telex: 24052 Tetex: 24052 Telex: 24052 Telex: 24052 Telex: 24052<br>Tel: 32339 Telex: 25803 Telex: 25803 Telex: 25803 Telex: 25803 Telex: 25803 Telex: 25803 Telex: 25803 Telex: 2 P.O. Box <sup>9196</sup> Telectra-Empresa T6cnIca de Cable: AYAD-Oakar Tetex: 20052<br>
Tetex: 52603 hpbee C,P Tetectra-Empresa Técnica de Cable: AYAD-Dakar Tetex: 52603 hpbee C,P .<br>
MiNA AL FAHAL/SULTANATE Equipmentos Eléctricos S.A.R.L. E ... ... ... ... A,C,E.M,P ... ... ... ... ... ... .<br>
OF OFOIIAN Equlpmentos El6ctricos S.A.R.L <sup>E</sup> Telex: 3865 Tawoos On P.O. Box 2531 1, Rue Parent B.P. 148 Nool: 0000 Talloos on **LISBON 1** B.P. 148 Edition Nota in Formulation of the characters of the characters of the data and the characters of the data and the data and the characters of the data and the data and the data an Tel: (19) 68-60-72<br> **PAKISTAN** Telex: 12598

A,M Tel: 9-011-507-636613<br>
Telex: 368 3483 ELECTRON PG PASSer Trading & Contracting Telex: 26283 RS<br>
PO Rox 1563 CM CM

Casilla 1030 Modem 8ectronlcs Establishment Tel: 27 121153-7954 Folke Bemandottes with Bemandottes with State Benedicts Arenda Republica de Panama 3534 Cable: ELECTA AL-KHOBAR Tel: 27-31-28-4178

MUSCAT/SULTANATE OF OMAN Apartado 2761 Tel: 40 41 717 Private Bag Wendywood Tel: 40 41 717 Private Bag Wendywo<br>Tel: 795 901 **SANDTON 2144** Telex: 100 932 EL AJOU **SANDTON 2144** Telex: (854) 17886 (via Spånga<br>Tel: 27-11-802-5111, 27-11-802-5125 office)<br>Tel: (19) 53-21-31, 53-21-37 P

Telia: Rodrigo da Fonseca 103 Moneger Distribution S.A. 2531 Moneger Distribution S.A. Rue Parent

NIGERIA CONFIDENTIAL TELEX: 368 3483 ELECTRON PG Nasser Trading & Contracting Telex: 26283 RS Av. de Zugazarte, 8<br>
NIGERIA CHIERON Telex: 368 3483 ELECTRON PG P.O.Box 1563<br>
Elmeco Nigeria Ltd. CM,E,M,P **DOHA DOHA SOLUTH AF** Elmeco Nigeria Ltd. CM, Elmeco Nigeria Ltd. CM, E-48930 VIII DOHA DOHA SOUTH AFRICA E-48930 VILCAYA<br>A Saka Tirubu St. **PERU** Tel: 422170 Tel: 422170 Hewlett-Packard So Africa (Ptv.) Ltd. **VIZCAYA** 

Usterliudati id=16<br>P.O. Box 34 The Online Advanced Systems Corp. Tet: 644 96 28 PORT ELIZABETH 6001<br>N-1345 OESTERAAS 2nd Floor, Electra House Telex: 4027 12 FARNAS SJ Tet: 27141130 1201 Telex: 76621 hpnas n P.O. Box 1510 A.C.CM.E.M.P<br>A.C.CM.E.M.P C 5-16393 SPANGA PERIODE ESTENDING ESTEDINING ESTEDINING SESTEDING SPANGA SPANGA SPANGA SPANGA SP<br>A.C.CM.E.M.P Tel: (08) 750-2000 Legaspi Village, Makati Legaspi Village, Makati Modern Electronics Establishment Hewlett-Packard So Africa (Pty.) Ltd.<br>Metro **MANNLA** Hewlett-Packard Division Fountain Center Hewlett-Packard Norge A/S Metro **MANILA** Hewlett-Packard Division Fountain Center Fountain Telex: (854) 17886<br>Roehmergt 42 Telefay: (08) Telefay: (08) Telefay: (08) Telefay: (08) Telefay: (08) Telefay: (08) Telefay: (08) Roman Tel: 815-38-10 (up to 16) P.O.Box 22015 Kalkoen Str. National Cooks (CCF) 17000<br>Boehmergt. 42 Telefax: (08) 7527781 Box 2470 Telex: 63274 ONLINE PN RIYADH 11495<br>Box 2470 **Monument Park Ext 2** A,C,CM,E,M,P Box 2470 Monument Park E Telex: 63274 ONLINE PN FINALM 1995<br>N-5037 SOLHEIMSVIK A,C,E,M,P Tel: 491-97 15, 491-63 87 PRETORIA 0105<br>Tel: 0047/5/29 00 90 PORTTIC:A 1 Tel: 0047/5/29 00 90 PRETORIA 1005 Tetex: 202049 MEERYD SJ Tetunga UTUS Hewtett-Packard Sverige AB Tel: 0047/5/29 00 90 **PORTUGAL** C,E,M Tel: 0017/5/29 00 90 **PORTUGAL** C,E,M Tel: 0017/5/29 00 90 **PORTUGAL** C,E,M Telex: 32163 Box 266<br>
C,E,M Telex: 32163 Box 266 Mundinter Intercambio Abdul Ghani EI Ajou Corp. C,E Topasga UMAN Topasgatan 1A Mundinter intercambio<br>Khimjil Ramdas Mundial de Comércio S.A.R.L. P.O. Box 78 B. Hewlett-Packard So Africa (Pty.) Ltd. (Gothenburg)<br>P.O. Box 19 19 Av. Antonio Augusto Aguiar 138 RIYADH Hewlett-Packard So Av. Antonio Augusto Aguiar 138 **RIYADH Hewlett-Packard So Africa (Pty.) Ltd.** (Gothenburg)<br>Apartado 2761 **Rexisted Bay All Antonio Augusta Contra Tel: 46-031-89-1000** 

Mushko & Company Ltd. Telex: 12598 Tel: 215 671 Tel: 4/423 83 06 Tel: 4/423 83 06 Tel: 41-51-33-5920<br>Mushko & Company Ltd. Telex: 12598 Telex: 587 A,C,E,M A,C,E,M A,C,E,P<br>Howlett-Packard Española, S.A. Hewlett-Packard (Sch Howse No. 16, Street No. 16 MM, E MM, E P P Hewlett-Packard Española, S.A. Hewlett-Packard (Schweizer Agency)<br>1. Sector F-6/3 C.P.C.S.I. C.P.C.S.I. Systeme Service Conseil (SSC) Crta. N-VI, Km. 16, 400 7, rue du Bois-du-La Sector F-6/3 C.P.C.S.I. C.P.C.S.I. Systeme Service Conseil (SSC) Crta. N-VI, Km. 16, 400 7, rue du Bois-du-Lan<br>19LAMABAD Case postale 365-1366 Rua de Costa Cabral 575 14. Avenue du Parachois Las Rozas ISLAIIABAD Rua de Costa Cabral 575 14, Avenue du Parachois Las Rozas case postale 365-1366 Tel: 824545 4200 PORTO DAKAR ETOILE E-IIADRID CH-12171EYR1N 1 Telex: 54001 Muski Pk Tel: 499174/495173 Tel: 219976 Tel: (1) 637.00.11 Tel: (0041) 22-83-11-11

DOHA Unit 05-11 Block 6 Tet: 34-6-3611354

45 Saka Tirubu St. **PERU PERU** Tel: 422170 Hewlett-Packard So Africa (Pty.) Ltd. **VIZCAYA**<br>1991 Victoria Island Cia Electro Médica S.A. Telex: 4439 NASSER DH P.O. Box 120 **Tel: 34-423-83** 06 Victoria Island Cia Electro Médica S.A. Telex: 4439 NASSER DH P.O. Box 120 Tel: 34-423-8<br>1992 LAGOS Contra Contra Contra Contra Los Flamencos 145, Ofc. 301/2 M Howard Place, CAPE PROVINCE Telex: 33032 LAGOS Howard Place, CAPE PROVINCE SAUDI ARABIA Telex: 20-117 San Isidro SAUDI ARABIA <sup>7450</sup> South Africa SWEDEN E E LIMBA 1 HEWLET TELEXISION TELEXISION TELEXISION TELEXISION TELEXISION TELEXISION TELEXISION TELEXISION TELEXISIO<br>Align Telex: 57-20006 Align Telex: 57-20006 Align Telex: 57-20006 Align Telex: 57-20006 Align Telexis Tel astra Tullgatan 3 Northern Tackard Division Control Control Control Control Control Control Control Control Control Control Control Control Control Control Control Control Control Control Control Control Control Control Se NORWAY CM,E,M,P AL-KHOBAR 31952 2nd Floor Juniper House Tel: 46-40-702-70 HEWTH THEW THEW THE SIGN THE SIGN THE SIGN THE SIGN THE SIGN THE SIGN THE SIGN THE SIGN THE SIGN THE SAMS S.A.<br>Hewtett-Packard Norge A/S SAMS S.A. Telex: 671 106 HPM EEK SJ **DURBAN 4067** Telex: (854) 17886 (via Spanga<br>Folk P. Box 3558 San Isidro, LIMA Cable: ELECTA AL-KHOBAR Tel: 27-31-28-4178 C, P<br>P.O. Box 3558 San Isidro, LIMA C, C, M N-5033 FYLLINGSDALEN (Bergen) San Isidro, LIMIA C, E,M C, E,M Telex: 6-22954 C, P<br>N-5033 FYLLINGSDALEN (Bergen) Tel: 9-011-511-4-229332/413984/ C,E,M Telex: 6-22954 Hewlett-Packard Sverige AB<br>Tel: 0047/5/16 55 40 a13296 A Tel: 0047/5/16 S540 Heroes (Corgony 16: 3471-5/1-4-22333244133344)<br>Tel: 0047/5/16 55 40 413226 413226 Hewlett-Packard Division Hewlett-Packard So Africa (Pty.) Ltd. S-7022 7 **ÖREBRO**<br>Telex: 39420450 PE LIBERTAD CORPETION H Telex: 76621 hpnas n Telex: 39420450 PE LIBERTAD Hewlett-Packard Division Hewlett-Packard So Africa (Pty.) Ltd. S-7022 7 **OREBRO**<br>C.E.M Shop 6 Linton Arcade Tel: 49-019-10-4820 C,E,M A,C,P P.O. Box <sup>1228</sup> Shop <sup>6</sup> Linton Arcade Tel: 49-019-10-4820 Hewlett-Packard Norge *AIS* Redec Plaza, 6th Roor <sup>511</sup> Cape Road Telex: (854) <sup>17886</sup> (via SpAnga office) Newster-Boxald Novge Architect 2009.<br>Osterndalen 16-18 PHILIPPINES CONTRACT DE Linton Grange CONTRACT CONTRACT CONTRACT CONTRACT CONTRACT CONTRACT C N-1345 OESTERAAS 2nd Floor, Electra House Telex: 4027 12 FARNAS SJ Tel: 27141130 1201 Hewlett-Packard Sverige AB<br>N-1345 OESTERAAS 2nd Floor, Electra House Cable: ELECTA IFRON.IL 2nd Hoor, Electra House<br>115-117 Esteban Street Cab Cabe: ELECTA JEDDAH Telex: 24-2916 Skalholtsgatan 9, Kista<br>115-117 Esteban Street A.C.C.M. E.M. P Tel: 47-2-17-1180 A,C,CM,E,M,P P.O. Box <sup>19</sup>

Tel: 27-11-802-5111, 27-11-802-5125 office)<br>P Telex: 420877 SA Telex: 420877 SA Telex: 16691 munter p eCOTI AMP Telex: 420877 SA C,CM,E,M,P

Hewlett-Packard Española, S.A.<br>Calle San Vicente S/N Edlflclo Albia 11-78 Clarastrasse 12 Tel: <sup>215871</sup> Tef: 4/423 <sup>83</sup> <sup>06</sup> Tef: 41-61-33-5920 Cable: FEMUS Islamabad Telex: 28054 Telex: 577 Tetex: 23515 HPE Tetex:27333 HPAG CH A,E,P· C,P C,P C,M A,C,CM,E,M,P

Hewlett-Packard Española, S.A. P.O.Box 1563 CM CM Las Arenas-Guecho<br>**DOHA CHARGA COUTH AFRICA** E-48930 VIZCAYA

Hewlett-Packard (Schweiz) AG<br>Clarastrasse 12

# SALES & SUPPORT OFFICES

# Arranged alphabetically by country 7

### SWITZERLAND (Cont'd) TOGO Saniva Bilgisayar Sistemleri A.S. Hewlett-Packard Ltd.

Hewlett-Packard (Schweiz) AG Allmend 2 CH-8967 WIDEN Tel: 41-57-31-2111 Telex: 53933 hpag ch Cable: HPAG CH A.C.CM,E,M.P

Hewlett-Packard (Schweiz) AG Schwamendingenstrasse 10 CH·8050 ZURICH Tel: 41·1·315-8181 Telex: 823 537 HPAG CH C.p

### **SYRIA**

General Electronic Inc. Nun Basha Ahnaf Ebn Kays Street P.O. Box 5781 DAMASCUS Tel: 33-24-87 Telex: 44·19-88 Cable: ELECTROBOR DAMASCUS E

Middle East Electronics P.O.Box 2308 **Abu Rumaneh DAMASCUS** Tel: 33 45 92 Telex: 411 771 Meesy

### M TAIWAN

Hewlett-Packard Taiwan Ltd. THM Office 2. Huan Nan Road CHUNG U. Taoyuan Tel: (034) 929-666 C

Hewlett-Packard Taiwan Ltd. Kaohsiung Office 11/F, 456. Chung Hsiao 1st Road KAOHSIUNG Tel: (07) 2412318 C,E

Hewlett·Packard Taiwan Ltd. 8th Floor. Hewlett·Packard Building 337 Fu, Hsing North Road TAIPEI Tel: (02) 712-0404 Telex: 24439 HEWPACK Cable:HEWPACK Taipei A.C.CM.E.M.P Ing Lih Trading Co. 3rd Floor, No. 7, Sect. 2 Jen Ai Road TAIPEI 100

Tel: (02) 394-8191 Telex: 22894 SANKWANG A

### THAILAND

Unimesa Co. Ltd. 30 Patpong Ave., Suriwong BANGKOK 5. Tel: 235-5727. 234-0991/3 Telex: 84439 Simonco TH Cable: UNIMESA Bangkok A.C,E.M Bangkok Business Equipment Ltd. *5/:·6* Dejo Road BANGKOK Tel: 234-8670, 234-8671 Telex: 87699-BEQUIPT TH Cable: BUSIQUIPT Bangkok P

Societe Africaine De Promotion Immeuble Sageb Rue d'Atakpame P.O. Box 4150 LOME Tel: 21·62·88 Telex: 5357

P

### TRINIDAD &TOBAGO

Caribbean Telecoms Ltd. Corner McAllister Street & Eastern Main Road. Laventille P.O. Box 732 PORT-oF-SPAIN Tel: 624-4213 Telex: 22561 CARTEL WG Cable: CARTEL. PORT OF SPAIN CM.E.M.P Computer and Controls Ltd. P.O. Box 51 1Taylor Street PORT-oF·SPAIN Tel: (809) 622·7719/622-7985 Telex: 38722798 COMCON WG LOOGO AGENCY 1264 A,P Feral Assoc. 8Fitzgerald Lane PORT-oF·SPAIN Tel: 62·36864. 62·39255 Telex: 22432 FERALCO Cable: FERALCO M

### TUNISIA

Tunisie Electronique S.A.R.L. 31 Avenue de la Liberte TUNIS Tel: 280-144 C.E,P Tunisie Electronique S.A.R.L. 94. Av. Jugurtha. Mutuelleville 1002 TUNIS-BELVEDERE Tel: 280144 Telex: 13238 C,E.P Corema<sub>S.A.</sub> 1ter. Av. de Carthage TUNIS Tel: 253-821 Telex: 12319 CABAM TN M

### **TURKEY**

E.M.A Medlha Eidem Sokak No. 41/6 Yenisehir ANKARA Tel: 319175 Telex: 42321 KTX TR Cable: EMATRADE ANKARA M Teknim Company Ltd. Iran Caddesi No. 7 Karaklidere ANKARA Tel: 275800 Telex: 42155 TKNM TR C,E Kurt & Kurt A.S. Mithatpasa Caddesi No. 75 Kat 4Kizilay ANKARA Tel: 318875/6/7/8 Telex: 42490 MESR TR A

Saniva Bilgisayar Sistemleri A.S. Buyukdere Caddesi 103/6 **Gayrettepe** ISTANBUL Tel: 1673180 Telex: 26345 SANI TR C,P Best Inc. Esentepe. Gazeteciler Sitesi Keskin Kalem Sokak *6/3.* Gayrettepe **ISTANBUL** Tel: 172 1328. 1733344 Telex: 42490 A

### UNITED ARAB EMIRATES Emitac Ltd.

P.O. Box 1641 SHARJAH Tel: 591181 Telex: 68136 EMITAC EM Cable: EMITAC SHARJAH E.C,M.P,A Emitac Ltd. P.O. Box 2711 ABU DHABI Tel: 820419-20 Cable: EMITACH ABUDHABI Emltac Ltd. P.O. Box 8391 DUBAI, Tel: 377591 Emitac Ltd. P.O. Box 473 RAS AL KHAIMAH Tel: 28133. 21270 UNITED KINGDOM

### ENGLAND

Hewlett-Packard Ltd. Miller House The Ring. BRACKNELL Berks RG12 1XN Tel: 44/344/424-898 Telex: 848733 E Hewlett-Packard Ltd. Elstree House, Elstree Way BOREHAMWOOD, Herts WD6 1SG Tel: 01 2075000 Telex: 8952716 C,E Hewlett-Packard Ltd. Oakfield House, Oakfield Grove Clifton BRISTOL. Avon BS8 2BN Tel: 44-272·736806 Telex: 444302 C,E,P Hewlett-Packard Ltd. 9 Bridewell Place LONDON EC4V 6BS Tel: 44-01·583-6565 Telex: 298163 C.p Hewlett-Packard Ltd. Pontefract Road NORMANTON, West Yorkshire WF6 1RN Tel: *44/924/895 566* Telex: 557355

C,P

The Quadrangle 106-118 Station Road **REDHILL, Surrey RH1 1PS** Tel: 44-737-686-55 Telex: 947234 C,E,P Hewlett-Packard Ltd. Avon House 435 Stratford Road Shirley, SOLIHULL, West Midlands B90 4BL Tel: 44·21·745-8800 Telex: 339105 C,E,P Hewlett-Packard Ltd. Heathside Park Road Cheadle Heath. Stockport SK3 ORB, United Kingdom Tel: 44-061-428-0828 Telex: 668068 A,C,E.M.P Hewlett-Packard Ltd. Harmon House No. 1George Street UXBRIDGE. Middlesex UX8 lYH Tel: 895 720 20 Telex: 893134/5 C.CM,E.M,P Hewlett-Packard Ltd. King Street Lane Wlnnersh. WOKINGHAM Berkshire RG 11 5AR Tel: 44/734/784774 Telex: 8471789 A,C,E.M.P

### **NORTHERN IRELAND**

Hewlett-Packard (Ireland) Ltd. Carrickfergus Industrial Centre 75 Belfast Road, Carrickfergus CO. ANTRIM BT38 8PM Tel: 09603 67333 C,E Cardiac Services Company 95A Finaghy Road South BELFAST, BT10 OBY Tel: 0232-625566 Telex: 747626 M

### SCOTLAND

Hewlett-Packard Ltd. 1/3 Springburn Place College Milton North EAST KILBRIDE, G74 5NU Tel: 041-332·6232 Talex: 779615 C.E Hewlett-Packard Ltd. SOUTH QUEENSFERRY West Lothian. EH30 9TG Tel: 0313311188 Telex: 72682 HPSQFYG C,CM,E,M.P

### UNITED STATES

Hewlett-Packard Co. Customer Information Center Tel: (800) 752-0900 Hours: 6:00 AM to 5:00 PM Pacific Time

### Alabama

Hewlett-Packard Co. 2100 Riverchase center Building 100 • Suite 118 BIRMINGHAM. AL 35244 Tel: (205) 988-0547 A,C,M,P\* Hewlett-Packard Co. 420 Wynn Drive HUNTSVILLE, AL 35805 Tel: (205) 830-2000 C.CM.E.M\* Alaska

### Hewlett·Packard Co.

4000 Old Seward Highway Suite 101 ANCHORAGE, AK 99503

Tel: (907) 563-8855 C,E

### Arizona

Hewlett-Packard Co. 8080 Pointe Parkway West PHOENIX, AZ 85044 Tel: (602) 273-8000 A,C.CM.E.M.P Hewlett-Packard Co.

3400 East Britannia Dr. Bldg. C. Suite 124 TUCSON, AZ 85706 Tel: (602) 573·7400  $C.E.M...$ 

### California

Hewlett-Packard Co. 99 South Hill Dr. BRISBANE, CA 94005 Tel: (415) 330-2500  $\mathbf{C}$ 

Hewlett-Packard Co. 1907 North Gateway Blvd. FRESNO, CA 93727 Tel: (209) 252-9652 C.M Hewlett-Packard Co. 1421 S. Manhattan Av. FULLERTON, CA 92631 Tel: (714) 999-6700 C.CM,E.M Hewtett-Packard Co. 7408 Hollister Ave. #A GOLETA, CA 93117 Tel: (805) 685-6100 C,E Hewlett-Packard Co. 2525 Grand Avenue LONG BEACH, CA 90815 Tel: (213)498-1111

C Hewlett-Packard Co. 5651 West Manchester Ave. LOS ANGELES, CA 90045 Tel: (213) 337-8000 Hewlett·Packard Co. 3155 Porter Drive PALO ALTO, CA 94304 Tel: (415) 857-8000 C,E

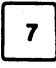

Hewlett-Packard Co. **Hewlett-Packard Co. Iowa Minnesota Minnesota** Hewlett-Packard Co. 5725 W. Las Positas Blvd. 4700 Bayou Blvd. Hewlett-Packard Co. Hewlett-Packard Co. 15 Myers Corner Rd. PLEASANTON, CA 94566 Building 5 4070 22nd Av. SW 2025 W. Larpenteur Ave. Hollowbrook Park, Suite 2D<br>
Tel: (415) 460-0282 WAPPINGERS FALLS. NY 121-14-1540 HOLLOCK PARK, SUIte 2D CERAR RAPIDS 14-52404 ST PAILL AM C Tel: (904) 476-8422 Tel: (319) 390-4250 Tel: (612) 644-1100 Tel: (914) 298-9125 Hewlett-Packard Co. A.C.M C,E,M A,C,CM.E,M CM,E C,CM,E,M ANANTA, GA 30339 3450 N. Rock Rd. BRIDGETON, MO 63044 Tel: (516) 682-7800<br>C,CM,E,M BRIDGETON, T. LANGU OF 5500 Tel: (404) 955-1500 Suite <sup>300</sup> Tel: (314) 344-5100 A,C,CM,E,M Hewlett-Packard Co. Telex: 810-766-4890 WICHITA, KS <sup>67226</sup> A,C,E,M 3003 Scott Boulevard A,C,CM,E,M,P<br>A,C,CM,E,M,P<sup>•</sup> Tel: (316) 684-8491 **North Carolina** SANTA CLARA, CA 95054<br>
SANTA CLARA, CA 95054<br>
Telex: 910-338-0586<br>
Telex: 910-338-0586<br>
Mewlett-Packard Co.<br>
Telex: 910-338-0586<br>
A.C.CM.E<br>
MORCROSS, GA 30092<br>
MORCROSS, GA 30092<br>
Hewlett-Packard Co.<br>
Tel: (404) 448-189 Hewlett-Packard Co. Suite 2400 160 James Drive East A,C,CM,E,M<br>19945 Center Green Court South **HONOLULU**, HI 96813 **160 ST. ROSE, LA 70087** Hewlett-Packard 2945 center actual and Co. The Court South Court of the HONOLULU, HI 96813 ST. ROSE, LA 70087 Hewlett-Packard Co. Second Hewlett-Packard Co. Second Hewlett-Packard Co. Second Hewlett-Packard Co. Second Hewlett-Packard Co. Suite A Tel: (808) 526-1555 P.O. BOX 1449 20 New England Av. West Pedia of the Capacity Science of the Capacity<br>BOULDER, CO 80301 A.C.E.M A.C.E.M A.C.E. A RENNER, LA 70063 PISCATAWAY, NJ 08854 те: (303) 497-6555 (319) 852-1800<br>Теl: (303) 499-6655 (304) 1982-6100 Tel: (201) 562-6100 Tel: (201) 562-6100 Tel: (303) 497-6100 (309-6100 Tel Idaho A.C,E,M,P A,C,CM,E.M,P- A,C,E Hewlett-Packard Co. A,C.CM.E method of the Maryland Co.<br>Hewlett-Packard Co. 11309 Chinden Blvd. **Maryland Mew Mexico New Mexico** Hewlett Hewlett-Packard Co. **11309 Chinden Blvd.** New Mexico **New Mexico Hewlett-Packard Co.** 24 Inverness Place, East Boise Reviett-Packard Co. 24 Inverter Packard Co. 24 Inverter Packard Co. 24 Inverter Packard Co. 23714 Inver 24 inverness Piace, East and Borset, in S714<br>13701 Koppers Street Hewlett-Packard Co. 2717 S. Arlington Road Tet: 2080<br>13801 Jefferson N.E. Armour Armour And Armour Armour Armour Armour Armour Armour Armour Armour Armour A Tel: (303) 649-5000 <sup>C</sup> Tet: (301) 644-5800 ALBUQUERQUE, NM <sup>87109</sup> Tel: (216) 644-2270 A,C,CM,E,M Illinois Telex: 710-862-1943 Tet: (505) 823-6100 C,E **Connecticut** Hewlett-Packard Co. A,C,CM,E,M C,E,M C,E,M Hewlett-Packard Co. Hewlett-Packard Co. 2205 E. Empire St. بالتحصيل المستحدث المستحدث المستحدث المستحدث المستحدث المستحدث المستحدث<br>1362-C Trinity Dr. 4501 2015 1362-C Prinity Dr. 14501 2162 2016 1362-C American Co. 4501Erskine Road 2162-C Tr 500 Sylvan Av. P.O. Box 1607 2 Choke Cherry Road 1362-C Trinity Dr. CINCINNATI, OH 45242<br>1999 BRIDGEPORT, CT 06606 BLOOMINGTON, IL 61702-1607 ROCKVILLE, MD 20850 LOS ALAMOS, NM 87544 Tel: (513) 891-9870 BRIDGEPORT, CT 06606 BLOOMINGTON, IL 61702-1607 2007 CONVILLE, MD 20850 LOS ALAMOS, NM 87544 CHRCHRMATI, OFI 457<br>
Tet: (203) 371-6454 Tet: (309) 662-9411 Tet: (309) 662-9411 Tet: (301) 948-6370 Tet: (505) 662-6700 Tel: (203) 371-6454 Tel: (309) 662-9411 Tel: (301) 948-6370 Tel: (505) 662-6700 C.M C,E A.C,E.M-· A,C,CM,E,M C.E Hewlett-Packard Co. Hewlett-Packard Co. **Massachusetts New York 15885 Sprague Road** 47 Barnes Industrial Road South 525 W. Monroe, #1308 Hewtett-Packard Co. Hewtett-Packard Co. The CLEVELAND, OH 44136<br>47 Barnes Industrial Road South CHICAGO, IL 60606 Hewtett-Packard Co. Scomputer Drive South CLEVELAND, OH WALLINGFORD, CT 06492 CHICAGO, IL 60606 CHICAGO, IL 60606 1775 Minuteman Road 5 Computer Drive South Tet: (216) 243-7300<br>Tet: (216) 243-7300 Tel: (203) 265-7801 Tel: (312) 930-0010 ANDOVER, MA 01810 ALBANY, NY 12205 A.C.C.M.E.M A,C,CM,E,M <sup>C</sup> Tel: (617) 682-1500 Tel: (518) 458-1550 Florida 9080 Springboro Pike 1200 East Diehl Road Hewlett-Packard Co. Napel Rockstein<br>Hewlett-Packard Co. NAPERVILLE, IL 60566 1990 Hewlett-Packard Co. Newlett-Packard Co. Napel MIAMISBURG, OH 45342<br>And the Street Microsof 29 Burlington Mall Rd 2001 N.W. 62nd Street Tet: (513) 433-2223<br>1991 N.W. 62nd Street Tel: (312) 357-8800 BURLINGTON, MA 01803-4514 CLARENCE, NY 14031 Tel: (513) 433-2223<br>1991 Tel: (617) 270-7000 Tel: (716) 759-8621 A,C,CM Tel: (305) 973-2600 Hewtett-Packard Co. C,E C,E,M Hewlett-Packard Co. C,E,M,P\* 5201 Tollview Drive Comes Comes Comes Hewlett-Packard Co. One Maritime Plaza, 5th Floor<br>Howlott-Packard Comes Creat Comes Decli University of Michigan Hewlett-Packard Co. 720 Water Street U.E.M.P<br>Hewlett-Packard Co. **ROLLING MEADOWS, IL 60008** Mewlett-Packard Co. 200 Cross Keys Office Park 720 Water Street<br>1980 South Point Parkway Tel: (312) 255-9800 Mewlett-Packard Co. 200 Cross Keys Office Park 720 Water <sup>6800</sup> South Point Parkway Tel: (312) 255-9800 <sup>4326</sup> Cascade Road S.E. FAIRPORT, NY <sup>14450</sup> TOLEDO,OH <sup>43604</sup> Suite <sup>301</sup> Telex: 910-687-1066 GRAND RAPIDS, M149506 Tet: (716) 223-9950 Tet: (419) 242-2200 JACKSONVILLE, FL <sup>32216</sup> A,C,CM,E,M Tel: (616) 957-1970 A,C,CM,E,M <sup>C</sup> Tel: (904) 636-9955 **Indiana** C.M C.M Hewlett-Packard Co. Hewlett-Packard Co. Hewlett-Packard Co. C·,M" Hewlett-Packard Co. Hewlett-Packard Co. <sup>7641</sup> Henry Clay Blvd. <sup>675</sup> Brooksedge Blvd. Machine Hewlett-Packard Co. 11911 N. Meridian St. 11914 Newlett-Packard Co. 11914 Newlett-Packard Co. 11911 N. Meridian St. 199580 Orchard Hill Place Drive UVERPOOL, NY 13088 WESTERVILLE, OH 43081<br>1995 - 1997 Newlett-Packa

A,C,CM,E,P· C,E C C,M- C,E·,M

Tel: (219) 482-4283

ERNER, LA 70063<br>
BOULDER, CO 810063 PISCATAWAY, NJ 08854 GREENSBORO, NC 274204 GREENSBORO, NC 274204 GREENSBORO, NC 274204 GRE

Hewlett-Packard Co. A.C,CM,E.M,P· A,C,E,M Hewlett-Packard Co. <sup>255</sup> East Drive, Suite B CARMEL, IN <sup>46032</sup> NOVl, MI <sup>48050</sup> TeJ: (315) 451-1820 Tel: (614) 891-3344 MELBOURNE, FL 32901 Tel: (317) 844-4100 Tel: (317) 1844-4100 Tel: (317) 349-9200 Tel: (310) 349-9200 A,C,CM,E,M C,CM,E,M C,CM,E-M C,CM,E-M C,CM,E-M C,CM,E-M C,CM,E-M C,CM,E-M C,CM,E-M C,CM,E-M C,CM,E-M C,CM,E-M C,CM,E-M C, Tel: (305) 729-0704 A,C,CM,E,M A,C,E,M Hewlett-Packard Co. Oklahoma CM,E CM, E Hewlett-Packard Co. The Hewlett-Packard Co. The Communication Co. No. 1Pennsylvania Plaza Hewlett-Packard Co.<br>Hewlett-Packard Co. 1997 111 E. Ludwig Road 560 Kirts Rd. 551 Floor 55th Floor 3525 N.W. 56th St. Hewlett-Packard Co. <sup>111</sup> E. Ludwig Road 560 Kirts Rd. 55th Floor 3525 N.W. 56th St. 6177 Lake Ellenor Drive Suite 108 Suite 101 Suite 101 Suite 101 34th Street & 7th Avenue Suite C-100<br> **CRLANDO, FL 32809 FT. WAYNE, IN 46825 TROY, MI 48084 MANNATTAN NY 10119 OKLANOMA CITY, OK 73112** 

<sup>4244</sup> So. Market Court, Suite A Hewlett-Packard Co. Hewlett-Packard Co. Missouri Hewlett-Packard Co. SACRAMENTO, CA 95834 5550 W. Idlewild, #150 4201 Corporate Dr. Hewlett-Packard Co. 2975 Westchester Ave<br>Tel: (916) 929-7222 74MPA, FL 33614 WEST DES MOINES, IA 50265 1001 E. 101st Terrace Suite 120 PURCHASE. NY 10577 Tel: (916) 929-7222 TAMPA, FL 33614 WEST DES MOINES, IA 50265 1001 E. 101st Terrace Suite 120 PURCHASE, NY 105<br>Tel: (917) 929-7222 Tel: (813) 884-3282 Tel: (815) 224-1435 KANSAS CITY, MO 64131-3368 Tel: (914) 935-6300 A·,C,E,M Tet: (813) 884-3282 Tel: (515) 224-1435 KANSAS CITY, MO 64131-3368 Tel: (914) 935-6300 Hewlett-Packard Co. C.E.M,P A··,C.M·· Tel: (816) 941-0411 C,CM.E nchini dinalid co.<br>9606 Aero Drive Georgia **Georgia Kansas A.C.CM,E,M A.C.CM, A.C.CM, A.C.CM, A.C.CM, A.C.CM, A.C.CM, C.C.C.C.C.C.C.C** S606 Aero Drive **San Die Stand Conflict Conflict Conflict Conflict Conflict Conflict Conflict Conflict Conflict Conflict Conflict Conflict Conflict Conflict Conflict Conflict Conflict Conflict Conflict Conflict Conflict Co** Tel: (619) 279-3200 2015 South Park Place North Rock Business Park 13001 Hollenberg Drive WOODBURY, NY 11797<br>And the South Park Place South Park Place North Rock Business Park 13001 Hollenberg Drive

Hewlett-Packard Co.

STOT ROPPETS STREET<br>BALTIMORE, MD 21227 7801 Jefferson N.E. **AKRON, OH 44312** 

ORLANDO, FL 32809 FT. WAYNE, IN 46825 TROY, MI 48084 MANHATTAN NY 10119 OKLAHOMA CITY, O<br>Tel: (305) 859-2900 Tel: (405) 946-9499 Tel: (219) 482-4283 Tel: (313) 362-5180 Tel: (212) 971-0800 Tel: (405) 946-9499

Tel: (415) 460-0282 **PENSACOLA, FL 32503** CED**AR RAPIDS, IA 52404** ST. PAUL, MN 55113 WAPPINGERS FALLS, NY 12590<br>C City of the California of the California of the California of the California of the California of the Calif 5605 Roanne Way<br>GREENSBORO, NC 27420 Hewlett-Packard Co.<br>15885 Sprague Road

### UNITED STATES (Cont'd)

Hewlett-Packard Co. 6655 South Lewis, Suite 105 TULSA, OK 74136 Tel: (918) 481-6700 A··,C,E,M·,P·

### Oregon

Hewlett-Packard Co. 9255 S. W. Pioneer Court WILSONVILLE, OR 97070 Tel: (503) 682-8000 A,C,E·,M

### Pennsylvania

Hewlett-Packard Co. Heatherwood Industrial Park 50 Dorchester Rd. Route 22 HARRISBURG, PA 17112-2799 Tel: (717) 657-5900 C

Hewlett-Packard Co. 111 Zeta Drive PITTSBURGH, PA 15238 Tel: (412) 782-0400 A,C,E,M

Hewlett-Packard Co. 2750 Monroe Boulevard VALLEY FORGE, PA 19482 Tel: (215) 666-9000 A,C,CM,E,M

### South Carolina

Hewlett-Packard Co. Brookside Park, Suite 122 1Harbison Way COLUMBIA. SC 29212 Tel: (803) 732-0400 C,M

Hewlett-Packard Co. 545 N. Pleasantburg Dr. Suite 100 GREENVILLE, SC 29607 Tel: (803) 232-8002

Tennessee

C

Hewlett-Packard Co. One Energy Centr. Suite 200 Pellissippi Pkwy. KNOXVILLE, TN 37932 Tel: (615) 966-4747 A,C,E,M,P Hewlett-Packard Co. 3070 Directors Row Directors Square MEMPHIS, TN 38131 Tel: (901) 346-8370 A,C,E,M

Hewlett-Packard Co. 44 Vantage Way, Suite 160 NASHVILLE, TN 37228 Tel: (615) 255-1271 A,C,E,M,P

### Texas

Hewlett-Packard Co. 1826-P Kramer Lane **AUSTIN, TX 78758** Tel: (512) 835-6771 C,E,P· Hewlett-Packard Co. 5700 Cromo Or EL PASO, TX 79912

Tel: (915) 833-4400 C,E·,M·· Hewlett-Packard Co. 3952 Sandshell Drive

FORT WORTH, TX 76137 Tel: (817) 232-9500 C

Hewlett-Packard Co. 10535 Harwin Drive HOUSTON, TX 77036 Tel: (713) 776-6400 A,C,E,M,P· Hewlett-Packard Co. 3301 West Royal Lane IRVING, TX 75063 Tel: (214) 869-3377 C,E

Hewlett-Packard Co. 109 E. Toronto, Suite 100 McALLEN, TX 78501 Tel: (512) 630-3030 C

Hewlett-Packard Co. 930 E. Campbell Rd. RICHARDSON, TX 75081 Tel: (214) 231-6101 A,C,CM,E,M,P· Hewlett-Packard Co.

1020 central Parkway South SAN ANTONIO, TX 78232 Tel: (512) 494-9336 A,C,E,M,P·

### Utah

Hewlett-Packard Co. 3530 W. 2100 South St. SALT LAKE CITY, UT 84119 Tel: (801) 974-1700 A,C,E,M

Virginia Hewlett-Packard Co. 840 Greenbrier Circle Suite 101 CHESAPEAKE, VA 23320 Tel: (804) 424-7105 C,E,M Hewlett-Packard Co. 4305 Cox Road GLEN ALLEN, VA 23060 Tel: (804) 747-7750 A,C,E,M,P·

Hewlett-Packard Co. Tanglewood West Bldg. Suite 240 3959 Electric Road ROANOKE, VA 24018 Tel: (703) 774-3444 C,E,P

### Washington

Hewlett-Packard Co. 15815 S.E. 37th Street BELLEVUE, WA 98006 Tel: (206) 643-4004 A,C,CM,E,M Hewlett-Packard Co. 1225 Argonne Rd SPOKANE, WA 99212 Tel: (509) 922-7000

### West Virginia

 $\mathbf c$ 

Hewlett-Packard Co. 501 56th Street CHARLESTON. WV 25304 Tel: (304) 925-0492 A,C,M

Wisconsin Hewlett-Packard Co.

275 N. Corporate Or. BROOKFIELD, WI 53005 Tel: (414) 784-8800 A,C,E·,M URUGUAY

Pablo Ferrando S.A.C. e I.

Avenida Italla 2877 Casilla de Correo 370 MONTEVIDEO Tel: 59-82-802-586 Telex: 398802586 A,CM,E,M

Olympia de Uruguay S.A. Maquines de Oficina Avda. del Libertador 1997 Casilla de Correos 6644 **MONTEVIDEO** Tel: 91-1809, 98-3807 Telex: 6342 OROU UY

### VENEZUELA

P

Hewlett-Packard de Venezuela C.A. 3A Transversal Los Ruices Norte Edificio Segre 2&3 Apartado 50933 CARACAS 1050 Tel: (582) 239-4133 Telex: 251046 HEWPACK A,C,CM,E,M,P

Hewlett-Packard de Venezuela, C.A. Centro Ciudad Comercial Tamanaco Nlvel C-2 (Nueva Etapa) Local 53H05 Chuao, CARACAS Tel: 928291 P Albis Venezolana S.R.L. Av. Las Marias, Ota. Alix, EI Pedregal Apartado 81025 CARACAS<sub>1080A</sub> Tel: 747984, 742146 Telex: 24009 ALBIS VC A Tecnologica Medica del Caribe, C.A. Multicentro Empresarial del Este Ave. Libertador Edif. Libertador Nucleo "C" - Oficina 51-52 CARACAS Tel: 339867/333780

M Hewlett-Packard de Venezuela C.A. Residencias Tia Betty local 1 Avenida 3ycon Calle 75 MARACAIBO, Estado ZUlia Apartado 2646 Tel: 58-2-617-5669 Telex: 62464 HPMAR C,E· Hewlett-Packard de Venezuela C.A. Urb. Lomas de Este Torre Trebol - Piso 11 VALENCIA, Estado Carabobo Apartado 3347 Tel: (5841) 222992 C,P

### YUGOSLAVIA

00 Hermes General Zdanova 4 YU-11000 BEOGRAD Tel: (011) 342641 Telex: 11433 A,C,E,M,P

YU-61000 UUBUANA Tel: (061) 553 170 Telex: 31583 A,C,E,M,P Elektrotehna Titova 51 YU-61000 LJUBLJANA CM 00 Hermes Kralja Tomislava 1 YU-71000 SARAJEVO Tel: (071) 35859 Telex: 41634  $C^{\bullet\bullet}P$ 

### ZAIRE

Computer & Industrial Engineering 25, Avenue dela Justice B.P.12797 KINSHASA. Gombe Tel: 32063 Telex: 21552 C,P

### ZAMBIA

R.J. Tilbury (zambia) Ltd. P.O. Box 32792 LUSAKA Tel: 215590 Telex: 40128 E

### ZIMBABWE

Field Technical Sales (Private) Limited 45, Kelvin Road North P.O. Box 3458 **SALISBURY** Tel: 705 231 Tatex: 4-122 RH E,P

September 1987

00 Hermes Celovska 73

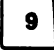

# SALES & SUPPORT OFFICES

### Arranged alphabetically by country 9

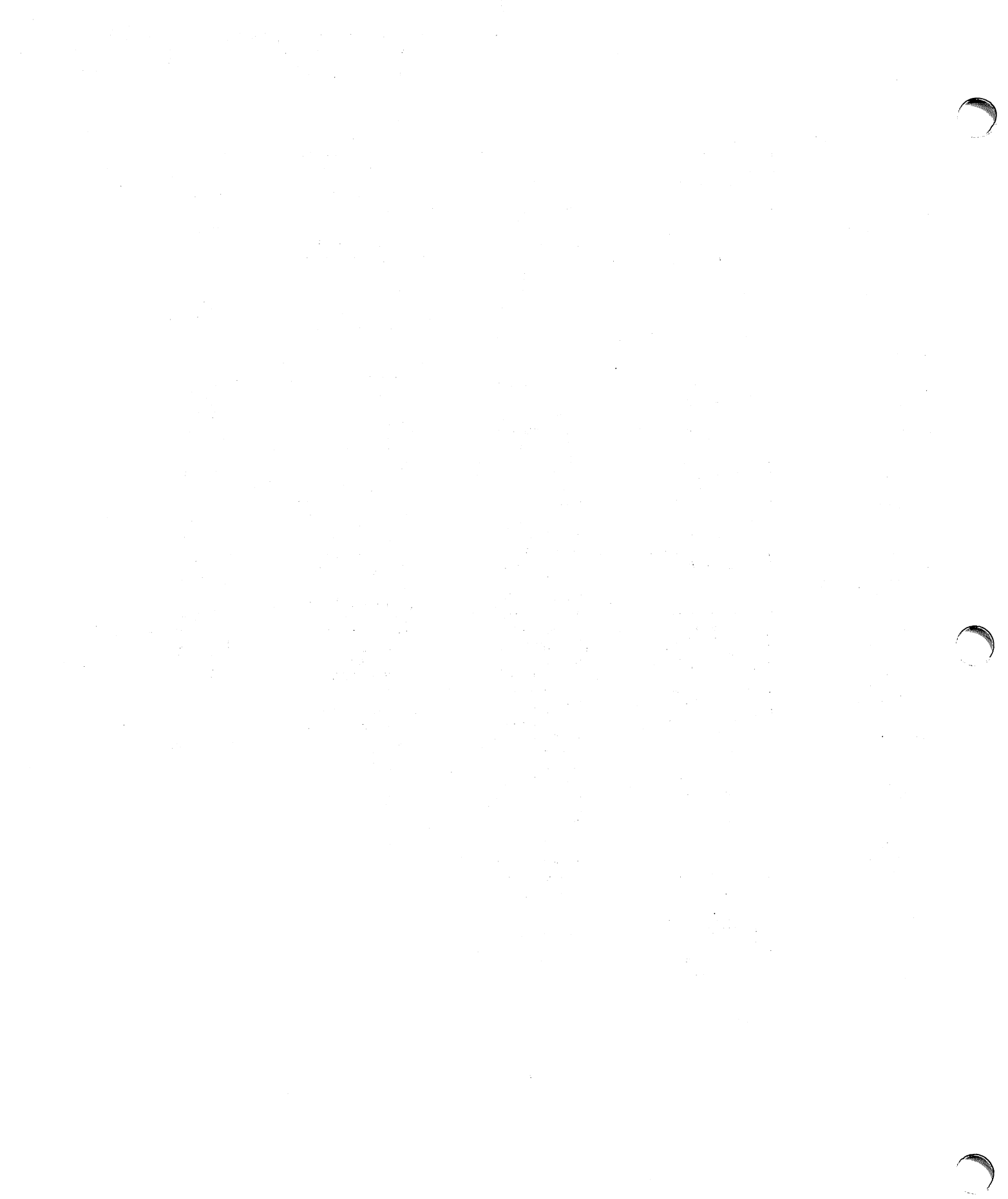

Part No. 32344-90002 Printed in U.S.A. 05/87 EOS8?

 $\hat{\mathcal{A}}$ 

 $\ddot{\phantom{a}}$ 

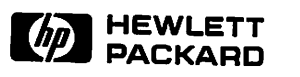

 $\Delta \phi$ 

 $\sim$ 

..